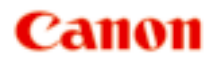

# **GX6000 series Online handleiding**

Nederlands (Dutch)

# **Inhoud**

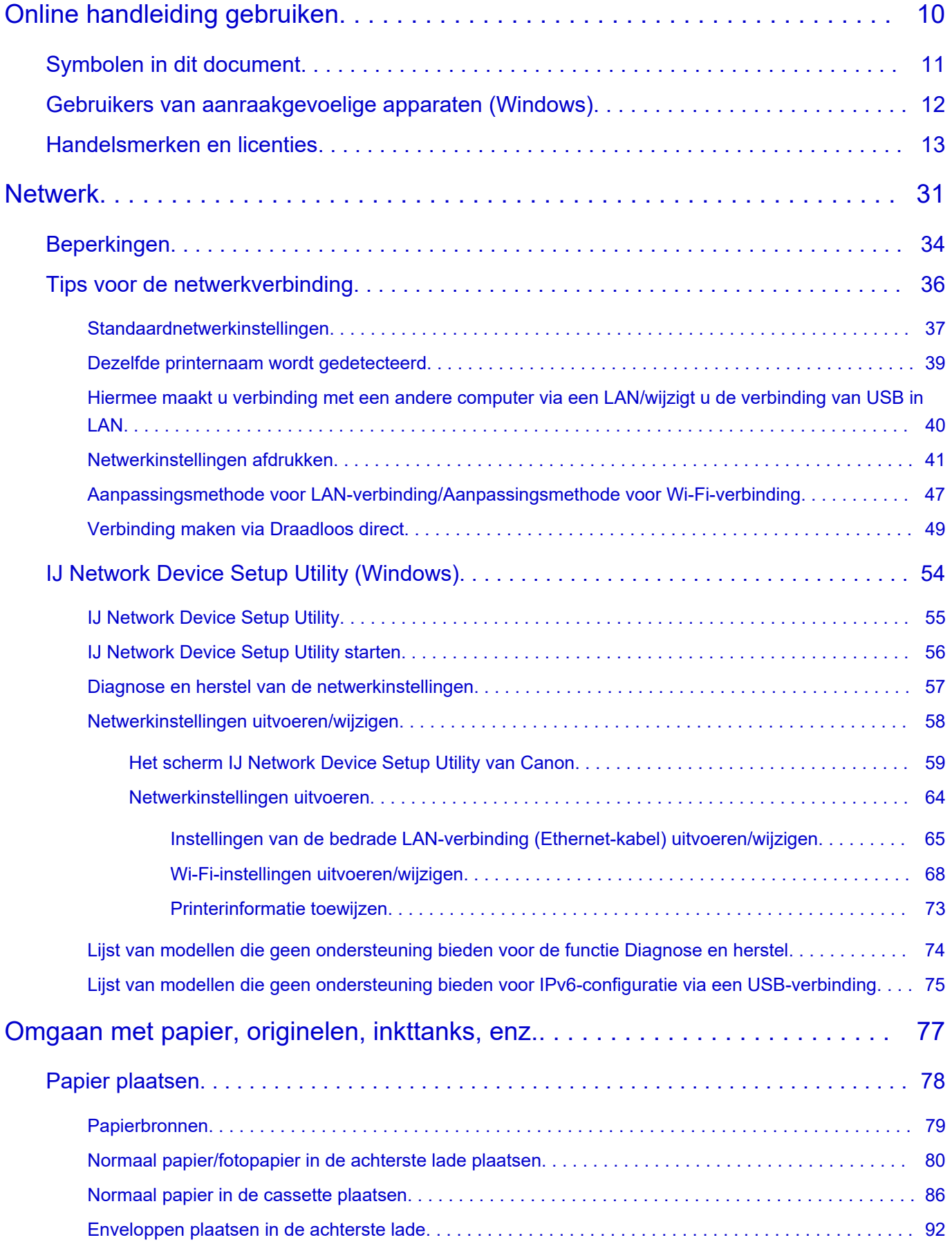

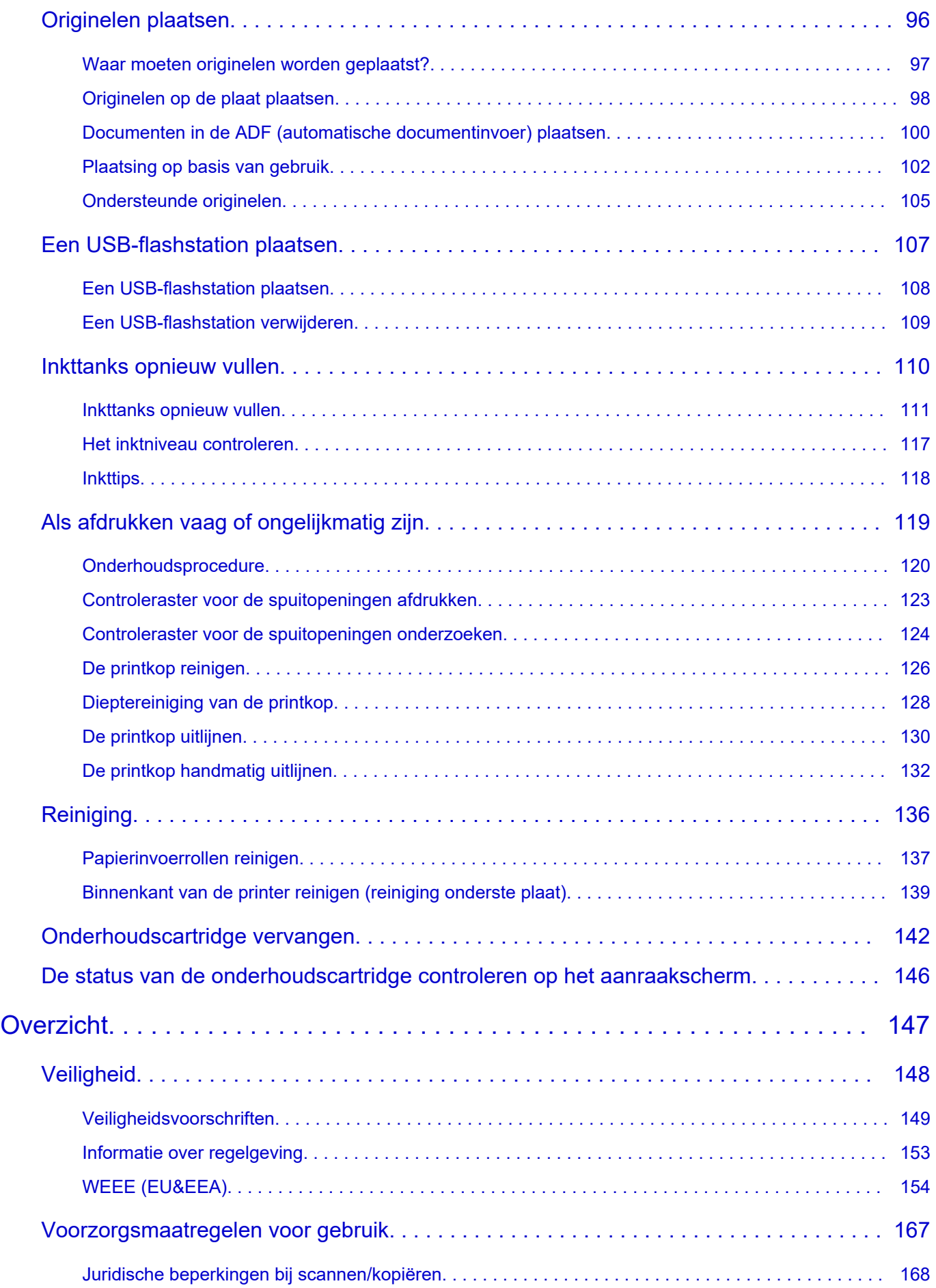

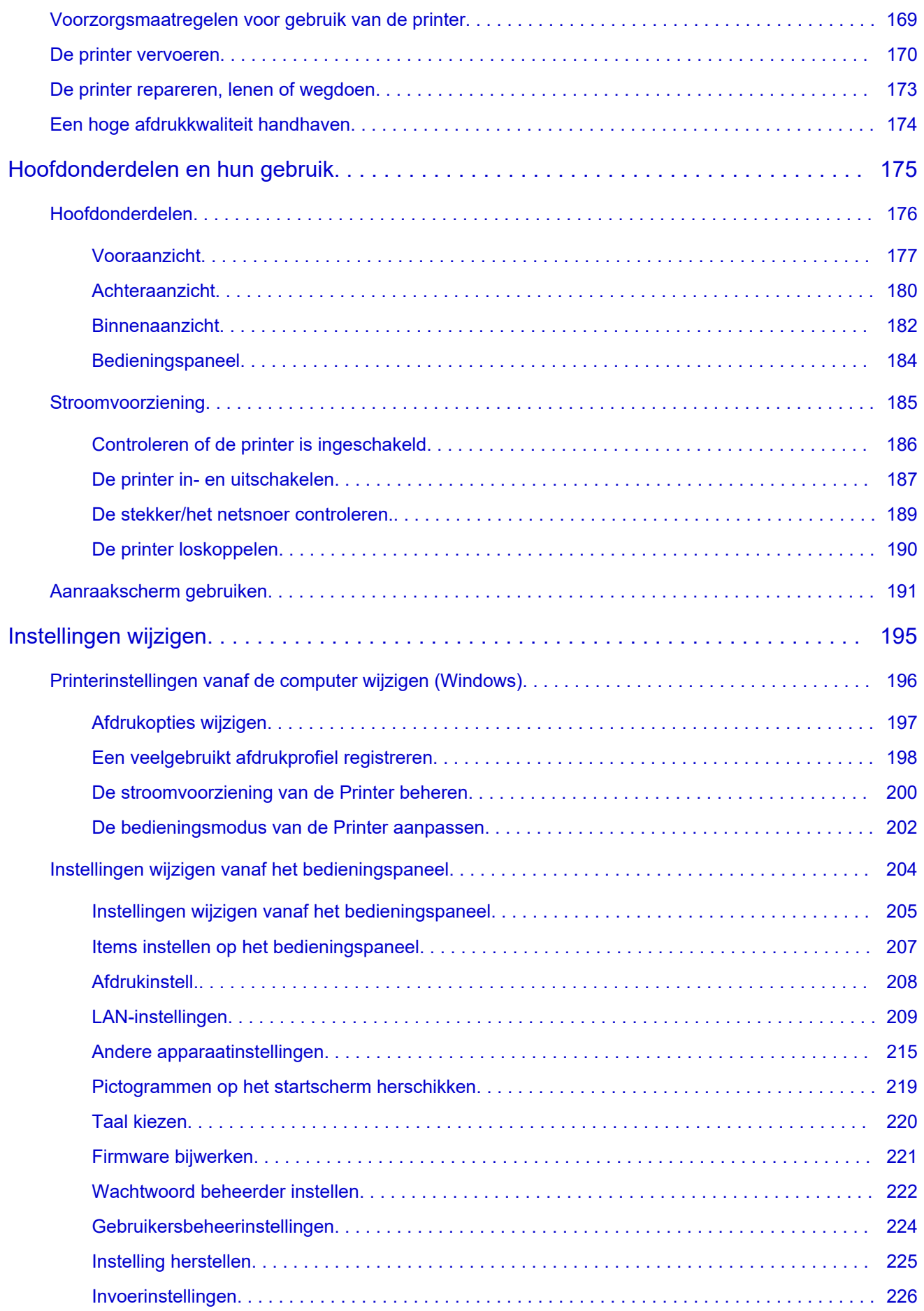

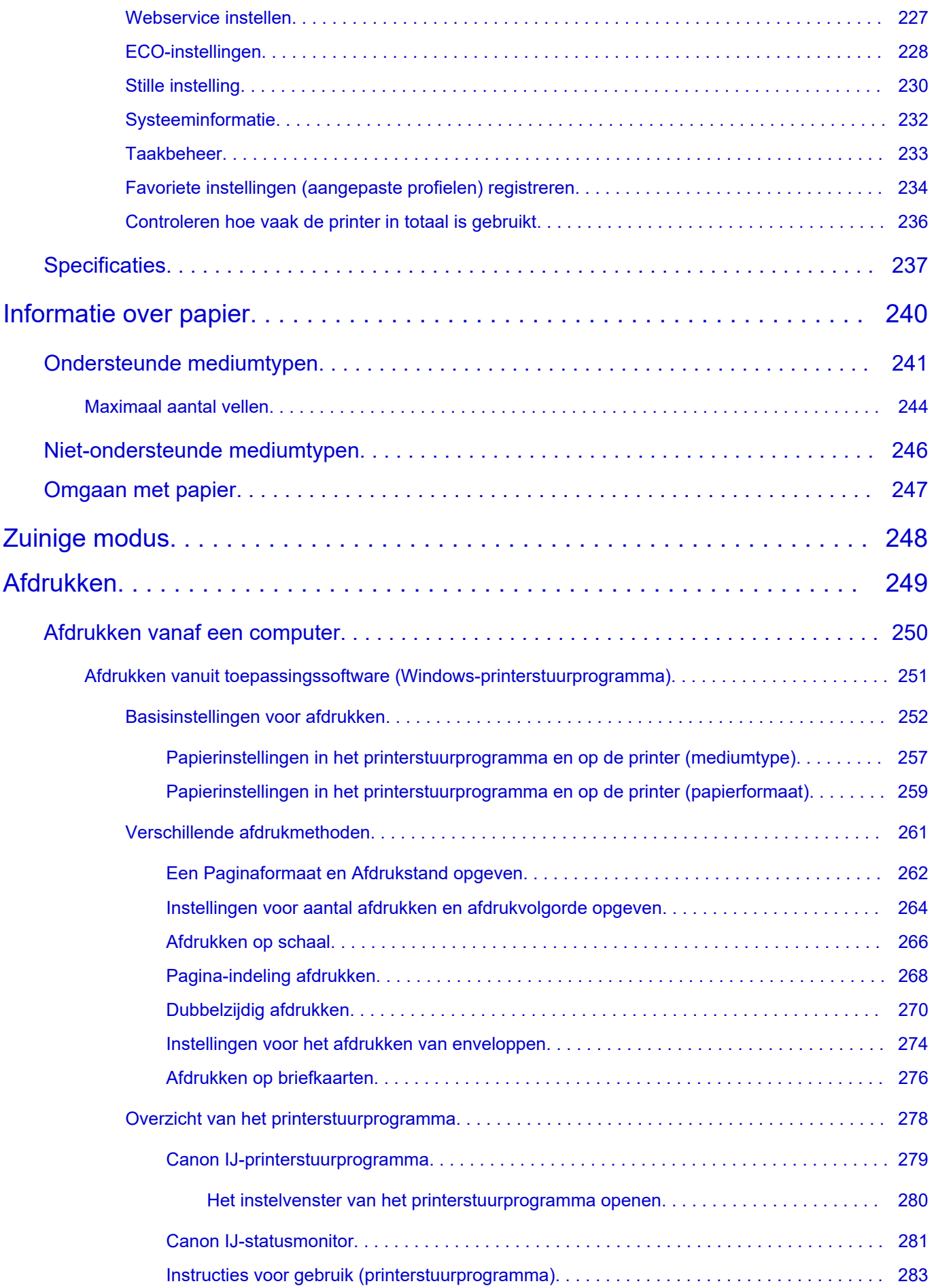

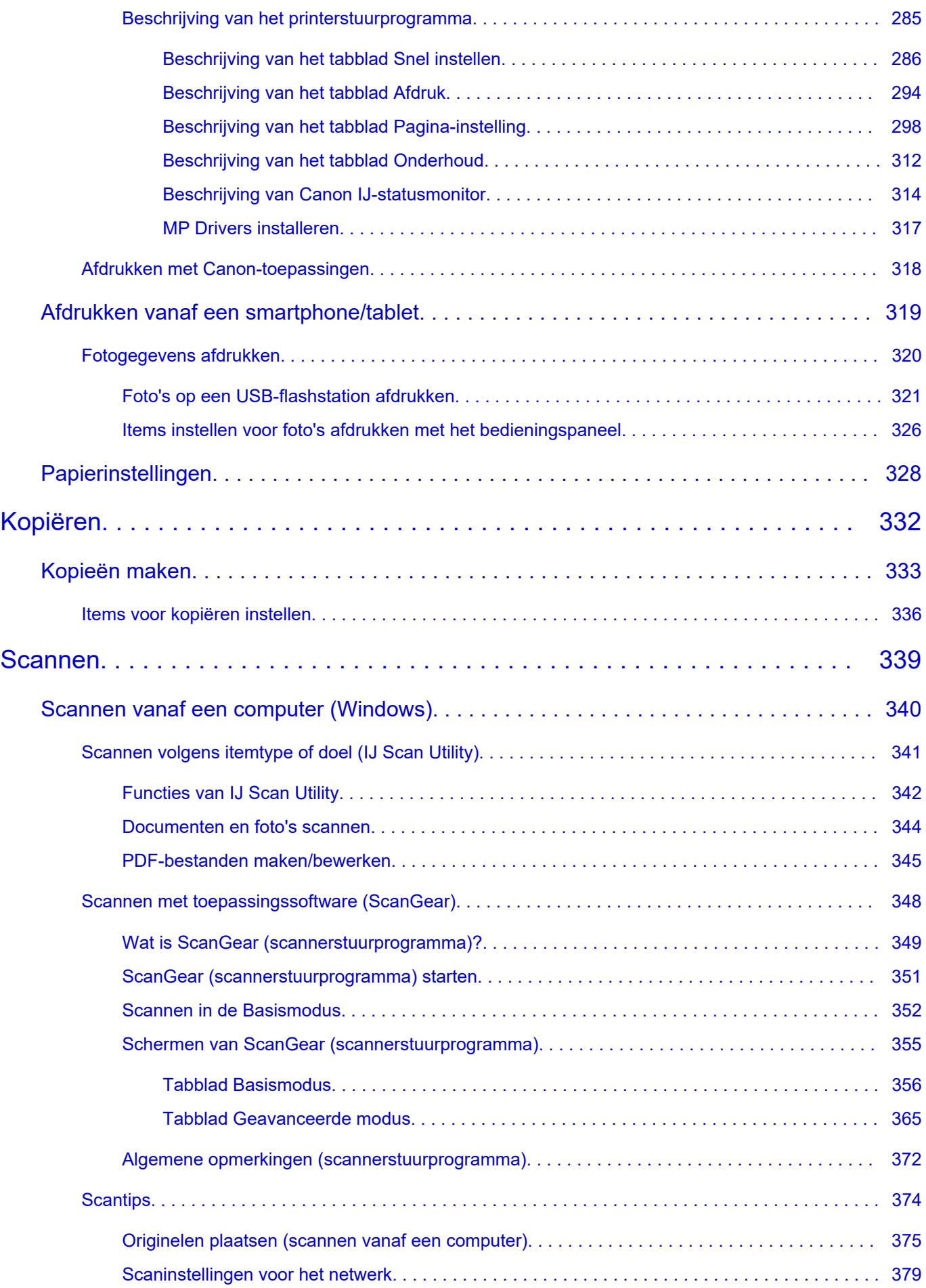

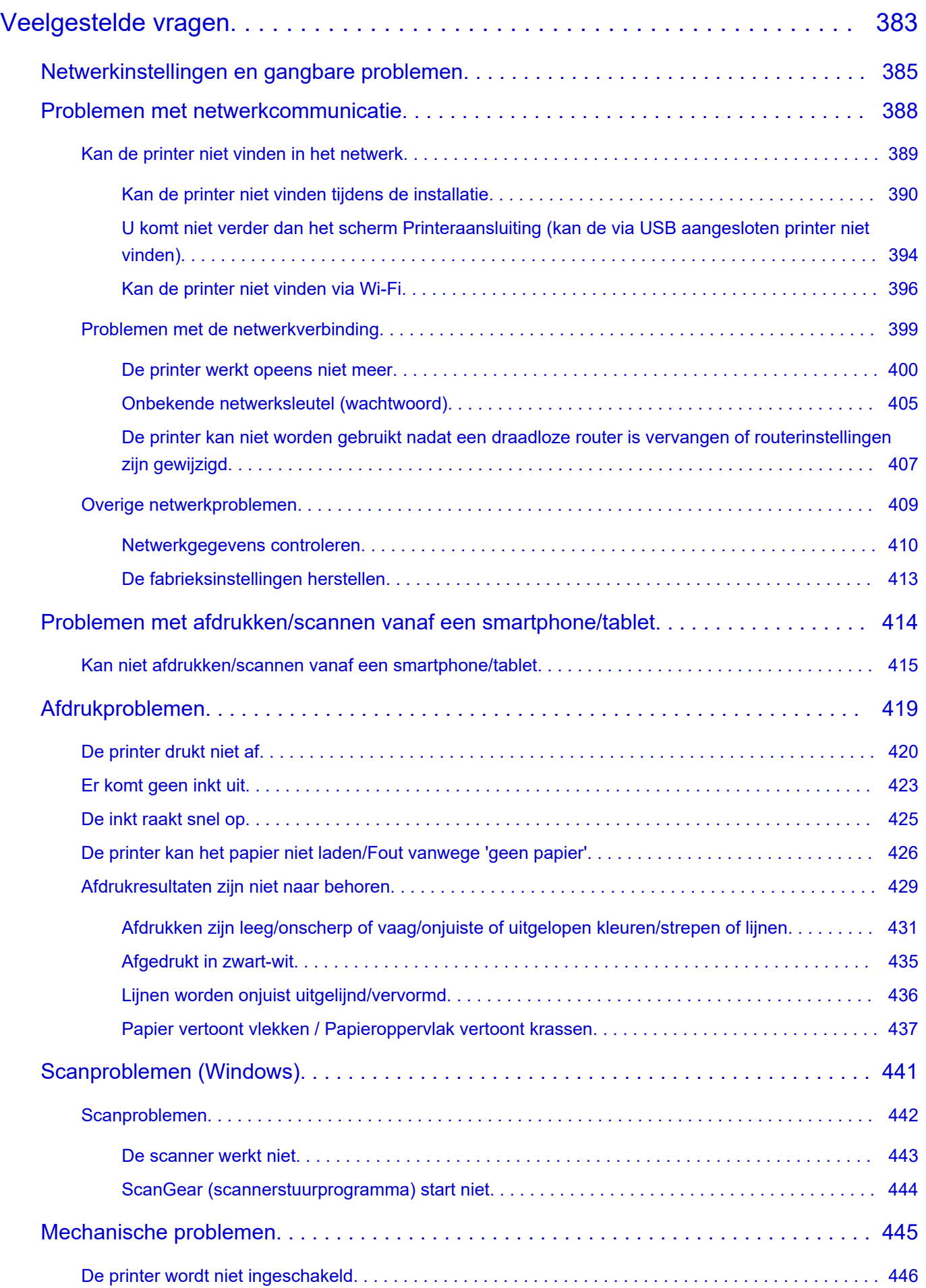

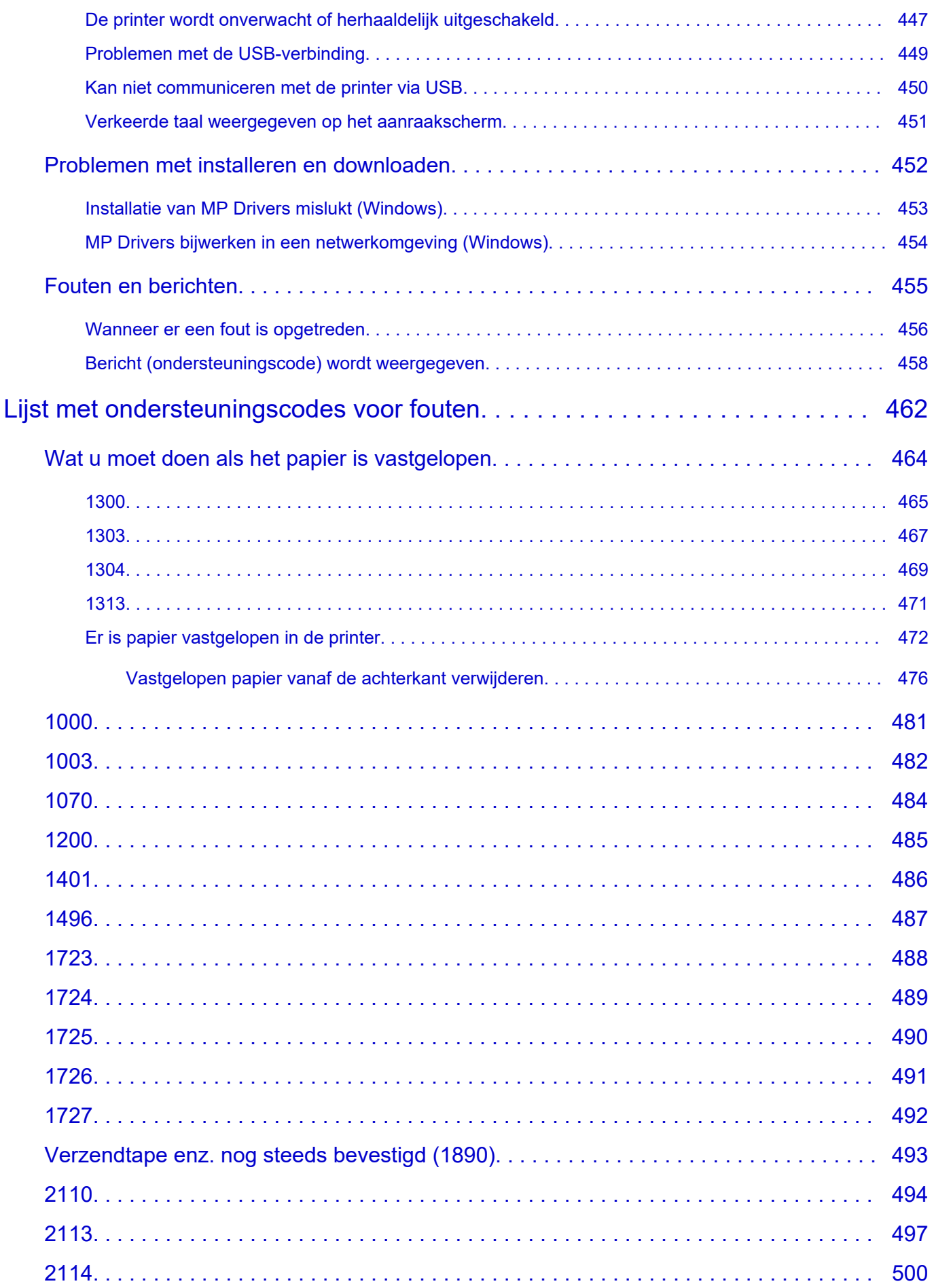

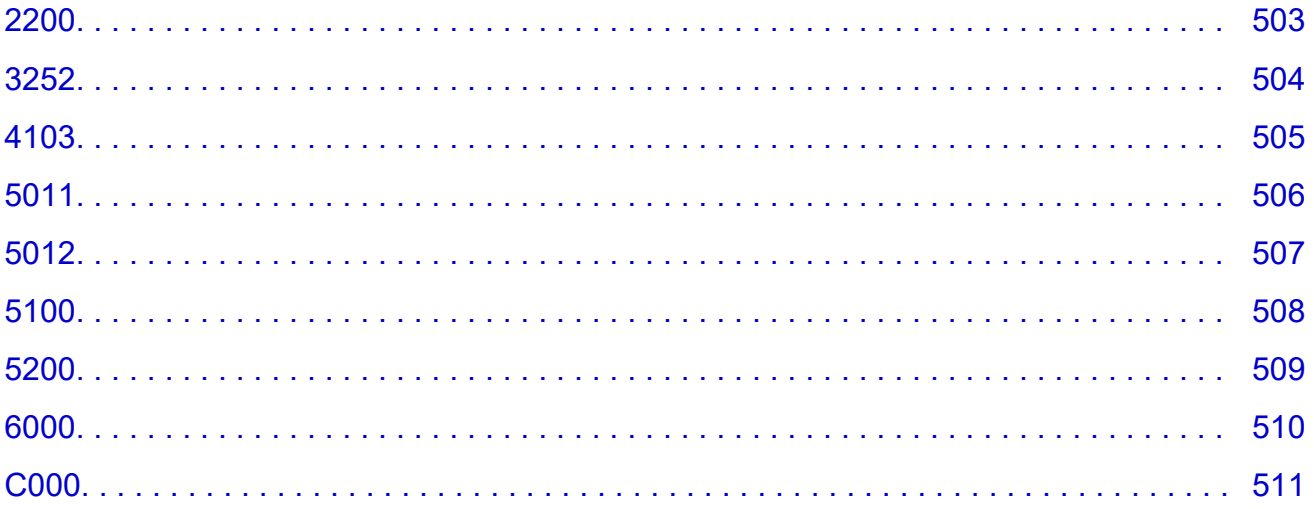

# **Online handleiding gebruiken**

- **Gebruiksomgeving**
- **Symbolen in dit document**
- **Gebruikers van aanraakgevoelige apparaten (Windows)**
- **Online handleiding afdrukken**
- **Handelsmerken en licenties**
- **Schermafbeeldingen in deze handleiding**

# **Symbolen in dit document**

### **Waarschuwing**

Instructies die u moet volgen om te voorkomen dat er als gevolg van een onjuiste bediening van het apparaat gevaarlijke situaties ontstaan die mogelijk tot materiële schade, ernstig lichamelijk letsel of zelfs de dood kunnen leiden. Deze instructies zijn essentieel voor een veilige werking van het apparaat.

### **Let op**

Instructies die u moet volgen om lichamelijk letsel of materiële schade als gevolg van een onjuiste bediening van het apparaat te voorkomen. Deze instructies zijn essentieel voor een veilige werking van het apparaat.

### **Belangrijk**

Instructies met belangrijke informatie die u moet volgen om schade en letsel of een onjuist gebruik van het product te voorkomen. Vergeet deze instructies niet te lezen.

### **DESP** Opmerking

Instructies inclusief opmerkingen bij handelingen en extra toelichtingen.

### **Basisbeginselen**

Instructies betreffende de basishandelingen van uw product.

### **DD** Opmerking

• De pictogrammen hangen af van uw product.

# **Gebruikers van aanraakgevoelige apparaten (Windows)**

Voor handelingen via aanraking vervangt u 'klikken met de rechtermuisknop' in dit document door de handeling die is ingesteld in het besturingssysteem. Als de handeling voor uw besturingssysteem bijvoorbeeld is ingesteld op 'aanraken en vasthouden', vervangt u 'klikken met de rechtermuisknop' door 'aanraken en vasthouden'.

# **Handelsmerken en licenties**

- Microsoft is een gedeponeerd handelsmerk van Microsoft Corporation.
- Windows is een handelsmerk of gedeponeerd handelsmerk van Microsoft Corporation in de Verenigde Staten en/of andere landen.
- Windows Vista is een handelsmerk of gedeponeerd handelsmerk van Microsoft Corporation in de Verenigde Staten en/of andere landen.
- Microsoft Edge is een handelsmerk of gedeponeerd handelsmerk van Microsoft Corporation in de Verenigde Staten en/of andere landen.
- Internet Explorer is een handelsmerk of gedeponeerd handelsmerk van Microsoft Corporation in de Verenigde Staten en/of andere landen.
- Mac, Mac OS, macOS, OS X, AirPort, App Store, AirPrint, het AirPrint-logo, Safari, Bonjour, iPad, iPad Air, iPad mini, iPadOS, iPhone en iPod touch zijn handelsmerken van Apple Inc., gedeponeerd in de V.S. en andere landen.
- IOS is een handelsmerk of gedeponeerd handelsmerk van Cisco in de Verenigde Staten en/of andere landen, en wordt gebruikt onder licentie.
- Google Cloud Print, Google Chrome, Chrome OS, Chromebook, Android, Google Drive, Google Apps en Google Analytics zijn gedeponeerde handelsmerken of handelsmerken van Google Inc. Google Play en het Google Play-logo zijn handelsmerken van Google LLC.
- Adobe, Acrobat, Flash, Photoshop, Photoshop Elements, Lightroom, Adobe RGB en Adobe RGB (1998) zijn gedeponeerde handelsmerken of handelsmerken van Adobe Systems Incorporated in de Verenigde Staten en/of andere landen.
- Bluetooth is een handelsmerk van Bluetooth SIG, Inc., V.S. en gebruiksrecht van dit product is verleend aan Canon Inc.
- Autodesk en AutoCAD zijn gedeponeerde handelsmerken of handelsmerken van Autodesk, Inc. en/of de dochterondernemingen en/of filialen in de VERENIGDE staten en/of andere landen.
- QR-code is een gedeponeerd handelsmerk van DENSO WAVE INCORPORATED in Japan en in andere landen.
- USB Type-C™ is een handelsmerk van USB Implementers Forum.
- The Mopria® word mark and the Mopria® Logo are registered and/or unregistered trademarks of Mopria Alliance, Inc. in the United States and other countries. Unauthorized use is strictly prohibited.

### **Demerking**

• De officiële naam van Windows Vista is Microsoft Windows Vista-besturingssysteem.

Copyright (c) 2003-2015 Apple Inc. All rights reserved.

Redistribution and use in source and binary forms, with or without modification, are permitted provided that the following conditions are met:

- 1. Redistributions of source code must retain the above copyright notice, this list of conditions and the following disclaimer.
- 2. Redistributions in binary form must reproduce the above copyright notice, this list of conditions and the following disclaimer in the documentation and/or other materials provided with the distribution.
- 3. Neither the name of Apple Inc. ("Apple") nor the names of its contributors may be used to endorse or promote products derived from this software without specific prior written permission.

THIS SOFTWARE IS PROVIDED BY APPLE AND ITS CONTRIBUTORS "AS IS" AND ANY EXPRESS OR IMPLIED WARRANTIES, INCLUDING, BUT NOT LIMITED TO, THE IMPLIED WARRANTIES OF

MERCHANTABILITY AND FITNESS FOR A PARTICULAR PURPOSE ARE DISCLAIMED. IN NO EVENT SHALL APPLE OR ITS CONTRIBUTORS BE LIABLE FOR ANY DIRECT, INDIRECT, INCIDENTAL, SPECIAL, EXEMPLARY, OR CONSEQUENTIAL DAMAGES (INCLUDING, BUT NOT LIMITED TO, PROCUREMENT OF SUBSTITUTE GOODS OR SERVICES; LOSS OF USE, DATA, OR PROFITS; OR BUSINESS INTERRUPTION) HOWEVER CAUSED AND ON ANY THEORY OF LIABILITY, WHETHER IN CONTRACT, STRICT LIABILITY, OR TORT (INCLUDING NEGLIGENCE OR OTHERWISE) ARISING IN ANY WAY OUT OF THE USE OF THIS SOFTWARE, EVEN IF ADVISED OF THE POSSIBILITY OF SUCH DAMAGE.

### Apache License

Version 2.0, January 2004

http://www.apache.org/licenses/

TERMS AND CONDITIONS FOR USE, REPRODUCTION, AND DISTRIBUTION

1. Definitions.

"License" shall mean the terms and conditions for use, reproduction, and distribution as defined by Sections 1 through 9 of this document.

"Licensor" shall mean the copyright owner or entity authorized by the copyright owner that is granting the License.

"Legal Entity" shall mean the union of the acting entity and all other entities that control, are controlled by, or are under common control with that entity. For the purposes of this definition, "control" means (i) the power, direct or indirect, to cause the direction or management of such entity, whether by contract or otherwise, or (ii) ownership of fifty percent (50%) or more of the outstanding shares, or (iii) beneficial ownership of such entity.

"You" (or "Your") shall mean an individual or Legal Entity exercising permissions granted by this License.

"Source" form shall mean the preferred form for making modifications, including but not limited to software source code, documentation source, and configuration files.

"Object" form shall mean any form resulting from mechanical transformation or translation of a Source form, including but not limited to compiled object code, generated documentation, and conversions to other media types.

"Work" shall mean the work of authorship, whether in Source or Object form, made available under the License, as indicated by a copyright notice that is included in or attached to the work (an example is provided in the Appendix below).

"Derivative Works" shall mean any work, whether in Source or Object form, that is based on (or derived from) the Work and for which the editorial revisions, annotations, elaborations, or other modifications represent, as a whole, an original work of authorship. For the purposes of this License, Derivative Works shall not include works that remain separable from, or merely link (or bind by name) to the interfaces of, the Work and Derivative Works thereof.

"Contribution" shall mean any work of authorship, including the original version of the Work and any modifications or additions to that Work or Derivative Works thereof, that is intentionally submitted to Licensor for inclusion in the Work by the copyright owner or by an individual or Legal Entity authorized to submit on behalf of the copyright owner. For the purposes of this definition, "submitted" means any form of electronic, verbal, or written communication sent to the Licensor or its

representatives, including but not limited to communication on electronic mailing lists, source code control systems, and issue tracking systems that are managed by, or on behalf of, the Licensor for the purpose of discussing and improving the Work, but excluding communication that is conspicuously marked or otherwise designated in writing by the copyright owner as "Not a Contribution."

"Contributor" shall mean Licensor and any individual or Legal Entity on behalf of whom a Contribution has been received by Licensor and subsequently incorporated within the Work.

- 2. Grant of Copyright License. Subject to the terms and conditions of this License, each Contributor hereby grants to You a perpetual, worldwide, non-exclusive, no-charge, royalty-free, irrevocable copyright license to reproduce, prepare Derivative Works of, publicly display, publicly perform, sublicense, and distribute the Work and such Derivative Works in Source or Object form.
- 3. Grant of Patent License. Subject to the terms and conditions of this License, each Contributor hereby grants to You a perpetual, worldwide, non-exclusive, no-charge, royalty-free, irrevocable (except as stated in this section) patent license to make, have made, use, offer to sell, sell, import, and otherwise transfer the Work, where such license applies only to those patent claims licensable by such Contributor that are necessarily infringed by their Contribution(s) alone or by combination of their Contribution(s) with the Work to which such Contribution(s) was submitted. If You institute patent litigation against any entity (including a cross-claim or counterclaim in a lawsuit) alleging that the Work or a Contribution incorporated within the Work constitutes direct or contributory patent infringement, then any patent licenses granted to You under this License for that Work shall terminate as of the date such litigation is filed.
- 4. Redistribution. You may reproduce and distribute copies of the Work or Derivative Works thereof in any medium, with or without modifications, and in Source or Object form, provided that You meet the following conditions:
	- 1. You must give any other recipients of the Work or Derivative Works a copy of this License; and
	- 2. You must cause any modified files to carry prominent notices stating that You changed the files; and
	- 3. You must retain, in the Source form of any Derivative Works that You distribute, all copyright, patent, trademark, and attribution notices from the Source form of the Work, excluding those notices that do not pertain to any part of the Derivative Works; and
	- 4. If the Work includes a "NOTICE" text file as part of its distribution, then any Derivative Works that You distribute must include a readable copy of the attribution notices contained within such NOTICE file, excluding those notices that do not pertain to any part of the Derivative Works, in at least one of the following places: within a NOTICE text file distributed as part of the Derivative Works; within the Source form or documentation, if provided along with the Derivative Works; or, within a display generated by the Derivative Works, if and wherever such third-party notices normally appear. The contents of the NOTICE file are for informational purposes only and do not modify the License. You may add Your own attribution notices within Derivative Works that You distribute, alongside or as an addendum to the NOTICE text from the Work, provided that such additional attribution notices cannot be construed as modifying the License.

You may add Your own copyright statement to Your modifications and may provide additional or different license terms and conditions for use, reproduction, or distribution of Your modifications, or for any such Derivative Works as a whole, provided Your use, reproduction, and distribution of the Work otherwise complies with the conditions stated in this License.

- 5. Submission of Contributions. Unless You explicitly state otherwise, any Contribution intentionally submitted for inclusion in the Work by You to the Licensor shall be under the terms and conditions of this License, without any additional terms or conditions. Notwithstanding the above, nothing herein shall supersede or modify the terms of any separate license agreement you may have executed with Licensor regarding such Contributions.
- 6. Trademarks. This License does not grant permission to use the trade names, trademarks, service marks, or product names of the Licensor, except as required for reasonable and customary use in describing the origin of the Work and reproducing the content of the NOTICE file.
- 7. Disclaimer of Warranty. Unless required by applicable law or agreed to in writing, Licensor provides the Work (and each Contributor provides its Contributions) on an "AS IS" BASIS, WITHOUT WARRANTIES OR CONDITIONS OF ANY KIND, either express or implied, including, without limitation, any warranties or conditions of TITLE, NON-INFRINGEMENT, MERCHANTABILITY, or FITNESS FOR A PARTICULAR PURPOSE. You are solely responsible for determining the appropriateness of using or redistributing the Work and assume any risks associated with Your exercise of permissions under this License.
- 8. Limitation of Liability. In no event and under no legal theory, whether in tort (including negligence), contract, or otherwise, unless required by applicable law (such as deliberate and grossly negligent acts) or agreed to in writing, shall any Contributor be liable to You for damages, including any direct, indirect, special, incidental, or consequential damages of any character arising as a result of this License or out of the use or inability to use the Work (including but not limited to damages for loss of goodwill, work stoppage, computer failure or malfunction, or any and all other commercial damages or losses), even if such Contributor has been advised of the possibility of such damages.
- 9. Accepting Warranty or Additional Liability. While redistributing the Work or Derivative Works thereof, You may choose to offer, and charge a fee for, acceptance of support, warranty, indemnity, or other liability obligations and/or rights consistent with this License. However, in accepting such obligations, You may act only on Your own behalf and on Your sole responsibility, not on behalf of any other Contributor, and only if You agree to indemnify, defend, and hold each Contributor harmless for any liability incurred by, or claims asserted against, such Contributor by reason of your accepting any such warranty or additional liability.

END OF TERMS AND CONDITIONS

---- Part 1: CMU/UCD copyright notice: (BSD like) -----

Copyright 1989, 1991, 1992 by Carnegie Mellon University

Derivative Work - 1996, 1998-2000

Copyright 1996, 1998-2000 The Regents of the University of California

All Rights Reserved

Permission to use, copy, modify and distribute this software and its documentation for any purpose and without fee is hereby granted, provided that the above copyright notice appears in all copies and that both that copyright notice and this permission notice appear in supporting documentation, and that the name of CMU and The Regents of the University of California not be used in advertising or publicity pertaining to distribution of the software without specific written permission.

CMU AND THE REGENTS OF THE UNIVERSITY OF CALIFORNIA DISCLAIM ALL WARRANTIES WITH REGARD TO THIS SOFTWARE, INCLUDING ALL IMPLIED WARRANTIES OF MERCHANTABILITY AND FITNESS. IN NO EVENT SHALL CMU OR THE REGENTS OF THE UNIVERSITY OF CALIFORNIA BE LIABLE FOR ANY SPECIAL, INDIRECT OR CONSEQUENTIAL DAMAGES OR ANY DAMAGES WHATSOEVER RESULTING FROM THE LOSS OF USE, DATA OR PROFITS, WHETHER IN AN ACTION OF CONTRACT, NEGLIGENCE OR OTHER TORTIOUS ACTION, ARISING OUT OF OR IN CONNECTION WITH THE USE OR PERFORMANCE OF THIS SOFTWARE.

---- Part 2: Networks Associates Technology, Inc copyright notice (BSD) -----

Copyright (c) 2001-2003, Networks Associates Technology, Inc

All rights reserved.

Redistribution and use in source and binary forms, with or without modification, are permitted provided that the following conditions are met:

\* Redistributions of source code must retain the above copyright notice, this list of conditions and the following disclaimer.

\* Redistributions in binary form must reproduce the above copyright notice, this list of conditions and the following disclaimer in the documentation and/or other materials provided with the distribution.

\* Neither the name of the Networks Associates Technology, Inc nor the names of its contributors may be used to endorse or promote products derived from this software without specific prior written permission.

THIS SOFTWARE IS PROVIDED BY THE COPYRIGHT HOLDERS AND CONTRIBUTORS ``AS IS'' AND ANY EXPRESS OR IMPLIED WARRANTIES, INCLUDING, BUT NOT LIMITED TO, THE IMPLIED WARRANTIES OF MERCHANTABILITY AND FITNESS FOR A PARTICULAR PURPOSE ARE DISCLAIMED. IN NO EVENT SHALL THE COPYRIGHT HOLDERS OR CONTRIBUTORS BE LIABLE FOR ANY DIRECT, INDIRECT, INCIDENTAL, SPECIAL, EXEMPLARY, OR CONSEQUENTIAL DAMAGES (INCLUDING, BUT NOT LIMITED TO, PROCUREMENT OF SUBSTITUTE GOODS OR SERVICES; LOSS OF USE, DATA, OR PROFITS; OR BUSINESS INTERRUPTION) HOWEVER CAUSED AND ON ANY THEORY OF LIABILITY, WHETHER IN CONTRACT, STRICT LIABILITY, OR TORT (INCLUDING NEGLIGENCE OR OTHERWISE) ARISING IN ANY WAY OUT OF THE USE OF THIS SOFTWARE, EVEN IF ADVISED OF THE POSSIBILITY OF SUCH DAMAGE.

---- Part 3: Cambridge Broadband Ltd. copyright notice (BSD) -----

Portions of this code are copyright (c) 2001-2003, Cambridge Broadband Ltd.

All rights reserved.

Redistribution and use in source and binary forms, with or without modification, are permitted provided that the following conditions are met:

\* Redistributions of source code must retain the above copyright notice, this list of conditions and the following disclaimer.

\* Redistributions in binary form must reproduce the above copyright notice, this list of conditions and the following disclaimer in the documentation and/or other materials provided with the distribution.

\* The name of Cambridge Broadband Ltd. may not be used to endorse or promote products derived from this software without specific prior written permission.

THIS SOFTWARE IS PROVIDED BY THE COPYRIGHT HOLDER ``AS IS'' AND ANY EXPRESS OR IMPLIED WARRANTIES, INCLUDING, BUT NOT LIMITED TO, THE IMPLIED WARRANTIES OF MERCHANTABILITY AND FITNESS FOR A PARTICULAR PURPOSE ARE DISCLAIMED. IN NO EVENT SHALL THE COPYRIGHT HOLDER BE LIABLE FOR ANY DIRECT, INDIRECT, INCIDENTAL, SPECIAL, EXEMPLARY, OR CONSEQUENTIAL DAMAGES (INCLUDING, BUT NOT LIMITED TO, PROCUREMENT OF SUBSTITUTE GOODS OR SERVICES; LOSS OF USE, DATA, OR PROFITS; OR BUSINESS INTERRUPTION) HOWEVER CAUSED AND ON ANY THEORY OF LIABILITY, WHETHER IN CONTRACT, STRICT LIABILITY, OR TORT (INCLUDING NEGLIGENCE OR OTHERWISE) ARISING IN ANY WAY OUT OF THE USE OF THIS SOFTWARE, EVEN IF ADVISED OF THE POSSIBILITY OF SUCH DAMAGE.

---- Part 4: Sun Microsystems, Inc. copyright notice (BSD) -----

Copyright c 2003 Sun Microsystems, Inc., 4150 Network Circle, Santa Clara, California 95054, U.S.A. All rights reserved.

Use is subject to license terms below.

This distribution may include materials developed by third parties.

Sun, Sun Microsystems, the Sun logo and Solaris are trademarks or registered trademarks of Sun Microsystems, Inc. in the U.S. and other countries.

Redistribution and use in source and binary forms, with or without modification, are permitted provided that the following conditions are met:

\* Redistributions of source code must retain the above copyright notice, this list of conditions and the following disclaimer.

\* Redistributions in binary form must reproduce the above copyright notice, this list of conditions and the following disclaimer in the documentation and/or other materials provided with the distribution.

\* Neither the name of the Sun Microsystems, Inc. nor the names of its contributors may be used to endorse or promote products derived from this software without specific prior written permission.

THIS SOFTWARE IS PROVIDED BY THE COPYRIGHT HOLDERS AND CONTRIBUTORS ``AS IS'' AND ANY EXPRESS OR IMPLIED WARRANTIES, INCLUDING, BUT NOT LIMITED TO, THE IMPLIED WARRANTIES OF MERCHANTABILITY AND FITNESS FOR A PARTICULAR PURPOSE ARE DISCLAIMED. IN NO EVENT SHALL THE COPYRIGHT HOLDERS OR CONTRIBUTORS BE LIABLE FOR ANY DIRECT, INDIRECT, INCIDENTAL, SPECIAL, EXEMPLARY, OR CONSEQUENTIAL DAMAGES (INCLUDING, BUT NOT LIMITED TO, PROCUREMENT OF SUBSTITUTE GOODS OR SERVICES; LOSS OF USE, DATA, OR PROFITS; OR BUSINESS INTERRUPTION) HOWEVER CAUSED AND ON ANY THEORY OF LIABILITY, WHETHER IN CONTRACT, STRICT LIABILITY, OR TORT (INCLUDING NEGLIGENCE OR OTHERWISE) ARISING IN ANY WAY OUT OF THE USE OF THIS SOFTWARE, EVEN IF ADVISED OF THE POSSIBILITY OF SUCH DAMAGE.

---- Part 5: Sparta, Inc copyright notice (BSD) -----

Copyright (c) 2003-2012, Sparta, Inc

All rights reserved.

Redistribution and use in source and binary forms, with or without modification, are permitted provided that the following conditions are met:

\* Redistributions of source code must retain the above copyright notice, this list of conditions and the following disclaimer.

\* Redistributions in binary form must reproduce the above copyright notice, this list of conditions and the following disclaimer in the documentation and/or other materials provided with the distribution.

\* Neither the name of Sparta, Inc nor the names of its contributors may be used to endorse or promote products derived from this software without specific prior written permission.

THIS SOFTWARE IS PROVIDED BY THE COPYRIGHT HOLDERS AND CONTRIBUTORS ``AS IS'' AND ANY EXPRESS OR IMPLIED WARRANTIES, INCLUDING, BUT NOT LIMITED TO, THE IMPLIED WARRANTIES OF MERCHANTABILITY AND FITNESS FOR A PARTICULAR PURPOSE ARE DISCLAIMED. IN NO EVENT SHALL THE COPYRIGHT HOLDERS OR CONTRIBUTORS BE LIABLE FOR ANY DIRECT, INDIRECT, INCIDENTAL, SPECIAL, EXEMPLARY, OR CONSEQUENTIAL DAMAGES (INCLUDING, BUT NOT LIMITED TO, PROCUREMENT OF SUBSTITUTE GOODS OR SERVICES; LOSS OF USE, DATA, OR PROFITS; OR BUSINESS INTERRUPTION) HOWEVER CAUSED AND ON ANY THEORY OF LIABILITY, WHETHER IN CONTRACT, STRICT LIABILITY, OR TORT (INCLUDING NEGLIGENCE OR OTHERWISE) ARISING IN ANY WAY OUT OF THE USE OF THIS SOFTWARE, EVEN IF ADVISED OF THE POSSIBILITY OF SUCH DAMAGE.

---- Part 6: Cisco/BUPTNIC copyright notice (BSD) -----

Copyright (c) 2004, Cisco, Inc and Information Network Center of Beijing University of Posts and Telecommunications.

All rights reserved.

Redistribution and use in source and binary forms, with or without modification, are permitted provided that the following conditions are met:

\* Redistributions of source code must retain the above copyright notice, this list of conditions and the following disclaimer.

\* Redistributions in binary form must reproduce the above copyright notice, this list of conditions and the following disclaimer in the documentation and/or other materials provided with the distribution.

\* Neither the name of Cisco, Inc, Beijing University of Posts and Telecommunications, nor the names of their contributors may be used to endorse or promote products derived from this software without specific prior written permission.

THIS SOFTWARE IS PROVIDED BY THE COPYRIGHT HOLDERS AND CONTRIBUTORS ``AS IS'' AND ANY EXPRESS OR IMPLIED WARRANTIES, INCLUDING, BUT NOT LIMITED TO, THE IMPLIED WARRANTIES OF MERCHANTABILITY AND FITNESS FOR A PARTICULAR PURPOSE ARE DISCLAIMED. IN NO EVENT SHALL THE COPYRIGHT HOLDERS OR CONTRIBUTORS BE LIABLE FOR ANY DIRECT, INDIRECT, INCIDENTAL, SPECIAL, EXEMPLARY, OR CONSEQUENTIAL DAMAGES (INCLUDING, BUT NOT LIMITED TO, PROCUREMENT OF SUBSTITUTE GOODS OR SERVICES; LOSS OF USE, DATA, OR PROFITS; OR BUSINESS INTERRUPTION) HOWEVER CAUSED AND ON ANY THEORY OF LIABILITY, WHETHER IN CONTRACT, STRICT LIABILITY, OR TORT (INCLUDING NEGLIGENCE OR OTHERWISE) ARISING IN ANY WAY OUT OF THE USE OF THIS SOFTWARE, EVEN IF ADVISED OF THE POSSIBILITY OF SUCH DAMAGE.

---- Part 7: Fabasoft R&D Software GmbH & Co KG copyright notice (BSD) -----

Copyright (c) Fabasoft R&D Software GmbH & Co KG, 2003 oss@fabasoft.com

Author: Bernhard Penz <bernhard.penz@fabasoft.com>

Redistribution and use in source and binary forms, with or without modification, are permitted provided that the following conditions are met:

\* Redistributions of source code must retain the above copyright notice, this list of conditions and the following disclaimer.

\* Redistributions in binary form must reproduce the above copyright notice, this list of conditions and the following disclaimer in the documentation and/or other materials provided with the distribution.

\* The name of Fabasoft R&D Software GmbH & Co KG or any of its subsidiaries, brand or product names may not be used to endorse or promote products derived from this software without specific prior written permission.

THIS SOFTWARE IS PROVIDED BY THE COPYRIGHT HOLDER ``AS IS'' AND ANY EXPRESS OR IMPLIED WARRANTIES, INCLUDING, BUT NOT LIMITED TO, THE IMPLIED WARRANTIES OF MERCHANTABILITY AND FITNESS FOR A PARTICULAR PURPOSE ARE DISCLAIMED. IN NO EVENT SHALL THE COPYRIGHT HOLDER BE LIABLE FOR ANY DIRECT, INDIRECT, INCIDENTAL, SPECIAL, EXEMPLARY, OR CONSEQUENTIAL DAMAGES (INCLUDING, BUT NOT LIMITED TO, PROCUREMENT OF SUBSTITUTE GOODS OR SERVICES; LOSS OF USE, DATA, OR PROFITS; OR BUSINESS INTERRUPTION) HOWEVER CAUSED AND ON ANY THEORY OF LIABILITY, WHETHER IN CONTRACT, STRICT LIABILITY, OR TORT (INCLUDING NEGLIGENCE OR OTHERWISE) ARISING IN ANY WAY OUT OF THE USE OF THIS SOFTWARE, EVEN IF ADVISED OF THE POSSIBILITY OF SUCH DAMAGE.

---- Part 8: Apple Inc. copyright notice (BSD) -----

Copyright (c) 2007 Apple Inc. All rights reserved.

Redistribution and use in source and binary forms, with or without modification, are permitted provided that the following conditions are met:

- 1. Redistributions of source code must retain the above copyright notice, this list of conditions and the following disclaimer.
- 2. Redistributions in binary form must reproduce the above copyright notice, this list of conditions and the following disclaimer in the documentation and/or other materials provided with the distribution.
- 3. Neither the name of Apple Inc. ("Apple") nor the names of its contributors may be used to endorse or promote products derived from this software without specific prior written permission.

THIS SOFTWARE IS PROVIDED BY APPLE AND ITS CONTRIBUTORS "AS IS" AND ANY EXPRESS OR IMPLIED WARRANTIES, INCLUDING, BUT NOT LIMITED TO, THE IMPLIED WARRANTIES OF MERCHANTABILITY AND FITNESS FOR A PARTICULAR PURPOSE ARE DISCLAIMED. IN NO EVENT SHALL APPLE OR ITS CONTRIBUTORS BE LIABLE FOR ANY DIRECT, INDIRECT, INCIDENTAL, SPECIAL, EXEMPLARY, OR CONSEQUENTIAL DAMAGES (INCLUDING, BUT NOT LIMITED TO, PROCUREMENT OF SUBSTITUTE GOODS OR SERVICES; LOSS OF USE, DATA, OR PROFITS; OR BUSINESS INTERRUPTION) HOWEVER CAUSED AND ON ANY THEORY OF LIABILITY, WHETHER IN CONTRACT, STRICT LIABILITY, OR TORT (INCLUDING NEGLIGENCE OR OTHERWISE) ARISING IN ANY WAY OUT OF THE USE OF THIS SOFTWARE, EVEN IF ADVISED OF THE POSSIBILITY OF SUCH DAMAGE.

---- Part 9: ScienceLogic, LLC copyright notice (BSD) -----

Copyright (c) 2009, ScienceLogic, LLC

All rights reserved.

Redistribution and use in source and binary forms, with or without modification, are permitted provided that the following conditions are met:

\* Redistributions of source code must retain the above copyright notice, this list of conditions and the following disclaimer.

\* Redistributions in binary form must reproduce the above copyright notice, this list of conditions and the following disclaimer in the documentation and/or other materials provided with the distribution.

\* Neither the name of ScienceLogic, LLC nor the names of its contributors may be used to endorse or promote products derived from this software without specific prior written permission.

THIS SOFTWARE IS PROVIDED BY THE COPYRIGHT HOLDERS AND CONTRIBUTORS "AS IS" AND ANY EXPRESS OR IMPLIED WARRANTIES, INCLUDING, BUT NOT LIMITED TO, THE IMPLIED WARRANTIES OF MERCHANTABILITY AND FITNESS FOR A PARTICULAR PURPOSE ARE DISCLAIMED. IN NO EVENT SHALL THE COPYRIGHT HOLDERS OR CONTRIBUTORS BE LIABLE FOR ANY DIRECT, INDIRECT, INCIDENTAL, SPECIAL, EXEMPLARY, OR CONSEQUENTIAL DAMAGES (INCLUDING, BUT NOT LIMITED TO, PROCUREMENT OF SUBSTITUTE GOODS OR SERVICES; LOSS OF USE, DATA, OR PROFITS; OR BUSINESS INTERRUPTION) HOWEVER CAUSED AND ON ANY THEORY OF LIABILITY, WHETHER IN CONTRACT, STRICT LIABILITY, OR TORT (INCLUDING NEGLIGENCE OR OTHERWISE) ARISING IN ANY WAY OUT OF THE USE OF THIS SOFTWARE, EVEN IF ADVISED OF THE POSSIBILITY OF SUCH DAMAGE.

### LEADTOOLS

Copyright (C) 1991-2009 LEAD Technologies, Inc.

CMap Resources

-----------------------------------------------------------

Copyright 1990-2009 Adobe Systems Incorporated. All rights reserved.

Copyright 1990-2010 Adobe Systems Incorporated. All rights reserved.

Redistribution and use in source and binary forms, with or without modification, are permitted provided that the following conditions are met:

Redistributions of source code must retain the above copyright notice, this list of conditions and the following disclaimer.

Redistributions in binary form must reproduce the above copyright notice, this list of conditions and the following disclaimer in the documentation and/or other materials provided with the distribution.

Neither the name of Adobe Systems Incorporated nor the names of its contributors may be used to endorse or promote products derived from this software without specific prior written permission.

THIS SOFTWARE IS PROVIDED BY THE COPYRIGHT HOLDERS AND CONTRIBUTORS "AS IS" AND ANY EXPRESS OR IMPLIED WARRANTIES, INCLUDING, BUT NOT LIMITED TO, THE IMPLIED WARRANTIES OF MERCHANTABILITY AND FITNESS FOR A PARTICULAR PURPOSE ARE

DISCLAIMED. IN NO EVENT SHALL THE COPYRIGHT HOLDER OR CONTRIBUTORS BE LIABLE FOR ANY DIRECT, INDIRECT, INCIDENTAL, SPECIAL, EXEMPLARY, OR CONSEQUENTIAL DAMAGES (INCLUDING, BUT NOT LIMITED TO, PROCUREMENT OF SUBSTITUTE GOODS OR SERVICES; LOSS OF USE, DATA, OR PROFITS; OR BUSINESS INTERRUPTION) HOWEVER CAUSED AND ON ANY THEORY OF LIABILITY, WHETHER IN CONTRACT, STRICT LIABILITY, OR TORT (INCLUDING NEGLIGENCE OR OTHERWISE) ARISING IN ANY WAY OUT OF THE USE OF THIS SOFTWARE, EVEN IF ADVISED OF THE POSSIBILITY OF SUCH DAMAGE.

-----------------------------------------------------------

#### MIT License

Copyright (c) 1998, 1999, 2000 Thai Open Source Software Center Ltd

Permission is hereby granted, free of charge, to any person obtaining a copy of this software and associated documentation files (the "Software"), to deal in the Software without restriction, including without limitation the rights to use, copy, modify, merge, publish, distribute, sublicense, and/or sell copies of the Software, and to permit persons to whom the Software is furnished to do so, subject to the following conditions:

The above copyright notice and this permission notice shall be included in all copies or substantial portions of the Software.

THE SOFTWARE IS PROVIDED "AS IS", WITHOUT WARRANTY OF ANY KIND, EXPRESS OR IMPLIED, INCLUDING BUT NOT LIMITED TO THE WARRANTIES OF MERCHANTABILITY, FITNESS FOR A PARTICULAR PURPOSE AND NONINFRINGEMENT. IN NO EVENT SHALL THE AUTHORS OR COPYRIGHT HOLDERS BE LIABLE FOR ANY CLAIM, DAMAGES OR OTHER LIABILITY, WHETHER IN AN ACTION OF CONTRACT, TORT OR OTHERWISE, ARISING FROM, OUT OF OR IN CONNECTION WITH THE SOFTWARE OR THE USE OR OTHER DEALINGS IN THE SOFTWARE.

Copyright 2000 Computing Research Labs, New Mexico State University

### Copyright 2001-2015 Francesco Zappa Nardelli

Permission is hereby granted, free of charge, to any person obtaining a copy of this software and associated documentation files (the "Software"), to deal in the Software without restriction, including without limitation the rights to use, copy, modify, merge, publish, distribute, sublicense, and/or sell copies of the Software, and to permit persons to whom the Software is furnished to do so, subject to the following conditions:

The above copyright notice and this permission notice shall be included in all copies or substantial portions of the Software.

THE SOFTWARE IS PROVIDED "AS IS", WITHOUT WARRANTY OF ANY KIND, EXPRESS OR IMPLIED, INCLUDING BUT NOT LIMITED TO THE WARRANTIES OF MERCHANTABILITY, FITNESS FOR A PARTICULAR PURPOSE AND NONINFRINGEMENT. IN NO EVENT SHALL THE COMPUTING RESEARCH LAB OR NEW MEXICO STATE UNIVERSITY BE LIABLE FOR ANY CLAIM, DAMAGES OR OTHER LIABILITY, WHETHER IN AN ACTION OF CONTRACT, TORT OR OTHERWISE, ARISING FROM, OUT OF OR IN CONNECTION WITH THE SOFTWARE OR THE USE OR OTHER DEALINGS IN THE SOFTWARE.

Written by Joel Sherrill <ioel@OARcorp.com>.

COPYRIGHT (c) 1989-2000.

On-Line Applications Research Corporation (OAR).

Permission to use, copy, modify, and distribute this software for any purpose without fee is hereby granted, provided that this entire notice is included in all copies of any software which is or includes a copy or modification of this software.

THIS SOFTWARE IS BEING PROVIDED "AS IS", WITHOUT ANY EXPRESS OR IMPLIED WARRANTY. IN PARTICULAR, THE AUTHOR MAKES NO REPRESENTATION OR WARRANTY OF ANY KIND CONCERNING THE MERCHANTABILITY OF THIS SOFTWARE OR ITS FITNESS FOR ANY PARTICULAR PURPOSE.

### (1) Red Hat Incorporated

Copyright (c) 1994-2009 Red Hat, Inc. All rights reserved.

This copyrighted material is made available to anyone wishing to use, modify, copy, or redistribute it subject to the terms and conditions of the BSD License. This program is distributed in the hope that it will be useful, but WITHOUT ANY WARRANTY expressed or implied, including the implied warranties of MERCHANTABILITY or FITNESS FOR A PARTICULAR PURPOSE. A copy of this license is available at http://www.opensource.org/licenses. Any Red Hat trademarks that are incorporated in the source code or documentation are not subject to the BSD License and may only be used or replicated with the express permission of Red Hat, Inc.

(2) University of California, Berkeley

Copyright (c) 1981-2000 The Regents of the University of California.

All rights reserved.

Redistribution and use in source and binary forms, with or without modification, are permitted provided that the following conditions are met:

\* Redistributions of source code must retain the above copyright notice, this list of conditions and the following disclaimer.

\* Redistributions in binary form must reproduce the above copyright notice, this list of conditions and the following disclaimer in the documentation and/or other materials provided with the distribution.

\* Neither the name of the University nor the names of its contributors may be used to endorse or promote products derived from this software without specific prior written permission.

THIS SOFTWARE IS PROVIDED BY THE COPYRIGHT HOLDERS AND CONTRIBUTORS "AS IS" AND ANY EXPRESS OR IMPLIED WARRANTIES, INCLUDING, BUT NOT LIMITED TO, THE IMPLIED WARRANTIES OF MERCHANTABILITY AND FITNESS FOR A PARTICULAR PURPOSE ARE DISCLAIMED. IN NO EVENT SHALL THE COPYRIGHT OWNER OR CONTRIBUTORS BE LIABLE FOR ANY DIRECT, INDIRECT, INCIDENTAL, SPECIAL, EXEMPLARY, OR CONSEQUENTIAL DAMAGES (INCLUDING, BUT NOT LIMITED TO, PROCUREMENT OF SUBSTITUTE GOODS OR SERVICES; LOSS OF USE, DATA, OR PROFITS; OR BUSINESS INTERRUPTION) HOWEVER CAUSED AND ON ANY THEORY OF LIABILITY, WHETHER IN CONTRACT, STRICT LIABILITY, OR TORT (INCLUDING NEGLIGENCE OR OTHERWISE) ARISING IN ANY WAY OUT OF THE USE OF THIS SOFTWARE, EVEN IF ADVISED OF THE POSSIBILITY OF SUCH DAMAGE.

The FreeType Project LICENSE

2006-Jan-27 Copyright 1996-2002, 2006 by David Turner, Robert Wilhelm, and Werner Lemberg Introduction ============

----------------------------

The FreeType Project is distributed in several archive packages; some of them may contain, in addition to the FreeType font engine, various tools and contributions which rely on, or relate to, the FreeType Project.

This license applies to all files found in such packages, and which do not fall under their own explicit license. The license affects thus the FreeType font engine, the test programs, documentation and makefiles, at the very least.

This license was inspired by the BSD, Artistic, and IJG (Independent JPEG Group) licenses, which all encourage inclusion and use of free software in commercial and freeware products alike. As a consequence, its main points are that:

o We don't promise that this software works. However, we will be interested in any kind of bug reports. (`as is' distribution)

o You can use this software for whatever you want, in parts or full form, without having to pay us. (`royalty-free' usage)

o You may not pretend that you wrote this software. If you use it, or only parts of it, in a program, you must acknowledge somewhere in your documentation that you have used the FreeType code. (`credits')

We specifically permit and encourage the inclusion of this software, with or without modifications, in commercial products.

We disclaim all warranties covering The FreeType Project and assume no liability related to The FreeType Project.

Finally, many people asked us for a preferred form for a credit/disclaimer to use in compliance with this license. We thus encourage you to use the following text:

"""

Portions of this software are copyright © <year> The FreeType

Project (www.freetype.org). All rights reserved.

.....

Please replace <year> with the value from the FreeType version you actually use.

Legal Terms

===========

0. Definitions

--------------

Throughout this license, the terms `package', `FreeType Project', and `FreeType archive' refer to the set of files originally distributed by the authors (David Turner, Robert Wilhelm, and Werner Lemberg) as the `FreeType Project', be they named as alpha, beta or final release.

`You' refers to the licensee, or person using the project, where `using' is a generic term including compiling the project's source code as well as linking it to form a `program' or `executable'.

This program is referred to as `a program using the FreeType engine'.

This license applies to all files distributed in the original FreeType Project, including all source code, binaries and documentation, unless otherwise stated in the file in its original, unmodified form as distributed in the original archive.

If you are unsure whether or not a particular file is covered by this license, you must contact us to verify this.

The FreeType Project is copyright (C) 1996-2000 by David Turner, Robert Wilhelm, and Werner Lemberg. All rights reserved except as specified below.

### 1. No Warranty

--------------

THE FREETYPE PROJECT IS PROVIDED `AS IS' WITHOUT WARRANTY OF ANY KIND, EITHER EXPRESS OR IMPLIED, INCLUDING, BUT NOT LIMITED TO, WARRANTIES OF MERCHANTABILITY AND FITNESS FOR A PARTICULAR PURPOSE. IN NO EVENT WILL ANY OF THE AUTHORS OR COPYRIGHT HOLDERS BE LIABLE FOR ANY DAMAGES CAUSED BY THE USE OR THE INABILITY TO USE, OF THE FREETYPE PROJECT.

2. Redistribution

-----------------

This license grants a worldwide, royalty-free, perpetual and irrevocable right and license to use, execute, perform, compile, display, copy, create derivative works of, distribute and sublicense the FreeType Project (in both source and object code forms) and derivative works thereof for any purpose; and to authorize others to exercise some or all of the rights granted herein, subject to the following conditions:

o Redistribution of source code must retain this license file (`FTL.TXT') unaltered; any additions, deletions or changes to the original files must be clearly indicated in accompanying documentation. The copyright notices of the unaltered, original files must be preserved in all copies of source files.

o Redistribution in binary form must provide a disclaimer that states that the software is based in part of the work of the FreeType Team, in the distribution documentation. We also encourage you to put an URL to the FreeType web page in your documentation, though this isn't mandatory.

These conditions apply to any software derived from or based on the FreeType Project, not just the unmodified files. If you use our work, you must acknowledge us. However, no fee need be paid to us.

3. Advertising

--------------

Neither the FreeType authors and contributors nor you shall use the name of the other for commercial, advertising, or promotional purposes without specific prior written permission.

We suggest, but do not require, that you use one or more of the following phrases to refer to this software in your documentation or advertising materials: `FreeType Project', `FreeType Engine', `FreeType library', or `FreeType Distribution'.

As you have not signed this license, you are not required to accept it. However, as the FreeType Project is copyrighted material, only this license, or another one contracted with the authors, grants you the right to use, distribute, and modify it.

Therefore, by using, distributing, or modifying the FreeType Project, you indicate that you understand and accept all the terms of this license.

4. Contacts

-----------

There are two mailing lists related to FreeType:

o freetype@nongnu.org

Discusses general use and applications of FreeType, as well as future and wanted additions to the library and distribution.

If you are looking for support, start in this list if you haven't found anything to help you in the documentation.

o freetype-devel@nongnu.org

Discusses bugs, as well as engine internals, design issues, specific licenses, porting, etc.

Our home page can be found at

http://www.freetype.org

--- end of FTL.TXT ---

The TWAIN Toolkit is distributed as is. The developer and distributors of the TWAIN Toolkit expressly disclaim all implied, express or statutory warranties including, without limitation, the implied warranties of merchantability, noninfringement of third party rights and fitness for a particular purpose. Neither the developers nor the distributors will be liable for damages, whether direct, indirect, special, incidental, or consequential, as a result of the reproduction, modification, distribution or other use of the TWAIN Toolkit.

JSON for Modern C++

Copyright (c) 2013-2017 Niels Lohmann

Permission is hereby granted, free of charge, to any person obtaining a copy of this software and associated documentation files (the "Software"), to deal in the Software without restriction, including without limitation the rights to use, copy, modify, merge, publish, distribute, sublicense, and/or sell copies of the Software, and to permit persons to whom the Software is furnished to do so, subject to the following conditions:

The above copyright notice and this permission notice shall be included in all copies or substantial portions of the Software.

THE SOFTWARE IS PROVIDED "AS IS", WITHOUT WARRANTY OF ANY KIND, EXPRESS OR IMPLIED, INCLUDING BUT NOT LIMITED TO THE WARRANTIES OF MERCHANTABILITY, FITNESS FOR A PARTICULAR PURPOSE AND NONINFRINGEMENT. IN NO EVENT SHALL THE AUTHORS OR COPYRIGHT HOLDERS BE LIABLE FOR ANY CLAIM, DAMAGES OR OTHER LIABILITY, WHETHER IN AN ACTION OF CONTRACT, TORT OR OTHERWISE, ARISING FROM, OUT OF OR IN CONNECTION WITH THE SOFTWARE OR THE USE OR OTHER DEALINGS IN THE SOFTWARE.

Copyright (c) 2011 - 2015 ARM LIMITED

All rights reserved.

Redistribution and use in source and binary forms, with or without modification, are permitted provided that the following conditions are met:

- Redistributions of source code must retain the above copyright notice, this list of conditions and the following disclaimer.

- Redistributions in binary form must reproduce the above copyright notice, this list of conditions and the following disclaimer in the documentation and/or other materials provided with the distribution.

- Neither the name of ARM nor the names of its contributors may be used to endorse or promote products derived from this software without specific prior written permission.

THIS SOFTWARE IS PROVIDED BY THE COPYRIGHT HOLDERS AND CONTRIBUTORS "AS IS" AND ANY EXPRESS OR IMPLIED WARRANTIES, INCLUDING, BUT NOT LIMITED TO, THE IMPLIED WARRANTIES OF MERCHANTABILITY AND FITNESS FOR A PARTICULAR PURPOSE ARE DISCLAIMED. IN NO EVENT SHALL COPYRIGHT HOLDERS AND CONTRIBUTORS BE LIABLE FOR ANY DIRECT, INDIRECT, INCIDENTAL, SPECIAL, EXEMPLARY, OR CONSEQUENTIAL DAMAGES (INCLUDING, BUT NOT LIMITED TO, PROCUREMENT OF SUBSTITUTE GOODS OR SERVICES; LOSS OF USE, DATA, OR PROFITS; OR BUSINESS INTERRUPTION) HOWEVER CAUSED AND ON ANY THEORY OF LIABILITY, WHETHER IN CONTRACT, STRICT LIABILITY, OR TORT (INCLUDING NEGLIGENCE OR OTHERWISE) ARISING IN ANY WAY OUT OF THE USE OF THIS SOFTWARE, EVEN IF ADVISED OF THE POSSIBILITY OF SUCH DAMAGE.

### Copyright (c) 2014, Kenneth MacKay

All rights reserved.

Redistribution and use in source and binary forms, with or without modification, are permitted provided that the following conditions are met:

\* Redistributions of source code must retain the above copyright notice, this list of conditions and the following disclaimer.

\* Redistributions in binary form must reproduce the above copyright notice, this list of conditions and the following disclaimer in the documentation and/or other materials provided with the distribution.

THIS SOFTWARE IS PROVIDED BY THE COPYRIGHT HOLDERS AND CONTRIBUTORS "AS IS" AND ANY EXPRESS OR IMPLIED WARRANTIES, INCLUDING, BUT NOT LIMITED TO, THE IMPLIED WARRANTIES OF MERCHANTABILITY AND FITNESS FOR A PARTICULAR PURPOSE ARE DISCLAIMED. IN NO EVENT SHALL THE COPYRIGHT HOLDER OR CONTRIBUTORS BE LIABLE FOR ANY DIRECT, INDIRECT, INCIDENTAL, SPECIAL, EXEMPLARY, OR CONSEQUENTIAL DAMAGES (INCLUDING, BUT NOT LIMITED TO, PROCUREMENT OF SUBSTITUTE GOODS OR SERVICES; LOSS OF USE, DATA, OR PROFITS; OR BUSINESS INTERRUPTION) HOWEVER CAUSED AND ON ANY THEORY OF LIABILITY, WHETHER IN CONTRACT, STRICT LIABILITY, OR TORT (INCLUDING NEGLIGENCE OR OTHERWISE) ARISING IN ANY WAY OUT OF THE USE OF THIS SOFTWARE, EVEN IF ADVISED OF THE POSSIBILITY OF SUCH DAMAGE.

Copyright (c) 2006, CRYPTOGAMS by <appro@openssl.org> All rights reserved.

Redistribution and use in source and binary forms, with or without modification, are permitted provided that the following conditions are met:

\* Redistributions of source code must retain copyright notices, this list of conditions and the following disclaimer.

\* Redistributions in binary form must reproduce the above copyright notice, this list of conditions and the following disclaimer in the documentation and/or other materials provided with the distribution.

\* Neither the name of the CRYPTOGAMS nor the names of its copyright holder and contributors may be used to endorse or promote products derived from this software without specific prior written permission.

ALTERNATIVELY, provided that this notice is retained in full, this product may be distributed under the terms of the GNU General Public License (GPL), in which case the provisions of the GPL apply INSTEAD OF those given above.

THIS SOFTWARE IS PROVIDED BY THE COPYRIGHT HOLDER AND CONTRIBUTORS "AS IS" AND ANY EXPRESS OR IMPLIED WARRANTIES, INCLUDING, BUT NOT LIMITED TO, THE IMPLIED WARRANTIES OF MERCHANTABILITY AND FITNESS FOR A PARTICULAR PURPOSE ARE DISCLAIMED. IN NO EVENT SHALL THE COPYRIGHT OWNER OR CONTRIBUTORS BE LIABLE FOR ANY DIRECT, INDIRECT, INCIDENTAL, SPECIAL, EXEMPLARY, OR CONSEQUENTIAL DAMAGES (INCLUDING, BUT NOT LIMITED TO, PROCUREMENT OF SUBSTITUTE GOODS OR SERVICES; LOSS OF USE, DATA, OR PROFITS; OR BUSINESS INTERRUPTION) HOWEVER CAUSED AND ON ANY THEORY OF LIABILITY, WHETHER IN CONTRACT, STRICT LIABILITY, OR TORT (INCLUDING NEGLIGENCE OR OTHERWISE) ARISING IN ANY WAY OUT OF THE USE OF THIS SOFTWARE, EVEN IF ADVISED OF THE POSSIBILITY OF SUCH DAMAGE.

ISC License

Copyright (c) 2013-2017

Frank Denis <j at pureftpd dot org>

Permission to use, copy, modify, and/or distribute this software for any purpose with or without fee is hereby granted, provided that the above copyright notice and this permission notice appear in all copies.

THE SOFTWARE IS PROVIDED "AS IS" AND THE AUTHOR DISCLAIMS ALL WARRANTIES WITH REGARD TO THIS SOFTWARE INCLUDING ALL IMPLIED WARRANTIES OF MERCHANTABILITY AND FITNESS. IN NO EVENT SHALL THE AUTHOR BE LIABLE FOR ANY SPECIAL, DIRECT, INDIRECT, OR CONSEQUENTIAL DAMAGES OR ANY DAMAGES WHATSOEVER RESULTING FROM LOSS OF USE, DATA OR PROFITS, WHETHER IN AN ACTION OF CONTRACT, NEGLIGENCE OR OTHER TORTIOUS ACTION, ARISING OUT OF OR IN CONNECTION WITH THE USE OR PERFORMANCE OF THIS SOFTWARE.

Copyright (c) 2008 The NetBSD Foundation, Inc.

All rights reserved.

This code is derived from software contributed to The NetBSD Foundation by Lennart Augustsson (lennart@augustsson.net) at Carlstedt Research & Technology.

Redistribution and use in source and binary forms, with or without modification, are permitted provided that the following conditions are met:

1. Redistributions of source code must retain the above copyright notice, this list of conditions and the following disclaimer.

2. Redistributions in binary form must reproduce the above copyright notice, this list of conditions and the following disclaimer in the documentation and/or other materials provided with the distribution.

THIS SOFTWARE IS PROVIDED BY THE NETBSD FOUNDATION, INC. AND CONTRIBUTORS ``AS IS'' AND ANY EXPRESS OR IMPLIED WARRANTIES, INCLUDING, BUT NOT LIMITED TO, THE IMPLIED WARRANTIES OF MERCHANTABILITY AND FITNESS FOR A PARTICULAR PURPOSE ARE DISCLAIMED. IN NO EVENT SHALL THE FOUNDATION OR CONTRIBUTORS BE LIABLE FOR ANY DIRECT, INDIRECT, INCIDENTAL, SPECIAL, EXEMPLARY, OR CONSEQUENTIAL DAMAGES (INCLUDING, BUT NOT LIMITED TO, PROCUREMENT OF SUBSTITUTE GOODS OR SERVICES; LOSS OF USE, DATA, OR PROFITS; OR BUSINESS INTERRUPTION) HOWEVER CAUSED AND ON ANY THEORY OF LIABILITY, WHETHER IN CONTRACT, STRICT LIABILITY, OR TORT (INCLUDING NEGLIGENCE OR OTHERWISE) ARISING IN ANY WAY OUT OF THE USE OF THIS SOFTWARE, EVEN IF ADVISED OF THE POSSIBILITY OF SUCH DAMAGE.

Copyright (c) 2000 Intel Corporation

All rights reserved.

Redistribution and use in source and binary forms, with or without modification, are permitted provided that the following conditions are met:

\* Redistributions of source code must retain the above copyright notice, this list of conditions and the following disclaimer.

\* Redistributions in binary form must reproduce the above copyright notice, this list of conditions and the following disclaimer in the documentation and/or other materials provided with the distribution.

\* Neither name of Intel Corporation nor the names of its contributors may be used to endorse or promote products derived from this software without specific prior written permission.

THIS SOFTWARE IS PROVIDED BY THE COPYRIGHT HOLDERS AND CONTRIBUTORS "AS IS" AND ANY EXPRESS OR IMPLIED WARRANTIES, INCLUDING, BUT NOT LIMITED TO, THE IMPLIED WARRANTIES OF MERCHANTABILITY AND FITNESS FOR A PARTICULAR PURPOSE ARE DISCLAIMED. IN NO EVENT SHALL INTEL OR CONTRIBUTORS BE LIABLE FOR ANY DIRECT, INDIRECT, INCIDENTAL, SPECIAL, EXEMPLARY, OR CONSEQUENTIAL DAMAGES (INCLUDING, BUT NOT LIMITED TO, PROCUREMENT OF SUBSTITUTE GOODS OR SERVICES; LOSS OF USE, DATA, OR PROFITS; OR BUSINESS INTERRUPTION) HOWEVER CAUSED AND ON ANY THEORY OF LIABILITY, WHETHER IN CONTRACT, STRICT LIABILITY, OR TORT (INCLUDING NEGLIGENCE OR OTHERWISE) ARISING IN ANY WAY OUT OF THE USE OF THIS SOFTWARE, EVEN IF ADVISED OF THE POSSIBILITY OF SUCH DAMAGE.

Het volgende is alleen van toepassing op producten die Wi-Fi ondersteunen.

(c) 2009-2013 by Jeff Mott. All rights reserved.

Redistribution and use in source and binary forms, with or without modification, are permitted provided that the following conditions are met:

\* Redistributions of source code must retain the above copyright notice, this list of conditions, and the following disclaimer.

\* Redistributions in binary form must reproduce the above copyright notice, this list of conditions, and the following disclaimer in the documentation or other materials provided with the distribution.

\* Neither the name CryptoJS nor the names of its contributors may be used to endorse or promote products derived from this software without specific prior written permission.

THIS SOFTWARE IS PROVIDED BY THE COPYRIGHT HOLDERS AND CONTRIBUTORS "AS IS," AND ANY EXPRESS OR IMPLIED WARRANTIES, INCLUDING, BUT NOT LIMITED TO, THE IMPLIED WARRANTIES OF MERCHANTABILITY AND FITNESS FOR A PARTICULAR PURPOSE, ARE DISCLAIMED. IN NO EVENT SHALL THE COPYRIGHT HOLDER OR CONTRIBUTORS BE LIABLE FOR ANY DIRECT, INDIRECT, INCIDENTAL, SPECIAL, EXEMPLARY, OR CONSEQUENTIAL DAMAGES (INCLUDING, BUT NOT LIMITED TO, PROCUREMENT OF SUBSTITUTE GOODS OR SERVICES; LOSS OF USE, DATA, OR PROFITS; OR BUSINESS INTERRUPTION) HOWEVER CAUSED AND ON ANY THEORY OF LIABILITY, WHETHER IN CONTRACT, STRICT LIABILITY, OR TORT (INCLUDING NEGLIGENCE OR OTHERWISE) ARISING IN ANY WAY OUT OF THE USE OF THIS SOFTWARE, EVEN IF ADVISED OF THE POSSIBILITY OF SUCH DAMAGE.

# **Netwerk**

### **Beschikbare verbindingsmethoden**

De volgende verbindingsmethoden zijn beschikbaar op de printer.

### • **Draadloze verbinding**

Verbind de printer en apparaten (bijvoorbeeld computer/smartphone/tablet) via een draadloze router.

Als u een draadloze router hebt, wordt het aanbevolen deze voor een draadloze verbinding te gebruiken.

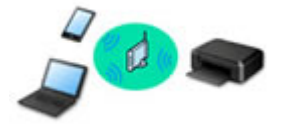

- De verbindingsmethoden hangen af van het type draadloze router.
- U kunt netwerkinstellingen, zoals de netwerknaam (SSID) en het beveiligingsprotocol, op de printer wijzigen.
- Als de verbinding tussen een apparaat en een draadloze router tot stand is gebracht en (Wi-Fipictogram) op het scherm van het apparaat wordt weergegeven, kunt u het apparaat via de draadloze router met de printer verbinden.

### • **Draadloos direct (Wireless Direct)**

Verbind de printer en apparaten (bijvoorbeeld computer/smartphone/tablet) zonder een draadloze router te gebruiken.

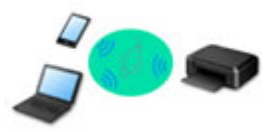

- Terwijl u de printer gebruikt met Draadloos direct, is de internetverbinding van de printer niet beschikbaar. In dat geval kunnen webservices voor de printer niet worden gebruikt.
- Als u een apparaat dat via een draadloze router met internet is verbonden, verbindt met de printer via Draadloos direct, wordt de verbinding tussen het apparaat en de draadloze router uitgeschakeld. In dat geval is het mogelijk dat de verbinding van het apparaat automatisch overschakelt naar een mobiele gegevensverbinding. Dit is afhankelijk van uw apparaat. Er worden mogelijk overdrachtkosten in rekening gebracht voor het met een mobiele gegevensverbinding tot stand brengen van een internetverbinding.
- In Draadloos direct kunt u maximaal vijf apparaten tegelijkertijd verbinden. Als u een zesde apparaat probeert te verbinden terwijl er al vijf apparaten verbonden zijn, wordt er een foutbericht weergegeven. Als een foutbericht wordt weergegeven, verbreekt u de verbinding met een apparaat dat u niet gebruikt en configureert u de instellingen opnieuw.
- Netwerkinstellingen, zoals de netwerknaam (SSID) en het beveiligingsprotocol, worden automatisch opgegeven.

### • **Bedrade verbinding**

Verbind de printer en de hub/router met behulp van een LAN-kabel. Bereid een LAN-kabel voor.

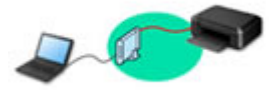

### **DESP** Opmerking

• U kunt de printer en computer verbinden met behulp van een USB-kabel (USB-verbinding). Bereid een USB-kabel voor. Raadpleeg Hiermee maakt u verbinding met een andere computer via een LAN/wijzigt u de verbinding van USB in LAN voor meer informatie.

### **Instellingen van netwerkverbinding/instellen**

Stel de verbinding voor de printer en de computer/smartphone/tablet in.

Klik hier voor meer informatie over de instelprocedure.

#### **Netwerkinstellingen wijzigen**

Zie hieronder voor het wijzigen van verbindingsinstellingen voor de printer en computer/smartphone/tablet.

- Netwerkverbindingmethode wijzigen:
	- Aanpassingsmethode voor LAN-verbinding/Aanpassingsmethode voor Wi-Fi-verbinding
	- **►** De verbindingsmodus wijzigen
- Een computer/smartphone/tablet toevoegen aan de printer:
	- **→ Hiermee maakt u verbinding met een andere computer via een LAN/wijzigt u de verbinding van** USB in LAN
- Draadloos direct tijdelijk gebruiken:
	- **Exercinding maken via Draadloos direct**

### **IJ Network Device Setup Utility**

IJ Network Device Setup Utility controleert of diagnosticeert de instellingen van de printer en die van de computer en herstelt de status als de netwerkverbinding niet correct is. Selecteer een van de koppelingen hieronder om IJ Network Device Setup Utility te downloaden.

- **→** De verbindingsstatus van de printer controleren met IJ Network Device Setup Utility
- Netwerkinstellingen uitvoeren/wijzigen (Windows)

Voor Windows kunt u IJ Network Device Setup Utility gebruiken om netwerkinstellingen uit te voeren.

- **IJ Network Device Setup Utility (Windows)**
- Netwerkinstellingen diagnosticeren en herstellen (Windows/macOS)

U kunt netwerkinstellingen diagnosticeren of herstellen met IJ Network Device Setup Utility

- **Voor Windows:**
	- $\rightarrow$  IJ Network Device Setup Utility (Windows)
- **Voor macOS:**
	- **IJ Network Device Setup Utility (macOS)**

**De printer delen in een netwerk (Windows)**

Wanneer u een computer in een netwerkomgeving gebruikt, kunt u een enkele printer delen en afdrukken vanaf meerdere computers. Zie hieronder voor meer informatie.

**►** De printer delen op een netwerk (Windows)

#### **Tips voor de netwerkverbinding**

Zie hieronder voor tips voor het gebruik van de printer via een netwerkverbinding.

- **→ Tips voor de netwerkverbinding**
- **►** De printer configureren via de webbrowser
- **→** Tegenmaatregelen tegen Onbevoegde toegang

### **Problemen oplossen**

Zie Netwerkinstellingen en gangbare problemen voor het oplossen van problemen met de netwerkverbinding.

#### **Mededeling/beperking**

Zie hieronder voor meer informatie.

- Beperkingen bij netwerkinstellingen:
	- **Beperkingen**
- Mededeling bij het afdrukken via de webservice:
	- **★ Kennisgeving over het afdrukken met een webservice**

# **Beperkingen**

Als u een ander apparaat verbindt terwijl een apparaat (zoals een computer) al met de printer verbonden is, sluit het apparaat dan met dezelfde verbindingsmethode aan als waarmee u het verbonden apparaat hebt verbonden.

Als u een andere verbindingsmethode gebruikt, wordt de verbinding met het in gebruik zijnde apparaat uitgeschakeld.

U kunt printers niet met een bekabeld netwerk verbinden als de printers geen bekabelde verbindingen ondersteunen.

## **Verbinden via draadloze router**

- U kunt een printer niet tegelijk met een draadloze en een bedrade verbinding instellen.
- Controleer of uw apparaat en de draadloze router zijn verbonden. Raadpleeg de handleiding bij de draadloze router of neem contact op met de fabrikant voor meer informatie over het controleren van deze instellingen.

Als een apparaat al met de printer was verbonden zonder gebruik te maken van een draadloze router, verbindt u de printer opnieuw via een draadloze router.

- Configuratie, routerfuncties, instellingsprocedures en beveiligingsinstellingen van draadloze routers hangen af van het besturingssysteem. Voor meer informatie raadpleegt u de handleiding van uw draadloze router of neemt u contact op met de fabrikant ervan.
- Deze printer ondersteunt geen IEEE802.11ac. IEEE802.11a en IEEE802.11n (5 GHz) worden mogelijk niet ondersteund, afhankelijk van het land of de regio waar u woont. Controleer of uw apparaat IEEE802.11n, IEEE802.11g, IEEE802.11b of IEEE802.11a ondersteunt.
- Als het apparaat is ingesteld op de modus 'Alleen IEEE802.11n', kan WEP of TKIP niet gebruikt worden als beveiligingsprotocol. Wijzig het beveiligingsprotocol voor het apparaat in een ander protocol dan WEP en TKIP of selecteer een andere instelling dan 'Alleen IEEE802.11n'. De verbinding tussen uw apparaat en de draadloze router wordt tijdelijk uitgeschakeld wanneer de instelling wordt gewijzigd. Ga pas verder naar het volgende scherm van deze handleiding wanneer de instelling is voltooid.
- Wanneer u buiten verbinding maakt met Wi-Fi, moet u niet verbinden met een 5 GHz-netwerk (SSID). De 5 GHz-band die beschikbaar is voor gebruik met de printer, bevat kanalen die alleen zijn toegestaan voor binnengebruik, afhankelijk van uw land of regio. Raadpleeg de handleiding bij de draadloze router of neem contact op met de fabrikant voor meer informatie over het 5 GHz-netwerk (SSID) van de draadloze router.
- Als u het apparaat op kantoor gebruikt, vraagt u de netwerkbeheerder om deze informatie.
- Als u verbinding maakt met een netwerk zonder beveiliging, zouden uw persoonlijke gegevens zichtbaar kunnen zijn voor derden.

## **Draadloos direct**

### **Belangrijk**

• Als een apparaat via een draadloze router met internet is verbonden en u dit vervolgens met een printer verbindt in de modus Draadloos direct, wordt de bestaande verbinding tussen het apparaat en de draadloze router uitgeschakeld. In dat geval is het mogelijk dat de verbinding van het apparaat automatisch overschakelt naar een mobiele gegevensverbinding. Dit is afhankelijk van uw apparaat.

Als u via een mobiele gegevensverbinding een verbinding met internet maakt, kunnen er afhankelijk van uw contract kosten in rekening worden gebracht.

- $-$  Als u een apparaat en de printer verbindt via Draadloos direct, worden de verbindingsgegevens in de Wi-Fi-instellingen opgeslagen. Het is mogelijk dat het apparaat automatisch met de printer wordt verbonden, zelfs nadat de verbinding is verbroken of als het met een andere draadloze router wordt verbonden.
- Om automatische verbinding met de printer in de modus Draadloos direct te voorkomen, wijzigt u de verbindingsmodus nadat u de printer hebt gebruikt of configureert u de Wi-Fi-instellingen van het apparaat zodanig dat het apparaat niet automatisch verbinding met de printer maakt. Raadpleeg de instructiehandleiding die bij het apparaat is geleverd of neem contact op met de fabrikant voor meer informatie over het wijzigingen van de instellingen van uw apparaat.
- Als u een apparaat en de printer via Draadloos direct verbindt, is de internetverbinding mogelijk niet meer beschikbaar, afhankelijk van de omgeving. In dat geval kunnen webservices voor de printer niet worden gebruikt.
- In de modus Draadloos direct kunt u maximaal vijf apparaten tegelijkertijd verbinden. Als u een zesde apparaat probeert te verbinden terwijl er al vijf apparaten verbonden zijn, wordt er een foutbericht weergegeven.

Als een foutbericht wordt weergegeven, koppelt u een apparaat los dat de printer niet gebruikt en herhaalt u de instellingen.

- Apparaten die via Draadloos direct met de printer zijn verbonden, kunnen niet met elkaar communiceren.
- De firmware van de printer kan niet worden bijgewerkt bij gebruik van Draadloos direct.
- Als een apparaat met de printer is verbonden zonder dat een draadloze router wordt gebruikt en u het apparaat opnieuw met dezelfde verbindingsmethode wilt installeren, dan moet u de verbinding met het apparaat eerst verbreken. Schakel de verbinding tussen het apparaat en de printer in het Wi-Fiinstellingenscherm uit.

### **Verbinden met een bekabeld netwerk**

- U kunt een printer niet tegelijk met een draadloze en een bedrade verbinding instellen.
- Wanneer u een router gebruikt, moet u de printer en de computer aansluiten aan de LAN-zijde (zelfde netwerksegment).

# **Tips voor de netwerkverbinding**

- **Standaardnetwerkinstellingen**
- **Dezelfde printernaam wordt gedetecteerd**
- **Hiermee maakt u verbinding met een andere computer via een LAN/wijzigt u de verbinding van USB in LAN**
- **Netwerkinstellingen afdrukken**
- **Aanpassingsmethode voor LAN-verbinding/Aanpassingsmethode voor Wi-Fiverbinding**
- **Verbinding maken via Draadloos direct**
# **Standaardinstellingen voor LAN-verbinding**

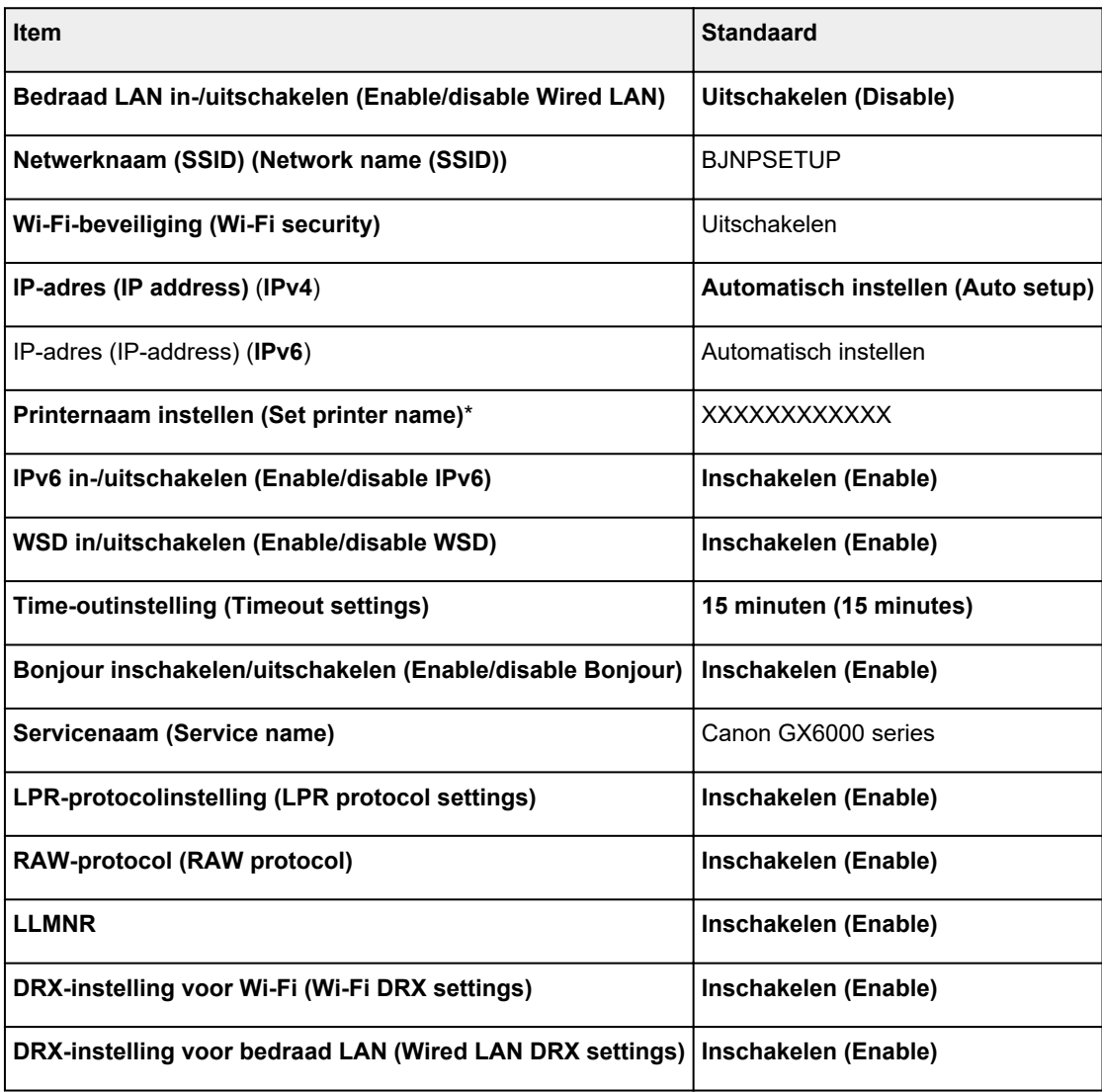

('XX' staat voor alfanumerieke tekens.)

\* Standaardwaarde hangt af van de printer. Gebruik het bedieningspaneel als u de waarde wilt controleren.

**LAN-instellingen** 

# **Standaarden voor Draadloos direct**

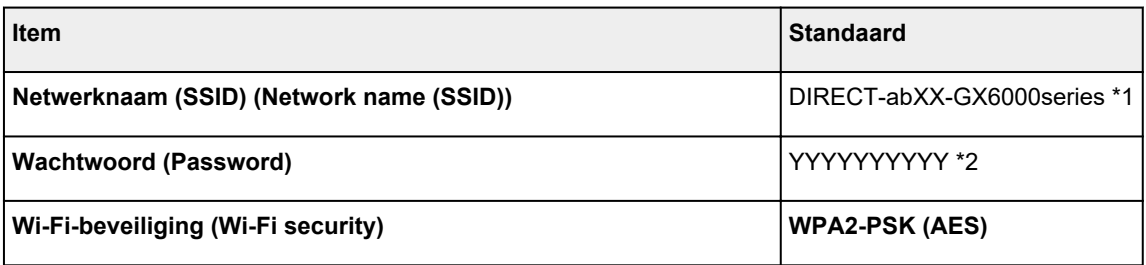

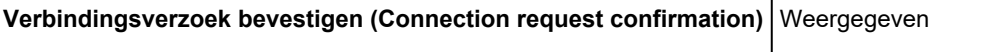

\*1 'ab' wordt willekeurig toegewezen en 'XX' staat voor de laatste twee cijfers van het MAC-adres van de printer. (De waarde wordt opgegeven wanneer de printer de eerste keer wordt ingeschakeld.)

\*2 Het wachtwoord wordt automatisch opgegeven wanneer de printer de eerste keer wordt ingeschakeld.

# **Dezelfde printernaam wordt gedetecteerd**

Wanneer de printer tijdens de installatie wordt gedetecteerd, worden mogelijk meerdere printers met dezelfde naam weergegeven in het venster met detectieresultaten.

Selecteer een printer waarbij u de printerinstellingen vergelijkt met die in het venster met detectieresultaten.

### • **Voor Windows:**

Controleer het MAC-adres of serienummer van de printer om op basis hiervan de juiste printer te selecteren.

• **Voor macOS:**

De printernamen worden weergegeven met het MAC-adres toegevoegd aan het einde ervan of als de printernaam die wordt gespecificeerd door Bonjour.

Let op indicaties zoals het MAC-adres, de printernaam die is gespecificeerd door Bonjour en het serienummer van de printer om de juiste printer te selecteren uit de weergegeven printers.

# **DESP** Opmerking

• Het serienummer wordt mogelijk niet weergegeven in het resultatenscherm.

Als u het IP-adres en serienummer van de printer wilt controleren, drukt u de netwerkinstellingen af.

**E** Netwerkinstellingen afdrukken

## **DESP** Opmerking

- U kunt het MAC-adres en serienummer van de printercontroleren door het weer te geven op het aanraakscherm.
	- Systeeminformatie

# **Hiermee maakt u verbinding met een andere computer via een LAN/wijzigt u de verbinding van USB in LAN**

Als u een extra computer met de printer wilt verbinden via een LAN of als u de verbinding wilt wijzigen van USB in LAN, klikt u hier en voert u de installatie uit.

# **Netwerkinstellingen afdrukken**

Gebruik het bedieningspaneel om de huidige netwerkinstellingen van de printer af te drukken.

# **Belangrijk**

- De afdruk van de netwerkinstellingen bevat belangrijke informatie over uw netwerk. Bewaar deze zorgvuldig.
- **1.** Controleer of de printer is ingeschakeld.

Als het HOME-scherm niet wordt weergegeven, tikt u op de knop **HOME**.

**2.** Plaats drie vellen normaal papier van A4- of Letter-formaat.

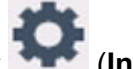

**3.** Selecteer (**Instellingen (Setup)**) op het HOME-scherm.

## **DE** Opmerking

- Als **Instellingen gebruikersbeheer (User management settings)** is ingeschakeld, wordt het gebruikersselectiescherm weergegeven voordat het HOME-scherm wordt weergegeven.
- **4.** Selecteer **Apparaatinstellingen (Device settings)**.
- **5.** Selecteer **LAN-instellingen (LAN settings)**.
- **6.** Selecteer **Details afdr. (Print details)**
- **7.** Controleer het bericht en selecteer **Ja (Yes)**.
- **8.** Wanneer het bevestigingsscherm voor het afdrukken van wachtwoorden wordt weergegeven, selecteert u **AAN (ON)** of **UIT (OFF)**.

De informatie over de netwerkinstellingen wordt door de printer afgedrukt.

De volgende informatie over de netwerkinstellingen van de printer wordt afgedrukt. (Sommige instellingen worden niet weergegeven, afhankelijk van de printerinstellingen.)

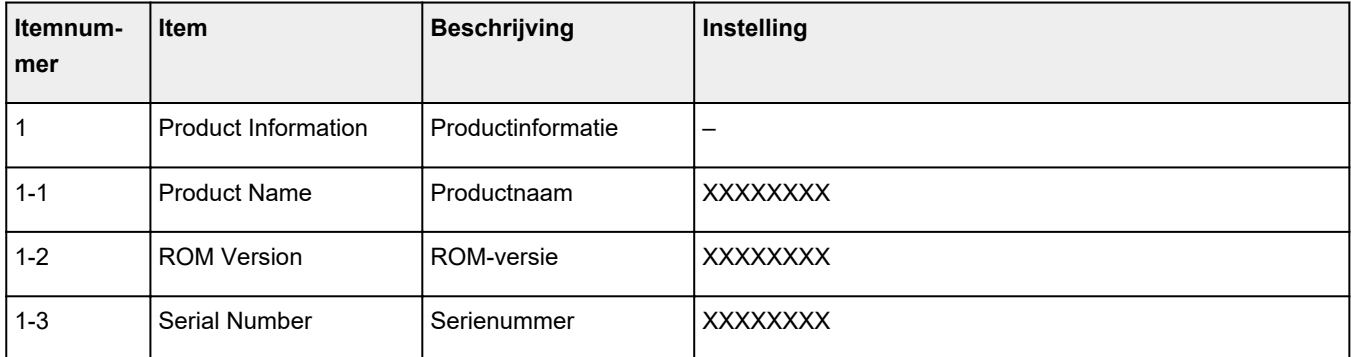

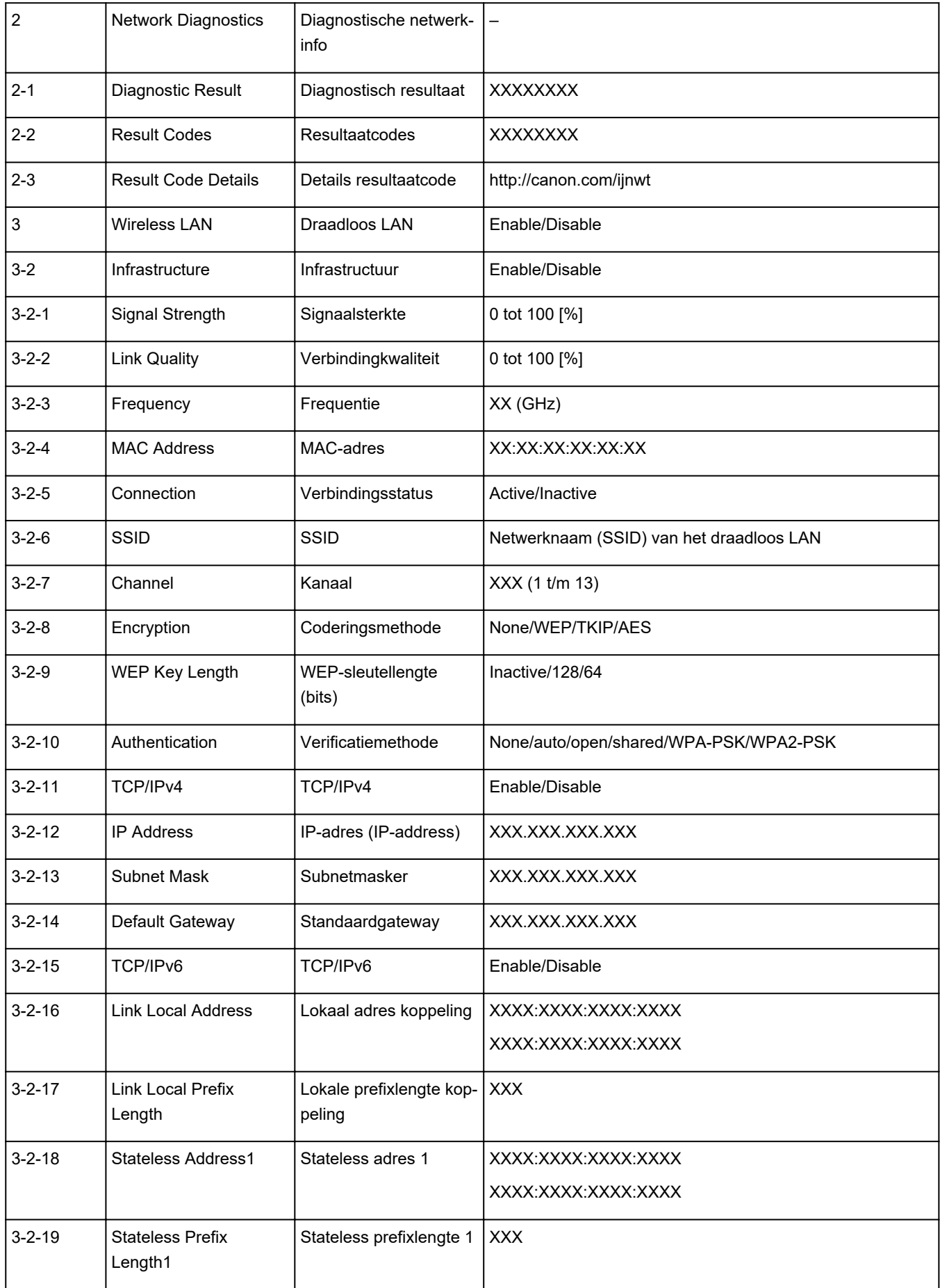

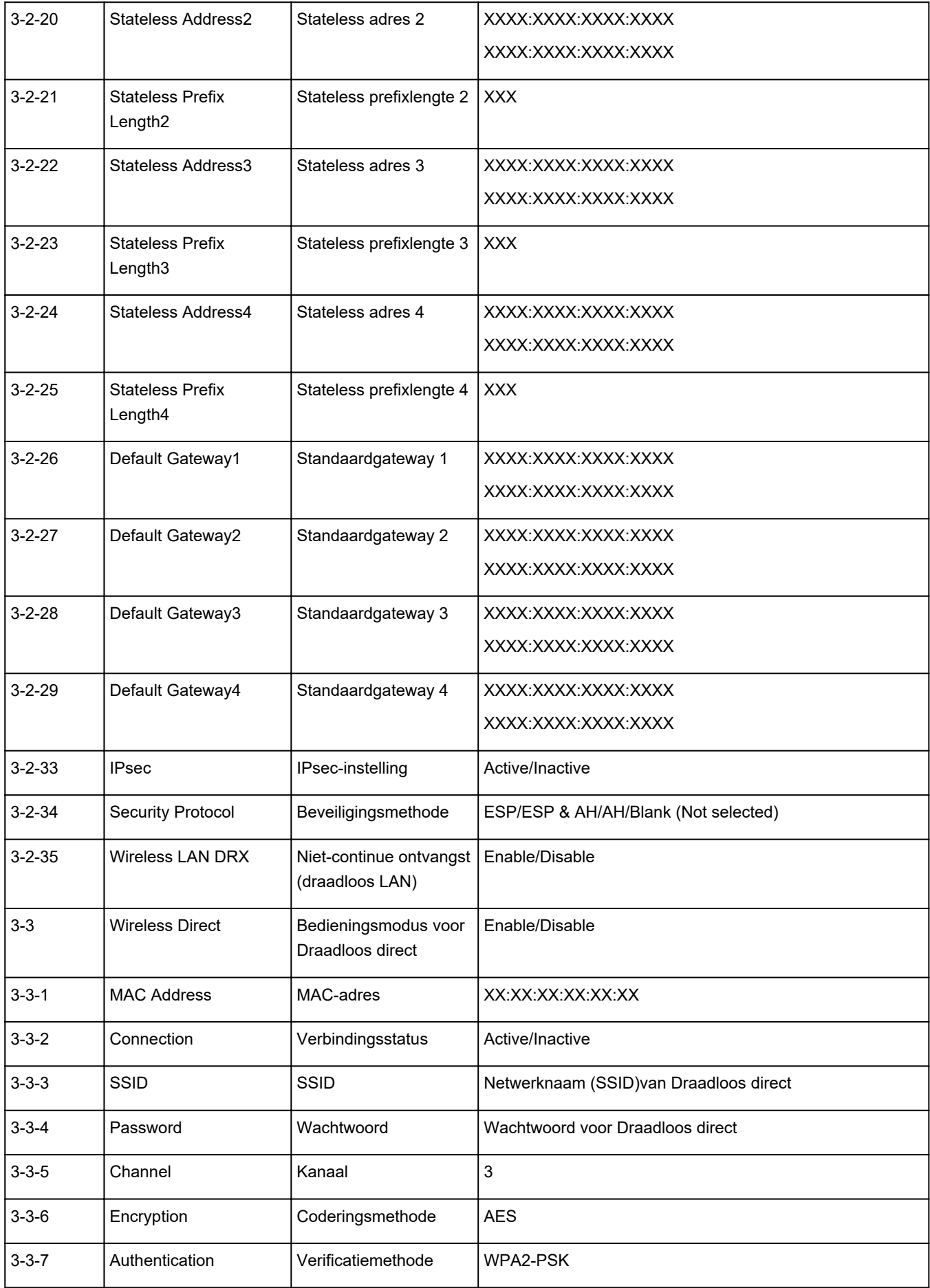

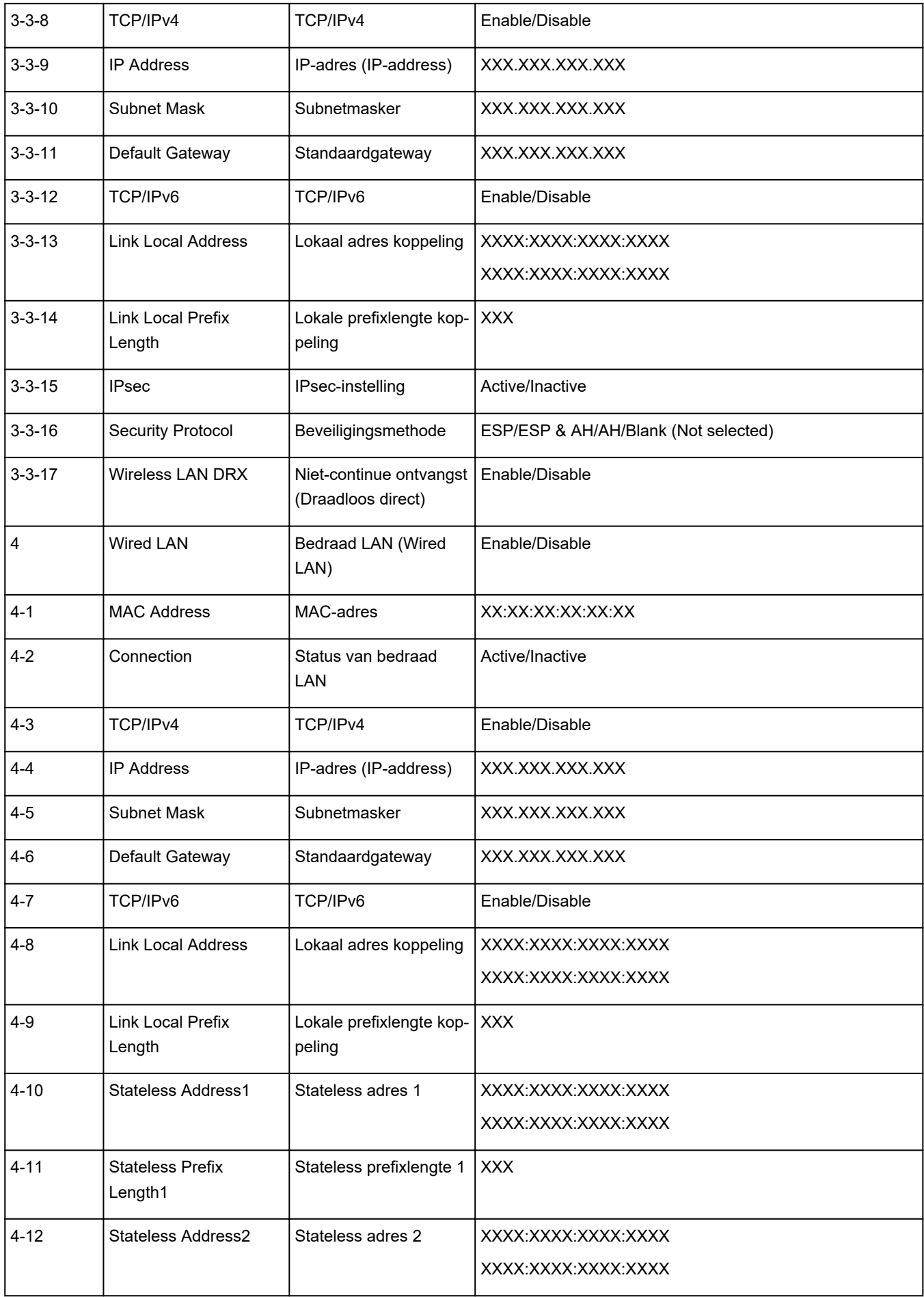

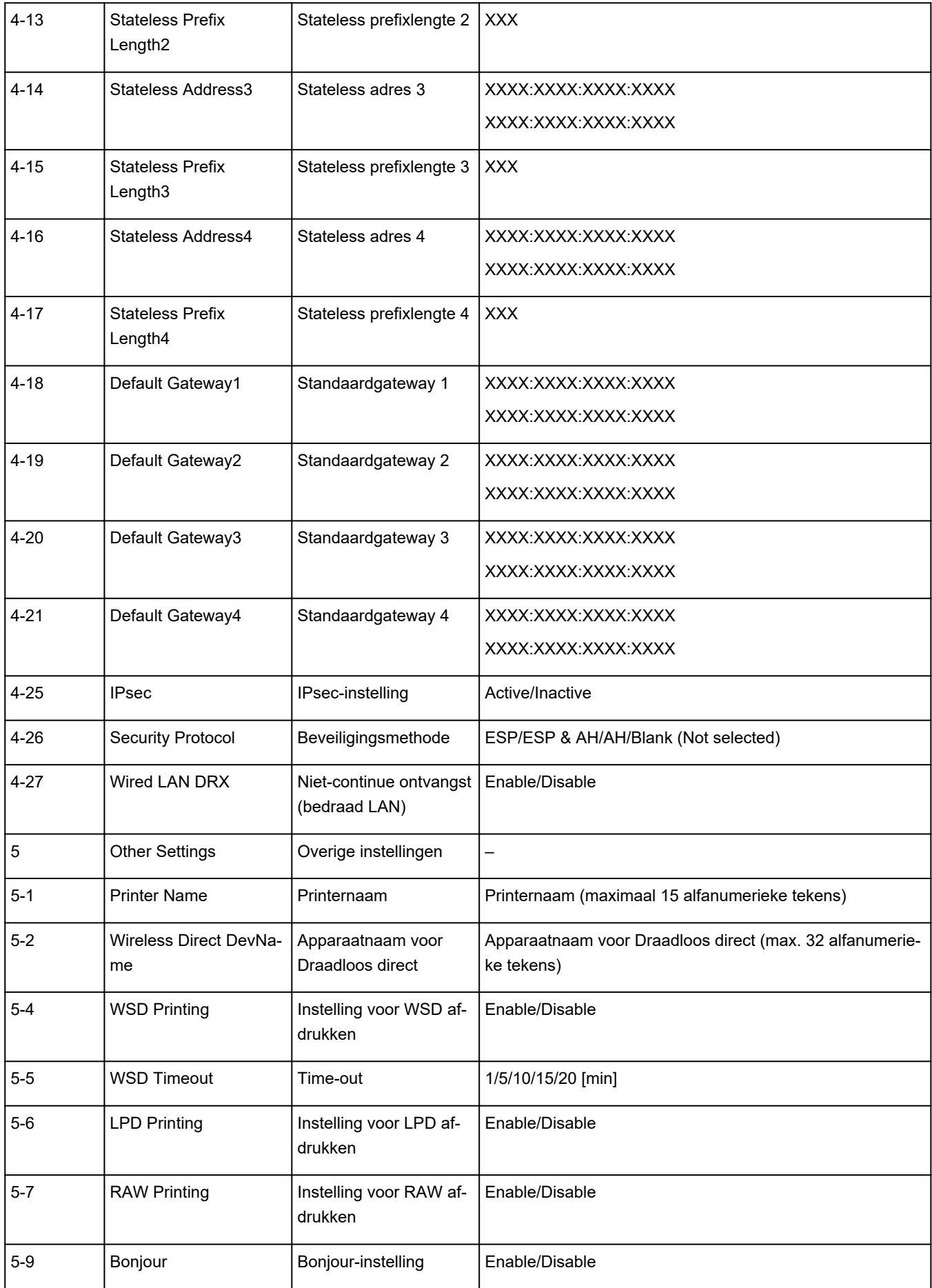

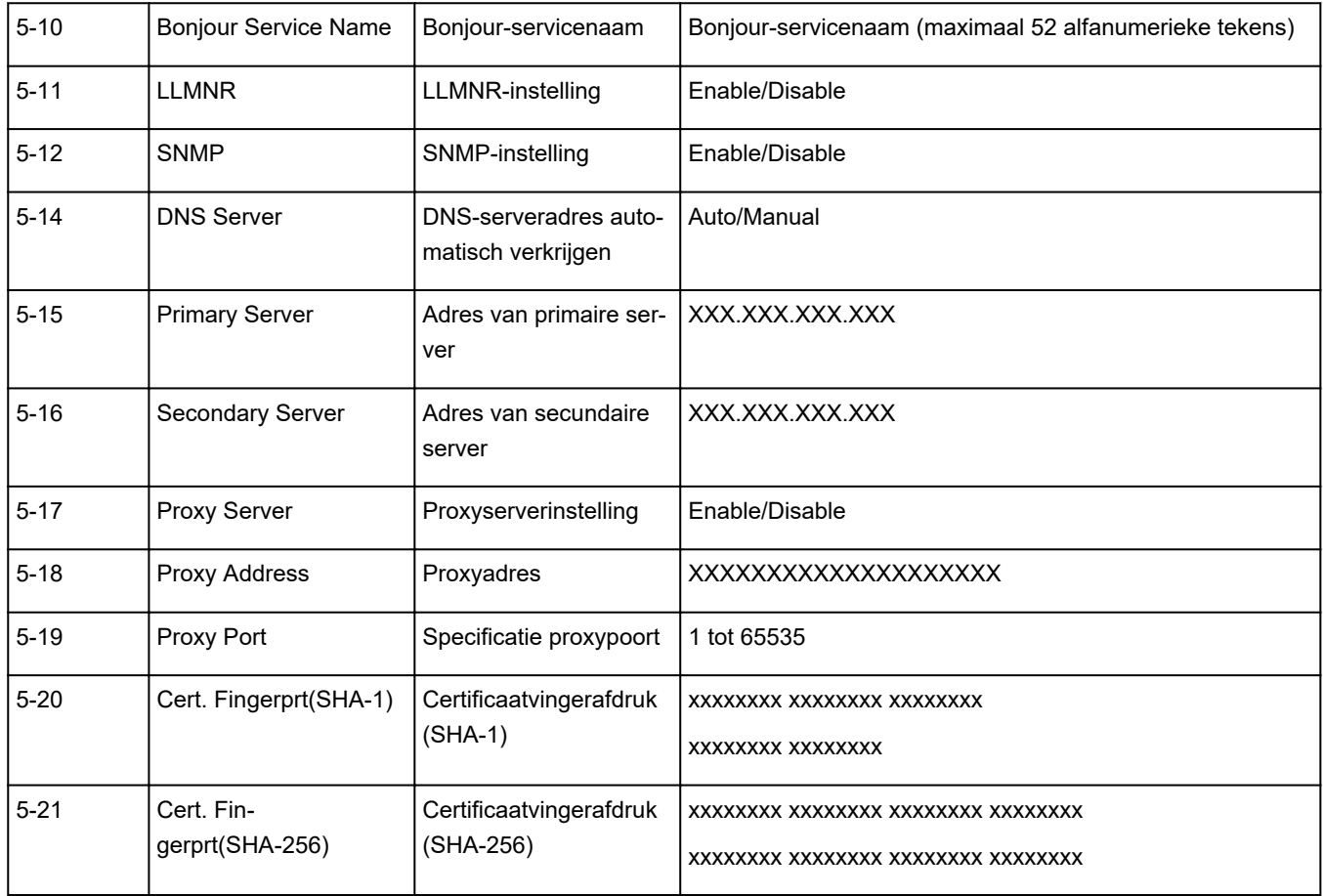

('XX' staat voor alfanumerieke tekens.)

# **Aanpassingsmethode voor LAN-verbinding/ Aanpassingsmethode voor Wi-Fi-verbinding**

- **Aanpassingsmethode voor LAN-verbinding**
- Aanpassingsmethode voor Wi-Fi-verbinding

# **Aanpassingsmethode voor LAN-verbinding**

Voer een van onderstaande procedures uit om de methode voor verbinding met het LAN te wijzigen (bedraad of Wi-Fi).

### • **Voor Windows:**

- Klik hier en voer hier de installatie opnieuw uit.
- Schakel Wi-Fi of bedrade LAN in op het bedieningspaneel van de printer. Voer vervolgens de instellingen uit op het scherm **Netwerkinstellingen (Network Settings)** in IJ Network Device Setup Utility.

Raadpleeg Wi-Fi-instellingen selecteren/wijzigen of Instellingen voor bedrade LAN-verbinding (Ethernet-kabel) selecteren/wijzigen voor meer informatie.

- **Voor macOS:**
	- Klik hier en voer hier de installatie opnieuw uit.

# **Aanpassingsmethode voor Wi-Fi-verbinding**

Voer een van onderstaande procedures uit om de methode voor verbinding met Wi-Fi te wijzigen (infrastructuur of Draadloos direct).

### • **Voor Windows:**

- Zie De verbindingsmodus wijzigen.
- Selecteer instellingen in het scherm **Netwerkinstellingen (Network Settings)** in IJ Network Device Setup Utility.

### **Belangrijk**

- Voordat u instellingen configureert met IJ Network Device Setup Utility, stelt u de modus Eenv. draadl. verb. op de printer als volgt in.
	- **1.** Controleer of de printer is ingeschakeld.
	- **2.** Houd de knop (**Draadloos verbinden (Wireless connect)**) gedurende 3 seconden ingedrukt.
		- **★ Aanraakscherm gebruiken**
	- **3.** Voer bewerkingen uit volgens de instructies op uw computer of smartphone/ tablet.

# **4.** Als het bericht wordt weergegeven dat de installatie is voltooid, selecteert u OK.

# • **Voor macOS:**

Zie De verbindingsmodus wijzigen.

# **Verbinding maken via Draadloos direct**

U kunt apparaten (zoals een computer, smartphone of tablet) op de volgende twee manieren met de printer verbinden.

- Draadloze verbinding (apparaten verbinden via een draadloze router)
- Directe draadloze verbinding (apparaten maken rechtstreeks verbinding zonder draadloze router)

In dit gedeelte wordt Draadloos direct beschreven, waarbij u kunt afdrukken door de apparaten rechtstreeks met de printer te verbinden.

Volg de onderstaande procedure om Draadloos direct in te stellen en te gebruiken.

- 1. De printer voorbereiden.
	- De printerinstelling wijzigen in het gebruik van Draadloos direct
- 2. Een apparaat voorbereiden om verbinding te maken met de printer.
	- **Een smartphone/tablet/computer verbinden met de printer**

### **Belangrijk**

- U kunt maximaal 5 apparaten tegelijk met de printer verbinden via Draadloos direct.
- Controleer de gebruiksbeperkingen en stel de printer in op Draadloos direct.
	- **Beperkingen**

# **De printerinstelling wijzigen in het gebruik van Draadloos direct**

- **1.** Zorg dat de printer is ingeschakeld.
- **2.** Selecteer (Instellen) op het HOME-scherm en selecteer vervolgens **Apparaatinstellingen (Device settings)**.

### **Opmerking**

- Als **Instellingen gebruikersbeheer (User management settings)** is ingeschakeld, wordt het gebruikersselectiescherm weergegeven voordat het HOME-scherm wordt weergegeven.
- **3.** Selecteer **LAN-instellingen (LAN settings)**.
- **4.** Selecteer **Draadloos direct (Wireless Direct)**.
- **5.** Selecteer **Draadloos direct in-/uitschakelen (Enable/disable Wireless Direct)**.
- **6.** Controleer het weergegeven bericht en selecteer vervolgens **AAN (ON)**.

Draadloos direct is ingeschakeld en het apparaat kan draadloos met de printer worden verbonden.

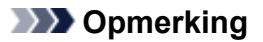

- Er wordt om een wachtwoord gevraagd wanneer een apparaat wordt verbonden met de printer. Afhankelijk van het gebruikte apparaat is geen wachtwoord vereist.
- Wanneer u een Draadloos direct-compatibel apparaat verbindt met de printer, selecteert u de apparaatnaam van uw apparaat.
- Zie hieronder als u de identificatie (SSID) en het wachtwoord wilt wijzigen.
	- **Instelling voor Draadloos direct wijzigen**

# **Een smartphone/tablet/computer verbinden met de printer**

**1.** Schakel de Wi-Fi-functie op uw smartphone of tablet/computer.

Schakel Wi-Fi in het menu Instellingen op uw smartphone/tablet/computer in.

Voor instructies voor het inschakelen van de Wi-Fi-functie raadpleegt u de handleiding van uw smartphone/tablet/computer.

**2.** Selecteer (Instellen) op het HOME-scherm.

## **DE** Opmerking

- Als **Instellingen gebruikersbeheer (User management settings)** is ingeschakeld, wordt het gebruikersselectiescherm weergegeven voordat het HOME-scherm wordt weergegeven.
- **3.** Selecteer **Apparaatinstellingen (Device settings)**.
- **4.** Selecteer **LAN-instellingen (LAN settings)**.
- **5.** Selecteer **Draadloos direct (Wireless Direct)**.
- **6.** Selecteer **Verbinden met smartphone (Connect to smartphone)**.
- **7.** Selecteer **iPhone/iPad** als u verbinding wilt maken met een iPhone/iPad. Selecteer **Overig (Others)** als u verbinding wilt maken met een ander apparaat dan een iPhone/ iPad.
	- **iPhone/iPad**
		- 1. Selecteer **QR-code (QR Code)**.
		- 2. Scan de weergegeven QR-code met de standaard camera-app van de iPhone/iPad. De iPhone/iPad is verbonden met de printer.

## **DESPENDING**

• Als de iPhone/iPad en de printer geen verbinding kunnen maken, is Draadloos direct niet ingeschakeld.

Zie De printerinstelling wijzigen in het gebruik van Draadloos direct om Draadloos direct te schakelen.

- **Overig (Others)**
	- 1. Selecteer **Volgende (Next)**.

**Netwerknaam (SSID) (Network name (SSID))** en **Wachtwoord (Password)** worden weergegeven.

### **DESPENDING**

- Als u het wachtwoord wilt weergeven, selecteert u **Wachtw. tonen (Show password)**. Als u het wachtwoord wilt verbergen, selecteert u **Ww. verbergen (Hide password)**.
- Het wachtwoord is vereist wanneer u de smartphone/tablet/computer met de printer verbindt.
- 2. Selecteer 'DIRECT-XXXX-GX6000series' ('X' staat voor een alfanumeriek teken) op uw smartphone/tablet/computer.

### **Department** Opmerking

• Als 'DIRECT-XXXX-GX6000series' niet in de lijst staat, is Draadloos direct niet ingeschakeld.

Zie De printerinstelling wijzigen in het gebruik van Draadloos direct om Draadloos direct te schakelen.

3. Voer het **Wachtwoord (Password)** in op een smartphone/tablet/computer.

De computer/smartphone/tablet is verbonden met de printer.

### **DESP** Opmerking

• Als de printer zo is ingesteld dat er een bevestigingsscherm wordt weergegeven in **Verbindingsverzoek bevestigen (Connection request confirmation)** van Instelling voor Draadloos direct wijzigen en het Draadloos direct-compatibele apparaat verbinding maakt met de printer, wordt er op het aanraakscherm van de printer een bevestigingsscherm weergegeven waarin toestemming wordt gevraagd om verbinding te maken.

Zorg dat de naam op het aanraakscherm overeenkomt met die van het draadloze communicatieapparaat en selecteer **Ja (Yes)**.

U kunt afdrukken vanaf een smartphone of tablet door Canon PRINT Inkjet/SELPHY te installeren. U kunt dit downloaden in de App Store en op Google Play.

- **→** Voor iOS-apparaat
- **→** Voor Android-apparaat

# **Instelling voor Draadloos direct wijzigen**

Wijzig de instellingen voor Draadloos direct volgens de onderstaande procedure.

**1.** Zorg dat de printer is ingeschakeld.

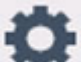

**2.** Selecteer (Instellen) op het HOME-scherm en selecteer vervolgens

## **Apparaatinstellingen (Device settings)**.

# **DESP** Opmerking

- Als **Instellingen gebruikersbeheer (User management settings)** is ingeschakeld, wordt het gebruikersselectiescherm weergegeven voordat het HOME-scherm wordt weergegeven.
- **3.** Selecteer **LAN-instellingen (LAN settings)**.
- **4.** Selecteer **Draadloos direct (Wireless Direct)**.

### **5.** Selecteer een instellingsitem.

Scrol zo nodig omlaag.

• **Zie instell. (See settings)**

De instellingswaarden voor het gebruik van de printer met Draadloos direct worden weergegeven.

• **Netwerknaam (SSID) wijzigen (Change network name (SSID))**

Wijzig de id (SSID) voor Draadloos direct.

De id (SSID) is de printernaam (apparaatnaam) die wordt weergegeven op een Draadloos direct-compatibel apparaat.

Volg de onderstaande procedure om de id (SSID) te wijzigen.

- Handmatig installeren
	- 1. Selecteer de weergegeven id (SSID).
	- 2. Wijzig deze met het toetsenbord dat wordt weergegeven.
	- 3. Selecteer **OK** als u de wijzigingen hebt doorgevoerd.
- Automatisch installeren
	- 1. Selecteer **Automatisch bijwerken (Auto update)**.
	- 2. Selecteer **Ja (Yes)**.

U kunt de bijgewerkte instelling controleren.

### **DESPENDING**

Als u het wachtwoord wilt weergeven, selecteert u **Wachtw. tonen (Show password)**. Als u het wachtwoord wilt verbergen, selecteert u **Ww. verbergen (Hide password)**.

### • **Wachtwoord wijzigen (Change password)**

Wijzig het wachtwoord voor Draadloos direct.

- Handmatig installeren.
	- 1. Selecteer **Handmatig wijzigen (Change manually)**.
	- 2. Selecteer het weergegeven wachtwoord.

3. Voer het nieuwe wachtwoord in (10 tekens).

Wijzig deze met het toetsenbord dat wordt weergegeven.

- 4. Selecteer **OK** als u de wijzigingen hebt doorgevoerd.
- Automatisch installeren
	- 1. Selecteer **Automatisch bijwerken (Auto update)**.
	- 2. Selecteer **Ja (Yes)**.

U kunt de bijgewerkte instelling controleren.

## **DESP** Opmerking

Als u het wachtwoord wilt weergeven, selecteert u **Wachtw. tonen (Show password)**. Als u het wachtwoord wilt verbergen, selecteert u **Ww. verbergen (Hide password)**.

#### • **Verbindingsverzoek bevestigen (Connection request confirmation)**

Wijzig de instelling voor het bevestigingsvenster wanneer een Draadloos direct-compatibel apparaat verbinding maakt met de printer.

Als u wilt dat op de printer een scherm wordt weergegeven om u te informeren dat een Draadloos direct-compatibel apparaat verbinding maakt met de printer, selecteert u **AAN (ON)**.

## **Belangrijk**

• Om toegang door onbevoegden te voorkomen, raden we u aan de instelling te selecteren om het bevestigingsscherm weer te geven.

## **DD** Opmerking

• Als u de instelling voor Draadloos direct van de printer wijzigt, dient u ook de instelling voor de draadloze router van het apparaat te wijzigen.

# **IJ Network Device Setup Utility (Windows)**

- **IJ Network Device Setup Utility**
- **IJ Network Device Setup Utility starten**
- **Diagnose en herstel van de netwerkinstellingen**
- **Netwerkinstellingen uitvoeren/wijzigen**
- **Lijst van modellen die geen ondersteuning bieden voor de functie Diagnose en herstel**
- **Lijst van modellen die geen ondersteuning bieden voor IPv6-configuratie via een USB-verbinding**

# **IJ Network Device Setup Utility**

Met IJ Network Device Setup Utility kunt u een diagnose stellen van de netwerkstatus en deze herstellen, en kunt u printerinstellingen op een netwerk uitvoeren.

Gebruik IJ Network Device Setup Utility om:

- Zoeken naar printers in het netwerk en de aanvankelijke netwerkconfiguratie voor gedetecteerde printers uitvoeren
- Aanvankelijke netwerkconfiguratie uitvoeren door de printer en computer te verbinden via een USBkabel (Niet beschikbaar bij bepaalde modellen)
- De netwerkinstellingen van de printer te wijzigen
- Een diagnose stellen van de instellingen van de printer en de computer waarop IJ Network Device Setup Utility is geïnstalleerd wanneer er iets mis is met de verbinding. Daarnaast herstelt IJ Network Device Setup Utility de status van de printer en computer (niet beschikbaar voor sommige modellen).

# **Belangrijk**

• Afhankelijk van de printer die u gebruikt, is er bij aankoop mogelijk al een beheerderswachtwoord voor de printer ingesteld. Als u de netwerkinstellingen wijzigt, is verificatie met het beheerderswachtwoord vereist.

Voor meer informatie:

Beheerderswachtwoord

Voor een betere beveiliging wordt aanbevolen het beheerderswachtwoord te wijzigen.

- Beheerderswachtwoord wijzigen
- Als u de printer wilt gebruiken via een LAN, dient u over de juiste apparatuur voor het type verbinding te beschikken, zoals een draadloze router of een LAN-kabel.
- Wanneer u IJ Network Device Setup Utility installeert, schakelt u de blokkeringsfunctie van de firewall uit.
- Wijzig de netwerkinstellingen niet met gebruik van IJ Network Device Setup Utility terwijl er wordt afgedrukt.

# **IJ Network Device Setup Utility starten**

Start het IJ Network Device Setup Utility zoals hieronder aangegeven.

- Selecteer in Windows 10 **Start** > (**Alle programma's (All apps)** > ) > **Canon Utilities** > **IJ Network Device Setup Utility**.
- Selecteer in Windows 8.1 of Windows 8 de optie **IJ Network Device Setup Utility** in het **Start**-scherm om IJ Network Device Setup Utility te starten. Als **IJ Network Device Setup Utility** niet in het **Start**scherm wordt weergegeven, selecteert u de charm **Zoeken** (Search) en zoekt u naar "IJ Network Device Setup Utility".
- Klik in Windows 7 of Windows Vista op **Start** en selecteer **Alle programma's (All Programs)**, **Canon Utilities**, **IJ Network Device Setup Utility** en **IJ Network Device Setup Utility**.

Wanneer u IJ Network Device Setup Utility start, wordt een bericht weergegeven. Lees het bericht en selecteer **Ja (Yes)**. het onderstaande venster wordt weergegeven.

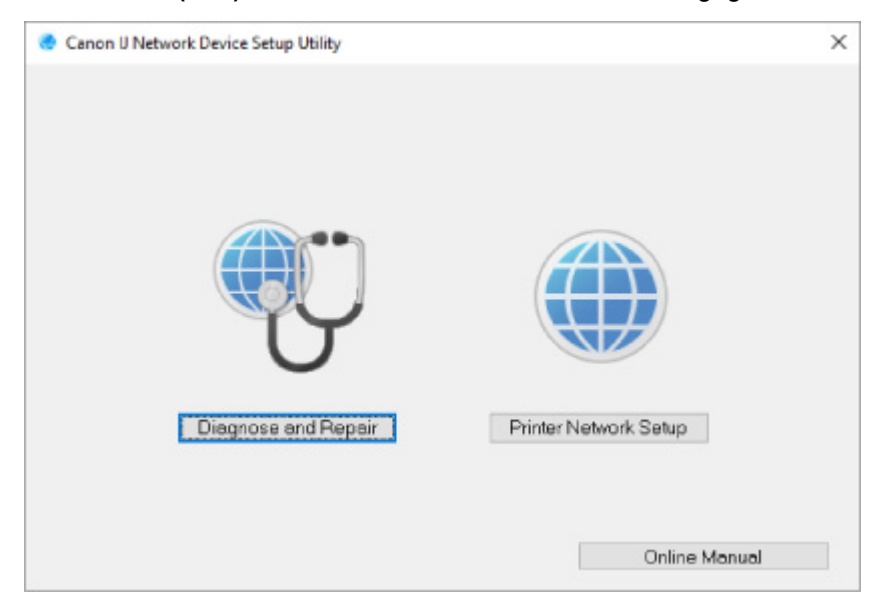

Selecteer **Diagnose en herstel** of **Printer voor netwerk instellen** in het weergegeven venster.

- Als u **Diagnose en herstel** selecteert:
	- $\rightarrow$  Diagnose en herstel van de netwerkinstellingen
- Als u **Printer voor netwerk instellen** selecteert:
	- **E** Netwerkinstellingen uitvoeren/wiizigen

# **Diagnose en herstel van de netwerkinstellingen**

IJ Network Device Setup Utility controleert en herstelt de computerinstellingen of de verbinding tussen de computer en de printer wanneer er een probleem optreedt (bijvoorbeeld wanneer een printer op het netwerk niet reageert).

## **Belangrijk**

• Sommige modellen bieden geen ondersteuning voor de functie Diagnose en herstel.

Voor meer informatie:

**Eijst van modellen die geen ondersteuning bieden voor de functie Diagnose en herstel** 

Voer de volgende procedure uit.

- **1.** Start IJ Network Device Setup Utility.
- **2.** Lees het weergegeven bericht en selecteer **Ja (Yes)**.
- **3.** Selecteer **Diagnose en herstel** in het weergegeven venster.

Voer de taken uit volgens de instructies op het scherm.

# **DE** Opmerking

- Met deze functie worden de volgende items gecontroleerd:
	- $-$  of de computer is verbonden met de router
	- of een webpagina op internet kan worden weergegeven
	- $-$  of de printer kan worden gevonden op het netwerk
	- of de signaalsterkte en de communicatiekwaliteit voldoende zijn (bij het gebruik van Wi-Fi)
	- of de instellingen van de printerpoort overeenkomen met de netwerkinstellingen

# **Netwerkinstellingen uitvoeren/wijzigen**

- **Het scherm IJ Network Device Setup Utility van Canon**
- **Netwerkinstellingen uitvoeren**

# **Het scherm IJ Network Device Setup Utility van Canon**

- **E** De items in het venster Canon IJ Network Device Setup Utility
- De menu's in het venster Canon IJ Network Device Setup Utility
- De items op de werkbalk van het venster Canon IJ Network Device Setup Utility

# **De items in het venster Canon IJ Network Device Setup Utility**

Als u IJ Network Device Setup Utility opstart en **Printer voor netwerk instellen** selecteert, wordt onderstaand venster weergegeven. Gedetecteerde printers worden in het scherm vermeld en de onderstaande items worden getoond.

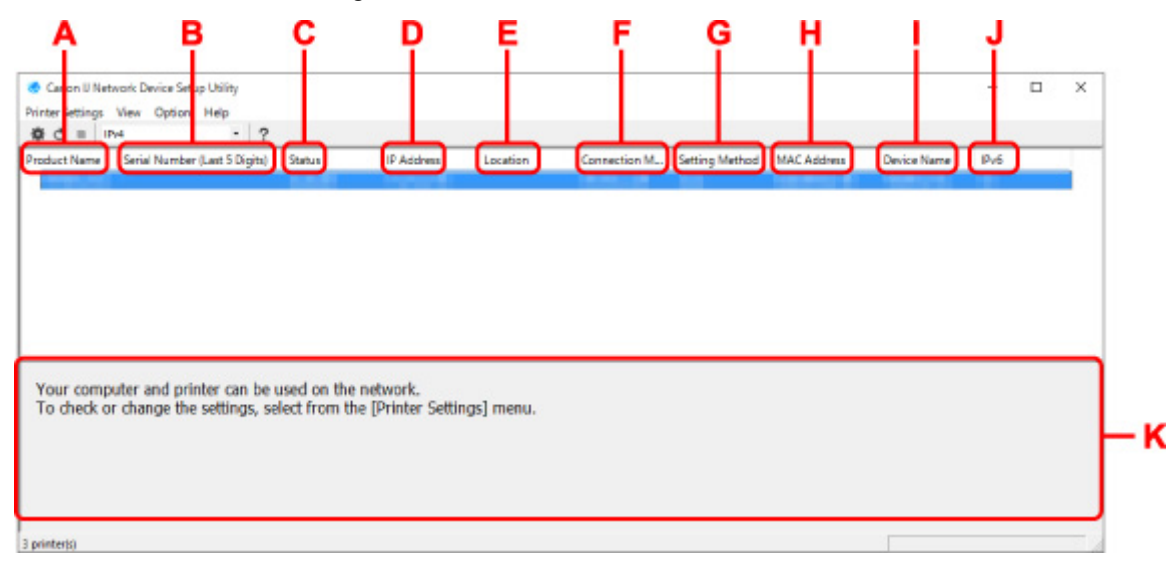

#### **A: Productnaam (Product Name)**

Hier wordt de productnaam van de gedetecteerde printer weergegeven. Het onderstaande pictogram verschijnt links in het scherm als de printer niet kan worden gebruikt.

 $\blacksquare$ : Dit wordt weergegeven wanneer de printerinstelling vereist of niet geconfigureerd is.

IP: wordt weergeven wanneer het IP-adres naar een andere printer is gedupliceerd.

 $\overline{\mathbb{G}}$ : wordt weergegeven wanneer u niet kunt communiceren met de printer.

## **DED** Opmerking

- Als de gewenste printer niet wordt gedetecteerd, kunt u de criteria voor het zoeken naar een printer opgeven.
	- **→** Criteria opgeven om naar een printer te zoeken/Een specifieke printer zoeken
- Als u met de rechtermuisknop op een printer klikt, worden de instellingsonderdelen of onderdelen ter bevestiging weergegeven.

#### **B: Serienummer (laatste 5 cijfers) (Serial Number (Last 5 Digits))**

Hiermee worden de laatste vijf cijfers van het serienummer van de printer weergegeven.

### **C: Status**

Hiermee wordt de printerstatus weergegeven, zoals hieronder geïllustreerd.

• **Beschikbaar (Available)**

Geeft aan dat de printer beschikbaar is.

### • **Installatie voltooid (Setup Completed)**

Wordt weergegeven nadat de netwerkconfiguratie is uitgevoerd en de gebruiker op **Instellen (Set)** heeft geklikt om het venster te sluiten.

### • **Vereist instelling (Requires Setup)**

Dit geeft aan dat de printer een Wi-Fi-installatie moet uitvoeren.

**→ Wi-Fi-instellingen uitvoeren/wijzigen** 

#### • **Niet ingesteld (Not Set)**

Geeft aan dat de printer niet kan worden gebruikt op het netwerk of dat IPv6 is uitgeschakeld. Geef een IP-adres op of schakel IPv6 in **Netwerkinstellingen... (Network Settings...)** in.

**→ Wi-Fi-instellingen uitvoeren/wijzigen** 

### • **IP-adresoverlap (IP Address Overlap)**

Geeft aan dat het IP-adres naar een andere printer is gedupliceerd.

#### • **Onbekend (Unknown)**

Geeft aan dat een in het verleden als **Beschikbaar (Available)** herkende printer momenteel niet kan worden gebruikt.

### **Demerking**

• Wanneer **USB** is geselecteerd in het vervolgkeuzemenu op de werkbalk, wordt er niets weergegeven.

### **D: IP-adres (IP Address)**

Geeft het IP-adres van de printer weer. Er wordt niets weergegeven als de printerstatus **Vereist instelling (Requires Setup)** is.

### **DED** Opmerking

• Als **USB** is geselecteerd in het vervolgkeuzemenu op de werkbalk, wordt "-" weergegeven.

### **E: Locatie (Location)**

Geeft de printerlocatie weer als deze is geregistreerd. Er wordt niets weergegeven als de printerstatus **Vereist instelling (Requires Setup)** is.

## **DE** Opmerking

• Wanneer **USB** is geselecteerd in het vervolgkeuzemenu op de werkbalk, wordt er niets weergegeven.

#### **E** Printerinformatie toewiizen

#### **F: Verbindingsmethode (Connection Method)**

Hier wordt de printerverbindingsmethode weergegeven (via bedraad LAN, Wi-Fi, of USB).

### **DESP** Opmerking

• Wanneer **USB** is geselecteerd in het vervolgkeuzemenu op de werkbalk, wordt **USB** weergegeven.

- Als de printer beide LAN-verbindingsopties ondersteunt, wordt de printer herkent als twee printers en worden ze apart weergegeven. (Dezelfde nummers worden weergegeven op **Serienummer (laatste 5 cijfers) (Serial Number (Last 5 Digits))**.)
- Als de printer bedraad LAN niet ondersteunt, wordt deze niet weergegeven.
- Indien u IJ Network Device Setup Utility gebruikt op een computer die Wi-Fi niet ondersteunt, wordt Wi-Fi niet weergegeven.

### **G: Configuratiemethode (Setting Method)**

Hier wordt de configuratiemethode voor de printer weergegeven.

• **Automatisch (Auto)**

Wordt weergegeven als de printer wordt gebruikt via een automatisch opgegeven IP-adres.

### • **Handmatig (Manual)**

Wordt weergegeven als de printer wordt gebruikt via een handmatig opgegeven IP-adres.

# **DD** Opmerking

• Als **USB** is geselecteerd in het vervolgkeuzemenu op de werkbalk, wordt "-" weergegeven.

### **H: MAC-adres (MAC Address)**

Hier wordt het MAC-adres van de gedetecteerde printer weergegeven.

# **DESP** Opmerking

• Als **USB** is geselecteerd in het vervolgkeuzemenu op de werkbalk, wordt "-" weergegeven.

### **I: Apparaatnaam (Device Name)**

Geeft de apparaatnaam van de printer weer als deze is geregistreerd.

# **DESP** Opmerking

- Wanneer **USB** is geselecteerd in het vervolgkeuzemenu op de werkbalk, wordt er niets weergegeven.
- Wanneer bij **Status Vereist instelling (Requires Setup)** wordt weergegeven, wordt de printer niet weergegeven.

### **E** Printerinformatie toewiizen

### **J: IPv6**

**Aan (On)** verschijnt als een IPv6-adres wordt toegewezen voor de printer.

## **DED** Opmerking

• Als **USB** is geselecteerd in het vervolgkeuzemenu op de werkbalk, wordt "-" weergegeven.

### **K: Hierin worden de status van de printer en bedieningshandleidingen weergegeven.**

Als u een printer selecteert in de printerlijst, worden de huidige status en de volgende actie weergegeven.

# **De menu's in het venster Canon IJ Network Device Setup Utility**

In deze sectie worden de menu's in het venster **Canon IJ Network Device Setup Utility** beschreven.

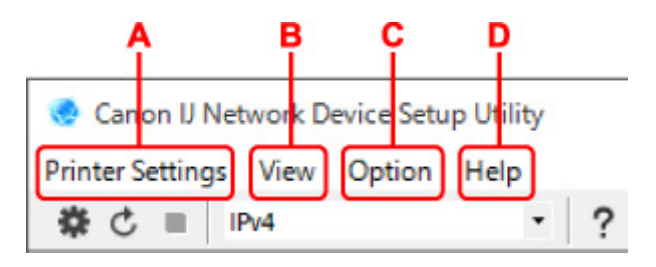

### **A: Printerinstellingen (Printer Settings)-menu**

**★** Menu Printerinstellingen (Printer Settings)

### **B: Beeld (View)-menu**

 $\rightarrow$  Het menu Beeld

### **C: Optie (Option)-menu**

**→** Het menu Optie

### **D: Help-menu**

 $\rightarrow$  Het menu Help

# **De items op de werkbalk van het venster Canon IJ Network Device Setup Utility**

In deze sectie worden de items op de werkbalk van het venster **Canon IJ Network Device Setup Utility** beschreven.

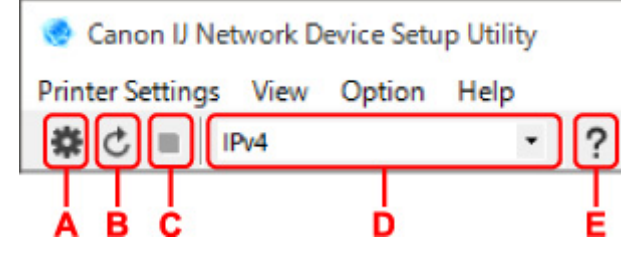

### **A: Voer installatie bedraad of met Wi-Fi uit.**

## **DESP** Opmerking

• Dit onderdeel heeft dezelfde functie als **Netwerkinstellingen... (Network Settings...)** in het menu **Printerinstellingen (Printer Settings)**.

### **B: Hiermee detecteert u printers opnieuw.**

### **DESP** Opmerking

• Dit onderdeel heeft dezelfde functie als **Bijwerken (Update)** in het menu **Beeld (View)**.

### **C: Hiermee stopt u het detecteren van printers.**

### **DESP** Opmerking

• Dit onderdeel heeft dezelfde functie als **Annuleren (Cancel)** in het menu **Beeld (View)**.

### **D: Hiermee schakelt u tussen printerlijsten. (IPv4, IPv6, of USB-printers)**

## **DESPENDING**

• Dit onderdeel heeft dezelfde functie als **Wijzig weergave (Switch View)** in het menu **Beeld (View)**.

• U kunt ook de via USB verbonden printerlijst weergeven. (Niet beschikbaar bij bepaalde modellen.) Selecteer in dit geval **USB**.

## **E: Hiermee geeft u deze handleiding weer.**

# **Opmerking**

• Dit onderdeel heeft dezelfde functie als **Online handleiding (Online Manual)** in het menu **Help**.

# **Netwerkinstellingen uitvoeren**

- **Instellingen van de bedrade LAN-verbinding (Ethernet-kabel) uitvoeren/wijzigen**
- **Wi-Fi-instellingen uitvoeren/wijzigen**
- **Printerinformatie toewijzen**

# **Instellingen van de bedrade LAN-verbinding (Ethernet-kabel) uitvoeren/wijzigen**

Voer de onderstaande procedure uit om de instellingen voor een bedraad LAN uit te voeren of te wijzigen.

# **DD** Opmerking

- Bij sommige modellen kunt u netwerkconfiguratie uitvoeren voor een via USB verbonden printer met de IJ Network Device Setup Utility. Selecteer **USB** in **Wijzig weergave (Switch View)** onder het menu **Beeld (View)** om de printers waarvoor u een setup kunt uitvoeren weer te geven.
- **1.** Start IJ Network Device Setup Utility.
- **2.** Lees het weergegeven bericht en selecteer **Ja (Yes)**.
- **3.** Selecteer **Printer voor netwerk instellen** in het weergegeven venster.

De gedetecteerde printers worden vermeld.

**4.** Selecteer de printer waarvan u instellingen wilt uitvoeren of wijzigen in de printerlijst.

Selecteer de printer waarvoor **Bedraad LAN (Wired LAN)** wordt weegegeven bij **Verbindingsmethode (Connection Method)** en **Beschikbaar (Available)** wordt weergegeven bij **Status** om de instellingen uit te voeren.

U kunt instellingen uitvoeren voor een printer waarvoor **Beschikbaar (Available)** niet wordt weergegeven op **Status** via de USB-verbinding.

Om de installatie voor een met USB verbonden printer uit te voeren, selecteert u **USB** in het vervolgkeuzemenu op de werkbalk, en selecteert u de printer om de instellingen uit te voeren/wijzigen.

# **5.** Selecteer **Netwerkinstellingen... (Network Settings...)** in het menu **Printerinstellingen (Printer Settings)**.

Het venster **Printerwachtwoord bevestigen (Confirm Printer Password)** wordt weergegeven.

Raadpleeg Beheerderswachtwoord voor meer informatie over het wachtwoord.

# **Demerking**

- Klik op het pictogram  $\clubsuit$  om de instellingen te configureren of te wijzigen.
- Als u een met USB verbonden printer in stap 4 selecteert, wordt onderstaand scherm weergegeven nadat het scherm **Printerwachtwoord bevestigen (Confirm Printer Password)** wordt weergegeven

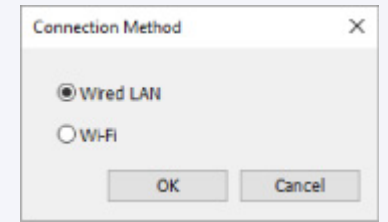

**6.** Typ het wachtwoord en klik op **OK**.

Het venster **Netwerkinstellingen (Network Settings)** wordt weergegeven.

**7.** Configureer of wijzig de instellingen.

U kunt schakelen tussen de vensters IPv4 en IPv6. Klik op het tabblad om van protocol te wisselen.

• IPv4-instellingen

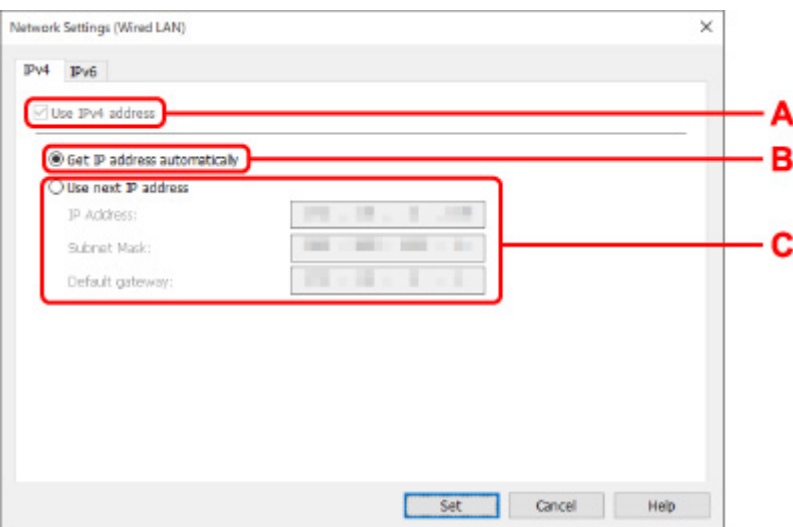

#### **A: IPv4-adres gebruiken (Use IPv4 address)**

Deze optie is altijd geselecteerd. (grijs weergegeven)

**B: IP-adres automatisch verkrijgen (Get IP address automatically)**

Selecteer deze optie als u een IP-adres wilt gebruiken dat automatisch wordt toegewezen door een DHCP-server. DHCP-serverfunctionaliteit moet zijn ingeschakeld in uw router.

#### **C: Volgend IP-adres gebruiken (Use next IP address)**

Selecteer deze optie als er geen DHCP-serverfunctionaliteit beschikbaar is in de configuratie waarin u de printer gebruikt of als u een vast IP-adres gebruikt.

Typ het IP-adres, het subnetmasker en de standaardgateway.

• IPv6-instellingen

### **DESP** Opmerking

• Als u bij stap 4 een via USB verbonden printer selecteert, dan kunt u afhankelijk van de printer die u gebruikt, de configuratie van de IPv6-instellingen niet uitvoeren.

Zie voor meer informatie de lijst van modellen die geen ondersteuning bieden voor IPv6 configuratie via USB-verbinding.

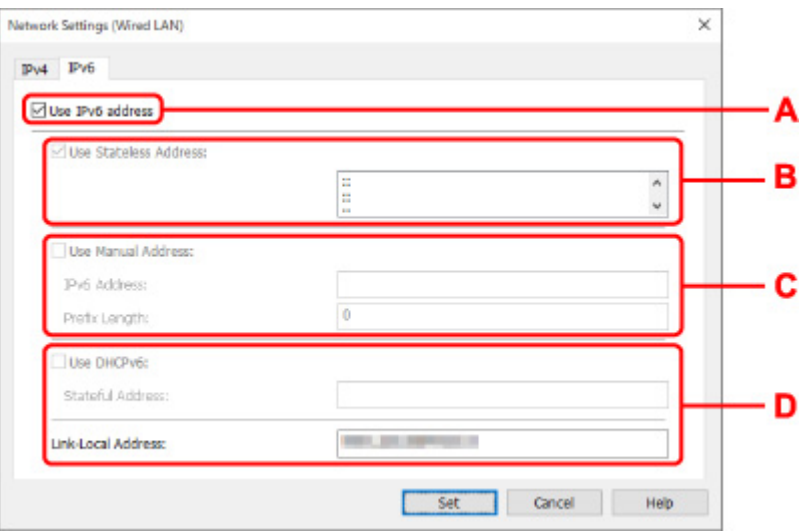

#### **A: IPv6-adres gebruiken (Use IPv6 address)**

Selecteer deze optie wanneer u de printer gebruikt in een IPv6-omgeving.

#### **B: Stateless adres gebruiken: (Use Stateless Address:)**

Selecteer deze optie als u een automatisch toegewezen IP-adres gebruikt. Gebruik een router die compatibel is met IPv6.

### **DESP** Opmerking

• Dit item is mogelijk niet beschikbaar, afhankelijk van de printer die u gebruikt.

#### **C: Handmatig adres gebruiken: (Use Manual Address:)**

Selecteer deze optie als er geen DHCP-serverfunctionaliteit beschikbaar is in de configuratie waarin u de printer gebruikt of als u een vast IP-adres gebruikt.

Typ het IP-adres en de prefixlengte van het IP-adres.

### **DED** Opmerking

• Dit item is mogelijk niet beschikbaar, afhankelijk van de printer die u gebruikt.

#### **D: DHCPv6 gebruiken: (Use DHCPv6:)**

Selecteer deze optie als u een IP-adres ophaalt via DHCPv6.

### **DESP** Opmerking

• Dit item is mogelijk niet beschikbaar, afhankelijk van de printer die u gebruikt.

### **8.** Klik op **Instellen (Set)**.

# **Wi-Fi-instellingen uitvoeren/wijzigen**

Voer de onderstaande procedure uit om de Wi-Fi-instellingen uit te voeren of te wijzigen.

# **Belangrijk**

- Schakel Eenvoudige draadloze verbinding (Installatie zonder kabel) in voordat u de printersetup uitvoert. (Niet nodig als u het IP-adres wijzigt.) Zoek voor meer informatie naar "NR049" in de online handleiding van de printer en raadpleeg de afgebeelde pagina.
- Indien u een printer via de Wi-Fi gebruikt, raden we u om beveiligingsredenen aan om met WPA/WPA2 beveiligingsinstellingen voor het Wi-Fi-netwerk uit te voeren.

# **DESP** Opmerking

- Bij sommige modellen kunt u netwerkconfiguratie uitvoeren voor een via USB verbonden printer met de IJ Network Device Setup Utility. Selecteer **USB** in **Wijzig weergave (Switch View)** onder het menu **Beeld (View)** om de printers weer te geven.
- **1.** Start IJ Network Device Setup Utility.
- **2.** Lees het weergegeven bericht en selecteer **Ja (Yes)**.
- **3.** Selecteer **Printer voor netwerk instellen** in het weergegeven venster.

De gedetecteerde printers worden vermeld.

**4.** Selecteer de printer waarvan u instellingen wilt uitvoeren of wijzigen in de printerlijst.

Selecteer de printer waarvoor **Wi-Fi** wordt weergegeven bij **Verbindingsmethode (Connection Method)** en **Beschikbaar (Available)**, of **Vereist instelling (Requires Setup)** wordt weergegeven bij **Status** om de instellingen uit te voeren.

U kunt instellingen uitvoeren voor een printer waarvoor**Beschikbaar (Available)** of **Vereist instelling (Requires Setup)** niet wordt weergegeven op **Status** via de USB-verbinding.

Om de installatie voor een met USB verbonden printer uit te voeren, selecteert u **USB** in het vervolgkeuzemenu op de werkbalk, en selecteert u de printer om de instellingen uit te voeren/wijzigen.

# **5.** Selecteer **Netwerkinstellingen... (Network Settings...)** in het menu **Printerinstellingen (Printer Settings)**.

Het venster **Printerwachtwoord bevestigen (Confirm Printer Password)** wordt weergegeven.

Raadpleeg Beheerderswachtwoord voor meer informatie over het wachtwoord.

# **DED** Opmerking

- Klik op het pictogram  $\#$  om de instellingen te configureren of te wijzigen.
- Als u een met USB verbonden printer in stap 4 selecteert en de geselecteerde printer is compatibel met bedraad LAN, wordt onderstaand scherm weergegeven nadat het scherm **Printerwachtwoord bevestigen (Confirm Printer Password)** wordt weergegeven

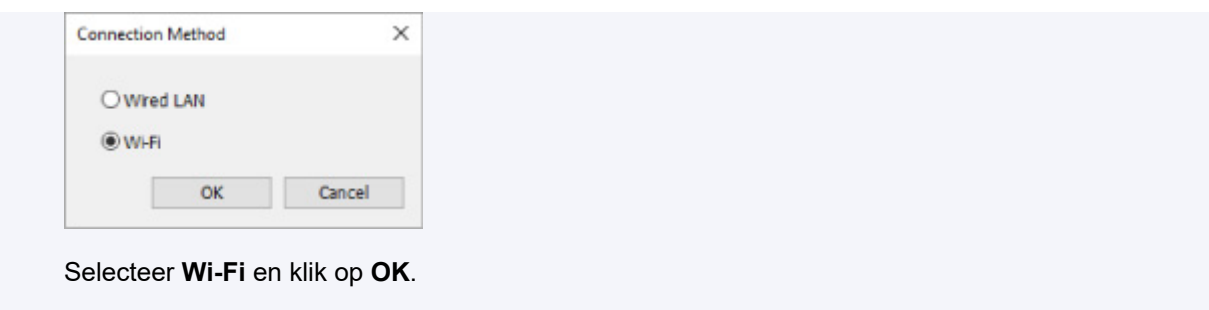

**6.** Typ het wachtwoord en klik op **OK**.

Het venster **Netwerkinstellingen (Network Settings)** wordt weergegeven.

**7.** Configureer of wijzig de instellingen.

U kunt schakelen tussen de vensters IPv4 en IPv6. Klik op het tabblad om van protocol te wisselen.

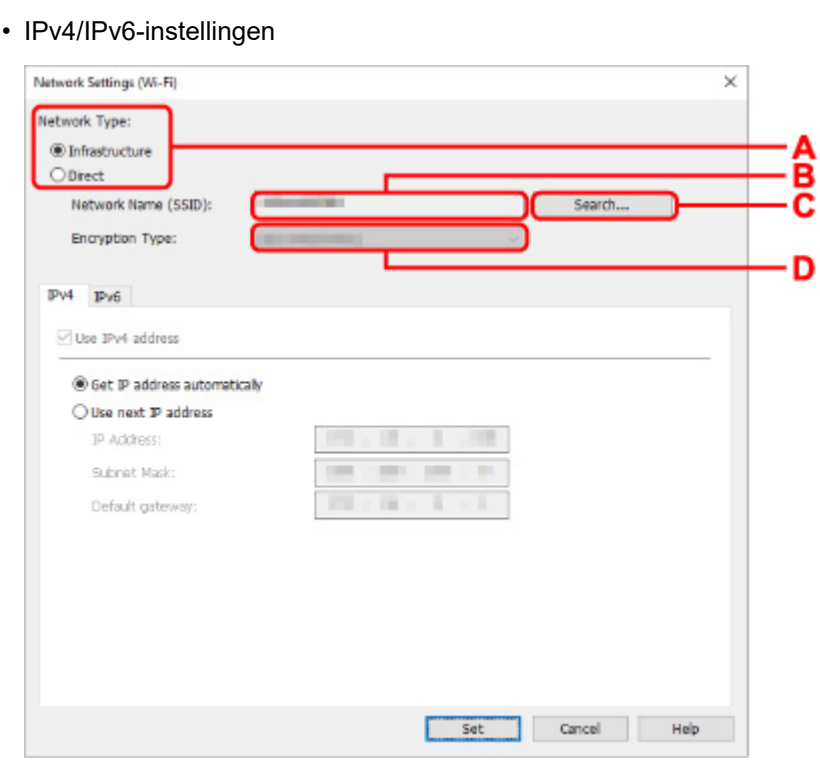

### **A: Netwerktype: (Network Type:)**

Selecteer de Wi-Fi-modus.

◦ **Infrastructuur (Infrastructure)**

Hiermee verbindt u de printer via een draadloze router met Wi-Fi.

◦ **Direct**

Hiermee sluit u de printer zonder een draadloze router aan op draadloze communicatieapparaten (smartphone of tablet).

# **DED** Opmerking

Als Wi-Fi is ingeschakeld op de computer en u bij stap 4 een via USB verbonden printer selecteert, dan kunt u afhankelijk van de printer die u gebruikt de optie **Direct** selecteren.

Als **Direct** is geselecteerd, worden alle items grijs weergegeven en kunt u geen instellingen uitvoeren.

Bovendien kunt u afhankelijk van uw besturingsomgeving geen verbinding maken met internet vanaf uw computer.

#### **B: Netwerknaam (SSID): (Network Name (SSID):)**

De netwerknaam (SSID) van de Wi-Fi die nu wordt gebruikt, wordt weergegeven.

In Draadloos direct wordt de netwerknaam (SSID) hiervoor weergegeven.

#### **C: Zoeken... (Search...)**

Het venster **Gevonden draadloze routers (Detected Wireless Routers)** wordt weergegeven, zodat u een draadloze router kunt selecteren om mee te verbinden. Voor een draadloze router die al is aangesloten op de computer wordt **Beschikbaar (Available)** weergegeven bij **Communicatiestatus (Communication Status)**.

Als u een draadloze router wilt selecteren waarvoor **Niet verbonden (Not Connected)** wordt weergegeven bij **Communicatiestatus (Communication Status)** in de lijst, klikt u op **Instellen (Set)** om het instellingenscherm voor WPA/WPA2 of WEP voor een draadloze router weer te geven.

- **Als het venster WEP-details wordt weergegeven**
- **★ Als het venster WPA/WPA2-details wordt weergegeven**

#### **D: Type codering: (Encryption Type:)**

Hiermee kunt u de coderingsmethode selecteren die wordt gebruikt via Wi-Fi.

• IPv4-instellingen

## **DESP** Opmerking

• De onderstaande items zijn alleen beschikbaar wanneer **Infrastructuur (Infrastructure)** is geselecteerd bij **Netwerktype: (Network Type:)**.

Als **Direct** is geselecteerd, worden alle items grijs weergegeven en kunt u geen instellingen uitvoeren.

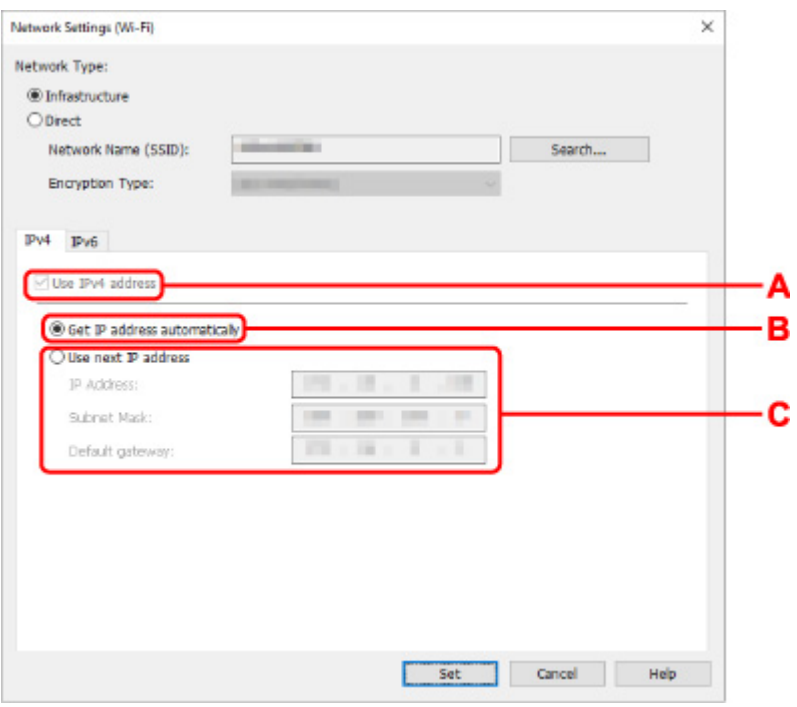

#### **A: IPv4-adres gebruiken (Use IPv4 address)**

Deze optie is altijd geselecteerd. (grijs weergegeven)

### **B: IP-adres automatisch verkrijgen (Get IP address automatically)**

Selecteer deze optie als u een IP-adres wilt gebruiken dat automatisch wordt toegewezen door een DHCP-server. DHCP-serverfunctionaliteit moet zijn ingeschakeld op de draadloze router.

#### **C: Volgend IP-adres gebruiken (Use next IP address)**

Selecteer deze optie als er geen DHCP-serverfunctionaliteit beschikbaar is in de configuratie waarin u de printer gebruikt of als u een vast IP-adres gebruikt.

Typ het IP-adres, het subnetmasker en de standaardgateway.

• IPv6-instellingen

### **Demerking**

• Als u bij stap 4 een via USB verbonden printer selecteert, dan kunt u afhankelijk van de printer die u gebruikt, de configuratie van de IPv6-instellingen niet uitvoeren.

Zie voor meer informatie de lijst van modellen die geen ondersteuning bieden voor IPv6 configuratie via USB-verbinding.

• De onderstaande items zijn alleen beschikbaar wanneer **Infrastructuur (Infrastructure)** is geselecteerd bij **Netwerktype: (Network Type:)**.

Als **Direct** is geselecteerd, worden alle items grijs weergegeven en kunt u geen instellingen uitvoeren.

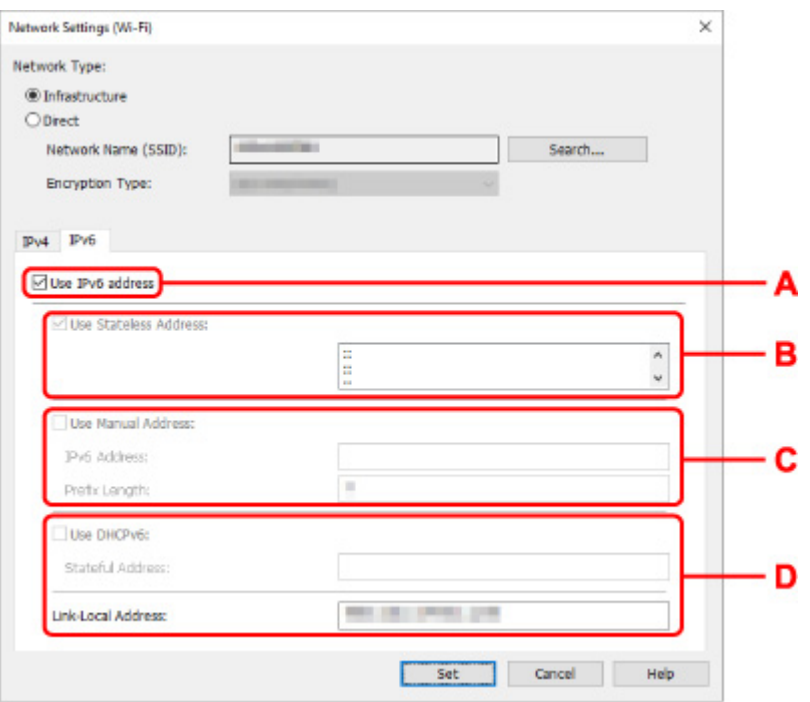

#### **A: IPv6-adres gebruiken (Use IPv6 address)**

Selecteer deze optie wanneer u de printer gebruikt in een IPv6-omgeving.

### **B: Stateless adres gebruiken: (Use Stateless Address:)**

Selecteer deze optie als u een automatisch toegewezen IP-adres gebruikt. Gebruik een router die compatibel is met IPv6.

### **DESP** Opmerking

• Dit item is mogelijk niet beschikbaar, afhankelijk van de printer die u gebruikt.

#### **C: Handmatig adres gebruiken: (Use Manual Address:)**

Selecteer deze optie als er geen DHCP-serverfunctionaliteit beschikbaar is in de configuratie waarin u de printer gebruikt of als u een vast IP-adres gebruikt.

Typ het IP-adres en de prefixlengte van het IP-adres.

### **Demerking**

• Dit item is mogelijk niet beschikbaar, afhankelijk van de printer die u gebruikt.

#### **D: DHCPv6 gebruiken: (Use DHCPv6:)**

Selecteer deze optie als u een IP-adres ophaalt via DHCPv6.

### **DED** Opmerking

• Dit item is mogelijk niet beschikbaar, afhankelijk van de printer die u gebruikt.

### **8.** Klik op **Instellen (Set)**.
# **Printerinformatie toewijzen**

Volg de onderstaande procedure om de naam van een printerlocatie of een apparaat weer te geven.

De namen worden weergegeven bij **Apparaatnaam:** en **Locatie:** in het venster **Canon IJ Network Device Setup Utility**.

#### **DD** Opmerking

- Dit item is niet beschikbaar als **USB** is geselecteerd in het vervolgkeuzemenu op de werkbalk.
- **1.** Start IJ Network Device Setup Utility.
- **2.** Lees het weergegeven bericht en selecteer **Ja (Yes)**.
- **3.** Selecteer **Printer voor netwerk instellen** in het weergegeven venster.

De gedetecteerde printers worden vermeld.

- **4.** Selecteer printer om de locatie- en apparaatnaam toe te wijzen. Selecteer de printer waarvoor **Beschikbaar (Available)** wordt weergegeven bij **Status**.
- **5.** Selecteer **Gedetailleerde printerinstellingen... (Detailed Printer Settings...)** in het menu **Printerinstellingen (Printer Settings)**.

Het venster **Printerwachtwoord bevestigen (Confirm Printer Password)** wordt weergegeven.

Raadpleeg Beheerderswachtwoord voor meer informatie over het wachtwoord.

**6.** Typ het wachtwoord en klik op **OK**.

Het venster **Gedetailleerde printerinstellingen (Detailed Printer Settings)** wordt weergegeven.

**7.** Configureer of wijzig de instellingen.

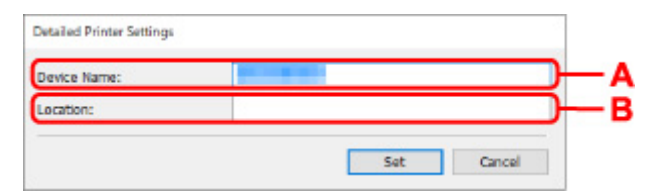

De onderstaande items zijn beschikbaar.

#### **A: Apparaatnaam: (Device Name:)**

Hiermee kunt u de apparaatnaam toewijzen.

**B: Locatie: (Location:)**

Hiermee kunt u de locatienaam toewijzen.

**8.** Klik op **Instellen (Set)**.

## **Lijst van modellen die geen ondersteuning bieden voor de functie Diagnose en herstel**

De volgende modellen bieden geen ondersteuning voor de functie "Diagnose en herstel" "(Diagnose and Repair)" van IJ Network Device Setup Utility.

- G4000 series
- PRO-500 series
- PRO-1000 series
- MB2100 series
- MB2700 series
- MB5100 series
- MB5400 series
- iB4100 series
- PRO-520
- PRO-540
- PRO-540S
- PRO-560
- PRO-560S
- PRO-2000
- PRO-4000
- PRO-4000S
- PRO-6000
- PRO-6000S
- TS9000 series
- TS8000 series
- TS6000 series
- TS5000 series
- MG3000 series
- E470 series

## **Lijst van modellen die geen ondersteuning bieden voor IPv6 configuratie via een USB-verbinding**

Voor de volgende modellen, kunt u alleen instellingen configureren voor IPv4 met behulp van de IJ Network Device Setup Utility. (U kunt geen instellingen configureren voor IPv6.)

- iB4100 series
- MG3000 series
- E470 series
- G4000 series
- TS5000 series
- TS6000 series
- TS8000 series
- TS9000 series
- TR8500 series
- TR7500 series
- TS9100 series
- TS8100 series
- TS6100 series
- TS5100 series
- TS3100 series
- E3100 series
- TS300 series
- E300 series
- TR8580 series
- TS9180 series
- TS8180 series
- TS6180 series
- TR8530 series
- TR7530 series
- TS8130 series
- TS6130 series
- XK70 series
- XK50 series
- G4010 series
- G3010 series
- TR4500 series
- E4200 series
- TS6200 series
- TS6280 series
- TS6230 series
- TS8200 series
- XK80 series
- TS8280 series
- TS8230 series
- TS9500 series
- TS9580 series
- TR9530 series
- TS3300 series
- E3300 series

# **Omgaan met papier, originelen, inkttanks, enz.**

- **Papier plaatsen**
- **Originelen plaatsen**
- **Een USB-flashstation plaatsen**
- **Inkttanks opnieuw vullen**

# **Papier plaatsen**

- **Papierbronnen**
- **Normaal papier/fotopapier in de achterste lade plaatsen**
- **Normaal papier in de cassette plaatsen**
- **Enveloppen plaatsen in de achterste lade**

# **Papierbronnen**

Het papier kan in de twee papierbronnen worden geplaatst: achterste lade (A) en cassette (B).

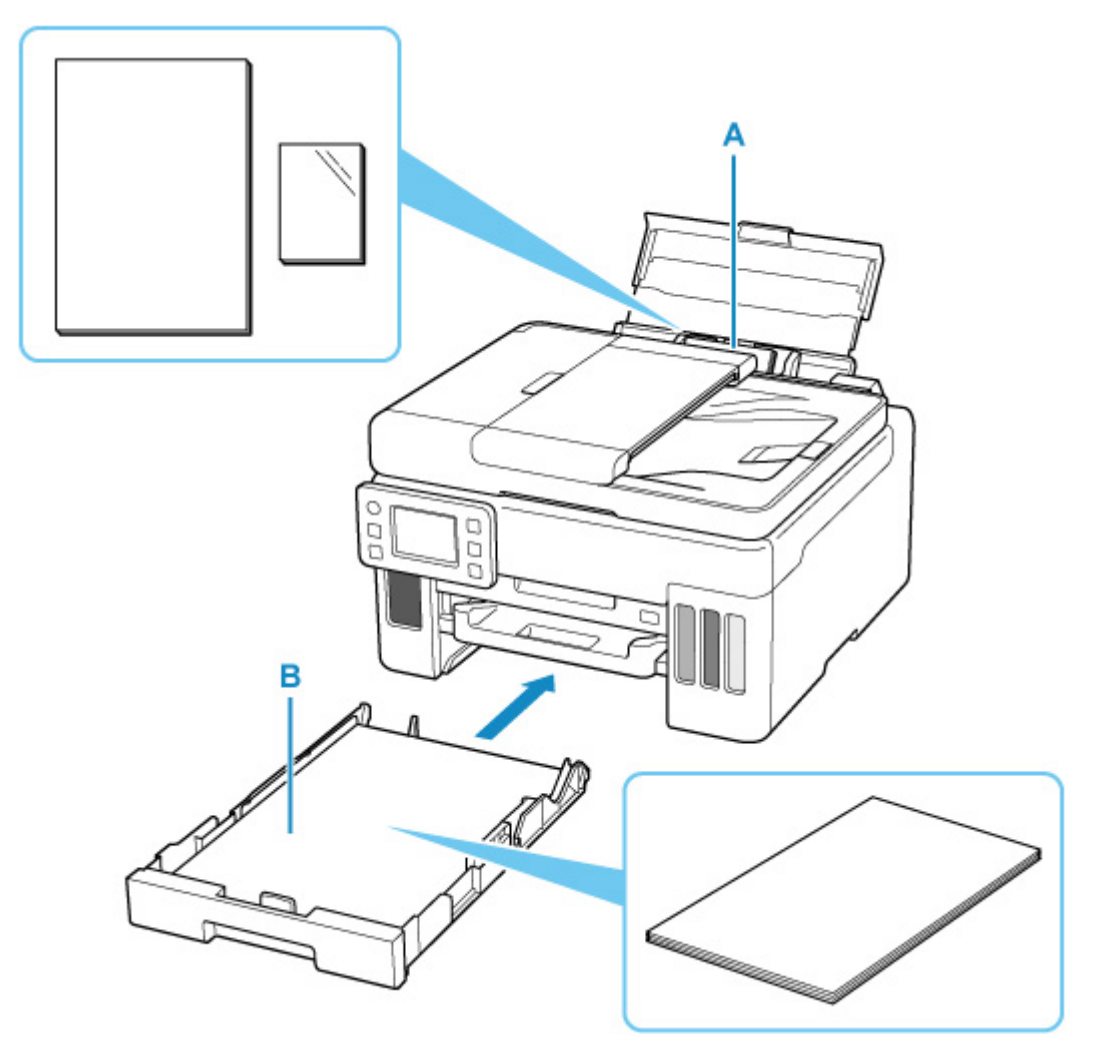

#### **Achterste lade**

U kunt alle ondersteunde papiersoorten zoals normaal papier en fotopapier in de achterste lade plaatsen.

#### • Ondersteunde mediumtypen

#### **Cassette**

U kunt normaal papier van A4-, B5-, A5-, Letter- of Executive-formaat in de cassette plaatsen.

## **DD** Opmerking

• Selecteer tijdens het afdrukken het juiste paginaformaat en mediumtype. Als u het verkeerde papierformaat of mediumtype selecteert, wordt het papier mogelijk vanuit de verkeerde papierbron ingevoerd of drukt de printer mogelijk niet af met de juiste afdrukkwaliteit.

Hieronder leest u meer informatie over het plaatsen van papier in elke papierbron.

- Normaal papier/fotopapier in de achterste lade plaatsen
- Normaal papier in de cassette plaatsen
- **Enveloppen plaatsen in de achterste lade**

## **Normaal papier/fotopapier in de achterste lade plaatsen**

- U kunt normaal papier of fotopapier plaatsen.
- U kunt ook enveloppen plaatsen in achterste lade.
	- **Enveloppen plaatsen in de achterste lade**

### **Belangrijk**

• Als u normaal papier voor een proefafdruk in een formaat van 13 x 18 cm (5 x 7 inch) of kleiner knipt, kan dit papierstoringen veroorzaken.

#### **DESPENDING**

- Wij raden aan om origineel fotopapier van Canon te gebruiken voor het afdrukken van foto's. Raadpleeg Ondersteunde mediumtypen voor meer informatie over origineel Canon-papier.
- U kunt normaal kopieerpapier of Canon Red Label Superior WOP111/Canon Océ Office Colour Paper SAT213 gebruiken.

Zie Ondersteunde mediumtypen voor het paginaformaat en het papiergewicht dat u kunt gebruiken voor deze printer.

#### **1.** Bereid het papier voor.

Lijn de randen van het papier uit. Als de randen van het papier zijn omgekruld, maakt u deze plat.

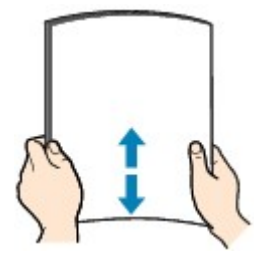

#### **DEX** Opmerking

- Lijn de randen van het papier netjes uit voordat u het papier plaatst. Als u dit niet doet, kan het papier vastlopen.
- Als het papier gekruld is, buigt u de gekrulde hoeken in de tegenovergestelde richting naar elkaar toe totdat het papier plat is.

Zie Controle 3 in Papier vertoont vlekken / Papieroppervlak vertoont krassen voor meer informatie over het herstellen van gekruld papier.

- Als u Photo Paper Plus Halfglans SG-201 gebruikt, plaatst u telkens één vel papier ook al is het gekruld. Als u het papier oprolt om het plat te maken, kan dit scheuren in het oppervlak van het papier veroorzaken en de afdrukkwaliteit verslechteren.
- **2.** Open de klep van de achterste lade (A) en trek de papiersteun (B) omhoog.

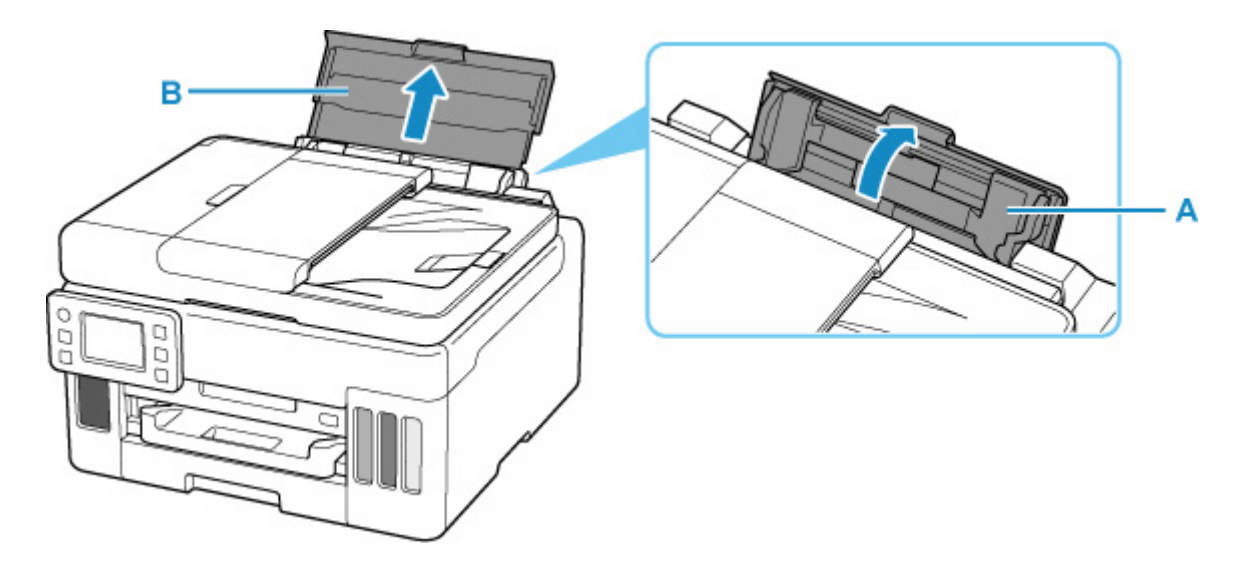

## **Opmerking**

• Plaats lang papier zonder de papiersteun uit te trekken. Afhankelijk van de dikte van het papier kan de bovenrand omhoog komen en kan de afdruk verschuiven. Zorg dat de bovenrand van het papier niet omhoog komt, bijvoorbeeld door het deel dat uit de achterste lade steekt, vast te houden.

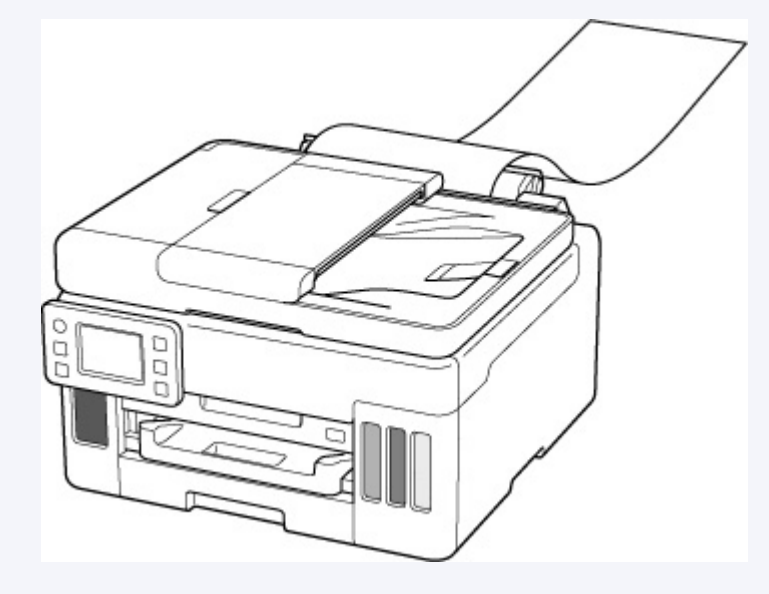

**3.** Verschuif de rechterpapiergeleider (C) om beide papiergeleiders te openen.

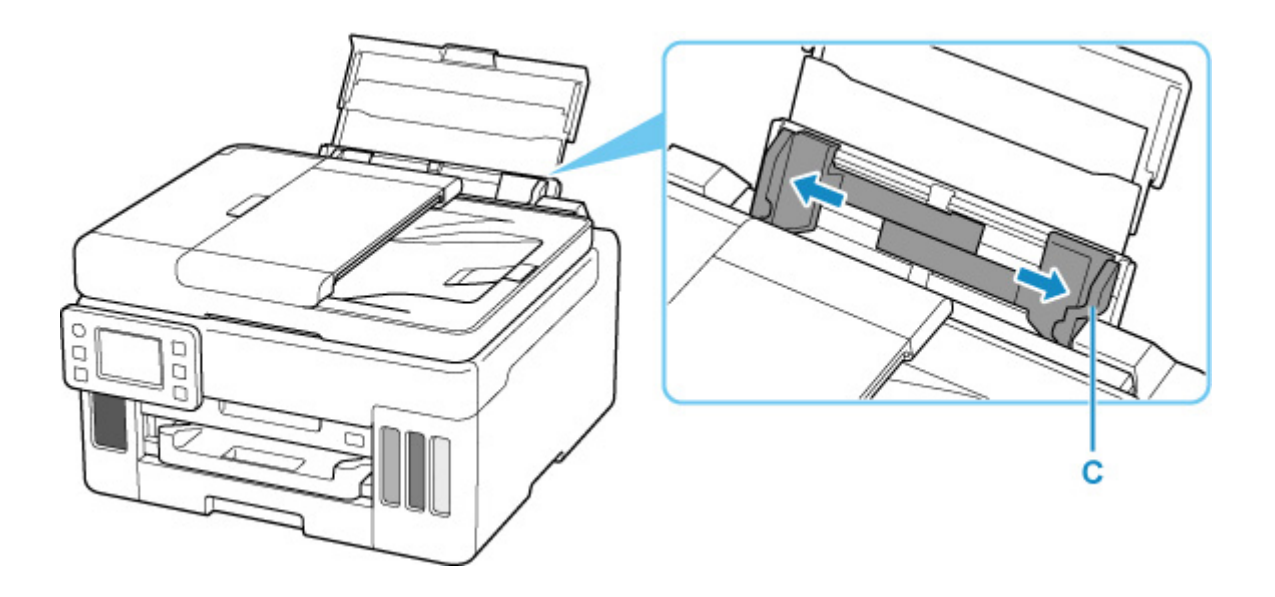

**4.** Plaats de papierstapel in de lengterichting MET DE AFDRUKZIJDE OMHOOG GERICHT.

Nadat u het papier hebt geplaatst, wordt het bevestigingsscherm voor papierinstellingen voor de achterste lade weergegeven op het aanraakscherm.

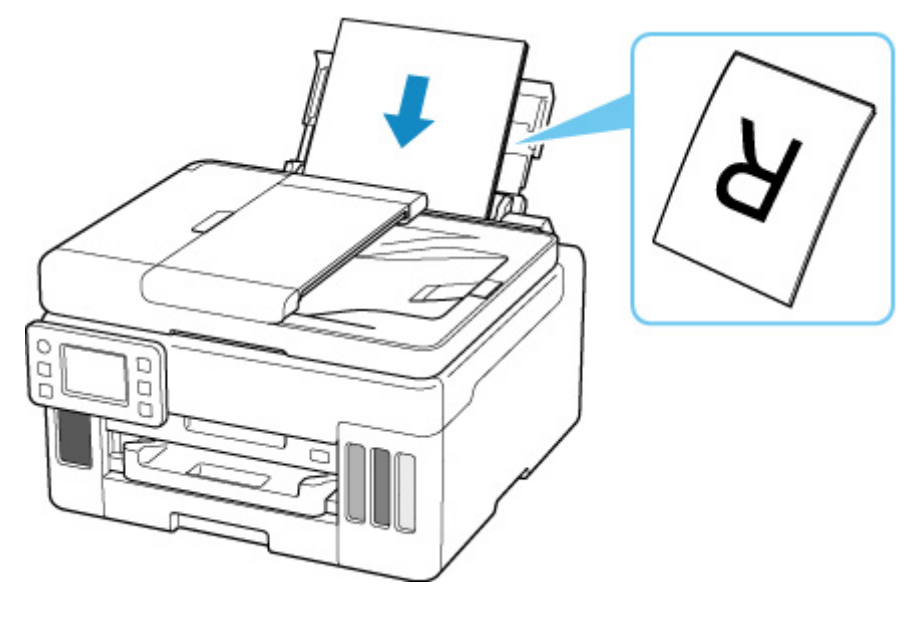

**5.** Schuif de rechterpapiergeleider tegen de zijkanten van de papierstapel.

Schuif de papiergeleiders niet te hard tegen het papier. Dan wordt het papier misschien niet goed ingevoerd.

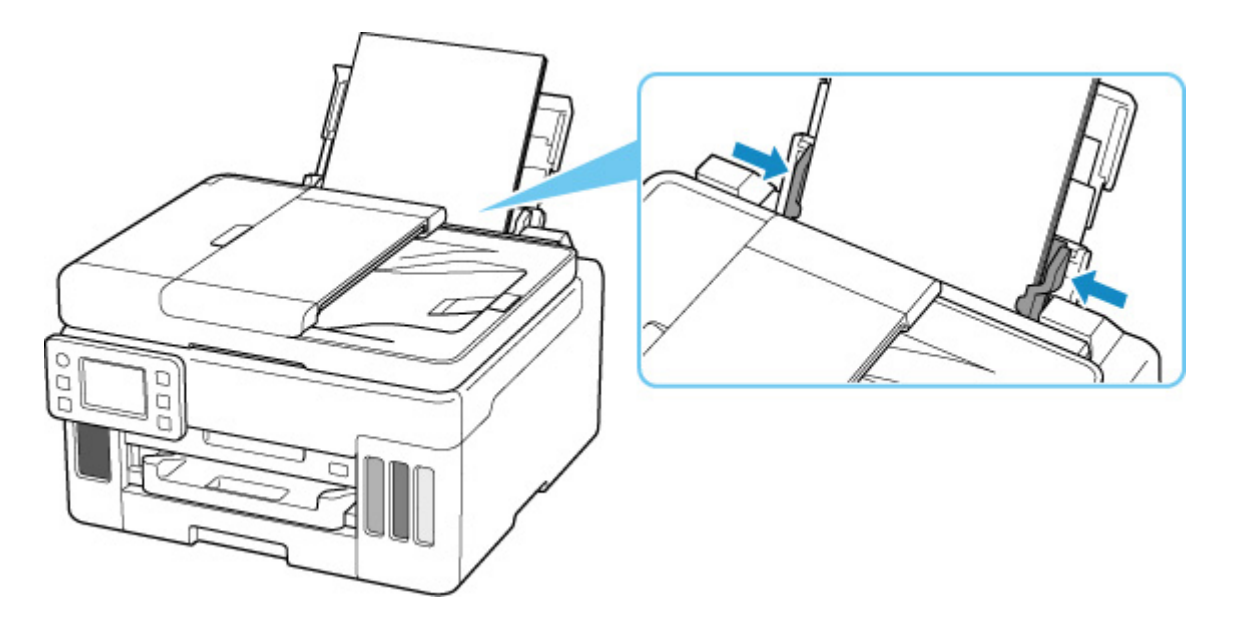

### **Belangrijk**

• Plaats papier altijd in de lengterichting (D). Wanneer u papier in de breedterichting plaatst (E), kan het papier vastlopen.

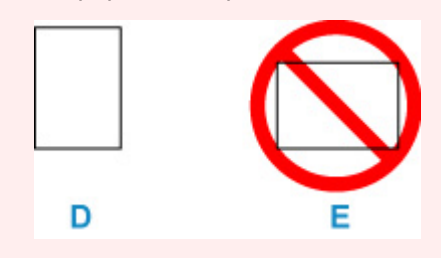

## **Opmerking**

• Plaats het papier niet hoger dan de markering voor de maximumcapaciteit (F).

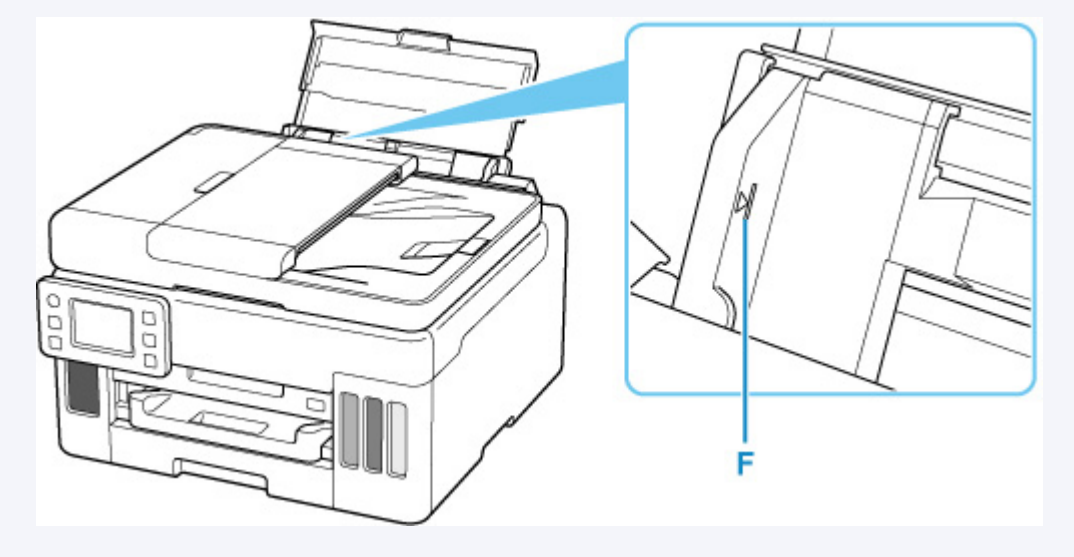

**6.** Als het paginaformaat en het mediumtype op het aanraakscherm overeenkomen met het formaat en type van het papier in de achterste lade, selecteert u **Ja (Yes)**.

Als dit niet het geval is, selecteert u **Wijzigen (Change)** om de instellingen te wijzigen op basis van het formaat en type van het geplaatste papier.

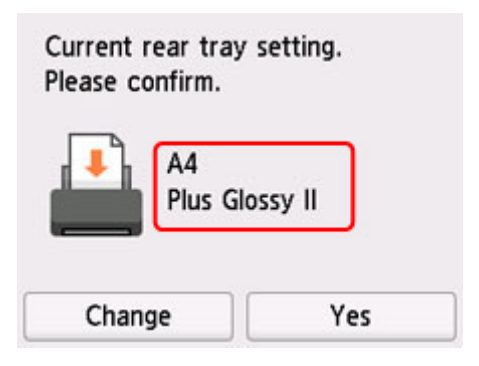

**7.** Trek een papieruitvoerlade (G) uit.

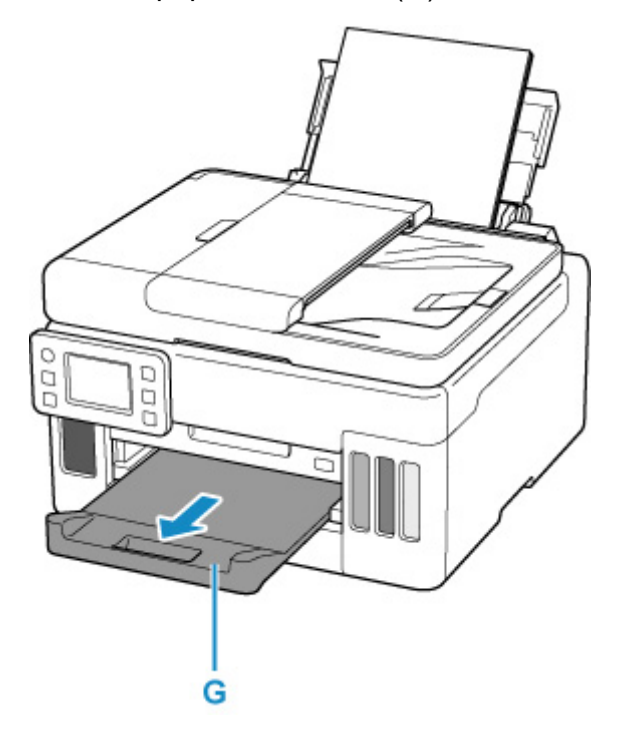

### **DD** Opmerking

- Er zijn verschillende soorten papier, zoals papier met een speciale coating waarop foto's met een optimale kwaliteit kunnen worden afgedrukt en papier dat geschikt is voor documenten. Voor elk mediumtype zijn er vooraf gedefinieerde instellingen (de manier waarop inkt wordt gebruikt en gespoten, de afstand vanaf de spuitopeningen enz.), waarmee u afdrukken met een optimale beeldkwaliteit op dat mediumtype kunt maken. Onjuiste papierinstellingen kunnen ook leiden tot afdrukkleuren van slechte kwaliteit of tot krassen op de afdruk. Als de afdruk vlekken of ongelijkmatige kleuren vertoont, verhoogt u de instelling voor de afdrukkwaliteit en probeert u het opnieuw.
- Om onjuiste afdrukken te voorkomen, biedt deze printer een functie die detecteert of de instellingen voor het papier in de achterste lade, overeenkomen met de papierinstellingen. Selecteer de afdrukinstellingen in overeenstemming met de papierinstellingen voordat u gaat afdrukken. Als deze functie is ingeschakeld, wordt een foutbericht weergegeven als deze instellingen niet overeenkomen om zo onjuiste afdrukken te voorkomen. Als dit foutbericht wordt weergegeven, controleert en corrigeert u de papierinstellingen.

• Ondersteun het uitvoerpapier met uw handen wanneer u afdrukt op lang papier of gebruik de printer op een plek waar het papier niet valt. Als het papier valt, kan de bedrukte zijde vuil worden of bekrast raken. Als u het papier met uw handen ondersteunt, zorg er dan voor dat u tijdens het afdrukken niet hard aan het papier trekt.

## **Normaal papier in de cassette plaatsen**

U kunt normaal papier van A4-, B5-, A5-, Letter- of Executive-formaat in de cassette plaatsen.

### **DD** Opmerking

- Zorg dat u alleen normaal papier in cassette plaatst.
- U kunt normaal kopieerpapier of Canon Red Label Superior WOP111/Canon Océ Office Colour Paper SAT213 gebruiken.

Zie Ondersteunde mediumtypen voor het paginaformaat en het papiergewicht dat u kunt gebruiken voor deze printer.

**1.** Bereid het papier voor.

Lijn de randen van het papier uit. Als de randen van het papier zijn omgekruld, maakt u deze plat.

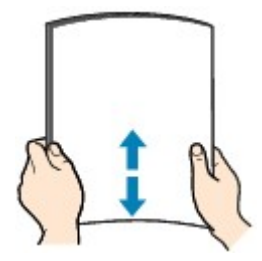

## **DESP** Opmerking

- Lijn de randen van het papier netjes uit voordat u het papier plaatst. Als u dit niet doet, kan het papier vastlopen.
- Als het papier gekruld is, buigt u de gekrulde hoeken in de tegenovergestelde richting naar elkaar toe totdat het papier plat is.

Zie Controle 3 in Papier vertoont vlekken / Papieroppervlak vertoont krassen voor meer informatie over het herstellen van gekruld papier.

**2.** Trek de cassette (A) uit de printer.

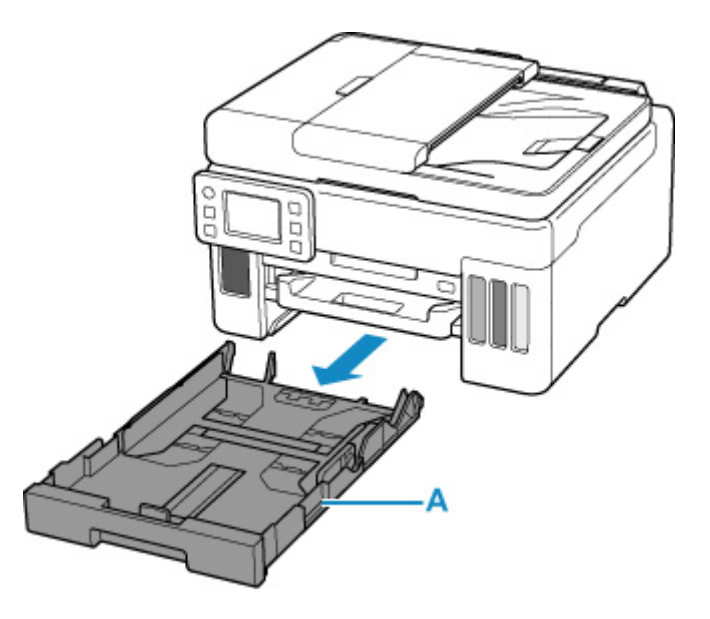

- **3.** Verschuif de papiergeleiders (B) aan de voorzijde en (C) aan de rechterzijde om de papiergeleiders te openen.
- **4.** Plaats de papierstapel in de lengterichting MET DE AFDRUKZIJDE NAAR BENEDEN in het midden van de cassette.

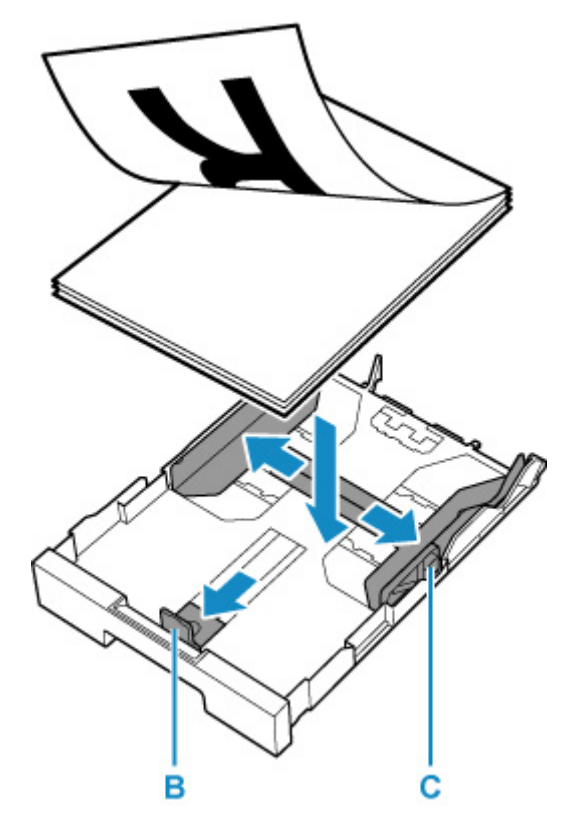

## **Belangrijk**

• Plaats papier altijd in de lengterichting (D). Wanneer u papier in de breedterichting plaatst (E), kan het papier vastlopen.

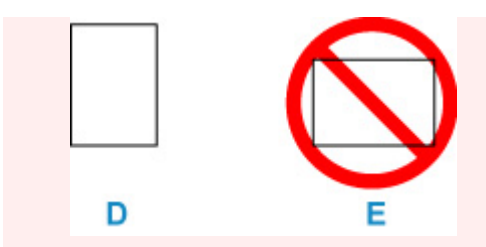

## **DD** Opmerking

• Lijn de papierstapel uit met de rand van de cassette, zoals in de onderstaande afbeelding.

Als de papierstapel in contact komt met het uitstekende deel (F), wordt het papier mogelijk niet goed ingevoerd.

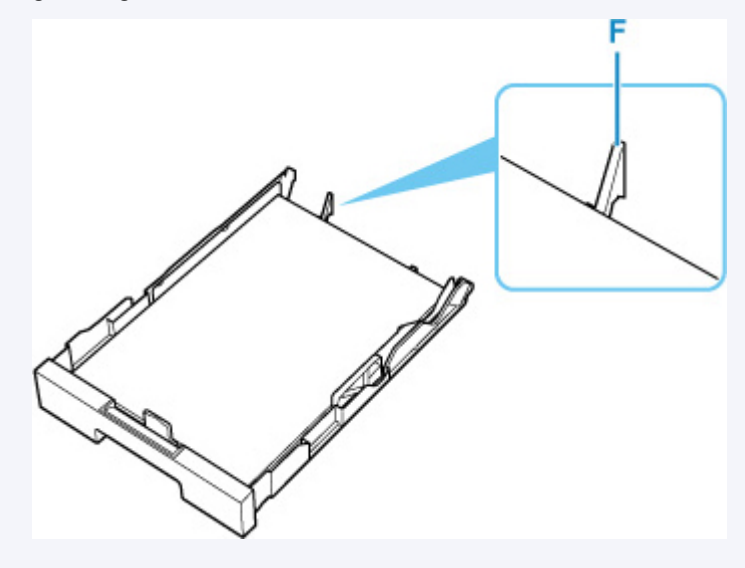

- **5.** Verschuif de papiergeleider aan de voorzijde om deze uit te lijnen met de papierstapel. Lijn de papiergeleider zo uit dat deze op zijn plaats klikt.
- **6.** Verschuif de rechterpapiergeleider om deze uit te lijnen met de papierstapel.

Schuif de papiergeleider niet te hard tegen het papier. Dan wordt het papier misschien niet goed ingevoerd.

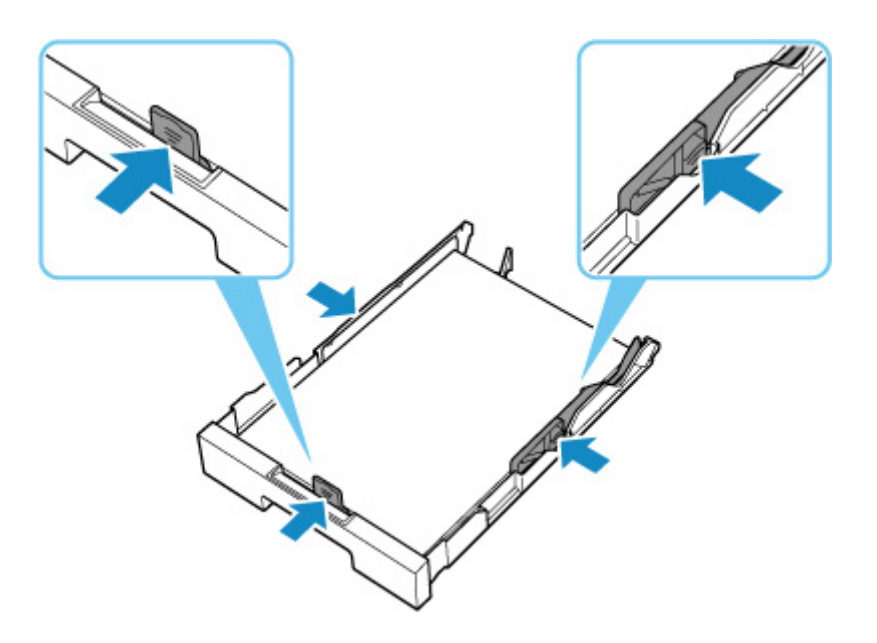

## **Opmerking**

- Plaats het papier niet hoger dan de markering voor de maximumcapaciteit (G).
- Zorg dat de papierstapel lager is dan de tabs (H) van de papiergeleiders.

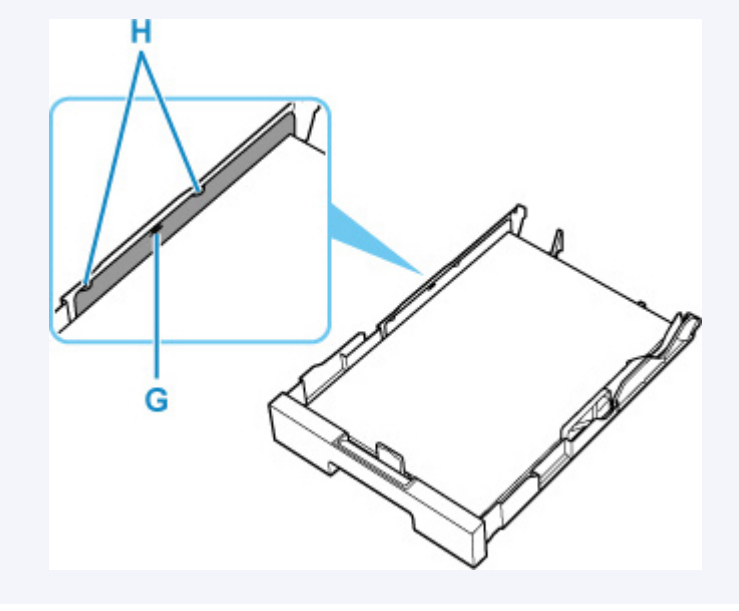

**7.** Bevestig de cassetteklep en plaats vervolgens de cassette in de printer.

Druk de cassette helemaal in de printer totdat deze stopt.

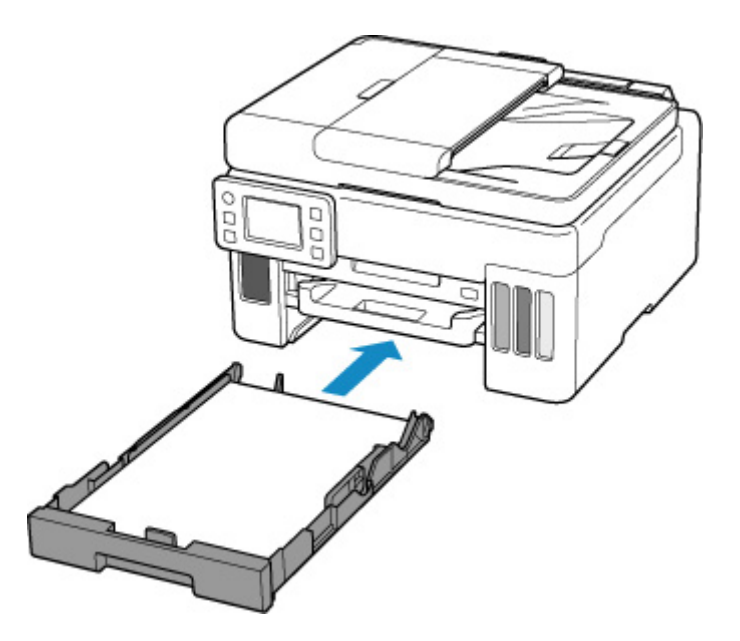

Nadat u de cassette in de printer hebt geplaatst, wordt het bevestigingsscherm voor papierinstellingen voor de cassette weergegeven op het aanraakscherm.

**8.** Als het paginaformaat op het aanraakscherm overeenkomt met het formaat van het geplaatste papier in de cassette, selecteert u **Ja (Yes)**.

Als dit niet het geval is, selecteert u **Wijzigen (Change)** om de instelling te wijzigen op basis van het formaat van het geplaatste papier.

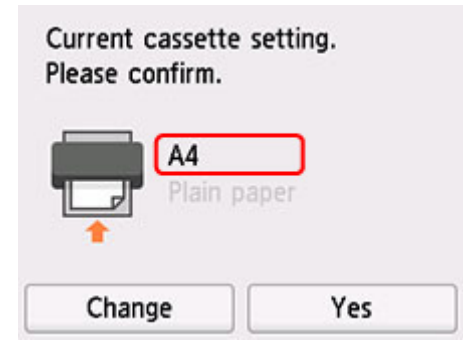

**9.** Trek een papieruitvoerlade (I) uit.

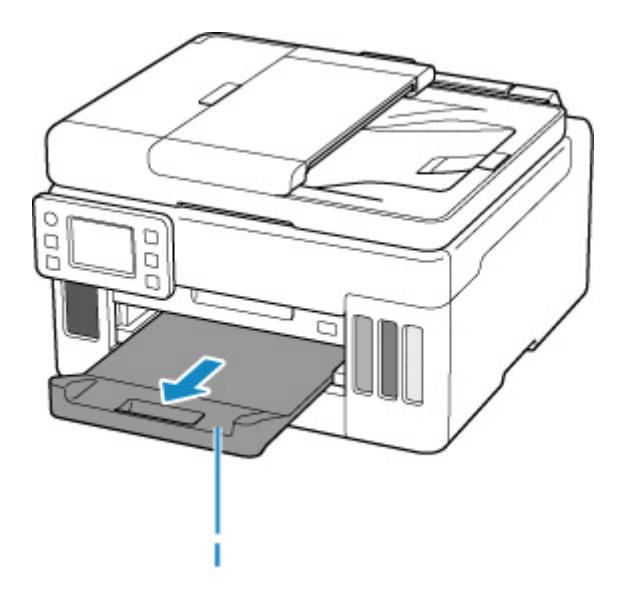

## **DD** Opmerking

• Om onjuiste afdrukken te voorkomen, biedt deze printer een functie die detecteert of de instellingen voor het papier in de cassette overeenkomen met de papierinstellingen. Selecteer de afdrukinstellingen in overeenstemming met de papierinstellingen voordat u gaat afdrukken. Als deze functie is ingeschakeld, wordt een foutbericht weergegeven als deze instellingen niet overeenkomen om zo onjuiste afdrukken te voorkomen. Als dit foutbericht wordt weergegeven, controleert en corrigeert u de papierinstellingen.

# **Enveloppen plaatsen in de achterste lade**

U kunt DL-enveloppen en COM10-enveloppen in de achterste lade plaatsen.

Het adres wordt automatisch geroteerd en afgedrukt aan de hand van de richting van de envelop, zoals opgegeven in het printerstuurprogramma.

## **Belangrijk**

- De volgende enveloppen kunt u niet gebruiken. De enveloppen kunnen in de printer vast blijven zitten of ertoe leiden dat de printer niet goed meer functioneert.
	- Enveloppen met een reliëf of een behandeld oppervlak
	- Enveloppen met een dubbele klep
	- Enveloppen waarvan de lijmkleppen al vochtig zijn gemaakt en plakken
- **1.** Bereid enveloppen voor.
	- Druk de hoeken en randen van de enveloppen omlaag om deze zo plat mogelijk te maken.

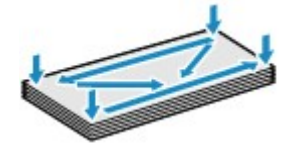

• Als de enveloppen gekruld zijn, houdt u de tegenoverliggende hoeken vast en buigt u deze voorzichtig in de tegengestelde richting.

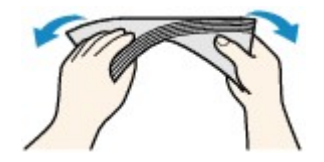

- Als de klep van de envelop is gevouwen, maakt u deze plat.
- Gebruik een pen om de bovenrand van de envelop in de invoerrichting plat te strijken en de vouw scherper te maken.

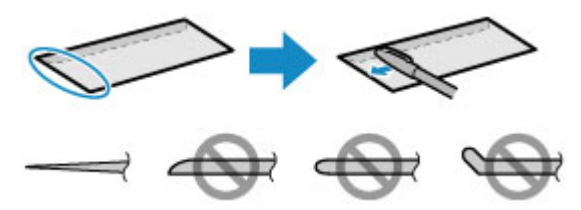

Hierboven ziet u een zijaanzicht van de bovenrand van de envelop.

#### **Belangrijk**

- De enveloppen kunnen vastlopen in de printer als ze niet plat zijn of als de hoeken niet zijn uitgelijnd. Zorg ervoor dat het papier niet meer dan 3 mm (0,12 inch) is opgekruld of opgebold.
- **2.** Open de klep van de achterste lade (A) en trek de papiersteun (B) omhoog.

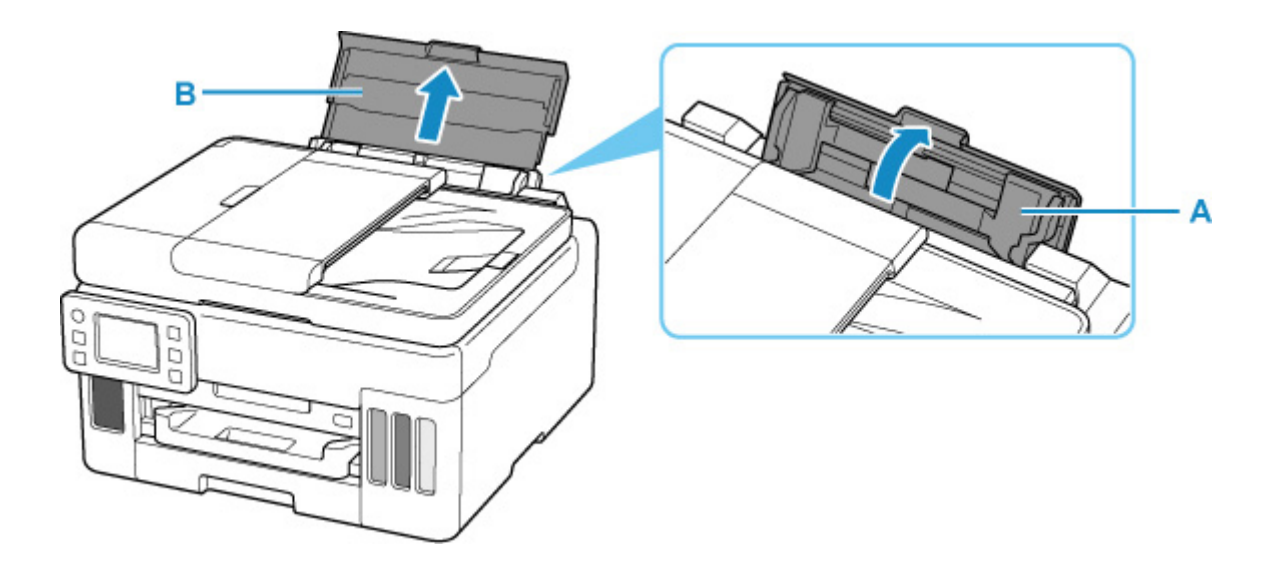

**3.** Verschuif de rechterpapiergeleider (C) om beide papiergeleiders te openen.

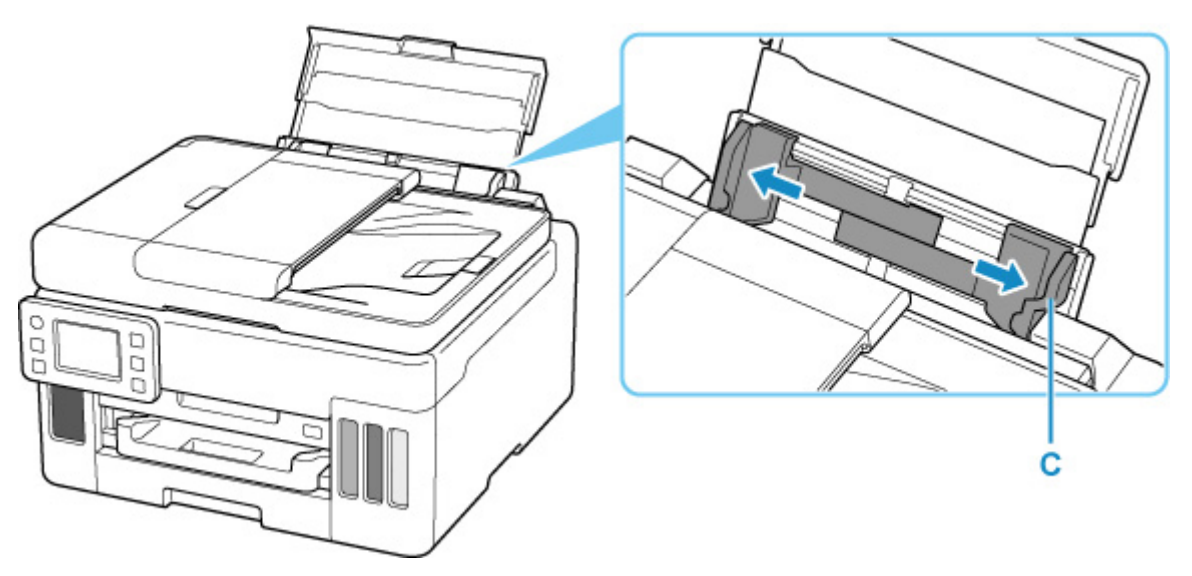

**4.** Plaats de enveloppen in de lengterichting MET DE AFDRUKZIJDE OMHOOG GERICHT.

Er kunnen maximaal 10 enveloppen tegelijk worden geplaatst.

Nadat u de enveloppen hebt geplaatst, wordt het bevestigingsscherm voor papierinstellingen voor de achterste lade weergegeven op het aanraakscherm.

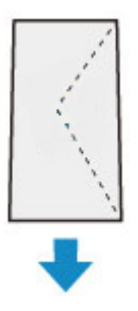

**5.** Schuif de rechterpapiergeleider tegen de zijkanten van de enveloppen.

Schuif de papiergeleiders niet te hard tegen de enveloppen. De enveloppen worden dan misschien niet goed ingevoerd.

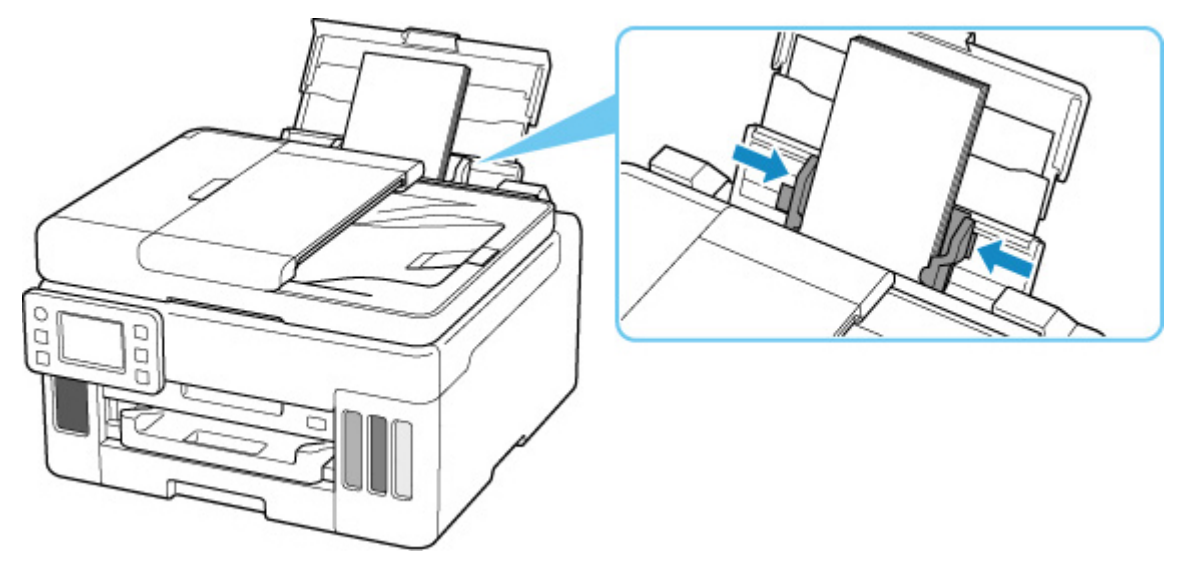

### **DD** Opmerking

• Plaats de enveloppen niet hoger dan de markering voor de maximumcapaciteit (D).

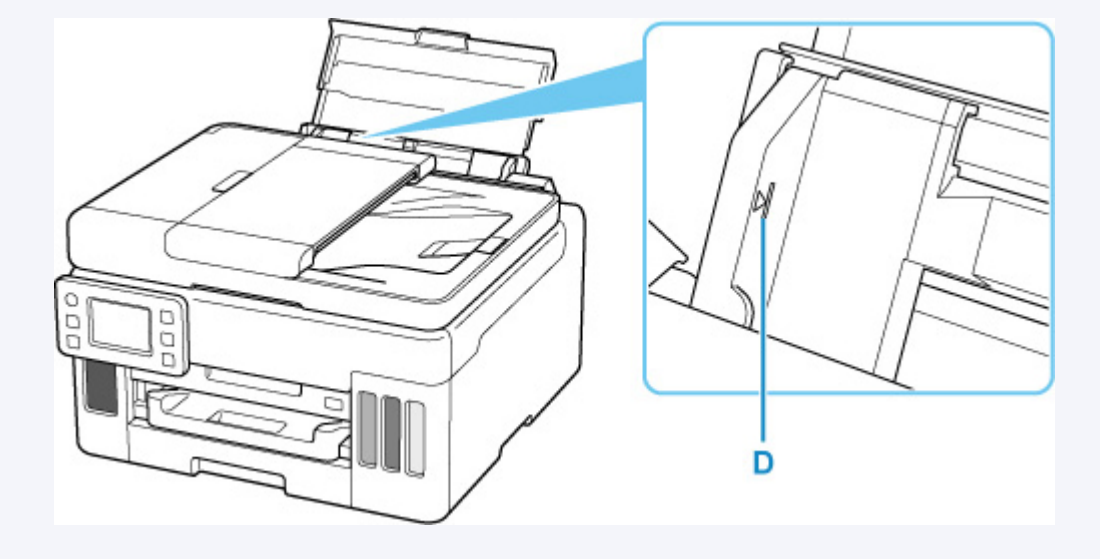

**6.** Als het paginaformaat en het mediumtype op het aanraakscherm overeenkomen met het formaat en type van de enveloppen in de achterste lade, selecteert u **Ja (Yes)**.

Als dit niet het geval is, selecteert u **Wijzigen (Change)** om de instellingen te wijzigen op basis van het formaat en type van de geplaatste enveloppen.

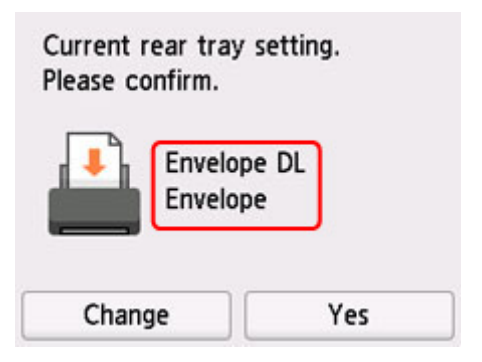

**7.** Trek een papieruitvoerlade (E) uit.

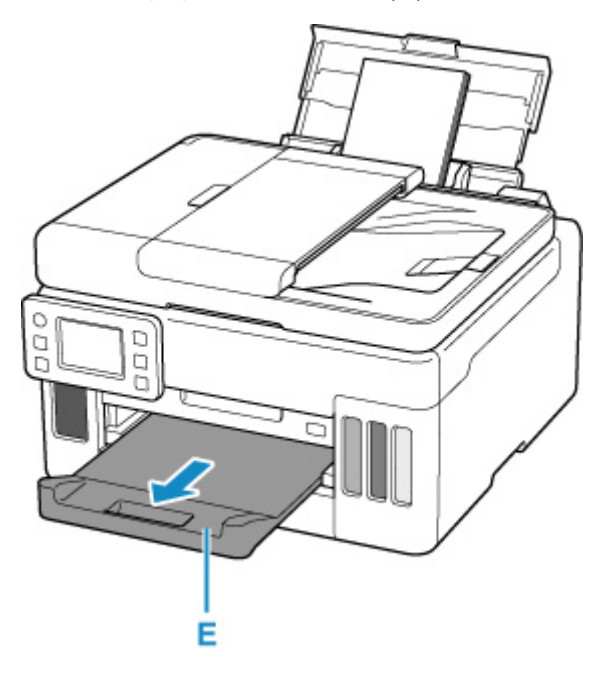

## **Opmerking**

• Om onjuiste afdrukken te voorkomen, biedt deze printer een functie die detecteert of de instellingen voor het papier in de achterste lade, overeenkomen met de papierinstellingen. Selecteer de afdrukinstellingen in overeenstemming met de papierinstellingen voordat u gaat afdrukken. Als deze functie is ingeschakeld, wordt een foutbericht weergegeven als deze instellingen niet overeenkomen om zo onjuiste afdrukken te voorkomen. Als dit foutbericht wordt weergegeven, controleert en corrigeert u de papierinstellingen.

# **Originelen plaatsen**

- **Waar moeten originelen worden geplaatst?**
- **Originelen op de plaat plaatsen**
- **Documenten in de ADF (automatische documentinvoer) plaatsen**
- **Plaatsing op basis van gebruik**
- **Ondersteunde originelen**

## **Waar moeten originelen worden geplaatst?**

U kunt originelen op twee locaties in de printer plaatsen: de plaat en de ADF (automatische documentinvoer).

Selecteer de positie waar u het origineel wilt plaatsen op basis van het formaat, type of de methode van gebruik.

### **DD** Opmerking

- Zie hieronder voor meer informatie over de ondersteunde originelen.
	- $\rightarrow$  Ondersteunde originelen

## **Documenten, foto's of boeken op de plaat plaatsen**

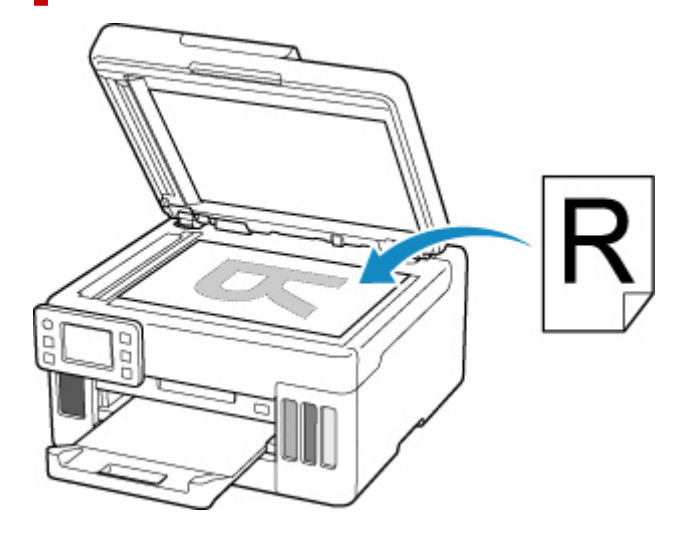

## **Twee of meer documentvellen met hetzelfde formaat en dezelfde dikte in de ADF plaatsen**

U kunt ook een afzonderlijk documentvel in de ADF plaatsen.

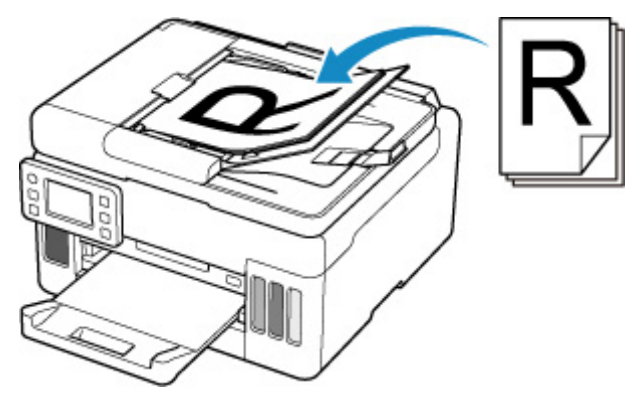

#### **DD** Opmerking

• Als u het origineel met optimale kwaliteit wilt scannen, plaatst u het op de plaat.

# **Originelen op de plaat plaatsen**

**1.** Open de documentklep (A).

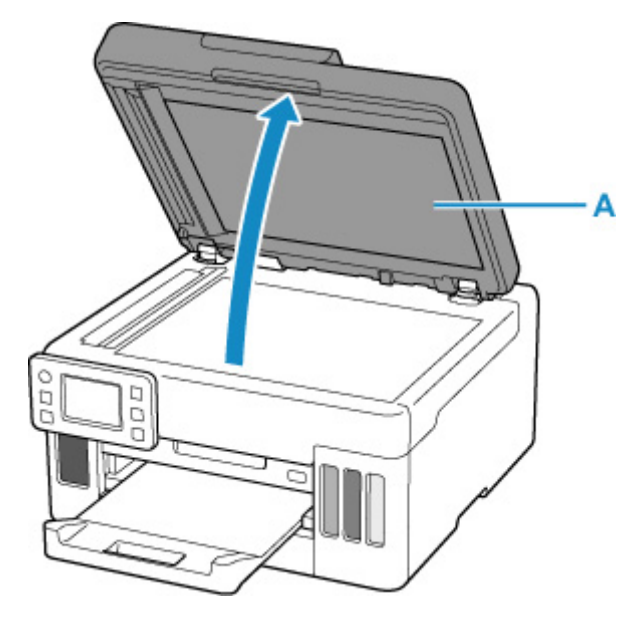

- **2.** Plaats het origineel MET DE TE SCANNEN ZIJDE NAAR BENEDEN op de plaat.
	- Plaatsing op basis van gebruik
	- **Ondersteunde originelen**

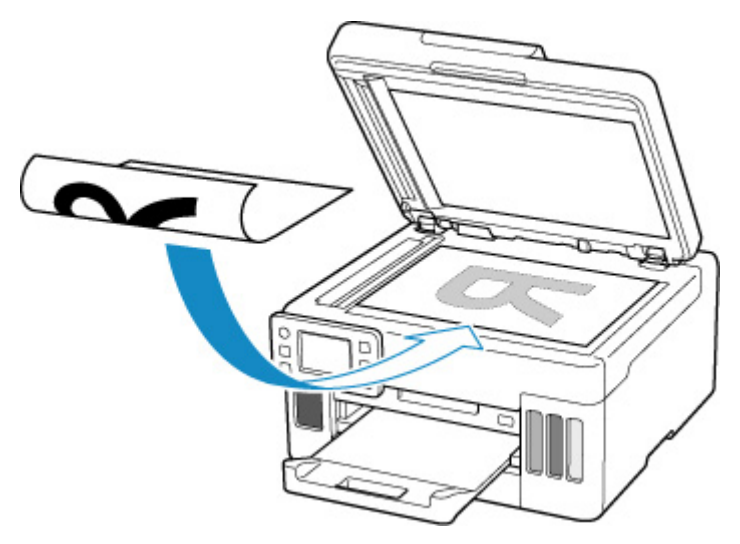

## **Belangrijk**

• Let op het volgende wanneer u het origineel op de plaat legt.

Als u het volgende niet in acht neemt, kan er een storing optreden in de scanner of kan de glasplaat breken.

- Plaats geen voorwerpen die zwaarder zijn dan 2,0 kg (4,4 lb) op de glasplaat.
- Oefen geen druk van meer dan 2,0 kg (4,4 lb) uit op de glasplaat, bijvoorbeeld bij het aandrukken van het origineel.

**3.** Sluit de documentklep voorzichtig.

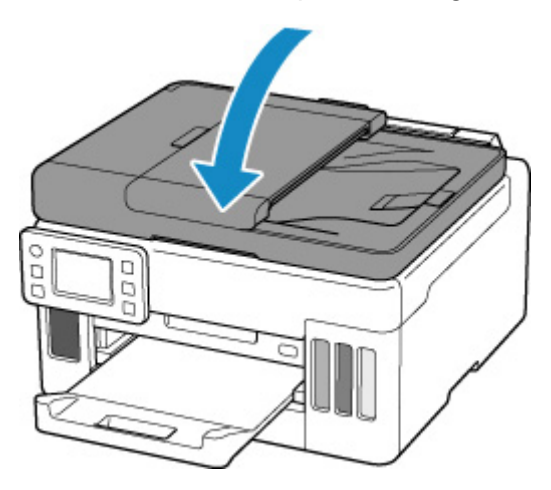

## **Belangrijk**

• Let erop dat u de documentklep sluit nadat u het origineel op de plaat hebt geplaatst, voordat u begint met kopiëren of scannen.

## **Documenten in de ADF (automatische documentinvoer) plaatsen**

Plaats originelen van A4-, B5-, A5- en Letter-formaat in de ADF (automatische documentinvoer).

## **Belangrijk**

• Let erop dat er niets in de documentuitvoersleuf komt. Dit kan schade veroorzaken.

## **DD** Opmerking

- Als u een document met optimale kwaliteit wilt scannen, plaatst u het op de plaat.
- Een dubbelzijdig origineel kan niet automatisch worden gescand met de ADF.
- **1.** Controleer of alle originelen van de plaat zijn verwijderd.
- **2.** Open de documentstop (A).
- **3.** Open de documentlade (B).

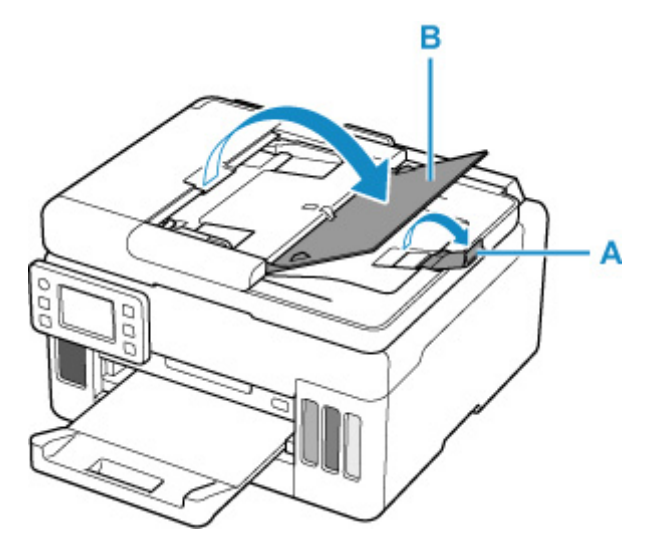

**4.** Schuif de documentgeleider (C) helemaal open.

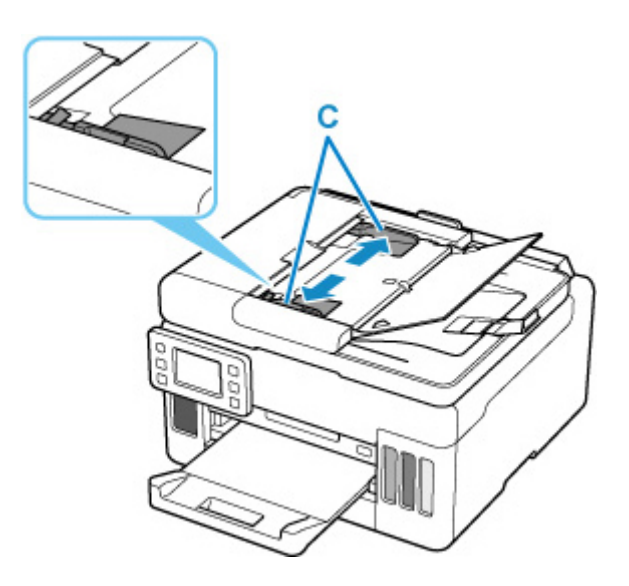

**5.** Plaats het document MET DE TE SCANNEN ZIJDE OMHOOG in de documentlade, totdat u een piepgeluid hoort.

Duw het document zo ver mogelijk naar binnen.

## **DE** Opmerking

- Zie hieronder voor meer informatie over de ondersteunde originelen.
	- Ondersteunde originelen
- **6.** Pas de documentgeleider aan de breedte van het document aan.

Schuif de documentgeleider niet te hard tegen het document. De documenten worden dan mogelijk niet goed ingevoerd.

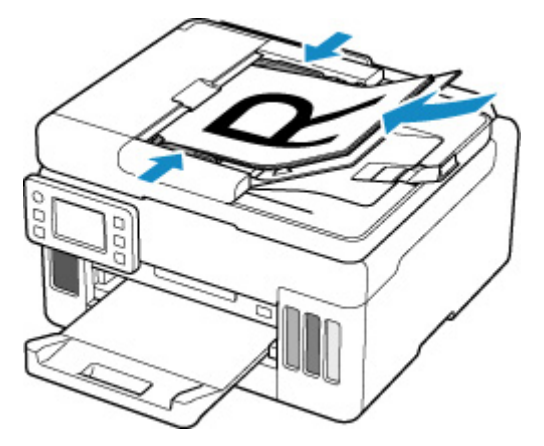

# **Plaatsing op basis van gebruik**

Plaats het origineel op de juiste positie op basis van de functie die u wilt gebruiken. Als u het origineel niet correct plaatst, wordt het mogelijk niet juist gescand.

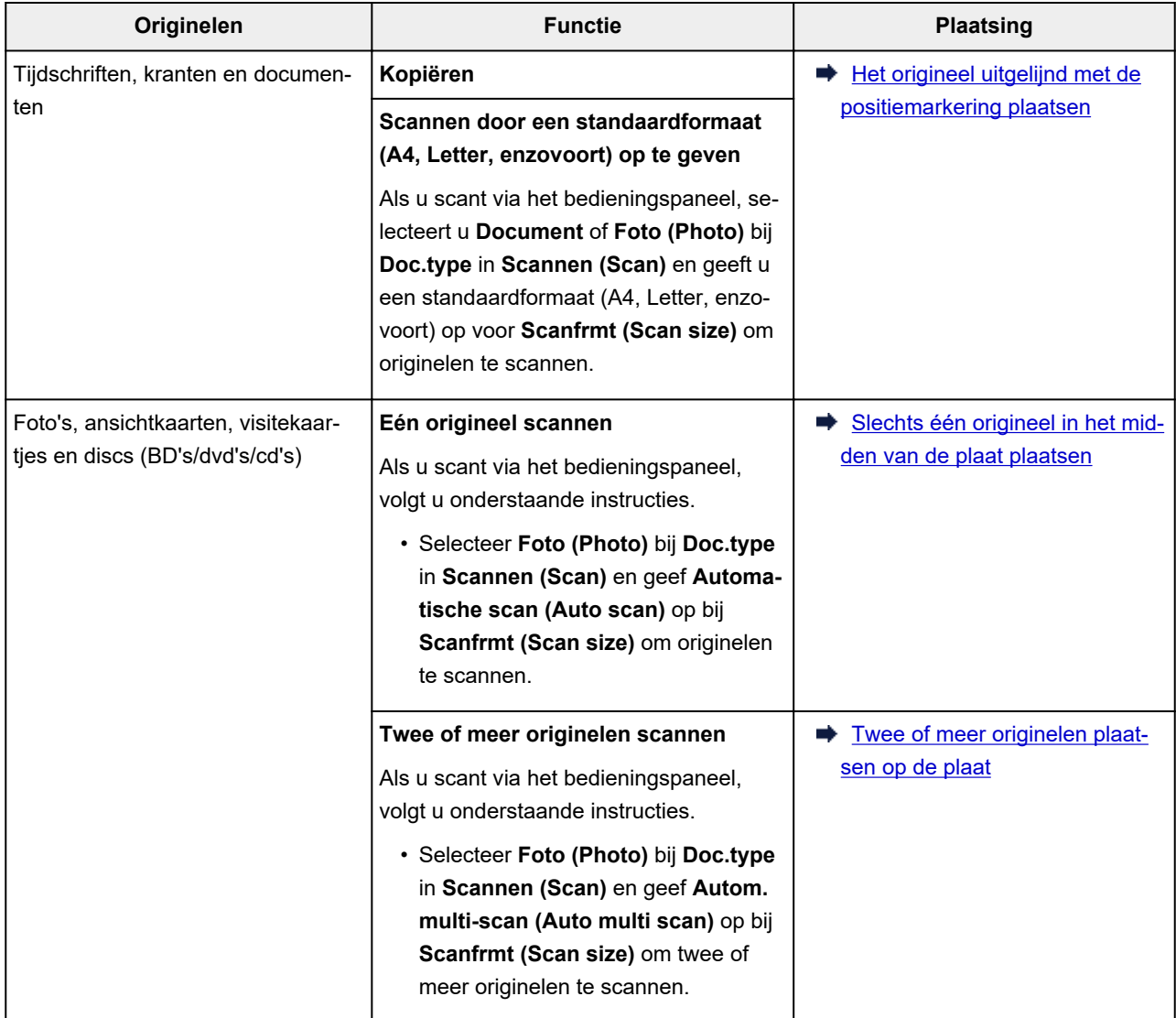

### **Opmerking**

- Zie hieronder voor meer informatie over het scannen vanaf de computer en hoe u originelen moet plaatsen.
	- Voor Windows:
		- Scannen vanaf een computer (Windows)
	- Voor macOS:
		- Scannen vanaf een computer (macOS)

## Het origineel uitgelijnd met de positiemarkering **PS** plaatsen

Plaats het origineel MET DE TE SCANNEN ZIJDE NAAR BENEDEN op de plaat en lijn het uit met de positiemarkering  $\boxtimes$ . Delen die op het diagonaal gestreepte gebied zijn geplaatst kunnen niet worden gescand.

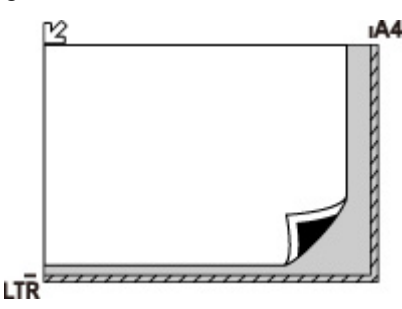

## **Belangrijk**

• De printer kan het gestreepte gedeelte (A) (1 mm (0,04 inch) vanaf de randen van de glasplaat) niet scannen.

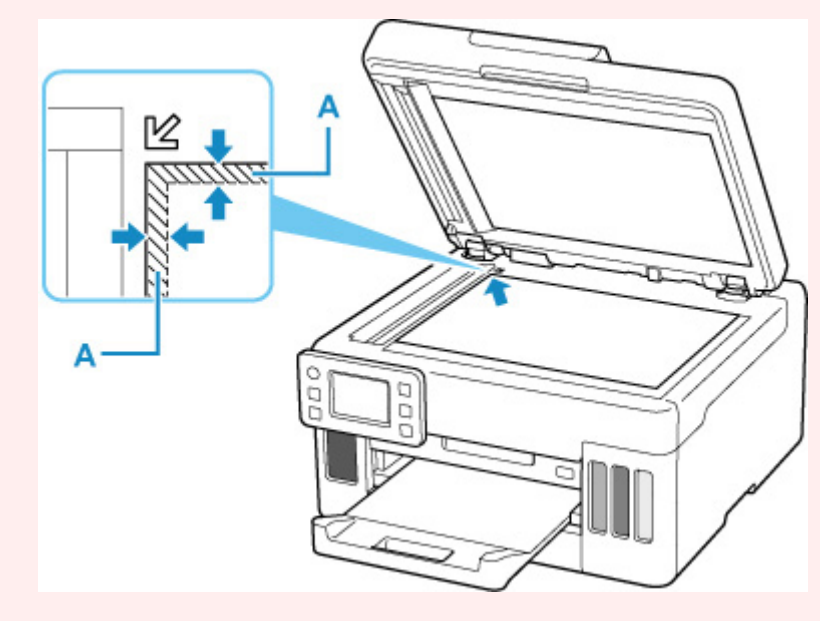

## **Slechts één origineel in het midden van de plaat plaatsen**

Plaats het origineel MET DE TE SCANNEN ZIJDE NAAR BENEDEN, waarbij u 1 cm (0,40 inch) of meer ruimte vrij laat tot de randen (schuin gestreept gebied) van de plaat. Delen die op het diagonaal gestreepte gebied zijn geplaatst kunnen niet worden gescand.

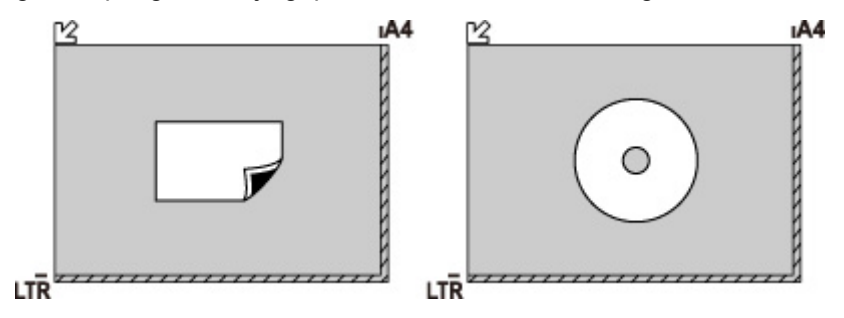

## **Twee of meer originelen plaatsen op de plaat**

Plaats de originelen MET DE TE SCANNEN ZIJDE NAAR BENEDEN. Houd een ruimte van 1 cm (0,40 inch) of meer vrij tussen de randen (schuin gestreept gebied) van de plaat en de originelen, en tussen de originelen. Delen die op het diagonaal gestreepte gebied zijn geplaatst kunnen niet worden gescand.

U kunt maximaal 12 items plaatsen.

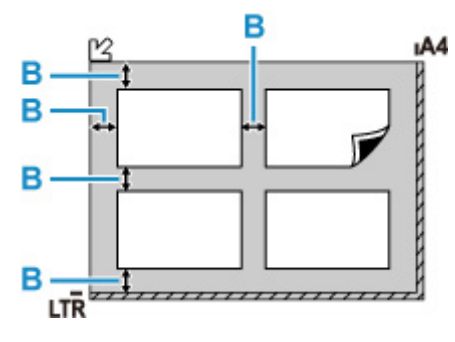

B: Meer dan 1 cm (0,40 inch)

## **DD** Opmerking

- De functie voor het corrigeren van scheve originelen corrigeert automatisch originelen die onder een hoek van maximaal 10 graden zijn geplaatst. Scheve foto's met een lange zijde van 180 mm (7,1 inch) of meer kunnen niet worden gecorrigeerd.
- Foto's die niet rechthoekig zijn of een afwijkende vorm hebben (zoals uitgeknipte foto's) worden mogelijk niet goed gescand.

# **Ondersteunde originelen**

## **Plaat**

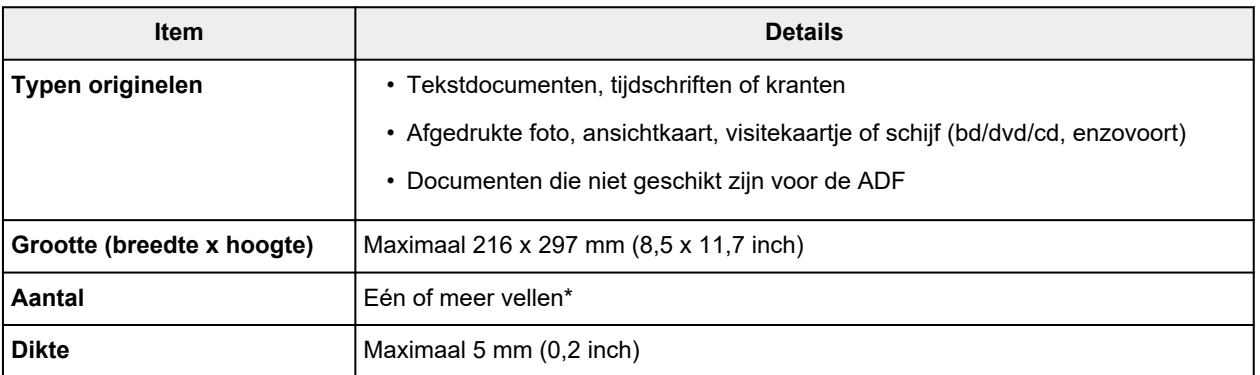

\* Er kunnen twee of meer originelen op de plaat worden geplaatst, afhankelijk van de geselecteerde functie.

**► Plaatsing op basis van gebruik** 

## **In de ADF (automatische documentinvoer)**

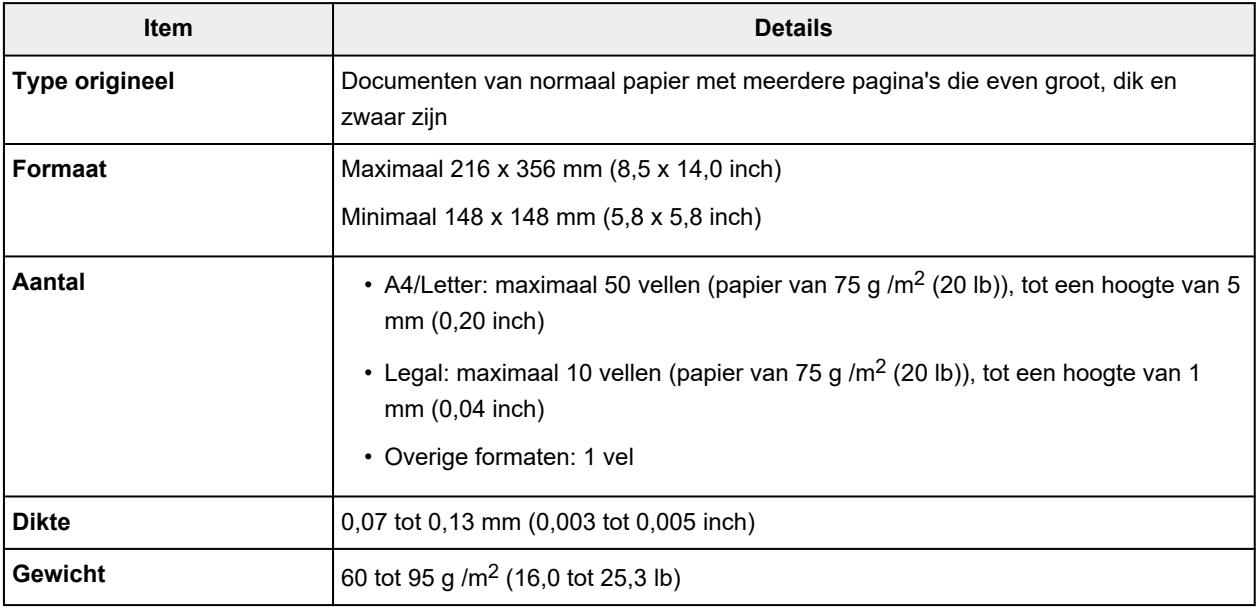

### **DD** Opmerking

• Zorg dat eventueel aanwezige vloeistof op documenten, zoals lijm, inkt of correctievloeistof, droog zijn voordat u ze plaatst.

Plaats geen gelijmde documenten in de ADF, zelfs niet als de lijm droog is, omdat die papierstoringen kunnen veroorzaken.

- Verwijder alle nietjes, paperclips en andere hechtmaterialen voordat u documenten invoert.
- Plaats documenten van Legal-formaat in de ADF.
- Plaats dit soort documenten niet in de ADF, omdat die papierstoringen kunnen veroorzaken.
	- Gekreukte of gevouwen documenten
- Gekrulde documenten
- Gescheurde documenten
- Documenten met gaten
- Gelijmde documenten
- Documenten met plaknotities
- Documenten op carbonpapier
- Documenten op gecoat papier
- Documenten op overtrekpapier of ander dun papier
- Foto's of bijzonder dikke documenten

# **Een USB-flashstation plaatsen**

- **Een USB-flashstation plaatsen**
- **Een USB-flashstation verwijderen**

# **Een USB-flashstation plaatsen**

## **Ondersteunde afbeeldingsbestanden**

- Kan JPEG-gegevens afdrukken die zijn gemaakt met camera's die voldoen aan DCF-specificaties (Design rule for Camera File-systeem), evenals TIFF-afbeeldingen. Beide type afbeeldingen moeten voldoen aan Exif 2.2/2.21/2.3. Andere typen afbeeldingen of films, zoals RAW-afbeeldingen, kunnen niet worden afgedrukt.
- Kan afbeeldingen afdrukken die zijn gescand en opgeslagen op de printer zelf met **Doc.type** ingesteld op **Foto (Photo)** en **Indeling (Format)** ingesteld op **JPEG** (bestandsextensie '.jpg').

### **DES** Opmerking

- Dit apparaat bevat exFAT-technologie onder licentie van Microsoft.
- Als het USB-flashstation niet in de poort voor het USB-flashstation van de printer past, moet u mogelijk een verlengsnoer gebruiken. Dit accessoire is verkrijgbaar bij elektronicawinkels.
- Niet alle USB-flashstations worden gedetecteerd door de printer en correcte werking is daarom niet gegarandeerd.
- Beveiligde USB-flashstations zijn niet altijd compatibel.

#### **Plaats het USB-flashstation in de poort van het USB-flashstation.**

Zorg dat het USB-flashstation met de juiste kant naar boven wijst en plaats het recht in de poort.

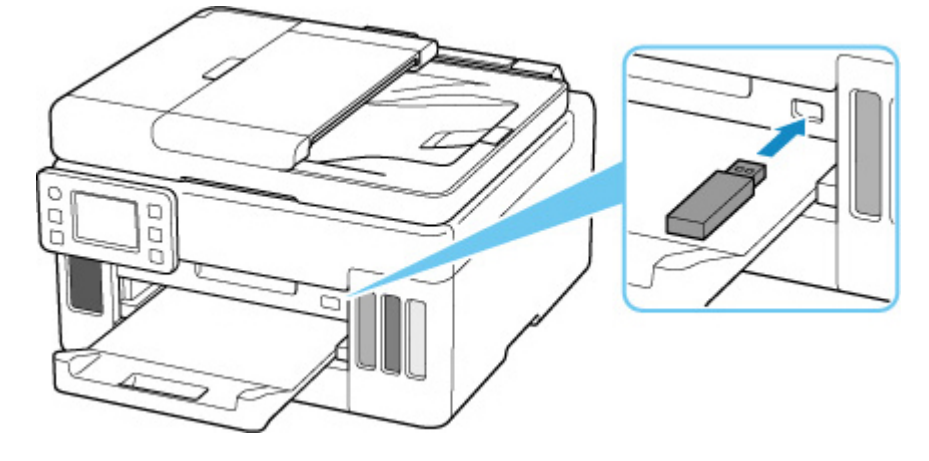
# **Een USB-flashstation verwijderen**

**1.** Controleer voordat u een USB-flashstation verwijdert, of de printer geen gegevens leest of schrijft.

Tijdens deze bewerkingen wordt een bericht weergegeven op het aanraakscherm.

### **Belangrijk**

• Verwijder een USB-flashstation niet en zet de printer niet uit terwijl de printer gegevens leest of schrijft.

### **DE** Opmerking

- Als uw USB-flashstation een toegangsindicator heeft, controleer die dan om te kijken of lezen en schrijven is voltooid. Raadpleeg, indien nodig, de instructiehandleiding van het USB-flashstation.
- **2.** Verwijder het USB-flashstation.

Pak het USB-flashstation vast en verwijder dit recht uit de printer.

# **Inkttanks opnieuw vullen**

- **Inkttanks opnieuw vullen**
- **Het inktniveau controleren**
- **Inkttips**

# **Inkttanks opnieuw vullen**

Wanneer de inkt opraakt of zich fouten voordoen, wordt het bericht op het aanraakscherm weergegeven om u op de hoogte te brengen van het probleem. Op dit moment kan de printer niet afdrukken. Controleer het resterende inktniveau aan de hand van de inkttankaanduiding op de voorzijde van de printer. Als het inktniveau in de buurt van de lijn van de ondergrens (A) komt, vult u de inkttank bij.

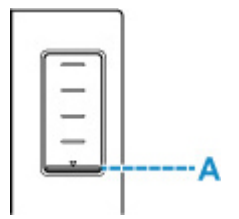

### **DD** Opmerking

- Zie Onderhoudsprocedure als de afdrukken vaag worden of als er witte strepen verschijnen terwijl de inkttanks toch voldoende inkt bevatten.
- Voor voorzorgsmaatregelen bij de omgang met inktflessen raadpleegt u Opmerkingen over inktflessen.

# **Vulprocedure**

Volg de onderstaande stappen wanneer u inkttanks opnieuw moet vullen.

### **Belangrijk**

- Zorg dat de printer na de eerste installatie horizontaal blijft staan en NIET ondersteboven of op zijn kant wordt gezet, aangezien in dat geval inkt in de printer kan lekken.
- **1.** Controleer of de printer is ingeschakeld.
- **2.** Open de scaneenheid / klep (B).

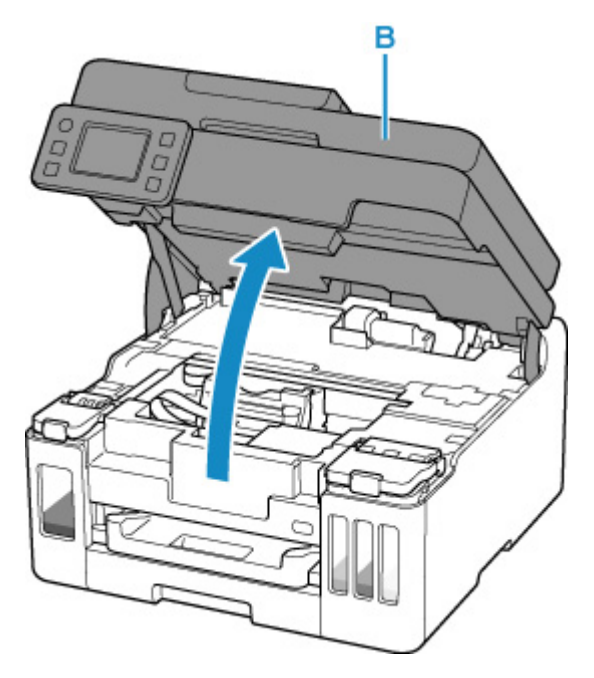

## **Belangrijk**

- Raak de slangetjes of andere onderdelen in de printer niet aan. Dit kan problemen met de printer veroorzaken.
- **3.** Open het klepje over de inkttank (C) van de inkttank die u wilt bijvullen.

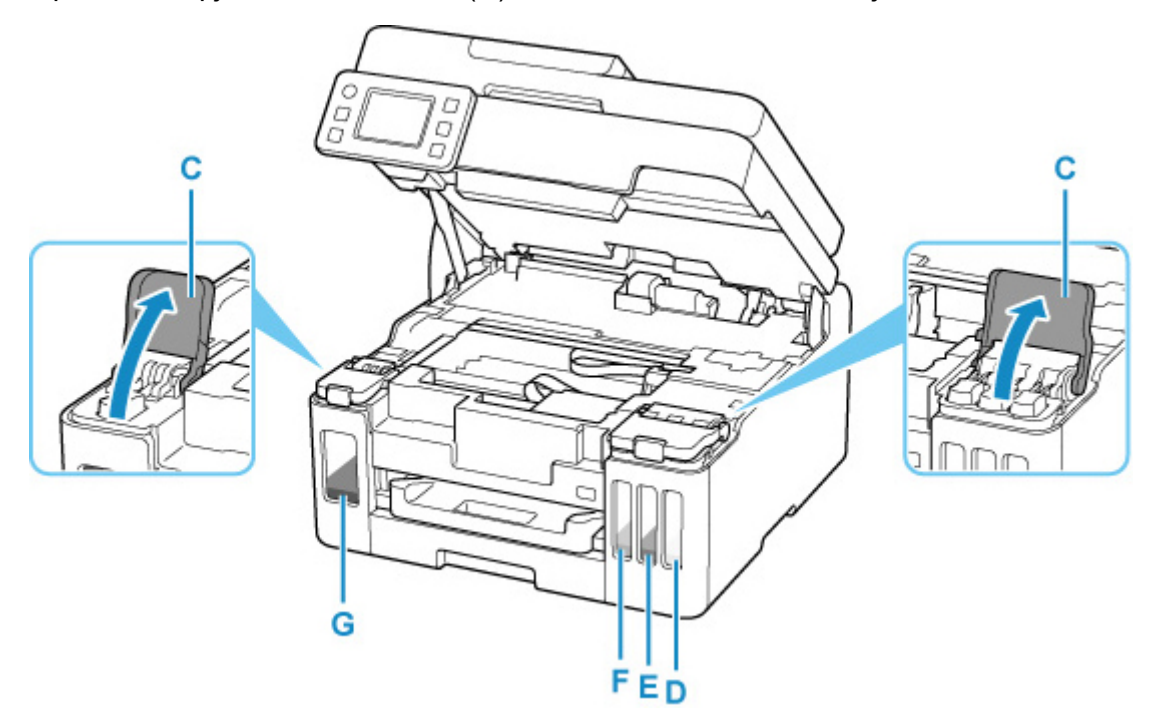

- D: Geel
- E: Magenta
- F: Cyaan
- G: Zwart
- **4.** Open het tankkapje (H).

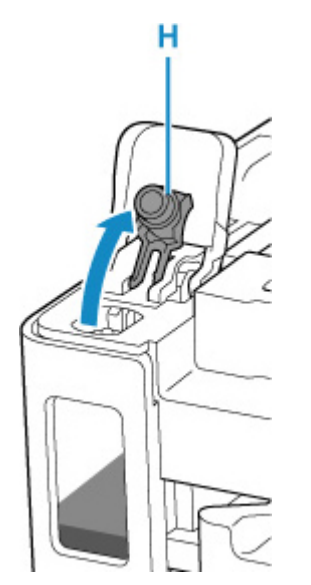

# **Belangrijk**

- Open voorzichtig het tankkapje van de inkttank. Inkt op de binnenkant van het tankkapje kan spatten wanneer u het kapje opent.
- **5.** Houd de inktfles rechtop en draai voorzichtig aan het fleskapje (I) om dit te verwijderen.

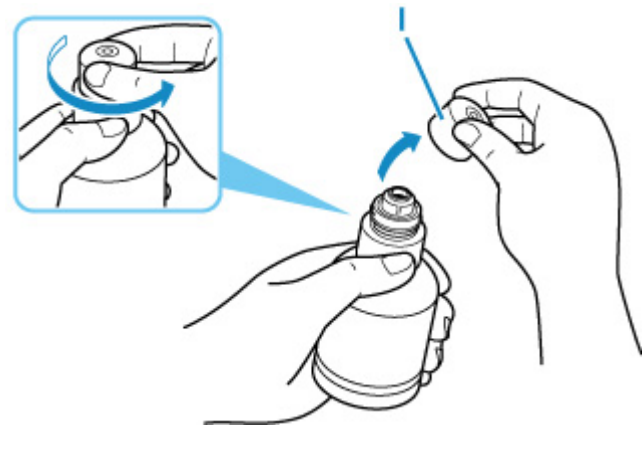

### **Belangrijk**

- Schud niet met de inktfles. Er kan inkt spatten wanneer u het kapje opent.
- **6.** Vul de inkttank opnieuw.

Lijn de punt van de inktfles uit met de inlaat van de inkttank (J), draai de inktfles langzaam ondersteboven en duw de fles in de inlaat.

De inkttank wordt bijgevuld. Houd de fles met uw hand vast zodat deze niet valt.

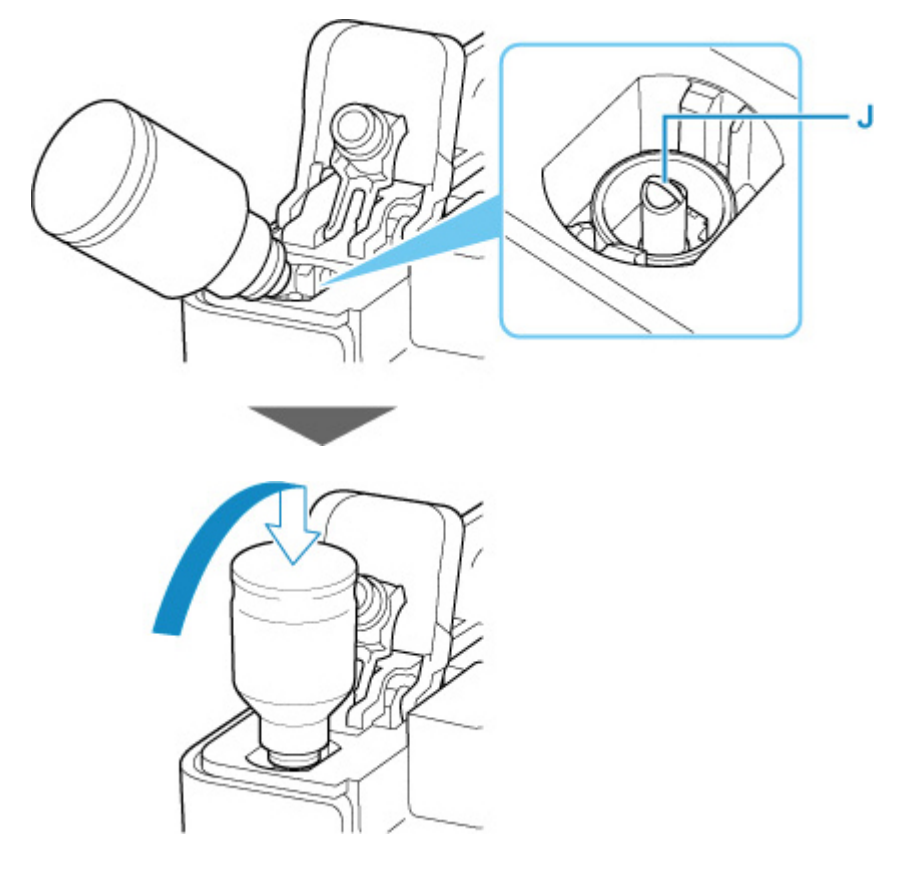

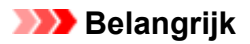

- Zorg dat u elke inkttank vult met inkt uit een inktfles met de juiste kleur inkt.
- Als de inkt niet in de inkttank wordt gespoten, verwijdert u langzaam de inktfles en plaatst u deze opnieuw.
- Zorg dat u de inkttank met inkt bijvult tot de lijn van de bovengrens (K) op de inkttank.

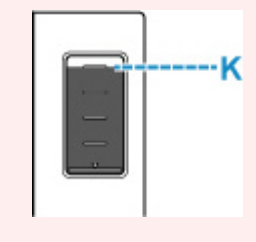

**7.** Verwijder de inktfles uit de inlaat wanneer de inkt de lijn van de bovengrens bereikt.

Houd de inktfles iets omhoog en verwijder de fles uit de inlaat terwijl u deze langzaam kantelt.

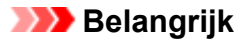

- Laat geen inktflessen in inkttanks zitten.
- Sluit het fleskapje van de inktfles volledig en bewaar de inktfles rechtop.
- **8.** Sluit het tankkapje van de inkttank.

Zorg dat het tankkapje goed is geplaatst.

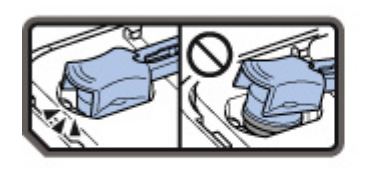

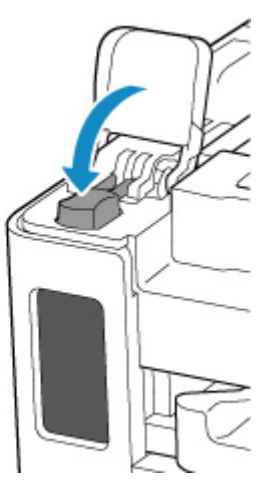

**9.** Sluit het klepje over de inkttank volledig.

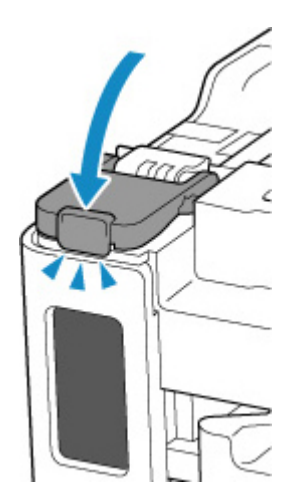

**10.** Sluit de scaneenheid / klep.

Til de scaneenheid / klep op en laat deze voorzichtig zakken om te sluiten.

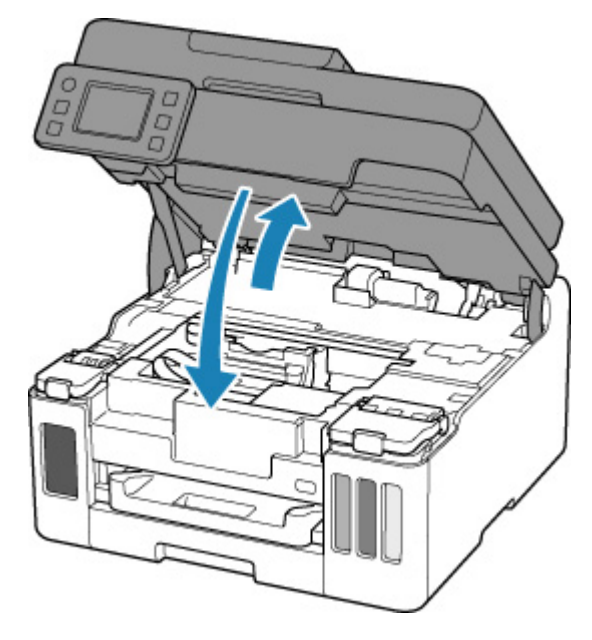

### **DE** Opmerking

- Als het foutbericht wordt weergegeven op het aanraakscherm nadat de scaneenheid / klep is gesloten, voert u de vereiste stappen uit.
	- **► Wanneer er een fout is opgetreden**

# **Opmerkingen over inktflessen**

### **Belangrijk**

- Houd buiten het bereik van kinderen.
- Drink geen inkt.
- Als er per ongeluk inkt wordt gelikt of ingeslikt, spoel dan uw mond of drink een of twee glazen water en raadpleeg onmiddellijk een arts. Als er inkt in uw ogen komt, spoel ze dan onmiddellijk met water en raadpleeg onmiddellijk een arts.
- Als er inkt op uw huid komt, was dan de plek onmiddellijk met zeep en water. Als de irritatie van uw huid zich blijft voordoen, raadpleeg dan onmiddellijk een arts.
- Wanneer u inktflessen opbergt, sluit de fleskapjes dan helemaal en zet de flessen rechtop. Als de inktflessen worden neergelegd, kan er inkt lekken.
- Let er bij het vullen van inkttanks goed op dat er geen inkt spat op de omringende omgeving.
- De inkt kan permanente vlekken veroorzaken op kleding of andere eigendommen. De inktvlekken kunnen mogelijk niet worden uitgewassen.
- Gebruik inktflessen en de inkt erin alleen om tanks te vullen van door Canon opgegeven printers.
- Laat geen inktflessen achter op plaatsen waar ze worden blootgesteld aan hoge temperaturen, zoals in de buurt van vuur, een verwarming of in een auto. De flessen kunnen vervormen waardoor inkt kan lekken of de inktkwaliteit kan afnemen.
- Stel inktflessen niet bloot aan schokken. Hierdoor kunnen inktflessen beschadigd raken of de fleskapjes losraken, waardoor er inkt kan lekken.
- Breng inkt niet over in andere houders. Dit kan leiden tot onopzettelijk inslikken, ongeschikt gebruik of een slechte inktkwaliteit.
- Meng inkt niet met water of andere inkt. Hierdoor kan de printer beschadigd raken.
- Zodra een inktfles is geopend, mag u deze niet laten staan met het fleskapje eraf. De inkt droogt uit waardoor de printer mogelijk niet correct werkt wanneer een inkttank opnieuw wordt gevuld met deze fles.
- Voor een optimale afdrukkwaliteit raden we aan de inkttank ten minste één keer per jaar met inkt bij te vullen tot de lijn van de bovengrens. Als de functie voor het melden van het resterende inktniveau is ingeschakeld, stelt u de teller voor het resterende inktniveau opnieuw in nadat u de inkttanks tot de lijn van de bovengrens hebt bijgevuld.

### **DD** Opmerking

• Mogelijk wordt toch kleureninkt verbruikt wanneer u een document in zwart-wit afdrukt of wanneer u hebt aangegeven een zwart-witafdruk te willen maken. Beide soorten inkt worden ook verbruikt bij reiniging en diepte-reiniging van de printkop, wat nodig kan zijn om ervoor te zorgen dat de printer goed werkt.

Wanneer de inkt bijna op is, vult deze dan direct bij.

 $\rightarrow$  Inkttips

# **Het inktniveau controleren**

Controleer het inktniveau aan de hand van de inkttankaanduiding op de voorzijde van de printer.

Wanneer de inkt de lijn van de bovengrens (A) bereikt, is de tank vol.

Wanneer de inkt zich in de buurt van de lijn van de ondergrens (B) bevindt, is de inkt bijna op. Vul de inkttank opnieuw.

# **DD** Opmerking

• Als u het resterende inktniveau wilt controleren, bekijkt u zelf de resterende inkt in de inkttank.

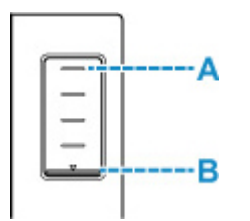

## **DESP** Opmerking

- Als een fout over resterende inkt optreedt, wordt het foutbericht weergegeven op het aanraakscherm.
	- **→** Wanneer er een fout is opgetreden
- Om er zeker van te zijn dat u een uitstekende afdrukkwaliteit krijgt en om de printkop te helpen beschermen, is er nog een bepaalde hoeveelheid inkt in de inkttank aanwezig wanneer de printer aangeeft dat de inkttank opnieuw moet worden gevuld. Deze hoeveelheid inkt wordt niet meegerekend bij de geschatte paginaopbrengst van de inktfles.
- De inkt stroomt van de inkttanks naar de binnenkant van de printer. Door deze procedure kan het lijken alsof de inkt snel opraakt wanneer u de printer voor het eerst gebruikt of nadat deze is vervoerd.

# **Inkttips**

## **Hoe wordt de inkt, naast afdrukken, gebruikt voor andere toepassingen?**

Inkt kan, naast afdrukken, voor verschillende toepassingen worden gebruikt.

Tijdens de eerste installatie wordt een deel van de inkt in de meegeleverde inktflessen gebruikt om de spuitopeningen van de printkop te vullen en er zo voor te zorgen dat de printer gereed is om af te drukken.

Daarom is de paginaopbrengst van de eerste meegeleverde set inktflessen lager dat die van de volgende sets flessen.

Om de printerprestaties op peil te houden, wordt er op basis van de printerconditie door de Canon-printer een automatische reiniging uitgevoerd. Tijdens deze automatische reiniging wordt een kleine hoeveelheid inkt verbruikt. In dit geval kunnen alle inktkleuren worden verbruikt.

#### **[Reinigingsfunctie]**

Via de reinigingsfunctie kan de printer luchtbellen of inkt uit de opening zuigen, zodat de printkwaliteit niet terug loopt en de opening niet verstopt raakt.

### **Belangrijk**

- De gebruikte inkt wordt naar de onderhoudscartridge gevoerd. Wanneer de onderhoudscartridge vol is, moet deze worden vervangen. Als er een bericht wordt weergegeven dat de onderhoudscartridge bijna vol is, dient u onmiddellijk een nieuwe aan te schaffen.
	- $\rightarrow$  Onderhoudscartridge vervangen

# **Wordt er kleureninkt gebruikt voor het maken van zwart-witte afdrukken?**

Wanneer u afdrukt in zwart-wit, wordt mogelijk andere inkt dan zwart gebruikt, afhankelijk van het type afdrukpapier en de instellingen van het printerstuurprogramma. Er kan dus kleureninkt worden gebruikt voor het maken van zwart-witte afdrukken.

Daarnaast worden er ook kleureninkten verbruikt, samen met zwarte inkt, tijdens het reinigen van de printkop als zwarte inkt is opgegeven voor de reiniging.

# **Als afdrukken vaag of ongelijkmatig zijn**

- **Onderhoudsprocedure**
- **Controleraster voor de spuitopeningen afdrukken**
- **Controleraster voor de spuitopeningen onderzoeken**
- **De printkop reinigen**
- **Dieptereiniging van de printkop**
- **De printkop uitlijnen**
- **De printkop handmatig uitlijnen**

# **Onderhoudsprocedure**

Als de afdrukresultaten vaag zijn, kleuren niet correct worden afgedrukt of als u niet tevreden bent over de afdrukresultaten (bijvoorbeeld omdat lijnen niet evenwijdig worden afgedrukt), voert u de onderstaande onderhoudsprocedure uit.

### **Belangrijk**

• Spoel de printkop niet af en veeg deze niet schoon. Dit kan problemen met de printkop veroorzaken.

### **DESP** Opmerking

- Controleer of er nog inkt in de inkttanks zit.
	- $\rightarrow$  **Het inktniveau controleren**
- Stel voor Windows de afdrukkwaliteit hoger in via de instellingen van het printerstuurprogramma. Hierdoor kunnen de afdrukresultaten verbeteren.
	- **►** De afdrukkwaliteit wijzigen en afbeeldingsgegevens corrigeren

# **Onduidelijke of ongelijkmatige afdrukresultaten:**

**Stap 1** Druk het controleraster voor de spuitopeningen af.

Vanaf de printer

**EXECONTED CONTERER STATE CONTERER** voor de spuitopeningen afdrukken

Vanaf de computer

- Voor Windows:
	- **Een controleraster voor de spuitopeningen afdrukken**
- Voor macOS:
	- **Een controleraster voor de spuitopeningen afdrukken**

Stap 2 Bekijk het controleraster voor de spuitopeningen.

#### **Als er lijnen ontbreken of er horizontale strepen voorkomen in het patroon:**

### Stap 3 Reinig de printkop.

Vanaf de printer

**De printkop reinigen** 

Vanaf de computer

- Voor Windows:
	- **▶ De printkoppen reinigen**
- Voor macOS:

**►** De printkoppen reinigen

Druk na het reinigen van de printkop het controleraster voor spuitopeningen af en controleer dit: ➡ Stap 1

#### **Als het probleem niet is opgelost nadat u stap 1 tot en met stap 3 tweemaal hebt uitgevoerd:**

**Stap 4** Voer een diepte-reiniging van de printkop uit.

Vanaf de printer

Dieptereiniging van de printkop

Vanaf de computer

- Voor Windows:
	- De printkoppen reinigen
- Voor macOS:
	- De printkoppen reinigen

Druk na een dieptereiniging van de printkop het controleraster voor spuitopeningen af en controleer dit: ➡ Stap 1

Als u de procedure tot en met stap 4 hebt uitgevoerd en het probleem niet is opgelost, schakelt u de printer uit en voert u de diepte-reiniging van de printkop 24 uur later nogmaals uit. Koppel het netsnoer niet los wanneer u het apparaat uitschakelt.

Als het probleem nog steeds niet is opgelost, voert u een inktvervanging uit.

Een inktvervanging vraagt veel inkt. Als u vaak een inktvervanging uitvoert, vraagt dat veel inkt. Voer daarom alleen een inktvervanging uit als het nodig is.

#### **Belangrijk**

• Als een inktvervanging wordt uitgevoerd wanneer het resterende inktniveau onvoldoende is, kan een fout optreden. Controleer het resterende inktniveau voordat u een inktvervanging uitvoert.

Vanaf de printer

**Inktvervanging uitvoeren** 

Vanaf de computer

**■** Inktvervanging (Ink Flush)

Als het probleem zich blijft voordoen, is de printkop mogelijk defect. Neem contact op met het dichtstbijzijnde Canon-servicecentrum om een reparatie aan te vragen.

## **Als de afdrukresultaten niet gelijkmatig zijn (de evenwijdige lijnen zijn bijvoorbeeld niet correct afgedrukt):**

**Stap** Lijn de printkop uit.

Vanaf de printer

 $\rightarrow$  De printkop uitlijnen

Vanaf de computer

- Voor Windows:
	- $\rightarrow$  De positie van de printkop automatisch aanpassen
- Voor macOS:
	- **►** De positie van de Printkop aanpassen

# **Controleraster voor de spuitopeningen afdrukken**

Druk het controleraster voor de spuitopeningen af om te bepalen of de inkt op de juiste wijze uit de spuitopening van printkop wordt gespoten.

# **DD** Opmerking

• Als de inkt bijna op is, wordt het controleraster niet goed afgedrukt. Vul de inkttanks bij die bijna leeg zijn.

**U moet het volgende voorbereiden: een vel gewoon papier van A4- of Letter-formaat**

- **1.** Controleer of de printer is ingeschakeld.
- **2.** Plaats een vel normaal papier van A4- of Letter-formaat in de cassette.
	- Normaal papier in de cassette plaatsen

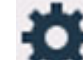

- **3.** Selecteer (Instellen) op het HOME-scherm.
	- **★ Aanraakscherm gebruiken**

Het scherm Instellingenmenu (Setup menu) wordt weergegeven.

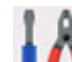

### **4.** Selecteer **Onderhoud (Maintenance)**.

Het scherm **Onderhoud (Maintenance)** wordt weergegeven.

**5.** Selecteer **Controle spuitopening (Nozzle Check)**.

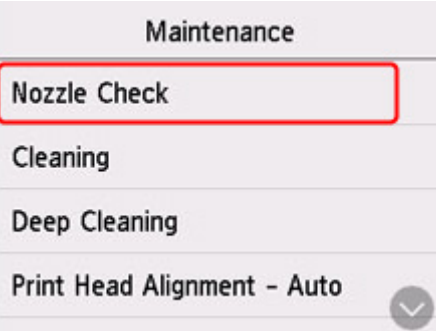

Het bevestigingsscherm wordt weergegeven.

#### **6.** Selecteer **Ja (Yes)**.

Het controleraster voor de spuitopeningen wordt afgedrukt en er worden twee bevestigingsschermen op het aanraakscherm weergegeven.

**7.** Bekijk het controleraster voor de spuitopeningen.

# **Controleraster voor de spuitopeningen onderzoeken**

Bekijk het controleraster voor de spuitopeningen en reinig zo nodig de printkop.

**1.** Controleer of er lijnen ontbreken in raster C en controleer of raster D horizontale strepen bevat.

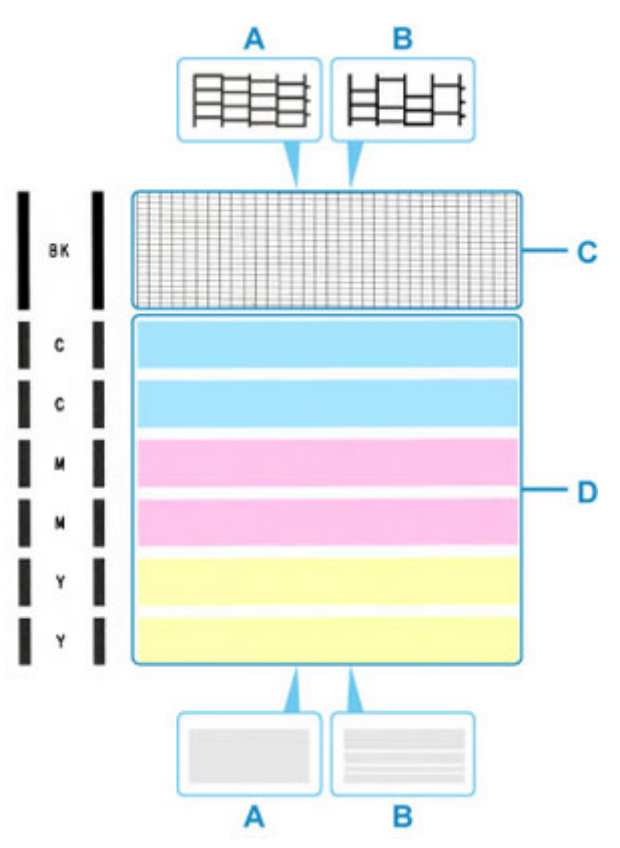

- A: Geen ontbrekende lijnen/geen horizontale strepen
- B: Lijnen ontbreken/er zijn horizontale strepen aanwezig
- **2.** Selecteer het raster in het bevestigingsscherm dat het dichtst in de buurt komt van het controleraster voor de spuitopeningen dat u hebt afgedrukt.

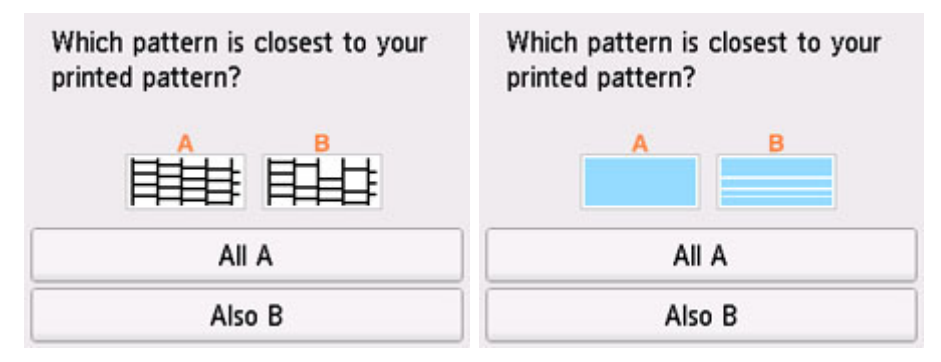

**Voor A (geen ontbrekende lijnen of geen horizontale strepen) in zowel raster C als raster D:** De reiniging is niet vereist. Selecteer **Alle A (All A)**, bevestig het bericht en selecteer vervolgens **OK**. Het scherm **Onderhoud (Maintenance)** wordt opnieuw weergegeven.

#### **Voor B (lijnen ontbreken of er zijn horizontale strepen aanwezig) in raster C of raster D of in beide rasters:**

De reiniging is vereist. Selecteer **Ook B (Also B)** en selecteer daarna **Ja (Yes)** in het bevestigingsscherm voor de reiniging.

De printer start het reinigen van de printkop.

 $\rightarrow$  De printkop reinigen

#### **Als raster D of een kleur in raster C niet wordt afgedrukt:**

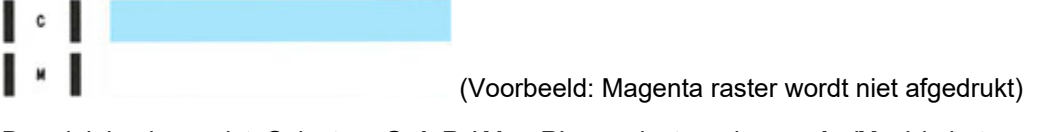

De reiniging is vereist. Selecteer **Ook B (Also B)** en selecteer daarna **Ja (Yes)** in het bevestigingsscherm voor de reiniging.

De printer start het reinigen van de printkop.

**►** De printkop reinigen

# **De printkop reinigen**

Reinig de printkop als er in het afgedrukte controleraster voor de spuitopeningen lijnen ontbreken of horizontale strepen worden weergegeven. Door een reiniging uit te voeren worden de spuitopeningen vrij gemaakt en de toestand van de printkop hersteld. Bij het reinigen van de printkop wordt inkt verbruikt. Reinig de printkop daarom alleen als het echt nodig is.

### **Belangrijk**

• Controleer de lege ruimte in de onderhoudscartridge wanneer u de printkop reinigt. Als er niet voldoende vrije ruimte is, vervangt u de onderhoudscartridge door een nieuwe. Als er onvoldoende vrije ruimte in de onderhoudscartridge is, wordt er een bericht weergegeven en kan de reiniging niet worden uitgevoerd.

#### **U moet het volgende voorbereiden: een vel gewoon papier van A4- of Letter-formaat**

- **1.** Controleer of de printer is ingeschakeld.
- **2.** Plaats een vel normaal papier van A4- of Letter-formaat in de cassette.
	- Normaal papier in de cassette plaatsen

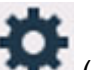

**3.** Selecteer (Instellen) op het HOME-scherm.

**Aanraakscherm gebruiken** 

Het scherm Instellingenmenu (Setup menu) wordt weergegeven.

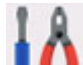

## **4.** Selecteer **Onderhoud (Maintenance)**.

Het scherm **Onderhoud (Maintenance)** wordt weergegeven.

#### **5.** Selecteer **Reinigen (Cleaning)**.

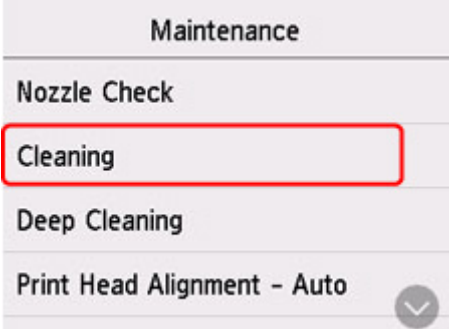

Het bevestigingsscherm wordt weergegeven.

**6.** Selecteer **Ja (Yes)**.

De printer start het reinigen van de printkop.

Voer geen andere handelingen uit tot de printer klaar is met het reinigen van de printkop. Dit duurt 1 tot 2 minuten.

Het bevestigingsscherm voor het afdrukraster wordt weergegeven.

# **7.** Selecteer **Ja (Yes)**.

Het controleraster voor de spuitopening wordt afgedrukt.

### **8.** Bekijk het controleraster voor de spuitopeningen.

### **Opmerking**

• Als het probleem niet is opgelost nadat u de printkop tweemaal hebt gereinigd, voert u een dieptereiniging van de printkop uit.

# **Dieptereiniging van de printkop**

Als de afdrukkwaliteit niet is verbeterd door de normale reiniging van de printkop, moet u een dieptereiniging van de printkop uitvoeren. Bij een diepte-reiniging van de printkop wordt meer inkt verbruikt dan bij een normale reiniging van de printkop. Het is daarom raadzaam de diepte-reiniging van de printkop alleen uit te voeren als het echt nodig is.

#### **Belangrijk**

• Controleer de lege ruimte in de onderhoudscartridge wanneer u een diepte-reiniging van de printkop uitvoert. Als er niet voldoende vrije ruimte is, vervangt u de onderhoudscartridge door een nieuwe. Als er onvoldoende vrije ruimte in de onderhoudscartridge is, wordt er een bericht weergegeven en kan de reiniging niet worden uitgevoerd.

**U moet het volgende voorbereiden: een vel gewoon papier van A4- of Letter-formaat**

- **1.** Controleer of de printer is ingeschakeld.
- **2.** Plaats een vel normaal papier van A4- of Letter-formaat in de cassette.
	- Normaal papier in de cassette plaatsen

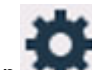

**3.** Selecteer (Instellen) op het HOME-scherm.

**Aanraakscherm gebruiken** 

Het scherm Instellingenmenu (Setup menu) wordt weergegeven.

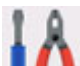

**4.** Selecteer **Onderhoud (Maintenance)**.

Het scherm **Onderhoud (Maintenance)** wordt weergegeven.

#### **5.** Selecteer **Diepte-reiniging (Deep Cleaning)**.

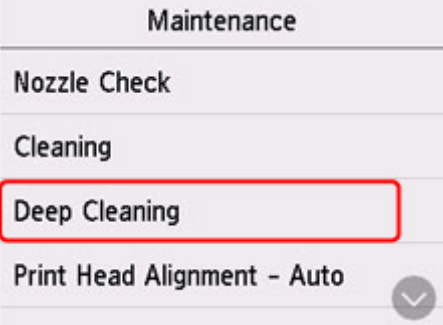

Het bevestigingsscherm wordt weergegeven.

**6.** Selecteer **Ja (Yes)**.

De printer start de diepte-reiniging van de printkop.

Voer geen andere handelingen uit totdat de printer klaar is met de diepte-reiniging van de printkop. Dit duurt ongeveer 2 minuten.

Het bevestigingsscherm voor het afdrukraster wordt weergegeven.

#### **7.** Selecteer **Ja (Yes)**.

Het controleraster voor de spuitopening wordt afgedrukt.

#### **8.** Selecteer **OK** in het voltooiingsbericht.

#### **9.** Bekijk het controleraster voor de spuitopeningen.

Als het probleem niet is opgelost, schakelt u het apparaat uit en voert u de diepte-reiniging van de printkop 24 uur later nogmaals uit. Koppel het netsnoer niet los wanneer u het apparaat uitschakelt.

# **De printkop uitlijnen**

Als de afgedrukte lijnen niet evenwijdig zijn of als u niet tevreden bent over de afdrukresultaten, dient u de positie van de printkop aan te passen.

## **DD** Opmerking

• Als de inkt bijna op is, wordt het uitlijningsblad niet correct afgedrukt.

Vul de inkttanks bij die bijna leeg zijn.

- Wanneer de inkt opraakt tijdens het afdrukken van het uitlijningsblad voor de printkop, wordt er een foutbericht weergegeven op het aanraakscherm.
	- **→** Wanneer er een fout is opgetreden

#### **U moet het volgende voorbereiden: een vel gewoon papier van A4- of Letter-formaat**

- **1.** Controleer of de printer is ingeschakeld.
- **2.** Plaats een vel normaal papier van A4- of Letter-formaat in de cassette.
	- **Papier plaatsen in de cassette**

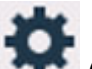

**3.** Selecteer (Instellen) op het HOME-scherm.

Het bedieningspaneel gebruiken

Het scherm Instellingenmenu (Setup menu) wordt weergegeven.

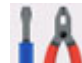

### **4.** Selecteer **Onderhoud (Maintenance)**.

Het scherm **Onderhoud (Maintenance)** wordt weergegeven.

**5.** Selecteer **Uitlijning printkop - automatisch (Print Head Alignment - Auto)**.

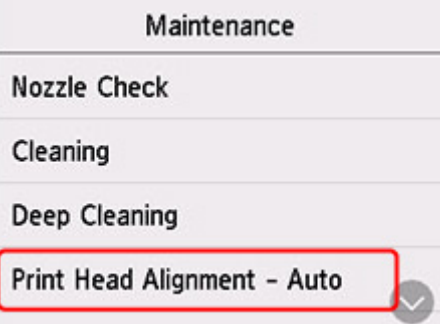

Het bevestigingsscherm wordt weergegeven.

**6.** Bevestig het bericht en selecteer vervolgens **Ja (Yes)**.

Het uitlijningsblad voor de printkop wordt afgedrukt, en de printkop wordt automatisch uitgelijnd.

Dit duurt ongeveer 1 minuut.

### **DESP** Opmerking

- Als automatische uitlijning van de printkop mislukt, wordt er een foutbericht weergegeven op het aanraakscherm.
	- **→** Wanneer er een fout is opgetreden
- **7.** Selecteer **OK** in het voltooiingsbericht.

## **DE** Opmerking

- Als u nog steeds niet tevreden bent over de afdrukresultaten nadat de printkoppositie is aangepast zoals hierboven is beschreven, moet u de printkoppositie handmatig aanpassen.
	- Voor Windows:
		- U kunt de positie van de printkop ook handmatig uitlijnen vanaf een computer.
			- **►** De positie van de printkop handmatig aanpassen
- Als u de huidige aanpassingswaarden voor de printkoppositie wilt afdrukken en controleren, selecteert u **Uitlijnwaarde printkop afdrukken (Print the Head Alignment Value)** in het scherm **Onderhoud (Maintenance)**.

# **De printkop handmatig uitlijnen**

Lijn de printkop handmatig uit als de afdrukresultaten na automatische uitlijning niet naar wens zijn, bijvoorbeeld als afgedrukte lijnen niet evenwijdig zijn.

## **DESP** Opmerking

• Voor meer informatie over automatische uitlijning van de printkop raadpleegt u De printkop uitlijnen.

#### **U hebt nodig: twee vellen gewoon papier van A4- of Letter-formaat**

- **1.** Controleer of de printer is ingeschakeld.
- **2.** Plaats twee vellen normaal papier van A4- of Letter-formaat in de cassette.
	- **► Papier plaatsen in de cassette**

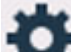

- **3.** Selecteer (Instellen) op het HOME-scherm.
	- $\rightarrow$  **Het bedieningspaneel gebruiken**

Het scherm Instellingenmenu (Setup menu) wordt weergegeven.

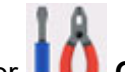

#### **4.** Selecteer **Onderhoud (Maintenance)**.

Het scherm **Onderhoud (Maintenance)** wordt weergegeven.

**5.** Selecteer **Uitlijning printkop - handmatig (Print Head Alignment - Manual)**.

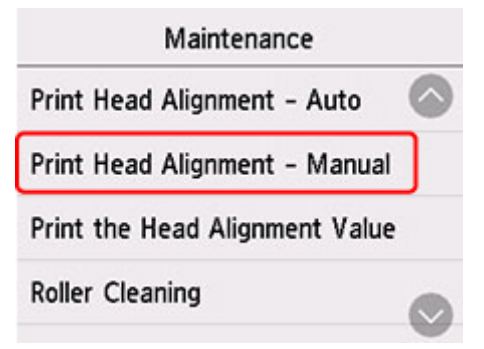

Het bevestigingsscherm wordt weergegeven.

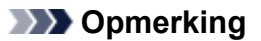

- Selecteer **Uitlijnwaarde printkop afdrukken (Print the Head Alignment Value)** als u de huidige uitlijningswaarden voor de printkoppositie wilt afdrukken en controleren.
- **6.** Controleer het bericht en selecteer **Ja (Yes)**.

Het uitlijningsraster voor de printkop wordt afgedrukt.

- **7.** Wanneer **Zijn de controlerasters correct afgedrukt? (Did the patterns print correctly?)** wordt weergegeven, controleert u of het raster correct is afgedrukt en selecteert u **Ja (Yes)** als dit het geval is.
- **8.** Controleer het bericht en selecteer **Volgende (Next)**.

Het invoerscherm voor de waarden voor het uitlijnen van de printkoppositie wordt weergegeven.

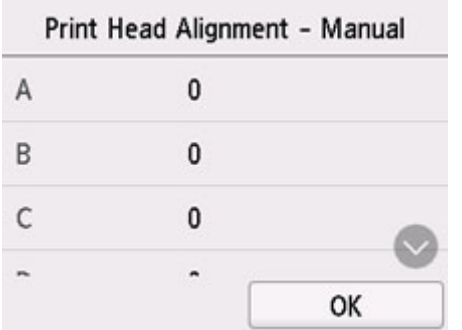

**9.** Controleer de eerste rasters en selecteer **A**. Zoek in kolom A het raster met de minst waarneembare strepen en selecteer vervolgens het nummer van dat raster.

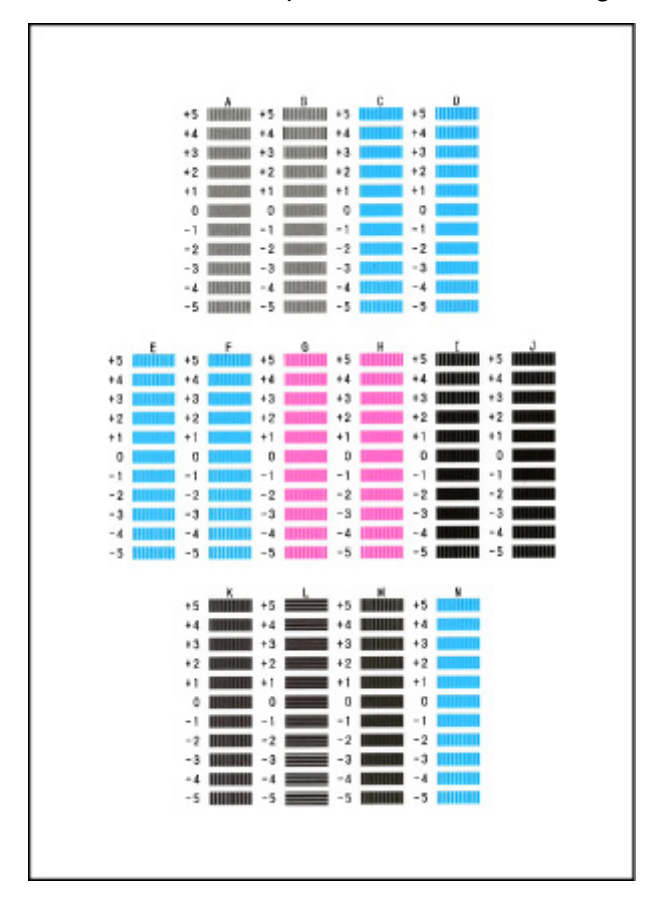

### **DED** Opmerking

• Als alle rasters er anders uitzien, kiest u het raster met de minst waarneembare verticale strepen. Subtiele verticale strepen

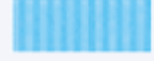

Duidelijk zichtbare verticale strepen

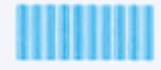

• Als alle rasters er anders uitzien, kiest u het raster met de minst waarneembare horizontale strepen.

Subtiele horizontale strepen

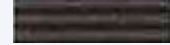

Duidelijk zichtbare horizontale strepen

**10.** Herhaal deze stappen totdat u klaar bent met het invoeren van rasternummers voor kolommen B tot en met N, en selecteer vervolgens **OK**.

**11.** Controleer het bericht en selecteer **OK**.

De tweede set rasters wordt afgedrukt.

**12.** Controleer de tweede rasters en selecteer **O**. Zoek in kolom I het raster met de minst waarneembare strepen en selecteer vervolgens het nummer van dat raster.

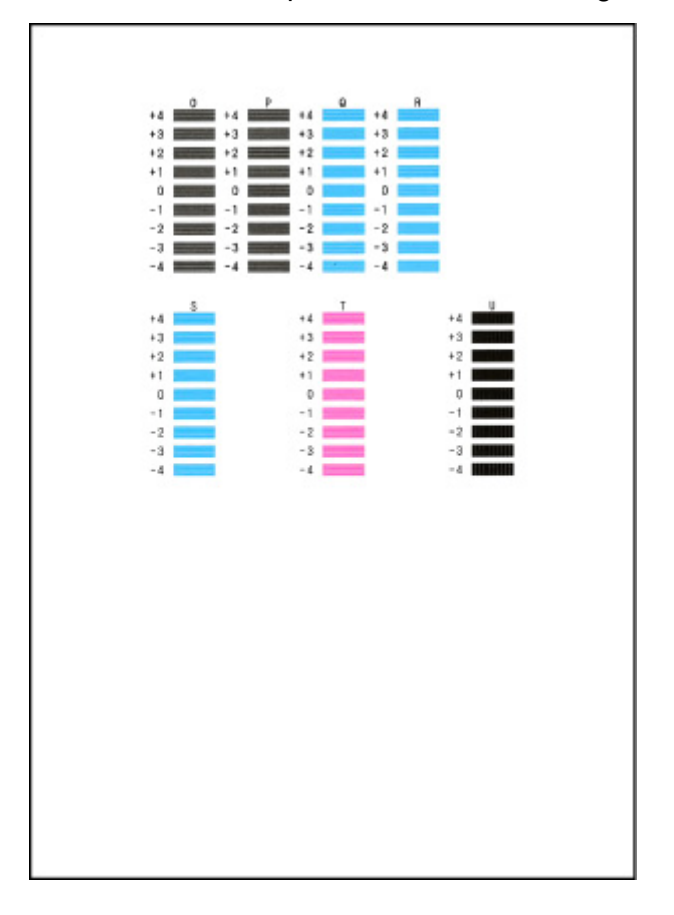

- **13.** Herhaal deze stappen totdat u klaar bent met het invoeren van rasternummers voor kolommen P tot en met U, en selecteer vervolgens **OK**.
- **14.** Selecteer **OK** in het bevestigingsbericht.

# **Reiniging**

- **De buitenkanten reinigen**
- **De plaat en documentklep reinigen**
- **De ADF (automatische documentinvoer) reinigen**
- **Papierinvoerrollen reinigen**
- **Binnenkant van de printer reinigen (reiniging onderste plaat)**
- **Cassettekussentjes reinigen**

# **Papierinvoerrollen reinigen**

Als de papierinvoerrol vuil is of als er papierstof op ligt, wordt het papier mogelijk niet goed ingevoerd.

Reinig in dat geval de papierinvoerrol. Als u de papierinvoerrol reinigt, slijt deze. Reinig de rol daarom alleen als dat nodig is.

#### **U moet het volgende voorbereiden: drie vellen gewoon papier van A4- of Letter-formaat**

- **1.** Controleer of de printer is ingeschakeld.
- **2.** Selecteer (Instellen) op het HOME-scherm.
	- **Aanraakscherm gebruiken**

Het scherm Instellingenmenu (Setup menu) wordt weergegeven.

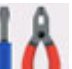

### **3.** Selecteer **Onderhoud (Maintenance)**.

Het scherm **Onderhoud (Maintenance)** wordt weergegeven.

**4.** Selecteer **Reiniging rollen (Roller Cleaning)**.

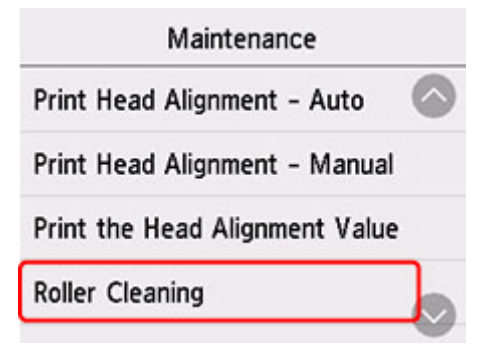

Het bevestigingsscherm wordt weergegeven.

- **5.** Selecteer **Ja (Yes)**.
- **6.** Selecteer **Achterste lade (Rear tray)** of **Cassette** om de papierinvoerrol te reinigen.
- **7.** Volg de aanwijzingen in het bericht om papier uit de papierbron te verwijderen.

Als u de papierinvoerrol of cassette reinigt, moet u alle papier uit de cassette verwijderen en deze vervolgens terug duwen.

**8.** Selecteer **OK**.

Tijdens het reinigen zonder papier draait de papierinvoerrol enkele malen rond.

- **9.** Controleer of de papierinvoerrol gestopt is met draaien en volg de aanwijzingen in het bericht door de drie vellen gewoon papier van A4- of Letter-formaat te plaatsen.
	- Normaal papier/fotopapier in de achterste lade plaatsen
	- Normaal papier in de cassette plaatsen
- **10.** Selecteer **OK**.

De printer begint met de reiniging. Het reinigen is voltooid als het papier wordt uitgeworpen.

#### **11.** Selecteer **OK** in het voltooiingsbericht.

Als het probleem nog steeds niet is verholpen na de hierboven beschreven bewerking, volgt u onderstaande procedure.

- 1. Schakel de printer uit en haal vervolgens de stekker uit het stopcontact.
- 2. Draai de papierinvoerrollen (A) in de achterste lade meer dan twee keer rond en veeg ze af met een doek die u stevig hebt uitgeknepen na het vochtig maken.

Raak de papierinvoerrollen niet aan met uw vingers. Mogelijk kan het papier minder goed worden ingevoerd.

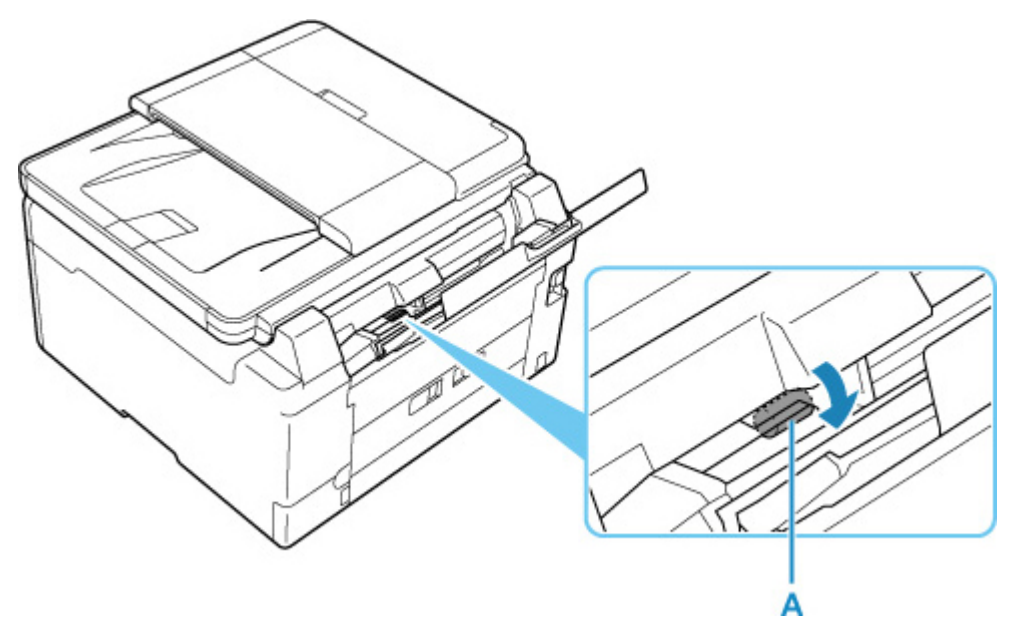

3. Schakel het apparaat in en reinig nogmaals de papierinvoerrollen.

Als het probleem nog steeds niet is verholpen nadat de papierinvoerrol is gereinigd, neemt u contact op met het dichtstbijzijnde Canon-servicecentrum om een reparatie aan te vragen.

# **Binnenkant van de printer reinigen (reiniging onderste plaat)**

Hiermee verwijdert u vlekken van de binnenkant van de printer. Als het binnenste van het printer vuil wordt, kan bedrukt papier ook vuil worden. Daarom raden we u aan de binnenkant van het apparaat regelmatig te reinigen.

#### **U moet het volgende voorbereiden: een vel gewoon papier van A4- of Letter-formaat\***

- \* Zorg ervoor dat u een nieuw vel papier gebruikt.
	- **1.** Controleer of de printer is ingeschakeld.
	- **2.** Selecteer (Instellen) op het HOME-scherm.

**★ Aanraakscherm gebruiken** 

Het scherm Instellingenmenu (Setup menu) wordt weergegeven.

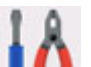

### **3.** Selecteer **Onderhoud (Maintenance)**.

Het scherm **Onderhoud (Maintenance)** wordt weergegeven.

**4.** Selecteer **Reiniging onderste plaat (Bottom Plate Cleaning)**.

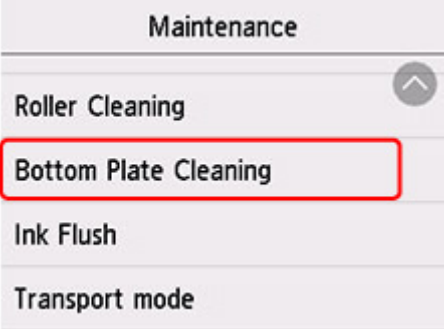

Het bevestigingsscherm wordt weergegeven.

- **5.** Selecteer **Ja (Yes)**.
- **6.** Volg de aanwijzingen in het bericht om papier uit de achterste lade te verwijderen en selecteer daarna **OK**.
- **7.** Vouw een vel gewoon papier van het formaat A4 of Letter in de breedte dubbel, vouw het papier weer open en selecteer vervolgens **OK**.
- **8.** Plaats alleen dit vel papier in de achterste lade met de geopende zijde naar boven.

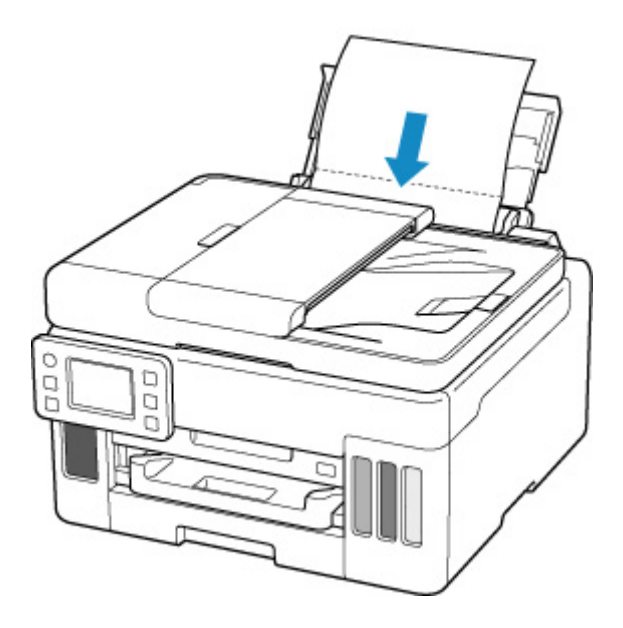

**9.** Trek een papieruitvoerlade (A) uit.

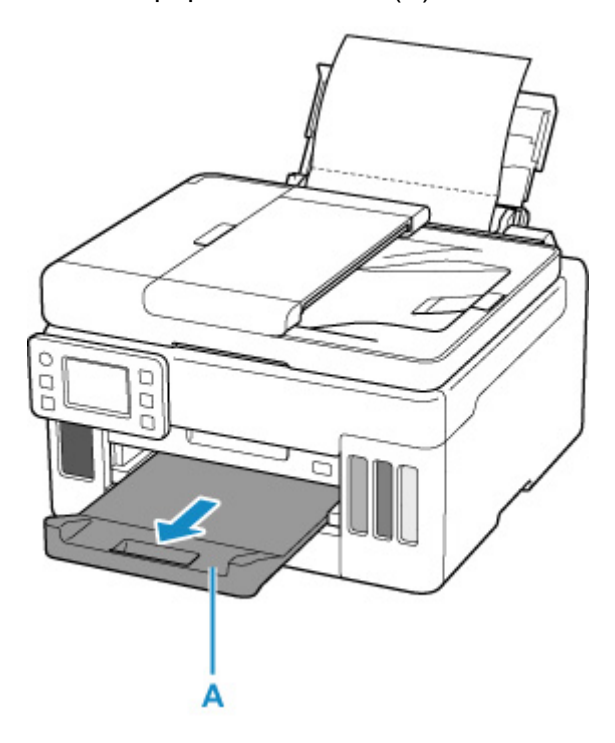

**10.** Selecteer **OK**.

Het papier reinigt de binnenkant van het printer terwijl het wordt doorgevoerd door het printer.

Controleer de gevouwen gedeelten van het uitgevoerde papier. Als deze inktvlekken bevatten, moet u de onderste plaat opnieuw reinigen.

**11.** Selecteer **OK** in het voltooiingsbericht.

## **Opmerking**

• Gebruik een nieuw vel papier wanneer u de onderplaat opnieuw reinigt.

Als het probleem zich blijft voordoen nadat u de onderste plaat nogmaals hebt gereinigd, zijn de uitstekende delen aan de binnenkant van het printer mogelijk vuil. Veeg inktresten op uitstekende delen weg met bijvoorbeeld een wattenstaafje.

## **Belangrijk**

• Schakel het apparaat altijd uit en haal het netsnoer uit het stopcontact voordat u de printer gaat reinigen.

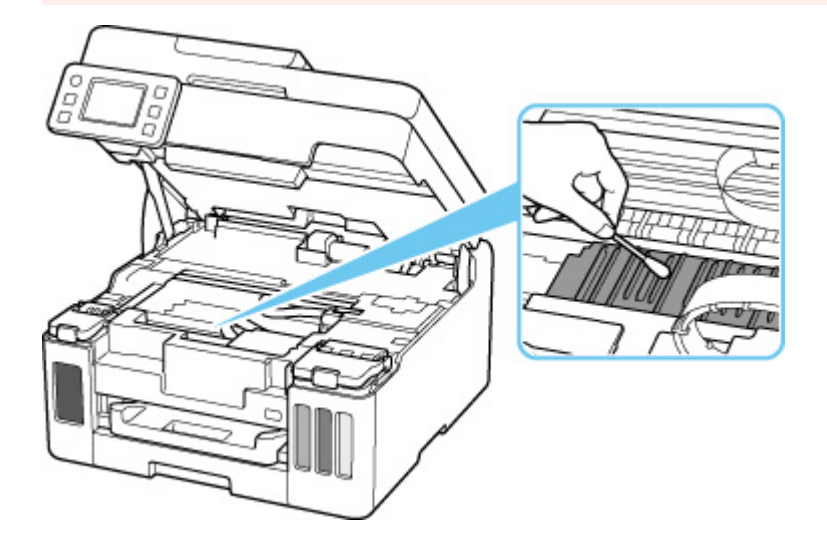

# **Onderhoudscartridge vervangen**

In het geval van waarschuwingen of fouten met betrekking tot de onderhoudscartridge, wordt een foutbericht op het aanraakscherm weergegeven om u op de hoogte te brengen van het probleem. Neem de maatregelen die in het bericht worden beschreven.

**★ Wanneer er een fout is opgetreden** 

#### **Belangrijk**

- Als er een bericht wordt weergegeven dat de onderhoudscartridge bijna vol is, dient u onmiddellijk een nieuwe aan te schaffen. Als de onderhoudscartridge vol is, wordt er een foutbericht weergegeven en stopt de printer met werken totdat de cartridge is vervangen door een nieuwe.
- Raak de aansluitpunten (A) of opening (B) van de onderhoudscartridge niet aan.

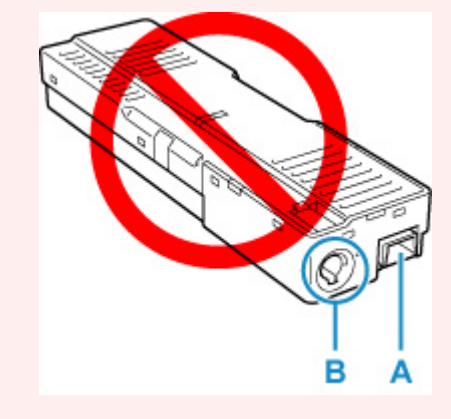

### **DD** Opmerking

- Gebruik het volgende cartridgenummer wanneer u een nieuwe onderhoudscartridge bestelt. Onderhoudscartridge MC-G01
- **1.** Bereid een nieuwe onderhoudscartridge voor.

Haal de onderhoudscartridge en de bevestigde plastic zak uit de verpakking.

**2.** Verwijder de muntschroef van de onderhoudsklep (C).

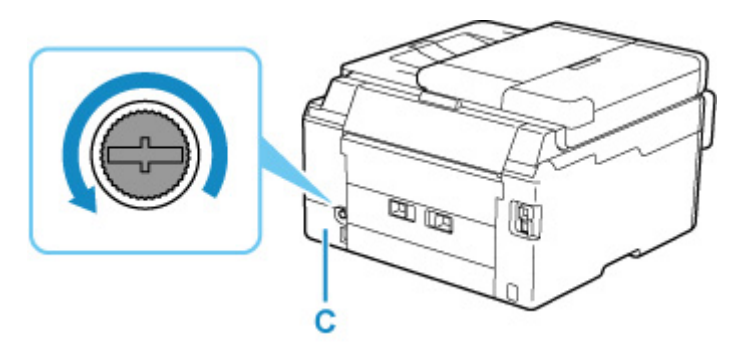

**3.** Verwijder de onderhoudsklep.

Steek uw vinger in de opening in de onderhoudsklep en verwijder deze.

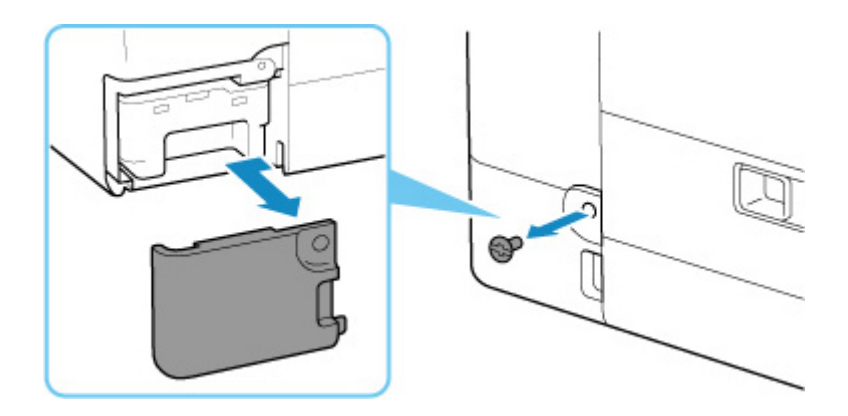

**4.** Trek de onderhoudscartridge uit.

Houd het bovenste gedeelte van de onderhoudscartridge vast met uw handen zodat de onderkant de vloer of het bureau niet raakt.

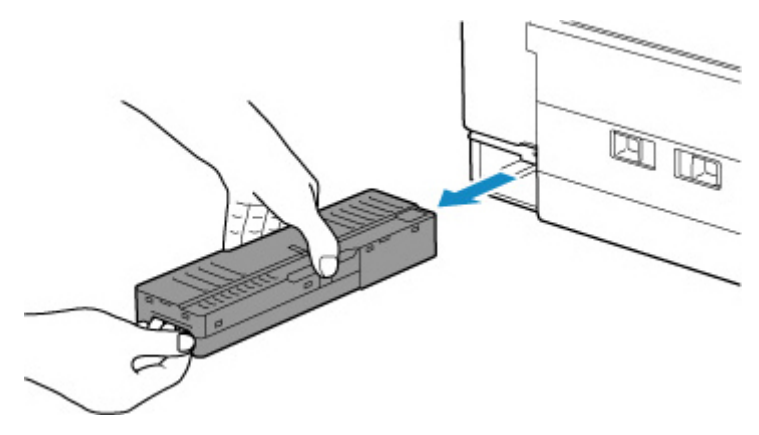

### **Belangrijk**

- Pas op dat u de verwijderde onderhoudscartridge niet op een bureau of andere ondergrond laat vallen of neerlegt. De onderkant kan vuil zijn of de inkt erin kan eruit spatten.
- Draai de verwijderde onderhoudscartridge niet ondersteboven om lekkage van inkt te voorkomen.

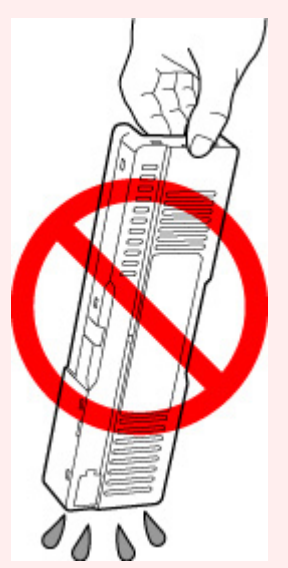

• Stop de gebruikte cartridge direct in de plastic zak die aan de nieuwe onderhoudscartridge is bevestigd en verzegel de zak door de opening stevig vast te binden om te voorkomen dat de inkt lekt.

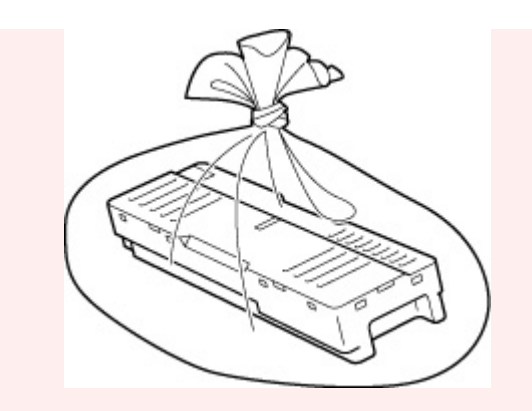

- Steek uw handen niet in de printer, aangezien er inkt op uw handen kan terechtkomen.
- **5.** Plaats de nieuwe onderhoudscartridge recht in de printer totdat deze stopt.

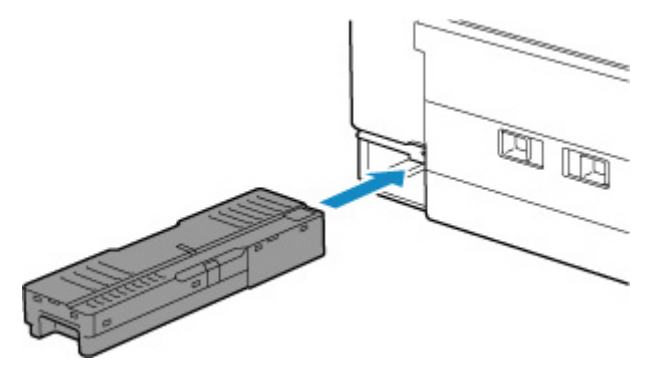

**6.** Bevestig de onderhoudsklep.

Lijn het lipje op de achterkant van de onderhoudsklep uit met de opening in de printer en sluit de klep.

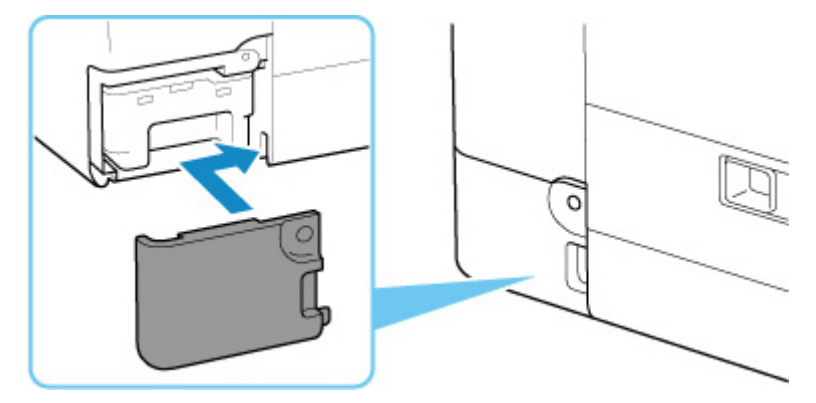

**7.** Steek de muntschroef in het schroefgat en draai hem rechtsom vast.
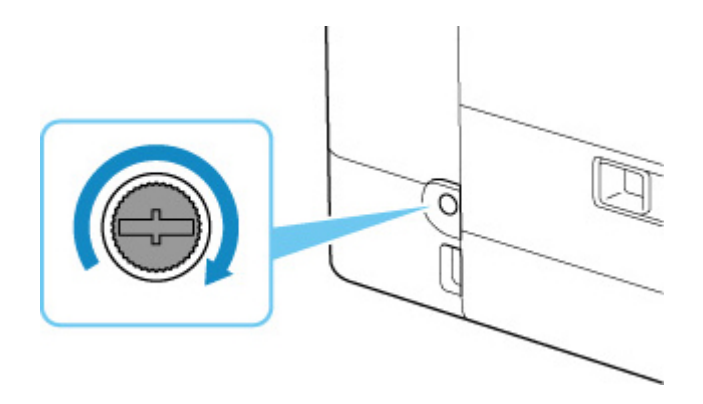

## **De status van de onderhoudscartridge controleren op het aanraakscherm**

- **1.** Controleer of de printer is ingeschakeld.
- **2.** Selecteer (Hint) op het HOME-scherm.
	- **Aanraakscherm gebruiken**

Het scherm Hintmenu wordt weergegeven.

**3.** Selecteer **Info onderhoudscartridge (Maintenance cart. info.)**.

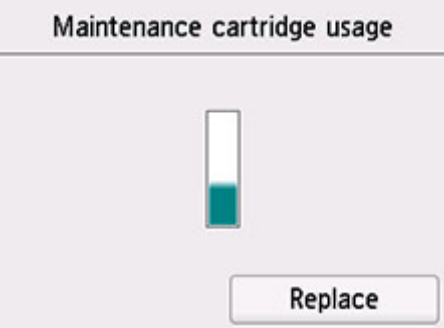

Er wordt een symbool weergegeven in het gebied A als er informatie is over de gebruikte ruimte van de onderhoudscartridge.

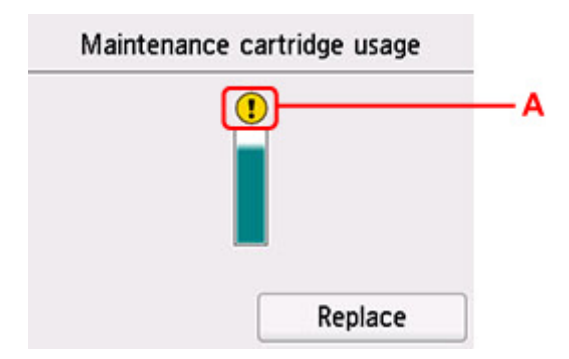

De onderhoudscartridge is bijna vol. Bereid een nieuwe cartridge voor.

### **DED** Opmerking

- Het bovenstaande scherm geeft een schatting van de gebruikte ruimte aan.
- Selecteer **Vervang (Replace)** om de onderhoudscartridge te vervangen.
	- **→ Onderhoudscartridge vervangen**

## **Overzicht**

### **Veiligheid**

- Veiligheidsvoorschriften
- **Informatie over regelgeving**
- WEEE (EU EN EEA)

### **Voorzorgsmaatregelen voor gebruik**

- Afdruktaken annuleren
- Juridische beperkingen bij scannen/kopiëren
- Voorzorgsmaatregelen voor gebruik van de printer
- De printer vervoeren
- De printer repareren, lenen of wegdoen
- Een hoge afdrukkwaliteit handhaven

### **Hoofdonderdelen en hun gebruik**

- Hoofdonderdelen
- **Stroomvoorziening**
- Aanraakscherm gebruiken

### **Instellingen wijzigen**

- Printerinstellingen vanaf de computer wijzigen (Windows)
- Printerinstellingen vanaf de computer wijzigen (macOS)
- Instellingen wijzigen vanaf het bedieningspaneel

### **Specificaties**

# **Veiligheid**

- **Veiligheidsvoorschriften**
- **Informatie over regelgeving**
- **WEEE (EU&EEA)**

## **Veiligheidsvoorschriften**

• Deze handleiding bevat belangrijke veiligheidsinstructies en informatie over uw printer.

Gebruik de printer niet op een andere manier dan beschreven in de bijbehorende handleidingen, want dit kan resulteren in brand, elektrische schokken of andere onvoorziene ongevallen.

Veiligheidsstandaardtekens en -verklaringen zijn alleen geldig voor de ondersteunde spanningen en frequenties in de toepasselijke landen of regio's.

### **Waarschuwing**

• Gebruikers met pacemakers:

Dit product stoot een magnetische flux op een laag niveau uit. Als u afwijkingen waarneemt, neem dan afstand van het product en neem contact op met uw dokter.

• Gebruik de printer niet in de volgende gevallen:

Stop onmiddellijk het gebruik, haal de stekker uit het stopcontact en neem contact op met uw plaatselijke servicevertegenwoordiger om een reparatie uit te laten voeren.

- Als metalen objecten of vloeistoffen binnenin de printer zijn gemorst.
- $-$  Als de printer rook of een vreemde geur uitstoot of ongebruikelijke geluiden maakt.
- Het netsnoer of de stekker oververhit of op enige wijze gebroken, verbogen of beschadigd zijn.
- Het niet naleven van het volgende kan leiden tot brand, elektrische schokken of verwondingen:
	- Plaats het product nooit in de buurt van ontvlambare oplosmiddelen, zoals alcohol of thinner.
	- $-$  De printer mag niet geopend of aangepast worden.
	- Gebruik alleen het netsnoer en de kabels die bij de printer werden geleverd. Gebruik deze kabels niet met andere apparaten.
	- Sluit niet aan op voltages of frequenties die afwijken van de gespecificeerde.
	- Steek het netsnoer volledig in het stopcontact.
	- De stekker mag niet met natte handen worden ingestoken of uitgetrokken.
	- $-$  Beschadig het netsnoer niet op door middel van te draaien, bundelen, binden, trekken of overmatig te buigen.
	- Plaats geen zware voorwerpen op het netsnoer.
	- Sluit niet meerdere netsnoeren aan op een enkel stopcontact. Gebruik niet meerdere verlengsnoeren.
	- $-$  Trek de stekker van de printer tijdens onweersbuien uit het stopcontact.
	- $-$  Trek tijdens het reinigen altijd de stekker uit het stopcontact en ontkoppel de kabels. Gebruik geen brandbare sprays of vloeistoffen, zoals alcohol of thinner voor het reiniging.
	- $-$  Trek de stekker van het netsnoer eenmaal per maand uit het stopcontact om te controleren op oververhitting, roest, of deze niet gebogen, bekrast, gespleten, of op een andere manier beschadigd is.

### **Let op**

- Steek uw handen tijdens het afdrukken niet in de printer.
- Raak de metalen onderdelen van de printkop niet aan vlak na het afdrukken.

• Raak geen bewegende delen aan die door de hier getoonde sticker worden aangeduid. Sommige modellen bevatten deze onderdelen mogelijk niet.

#### ю, **Bewegende onderdelen**

Houd lichaamsdelen weg van bewegende onderdelen. Houd lichaamsdelen weg van het bewegingspad.

- Inktflessen
	- Houd buiten het bereik van kinderen.
	- $-$  Drink geen inkt.

Als er per ongeluk inkt wordt gelikt of ingeslikt, spoel dan uw mond of drink een of twee glazen water en raadpleeg onmiddellijk een arts.

Als er inkt in uw ogen komt, spoel ze dan onmiddellijk met water en raadpleeg onmiddellijk een arts.

- Als er inkt op uw huid komt, was dan de plek onmiddellijk met zeep en water. Als de irritatie van uw huid zich blijft voordoen, raadpleeg dan onmiddellijk een arts.
- Wanneer u inktflessen opbergt, sluit de fleskapjes dan helemaal en zet de flessen rechtop. Als de inktflessen worden neergelegd, kan er inkt lekken.
- Let er bij het vullen van inkttanks goed op dat er geen inkt spat op de omringende omgeving.
- De inkt kan permanente vlekken veroorzaken op kleding of andere eigendommen. De inktvlekken kunnen mogelijk niet worden uitgewassen.
- Laat geen inktflessen achter op plaatsen waar ze worden blootgesteld aan hoge temperaturen, zoals in de buurt van vuur, een verwarming of in een auto. De flessen kunnen vervormen waardoor inkt kan lekken of de inktkwaliteit kan afnemen.
- $-$  Stel inktflessen niet bloot aan schokken. Hierdoor kunnen inktflessen beschadigd raken of de fleskapjes losraken, waardoor er inkt kan lekken.
- $-$  Breng inkt niet over in andere houders. Dit kan leiden tot onopzettelijk inslikken, ongeschikt gebruik of een slechte inktkwaliteit.
- Het verplaatsen van de printer
	- $-$  Houd de printer aan de zijkanten vast en draag het met beide handen.

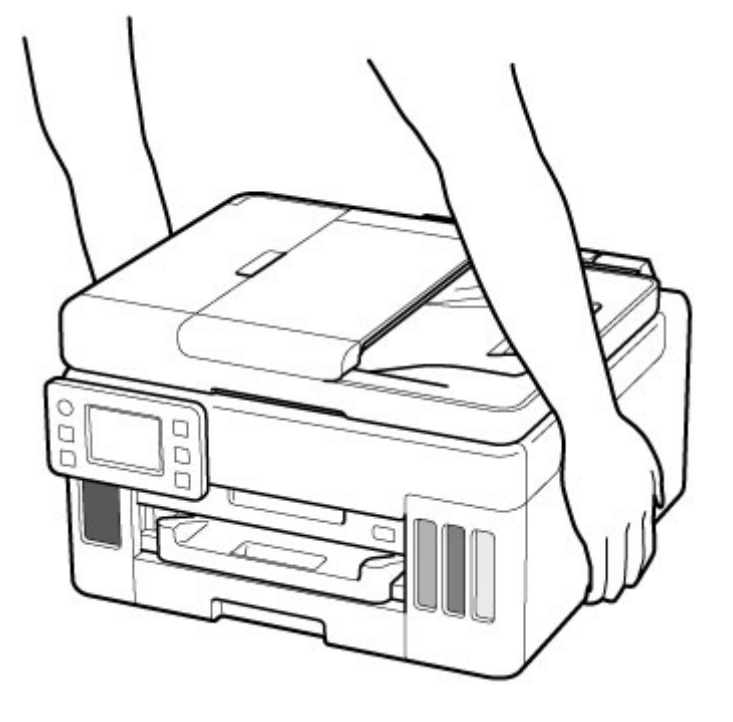

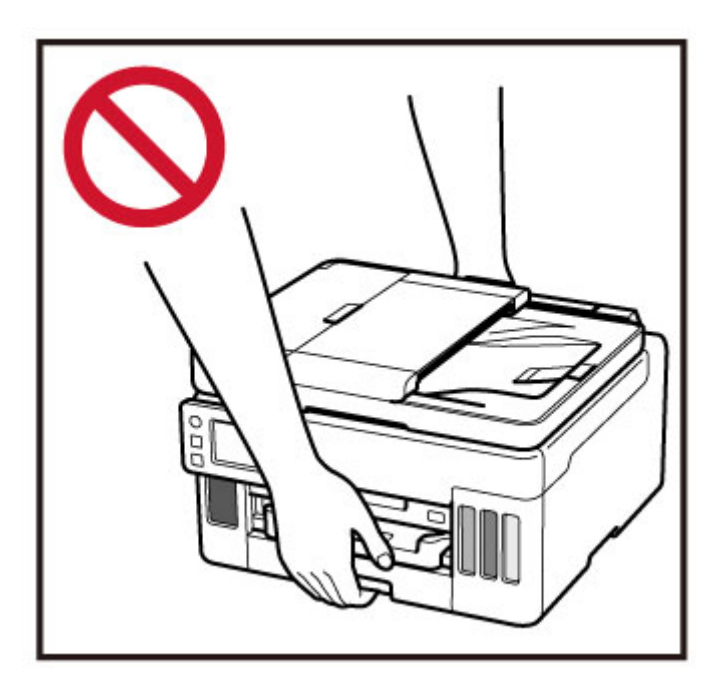

## **Algemene mededelingen**

### **Een locatie kiezen**

Raadpleeg "Specificaties" in de Online handleiding voor verdere informatie over de gebruiksomgeving.

- Installeer de printer niet op een stabiele plaats of een plaats die onderhevig is aan overmatige trillingen.
- Installeer de printer niet op een plaats die erg heet wordt (direct zonlicht, of vlakbij een verwarmingsbron), op zeer vochtige of stoffige plekken of buitenshuis.
- Plaats de printer niet op een dik tapijt of vloerkleed.
- Zet de printer niet vlak tegen een wand.

### **Stroomvoorziening**

- Zorg ervoor dat het gebied rond het stopcontact altijd vrij is zodat u indien nodig snel het netsnoer kunt ontkoppelen.
- Verwijder de stekker nooit door aan het snoer te trekken.

### **Algemene mededelingen**

- Kantel de printer niet, zet hem niet op zijn kant en zet hem niet op de kop. Hierdoor kan de inkt lekken.
- Plaats niets bovenop de printer. Wees vooral voorzichtig om metalen objecten zoals paperclips en nietjes, en flessen met brandbare vloeistoffen zoals alcohol en thinner, te vermijden.
- Let op het volgende wanneer u het origineel op de plaat legt. Als u het volgende niet in acht neemt, kan er een storing optreden in de scanner of kan de glasplaat breken.
	- Plaats geen voorwerpen die zwaarder zijn dan 2,0 kg (4,4 lb) op de glasplaat.
	- Oefen geen druk van meer dan 2,0 kg (4,4 lb) uit op de glasplaat, bijvoorbeeld bij het aandrukken van het origineel.
- Het wijzigen of demonteren van de printkop of de inktflessen, zoals door er gaten in te maken, kan ervoor zorgen dat de inkt eruit lekt en een storing veroorzaken. Wij raden u aan om deze niet te wijzigen of te demonteren.
- Plaats de printkop of de inktflessen niet in een vuur.

## **Interferentie**

Gebruik de printer niet in de buurt van medische apparatuur of andere elektronische apparaten. De signalen van de printer kunnen interfereren met een goede werking van deze apparaten.

## **WEEE (EU&EEA)**

## **Only for European Union and EEA (Norway, Iceland and Liechtenstein)**

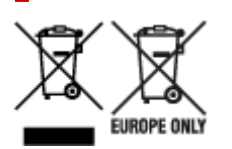

These symbols indicate that this product is not to be disposed of with your household waste, according to the WEEE Directive (2012/19/EU), the Battery Directive (2006/66/EC) and/or national legislation implementing those Directives. If a chemical symbol is printed beneath the symbol shown above, in accordance with the Battery Directive, this indicates that a heavy metal (Hg = Mercury, Cd = Cadmium, Pb = Lead) is present in this battery or accumulator at a concentration above an applicable threshold specified in the Battery Directive. This product should be handed over to a designated collection point, e.g., on an authorized one-for-one basis when you buy a new similar product or to an authorized collection site for recycling waste electrical and electronic equipment (EEE) and batteries and accumulators. Improper handling of this type of waste could have a possible impact on the environment and human health due to potentially hazardous substances that are generally associated with EEE. Your cooperation in the correct disposal of this product will contribute to the effective usage of natural resources. For more information about the recycling of this product, please contact your local city office, waste authority, approved scheme or your household waste disposal service or visit www.canoneurope.com/weee, or www.canon-europe.com/battery.

### **Nur für Europäische Union und EWR (Norwegen, Island und Liechtenstein)**

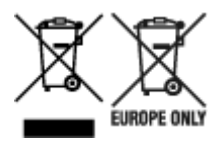

Diese Symbole weisen darauf hin, dass dieses Produkt gemäß WEEE-Richtlinie (2012/19/EU; Richtlinie über Elektro- und Elektronik-Altgeräte), Batterien-Richtlinie (2006/66/EG) und nationalen Gesetzen zur Umsetzung dieser Richtlinien nicht über den Hausmüll entsorgt werden darf. Falls sich unter dem oben abgebildeten Symbol ein chemisches Symbol befindet, bedeutet dies gemäß der Batterien-Richtlinie, dass in dieser Batterie oder diesem Akkumulator ein Schwermetall (Hg = Quecksilber, Cd = Cadmium, Pb = Blei) in einer Konzentration vorhanden ist, die über einem in der Batterien-Richtlinie angegebenen Grenzwert liegt. Dieses Produkt muss bei einer dafür vorgesehenen Sammelstelle abgegeben werden. Dies kann z. B. durch Rückgabe beim Kauf eines neuen ähnlichen Produkts oder durch Abgabe bei einer autorisierten Sammelstelle für die Wiederaufbereitung von Elektro- und Elektronik-Altgeräten sowie Batterien und Akkumulatoren geschehen. Der unsachgemäße Umgang mit Altgeräten kann aufgrund potenziell gefährlicher Stoffe, die generell mit Elektro- und Elektronik-Altgeräten in Verbindung stehen, negative Auswirkungen auf die Umwelt und die menschliche Gesundheit haben. Durch Ihre Mitarbeit bei der umweltgerechten Entsorgung dieses Produkts tragen Sie zu einer effektiven Nutzung natürlicher Ressourcen bei. Um weitere Informationen über die Wiederverwertung dieses Produkts zu erhalten, wenden Sie sich an Ihre Stadtverwaltung, den öffentlich-rechtlichen Entsorgungsträger, eine autorisierte Stelle für die Entsorgung von Elektro- und Elektronik-Altgeräten oder Ihr örtliches

Entsorgungsunternehmen oder besuchen Sie www.canon-europe.com/weee, oder www.canoneurope.com/battery.

## **Union Européenne, Norvège, Islande et Liechtenstein uniquement.**

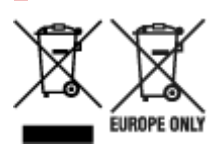

Ces symboles indiquent que ce produit ne doit pas être mis au rebut avec les ordures ménagères, comme le spécifient la Directive européenne DEEE (2012/19/UE), la Directive européenne relative à l'élimination des piles et des accumulateurs usagés (2006/66/CE) et les lois en vigueur dans votre pays appliquant ces directives. Si un symbole de toxicité chimique est imprimé sous le symbole illustré ci-dessus conformément à la Directive relative aux piles et aux accumulateurs, il indique la présence d'un métal lourd (Hg = mercure, Cd = cadmium, Pb = plomb) dans la pile ou l'accumulateur à une concentration supérieure au seuil applicable spécifié par la Directive. Ce produit doit être confié au distributeur à chaque fois que vous achetez un produit neuf similaire, ou à un point de collecte mis en place par les collectivités locales pour le recyclage des Déchets des Équipements Électriques et Électroniques (DEEE). Le traitement inapproprié de ce type de déchet risque d'avoir des répercussions sur l'environnement et la santé humaine, du fait de la présence de substances potentiellement dangereuses généralement associées aux équipements électriques et électroniques. Votre entière coopération dans le cadre de la mise au rebut correcte de ce produit favorisera une meilleure utilisation des ressources naturelles. Pour plus d'informations sur le recyclage de ce produit, contactez vos services municipaux, votre écoorganisme ou les autorités locales compétentes, ou consultez le site www.canon-europe.com/weee, ou www.canon-europe.com/battery.

## **Uitsluitend bestemd voor de Europese Unie en EER (Noorwegen, IJsland en Liechtenstein)**

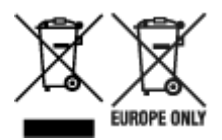

Met deze symbolen wordt aangegeven dat dit product in overeenstemming met de AEEA-richtlijn (2012/19/EU), de richtlijn 2006/66/EG betreffende batterijen en accu's en/of de plaatselijk geldende wetgeving waarin deze richtlijnen zijn geïmplementeerd, niet bij het normale huisvuil mag worden weggegooid. Indien onder het hierboven getoonde symbool een chemisch symbool gedrukt staat, geeft dit in overeenstemming met de richtlijn betreffende batterijen en accu's aan dat deze batterij of accu een zwaar metaal bevat (Hg = kwik, Cd = cadmium, Pb = lood) waarvan de concentratie de toepasselijke drempelwaarde in overeenstemming met de genoemde richtlijn overschrijdt. Dit product dient te worden ingeleverd bij een hiervoor aangewezen inzamelpunt, bijv. door dit in te leveren bij een hiertoe erkend verkooppunt bij aankoop van een gelijksoortig product, of bij een officiële inzameldienst voor de recycling van elektrische en elektronische apparatuur (EEA) en batterijen en accu's. Door de potentieel gevaarlijke stoffen die gewoonlijk gepaard gaan met EEA, kan onjuiste verwerking van dit type afval mogelijk nadelige gevolgen hebben voor het milieu en de menselijke gezondheid. Uw medewerking bij het op juiste wijze weggooien van dit product draagt bij tot effectief gebruik van natuurlijke hulpbronnen. Voor verdere informatie over recycling van dit product kunt u contact opnemen met uw plaatselijke gemeente,

afvaldienst, officiële dienst voor klein chemisch afval of afvalstortplaats, of kunt u terecht op www.canoneurope.com/weee, of www.canon-europe.com/battery.

## **Sólo para la Unión Europea y el Área Económica Europea (Noruega, Islandia y Liechtenstein)**

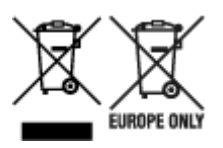

Estos iconos indican que este producto no debe desecharse con los residuos domésticos de acuerdo con la Directiva sobre RAEE (2012/19/UE) y la Directiva sobre Pilas y Acumuladores (2006/66/CE) y/o la legislación nacional. Si aparece un símbolo químico bajo este icono, de acuerdo con la Directiva sobre Pilas y Acumuladores, significa que la pila o el acumulador contiene metales pesados (Hg = Mercurio, Cd = Cadmio, Pb = Plomo) en una concentración superior al límite especificado en dicha directiva. Este producto deberá entregarse en un punto de recogida designado, por ejemplo, entregándolo en el lugar de venta al adquirir un producto nuevo similar o en un centro autorizado para la recogida de residuos de aparatos eléctricos y electrónicos (RAEE), baterías y acumuladores. La gestión incorrecta de este tipo de residuos puede afectar al medio ambiente y a la salud humana debido a las sustancias potencialmente nocivas que suelen contener estos aparatos. Su cooperación en la correcta eliminación de este producto contribuirá al correcto aprovechamiento de los recursos naturales. Los usuarios tienen derecho a devolver pilas, acumuladores o baterías usados sin coste alguno. El precio de venta de pilas, acumuladores y baterías incluye el coste de la gestión medioambiental de su desecho, y no es necesario mostrar la cuantía de dicho coste en la información y la factura suministradas a los usuarios finales. Si desea más información sobre el reciclado de este producto, póngase en contacto con su municipio, el servicio o el organismo encargado de la gestión de residuos domésticos o visite www.canon-europe.com/ weee, o www.canon-europe.com/battery.

### **Només per a la Unió Europea i a l'Espai Econòmic Europeu (Noruega, Islàndia i Liechtenstein)**

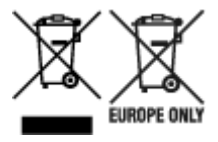

Aquests símbols indican que aquest producte no s'ha de llençar amb les escombraries de la llar, d'acord amb la RAEE (2012/19/UE), la Directiva relativa a piles i acumuladors (2006/66/CE) i la legislació nacional que implementi aquestes directives. Si al costat d'aquest símbol hi apareix imprès un símbol químic, segons especifica la Directiva relativa a piles i acumuladors, significa que la bateria o l'acumulador conté un metall pesant (Hg = mercuri, Cd = cadmi, Pb = plom) en una concentració superior al límit aplicable especificat en la Directiva. Aquest producte s'hauria de lliurar en un dels punts de recollida designats, com per exemple, intercanviant un per un en comprar un producte similar o lliurant-lo en un lloc de recollida autoritzat per al reciclatge de residus d'aparells elèctrics i electrònics (RAEE) i piles i acumuladors. La manipulació inadequada d'aquest tipus de residus podria tenir un impacte negatiu en l'entorn i en la salut humana, a causa de les substàncies potencialment perilloses que normalment estan associades a l'RAEE. La vostra cooperació a l'hora de rebutjar correctament aquest producte contribuirà a la utilització efectiva dels recursos naturals. Els usuaris tenen dret a retornar les bateries o els

acumuladors usats sense cap càrrec. El preu de venda de les bateries i els acumuladors inclou el cost de la gestió ambiental dels residus i no es necessari mostrar l'import d'aquest cost en aquest fullet o en la factura que es lliuri a l'usuari final. Per a més informació sobre el reciclatge d'aquest producte, contacteu amb l'oficina municipal, les autoritats encarregades dels residus, el pla de residus homologat o el servei de recollida d'escombraries domèstiques de la vostra localitat o visiteu www.canon-europe.com/weee, o www.canon-europe.com/battery.

## **Solo per Unione Europea e SEE (Norvegia, Islanda e Liechtenstein)**

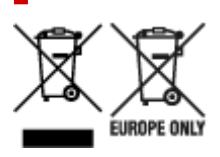

Questi simboli indicano che il prodotto non può essere smaltito con i rifiuti domestici, ai sensi della Direttiva RAEE (2012/19/UE), della Direttiva sulle Batterie (2006/66/CE) e/o delle leggi nazionali che attuano tali Direttive. Se sotto il simbolo indicato sopra è riportato un simbolo chimico, in osservanza della Direttiva sulle batterie, tale simbolo indica la presenza di un metallo pesante (Hg = Mercurio, Cd = Cadmio, Pb = Piombo) nella batteria o nell'accumulatore con un livello di concentrazione superiore a una soglia applicabile specificata nella Direttiva sulle batterie. Il prodotto deve essere conferito a un punto di raccolta designato, ad esempio il rivenditore in caso di acquisto di un nuovo prodotto simile oppure un centro di raccolta autorizzato per il riciclaggio di rifiuti di apparecchiature elettriche ed elettroniche (RAEE) nonché di batterie e accumulatori. Un trattamento improprio di questo tipo di rifiuti può avere conseguenze negative sull'ambiente e sulla salute umana a causa delle sostanze potenzialmente nocive solitamente contenute in tali rifiuti. La collaborazione dell'utente per il corretto smaltimento di questo prodotto contribuirà a un utilizzo efficace delle risorse naturali ed eviterà di incorrere in sanzioni amministrative ai sensi dell'art. 255 e successivi del Decreto Legislativo n. 152/06. Per ulteriori informazioni sul riciclaggio di questo prodotto, contattare le autorità locali, l'ente responsabile della raccolta dei rifiuti, un rivenditore autorizzato o il servizio di raccolta dei rifiuti domestici, oppure visitare il sito www.canon-europe.com/weee, o www.canon-europe.com/battery.

## **Apenas para a União Europeia e AEE (Noruega, Islândia e Liechtenstein)**

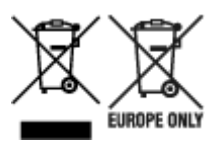

Estes símbolos indicam que este produto não deve ser eliminado juntamente com o seu lixo doméstico, segundo a Diretiva REEE de 2012/19/UE, a Diretiva de Baterias (2006/66/CE) e/ou a sua legislação nacional que transponha estas Diretivas. Se houver um símbolo químico impresso como mostrado abaixo, de acordo com a Diretiva de Baterias, isto indica que um metal pesado (Hg = Mercúrio, Cd = Cádmio, Pb = Chumbo) está presente nesta pilha ou acumulador, numa concentração acima de um limite aplicável especificado na Diretiva. Este produto deve ser entregue num ponto de recolha designado, por exemplo num local autorizado de troca quando compra um equipamento novo idêntico, ou num local de recolha autorizado para reciclar equipamento elétrico e eletrónico (EEE) em fim de vida, bem como pilhas e baterias. O tratamento inadequado deste tipo de resíduos pode ter um impacto negativo no ambiente e na saúde humana, devido a substâncias potencialmente perigosas que estão associadas com

equipamentos do tipo EEE. A sua cooperação no tratamento correto deste produto irá contribuir para a utilização mais eficaz dos recursos naturais. Para obter mais informações acerca de como reciclar este produto, por favor contacte as suas autoridades locais responsáveis pela matéria, serviço de recolha aprovado para pilhas e baterias ou serviço de recolha de resíduos sólidos domésticos da sua municipalidade, ou visite www.canon-europe.com/weee, ou www.canon-europe.com/battery.

## **Gælder kun i Europæiske Union og EØS (Norge, Island og Liechtenstein)**

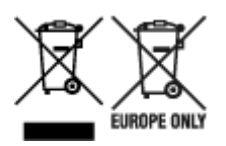

Disse symboler betyder, at produktet ikke må bortskaffes sammen med dagrenovation i henhold til WEEE-direktivet (2012/19/EU), batteridirektivet (2006/66/EF) og/eller den lokale lovgivning, som disse direktiver er gennemført i. Hvis der i overensstemmelse med batteridirektivet er trykt et kemisk symbol under det symbol, der er vist ovenfor, betyder det, at batteriet eller akkumulatoren indeholder tungmetaller (Hg = kviksølv, Cd = cadmium, Pb = bly) i en koncentration, som ligger over de grænseværdier, der er beskrevet i batteridirektivet. Produktet skal afleveres på et godkendt indsamlingssted, f.eks. i overensstemmelse med en godkendt én-til-én-procedure, når du indkøber et nyt tilsvarende produkt, eller på et godkendt indsamlingssted for elektronikaffald samt for batterier og akkumulatorer. Forkert håndtering af denne type affald kan medføre negative konsekvenser for miljøet og menneskers helbred på grund af de potentielt sundhedsskadelige stoffer, der generelt kan forefindes i elektrisk og elektronisk udstyr. Når du foretager korrekt bortskaffelse af produktet, bidrager du til effektiv brug af naturressourcerne. Kontakt din kommune, den lokale affaldsmyndighed, det lokale affaldsanlæg, eller besøg www.canon-europe.com/weee, eller www.canon-europe.com/battery for at få flere oplysninger om genbrug af dette produkt.

## **Μόνο για την Ευρωπαϊκή Ένωση και τον ΕΟΧ (Νορβηγία, Ισλανδία και Λιχτενστάιν)**

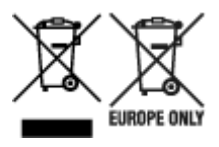

Αυτά τα σύμβολα υποδεικνύουν ότι αυτό το προϊόν δεν πρέπει να απορρίπτεται μαζί με τα οικιακά απορρίμματα, σύμφωνα με την Οδηγία για τα Απόβλητα Ηλεκτρικού και Ηλεκτρονικού Εξοπλισμού (ΑΗΗΕ) (2012/19/ΕΕ), την Οδηγία για τις Ηλεκτρικές Στήλες (2006/66/ΕΚ) ή/και την εθνική νομοθεσία που εφαρμόζει τις Οδηγίες εκείνες. Εάν κάποιο χημικό σύμβολο είναι τυπωμένο κάτω από το σύμβολο που φαίνεται παραπάνω, σύμφωνα με την Οδηγία για τις Ηλεκτρικές Στήλες, υποδηλώνει ότι κάποιο βαρύ μέταλλο (Hg = Υδράργυρος, Cd = Κάδμιο, Pb = Μόλυβδος) υπάρχει στην μπαταρία ή τον συσσωρευτή σε συγκέντρωση μεγαλύτερη από το ισχύον επίπεδο που καθορίζεται στην Οδηγία για τις Ηλεκτρικές Στήλες. Αυτό το προϊόν πρέπει να παραδίδεται σε καθορισμένο σημείο συλλογής, π.χ. σε μια εξουσιοδοτημένη βάση ανταλλαγής όταν αγοράζετε ένα νέο παρόμοιο προϊόν ή σε μια εξουσιοδοτημένη θέση συλλογής για την ανακύκλωση των αποβλήτων ηλεκτρικού και ηλεκτρονικού εξοπλισμού (ΗΗE) και των ηλεκτρικών στηλών και συσσωρευτών. Ο ακατάλληλος χειρισμός αυτού του τύπου αποβλήτων μπορεί να έχει αρνητικό αντίκτυπο στο περιβάλλον και την υγεία του ανθρώπου, λόγω δυνητικά επικίνδυνων ουσιών που γενικά συνδέονται με τον ΗΗΕ. Η συνεργασία σας για τη σωστή απόρριψη αυτού του προϊόντος θα συμβάλει στην αποτελεσματική χρήση των φυσικών πόρων. Για περισσότερες πληροφορίες σχετικά με ανακύκλωση αυτού του προϊόντος, επικοινωνήστε με το τοπικό γραφείο της πόλης σας, την υπηρεσία απορριμμάτων, το εγκεκριμένο σχήμα ή την υπηρεσία απόρριψης οικιακών αποβλήτων ή επισκεφθείτε τη διεύθυνση www.canon-europe.com/weee ή www.canon-europe.com/battery.

## **Gjelder kun den europeiske union og EØS (Norge, Island og Liechtenstein)**

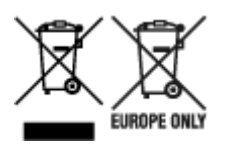

Disse symbolene indikerer at dette produktet ikke skal kastes sammen med husholdningsavfall, i henhold til WEEE-direktivet (2012/19/EU), batteridirektivet (2006/66/EF) og/eller nasjonal lov som har implementert disse direktivene. Hvis et kjemisk symbol vises under symbolet vist ovenfor, i samsvar med batteridirektivet, indikerer dette at et tungmetall (Hg = kvikksølv, Cd = kadmium, Pb = bly) finnes i batteriet eller akkumulatoren i en konsentrasjon over en gjeldende øvre grense som er spesifisert i batteridirektivet. Produktet må leveres til et dertil egnet innsamlingspunkt, det vil si på en autorisert en-til-en-basis når en kjøper et nytt lignende produkt, eller til et autorisert innsamlingssted for resirkulering av avfall fra elektrisk og elektronisk utstyr (EE-utstyr) og batterier og akkumulatorer. Feil håndtering av denne typen avfall kan være miljø- og helseskadelig på grunn av potensielt skadelige stoffer som ofte brukes i EE-utstyr. Din innsats for korrekt avhending av produktet vil bidra til effektiv bruk av naturressurser. Du kan få mer informasjon om resirkulering av dette produktet ved å kontakte lokale myndigheter, avfallsadministrasjonen, et godkjent program eller husholdningens renovasjonsselskap, eller gå til www.canon-europe.com/weee, eller www.canon-europe.com/battery.

## **Vain Euroopan unionin sekä ETA:n (Norja, Islanti ja Liechtenstein) alueelle.**

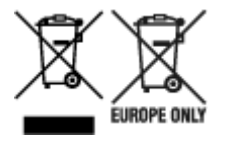

Nämä tunnukset osoittavat, että sähkö- ja elektroniikkalaiteromua koskeva direktiivi (SER-direktiivi, 2012/19/EU), paristoista ja akuista annettu direktiivi (2006/66/EY) sekä kansallinen lainsäädäntö kieltävät tuotteen hävittämisen talousjätteen mukana. Jos yllä olevan symbolin alapuolelle on paristodirektiivin mukaisesti painettu kemiallisen aineen tunnus, kyseinen paristo tai akku sisältää raskasmetalleja (Hg = elohopea, Cd = kadmium, Pb = lyijy) enemmän kuin paristodirektiivin salliman määrän. Tuote on vietävä asianmukaiseen keräyspisteeseen, esimerkiksi kodinkoneliikkeeseen uutta vastaavaa tuotetta ostettaessa tai viralliseen sähkö- ja elektroniikkalaiteromun tai paristojen ja akkujen keräyspisteeseen. Sähkö- ja elektroniikkalaiteromun virheellinen käsittely voi vahingoittaa ympäristöä ja ihmisten terveyttä, koska laitteet saattavat sisältää ympäristölle ja terveydelle haitallisia aineita. Tuotteen asianmukainen hävittäminen säästää myös luonnonvaroja. Jos haluat lisätietoja tämän tuotteen kierrätyksestä, ota yhteys kunnan jätehuoltoviranomaisiin tai käyttämääsi jätehuoltoyhtiöön tai käy osoitteessa www.canoneurope.com/weee, tai www.canon-europe.com/battery.

### **Endast för Europeiska unionen och EES (Norge, Island och Liechtenstein)**

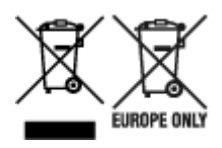

De här symbolerna visar att produkten inte får sorteras och slängas som hushållsavfall enligt WEEEdirektivet (2012/19/EU), batteridirektivet (2006/66/EG) och/eller nationell lagstiftning som implementerar dessa direktiv. Om en kemisk symbol förekommer under ovanstående symbol innebär detta enligt Batteridirektivet att en tungmetall (Hg = Kvicksilver, Cd = Kadmium, Pb = Bly) förekommer i batteriet eller ackumulatorn med en koncentration som överstiger tillämplig gräns som anges i Batteridirektivet. Produkten ska lämnas in på en avsedd insamlingsplats, t.ex. på en återvinningsstation auktoriserad att hantera elektrisk och elektronisk utrustning (EE-utrustning) samt batterier och ackumulatorer eller hos handlare som är auktoriserade att byta in varor då nya, motsvarande köps (en mot en). Olämplig hantering av avfall av den här typen kan ha negativ inverkan på miljön och människors hälsa på grund av de potentiellt farliga ämnen som kan återfinnas i elektrisk och elektronisk utrustning. Din medverkan till en korrekt avfallshantering av produkten bidrar till effektiv användning av naturresurserna. Om du vill ha mer information om var du kan lämna in den här produkten, kontakta ditt lokala kommunkontor, berörd myndighet eller företag för avfallshantering eller se www.canon-europe.com/weee, eller www.canoneurope.com/battery.

## **Pouze Evropská unie a EHP (Norsko, Island a Lichtenštejnsko)**

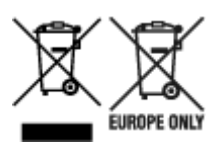

Tento symbol znamená, že podle směrnice OEEZ (2012/19/EU), směrnice o bateriích (2006/66/ES) a/ nebo podle vnitrostátních právních prováděcích předpisů k těmto směrnicím nemá být tento výrobek likvidován s odpadem z domácností. Je-li v souladu s požadavky směrnice o bateriích vytištěna pod výše uvedeným symbolem chemická značka, udává, že tato baterie nebo akumulátor obsahuje těžké kovy (Hg = rtuť, Cd = kadmium, Pb = olovo) v koncentraci vyšší, než je příslušná hodnota předepsaná směrnicí. Tento výrobek má být vrácen do určeného sběrného místa, např. v rámci autorizovaného systému odběru jednoho výrobku za jeden nově prodaný podobný výrobek, nebo do autorizovaného sběrného místa pro recyklaci odpadních elektrických a elektronických zařízení (OEEZ), baterií a akumulátorů. Nevhodné nakládání s tímto druhem odpadu by mohlo mít negativní dopad na životní prostředí a lidské zdraví, protože elektrická a elektronická zařízení zpravidla obsahují potenciálně nebezpečné látky. Vaše spolupráce na správné likvidaci tohoto výrobku napomůže efektivnímu využívání přírodních zdrojů. Chcete-li získat podrobné informace týkající se recyklace tohoto výrobku, obraťte se prosím na místní úřad, orgán pro nakládání s odpady, schválený systém nakládání s odpady či společnost zajišťující likvidaci domovního odpadu, nebo navštivte webové stránky www.canon-europe.com/weee nebo www.canon-europe.com/battery.

## **Csak az Európai Unió és az EGT (Norvégia, Izland és Liechtenstein) országaiban**

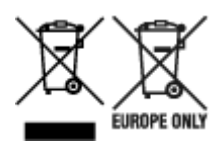

Ezek a szimbólumok azt jelzik, hogy a termék hulladékkezelése a háztartási hulladéktól különválasztva, az elektromos és elektronikus berendezések hulladékairól (WEEE) szóló (2012/19/EU) irányelvnek és az elemekről és akkumulátorokról, valamint a hulladék elemekről és akkumulátorokról szóló (2006/66/EK) irányelvnek megfelelően és/vagy ezen irányelveknek megfelelő helyi előírások szerint történik. Amennyiben a fent feltüntetett szimbólum alatt egy vegyjel is szerepel, az elemekről és akkumulátorokról szóló irányelvben foglaltak értelmében ez azt jelzi, hogy az elem vagy az akkumulátor az irányelvben meghatározott határértéknél nagyobb mennyiségben tartalmaz nehézfémet (Hg = higany, Cd = kadmium, Pb = ólom). E terméket az arra kijelölt gyűjtőhelyre kell juttatni – pl. hasonló termék vásárlásakor a régi becserélésére vonatkozó hivatalos program keretében, vagy az elektromos és elektronikus berendezések (EEE) hulladékainak gyűjtésére, valamint a hulladék elemek és hulladék akkumulátorok gyűjtésére kijelölt hivatalos gyűjtőhelyre. Az ilyen jellegű hulladékok nem előírásszerű kezelése az elektromos és elektronikus berendezésekhez (EEE) általánosan kapcsolható potenciálisan veszélyes anyagok révén hatással lehet a környezetre és az egészségre. E termék megfelelő leselejtezésével Ön is hozzájárul a természeti források hatékony használatához. A termék újrahasznosítását illetően informálódjon a helyi polgármesteri hivatalnál, a helyi közterület-fenntartó vállalatnál, a hivatalos hulladéklerakó telephelyen vagy a háztartási hulladék begyűjtését végző szolgáltatónál, illetve látogasson el a www.canoneurope.com/weee, vagy www.canon-europe.com/battery internetes oldalra.

## **Tylko dla krajów Unii Europejskiej oraz EOG (Norwegia, Islandia i Liechtenstein)**

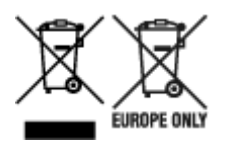

Te symbole oznaczają, że produktu nie należy wyrzucać razem z odpadami gospodarstwa domowego, zgodnie z dyrektywą WEEE w sprawie zużytego sprzętu elektrycznego i elektronicznego (2012/19/UE) lub dyrektywą w sprawie baterii (2006/66/WE) bądź przepisami krajowymi wdrażającymi te dyrektywy. Jeśli pod powyższym symbolem znajduje się symbol chemiczny, zgodnie z dyrektywą w sprawie baterii oznacza to, że bateria lub akumulator zawiera metal ciężki (Hg = rtęć, Cd = kadm, Pb = ołów) w stężeniu przekraczającym odpowiedni poziom określony w dyrektywie w sprawie baterii. Użytkownicy baterii i akumulatorów mają obowiązek korzystać z dostępnego programu zwrotu, recyklingu i utylizacji baterii oraz akumulatorów. Niewłaściwe postępowanie z tego typu odpadami może mieć wpływ na środowisko i zdrowie ludzi ze względu na substancje potencjalnie niebezpieczne, związane ze zużytym sprzętem elektrycznym i elektronicznym. Państwa współpraca w zakresie właściwej utylizacji tego produktu przyczyni się do efektywnego wykorzystania zasobów naturalnych. W celu uzyskania informacji o sposobie recyklingu tego produktu prosimy o kontakt z właściwym urzędem miejskim lub zakładem gospodarki komunalnej bądź zapraszamy na stronę www.canon-europe.com/weee, lub www.canoneurope.com/battery.

## **Platí len pre štáty Európskej únie a EHP (Nórsko, Island a Lichtenštajnsko)**

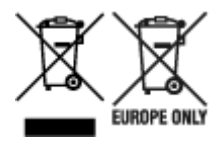

Tieto symboly označujú, že podľa Smernice o odpade z elektrických a elektronických zariadení (OEEZ) 2012/19/EÚ, Smernice o batériách (2006/66/ES) a podľa platnej legislatívy Slovenskej republiky sa tento produkt nesmie likvidovať spolu s komunálnym odpadom. Ak je chemická značka vytlačená pod vyššie uvedeným symbolom, znamená to, že táto batéria alebo akumulátor obsahuje ťažký kov (Hg = ortuť, Cd = kadmium, Pb = olovo) v koncentrácii vyššej, ako je príslušná povolená hodnota stanovená v Smernici o batériách. Produkt je potrebné odovzdať do určenej zberne, napr. prostredníctvom výmeny za kúpu nového podobného produktu, alebo na autorizované zberné miesto, ktoré spracúva odpad z elektrických a elektronických zariadení (EEZ), batérií a akumulátorov. Nesprávna manipulácia s takýmto typom odpadu môže mať negatívny vplyv na životné prostredie a ľudské zdravie, pretože elektrické a elektronické zariadenia obsahujú potenciálne nebezpečné látky. Spoluprácou na správnej likvidácii tohto produktu prispejete k účinnému využívaniu prírodných zdrojov. Ďalšie informácie o recyklácii tohto produktu získate od miestneho úradu, úradu životného prostredia, zo schváleného plánu OEEZ alebo od spoločnosti, ktorá zaisťuje likvidáciu komunálneho odpadu. Viac informácií nájdete aj na webovej stránke: www.canon-europe.com/weee, alebo www.canon-europe.com/battery.

## **Üksnes Euroopa Liit ja EMP (Norra, Island ja Liechtenstein)**

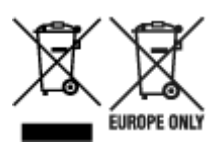

Antud sümbolid viitavad sellele, et vastavalt elektri- ja elektroonikaseadmete jäätmeid käsitlevale direktiivile (2012/19/EL), patareisid ja akusid ning patarei- ja akujäätmeid käsitlevale direktiivile (2006/66/EÜ) ja/või nimetatud direktiive rakendavatele riiklikele õigusaktidele ei või seda toodet koos olmejäätmetega ära visata. Kui keemiline sümbol on trükitud eespool toodud sümboli alla, siis tähendab see, et antud patareis või akus leiduva raskemetalli (Hg = elavhõbe, Cd = kaadmium, Pb = plii) kontsentratsioonitase on kõrgem kui patareisid ja akusid ning patarei- ja akujäätmeid käsitlevas direktiivis sätestatud piirmäär. Antud tootest tekkinud jäätmed tuleb anda vastavasse kogumispunkti, nt müügipunkti, mis on volitatud üks ühe vastu vahetama, kui ostate uue sarnase toote, või vastavasse elektri- ja lektroonikaseadmete jäätmete ning patareide ja akude ümbertöötlemiseks mõeldud kogumispunkti. Antud liiki jäätmete vale käitlemine võib kahjustada keskkonda ja inimeste tervist elektri- ja elektroonikajäätmetes tavaliselt leiduvate potentsiaalselt ohtlike ainete tõttu. Antud tootest tekkinud jäätmete nõuetekohase kõrvaldamisega aitate kasutada loodusvarasid efektiivselt. Täiendava teabe saamiseks elektri- ja elektroonikaseadmetest tekkinud jäätmete ning patarei- ja akujäätmete tagastamise ja ümbertöötlemise kohta võtke ühendust kohaliku omavalitsusega, asjakohase valitsusasutusega, asjakohase tootjavastutusorganisatsiooniga või olmejäätmete käitlejaga. Lisateavet leitate ka Internetileheküljelt www.canon-europe.com/weee või www.canon-europe.com/battery.

## **Tikai Eiropas Savienībai un EEZ (Norvēģijai, Islandei un Lihtenšteinai)**

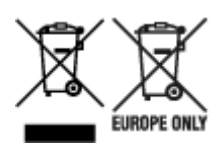

Šie simboli norāda, ka atbilstoši ES Direktīvai (2012/19/ES) par elektrisko un elektronisko iekārtu atkritumiem (EEIA), Direktīvai (2006/66/EK) par baterijām un akumulatoriem, un akumulatoru atkritumiem, ar ko atceļ Direktīvu 91/157/EEK, un vietējiem tiesību aktiem šo izstrādājumu nedrīkst izmest kopā ar sadzīves atkritumiem. Ja zem iepriekš norādītā simbola ir uzdrukāts ķīmiskais simbols, saskaņā ar direktīvu par baterijām un akumulatoriem tas nozīmē, ka šīs baterijas vai akumulatori satur smagos metālus (Hg = dzīvsudrabs, Cd = kadmijs, Pb = svins) un to koncentrācijas līmenis pārsniedz direktīvā par baterijām un akumulatoriem minēto piemērojamo slieksni. Šis izstrādājums ir jānodod piemērotā savākšanas vietā, piemēram, apstiprinātā veikalā, kur iegādājaties līdzīgu jaunu produktu un atstājat veco, vai apstiprinātā vietā izlietotu elektrisko un elektronisko iekārtu un bateriju un akumulatoru pārstrādei. Nepareiza šāda veida atkritumu apsaimniekošana var apdraudēt vidi un cilvēka veselību tādu iespējami bīstamu vielu dēļ, kas parasti ir elektriskajās un elektroniskajās iekārtās. Jūsu atbalsts pareizā šāda veida atkritumu apsaimniekošanā sekmēs efektīvu dabas resursu izmantošanu. Lai saņemtu pilnīgāku informāciju par šāda veida izstrādājumu nodošanu otrreizējai pārstrādei, sazinieties ar vietējo pašvaldību, atkritumu savākšanas atbildīgo dienestu, pilnvaroto organizāciju vai iestādi, kas veic sadzīves atkritumu apsaimniekošanu, vai apmeklējiet tīmekļa vietni www.canon-europe.com/weee, vai www.canoneurope.com/battery.

### **Tik Europos Sąjungai ir EEE (Norvegijai, Islandijai ir Lichtenšteinui)**

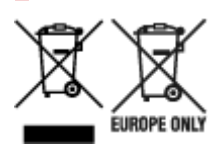

Šie simboliai reiškia, kad šio gaminio negalima išmesti į buitines atliekas, kaip reikalaujama WEEE Direktyvoje (2012/19/ES) ir Baterijų direktyvoje (2006/66/EB) ir (ar) jūsų šalies nacionaliniuose įstatymuose, kuriais šios Direktyvos yra įgyvendinamos. Jeigu cheminio ženklo simbolis yra nurodytas žemiau šio ženklo, tai reiškia, kad vadovaujantis Baterijų direktyvą, baterijų ar akumuliatorių sudėtyje yra sunkiųjų metalų (Hg = gyvsidabrio, Cd = kadmio, Pb = švino), kurių koncentracija viršija Baterijų direktyvoje nurodytas leistinas ribas. Šį gaminį reikia pristatyti į specialųjį surinkimo punktą, pavyzdžiui, mainais, kai jūs perkate naują panašų gaminį, arba į specialiąją surinkimo vietą, kurioje perdirbamos elektrinės ir elektroninės įrangos atliekos bei naudotos baterijos ir akumuliatoriai. Dėl netinkamo šio tipo atliekų tvarkymo gali nukentėti aplinka ir iškilti grėsmė žmogaus sveikatai dėl galimai kenksmingų medžiagų, iš esmės susijusių su elektrine ir elektronine įranga. Bendradarbiaudami ir teisingai utilizuodami šiuos gaminius, jūs padėsite efektyviai naudoti gamtinius išteklius. Daugiau informacijos apie gaminio perdirbimą jums gali suteikti vietinis biuras, atliekų tvarkymo bendrovė, sertifikuoti organai ar buitinių atliekų surinkimo įmonės. Taip pat siūloma apsilankyti interneto svetainėje www.canoneurope.com/weee, arba www.canon-europe.com/battery.

## **Samo za Evropsko unijo in EGP (Norveška, Islandija in Lihtenštajn)**

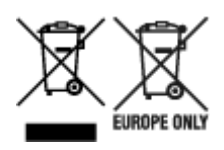

Ti simboli pomenijo, da tega izdelka skladno z Direktivo OEEO (2012/19/EU), Direktivo 2006/66/ES in/ali nacionalno zakonodajo, ki uvaja ti direktivi, ne smete odlagati z nesortiranimi gospodinjskimi odpadki. Če je pod zgoraj prikazanim simbolom natisnjen kemijski simbol, to v skladu z Direktivo pomeni, da je v tej bateriji ali akumulatorju prisotna težka kovina (Hg = živo srebro, Cd = kadmij, Pb = svinec), in sicer v koncentraciji, ki je nad relevantno mejno vrednostjo, določeno v Direktivi. Ta izdelek je potrebno odnesti na izbrano zbirno mesto, t. j. pooblaščeno trgovino, kjer ob nakupu novega (podobnega) izdelka vrnete starega, ali na pooblaščeno zbirno mesto za ponovno uporabo odpadne električne in elektronske opreme (EEO) ter baterij in akumulatorjev. Neustrezno ravnanje s to vrsto odpadkov lahko negativno vpliva na okolje in človeško zdravje zaradi potencialno nevarnih snovi, ki so pogosto povezane z EEO. Vaše sodelovanje pri pravilnem odlaganju tega izdelka predstavlja pomemben prispevek k smotrni izrabi naravnih virov. Za več informacij o ponovni uporabi tega izdelka se obrnite na lokalen mestni urad, pristojno službo za odpadke, predstavnika pooblaščenega programa za obdelavo odpadkov ali na lokalno komunalo. Lahko pa tudi obiščete našo spletno stran www.canon-europe.com/weee, ali www.canoneurope.com/battery.

## **Само за Европейския съюз и ЕИП (Норвегия, Исландия и Лихтенщайн)**

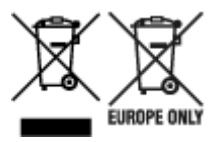

Тези символи показват, че този продукт не трябва да се изхвърля заедно с битовите отпадъци съгласно Директивата за ИУЕЕО (2012/19/ЕC), Директивата за батерии (2006/66/ЕО) и/или Вашето национално законодателство, прилагащо тези Директиви. Ако под показания горе символ е отпечатан символ за химически елемент, съгласно разпоредбите на Директивата за батерии, този втори символ означава наличието на тежък метал (Hg = живак, Cd = кадмий, Pb = олово) в батерията или акумулатора в концентрация над указаната граница за съответния елемент в Директивата. Този продукт трябва да бъде предаден в предназначен за целта пункт за събиране, например на база размяна, когато купувате нов подобен продукт, или в одобрен събирателен пункт за рециклиране на излязло от употреба електрическо и електронно оборудване (ИУЕЕО), батерии и акумулатори. Неправилното третиране на този тип отпадъци може да доведе до евентуални отрицателни последствия за околната среда и човешкото здраве поради потенциално опасните вещества, които обикновено са свързани с ЕЕО. В същото време Вашето съдействие за правилното изхвърляне на този продукт ще допринесе за ефективното използване на природните ресурси. За повече информация относно това къде можете да предадете за рециклиране на този продукт, моля свържете се с Вашите местни власти, с органа, отговорен за отпадъците, с одобрената система за ИУЕЕО или с Вашата местна служба за битови отпадъци, или посетете www.canon-europe.com/weee, или www.canon-europe.com/battery.

## **Doar pentru Uniunea Europeană şi EEA (Norvegia, Islanda şi Liechtenstein)**

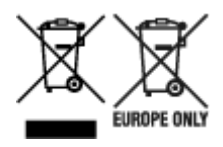

Aceste simboluri indică faptul că acest produs nu trebuie aruncat împreună cu deşeurile menajere, în conformitate cu Directiva DEEE (2012/19/UE), Directiva referitoare la baterii (2006/66/CE) şi/sau legile dvs. naţionale ce implementează aceste Directive. Dacă un simbol chimic este imprimat sub simbolul de mai sus, în conformitate cu Directiva referitoare la baterii, acest simbol indică prezenţa în baterie sau acumulator a unui metal greu (Hg = Mercur, Cd = Cadmiu, Pb = Plumb) într-o concentraţie mai mare decât pragul admis specificat în Directiva referitoare la baterii. Acest produs trebuie înmânat punctului de colectare adecvat, ex: printr-un schimb autorizat unu la unu atunci când cumpăraţi un produs nou similar sau la un loc de colectare autorizat pentru reciclarea reziduurilor de echipament electric şi electronic (EEE) şi baterii şi acumulatori. Administrarea neadecvată a acestui tip de deşeuri, ar putea avea un impact asupra mediului şi asupra sănătăţii umane datorită substanţelor cu potenţial de risc care sunt în general asociate cu EEE. Cooperarea dvs. în direcţia reciclării corecte a acestui produs va contribui la o utilizare eficientă a resurselor naturale. Pentru mai multe informaţii despre reciclarea acestui produs, vă rugăm să contactaţi biroul dvs. local, autorităţile responsabile cu deşeurile, schema aprobată sau serviciul dvs. responsabil cu deșeurile menajere sau vizitați-ne la www.canon-europe.com/weee, sau www.canoneurope.com/battery.

## **Samo za Europsku uniju i EEA (Norveška, Island i Lihtenštajn)**

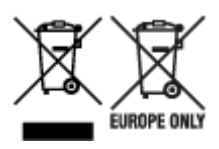

Oznaka pokazuje da se ovaj proizvod ne smije odlagati s komunalnim i ostalim vrstama otpada, u skladu s direktivom WEEE (2012/19/EC), Direktivom o baterijama (2006/66/EC) i Pravilnikom o gospodarenju otpadnim baterijama i akumulatorima te Pravilnikom o gospodarenju otpadnim električnim i elektroničkim uređajima i opremom. Ako je ispod prethodno prikazane oznake otisnut kemijski simbol, u skladu s Direktivom o baterijama, to znači da se u ovoj bateriji ili akumulatoru nalazi teški metal (Hg = živa, Cd = kadmij, Pb = olovo) i da je njegova koncentracija iznad razine propisane u Direktivi o baterijama. Ovaj bi proizvod trebalo predati ovlašenom skupljaču EE otpada ili prodavatelju koji je dužan preuzeti otpadni proizvod po sistemu jedan za jedan, ukoliko isti odgovara vrsti te je obavljao primarne funkcije kao i isporučena EE oprema. Otpadne baterije i akumulatori predaju se ovlaštenom skupljaču otpadnih baterija ili akumulatora ili prodavatelju bez naknade i obveze kupnje za krajnjeg korisnika. Neodgovarajuće rukovanje ovom vrstom otpada može utjecati na okoliš i ljudsko zdravlje zbog potencijalno opasnih supstanci koje se najčešće nalaze na takvim mjestima. Vaša suradnja u pravilnom zbrinjavanju ovog proizvoda pridonijet će djelotvornom iskorištavanju prirodnih resursa. Dodatne informacije o recikliranju ovog proizvoda zatražite od svog lokalnog gradskog ureda, službe za zbrinjavanje otpada, odobrenog programa ili komunalne službe za uklanjanje otpada ili pak na stranicama www.canon-europe.com/weee ili www.canon-europe.com/battery.

## **Korisnici u Srbiji**

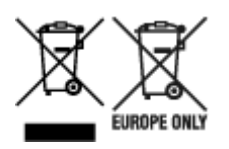

Ovaj simbol označava da ovaj proizvod ne sme da se odlaže sa ostalim kućnim otpadom, u skladu sa WEEE Direktivom (2012/19/EU), Direktivom o baterijama (2006/66/EC) i nacionalnim zakonima. Ukoliko je ispod gore navedenog simbola odštampan hemijski simbol, u skladu sa Direktivom o baterijama, ovaj simbol označava da su u ovoj bateriji ili akumulatoru prisutni teški metali (Hg – živa, Cd – kadmijum, Pb olovo) u koncentracijama koje premašuju prihvatljivi prag naveden u Direktivi o baterijama. Ovaj proizvod treba predati određenom centru za prikupljanje, npr. po principu "jedan-za-jedan" kada kupujete sličan novi proizvod, ili ovlašćenom centru za prikupljanje za reciklažu istrošene električne i elektronske opreme (EEE), baterija i akumulatora. Nepravilno rukovanje ovom vrstom otpada može imati negativne posledice po životnu sredinu i ljudsko zdravlje usled potencijalno opasnih materijala koji se uglavnom vezuju za EEE. Vaša saradnja na ispravnom odlaganju ovog proizvoda će doprineti efikasnom korišćenju prirodnih resursa. Više informacija o tome kako možete da reciklirate ovaj proizvod potražite od lokalnih gradskih vlasti, komunalne službe, odobrenog plana reciklaže ili servisa za odlaganje kućnog otpada, ili posetite stranicu www.canon-europe.com/weee, ili www.canon-europe.com/battery.

## **Voorzorgsmaatregelen voor gebruik**

- **Afdruktaken annuleren**
- **Juridische beperkingen bij scannen/kopiëren**
- **Voorzorgsmaatregelen voor gebruik van de printer**
- **De printer vervoeren**
- **De printer repareren, lenen of wegdoen**
- **Een hoge afdrukkwaliteit handhaven**

## **Juridische beperkingen bij scannen/kopiëren**

Scannen, afdrukken, kopiëren of wijzigen van exemplaren van het volgende kan wettelijk strafbaar zijn.

Deze lijst is niet volledig. Raadpleeg in geval van twijfel een plaatselijke jurist.

- Papiergeld
- Postwissels
- Stortingsbewijzen
- Postzegels (gestempeld of ongestempeld)
- Identificatiebewijzen of insignes
- Bepaalde service- of wisseldocumenten
- Cheques of wissels die door overheidsinstanties zijn uitgegeven
- Rijbewijzen en eigendomsbewijzen
- Travellercheques
- Voedselbonnen
- Paspoorten
- Immigratiepapieren
- Belastingzegels (gestempeld of ongestempeld)
- Obligaties of andere schuldbekentenissen
- Aandelencertificaten
- Werken of kunstwerken die vallen onder het auteursrecht, zonder toestemming van de rechthebbende

## **Voorzorgsmaatregelen voor gebruik van de printer**

Let erop dat er niets in de documentuitvoersleuf komt. Dit kan schade veroorzaken.

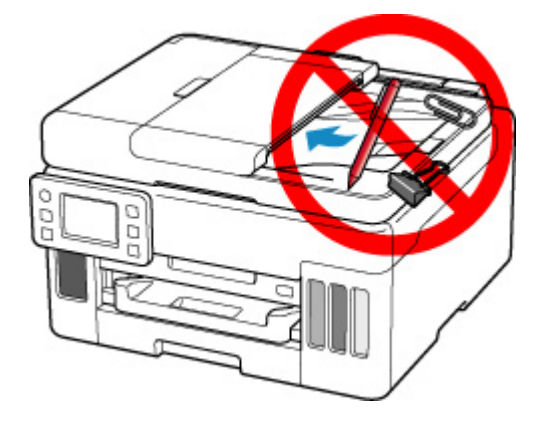

## **De printer vervoeren**

Let op het volgende wanneer u de printer vervoert omdat u gaat verhuizen.

### **Belangrijk**

- U kunt geen inkt uit inkttanks halen.
- Controleer of het tankkapje goed is geplaatst. Als het klepje over de inkttank niet volledig is gesloten, plaatst u het tankkapje correct.
- Voorbereiding voor vervoer van de printer terwijl de printkop is bevestigd. De printer kan de printkop dan automatisch bedekken om te voorkomen dat de inkt uitdroogt.
- Verwijder de printkop niet. Er kan inkt lekken.
- Als er inktvlekken aan de binnenkant van de printer ontstaan, veegt u deze af met een zachte doek die met water is bevochtigd.
- Wanneer u de printer vervoert, moet u de printer in een plastic zak stoppen, zodat er geen inkt lekt.
- Pak de printer in een stevige doos in en zorg dat de printer rechtop staat (de onderzijde bevindt zich aan de onderkant). Gebruik voldoende beschermend materiaal om een veilig transport te garanderen.
- Kantel de printer niet. Er kan inkt lekken.
- Wanneer u de printer opstuurt via een verzendbedrijf, vermeldt u de tekst 'DEZE ZIJDE BOVEN' op de doos om te zorgen dat de printer met de onderzijde omlaag wordt gehouden. Vermeld ook de tekst 'BREEKBAAR' of 'VOORZICHTIG' op de doos.

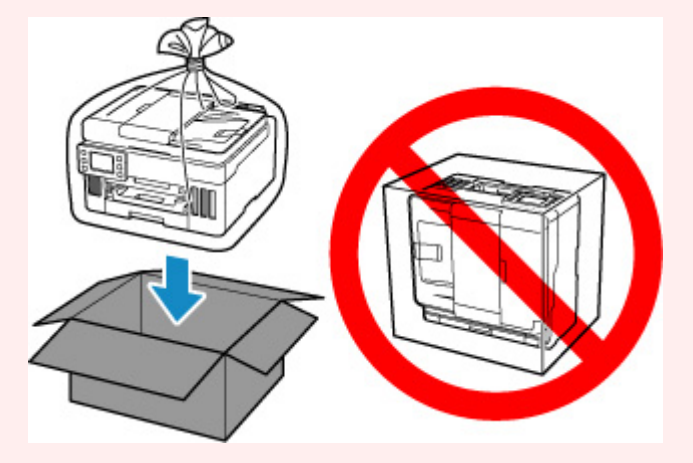

- Ga voorzichtig te werk en zorg dat u de doos horizontaal houdt en NIET ondersteboven of op zijn kant zet, aangezien in dat geval de printer kan beschadigen en inkt in de printer kan lekken.
- **1.** Selecteer (Instellen) op het HOME-scherm.
	- **Aanraakscherm gebruiken**

Het scherm Instellingenmenu (Setup menu) wordt weergegeven.

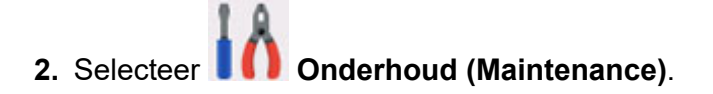

Het scherm **Onderhoud (Maintenance)** wordt weergegeven.

- **3.** Selecteer **Transportmodus (Transport mode)**.
- **4.** Bevestig het bericht en selecteer vervolgens **Ja (Yes)**.

De modus wordt overgeschakeld naar de overdrachtsmodus.

Als het voltooid is, wordt de stroom automatisch uitgeschakeld.

**5.** Controleer of het **AAN (ON)**-lampje uit is en haal de stekker uit het stopcontact.

### **Belangrijk**

- Als het **AAN (ON)**-lampje van de printer brandt of knippert, mag u de stekker niet uit het stopcontact halen. Dit kan namelijk storingen of schade aan de printer veroorzaken waardoor u niet meer met de printer kunt afdrukken.
- **6.** Sluit de papieruitvoerlade.
- **7.** Trek de papiersteun in en sluit de klep van de achterste lade.
- **8.** Koppel de printerkabel los van de computer en de printer en haal vervolgens de stekker van de printer uit het stopcontact.
- **9.** Zet met plakband alle kleppen van de printer vast, zodat deze tijdens het vervoer niet kunnen opengaan. Verpak de printer vervolgens in de plastic zak.

Sluit en verzegel de opening van de tas, bijvoorbeeld met tape, zodat er geen inkt lekt.

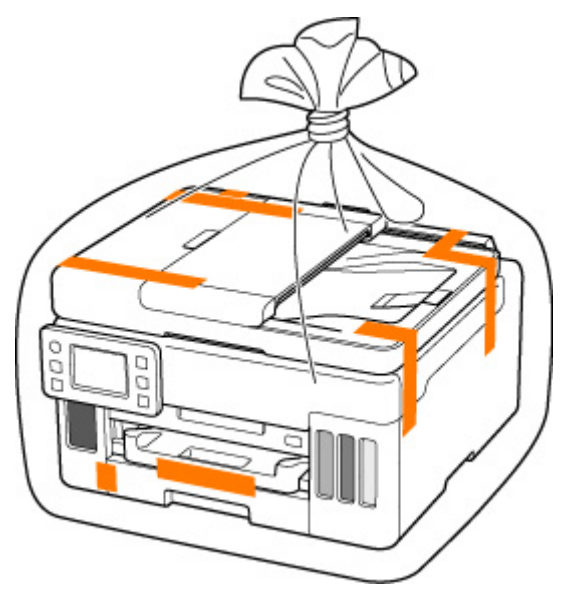

**10.** Bevestig het beschermende materiaal aan de printer wanneer u de printer in de doos plaatst.

## **Belangrijk**

• Vervoer de printer zoals in onderstaande illustratie wordt getoond. Als u de cassette vasthoudt tijdens het vervoer, kan de cassette loskomen van de printer.

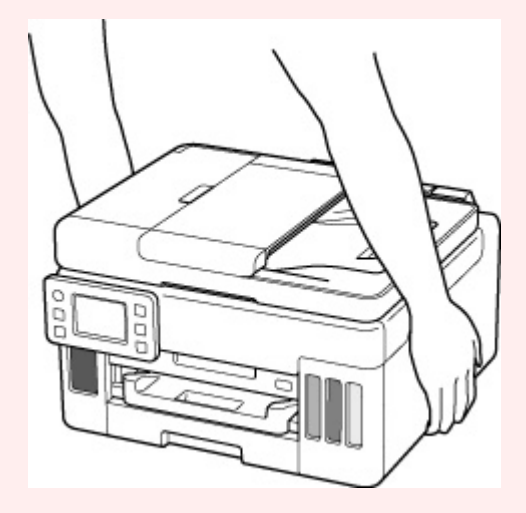

## **De printer repareren, lenen of wegdoen**

Als u persoonlijke gegevens, wachtwoorden en/of andere beveiligingsinstellingen op de printer hebt ingevoerd, is dergelijke informatie mogelijk opgeslagen op de printer.

Als u de printer opstuurt ter reparatie, uitleent, overdraagt aan een andere persoon of wegdoet, moet u onderstaande stappen volgen om dergelijke informatie te verwijderen en te voorkomen dat onbevoegde personen toegang hebben.

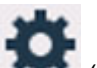

• Selecteer (Instellingen) op het HOME-scherm en selecteer **Apparaatinstellingen (Printer settings)** > **Instelling herstellen (Reset settings)** > **Alles herstellen (Reset all)** > **Ja (Yes)**.

## **Een hoge afdrukkwaliteit handhaven**

Voor een optimale afdrukkwaliteit is het belangrijk dat de printkop niet uitdroogt of verstopt raakt. Houd u altijd aan de volgende richtlijnen voor een optimale afdrukkwaliteit.

### **DD** Opmerking

• Afhankelijk van het type papier kan de inkt vervagen als het afdrukgebied met een merk- of markeerstift is aangeraakt of uitlopen als het afdrukgebied met water of transpiratievocht in aanraking is geweest.

### **Haal de stekker nooit uit het stopcontact voordat het apparaat is uitgeschakeld!**

Als u op de knop **AAN (ON)** drukt om de printer uit te zetten, wordt de printkop (spuitopeningen) automatisch bedekt om uitdrogen te voorkomen. Als u de stekker uit het stopcontact haalt voordat het **AAN (ON)**-lampje uit is, wordt de printkop niet correct bedekt. Dit kan uitdroging of verstoppingen veroorzaken.

Controleer of het **AAN (ON)**-lampje uit is wanneer u de stekker uit het stopcontact haalt.

## **Druk regelmatig af!**

Als een viltstift een lange tijd niet wordt gebruikt, droogt de punt uit en wordt de stift onbruikbaar, ook als het dopje op de viltstift is geplaatst. Hetzelfde geldt voor de printkop als de printer een lange tijd niet wordt gebruikt. Het is daarom raadzaam de printer ten minste één keer per maand te gebruiken.

## **Hoofdonderdelen en hun gebruik**

- **Hoofdonderdelen**
- **Stroomvoorziening**
- **Aanraakscherm gebruiken**

## **Hoofdonderdelen**

- **Vooraanzicht**
- **Achteraanzicht**
- **Binnenaanzicht**
- **Bedieningspaneel**

## **Vooraanzicht**

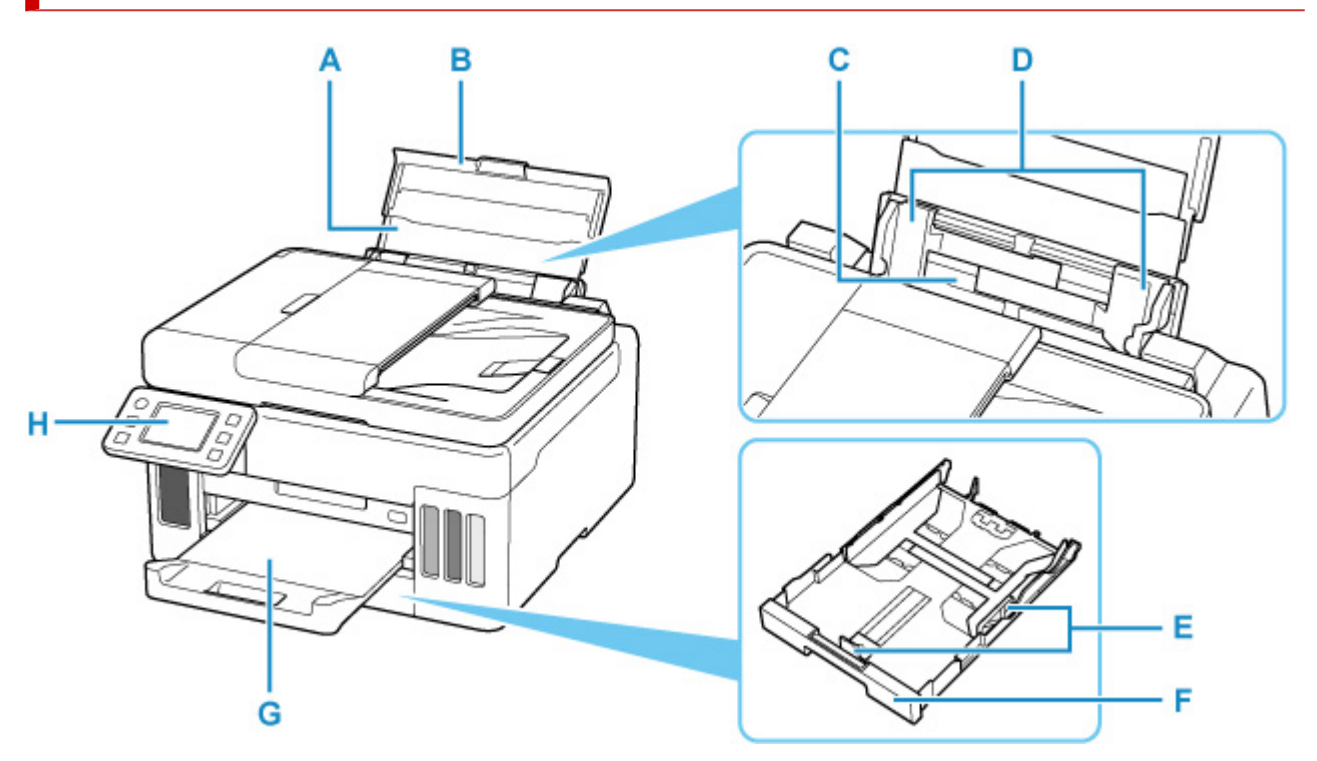

#### **A: Papiersteun**

Trek deze steun uit als u papier in de achterste lade plaatst.

### **B: Klep van achterste lade**

Open de klep om papier in de achterste lade te plaatsen.

### **C: Achterste lade**

Plaats hier papier. Er kunnen twee of meer vellen papier van hetzelfde formaat en type tegelijk worden geplaatst. Het papier wordt automatisch met één vel tegelijk ingevoerd.

- Papier plaatsen in de achterste lade
- **Enveloppen plaatsen in de achterste lade**

#### **D: Papiergeleiders**

Schuif beide geleiders tegen beide zijden van de stapel papier aan.

### **E: Papiergeleiders**

Schuif de rechter-/linker-/voorkant tegen de papierstapel aan.

#### **F: Cassette**

Plaats een vel normaal papier van A4-, B5-, A5- of Letter-formaat in de cassette en plaats deze in de printer.

**Papier plaatsen in de cassette** 

#### **G: Papieruitvoerlade**

Het bedrukte papier wordt uitgevoerd. Trek deze uit voordat u gaat afdrukken.

### **H: Bedieningspaneel**

Gebruik het bedieningspaneel om de printerinstellingen te wijzigen of de printer te bedienen.

Bedieningspaneel

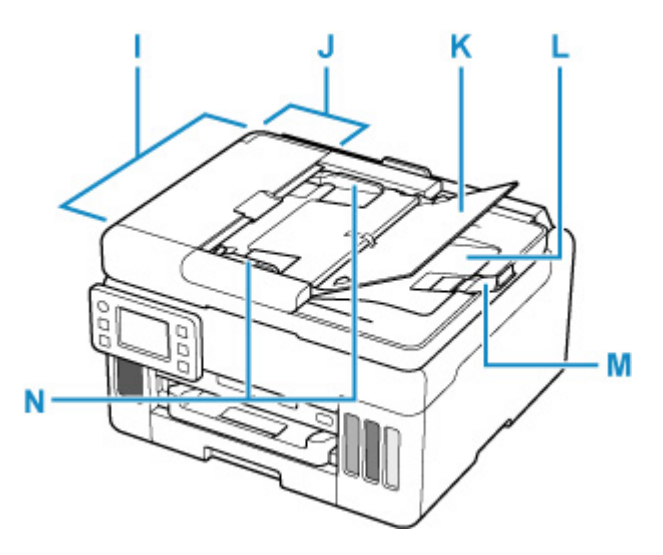

#### **I: ADF (automatische documentinvoer)**

Plaats hier een document. Documenten die in de documentlade worden geplaatst, worden automatisch vel voor vel gescand.

Documenten in de ADF (automatische documentinvoer) plaatsen

#### **J: Klep van documentinvoer**

Open deze klep om vastgelopen documenten te verwijderen.

#### **K: Documentlade**

Open deze lade om een document in de ADF te plaatsen. U kunt twee of meer documentvellen met hetzelfde formaat en dezelfde dikte plaatsen. Plaats het document met de zijde die u wilt scannen omhoog.

#### **L: Documentuitvoersleuf**

Documenten die worden gescand vanuit de ADF, worden hier uitgevoerd.

#### **M: Documentstop**

Open de origineelstop om het uitgeworpen origineel te ondersteunen.

### **N: Documentgeleider**

Pas deze geleider aan, zodat de breedte ervan overeenkomt met die van het document in de ADF.

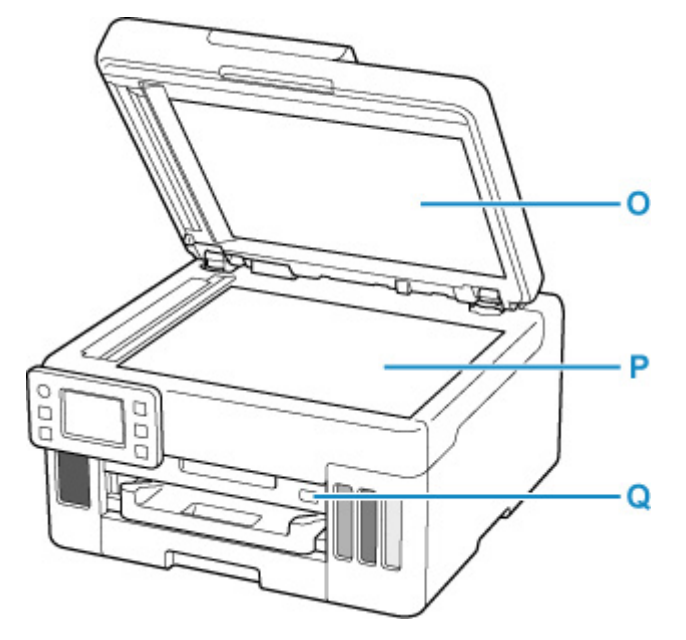

### **O: Documentklep**

Open deze klep als u een origineel op de plaat wilt plaatsen.

### **P: Plaat**

Plaats hier een origineel.

### **Q: Poort voor USB-flashstation**

Plaats de USB-flashstations hier.

## **Achteraanzicht**

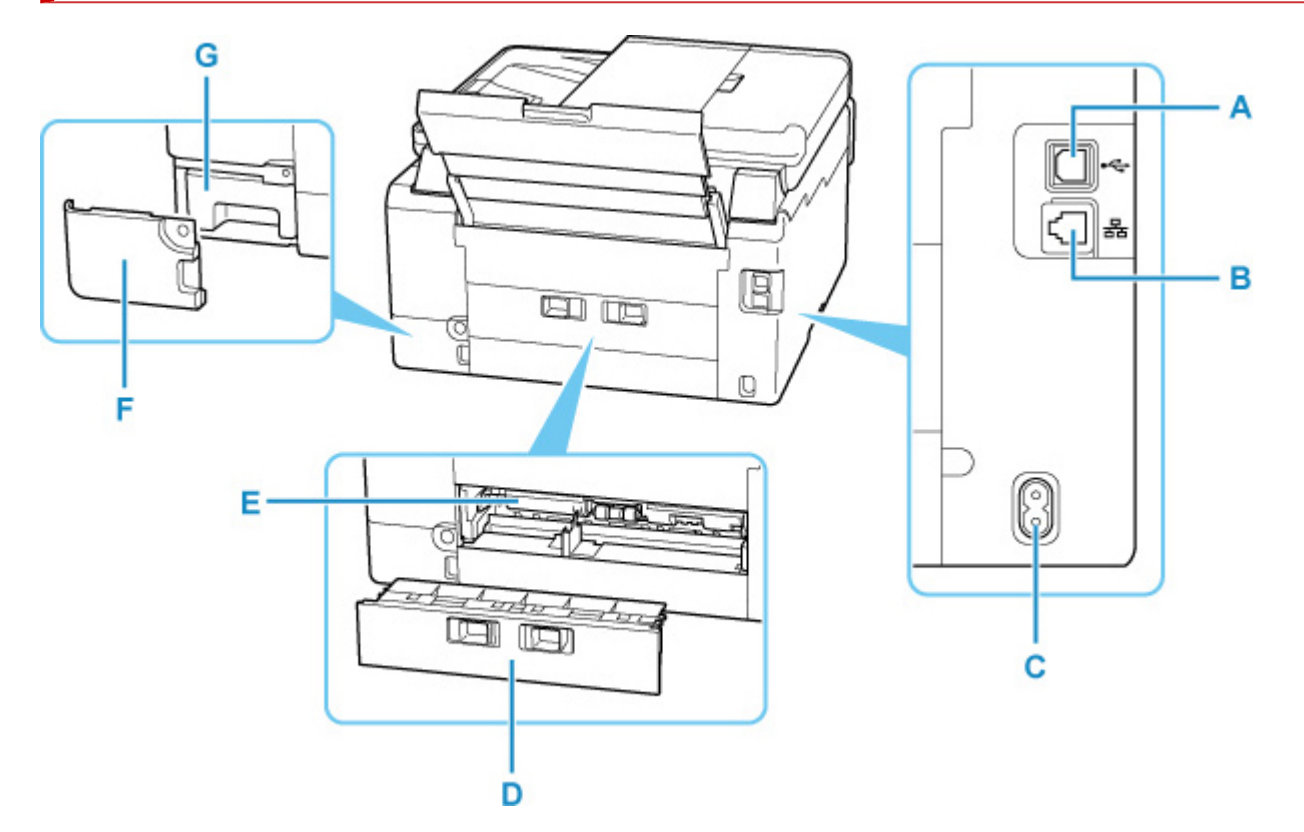

### **A: USB-poort**

Sluit hier de USB-kabel aan om de printer op een computer aan te sluiten.

### **B: Aansluiting voor bedraad LAN**

Sluit hier de LAN-kabel aan om de printer met een LAN te verbinden.

### **C: Netsnoeraansluiting**

Hier kunt u het meegeleverde netsnoer aansluiten.

#### **D: Achterklep**

Verwijder deze klep als u vastgelopen papier verwijdert.

### **E: Transporteenheidklep**

Open deze klep wanneer u vastgelopen papier wilt verwijderen.

#### **F: Onderhoudsklep**

Open wanneer u de onderhoudscartridge vervangt.

### **G: Onderhoudscartridge**

Absorbeert inkt die voor reiniging wordt gebruikt.

### **DESP** Opmerking

• Raadpleeg Onderhoudscartridge vervangen voor meer informatie over het vervangen van de onderhoudscartridge.

### **Belangrijk**

• Raak het metalen omhulsel niet aan.
• De USB-kabel mag niet worden losgekoppeld of aangesloten terwijl de printer bezig is met afdrukken of scannen met de computer. Dit kan problemen veroorzaken.

# **Binnenaanzicht**

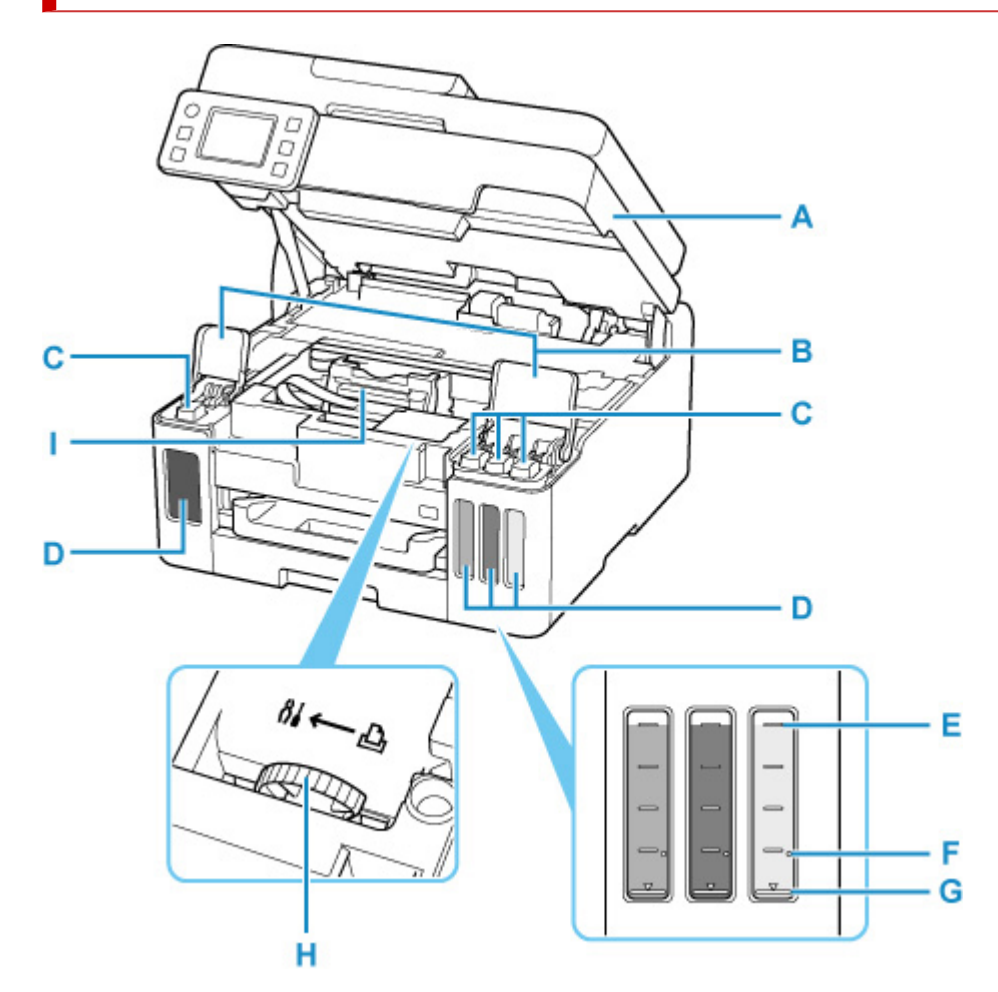

### **A: Scaneenheid / klep**

Deze eenheid wordt gebruikt voor het scannen van originelen. Open deze als u inkttanks opnieuw wilt vullen of vastgelopen papier wilt verwijderen.

### **B: Kleppen over inkttanks**

Open deze als u de inkttanks opnieuw wilt vullen.

### **C: Tankkapjes**

Open deze als u de inkttanks opnieuw wilt vullen.

### **D: Inkttanks**

De zwarte inkttank bevindt zich aan de linkerkant en de kleureninkttanks (cyaan, magenta en geel) bevinden zich aan de rechterkant.

Als het inktniveau laag is, vult u de bijna lege tanks opnieuw.

### $\rightarrow$  Inkttanks opnieuw vullen

### **E: Lijn van de bovengrens**

Hiermee wordt de maximumcapaciteit van de inkt aangegeven.

#### **F: Enkele stip**

Hiermee wordt de vereiste hoeveelheid inkt aangegeven wanneer u een inktvervanging uitvoert.

### **G: Lijn van de ondergrens**

Hiermee wordt de ondergrens aangegeven van de hoeveelheid inkt die voldoende is om af te drukken. Vul de inkttank bij voordat de hoeveelheid inkt onder deze lijn komt.

### **H: Hendel van inktklepje**

Bediening bij vervoer van een printer.

**►** De printer repareren

### **I: Printkophouder**

De printkop is vooraf geïnstalleerd.

# **Bedieningspaneel**

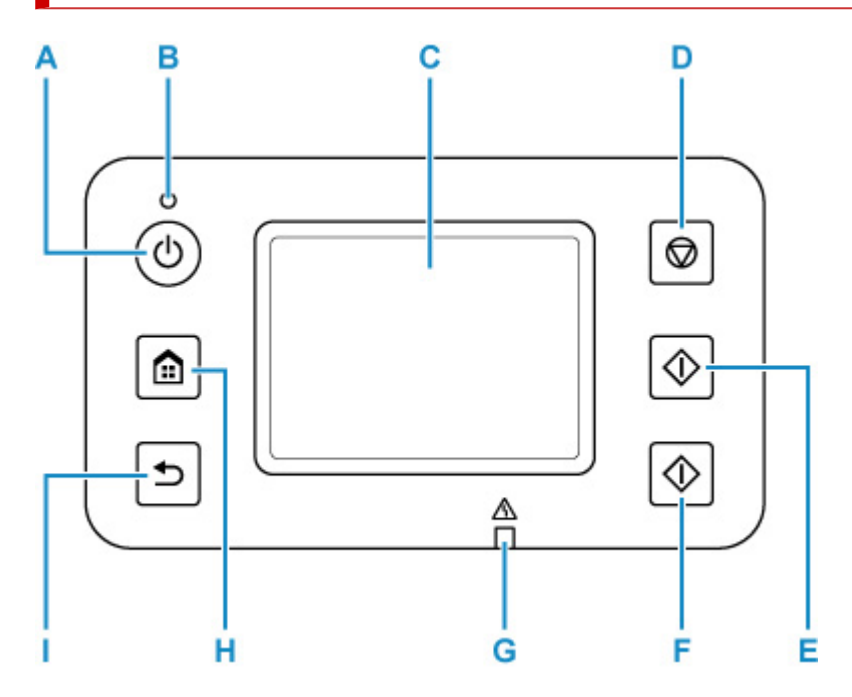

### **A: Knop AAN (ON)**

Hiermee kunt u de printer aan- of uitzetten. Dit lampje knippert en brandt vervolgens wanneer het apparaat wordt aangezet. De documentklep moet gesloten zijn als het apparaat wordt aangezet.

De printer in- en uitschakelen

#### **B: AAN (ON)-lampje**

Blijft branden na het knipperen wanneer de printer is ingeschakeld.

#### **C: Aanraakscherm**

Hierop worden berichten, menu-items en de bewerkingsstatus weergegeven. Raak het scherm licht aan met uw vinger om een menu-item of knop te selecteren.

### **Aanraakscherm gebruiken**

#### **D: Knop Stoppen (Stop)**

Hiermee annuleert u het afdrukken, kopiëren of scannen.

### **E: Knop Zwart (Black)**

Hiermee start u het kopiëren of scannen in zwart-wit.

### **F: Knop Kleur (Color)**

Hiermee start u het kopiëren of scannen in kleur.

#### **G: Alarm-lampje**

Bij fouten knippert of brandt dit lampje.

### **H: Knop HOME**

Wordt gebruikt om het scherm HOME weer te geven.

#### **★ Aanraakscherm gebruiken**

### **I: Knop Terug (Back)**

Hiermee keert u terug naar het vorige scherm.

# **Stroomvoorziening**

- **Controleren of de printer is ingeschakeld**
- **De printer in- en uitschakelen**
- **De stekker/het netsnoer controleren.**
- **De printer loskoppelen**

# **Controleren of de printer is ingeschakeld**

Het **AAN (ON)**-lampje brandt wanneer de printer is ingeschakeld.

Als het **AAN (ON)**-lampje brandt, is de printer ingeschakeld, zelfs als het aanraakscherm uit is.

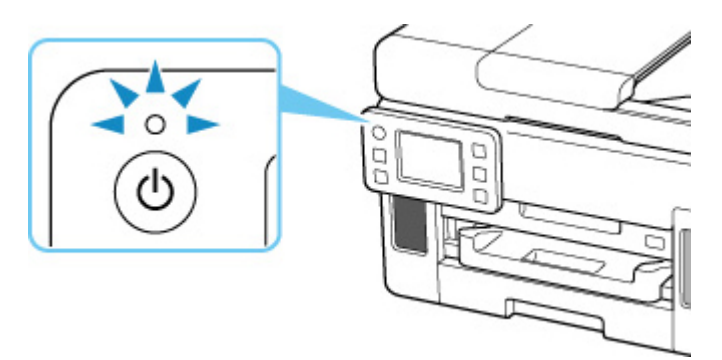

### **Opmerking**

- Het kan enige tijd duren voordat de printer met afdrukken begint nadat u de printer hebt ingeschakeld.
- Het aanraakscherm wordt uitgeschakeld als de printer ongeveer 5 minuten niet wordt gebruikt. Als u het scherm wilt weergeven, raakt u het aanraakscherm aan. Het scherm wordt ook opnieuw geactiveerd wanneer een origineel vanaf een computer wordt afgedrukt.

# **De printer in- en uitschakelen**

# **De printer inschakelen**

### **Druk op de knop AAN (ON) om de printer in te schakelen.**

Het **AAN (ON)**-lampje knippert en blijft daarna branden.

 $\rightarrow$  Controleren of de printer is ingeschakeld

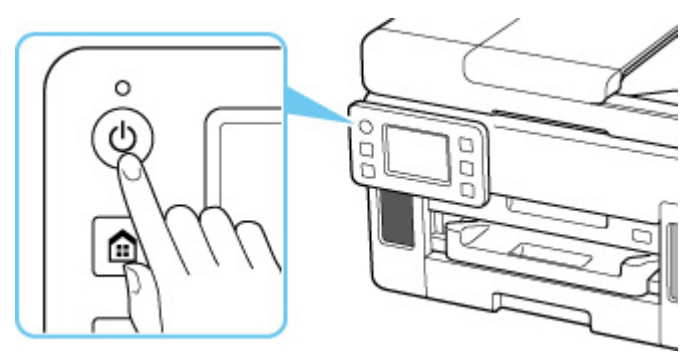

### **Opmerking**

- Het kan enige tijd duren voordat de printer met afdrukken begint nadat u de printer hebt ingeschakeld.
- Raadpleeg Wanneer er een fout is opgetreden als een foutbericht wordt weergegeven op het aanraakscherm.
- U kunt de printer automatisch laten inschakelen wanneer een afdruk- of scanbewerking wordt uitgevoerd vanaf een computer die met een USB-kabel of via een draadloos netwerk is verbonden. Deze functie is standaard uitgeschakeld.

Vanaf de printer

**ECO-instellingen** 

Vanaf de computer

- Voor Windows:
	- **►** De stroomvoorziening van de Printer beheren
- Voor macOS:
	- **►** De stroomvoorziening van de Printer beheren

# **De printer uitschakelen**

### **Druk op de knop AAN (ON) om de printer uit te zetten.**

Wanneer het **AAN (ON)**-lampje stopt met knipperen, is de printer uitgeschakeld.

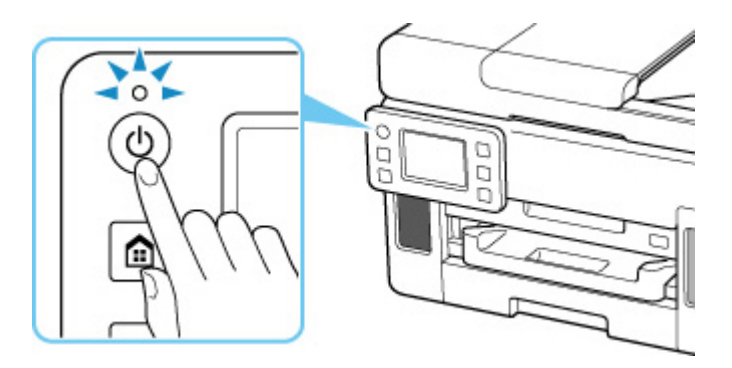

### **Belangrijk**

• Wanneer u de stekker uit het stopcontact haalt nadat u de printer hebt uitgeschakeld, controleert u of het **AAN (ON)**-lampje uit is.

### **Opmerking**

• U kunt de printer laten uitschakelen wanneer gedurende een bepaalde periode geen bewerkingen worden uitgevoerd of geen afdruktaken naar de printer zijn gestuurd. Deze functie is standaard ingeschakeld.

Vanaf de printer

**ECO-instellingen** 

Vanaf de computer

- Voor Windows:
	- $\rightarrow$  De stroomvoorziening van de Printer beheren
- Voor macOS:
	- **▶ De stroomvoorziening van de Printer beheren**

# **De stekker/het netsnoer controleren.**

Koppel het netsnoer eenmaal per maand los om te controleren of geen van de onderstaande onregelmatigheden zich voordoet bij de stekker of het netsnoer.

- De stekker/het netsnoer is heet.
- De stekker/het netsnoer is roestig.
- De stekker/het netsnoer is verbogen.
- De stekker/het netsnoer is versleten.
- De stekker/het netsnoer is gespleten.

### **Let op**

• Als u een van de hierboven beschreven onregelmatigheden ontdekt bij de stekker of het netsnoer, koppelt u het netsnoer los en neemt u contact op met het dichtstbijzijnde Canon-servicecentrum om een reparatie aan te vragen. Als u de printer in een van de bovenstaande gevallen gebruikt, kan dit leiden tot brand of een elektrische schok.

# **De printer loskoppelen**

Volg de onderstaande procedure om de stekker uit het stopcontact te trekken.

### **Belangrijk**

- Wanneer u het netsnoer loskoppelt, drukt u op de knop **AAN (ON)** en controleert u daarna of het **AAN (ON)**-lampje uit is. Wanneer u de stekker uit het stopcontact trekt terwijl het **AAN (ON)**-lampje brandt of knippert, kan de printkop uitdrogen of verstopt raken en kan de afdrukkwaliteit minder worden.
- **1.** Druk op de knop **AAN (ON)** om de printer uit te zetten.

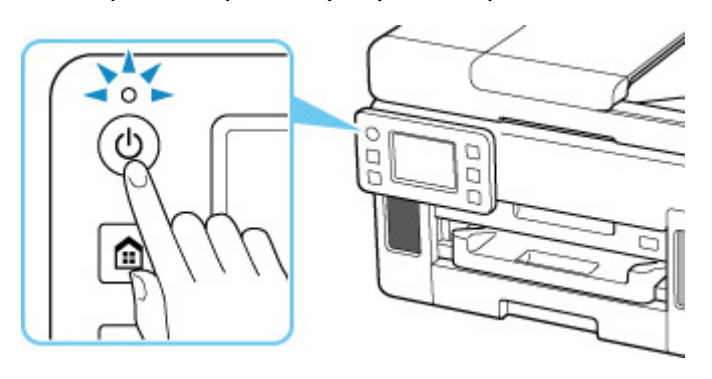

**2.** Controleer of het **AAN (ON)**-lampje uit is.

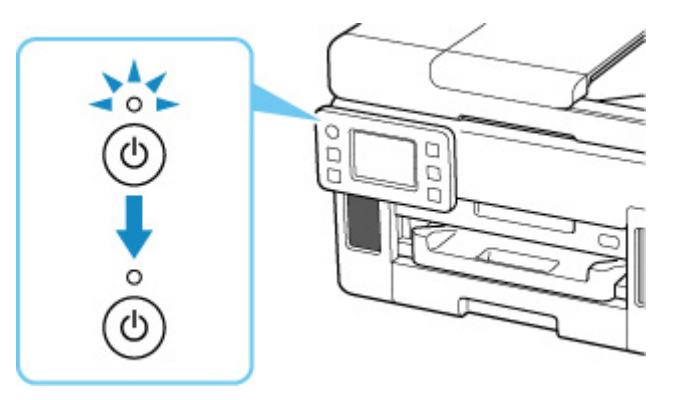

**3.** Trek het netsnoer uit het stopcontact.

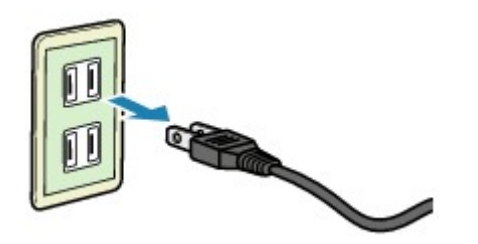

De specificaties van het netsnoer verschillen per land of regio.

# **Aanraakscherm gebruiken**

Het HOME-scherm op het aanraakscherm wordt weergegeven wanneer de printer wordt ingeschakeld.

Raak het HOME-scherm op het aanraakscherm aan met uw vingertop om menu's te selecteren voor kopiëren, scannen en andere functies.

- $\rightarrow$  **Het HOME-scherm**
- Basishandelingen op het aanraakscherm

# **Het HOME-scherm**

Het HOME-scherm bestaat uit twee schermen.

Het scherm kan worden geschakeld door naar links of rechts te vegen.

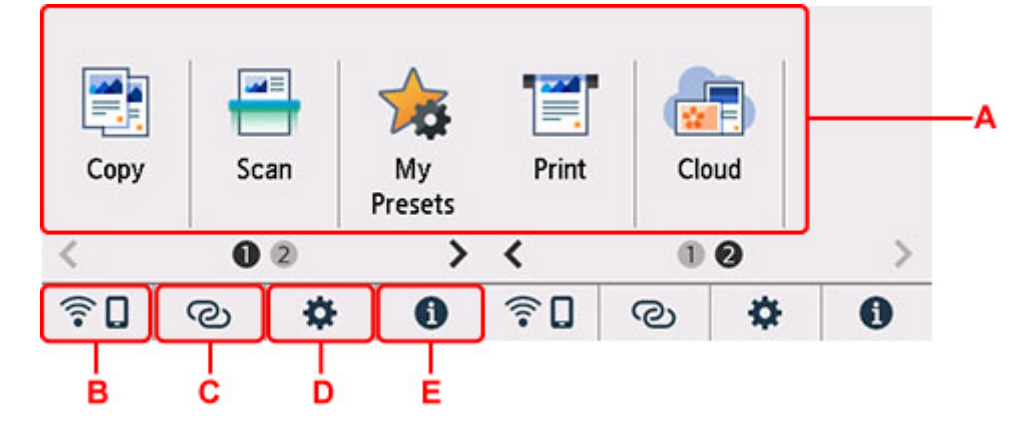

### **A: Basismenu**

Selecteer of u wilt kopiëren of scannen met behulp van het bedieningspaneel. Nadat een basismenu is geselecteerd, worden de specifieke menu's weergegeven.

### **B: Netwerk**

Hiermee wordt de huidige netwerkstatus weergegeven. Selecteer om de basisnetwerkgegevens weer te geven of de netwerkinstellingen te wijzigen.

Het weergegeven pictogram is afhankelijk van het gebruikte netwerk of de netwerkstatus.

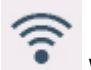

Wi-Fi is ingeschakeld en de printer is verbonden met de draadloze router.

### **DE** Opmerking

• Het pictogram wordt gewijzigd afhankelijk van de signaalstatus.

(Signaalsterkte: 81 % of meer): u kunt de printer zonder problemen gebruiken via Wi-Fi.

 (Signaalsterkte: 51% of meer): Er kunnen problemen optreden, bijvoorbeeld dat de printer niet kan afdrukken, afhankelijk van de netwerkstatus. Wij raden aan de printer in de buurt van de draadloze router te plaatsen.

 (Signaalsterkte: 50% of minder): Er kunnen problemen optreden, bijvoorbeeld dat de printer niet kan afdrukken. Plaats de printer in de buurt van de draadloze router.

Wi-Fi is ingeschakeld, maar de printer is niet verbonden met de draadloze router.

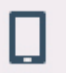

Draadloos direct is ingeschakeld.

Netwerk is uitgeschakeld.

### **C: Draadloos verbinden**

Selecteer om de printer te verbinden met een smartphone/tablet via Wi-Fi via Eenv. draadloos verbinden.

Tik op deze knop om een bevestigingsscherm weer te geven voor het starten van een verbinding. Houd deze knop ingedrukt om te schakelen naar de stand-bymodus voor Eenv. draadloos verbinden.

 $\rightarrow$  Eenv. draadloos verbinden

### **D: Installatie**

Hiermee worden de instellingenmenu's of onderhoudsmenu's voor de printer weergegeven.

**而**。<br>(NEW) wordt weergegeven wanneer er een updatemelding of informatie van PIXMA/MAXIFY Cloud Link is.

- Firmware bijwerken
- **► PIXMA/MAXIFY Cloud Link gebruiken**

### **E: Hint**

Hiermee worden snelgidsen weergegeven over procedures, zoals het plaatsen van papier en probleemoplossing, en over informatie, zoals het geschatte inktniveau en systeeminformatie.

### **DE** Opmerking

• Raadpleeg Instellingen wijzigen vanaf het bedieningspaneel voor meer informatie over het wijzigen van instellingen.

# **Basishandelingen op het aanraakscherm**

Raak het aanraakscherm licht aan met uw vingertop of beweeg uw vinger om verschillende functies of instellingen te openen.

### **Belangrijk**

- Wanneer u het aanraakscherm gebruikt, moet u de volgende handelingen vermijden. Hierdoor kan de printer defect raken of deze kunnen de printer beschadigen.
	- Hard drukken op het aanraakscherm.
	- Op het aanraakscherm drukken met iets anders dan uw vingers (vooral scherpe punten, zoals die van balpennen, potloden of nagels).
- $-$  Het aanraakscherm met natte of vieze handen aanraken.
- Voorwerpen op het aanraakscherm plaatsen.
- Bevestig geen beschermblad op het aanraakscherm. Wanneer u het verwijdert, kan het aanraakscherm beschadigd raken.

### **Tikken**

Licht aanraken met uw vingertop en direct weer loslaten.

Hiermee selecteert u een onderdeel of foto op het scherm.

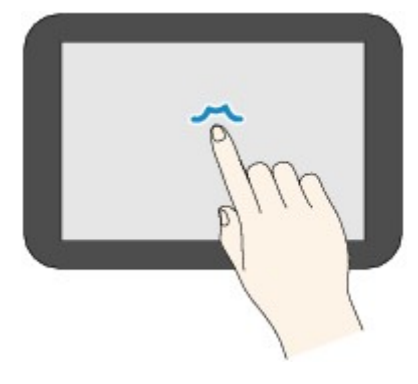

### **Aanraken**

Licht aanraken met uw vingertop.

Als u menu´s of foto´s continu wilt doorlopen (voor- en achterwaarts), laat u het teken voor vooruit of terug niet los.

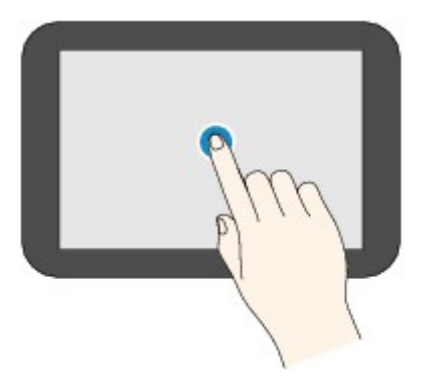

### **Vegen**

Veeg uw vinger omhoog, omlaag, naar links of naar rechts over het scherm.

Hiermee schakelt u over naar een ander menu of bladert u voor- of achterwaarts door foto´s.

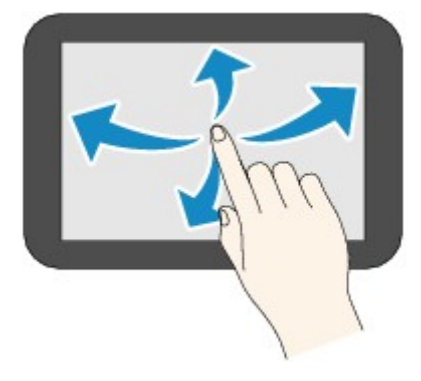

### **Slepen**

Raak het scherm licht aan en veeg uw vinger omhoog, omlaag, naar links of naar rechts.

Hiermee bekijkt u lijsten of bedient u schuifregelaars.

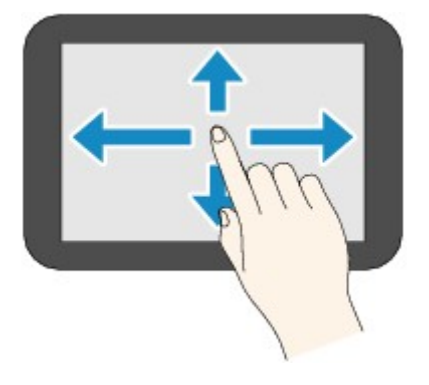

# **Instellingen wijzigen**

- **Printerinstellingen vanaf de computer wijzigen (Windows)**
- **Printerinstellingen vanaf de computer wijzigen (macOS)**
- **Instellingen wijzigen vanaf het bedieningspaneel**

# **Printerinstellingen vanaf de computer wijzigen (Windows)**

- **Afdrukopties wijzigen**
- **Een veelgebruikt afdrukprofiel registreren**
- **De stroomvoorziening van de Printer beheren**
- **De bedieningsmodus van de Printer aanpassen**

# **Afdrukopties wijzigen**

U kunt de gedetailleerde instellingen van het printerstuurprogramma wijzigen voor afdrukgegevens die worden verzonden vanuit een toepassing.

Schakel dit selectievakje in als een deel van de afbeeldingsgegevens wordt afgesneden, de papierbron tijdens het afdrukken verschilt van de instellingen in het stuurprogramma, of als het afdrukken mislukt.

- **1.** Open het eigenschappenvenster van het printerstuurprogramma
- **2.** Klik op **Afdrukopties... (Print Options...)** op het tabblad **Pagina-instelling (Page Setup)**

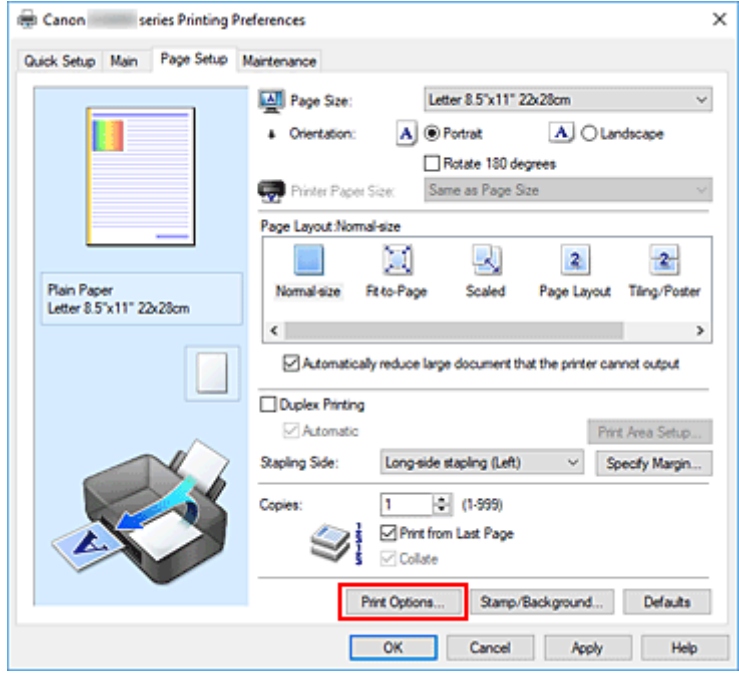

Het dialoogvenster **Afdrukopties (Print Options)** wordt geopend.

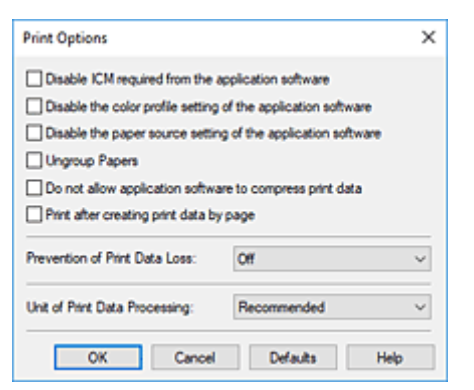

**3.** Wijzig de individuele instellingen

Wijzig desgewenst de instelling van elk item en klik op **OK**.

Het tabblad **Pagina-instelling (Page Setup)** wordt opnieuw weergegeven.

# **Een veelgebruikt afdrukprofiel registreren**

U kunt een veelgebruikt afdrukprofiel registreren bij **Veelgebruikte instellingen (Commonly Used Settings)** op het tabblad **Snel instellen (Quick Setup)**. Afdrukprofielen die u niet meer nodig hebt, kunt u op elk gewenst moment verwijderen.

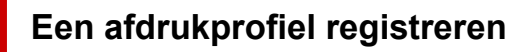

- **1.** Open het eigenschappenvenster van het printerstuurprogramma
- **2.** Stel de benodigde items in

Selecteer het afdrukprofiel dat u wilt gebruiken bij **Veelgebruikte instellingen (Commonly Used Settings)** op het tabblad **Snel instellen (Quick Setup)** en wijzig zo nodig de instellingen onder **Extra functies (Additional Features)**.

U kunt de gewenste items ook instellen op de tabbladen **Afdruk (Main)** en **Pagina-instelling (Page Setup)**.

**3.** Klik op **Opslaan... (Save...)**

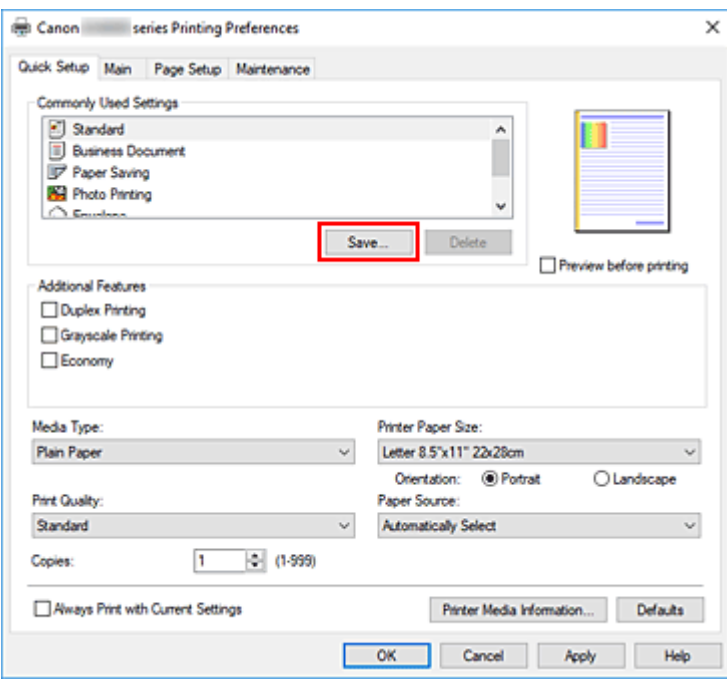

Het dialoogvenster **Veelgebruikte instellingen opslaan (Save Commonly Used Settings)** wordt geopend.

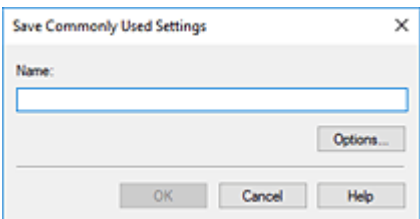

**4.** Sla de instellingen op

Voer een naam in voor de afdrukinstellingen die in het veld **Naam (Name)** moeten worden geregistreerd. Klik zo nodig op **Opties... (Options...)** om opties in te stellen en klik vervolgens op **OK**. Klik in het dialoogvenster **Veelgebruikte instellingen opslaan (Save Commonly Used Settings)** op **OK** om de afdrukinstellingen op te slaan en terug te keren naar het tabblad **Snel instellen (Quick Setup)**.

De naam en het pictogram worden weergegeven in **Veelgebruikte instellingen (Commonly Used Settings)**.

### **Belangrijk**

• Klik op **Opties... (Options...)** om het paginaformaat, de afdrukstand en het aantal exemplaren dat u hebt ingesteld op te slaan, en controleer elk item.

### **DES** Opmerking

• Wanneer u het printerstuurprogramma opnieuw installeert of een upgrade van het stuurprogramma uitvoert, worden reeds geregistreerde afdrukinstellingen verwijderd uit **Veelgebruikte instellingen (Commonly Used Settings)**.

U kunt de geregistreerde afdrukinstellingen niet opslaan en behouden. Als een profiel wordt verwijderd, moet u de afdrukinstellingen opnieuw registreren.

### **Een afdrukprofiel verwijderen**

**1.** Selecteer het afdrukprofiel dat u wilt verwijderen

Selecteer het afdrukprofiel dat u wilt verwijderen uit de lijst **Veelgebruikte instellingen (Commonly Used Settings)** op het tabblad **Snel instellen (Quick Setup)**.

### **2.** Verwijder het afdrukprofiel

Klik op **Verwijderen (Delete)**. Klik op **OK** in het bevestigingsbericht. Het geselecteerde afdrukprofiel wordt verwijderd uit de lijst **Veelgebruikte instellingen (Commonly Used Settings)**.

### **Demerking**

• Afdrukprofielen die in de begininstellingen zijn geregistreerd, kunnen niet worden verwijderd.

# **De stroomvoorziening van de Printer beheren**

Met deze functie kunt u de stroomvoorziening van de printer vanuit de Canon IJ Printer Assistant Tool beheren.

# **Printer uit (Power Off)**

Met de functie **Printer uit (Power Off)** schakelt u de printer uit. Wanneer u deze functie gebruikt, kunt u de printer niet inschakelen vanuit de Canon IJ Printer Assistant Tool.

- **1.** Open Canon IJ Printer Assistant Tool.
- **2.** De printer uitzetten

Klik op **Printer uit (Power Off)**. Klik op **OK** in het bevestigingsbericht.

De printer wordt uitgeschakeld.

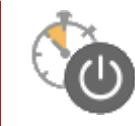

# **Printer automatisch aan/uit (Auto Power)**

Met **Printer automatisch aan/uit (Auto Power)** kunt u **Printer automatisch aan (Auto Power On)** en **Printer automatisch uit (Auto Power Off)** instellen.

Met de functie **Printer automatisch aan (Auto Power On)** wordt de printer automatisch ingeschakeld wanneer gegevens worden ontvangen.

Met de functie **Printer automatisch uit (Auto Power Off)** wordt de printer automatisch uitgeschakeld wanneer er gedurende een bepaalde periode geen bewerkingen vanuit het printerstuurprogramma of de printer zijn.

- **1.** Open de Canon IJ Printer Assistant Tool.
- **2.** Controleer of de printer is ingeschakeld en klik op **Printer automatisch aan/uit (Auto Power)**

Het dialoogvenster **Printer automatisch aan/uit (Auto Power Settings)** wordt geopend.

### **DESPENDING**

• Als de printer is uitgeschakeld of als communicatie tussen de printer en de computer is uitgeschakeld, kan een foutbericht verschijnen omdat de computer de printerstatus niet kan vaststellen.

Als dit gebeurt, klikt u op **OK** om de meest recente instellingen op de computer weer te geven.

**3.** Geef desgewenst de volgende instellingen op:

### **Printer automatisch aan (Auto Power On)**

Selecteer de instelling voor automatisch inschakelen.

Selecteer **Uitschakelen (Disable)** als u niet wilt dat de functie voor automatisch inschakelen actief is.

Controleer of de printer is ingeschakeld en klik daarna op **OK** om de printerinstellingen te wijzigen.

Selecteer **Inschakelen (Enable)** om de printer automatisch in te schakelen wanneer afdrukgegevens naar de printer worden gestuurd.

### **Printer automatisch uit (Auto Power Off)**

Geef de tijd op in de lijst. Als deze tijd is verstreken zonder dat er bewerkingen zijn geweest vanuit het printerstuurprogramma of de printer, wordt de printer automatisch uitgeschakeld.

**4.** Pas de instellingen toe

Klik op **OK**. Klik op **OK** in het bevestigingsbericht.

Hierna is de instelling geactiveerd. Als u deze functie wilt uitschakelen, selecteert u **Uitschakelen (Disable)** op dezelfde manier in de lijst.

### **DD** Opmerking

• Als de printer wordt uitgeschakeld, hangt het bericht van de Canon IJ-statusmonitor af van de instelling voor **Printer automatisch aan (Auto Power On)**.

Wanneer **Inschakelen (Enable)** is geselecteerd, wordt een bericht weergegeven dat de printer stand-by staat. Wanneer **Uitschakelen (Disable)** is geselecteerd, wordt een bericht weergegeven dat de printer offline is.

# **De bedieningsmodus van de Printer aanpassen**

Indien nodig kunt u schakelen tussen verschillende bedieningsmodi van de printer.

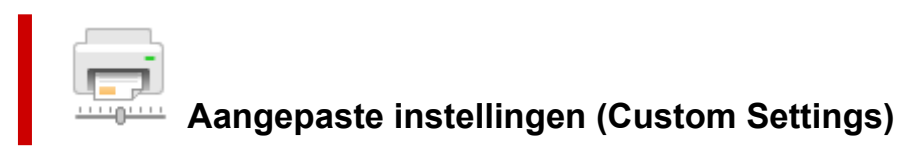

- **1.** Open de Canon IJ Printer Assistant Tool.
- **2.** Controleer of de printer is ingeschakeld en klik op **Aangepaste instellingen (Custom Settings)**

Het dialoogvenster **Aangepaste instellingen (Custom Settings)** wordt geopend.

### **DESP** Opmerking

• Als de printer is uitgeschakeld of als communicatie tussen de printer en de computer is uitgeschakeld, kan een foutbericht verschijnen omdat de computer de printerstatus niet kan vaststellen.

Als dit gebeurt, klikt u op **OK** om de meest recente instellingen op de computer weer te geven.

**3.** Geef desgewenst de volgende instellingen op:

#### **Schuring van papier voorkomen (Prevents paper abrasion)**

Bij het gebruik van een hoge dichtheid kan de printer de ruimte tussen de printkop en het papier worden vergroot om te voorkomen dat het papier gaat schuren.

Schakel dit selectievakje in om schuring van papier te voorkomen.

### **Koppen handmatig uitlijnen (Align heads manually)**

De functie **Uitlijning printkop (Print Head Alignment)** in de Canon IJ Printer Assistant Tool is normaliter ingesteld op automatische uitlijning. U kunt dit echter wijzigen in handmatige uitlijning. Als het afdrukresultaat na een automatische printkopuitlijning niet naar wens is, voert u de uitlijning handmatig uit.

Schakel dit selectievakje in om de printkop handmatig uit te lijnen. Schakel dit selectievakje uit om de printkop automatisch uit te lijnen.

### **90 graden naar links roteren als afdrukstand [Liggend] is (Rotate 90 degrees left when orientation is [Landscape])**

Op het tabblad **Pagina-instelling (Page Setup)** kunt u de draairichting van de optie **Liggend (Landscape)** bij **Afdrukstand (Orientation)** wijzigen.

Als u de afdrukgegevens tijdens het afdrukken 90 graden naar links wilt draaien, selecteert u deze optie. Als u de afdrukgegevens tijdens het afdrukken 90 graden naar rechts wilt draaien, schakelt u deze optie uit.

### **Belangrijk**

• Wijzig deze instelling niet terwijl de afdruktaak wordt weergegeven in de afdrukwachtlijst. Als u dat wel doet, kunnen tekens wegvallen of kan de indeling beschadigd raken.

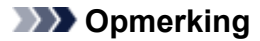

• Als **Com 10-envelop (Envelope Com 10)**, **DL-envelop (Envelope DL)**, **Yougata 4 105x235mm (Yougata 4 4.13"x9.25")**, **Yougata 6 98x190mm (Yougata 6 3.86"x7.48")**, **C5-envelop (Envelope C5)** of **Monarch-envelop 98.4x190.5mm 3.88"x7.5" (Envelope Monarch 3.88"x7.5" 98.4x190.5mm)** is geselecteerd voor **Paginaformaat (Page Size)** op het tabblad **Pagina-instelling (Page Setup)**, draait de printer het papier 90 graden naar links bij het afdrukken, ongeacht de instelling **90 graden naar links roteren als afdrukstand [Liggend] is (Rotate 90 degrees left when orientation is [Landscape])**.

### **Niet-overeenkomende pap.instel. niet detect. bij afdr. vanaf comp. (Do not detect mismatched paper settings when printing from a computer)**

Als u documenten afdrukt vanaf uw computer en de papierinstellingen in het printerstuurprogramma en de papiergegevens die op de printer zijn geregistreerd niet overeenkomen, schakelt deze instelling de berichtweergave uit en kunt u doorgaan met afdrukken.

Schakel dit selectievakje in als u detectie van niet-overeenkomende papierinstellingen wilt uitschakelen.

### **Droogtijd inkt (Ink Drying Wait Time)**

U kunt instellen hoe lang moet worden gewacht voordat op de printer de volgende pagina wordt afgedrukt. Wanneer u de schuifregelaar naar rechts schuift, is de wachttijd langer en wanneer u de schuifregelaar naar links schuift, is de wachttijd korter.

Als het papier inktvlekken bevat, omdat de volgende pagina wordt uitgeworpen voordat de inkt op de afgedrukte pagina heeft kunnen drogen, verhoogt u de droogtijd voor de inkt.

### **4.** Pas de instellingen toe

Klik op **OK** en vervolgens op **OK** in het bevestigingsbericht.

Nadat u dit hebt gedaan, worden de aangepaste instellingen voor de printer gebruikt.

# **Instellingen wijzigen vanaf het bedieningspaneel**

- **Instellingen wijzigen vanaf het bedieningspaneel**
- **Items instellen op het bedieningspaneel**
- **Afdrukinstell.**
- **LAN-instellingen**
- **Andere apparaatinstellingen**
- **Pictogrammen op het startscherm herschikken**
- **Taal kiezen**
- **Firmware bijwerken**
- **Wachtwoord beheerder instellen**
- **Gebruikersbeheerinstellingen**
- **Instelling herstellen**
- **Invoerinstellingen**
- **Webservice instellen**
- **ECO-instellingen**
- **Stille instelling**
- **Systeeminformatie**
- **Taakbeheer**
- **Favoriete instellingen (aangepaste profielen) registreren**
- **Controleren hoe vaak de printer in totaal is gebruikt**

# **Instellingen wijzigen vanaf het bedieningspaneel**

In dit gedeelte wordt de procedure voor het wijzigen van de instellingen in het scherm **Apparaatinstellingen (Device settings)** beschreven. Daarbij worden de stappen voor het opgeven van de optie **Papierschuring voorkomen (Prevent paper abrasion)** als voorbeeld genomen.

- **1.** Controleer of de printer is ingeschakeld.
- **2.** Selecteer (Instellen) op het scherm HOME.
	- **Aanraakscherm gebruiken**

a T

**3.** Selecteer **Apparaatinstellingen (Device settings)**.

Het scherm **Apparaatinstellingen (Device settings)** wordt weergegeven.

**4.** Selecteer het instellingsitem dat u wilt aanpassen.

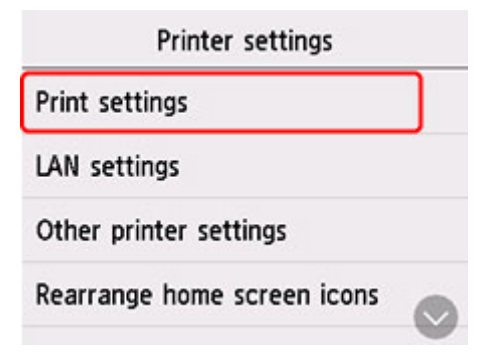

Het instellingsscherm voor het geselecteerde item wordt weergegeven.

**5.** Selecteer een instellingsitem.

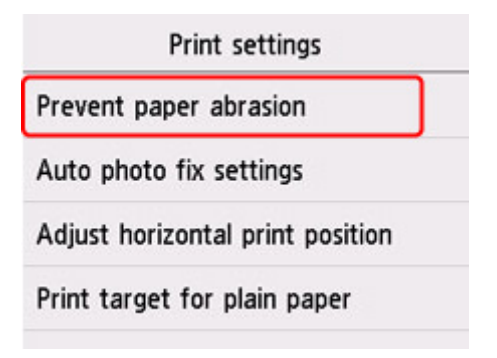

**6.** Selecteer een instelling die u wilt opgeven.

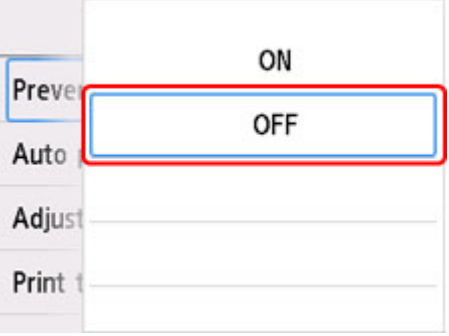

Voor meer informatie over het instellen van items op het bedieningspaneel:

 $\rightarrow$  <u>Items instellen op het bedieningspaneel</u>

# **Items instellen op het bedieningspaneel**

### **DD** Opmerking

• Het beheerderswachtwoord is vereist om bepaalde instellingen te wijzigen als dit wachtwoord is ingeschakeld voor het wijzigen van instellingen op het bedieningspaneel met het beheerderswachtwoord.

## **Items voor de printer**

- **★ Andere apparaatinstellingen**
- **→ Pictogrammen op het startscherm herschikken**
- **■** Taal kiezen
- **→ Webservice instellen**
- **ECO-instellingen**
- $\rightarrow$  Stille instelling
- Favoriete instellingen (aangepaste profielen) registreren

# **Items voor papier/afdrukken**

- $\rightarrow$  Afdrukinstell.
- $\longrightarrow$  Invoerinstellingen

### **Items voor onderhoud/beheer**

- **EXN-instellingen**
- **► Firmware bijwerken**
- **◆ Wachtwoord beheerder instellen**
- Gebruikersbeheerinstellingen
- $\rightarrow$  Instelling herstellen
- $\rightarrow$  Systeeminformatie
- **Taakbeheer**
- **►** Controleren hoe vaak de printer in totaal is gebruikt

# **Afdrukinstell.**

### • **Papierschuring voorkomen (Prevent paper abrasion)**

Gebruik deze instelling alleen als er vlekken op het afdrukoppervlak ontstaan.

### **Belangrijk**

• Stel dit item na het afdrukken weer in op **UIT (OFF)**, omdat dit tot een lagere afdruksnelheid of kwaliteit kan leiden.

### • **Horiz. afdrukpositie aanpassen (Adjust horizontal print position)**

Hiermee wordt de afdrukstand aangepast wanneer de linker- en rechtermarge niet uitgelijnd zijn.

U kunt de linker-/rechtermarges aanpassen in stappen van 0,1 mm (0,004 inch), van -3 mm (-0,12 inch) tot +3 mm (+0,12 inch) gecentreerd op het horizontale midden van het papier.

### **Belangrijk**

- Wanneer u papier van A4-/Letter-formaat gebruikt, is de mate van aanpassing beperkt. U kunt geen aanpassingen maken die groter zijn dan deze limiet.
- **Afdrukdoel voor normaal papier (Print target for plain paper)**

Selecteer **Alleen tekst (Text only)** of **Tekst en foto's (Text and photos)** voor het afdrukken van normaal papier.

### **DESP** Opmerking

• Selecteer **Tekst en foto's (Text and photos)** als u geen ongelijkmatigheden of korrelige structuren in de afdrukresultaten wilt.

# **LAN-instellingen**

### **Belangrijk**

• Het beheerderswachtwoord is vereist om de instellingen te wijzigen als dit wachtwoord is ingeschakeld voor het wijzigen van instellingen op het bedieningspaneel met het beheerderswachtwoord.

### Wi-Fi

- **→ Draadloos direct (Wireless Direct)**
- Bedraad LAN (Wired LAN)

Als u de netwerkinstellingen wilt afdrukken, selecteert u **Details afdr. (Print details)** en selecteert u daarna **Ja (Yes)**.

**► Netwerkinstellingen afdrukken** 

### **Belangrijk**

• De afdruk van de netwerkinstellingen bevat belangrijke informatie over uw netwerk. Bewaar deze zorgvuldig.

# **Wi-Fi**

### • **Lijst Wi-Fi-instellingen (Wi-Fi setting list)**

De informatie over de netwerkinstellingen van de printer wordt weergegeven wanneer deze is verbonden via Wi-Fi. (Sommige instellingen worden niet weergegeven, afhankelijk van de printerinstellingen.)

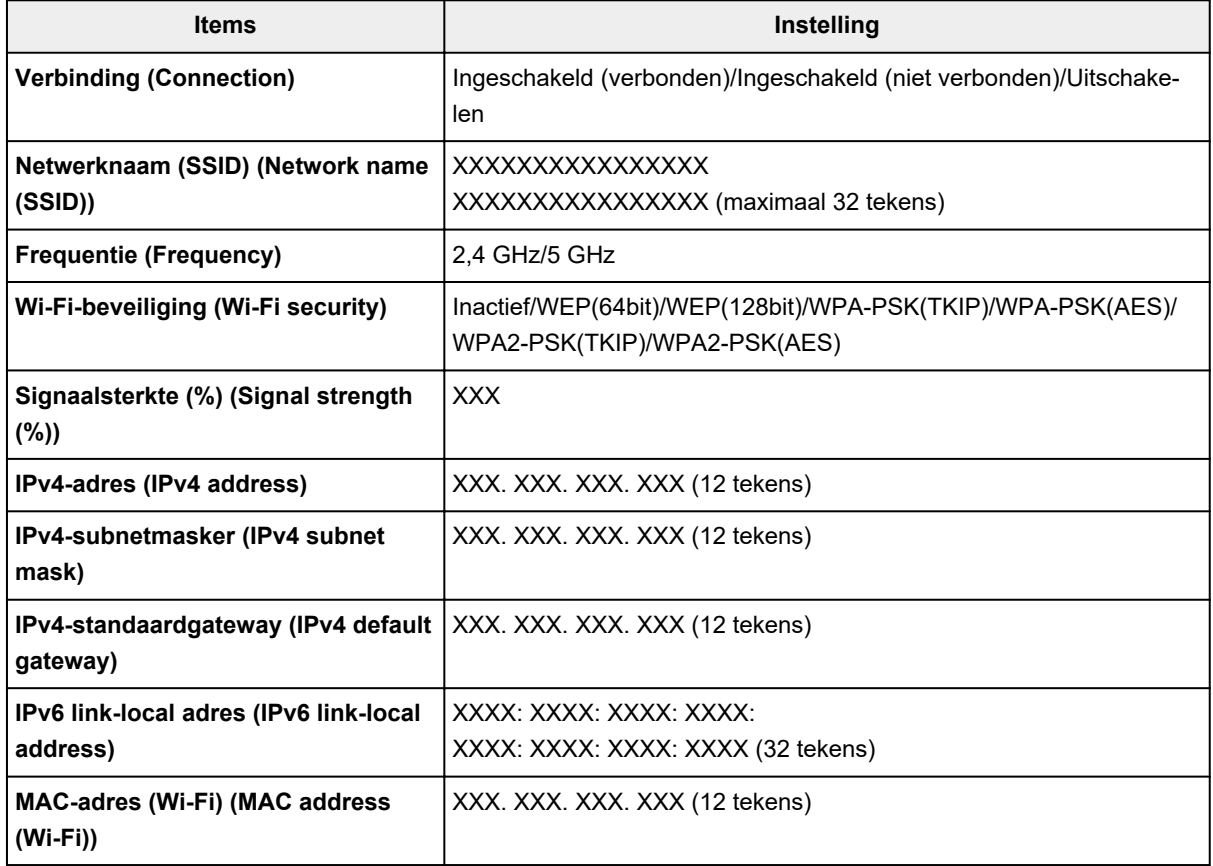

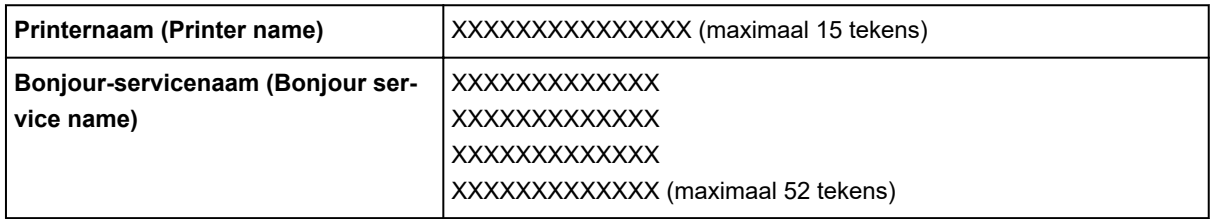

('XX' staat voor alfanumerieke tekens.)

### • **Wi-Fi inschakelen/uitschakelen (Enable/disable Wi-Fi)**

Hiermee schakelt u Wi-Fi in/uit.

### • **Wi-Fi-instelling (Wi-Fi setup)**

Hiermee selecteert u de instelmethode voor de Wi-Fi-verbinding.

### ◦ **Eenv. draadloos verbinden (Easy wireless connect)**

Selecteer deze optie als u de instellingen voor de toegangspuntinformatie rechtstreeks vanaf een apparaat (zoals een smartphone of tablet) op de printer opgeeft, zonder de draadloze router te gebruiken. Volg de instructies op het scherm van het apparaat dat de verbinding maakt voor de installatieprocedure.

### ◦ **Handmatig verbinden (Manual connect)**

Selecteer deze optie wanneer u instellingen voor Wi-Fi handmatig wilt instellen met het bedieningspaneel van de printer.

### ◦ **WPS (methode drukknop) (WPS (Push button method))**

Selecteer deze optie wanneer u instellingen voor Wi-Fi uitvoert vanaf een draadloze router die de drukknopmethode Wi-Fi Protected Setup (WPS) ondersteunt. Volg tijdens de installatie de aanwijzingen op het scherm.

### ◦ **Andere verbindingstypen (Other connection types)**

### **Handm. verbinden (geav.) (Manual connect (adv.))**

Selecteer deze optie wanneer u instellingen voor Wi-Fi handmatig wilt opgeven. U kunt meerdere WEP-toetsen opgeven.

### **WPS (pincode gebruiken) (WPS (PIN code method))**

Selecteer deze optie wanneer u instellingen voor Wi-Fi uitvoert vanaf een draadloze router die de pincodemethode Wi-Fi Protected Setup (WPS) ondersteunt. Volg tijdens de installatie de aanwijzingen op het scherm.

### • **Geavanc.instellingen (Advanced setup)**

Meer informatie over de verschillende instellingsitems:

Geavanc.instellingen (Advanced setup)

# **Draadloos direct (Wireless Direct)**

### • **Lijst instellingen Draadloos direct (Wireless Direct setting list)**

De informatie over de netwerkinstellingen van de printer wordt weergegeven wanneer deze is verbonden via Draadloos direct. (Sommige instellingen worden niet weergegeven, afhankelijk van de printerinstellingen.)

### **DD** Opmerking

• Selecteer **Wachtw. tonen (Show password)**/**Ww. verbergen (Hide password)** in het scherm **Lijst instellingen Draadloos direct (Wireless Direct setting list)** om het wachtwoord weer te geven of te verbergen.

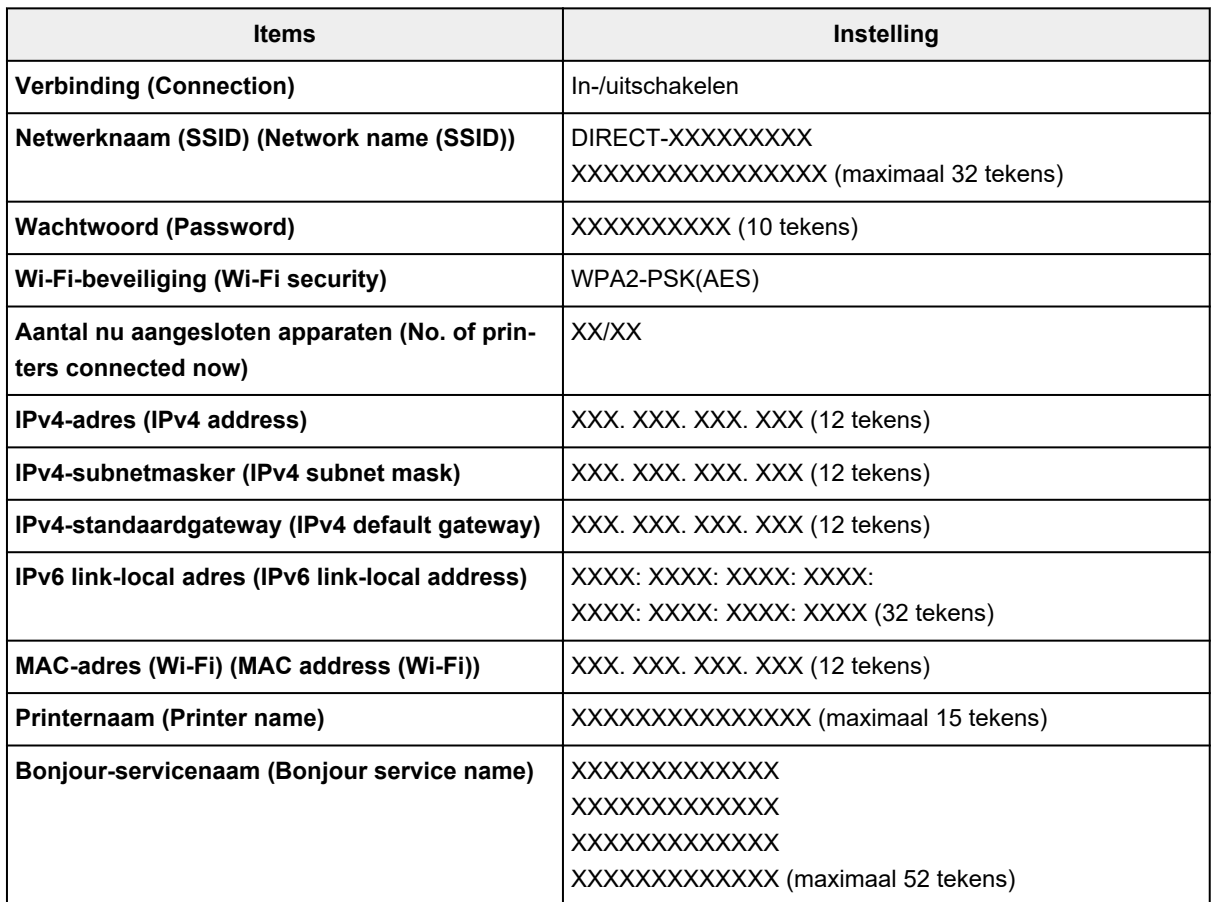

('XX' staat voor alfanumerieke tekens.)

### • **Verbinden met smartphone (Connect to smartphone)**

Maakt het mogelijk de smartphone met de printer te verbinden door de QR-code die op het aanraakscherm wordt weergegeven, te lezen met de smartphone of door handmatig de netwerknaam en het wachtwoord op te halen.

### • **Draadloos direct in-/uitschakelen (Enable/disable Wireless Direct)**

Draadloos direct inschakelen/uitschakelen.

### • **Netwerknaam (SSID) wijzigen (Change network name (SSID))**

Hiermee wijzigt u de id (SSID)/de printernaam die wordt weergegeven op een Wi-Fi Direct-compatibel apparaat voor Draadloos direct.

### • **Wachtwoord wijzigen (Change password)**

Hiermee wijzigt u het wachtwoord voor Draadloos direct.

### • **Verbindingsverzoek bevestigen (Connection request confirmation)**

Als u **AAN (ON)** selecteert, wordt het bevestigingsscherm weergegeven wanneer een Wi-Fi Directcompatibel apparaat verbinding maakt met de printer.

### • **Geavanc.instellingen (Advanced setup)**

Meer informatie over de verschillende instellingsitems:

Geavanc.instellingen (Advanced setup)

# **Bedraad LAN (Wired LAN)**

### • **Lijst instell. bedraad LAN (Wired LAN setting list)**

De informatie over de netwerkinstellingen van de printer wordt weergegeven wanneer deze is verbonden via bedraad LAN. (Sommige instellingen worden niet weergegeven, afhankelijk van de printerinstellingen.)

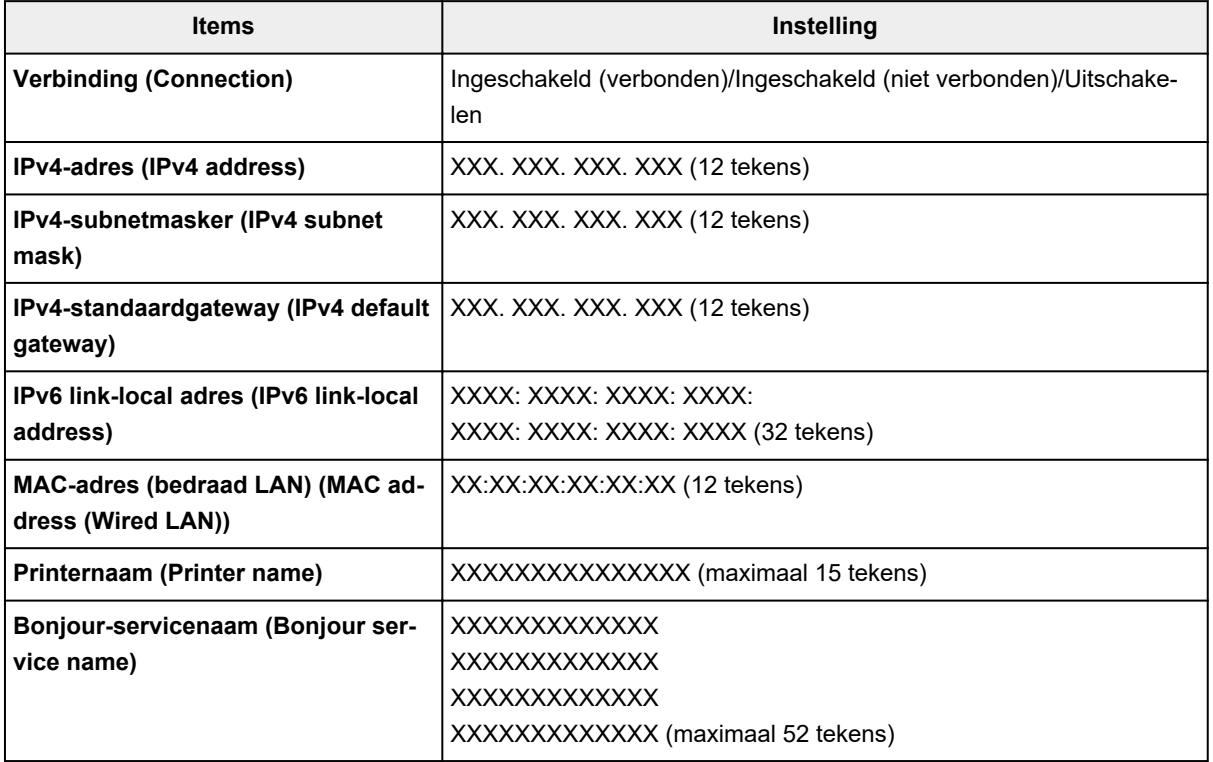

('XX' staat voor alfanumerieke tekens.)

### • **Bedraad LAN in-/uitschakelen (Enable/disable Wired LAN)**

Bedraad LAN inschakelen/uitschakelen.

### • **Geavanc.instellingen (Advanced setup)**

Meer informatie over de verschillende instellingsitems:

Geavanc.instellingen (Advanced setup)

# **Geavanc.instellingen (Advanced setup)**

### • **Printernaam instellen (Set printer name)**

Hiermee geeft u de printernaam op. U kunt maximaal 15 tekens voor de naam invoeren.

### **Demerking**

- U kunt niet dezelfde printernaam gebruiken als een naam die in gebruik is voor andere op het LAN aangesloten apparaten.
- Het eerste en laatste teken van de printernaam mag geen liggend streepje zijn.

### • **TCP/IP-instellingen (TCP/IP settings)**

Hiermee voert u een IPv4- of IPv6-instelling uit.

### • **WSD-instelling (WSD settings)**

Wanneer u items instelt wanneer u WSD gebruikt (een van de netwerkprotocollen die worden ondersteund in Windows).

### ◦ **WSD in/uitschakelen (Enable/disable WSD)**

Hiermee selecteert u of WSD is in- of uitgeschakeld.

### **DESP** Opmerking

Als deze instelling is ingeschakeld, wordt het printerpictogram weergegeven in de netwerkverkenner in Windows.

#### ◦ **Inkomende WSD optimaliseren (Optimize inbound WSD)**

Als u **Inschakelen (Enable)** selecteert, kunt u de WSD-afdrukgegevens sneller ontvangen.

#### ◦ **WSD-scan vanaf dit apparaat (WSD scan from this printer)**

Als u **Inschakelen (Enable)** selecteert, kunt u de gescande gegevens via WSD naar de computer verzenden. Als u de gescande gegevens wilt overzetten, drukt u op de knop **Kleur (Color)**.

### **Department** Opmerking

Wanneer u de gescande gegevens via WSD naar de computer doorstuurt, kunt u geen documenttype selecteren.

### ◦ **Time-outinstelling (Timeout settings)**

Hiermee geeft u de duur van de time-out op.

### • **Bonjour-instellingen (Bonjour settings)**

Items instellen wanneer u Bonjour gebruikt.

### ◦ **Bonjour inschakelen/uitschakelen (Enable/disable Bonjour)**

Als u **Inschakelen (Enable)** selecteert, kunt u Bonjour gebruiken om de netwerkinstellingen uit te voeren.

#### ◦ **Servicenaam (Service name)**

Hiermee geeft u de Bonjour-servicenaam op. U kunt maximaal 48 tekens voor de naam invoeren.

### **DESP** Opmerking

U kunt niet dezelfde servicenaam gebruiken als een naam die in gebruik is voor andere op het LAN aangesloten apparaten.

### • **LPR-protocolinstelling (LPR protocol settings)**

Schakelt de LPR-instelling in/uit.

• **RAW-protocol (RAW protocol)**

Hiermee wordt RAW afdrukken in- of uitgeschakeld.

• **LLMNR**

Hiermee wordt LLMNR (Link-Local Multicast Name Resolution) in- of uitgeschakeld. Als u **Inschakelen (Enable)** selecteert, kan de printer het IP-adres van de printer detecteren via de printernaam zonder een DNS-server.

• **IPP-instellingen (IPP settings)**

Als u **Inschakelen (Enable)** selecteert, kunt u via het netwerk afdrukken met het IPP-protocol.

### • **DRX-instelling voor Wi-Fi (Wi-Fi DRX settings)**

Als u **Inschakelen (Enable)** selecteert, kunt u niet-continue ontvangst activeren wanneer u Wi-Fi (niet-continue ontvangst)gebruikt.

### **DESP** Opmerking

- Afhankelijk van de Wi-Fi-router die u gebruikt, kan niet-continue ontvangst mogelijk niet worden geactiveerd ook al is **Inschakelen (Enable)** geselecteerd.
- Discontinue ontvangst wordt alleen ingeschakeld wanneer de printer stand-by staat. (Mogelijk staat het aanraakscherm in de schermbeveiligingsmodus.)

### • **DRX-instelling voor bedraad LAN (Wired LAN DRX settings)**

Als u **Inschakelen (Enable)** selecteert, kunt u niet-continue ontvangst activeren wanneer de printer is aangesloten op een apparaat dat compatibel is met bedraad LAN.

• **IPsec-instellingen (IPsec settings)**

Als u **Inschakelen (Enable)** selecteert, kunt u de IPsec-beveiliging opgeven.

# **Andere apparaatinstellingen**

### **Belangrijk**

• Het beheerderswachtwoord is vereist om de instellingen te wijzigen als dit wachtwoord is ingeschakeld voor het wijzigen van instellingen op het bedieningspaneel met het beheerderswachtwoord.

### • **Instelling datum/tijd (Date/time settings)**

Hiermee kunt u de huidige datum en tijd instellen.

- **1.** Stel de datum in.
	- **1.** Selecteer het instellingsitem dat u wilt wijzigen.

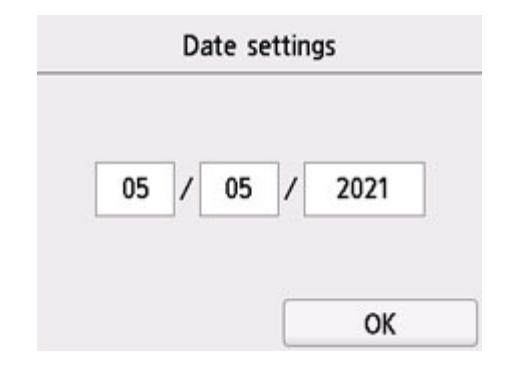

**2.** Selecteer het nummer dat u wilt invoeren.

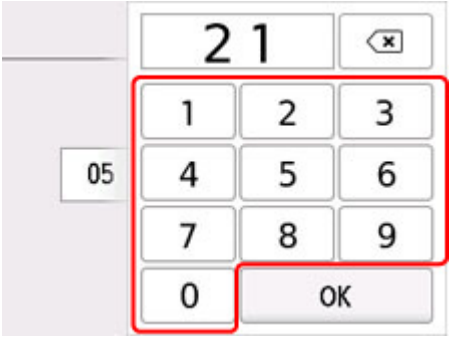

Voer alleen de laatste twee cijfers van het jaar in.

- **3.** Selecteer **OK**.
- **4.** Selecteer nogmaals **OK** wanneer alle instellingen zijn voltooid.
- **2.** Stel de tijd in.
	- **1.** Selecteer het instellingsitem dat u wilt wijzigen.

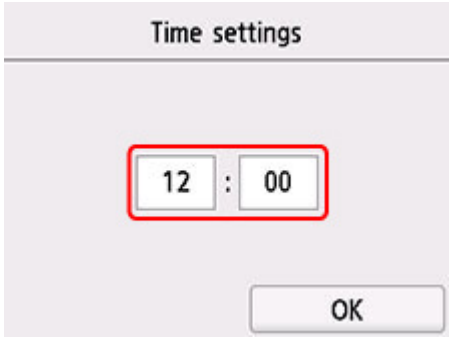

**2.** Selecteer het nummer dat u wilt invoeren.

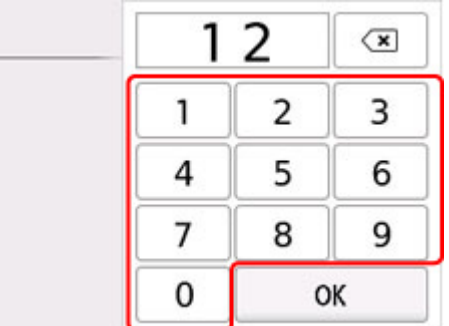

Voer de datum en tijd in een 24-uursnotatie in.

- **3.** Selecteer **OK**.
- **4.** Selecteer nogmaals **OK** wanneer alle instellingen zijn voltooid.

### • **Indeling datumweergave (Date display format)**

Hiermee selecteert u de notatie van datums die worden weergegeven op het aanraakscherm en die worden afgedrukt op foto's.

### **DESP** Opmerking

- Als **AAN (ON)** is geselecteerd bij **Datum afdrukken (Print date)** op het scherm voor de afdrukinstellingen wanneer u afdrukt vanaf een USB-flashstation, wordt de datum afgedrukt in de datumnotatie die u hebt geselecteerd.
	- **■** Items instellen voor foto's afdrukken met het bedieningspaneel

### • **Instelling zomertijd (Daylight saving time setting)**

Hiermee kunt u de opties voor zomertijd inschakelen. Als u **AAN (ON)** selecteert, kunt u aanvullende instellingen opgeven. Deze instelling is mogelijk niet beschikbaar, afhankelijk van het land of de regio van aankoop.

### ◦ **Startdatum/-tijd (Start date/time)**

Hiermee kunt u de datum en tijd instellen waarop de zomertijd begint.

**Maand (Month)**: geef hier de maand op.

**Week**: geef hier de week op.

**Dag (DOW)**: geef hier de dag van de week op.

Nadat u deze items hebt opgegeven en **OK** hebt geselecteerd, wordt het scherm waarin u het tijdsverschil voor het begin van de zomertijd instelt weergegeven.
Geef het tijdsverschil op en selecteer **OK**. Hierna kunt u de einddatum en -tijd opgeven.

### ◦ **Eindatum/-tijd (End date/time)**

Hiermee kunt u de datum en tijd instellen waarop de zomertijd eindigt.

**Maand (Month)**: geef hier de maand op.

**Week**: geef hier de week op.

**Dag (DOW)**: geef hier de dag van de week op.

Nadat u deze items hebt opgegeven en **OK** hebt geselecteerd, wordt het scherm waarin u het tijdsverschil voor het einde van de zomertijd instelt weergegeven.

Geef het tijdsverschil op en selecteer **OK**.

#### • **Geluidsregeling (Sound control)**

Hiermee selecteert u het volume.

#### ◦ **Toetsvolume (Keypad volume)**

Hiermee selecteert u het volume van de pieptoon die wordt weergegeven wanneer u op het aanraakscherm of de knoppen op het bedieningspaneel drukt.

#### ◦ **Alarmvolume (Alarm volume)**

Hiermee selecteert u het alarmvolume.

#### • **Stroomregeling (Power control)**

Hiermee kunt u de printer automatisch in-/uitschakelen om elektriciteit te besparen. Daarnaast kunt u de tijd en dag opgeven waarop de printer wordt in-/uitgeschakeld.

#### ◦ **Autom. stroomregeling gebruiken (Use auto power control)**

Bepaalt hoe lang het duurt voordat de printer automatisch wordt uitgeschakeld als er geen handeling wordt verricht of als er geen afdrukgegevens naar de printer worden gestuurd. Daarnaast kunt u toestaan dat de printer automatisch wordt ingeschakeld wanneer een scanopdracht van een computer of afdrukgegevens naar de printer worden gestuurd.

## ◦ **Planning gebruiken (Use scheduling)**

Hier geeft u de tijd op waarop de printer automatisch op elke dag van de week wordt in-/ uitgeschakeld.

#### ◦ **Stroomregeling niet gebruiken (Do not use power control)**

Hiermee schakelt u de functie uit die de printer automatisch in-/uitschakelt.

## **DESP** Opmerking

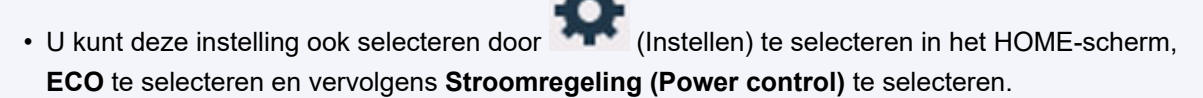

#### **ECO-instellingen**

#### • **Tijdzone (Time zone)**

Hier geeft u de tijdzone op op basis van het land of de regio waar u woont.

Als u de tijdzone voor de printer opgeeft, kan de juiste tijd worden weergegeven in e-mails die door de hoofdeenheid in de e-mailsoftware worden verzonden.

### • **Herinnering over doc.verwijderen (Original removal reminder)**

Selecteer of de printer het herinneringsscherm moet weergeven voor het geval u vergeet om na het scannen het origineel van de plaat te verwijderen.

## **Belangrijk**

• Afhankelijk van het type origineel of de stand van de documentklep wordt vergeten om het origineel te verwijderen mogelijk niet gedetecteerd.

## • **Toetsenbordinstellingen (Keyboard settings)**

Stel het toetsenbord in.

Selecteer **Volledig toetsenbord (Full keyboard)** om de toetsenbordindeling te selecteren uit de volgende drie typen.

- **QWERTY**
- **QWERTZ**
- **AZERTY**

### • **Controle inktniveau (Ink level monitor)**

◦ De teller voor het resterende inktniveau wordt opnieuw ingesteld.

Wanneer u inkt toevoegt tot de bovengrens terwijl er nog inkt in de inkttank zit, moet u de teller voor het resterende inktniveau opnieuw instellen op 100%.

#### • **Forceer inkttankselectie (Force ink tank selection)**

U kunt opgeven welke inkt wordt gebruikt.

◦ **Alle inkttanks (All ink tanks)**

Gebruik zowel kleureninkt als zwarte inkt.

#### ◦ **Alleen zwart (Black only)**

Gebruik alleen zwarte inkt.

## **DESP** Opmerking

Wanneer een van de inkten de lijn van de ondergrens heeft bereikt, wordt afdrukken en kopiëren uitgeschakeld.

#### • **Vaste afdrukkwaliteit (Fixed print quality)**

Geeft de afdrukkwaliteit op bij afdrukken op normaal papier.

#### • **Instellingen schermbeveiliging (Screen lock settings)**

Vergrendel het scherm om te voorkomen dat het paneel door iemand anders dan de beheerder wordt bediend.

## **Pictogrammen op het startscherm herschikken**

U kunt de pictogrammen op het startscherm herschikken in een gebruiksvriendelijke volgorde.

- **1.** Controleer of de printer is ingeschakeld.
	-
- **2.** Selecteer **Instellingen (Setup)** op het HOME-scherm.

**Aanraakscherm gebruiken** 

Het scherm Instellingenmenu (Setup menu) wordt weergegeven.

m

**3.** Selecteer **Apparaatinstellingen (Device settings)**.

Het scherm **Apparaatinstellingen (Device settings)** wordt weergegeven.

**4.** Selecteer **Herschik picto's van beginscherm (Rearrange home screen icons)**.

Er wordt een lijst weergegeven met functies die op het startscherm worden weergegeven.

**5.** Selecteer de functie waarvan u de volgorde wilt wijzigen en tik op

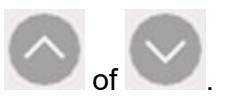

- Rearrange ⊶E Scan Apply
- **6.** Selecteer **Toepassen (Apply)**.

De lijst wordt weergegeven in de volgorde waarin de functie is gewijzigd.

**7.** Selecteer **Afsluiten (Exit)**.

# **Taal kiezen**

Hiermee wijzigt u de taal voor berichten en menu's op het aanraakscherm.

## **Belangrijk**

• Het beheerderswachtwoord is vereist om de instellingen te wijzigen als dit wachtwoord is ingeschakeld voor het wijzigen van instellingen op het bedieningspaneel met het beheerderswachtwoord.

Japans / Engels / Duits / Frans / Italiaans / Spaans / Portugees / Nederlands / Deens / Noors / Zweeds / Fins / Russisch / Oekraïens / Pools / Tsjechisch / Sloveens / Hongaars / Slowaaks / Kroatisch / Roemeens / Bulgaars / Turks / Grieks / Estlands / Lets / Litouws / Vereenvoudigd Chinees / Koreaans / Traditioneel Chinees / Thais / Indonesisch / Vietnamees

## **Firmware bijwerken**

U kunt de firmware van de printer bijwerken, de firmwareversie controleren of instellingen selecteren voor een meldingsscherm, een DNS-server en een proxyserver.

## **Belangrijk**

- Het beheerderswachtwoord is vereist om de instellingen te wijzigen als dit wachtwoord is ingeschakeld voor het wijzigen van instellingen op het bedieningspaneel met het beheerderswachtwoord.
- Wanneer u deze functie gebruikt, dient u ervoor te zorgen dat de printer internetverbinding heeft.

## **DD** Opmerking

• **Huidige versie controleren (Check current version)** en **Instelling voor updatemelding (Update notification settings)** zijn beschikbaar als **Uitschakelen (Disable)** is geselecteerd bij **Wi-Fi inschakelen/uitschakelen (Enable/disable Wi-Fi)** onder **Wi-Fi** in **LAN-instellingen (LAN settings)**.

## • **Update installeren (Install update)**

Voert de firmware-update voor de printer uit. Als u **Ja (Yes)** selecteert, wordt de firmware-update gestart. Volg de instructies op het scherm om de update uit te voeren.

## **DESP** Opmerking

- Als de firmware-update niet wordt voltooid, controleert u het volgende en voert u de vereiste stappen uit.
	- Controleer de netwerkinstellingen.
	- Als **Kan geen verbinding maken met de server. (Cannot connect to the server.)** wordt weergegeven op het aanraakscherm, selecteert u **OK** en probeert u het na enige tijd opnieuw.
- **Huidige versie controleren (Check current version)**

U kunt de huidige firmwareversie controleren.

## • **Instelling voor updatemelding (Update notification settings)**

Wanneer **AAN (ON)** is geselecteerd en de firmware-update beschikbaar is, wordt het scherm dat u informeert over de firmware-update weergegeven op het aanraakscherm.

#### • **DNS-server instellen (DNS server setup)**

Selecteer instellingen voor een DNS-server. Selecteer **Automatisch instellen (Auto setup)** of **Handmatige instelling (Manual setup)**. Als u **Handmatige instelling (Manual setup)** selecteert, volgt u de aanwijzingen op het aanraakscherm om de instellingen uit te voeren.

## • **Proxyserver instellen (Proxy server setup)**

Selecteer instellingen voor een proxyserver. Volg de aanwijzingen op het aanraakscherm om de instellingen uit te voeren.

## **Wachtwoord beheerder instellen**

Het beheerderswachtwoord kan worden ingesteld of geannuleerd.

## **Belangrijk**

- Het beheerderswachtwoord van de printer wordt ingesteld op het moment van aankoop. Het is ingesteld in het serienummer van de printer dat uit 9 tekens bestaat (de eerste 4 tekens zijn alfabetische tekens en de laatste 5 tekens zijn cijfers) en wordt aangegeven op het zegel op het apparaat.
- **1.** Controleer of de printer is ingeschakeld.

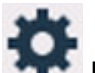

- **2.** Selecteer **Instellingen (Setup)** op het HOME-scherm.
	- Aanraakscherm gebruiken

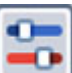

**3.** Selecteer **Apparaatinstellingen** (Device settings).

Het scherm **Apparaatinstellingen (Device settings)** wordt weergegeven.

- **4.** Selecteer **Wachtwoord beheerder instellen (Administrator password settings)**.
- **5.** Wanneer het bevestigingsscherm van het instellen van het beheerderswachtwoord wordt weergegeven, selecteert u **Ja (Yes)**.

Als het beheerderswachtwoord niet is ingesteld, wordt het bevestigingsbericht van de registratie weergegeven. Selecteer **Ja (Yes)**. Het bericht wordt opnieuw weergegeven. Selecteer vervolgens **OK** en ga verder met stap 7.

**6.** Selecteer **Wachtwoord beheerder wijzigen (Change administrator password)**.

Als u het beheerderswachtwoord niet instelt, selecteert u **Wachtw. beheerder verwijderen (Remove administrator password)**. Selecteer **Ja (Yes)** in het weergegeven scherm. Het bericht wordt opnieuw weergegeven. Selecteer daarna **OK**.

**7.** Selecteer het effectieve bereik van het beheerderswachtwoord.

#### **Externe UI of andere tools (Remote UI and other tools)**

Als u de instelling met de externe UI of bepaalde software wilt wijzigen, moet u het beheerderswachtwoord invoeren.

### **LCD, Externe UI of andere tools (LCD, Remote UI, and other tools)**

Als u de instelling met het bedieningspaneel van deze printer, de externe UI of bepaalde software wilt wijzigen, moet u het beheerderswachtwoord invoeren.

**8.** Voer het beheerderswachtwoord in.

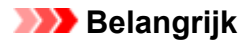

- Bij het wijzigen van het wachtwoord gelden de volgende beperkingen voor de tekens.
	- Stel het wachtwoord in met 4 tot 32 tekens.
	- Er zijn alleen alfanumerieke tekens beschikbaar.
	- Om veiligheidsredenen wordt aanbevolen om het wachtwoord op 8 of meer tekens in te stellen in combinatie met alfanumerieke tekens.
- **9.** Selecteer **Toepassen (Apply)**.
- **10.** Voer het beheerderswachtwoord nogmaals in.
- **11.** Selecteer **Toepassen (Apply)**.

Het beheerderswachtwoord is beschikbaar.

## **DESP** Opmerking

• Wanneer het beheerderswachtwoord is geannuleerd of het effectieve bereik van het beheerderswachtwoord is ingesteld op **Externe UI of andere tools (Remote UI and other tools)**, is het gebruikersbeheer uitgeschakeld.

# **Gebruikersbeheerinstellingen**

De beheerder maakt instellingen om gebruikers te beheren.

- **1.** Controleer of de printer is ingeschakeld.
	-
- **2.** Selecteer **Instellingen (Setup)** op het HOME-scherm.

## **Aanraakscherm gebruiken**

Het scherm Instellingenmenu (Setup menu) wordt weergegeven.

m

## **3.** Selecteer **Apparaatinstellingen** (Device settings).

Het scherm **Apparaatinstellingen (Device settings)** wordt weergegeven.

**4.** Selecteer **Instellingen gebruikersbeheer (User management settings)**.

### **Gebruikersbeheer in/uitschakelen (Enable/disable user management)**

Stel de geldige/ongeldige instelling van gebruikersbeheer in die is geregistreerd door de externe UI.

- 1. Selecteer **AAN (ON)**.
- 2. Selecteer **Aanmelden (Log in)**.

## **Tijd automatisch afmelden (Auto logout time)**

Wanneer de bewerking niet wordt uitgevoerd door de geregistreerde gebruiker, stelt u de tijd in om automatisch uit te loggen.

Selecteer **Tijd automatisch afmelden (Auto logout time)** en stel de tijd in.

# **Instelling herstellen**

U kunt de instellingen terugzetten naar de standaardwaarden.

## **Belangrijk**

• Het beheerderswachtwoord is vereist om de instellingen te wijzigen als dit wachtwoord is ingeschakeld voor het wijzigen van instellingen op het bedieningspaneel met het beheerderswachtwoord.

### • **Alleen webservice instellen (Web service setup only)**

Hiermee herstelt u de standaardwaarden van de instellingen voor de webservice.

#### • **Alleen LAN-instellingen (LAN settings only)**

Hiermee stelt u de standaardwaarden van de LAN-instellingen in.

#### • **Alleen instellingen (Settings only)**

Hiermee herstelt u de standaardwaarden van instellingen als papierformaat, mediumtype of andere instellingen. De standaardwaarden van de LAN-instellingen worden niet hersteld.

#### • **Alleen items in e-mailadresboek (E-mail address book entries only)**

Hiermee verwijdert u alle geregistreerde e-mailadressen.

#### • **Alles herstellen (Reset all)**

Stelt alle instellingen die u hebt geselecteerd op de printer weer in op de standaardinstellingen. Het beheerderswachtwoord dat is opgegeven in Externe UI of IJ Network Device Setup Utility, wordt teruggezet naar de standaardwaarde.

Voer indien nodig na de reset opnieuw de installatie uit.

## **DESP** Opmerking

- U kunt de volgende instellingen niet terugzetten naar de standaardwaarden:
	- De taal die wordt weergegeven op het aanraakscherm
	- De huidige positie van de printkop
	- $-$  Het cumulatieve gebruik van kopiëren, scannen, enz. wordt geregistreerd in **Gebruiksstatistieken (Usage stats)**.
	- CSR (certificaatondertekeningsverzoek) voor instelling van de coderingsmethode (SSL/TLS)

# **Invoerinstellingen**

Door het papierformaat en het mediumtype van het in de achterste lade of in de cassette geplaatste papier te registreren, kunt u voorkomen dat de printer onjuiste afdrukken produceert. In dit geval wordt, voordat het afdrukken begint, een bericht weergegeven als het papierformaat of het mediumtype van het geplaatste papier afwijkt van de afdrukinstellingen.

Voor meer informatie:

**►** Papierinstellingen

## **DESP** Opmerking

- Voor meer informatie over de juiste combinatie van papierinstellingen die u kunt opgeven via het printerstuurprogramma (Windows) of op het aanraakscherm:
	- Papierinstellingen in het printerstuurprogramma en op de printer (mediumtype)
	- **→ Papierinstellingen in het printerstuurprogramma en op de printer (papierformaat)**

### • **Papierinstellingen achterste lade (Rear tray paper settings)**

Registreert het papierformaat en het mediumtype dat u in de achterste lade hebt geplaatst.

### • **Papierinstellingen cassette (Cassette paper settings)**

Registreert het papierformaat dat u in de cassette hebt geplaatst.

## **DESP** Opmerking

• Normaal papier kan alleen in de cassette worden geplaatst.

#### • **Onjuiste papierinstelling detect. (Detect paper setting mismatch)**

Als u **Inschakelen (Enable)** selecteert, detecteert de printer of het papierformaat en het mediumtype hetzelfde zijn als het papierformaat en het mediumtype die bij **Invoerinstellingen (Feed settings)** zijn geregistreerd. Als het afdrukken begint met de instellingen die niet overeenkomen, wordt een foutbericht op het aanraakscherm weergegeven.

## **Demerking**

• Wanneer **Uitschakelen (Disable)** is geselecteerd, zijn de instellingen in **Invoerinstellingen (Feed settings)** uitgeschakeld.

## • **Papiervervanging controleren (Check paper replacement)**

Als u **AAN (ON)** selecteert, detecteert de printer de papiervervanging (het klepje over de invoersleuf is geopend of gesloten en de cassette is weer teruggeplaatst). Wanneer het scherm voor papierregistratie wordt weergegeven nadat u papier hebt vervangen, registreert u het papierformaat en mediumtype.

## **Webservice instellen**

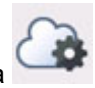

Selecteer dit instellingsitem via **Webservice instellen (Web service setup)** in (Instellen).

• **Registratie webservicegebruik (Web service usage registration)/Annulering webservicegebruik (Web service usage cancellation)**

Hiermee wordt het gebruik van de webservice geregistreerd/verwijderd om informatie over de printer te gebruiken bij PIXMA/MAXIFY Cloud Link.

## • **Webserviceverbinding instellen (Web service connection setup)**

De volgende items zijn beschikbaar.

◦ **IJ Cloud Printing Center instellen (IJ Cloud Printing Center setup)**

Registreert/verwijdert de printer naar/van Canon Inkjet Cloud Printing Center en stelt de opslaggeschiedenis in.

◦ **Webservice-instel. controleren (Check Web service setup)**

Controleer of de printer is geregistreerd bij Canon Inkjet Cloud Printing Center.

• **Registratiecode verstrekken (Issue registration code)**

U kunt de webservice en printer koppelen door de eenmalige ID van de service te verkrijgen.

### • **DNS-server instellen (DNS server setup)**

Selecteer instellingen voor een DNS-server. Selecteer **Automatisch instellen (Auto setup)** of **Handmatige instelling (Manual setup)**. Als u **Handmatige instelling (Manual setup)** selecteert, volgt u de aanwijzingen op het aanraakscherm om de instellingen uit te voeren.

#### • **Proxyserver instellen (Proxy server setup)**

Selecteer instellingen voor een proxyserver. Volg de aanwijzingen op het aanraakscherm om de instellingen uit te voeren.

# **ECO-instellingen**

Met deze instelling kunt u automatisch dubbelzijdig afdrukken als standaard gebruiken om papier te besparen en om de printer automatisch in/uit te schakelen om elektriciteit te besparen.

- **E** Functie voor energie besparen gebruiken
- **E** Dubbelzijdig afdrukken gebruiken

## **Functie voor energie besparen gebruiken**

Volg de onderstaande procedure om de functie voor energie besparen te gebruiken.

**1.** Controleer of de printer is ingeschakeld.

**2.** Selecteer (Instellen) op het scherm HOME.

- Aanraakscherm gebruiken
- **3.** Selecteer
- **4.** Selecteer **Stroomregeling (Power control)**.
- **5.** Selecteer **Autom. stroomregeling gebruiken (Use auto power control)**.
- **6.** Raadpleeg de aanwijzingen op het scherm en selecteer **Volgende (Next)**.
- **7.** Geef de gewenste instellingen op.

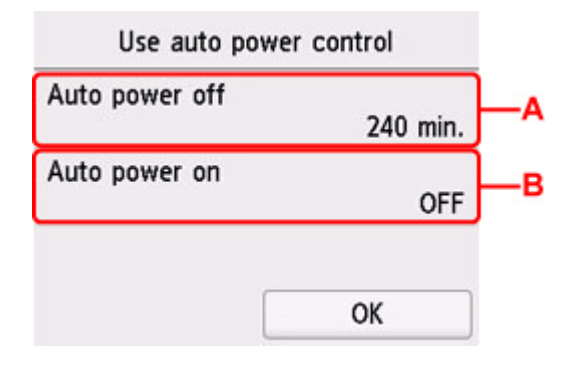

A: Geef op na hoeveel tijd de printer automatisch moet worden uitgeschakeld wanneer gedurende een bepaalde periode geen bewerkingen zijn uitgevoerd of geen afdrukgegevens naar de printer zijn gestuurd.

B: Als u **AAN (ON)** selecteert, kan de printer automatisch worden ingeschakeld wanneer een scanopdracht van een computer of afdrukgegevens naar de printer worden gestuurd.

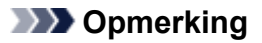

- Als u **Planning gebruiken (Use scheduling)** selecteert, kunt u de tijd en datum instellen om de printer automatisch in/uit te schakelen.
- Als u **Stroomregeling niet gebruiken (Do not use power control)** selecteert, worden alle instellingen van de stroomregeling en planning uitgeschakeld.

## **Dubbelzijdig afdrukken gebruiken**

Volg de onderstaande procedure om dubbelzijdig afdrukken te gebruiken.

**1.** Controleer of de printer is ingeschakeld.

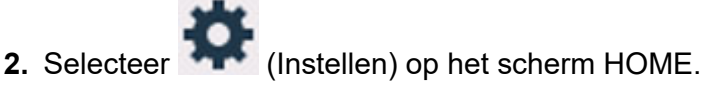

- Aanraakscherm gebruiken
- **3.** Selecteer
- **4.** Selecteer **Instelling voor dubbelz. afdrukken (Two-sided print settings)**.
- **5.** Geef de gewenste instellingen op.

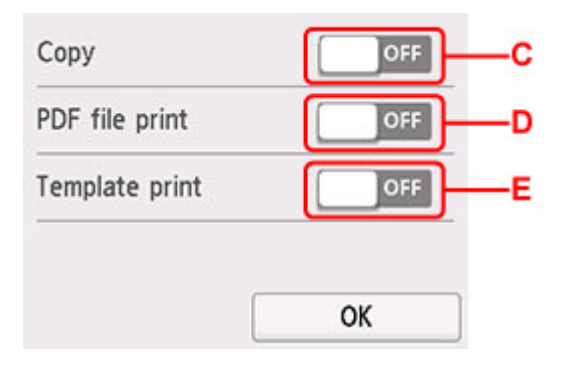

C: Selecteer dubbelzijdig kopiëren als standaardinstelling.

D: Selecteer dubbelzijdig afdrukken als standaardinstelling voor PDF-bestanden die zijn opgeslagen op een USB-flashstation.

E: Selecteer dubbelzijdig afdrukken als standaardinstelling voor sjabloonformulieren op de printer.

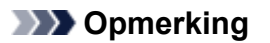

• Wanneer dubbelzijdig afdrukken is geselecteerd, wordt het pictogram weergegeven bij de instellingsopties voor dubbelzijdig afdrukken op elk scherm met afdrukinstellingen.

# **Stille instelling**

Schakel deze functie in als u het geluidsniveau van de printer wilt beperken, bijvoorbeeld wanneer u 's nachts afdrukt. Bovendien kunt u de tijdsduur opgeven voor het verminderen van het geluid van het apparaat.

## **Belangrijk**

- Stel de huidige datum en tijd vooraf in.
	- $\rightarrow$  Instelling datum/tijd

Volg de onderstaande procedure om de instellingen op te geven.

- **1.** Controleer of de printer is ingeschakeld.
- **2.** Selecteer (Instellen) op het scherm HOME.
	- **★ Aanraakscherm gebruiken**

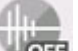

- **3.** Selecteer **Stille instelling (Quiet setting)**.
- **4.** Selecteer **AAN (ON)** of **Gebruiken tijdens opgegev. tijden (Use during specified hours)**.
	- Wanneer **AAN (ON)** is geselecteerd:

U kunt het geluid van de printer tijdens het afdrukken verminderen.

• Wanneer **Gebruiken tijdens opgegev. tijden (Use during specified hours)** is geselecteerd:

Het scherm waarin u de begin- en eindtijd kunt opgeven, wordt weergegeven.

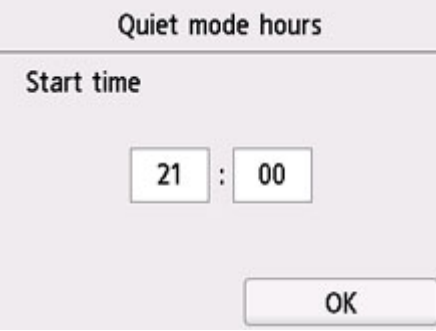

Tik op Tijd en geef **Starttijd (Start time)** op.

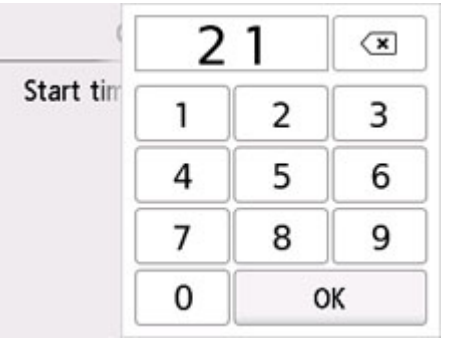

Geef **Eindtijd (End time)** op met dezelfde procedure en selecteer **OK**.

U kunt het geluid van de printer verminderen tijdens de opgegeven tijden.

Het bevestigingsscherm wordt weergegeven, waarna het pictogram wordt weergegeven als het menupictogram **Stille instelling (Quiet setting)**.

## **Belangrijk**

- De werkingssnelheid is lager dan wanneer **UIT (OFF)** is geselecteerd.
- Deze functie is mogelijk minder effectief, afhankelijk van de instellingen van de printer. Bovendien worden bepaalde geluiden niet verminderd, zoals wanneer de printer wordt voorbereid op afdrukken.

## **DESP** Opmerking

• U kunt de stille modus instellen via het bedieningspaneel van de printer, het printerstuurprogramma of ScanGear (scannerstuurprogramma). Ongeacht hoe u de stille modus instelt, wordt de modus toegepast wanneer u bewerkingen uitvoert via het bedieningspaneel van de printer of als u afdrukt en scant vanaf de computer.

# **Systeeminformatie**

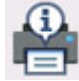

Om dit menu weer te geven, selecteert u **Systeeminformatie (System information)** in

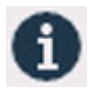

• **Huidige versie (Current version)**

Hier wordt de huidige firmwareversie weergegeven.

• **Printernaam (Printer name)**

(Hint).

Hier wordt de huidige printernaam weergegeven.

• **Serienummer (Serial number)**

Hier wordt het serienummer van de printer weergegeven.

• **MAC-adres (Wi-Fi) (MAC address (Wi-Fi))**

Hiermee wordt het MAC-adres voor Wi-Fi weergegeven.

## • **MAC-adres (bedraad LAN) (MAC address (Wired LAN))**

Hier wordt het MAC-adres voor bedraad LAN weergegeven.

• **Vingerafdruk hoofdcert. (SHA-1) (Root cert. thumbprint (SHA-1))**

Hiermee wordt de vingerafdruk van het basiscertificaat (SHA-1) van de printer weergegeven.

• **Vingerafd. hoofdcert. (SHA-256) (Root cert. thumbprint (SHA-256))**

Hiermee wordt de vingerafdruk van het basiscertificaat (SHA-256) van de printer weergegeven.

## **Taakbeheer**

Om dit menu weer te geven, selecteert u **Taakbeheer (Job management)** in (Hint).

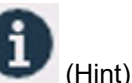

• **Taakgeschiedenis weergeven (Display job history)**

Geeft de taakgeschiedenis weer van **Afdrukken vanaf (Print from)**/**Kopiëren (Copy)**/ **Communicatielogboek (Communication log)**.

• **Taakgeschiedenis afdrukken (Print job history)**

Drukt de taakgeschiedenis af van **Afdrukken vanaf (Print from)**/**Kopiëren (Copy)**/ **Communicatielogboek (Communication log)**.

• **Beperk toegang tot taakgesch. (Restrict job history access)**

Dit is het menu voor de ontwikkelaar.

## **Favoriete instellingen (aangepaste profielen) registreren**

U kunt de favoriete kopieer- of scaninstellingen registreren en deze vanaf het HOME-scherm openen.

U kunt maximaal 20 instellingen registreren.

- **De instelling registeren**
- **►** De geregistreerde instelling openen
- $\rightarrow$  De geregistreerde instelling bewerken/verwijderen

## **De instelling registeren**

Selecteer **Profiel opsl. (Save profile)** op elk stand-byscherm of op het scherm dat wordt weergegeven nadat de instellingen zijn opgegeven.

#### **Standby-scherm voor kopiëren**

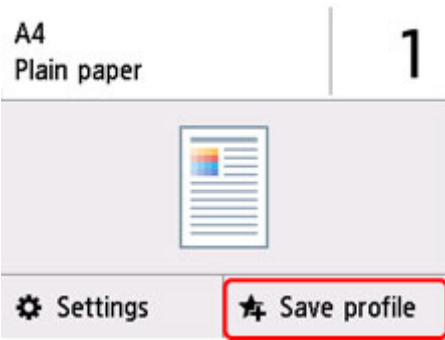

#### **Standby-scherm voor scannen**

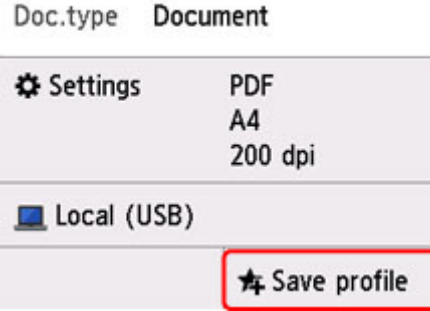

Wanneer het bevestigingsbericht van **Profiel opsl. (Save profile)** wordt weergegeven, selecteert u **Ja (Yes)**.

Wanneer het scherm voor het invoeren van de naam van de instelling wordt weergegeven, voert u de naam in en selecteert u **Registreren (Register)**.

## **De geregistreerde instelling openen**

Volg de onderstaande procedure om de geregistreerde instelling te openen.

**1.** Controleer of de printer is ingeschakeld.

- **2.** Selecteer **Mijn profielen (My Presets)** op het HOME-scherm.
	- **★ Aanraakscherm gebruiken**
- **3.** Selecteer de instelling die u wilt openen.

## **De geregistreerde instelling bewerken/verwijderen**

Volg de onderstaande procedure om de geregistreerde instelling te bewerken of te verwijderen.

**1.** Controleer of de printer is ingeschakeld.

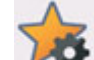

- **2.** Selecteer **Mijn profielen (My Presets)** op het HOME-scherm.
	- Aanraakscherm gebruiken
- **3.** Selecteer **Bew./verw. (Edit/delete)**.

U kunt de volgorde of de naam van de geregistreerde instellingen wijzigen en de instellingen verwijderen.

- De volgorde van de geregistreerde instellingen wijzigen
	- 1. Selecteer **Herschikken (Rearrange)**.
	- 2. Selecteer de instelling die u wilt verplaatsen.
	- 3. Tik op of om de geselecteerde instelling te verplaatsen.
	- 4. Selecteer **Toepassen (Apply)**.
	- 5. Selecteer **Afsluiten (Exit)**.
- De naam van de geregistreerde instellingen wijzigen
	- 1. Selecteer **Naam wijzigen (Rename)**.
	- 2. Selecteer de instelling waarvan u de naam wilt wijzigen.
	- 3. Voer de nieuwe naam in en tik op **OK**.
	- 4. Selecteer **Afsluiten (Exit)**.
- De geregistreerde instellingen verwijderen
	- 1. Selecteer **Verwijderen (Delete)**.
	- 2. Selecteer de instelling die u wilt verwijderen.
	- 3. Selecteer **Ja (Yes)** op het weergegeven scherm.
	- 4. Selecteer **Afsluiten (Exit)**.

## **Controleren hoe vaak de printer in totaal is gebruikt**

U kunt controleren hoe vaak de printer in totaal is gebruikt (bijvoorbeeld hoe vaak er in totaal is afgedrukt, gekopieerd of gescand).

- **1.** Controleer of de printer is ingeschakeld.
- **2.** Selecteer (Hint) op het HOME-scherm.
	- Aanraakscherm gebruiken

Het scherm Hintmenu wordt weergegeven.

**3.** Selecteer **Gebruiksstatistieken (Usage stats)**.

**4.** Selecteer het item dat u wilt controleren.

**Totaal aantal gebruikte vellen (Total sheets used on the device)** Hiermee wordt het totale aantal afdrukken weergegeven.

- **Aantal vellen voor kopiëren (No. of sheets used for copying)** Hiermee wordt het totale aantal kopieën weergegeven.
- **Vellen voor andere functies (Sheets used for other functions)** Hiermee wordt het totale aantal afdrukken die geen kopie zijn, weergegeven.
- **Aantal gescande vellen (Number of sheets scanned)** Hiermee wordt het totale aantal scans weergegeven.

## **Gebruiksstatistieken afdrukken (Print usage statistics)**

U kunt het aantal keer dat de printer in totaal is gebruikt, afdrukken en controleren.

## **DES** Opmerking

• De waarde die bijhoudt hoe vaak de printer in totaal is gebruikt, wordt niet teruggezet, zelfs niet als de standaardwaarden van de printer worden hersteld via **Instelling herstellen (Reset settings)** bij **Apparaatinstellingen (Device settings)**.

# **Algemene specificaties**

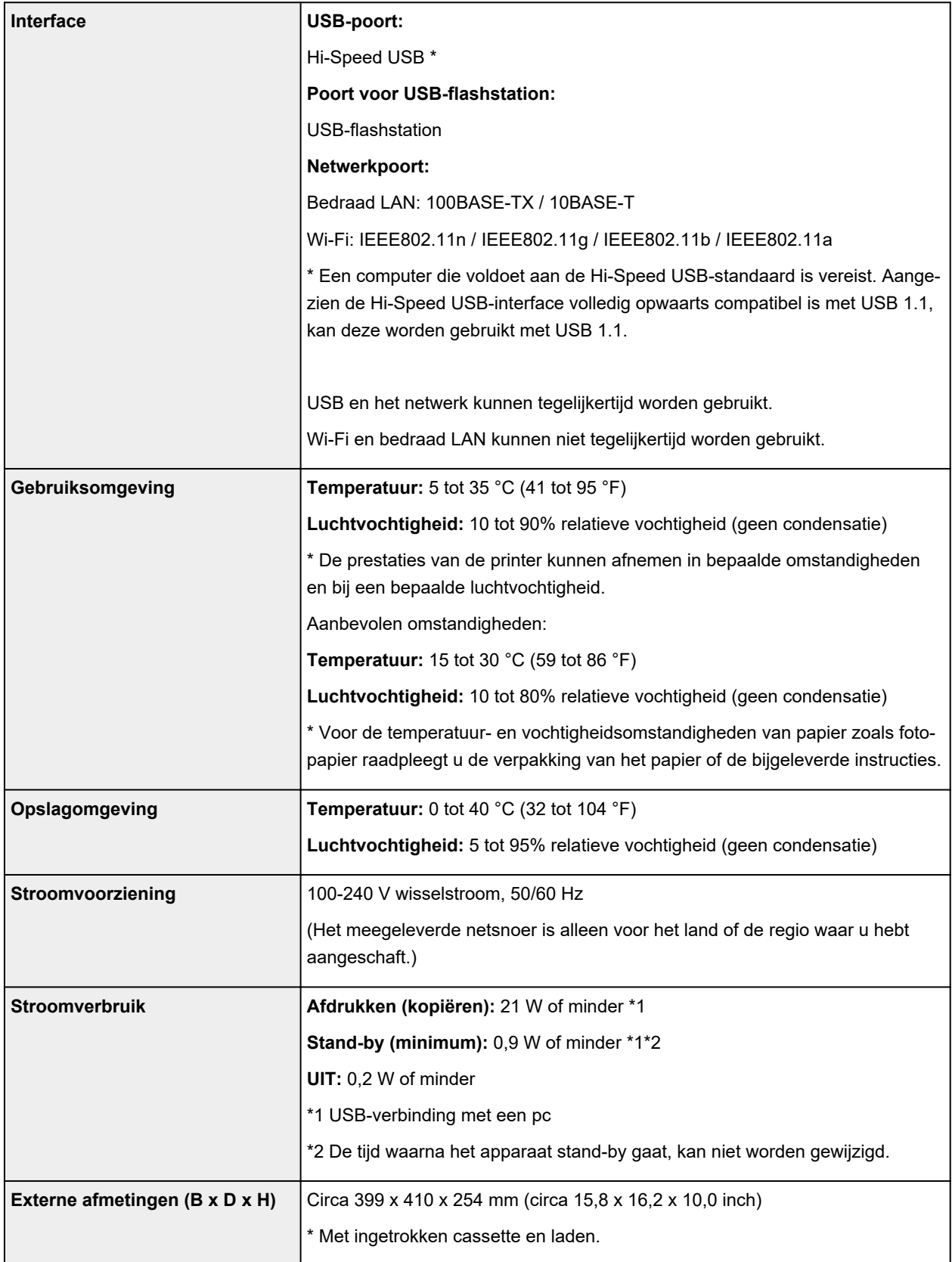

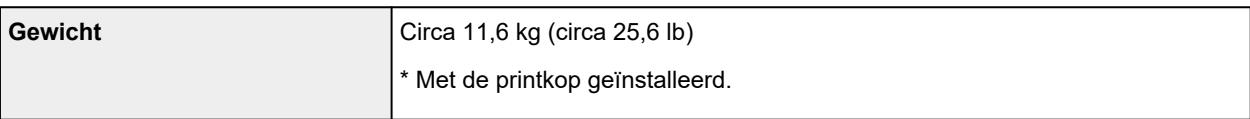

# **Specificaties voor scannen**

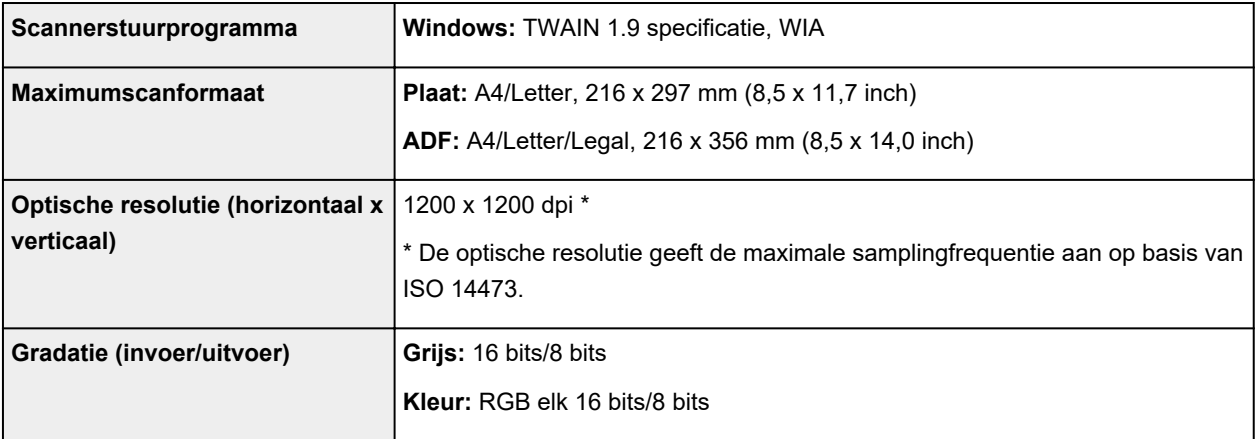

# **Netwerkspecificaties**

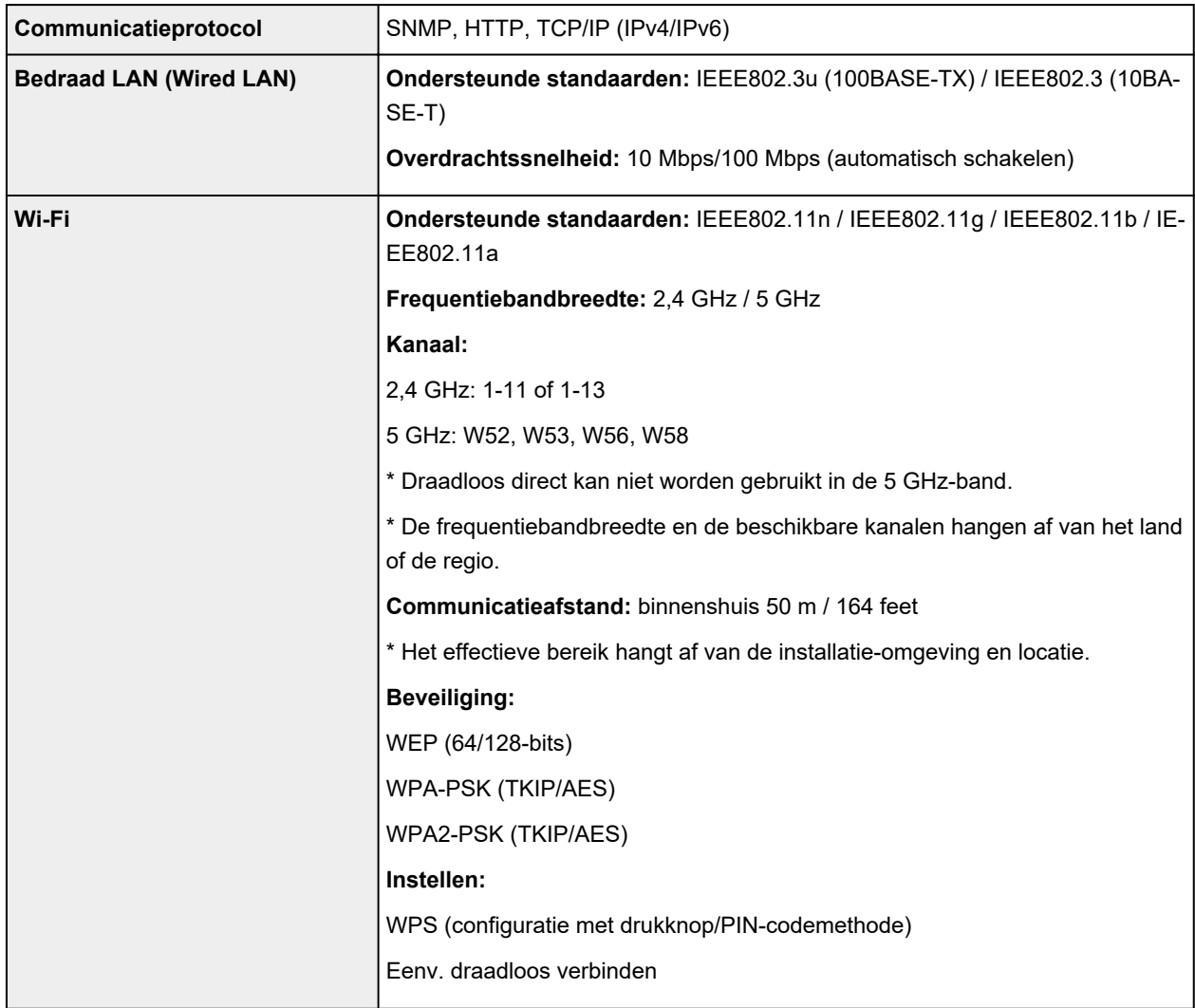

## **Minimale systeemvereisten**

Conform de vereisten van het besturingssysteem indien hoger dan hier wordt vermeld.

### **Windows**

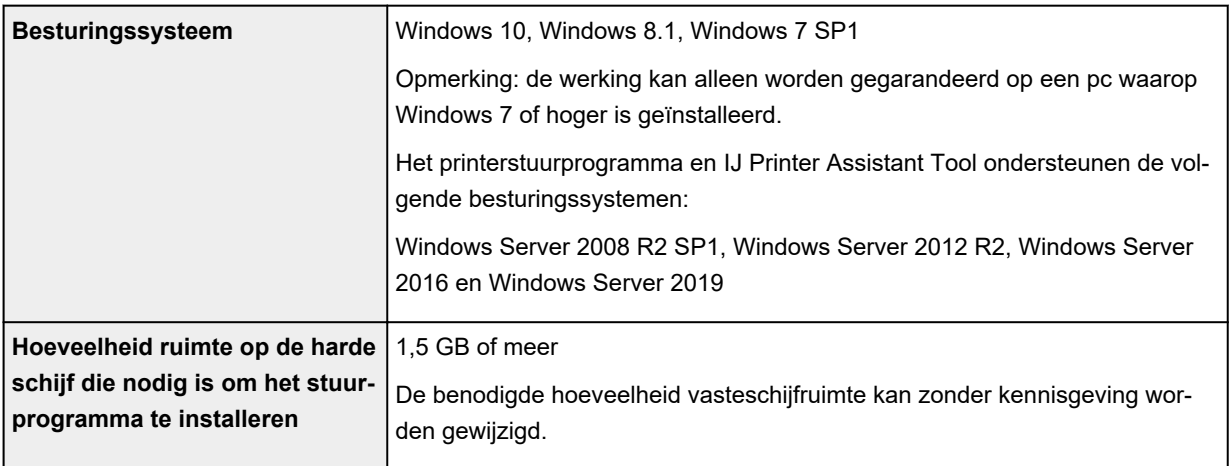

## **macOS**

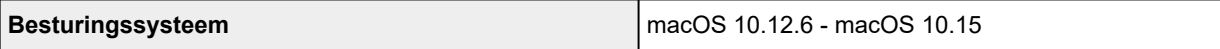

## **Overige ondersteunde besturingssystemen**

iOS, iPadOS, Android, Chrome OS

Sommige functies zijn mogelijk niet beschikbaar bij het ondersteunde besturingssysteem.

Ga naar de Canon-website voor meer informatie.

De informatie in deze handleiding kan zonder kennisgeving worden gewijzigd.

# **Informatie over papier**

- **Ondersteunde mediumtypen**
	- Maximaal aantal vellen
- **Niet-ondersteunde mediumtypen**
- **Omgaan met papier**
- **Afdrukgebied**

## **Ondersteunde mediumtypen**

Kies voor de beste resultaten papier dat geschikt is voor hoe u afdrukt. Diverse papiersoorten voor documenten en foto's of illustraties zijn verkrijgbaar bij Canon. Gebruik, wanneer mogelijk, origineel Canonpapier om belangrijke foto's af te drukken.

- **Mediumtypen**
- Paginaformaten
- **Papiergewicht**

**Mediumtypen**

## **Origineel Canon-papier**

## **DESP** Opmerking

- Raadpleeg de gebruiksgegevens van elk product voor waarschuwingen over het gebruik van de niet-afdrukbare zijde.
- Paginaformaten en mediumtypen hangen af van het land of de regio waar het papier wordt verkocht. Ga naar de Canon-website voor meer informatie over paginaformaten en mediumtypen.
- Origineel Canon-papier is in sommige landen of regio's niet verkrijgbaar. Merk op dat Canon-papier in de Verenigde Staten niet op modelnummer wordt verkocht. Daar koopt u het papier op naam.

#### **Papier voor het afdrukken van documenten:**

- Canon Red Label Superior <WOP111>
- Canon Océ Office Colour Paper <SAT213>
- High Resolution Paper <HR-101N>

#### **Papier voor het afdrukken van foto's:**

- Glanzend Fotopapier 'voor frequent gebruik' <GP-501/GP-508>
- Foto Glans Papier <GP-701>
- Glossy Foto Papier Extra II <PP-201/PP-208/PP-301>
- Professioneel Fotopapier Luster <LU-101>
- Photo Paper Plus Halfglans <SG-201>
- Matglans Foto Papier <MP-101>

#### **Papier voor het maken van originele producten:**

- Photo Stickers (16 stickers per sheet) <PS-108>
- Photo Stickers (Free Cutting) <PS-208>
- Photo Stickers (Variety Pack) <PS-808>
- Herplakbaar fotopapier <RP-101>
- Removable Photo Stickers <PS-308R>
- Magnetisch fotopapier <MG-101/PS-508>
- Light Fabric Iron-on Transfers <LF-101>
- Double sided Matte Paper <MP-101D>

## **Ander papier dan origineel Canon-papier**

- Normaal papier (inclusief gerecycled papier)
- Enveloppen
- Maximaal aantal vellen
- **→** Papierinstellingen in het printerstuurprogramma en op de printer (mediumtype) (Windows)

## **Paginaformaten**

U kunt de volgende paginaformaten gebruiken.

## **DESP** Opmerking

• Paginaformaten en mediumtypes die door de printer worden ondersteund, verschillen afhankelijk van het besturingssysteem dat u gebruikt.

### **Standaardformaten:**

- Letter
- Legal
- Executive
- A6
- A5
- A4
- B5
- B-Oficio
- M-Oficio
- Foolscap
- Legal (India)
- KG/10x15cm(4x6)
- 13x18cm(5"x7")
- 18x25cm(7"x10")
- 20x25cm(8"x10")
- L(89x127mm)
- 2L(127x178mm)
- Vierkant 13cm
- Hagaki
- Hagaki 2
- COM10-envelop
- DL-envelop
- Nagagata 3
- Nagagata 4
- Yougata 4
- Yougata 6
- Envelop C5
- Envelop Monarch

## **Aangepaste formaten**

- Minimumformaat: 89,0 x 127,0 mm (3,50 x 5,00 inch)
- Maximumformaat: 216,0 x 1200,0 mm (8,50 x 47,24 inch) \*

\* Wanneer **Hoogte (Height)** bij **Paginaformaat (Page Size)** is ingesteld op een waarde van meer dan 676 mm (26,61 inch), wordt **Mediumtype (Media Type)** ingesteld op **Normaal papier (Plain Paper)**.

## **Papiergewicht**

U kunt papier met het volgende gewicht gebruiken.

• Gewoon papier: Van 64 tot 105 g /m<sup>2</sup> (17 tot 28 lb)

# **Maximaal aantal vellen**

Hier wordt het maximum aantal vellen aangegeven voor de achterste lade, de cassette en de papieruitvoerlade.

- Maximum aantal vellen van achterste lade en cassette
- Maximum aantal vellen van papieruitvoerlade

## **DESP** Opmerking

• Paginaformaten en mediumtypen hangen af van het land of de regio waar het papier wordt verkocht. Ga naar de Canon-website voor meer informatie over paginaformaten en mediumtypen.

## **Maximum aantal vellen van achterste lade en cassette**

## **Origineel Canon-papier**

#### **Papier voor het afdrukken van documenten:**

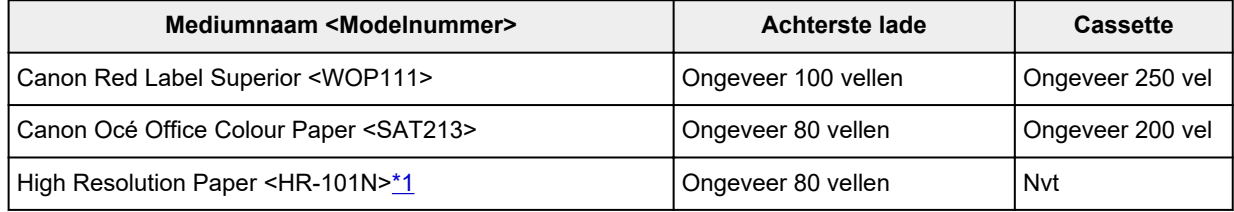

#### **Papier voor het afdrukken van foto's:**

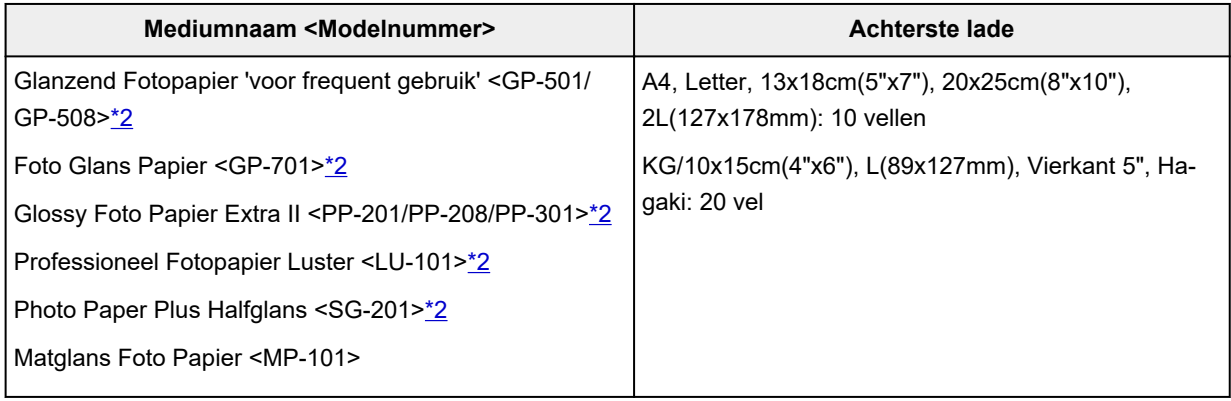

### **Papier voor het maken van originele producten:**

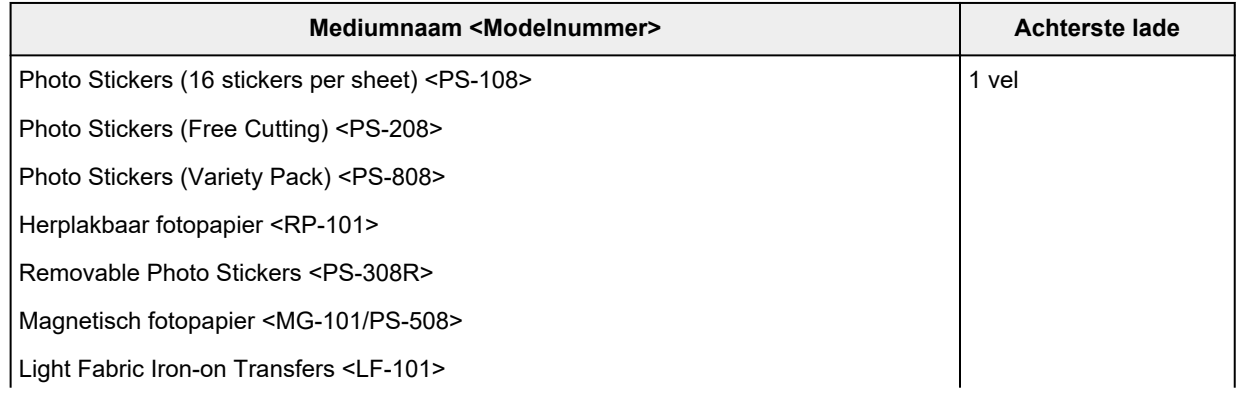

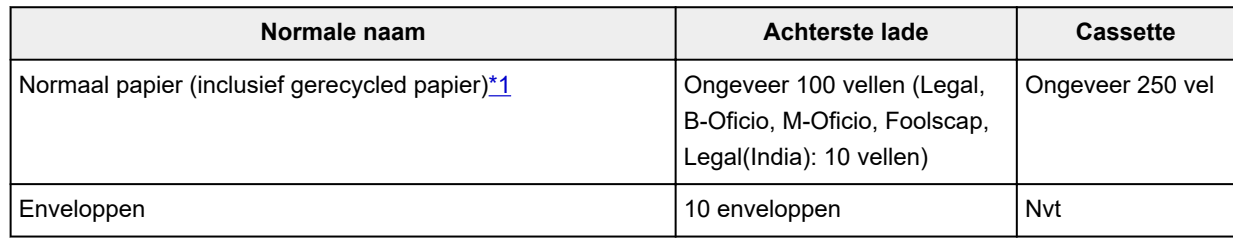

\*1 Normaal invoeren bij de maximumcapaciteit is soms niet mogelijk met sommige papiersoorten of bij zeer hoge of lage temperaturen of luchtvochtigheid. Plaats in dit geval de helft van het papier of minder. \*2 Invoer van een geplaatste papierstapel kan zorgen voor vlekken op de afgedrukte zijde of efficiënte invoer voorkomen. Plaats in dat geval maar een vel tegelijk.

## **Maximum aantal vellen van papieruitvoerlade**

## **Origineel Canon-papier**

## **Papier voor het afdrukken van documenten:**

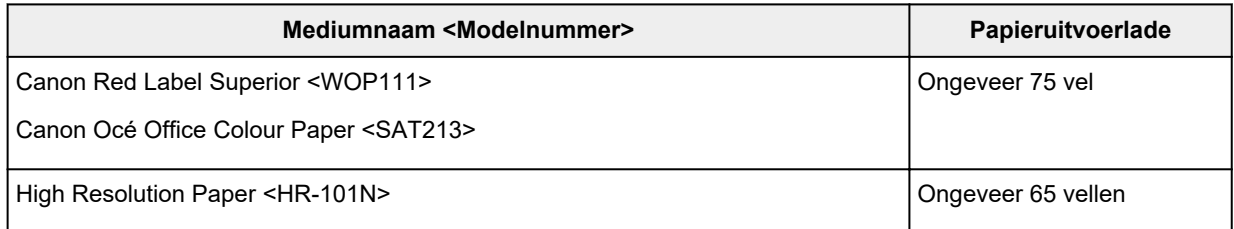

## **Ander papier dan origineel Canon-papier**

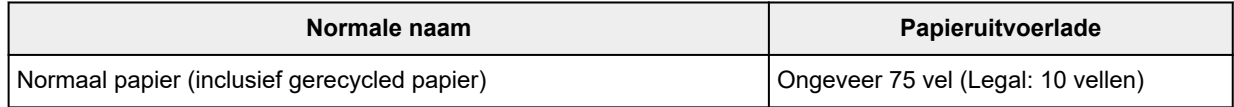

Wanneer u doorgaat met afdrukken met ander papier dan het bovenstaande, wordt het aanbevolen reeds afgedrukt papier uit de papieruitvoerlade te verwijderen om vlekken of verkleuring te voorkomen.

# **Niet-ondersteunde mediumtypen**

De onderstaande soorten papier mogen niet worden gebruikt. Het gebruik van dergelijke papiersoorten levert niet alleen een onbevredigend resultaat op, maar kan ook leiden tot vastlopen of slecht functioneren van de printer.

- Gevouwen, gekruld of gekreukt papier
- Vochtig papier
- Papier dat dunner is dan een briefkaart, inclusief gewoon papier of papier van een notitieblok dat kleiner is gemaakt (wanneer u afdrukt op papier dat kleiner is dan A5)
- Briefkaarten
- Briefkaarten
- Enveloppen met een dubbele klep
- Enveloppen met een reliëf of een behandeld oppervlak
- Enveloppen waarvan de lijmkleppen al vochtig zijn gemaakt en plakken
- Willekeurig papier met gaatjes
- Papier dat niet rechthoekig is
- Papier dat is ingebonden met nietjes of lijm
- Papier met een plakrand aan de achterkant, zoals een labelzegel
- Papier versierd met glitters, enzovoort

# **Omgaan met papier**

- Zorg bij het hanteren van alle soorten papier dat u niet over het oppervlak wrijft of krast.
- Houd het papier zo dicht mogelijk bij de rand vast en probeer het afdrukoppervlak niet aan te raken. De afdrukkwaliteit kan achteruit gaan als het afdrukoppervlak wordt besmeurd met zweet of vet afkomstig van uw handen.
- Raak het afdrukoppervlak niet aan totdat de inkt is opgedroogd. Zelfs als de inkt droog is, moet u proberen om het afdrukoppervlak bij het hanteren zo min mogelijk aan te raken. Vanwege de eigenschappen van de pigmentinkt verwijdert u de inkt van het gedrukte oppervlak wanneer u hierover wrijft of krast.
- Neem alleen het benodigde aantal vellen papier uit de verpakking, vlak voordat u gaat afdrukken.
- Wanneer u niet afdrukt, verwijdert u niet-gebruikt papier uit de achterste lade, stopt u dat terug in het pak en legt u het ergens vlak neer om te voorkomen dat het gaat omkrullen. Vermijd bij het opslaan bovendien hitte, vochtigheid en rechtstreeks zonlicht.

# **Zuinige modus**

Als u **Afdr.kwl. (Print qlty)** instelt op **Zuinig (Economy)**, kunt u het verbruik van inkt beperken. Er kan meer worden afgedrukt dan wanneer **Afdr.kwl. (Print qlty)** is ingesteld op **Standaard (Standard)**.

• **Aantal afdrukbare vellen (normaal A4-papier)**

Aantal afdrukbare vellen per pigment zwarte inktfles

Modus **Standaard (Standard)**: 6.000 vellen

Modus **Zuinig (Economy)**: 9.000 vellen

Aantal afdrukbare vellen per pigment kleureninktfles

Modus **Standaard (Standard)**: 14.000 vellen

Modus **Zuinig (Economy)**: 21.000 vellen

- **Meetvoorwaarden**
	- Meetafbeeldingen:
		- Kleurenafdruk: A4-kleurendocument ISO/IEC24712
	- Meetmethode:

Origineel Canon

◦ Papiersoort:

Gewoon papier

◦ Instelling van printerstuurprogramma:

Standaardinstelling voor normaal papier (**Afdrukkwaliteit (Print Quality)** wordt ingesteld op **Zuinig (Economy)**).

\*Het aantal afdrukbare vellen wordt berekend op basis van de inktfles die vanaf de tweede keer wordt gevuld, in plaats van de inktfles die wordt gevuld wanneer de printer voor de eerste keer wordt gebruikt.

# **Afdrukken**

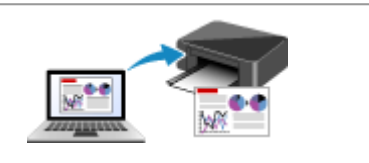

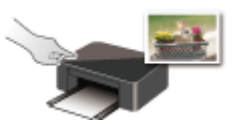

**Afdrukken via het bedieningspaneel**

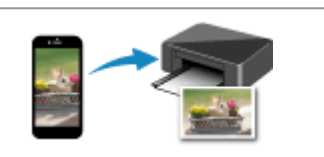

**Afdrukken vanaf een computer Afdrukken vanaf een smartphone/tablet**

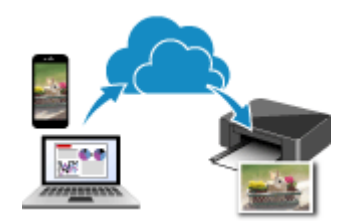

**PIXMA/MAXIFY Cloud Link gebruiken**

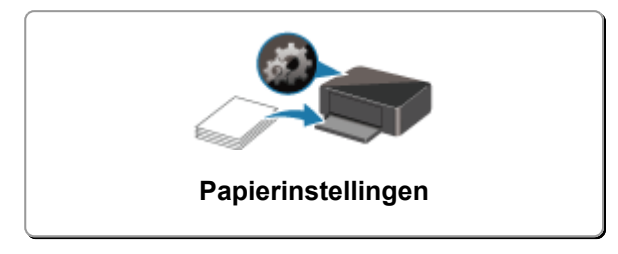

## **Afdrukken vanaf een computer**

- **Afdrukken vanuit toepassingssoftware (Windows-printerstuurprogramma)**
- **Afdrukken vanuit toepassingssoftware (macOS AirPrint)**
- **Afdrukken met Canon-toepassingen**
- **Afdrukken vanuit Chrome OS**

## **Afdrukken vanuit toepassingssoftware (Windowsprinterstuurprogramma)**

- **Basisinstellingen voor afdrukken VBasis**
- **Verschillende afdrukmethoden**
- **De afdrukkwaliteit wijzigen en afbeeldingsgegevens corrigeren**
- **Overzicht van het printerstuurprogramma**
- **Beschrijving van het printerstuurprogramma**
- **MP Drivers bijwerken**

## **Basisinstellingen voor afdrukken**

In dit gedeelte worden de instellingen beschreven op het tabblad **Snel instellen** dat voor eenvoudig afdrukken wordt gebruikt.

## **Basisinstellingen voor afdrukken**

- **1.** Controleer of de printer is ingeschakeld
- **2.** Papier plaatsen in de printer
- **3.** Open het instelvenster van het printerstuurprogramma
- **4.** Selecteer veelgebruikte instellingen

Gebruik **Veelgebruikte instellingen (Commonly Used Settings)** op het tabblad **Snel instellen (Quick Setup)** om vooraf gedefinieerde afdrukinstellingen te selecteren.

Wanneer u een afdrukinstelling selecteert, schakelen de instellingen voor **Extra functies (Additional Features)**, **Mediumtype (Media Type)** en **Papierformaat printer (Printer Paper Size)** automatisch over op de vooraf ingestelde waarden.

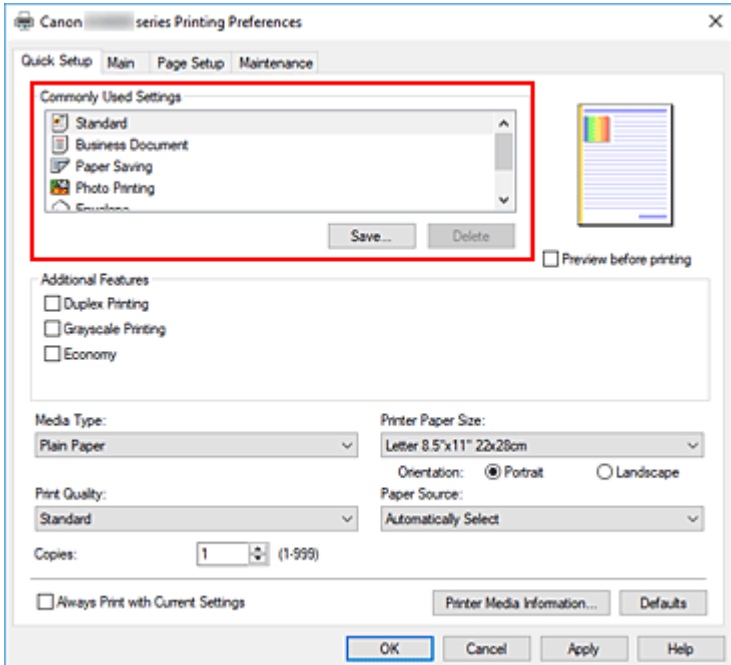

**5.** Selecteer de afdrukkwaliteit

Selecteer **Hoog (High)**, **Standaard (Standard)** of **Zuinig (Economy)** voor **Afdrukkwaliteit (Print Quality)**.
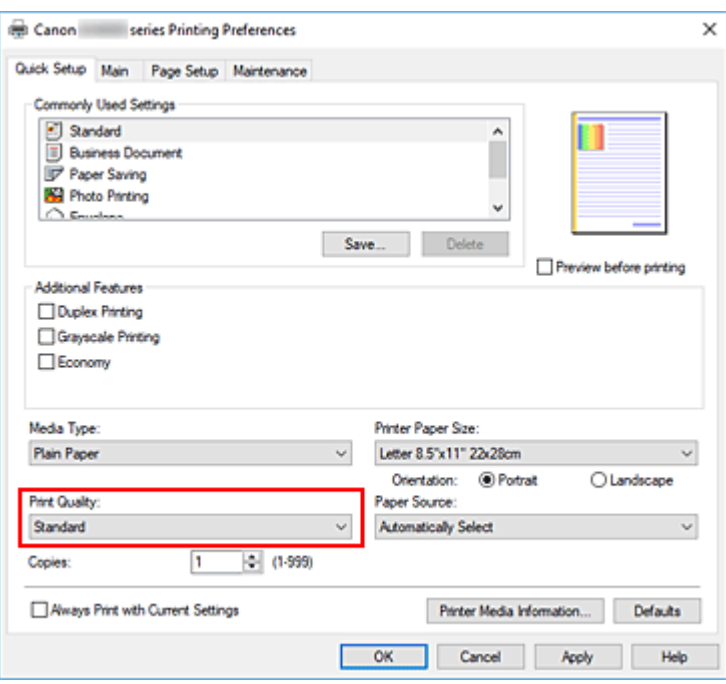

### **Belangrijk**

• De selecties voor de afdrukkwaliteit verschillen afhankelijk van de afdrukinstelling die u selecteert.

### **Opmerking**

• Als u **Zuinig (Economy)** in **Afdrukkwaliteit (Print Quality)** selecteert, wordt het verbruik van inkt beperkt. Dit betekent dat u meer kunt afdrukken dan wanneer **Standaard (Standard)** is geselecteerd.

Raadpleeg 'Zuinige modus' voor informatie over de zuinige modus.

### **6.** Selecteer de papierbron

Selecteer **Automatisch selecteren (Automatically Select)**, **Achterste lade (Rear Tray)**, **Cassette** voor **Papierbron (Paper Source)**, afhankelijk van het doel van de afdruk.

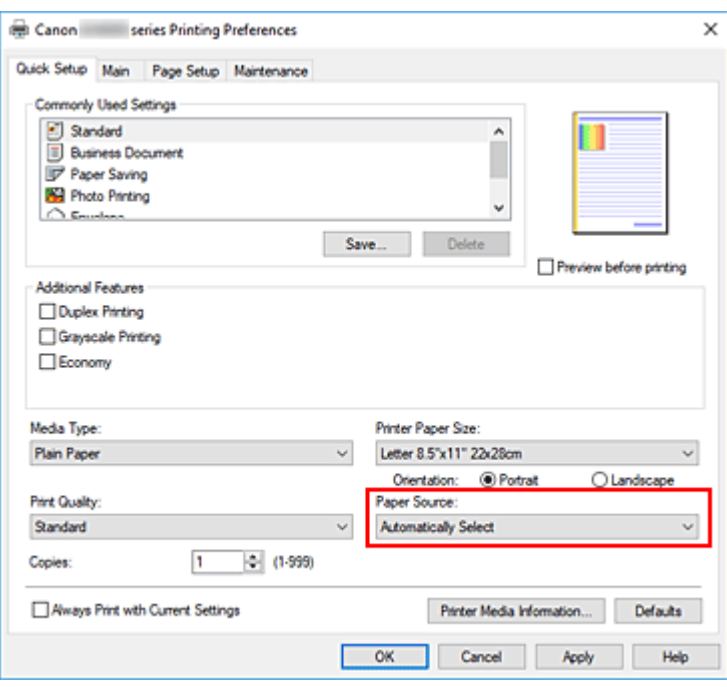

### **Belangrijk**

• De beschikbare instellingen voor papierbron zijn afhankelijk van de papiersoort en het papierformaat.

### **7.** Klik op **OK**

De printer drukt nu af met deze instellingen.

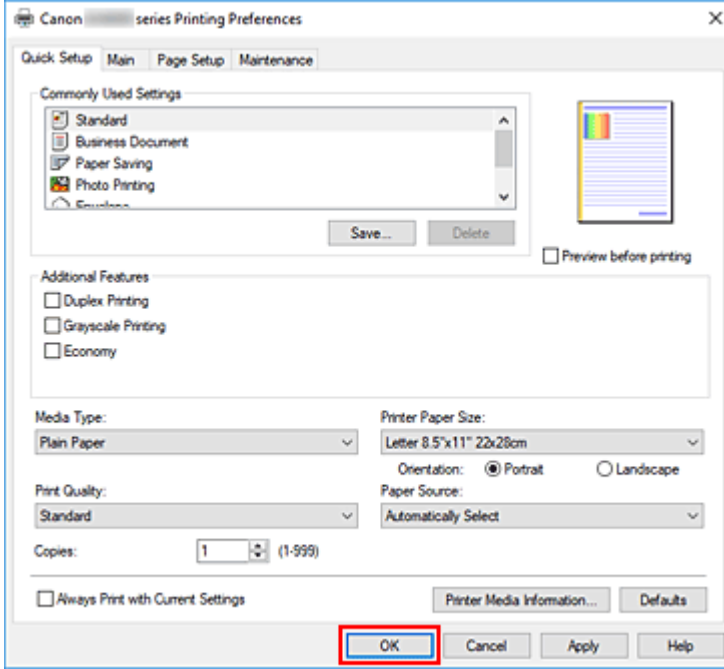

### **Belangrijk**

- Zorg dat er voldoende inkt beschikbaar is als u afdrukt op groot formaat.
- Wanneer u **Altijd afdrukken met huidige instellingen (Always Print with Current Settings)** selecteert, worden de instellingen op de tabbladen **Snel instellen (Quick Setup)**, **Afdruk (Main)** en

**Pagina-instelling (Page Setup)** opgeslagen, en die instellingen worden gebruikt bij de daaropvolgende afdruktaken.

• Om de huidige instellingen op te slaan als een nieuwe voorinstelling, klikt u op **Opslaan... (Save...)** onder **Veelgebruikte instellingen (Commonly Used Settings)**.

### **DESP** Opmerking

• Als de papierinstellingen in het printerstuurprogramma verschillen van de papiergegevens die op de printer zijn geregistreerd, kan er een fout optreden. Raadpleeg 'Papierinstellingen' voor instructies voor wat u moet doen als er een fout optreedt.

Als u de huidige printerinstellingen wilt controleren of de printerinstellingen wilt toepassen op het printerstuurprogramma, opent u het tabblad **Snel instellen (Quick Setup)**, klikt u op **Gegevens over printermedia... (Printer Media Information...)** en geeft u de instellingen op in het dialoogvenster dat wordt weergegeven.

Voor informatie over de papiergegevens die op de printer moeten worden geregistreerd, raadpleegt u het volgende:

Papierinstellingen in het printerstuurprogramma en op de printer (mediumtype)

Papierinstellingen in het printerstuurprogramma en op de printer (papierformaat)

### **De printerinstellingen controleren en instellingen toepassen op het printerstuurprogramma**

- **1.** Open het eigenschappenvenster van het printerstuurprogramma
- **2.** Klik op het tabblad **Snel instellen (Quick Setup)** op **Gegevens over printermedia... (Printer Media Information...)**.

Het dialoogvenster **Gegevens over printermedia (Printer Media Information)** wordt weergegeven.

### **3.** Selecteer **Papierbron (Paper Source)**

Controleer de instelling of selecteer een nieuwe papierbron bij **Papierbron (Paper Source)**. De huidige printerinstellingen worden weergegeven bij **Mediumtype (Media Type)** en **Paginaformaat (Page Size)**.

### **4.** Instellingen toepassen

Als u de printerinstellingen wilt toepassen op het printerstuurprogramma, klikt u op **Instellen (Set)**.

### **DE** Opmerking

• Als het mediumtype bij **Invoerinstellingen (Feed settings)** op de printer is ingesteld op **Ink Jet Hagaki**, **Hagaki K** of **Hagaki**, of als het papierformaat op de printer is ingesteld op **2L/ 13x18cm(5x7) (2L/5"x7"(13x18))**, klikt u op **Instellen (Set)** om het dialoogvenster weer te geven.

Selecteer het mediumtype en het papierformaat in overeenstemming met uw doel en klik vervolgens op **OK**.

• Als het mediumtype of het papierformaat op de printer niet zijn ingesteld of zijn ingesteld op **Overig (Others)**, is **Instellen (Set)** lichtgrijs en kan er niet op worden geklikt.

• Als communicatie met de printer is uitgeschakeld, wordt het dialoogvenster **Gegevens over printermedia... (Printer Media Information...)** niet weergegeven of kan het printerstuurprogramma geen gegevens over printermedia ophalen bij de printer.

# **Papierinstellingen in het printerstuurprogramma en op de printer (mediumtype)**

Wanneer u deze printer gebruikt, krijgt u het beste afdrukresultaat wanneer u een mediumtype en papierformaat selecteert dat overeenkomt met het soort afdruk.

Afhankelijk van het gebruikte mediumtype geeft u de instellingen voor het mediumtype op in het printerstuurprogramma of via het bedieningspaneel van de printer zoals hieronder wordt beschreven.

# **Origineel Canon-papier (documenten afdrukken)**

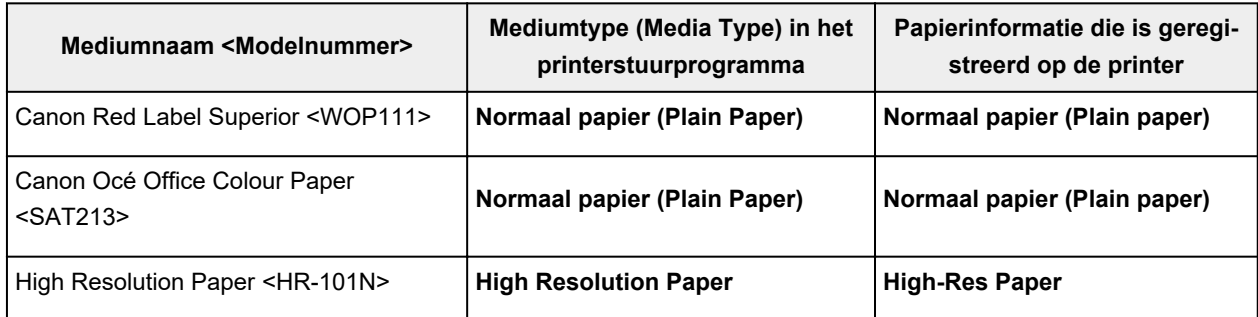

# **Origineel Canon-papier (foto's afdrukken)**

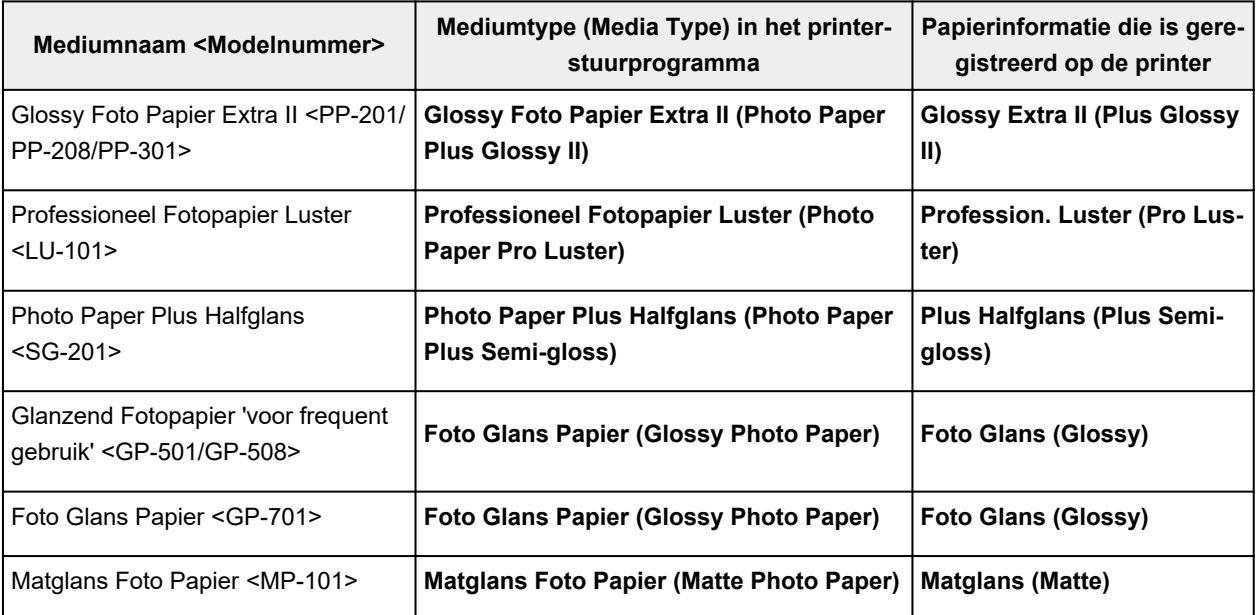

# **Origineel Canon-papier (origineel product)**

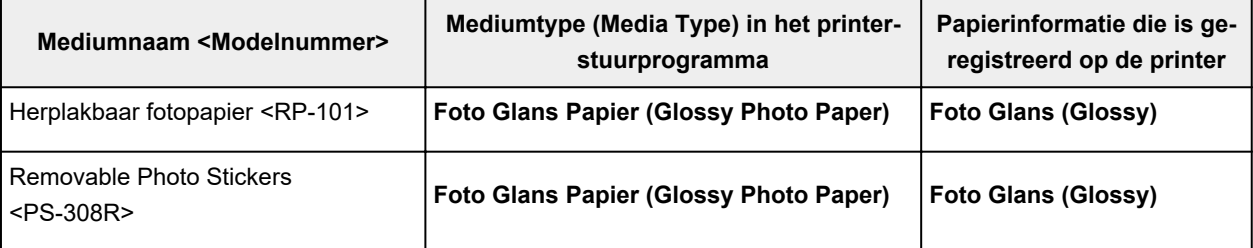

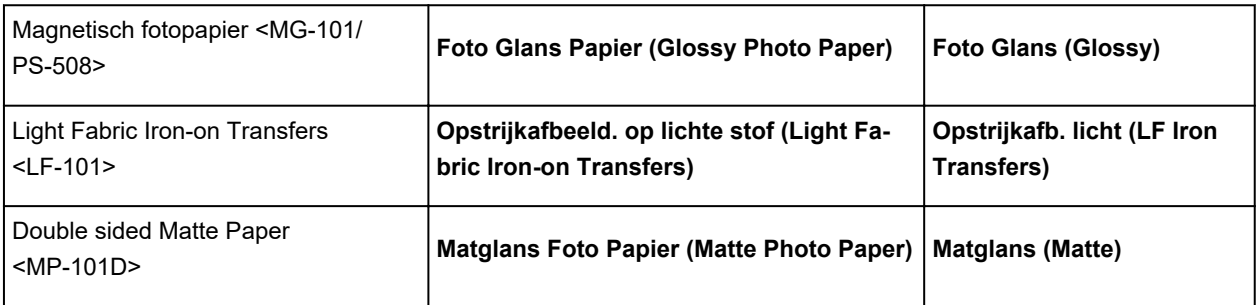

# **Verkrijgbare papiersoorten**

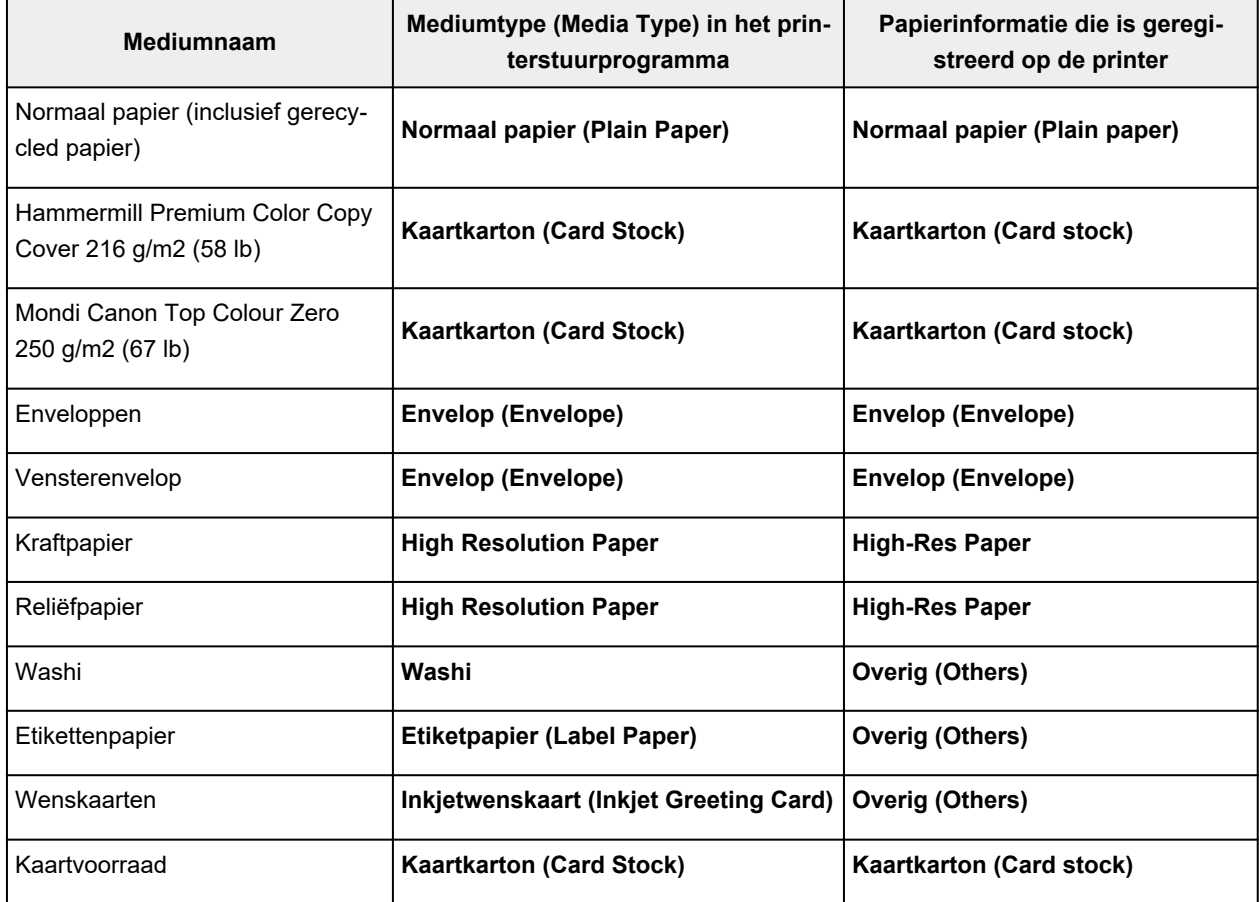

## **Opmerking**

- Selecteer bij het afdrukken op karton **Kaartkarton (Card Stock)** bij **Mediumtype (Media Type)** in het printerstuurprogramma en druk vervolgens af vanuit de achterste lade.
- Voor informatie over Washi die kan worden gebruikt met de printer, raadpleegt u 'Afdrukken met Washi'.

# **Papierinstellingen in het printerstuurprogramma en op de printer (papierformaat)**

Wanneer u deze printer gebruikt, krijgt u het beste afdrukresultaat als u een papierformaat selecteert dat overeenkomt met het soort afdruk.

U kunt de volgende papierformaten gebruiken met deze printer.

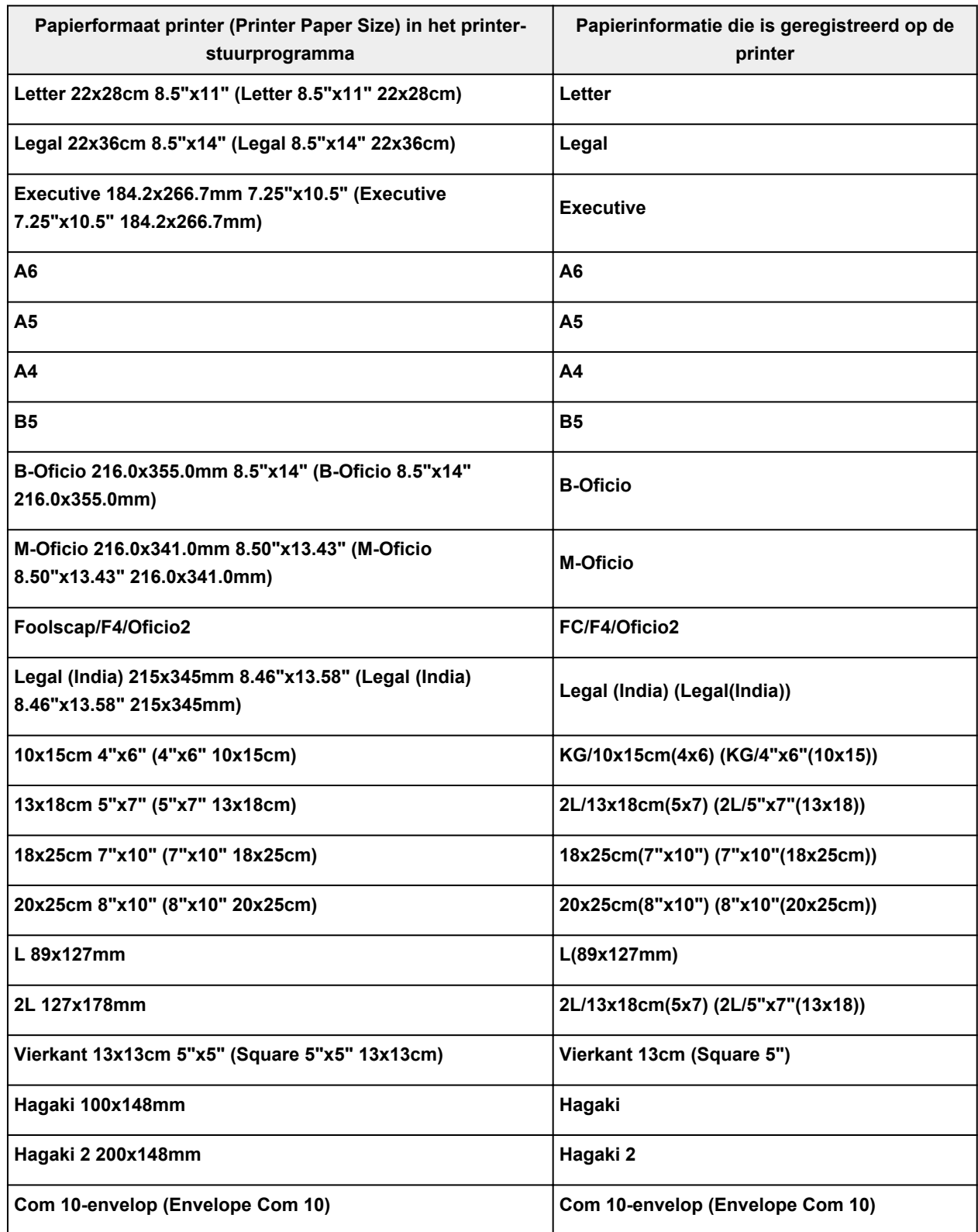

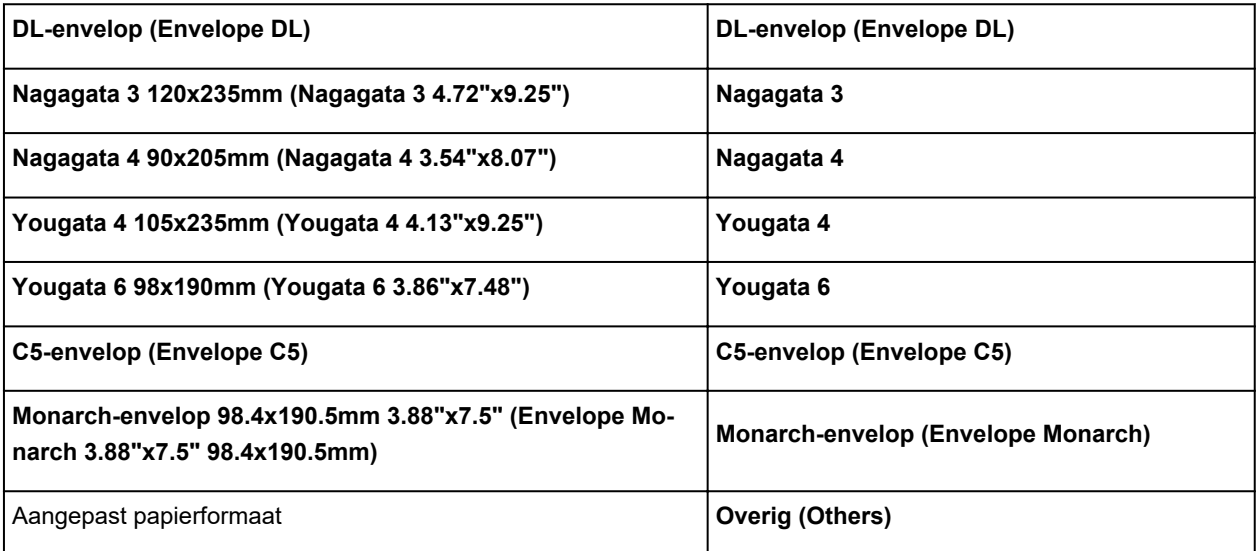

# **Verschillende afdrukmethoden**

- **Een Paginaformaat en Afdrukstand opgeven**
- **Instellingen voor aantal afdrukken en afdrukvolgorde opgeven**
- **Afdrukken op schaal**
- **Pagina-indeling afdrukken**
- **Dubbelzijdig afdrukken**
- **Instellingen voor het afdrukken van enveloppen**
- **Afdrukken op briefkaarten**

# **Een Paginaformaat en Afdrukstand opgeven**

Het papierformaat en de afdrukstand worden in principe bepaald door de toepassing. Als de instellingen voor **Paginaformaat (Page Size)** en **Afdrukstand (Orientation)** op het tabblad **Pagina-instelling (Page Setup)** hetzelfde zijn als de instellingen in de toepassing, hoeft u deze niet te wijzigen op het tabblad **Pagina-instelling (Page Setup)**.

Als u deze instellingen niet in de toepassing kunt opgeven, geeft u als volgt een paginaformaat en afdrukstand op:

U kunt het paginaformaat en de afdrukstand ook instellen op het tabblad **Snel instellen (Quick Setup)**.

- **1.** Open het eigenschappenvenster van het printerstuurprogramma
- **2.** Selecteer het papierformaat

Selecteer een paginaformaat in de lijst **Paginaformaat (Page Size)** op het tabblad **Pagina-instelling (Page Setup)**.

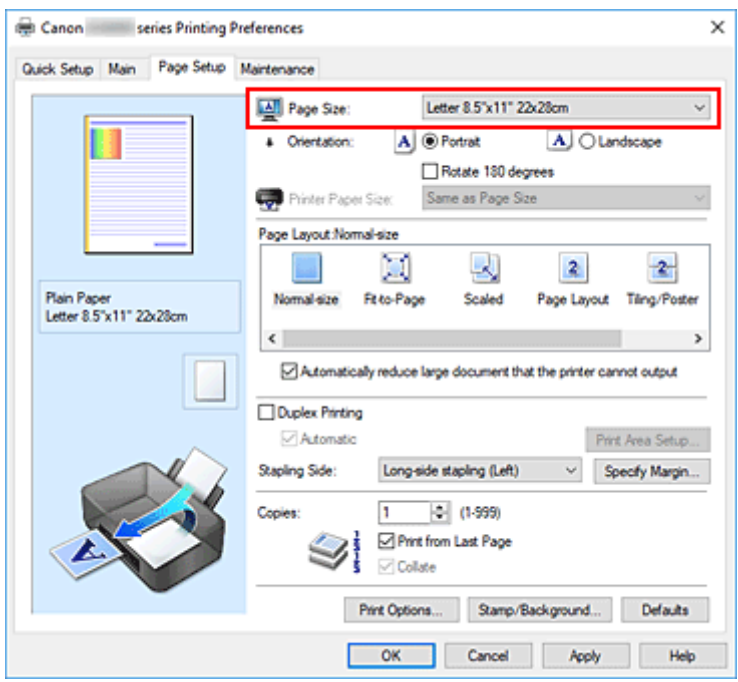

### **3.** Stel **Afdrukstand (Orientation)** in

Selecteer **Staand (Portrait)** of **Liggend (Landscape)** voor **Afdrukstand (Orientation)**. Schakel het selectievakje **180 graden roteren (Rotate 180 degrees)** in als u de afdrukgegevens 180 graden wilt draaien.

**4.** Klik op **OK**

Het document wordt met het geselecteerde paginaformaat en de geselecteerde afdrukstand afgedrukt.

### **DE** Opmerking

• Als **Normaal formaat (Normal-size)** is geselecteerd voor **Pagina-indeling (Page Layout)**, wordt het selectievakje **Grote documenten die de printer niet kan afdrukken automatisch verkleinen**

### **(Automatically reduce large document that the printer cannot output)** weergegeven.

Gewoonlijk kunt u het selectievakje ingeschakeld laten. Als u niet wilt dat grote documenten die de printer niet kan afdrukken automatisch worden verkleind, kunt u tijdens het printen het selectievakje uitschakelen.

# **Instellingen voor aantal afdrukken en afdrukvolgorde opgeven**

U kunt ook het aantal exemplaren instellen op het tabblad **Snel instellen (Quick Setup)**.

- **1.** Open het eigenschappenvenster van het printerstuurprogramma
- **2.** Geef het aantal exemplaren op dat u wilt afdrukken

Geef bij **Aantal (Copies)** op het tabblad **Pagina-instelling (Page Setup)** het aantal af te drukken exemplaren op.

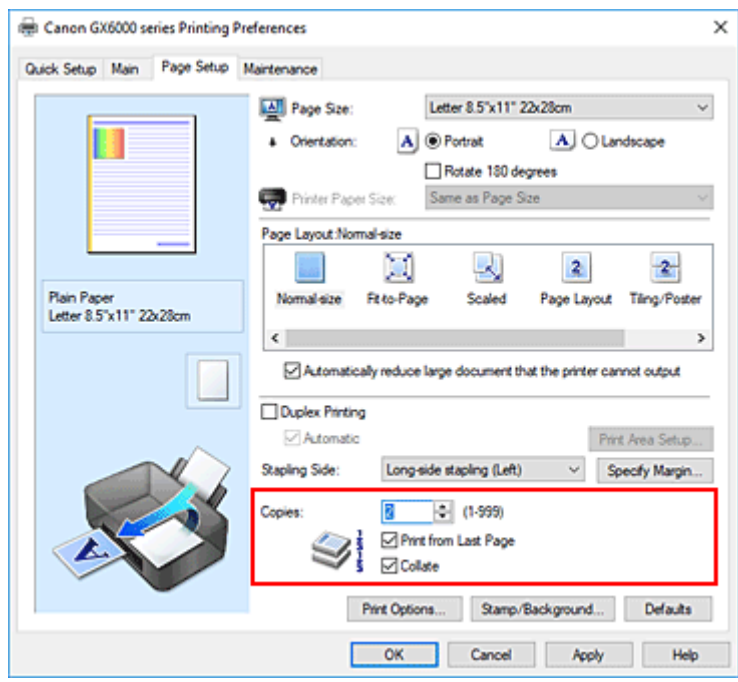

**3.** Geef de afdrukvolgorde op

Schakel het selectievakje **Vanaf de laatste pagina afdrukken (Print from Last Page)** in wanneer u vanaf de laatste pagina op volgorde wilt afdrukken en schakel het selectievakje uit wanneer u vanaf de eerste pagina wilt afdrukken.

Schakel het selectievakje **Sorteren (Collate)** in wanneer u meerdere exemplaren van een document afdrukt en alle pagina's van elk exemplaar samen wilt afdrukken. Schakel dit selectievakje uit wanneer u wilt dat alle pagina's met hetzelfde nummer bij elkaar worden gegroepeerd.

• **Vanaf de laatste pagina afdrukken (Print from Last Page)**: /**Sorteren (Collate)**:

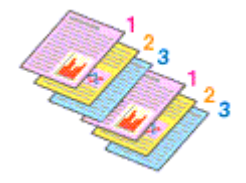

**• Vanaf de laatste pagina afdrukken (Print from Last Page): □ /Sorteren (Collate): ☑** 

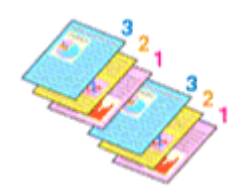

• Vanaf de laatste pagina afdrukken (Print from Last Page):  $\Box$  /Sorteren (Collate):  $\Box$ 

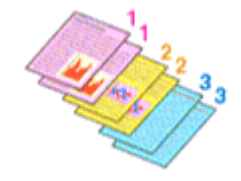

• Vanaf de laatste pagina afdrukken (Print from Last Page):  $\Box$  /Sorteren (Collate):  $\Box$ 

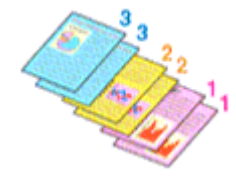

### **4.** Klik op **OK**

Het opgegeven aantal exemplaren wordt in de gekozen volgorde afgedrukt.

### **Belangrijk**

- Als de toepassing waarmee het document is gemaakt dezelfde functie heeft, geeft u de instellingen op in het printerstuurprogramma. Als de afdrukresultaten echter niet naar wens zijn, geeft u de functieinstellingen op in de toepassing. Als u het aantal exemplaren en de afdrukvolgorde in zowel de toepassing als dit stuurprogramma opgeeft, is het mogelijk dat de waarden van deze twee instellingen voor het aantal exemplaren worden vermenigvuldigd of dat de opgegeven afdrukvolgorde niet wordt ingeschakeld.
- **Vanaf de laatste pagina afdrukken (Print from Last Page)** is niet beschikbaar voor selectie als **Tegels/poster (Tiling/Poster)** bij **Pagina-indeling (Page Layout)** is geselecteerd.
- Als **Boekje (Booklet)** is geselecteerd voor **Pagina-indeling (Page Layout)**, zijn **Vanaf de laatste pagina afdrukken (Print from Last Page)** en **Sorteren (Collate)** niet beschikbaar voor selectie.
- Als **Dubbelzijdig afdrukken (Duplex Printing)** is geselecteerd, is **Vanaf de laatste pagina afdrukken (Print from Last Page)** niet beschikbaar voor selectie.

### **DE** Opmerking

• Als u zowel **Vanaf de laatste pagina afdrukken (Print from Last Page)** als **Sorteren (Collate)** inschakelt, worden de exemplaren van een document vanaf de laatste pagina en per exemplaar afgedrukt.

Deze instellingen kunnen worden gebruikt in combinatie met **Normaal formaat (Normal-size)**, **Passend op papier (Fit-to-Page)**, **Op schaal (Scaled)** en **Pagina-indeling (Page Layout)**.

# **Afdrukken op schaal**

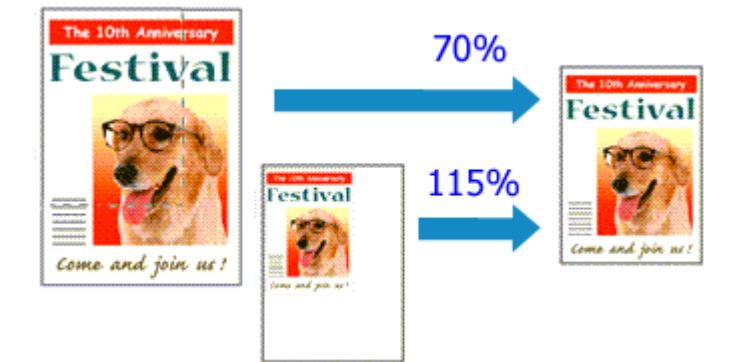

- **1.** Open het eigenschappenvenster van het printerstuurprogramma
- **2.** Stel afdrukken op schaal in

Selecteer **Op schaal (Scaled)** in de lijst **Pagina-indeling (Page Layout)** op het tabblad **Paginainstelling (Page Setup)**.

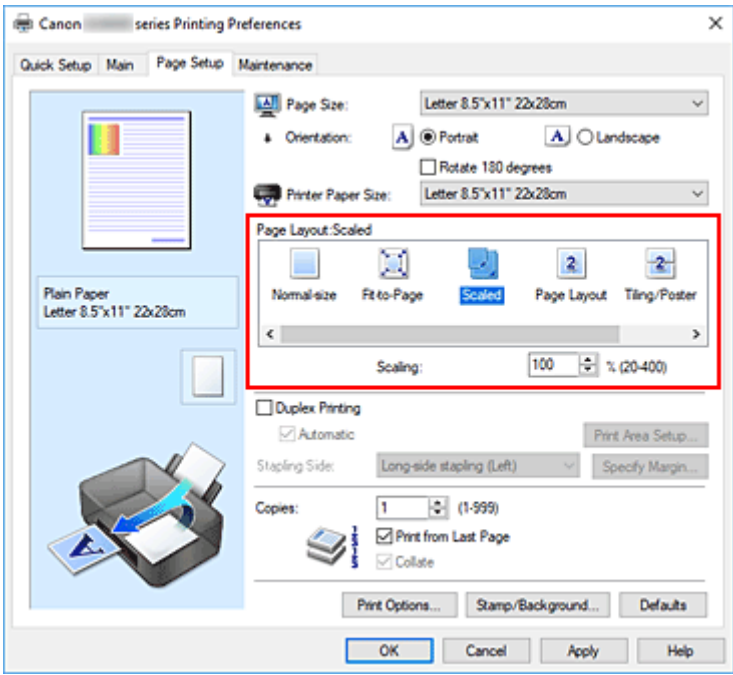

**3.** Selecteer het papierformaat van het document

Geef bij **Paginaformaat (Page Size)** het paginaformaat op dat in de toepassing is ingesteld.

- **4.** Stel de schaalverhouding op een van de volgende manieren in:
	- Selecteer een instelling voor **Papierformaat printer (Printer Paper Size)**

Als het papierformaat voor de printer kleiner is dan het **Paginaformaat (Page Size)**, wordt de afbeelding van de pagina kleiner. Als het papierformaat voor de printer groter is dan het **Paginaformaat (Page Size)**, wordt de afbeelding van de pagina groter.

• Geef een schaalfactor op

Typ een waarde in het vak **Schaling (Scaling)**. De huidige instellingen worden weergegeven in het instellingenvoorbeeld aan de linkerkant van het printerstuurprogramma.

**5.** Klik op **OK**

De afbeelding wordt met de opgegeven schaal afgedrukt.

### **Belangrijk**

• Als de toepassing waarin u het origineel hebt gemaakt een functie heeft voor afdrukken op schaal, geeft u de instelling in deze toepassing op. U hoeft deze instelling dan niet in het printerstuurprogramma op te geven.

### **Opmerking**

• Als u **Op schaal (Scaled)** selecteert, wordt het afdrukgebied van het document gewijzigd.

# **Pagina-indeling afdrukken**

U kunt met de functie voor het afdrukken van een pagina-indeling meer dan een paginabeeld op een enkel vel papier afdrukken.

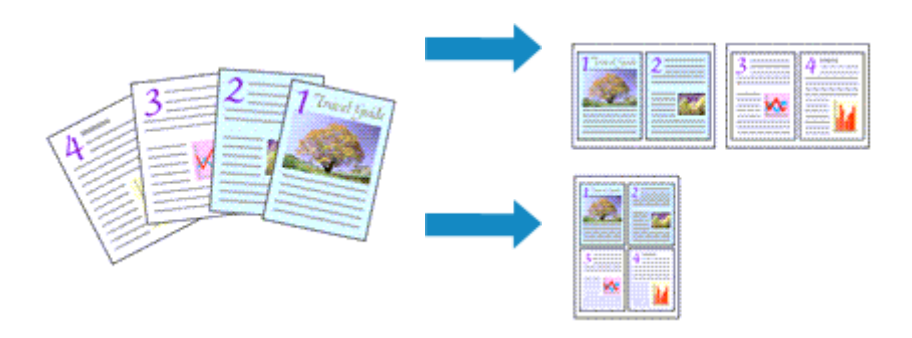

- **1.** Open het eigenschappenvenster van het printerstuurprogramma
- **2.** Stel Pagina-indeling afdrukken in

Selecteer **Pagina-indeling (Page Layout)** in de lijst **Pagina-indeling (Page Layout)** op het tabblad **Pagina-instelling (Page Setup)**.

De huidige instellingen worden weergegeven in het instellingenvoorbeeld aan de linkerkant van het printerstuurprogramma.

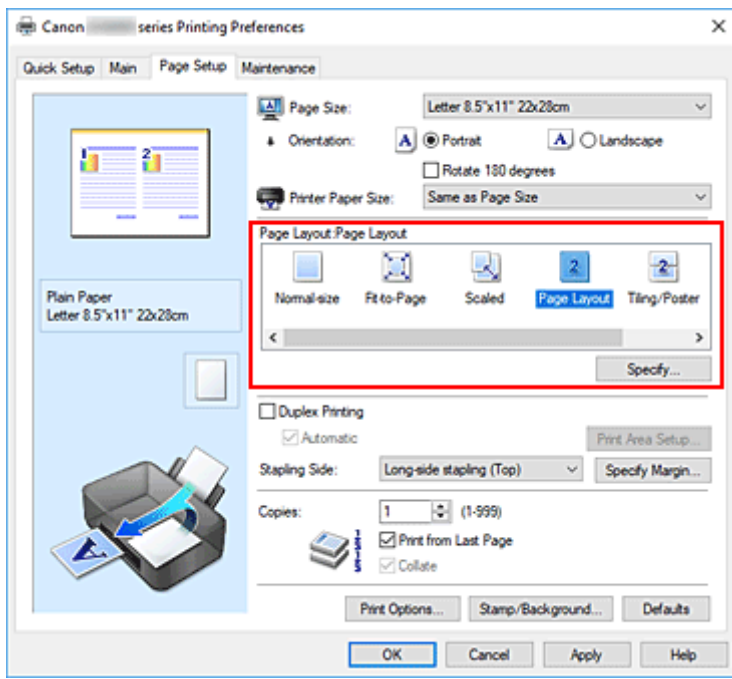

**3.** Selecteer het papierformaat

Selecteer in de lijst **Papierformaat printer (Printer Paper Size)** het formaat van het papier dat in de printer is geplaatst.

**4.** Stel het aantal af te drukken pagina's op één vel en de paginavolgorde in

Klik zo nodig op **Opgeven... (Specify...)**, geef de volgende instellingen op in het dialoogvenster **Paginaindeling afdrukken (Page Layout Printing)** en klik op **OK**.

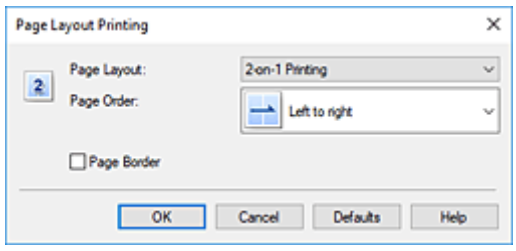

#### **Pagina-indeling (Page Layout)**

Als u het aantal pagina's dat op één vel moet worden afgedrukt wilt wijzigen, selecteert u het gewenste aantal pagina's in de lijst.

### **Paginavolgorde (Page Order)**

Selecteer een methode in de lijst om de volgorde van de pagina's te wijzigen.

### **Paginarand (Page Border)**

Schakel dit selectievakje in als u een paginarand rond elke documentpagina wilt afdrukken.

### **5.** Voltooi de configuratie

### Klik op **OK** op het tabblad **Pagina-instelling (Page Setup)**.

Als u het afdrukken start, wordt het opgegeven aantal pagina's in de opgegeven volgorde op elk vel papier gerangschikt.

# **Dubbelzijdig afdrukken**

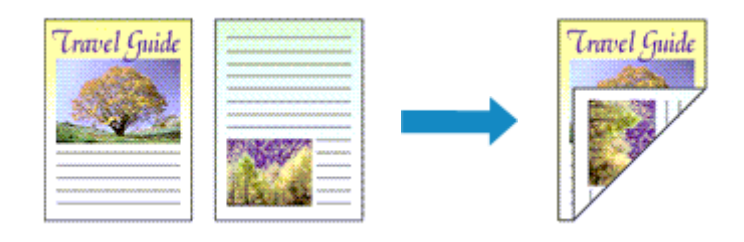

U kunt dubbelzijdig afdrukken ook instellen bij **Extra functies (Additional Features)** op het tabblad **Snel instellen (Quick Setup)**.

## **Automatisch dubbelzijdig afdrukken**

U kunt ook dubbelzijdig afdrukken zonder dat u het papier zelf hoeft om te draaien.

- **1.** Open het eigenschappenvenster van het printerstuurprogramma
- **2.** Automatisch dubbelzijdig afdrukken instellen

Schakel het selectievakje **Dubbelzijdig afdrukken (Duplex Printing)** op het tabblad **Paginainstelling (Page Setup)** in en controleer of het selectievakje **Automatisch (Automatic)** is ingeschakeld.

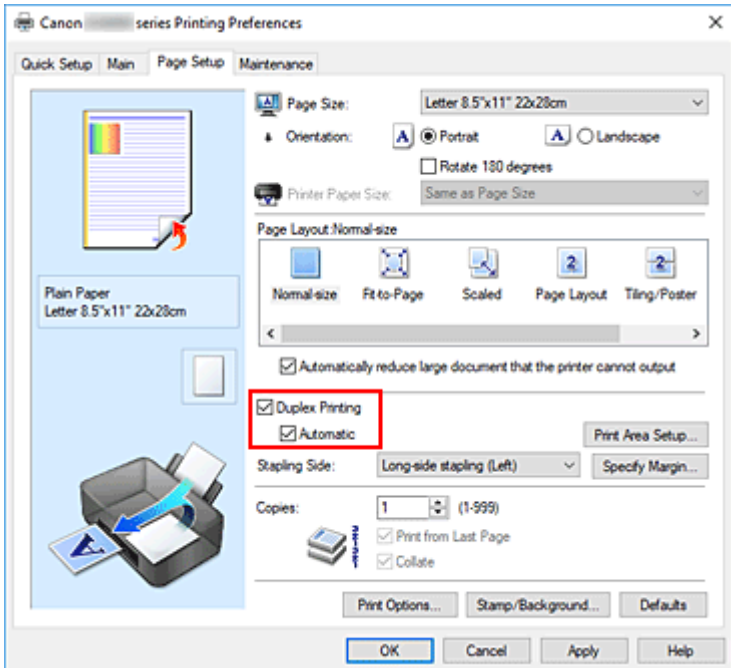

**3.** Selecteer de indeling

Selecteer **Normaal formaat (Normal-size)**, **Passend op papier (Fit-to-Page)**, **Op schaal (Scaled)** of **Pagina-indeling (Page Layout)** in de lijst **Pagina-indeling (Page Layout)**.

### **4.** Stel het afdrukgebied in

Wanneer u dubbelzijdig afdrukken uitvoert, wordt het afdrukgebied van het document iets kleiner dan normaal en is het mogelijk dat het document niet op één pagina past.

Klik op **Afdrukgebied instellen... (Print Area Setup...)**, selecteer een van de volgende verwerkingsmethoden en klik daarna op **OK**.

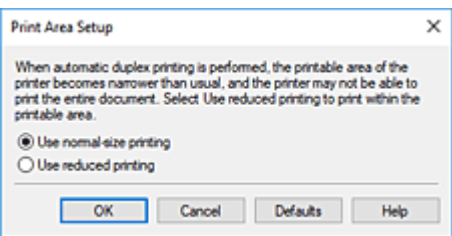

**Afdrukken op normaal formaat (Use normal-size printing)**

Afdrukken zonder de pagina te verkleinen.

**Gereduceerd afdrukken (Use reduced printing)**

De pagina enigszins verkleind afdrukken.

**5.** Geef op aan welke zijde de nietjes moeten komen

De beste **Nietmarge (Stapling Side)** wordt automatisch geselecteerd in de instellingen voor **Afdrukstand (Orientation)** en **Pagina-indeling (Page Layout)**. Als u de instelling wilt wijzigen, selecteert u een andere nietmarge in de lijst.

**6.** Stel de breedte van de marge in

Klik zo nodig op **Marge instellen... (Specify Margin...)** om de breedte van de marge in te stellen en klik vervolgens op **OK**.

**7.** Voltooi de configuratie

Klik op **OK** op het tabblad **Pagina-instelling (Page Setup)**. Wanneer u het afdrukken start, wordt het dubbelzijdig afdrukken gestart.

## **Handmatig dubbelzijdig afdrukken**

U kunt het dubbelzijdig afdrukken handmatig uitvoeren.

- **1.** Open het eigenschappenvenster van het printerstuurprogramma
- **2.** Stel dubbelzijdig afdrukken in

Schakel het selectievakje **Dubbelzijdig afdrukken (Duplex Printing)** in en schakel het selectievakje **Automatisch (Automatic)** uit op het tabblad **Pagina-instelling (Page Setup)**.

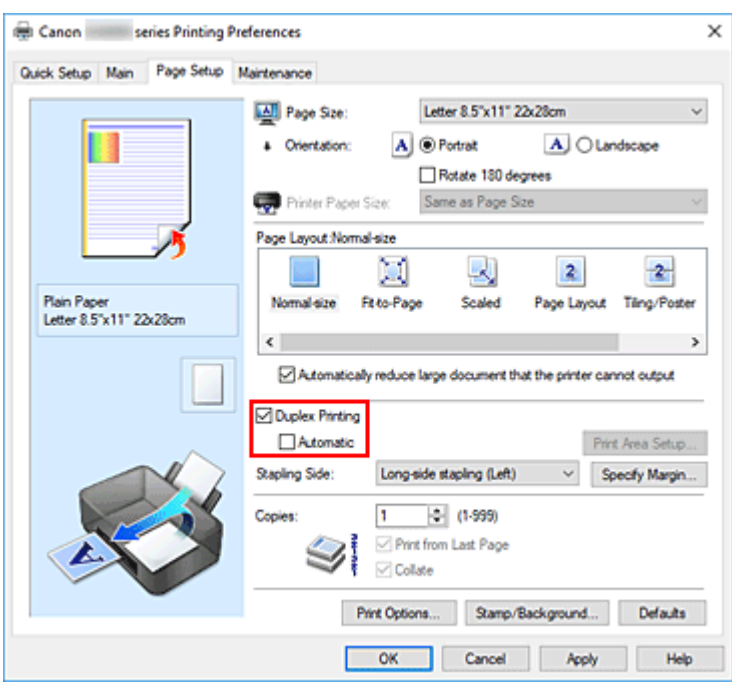

**3.** Selecteer de indeling

Selecteer **Normaal formaat (Normal-size)**, **Passend op papier (Fit-to-Page)**, **Op schaal (Scaled)** of **Pagina-indeling (Page Layout)** in de lijst **Pagina-indeling (Page Layout)**.

**4.** Geef op aan welke zijde de nietjes moeten komen

De beste **Nietmarge (Stapling Side)** wordt automatisch geselecteerd in de instellingen voor **Afdrukstand (Orientation)** en **Pagina-indeling (Page Layout)**. Als u de instelling wilt wijzigen, selecteert u een andere nietmarge in de lijst.

**5.** Stel de breedte van de marge in

Klik zo nodig op **Marge instellen... (Specify Margin...)** om de breedte van de marge in te stellen en klik vervolgens op **OK**.

**6.** Voltooi de configuratie

Klik op **OK** op het tabblad **Pagina-instelling (Page Setup)**.

Wanneer u het document afdrukt, wordt dit eerst afgedrukt op één zijde van een vel papier. Nadat één zijde is bedrukt, plaatst u het papier opnieuw, zoals in het bericht wordt weergegeven. Tik vervolgens op **Start afdruk (Start print)** op het bedieningspaneel van de printer om de andere kant af te drukken.

### **Belangrijk**

• Wanneer een ander mediumtype dan **Normaal papier (Plain Paper)** is geselecteerd in de lijst **Mediumtype (Media Type)** op het tabblad **Afdruk (Main)**, is de optie **Dubbelzijdig afdrukken (Duplex Printing)** niet beschikbaar voor selectie.

- Als **Tegels/poster (Tiling/Poster)** of **Boekje (Booklet)** is geselecteerd in de lijst **Pagina-indeling (Page Layout)**, zijn **Dubbelzijdig afdrukken (Duplex Printing)** en **Nietmarge (Stapling Side)** niet beschikbaar voor selectie.
- **Dubbelzijdig afdrukken (Duplex Printing)** kan alleen worden toegepast als een van de volgende papierformaten is geselecteerd voor **Paginaformaat (Page Size)** op het tabblad **Pagina-instelling (Page Setup)**.
	- **Letter 22x28cm 8.5"x11" (Letter 8.5"x11" 22x28cm)**, **A4**
- Nadat de voorzijde is afgedrukt, wordt gewacht met de achterzijde totdat de inkt droog is (het afdrukken wordt tijdelijk onderbroken). Raak het papier niet aan. U kunt de droogtijd wijzigen via **Aangepaste instellingen (Custom Settings)** in Canon IJ Printer Assistant Tool.

## **Verwante onderwerpen**

 $\rightarrow$  De bedieningsmodus van de Printer aanpassen

# **Instellingen voor het afdrukken van enveloppen**

- **1.** Plaats enveloppen in de printer
- **2.** Open het eigenschappenvenster van het printerstuurprogramma
- **3.** Selecteer het mediumtype

Selecteer **Envelop (Envelope)** bij **Veelgebruikte instellingen (Commonly Used Settings)** op het tabblad **Snel instellen (Quick Setup)**.

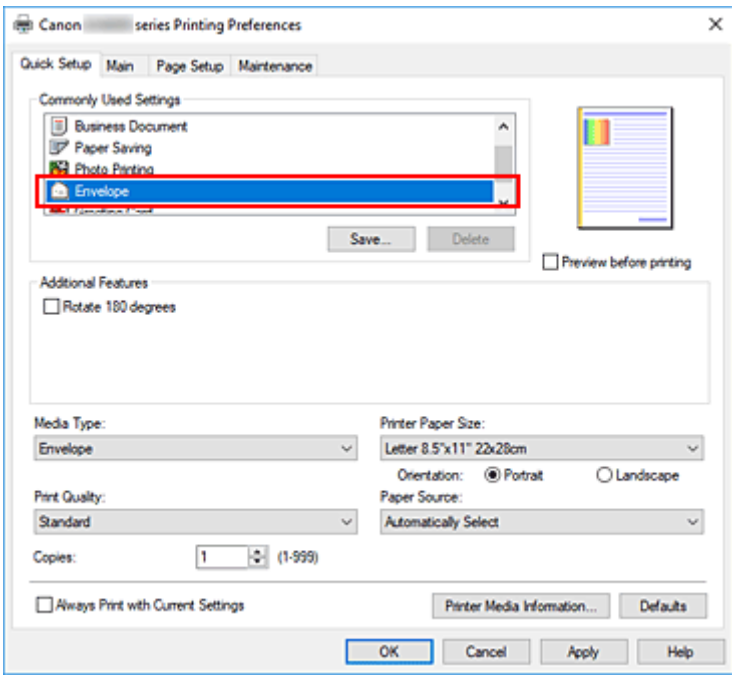

**4.** Selecteer het papierformaat

Wanneer het dialoogvenster **Envelopformaat instellen (Envelope Size Setting)** wordt weergegeven, selecteert u **Com 10-envelop (Envelope Com 10)**, **DL-envelop (Envelope DL)**, **Yougata 4 105x235mm (Yougata 4 4.13"x9.25")**, **Yougata 6 98x190mm (Yougata 6 3.86"x7.48")**, **C5-envelop (Envelope C5)** of **Monarch-envelop 98.4x190.5mm 3.88"x7.5" (Envelope Monarch 3.88"x7.5" 98.4x190.5mm)** en klikt u daarna op **OK**.

**5.** Stel de afdrukstand in

Selecteer **Liggend (Landscape)** voor **Afdrukstand (Orientation)** om het adres horizontaal af te drukken.

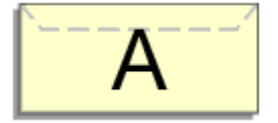

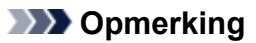

- Als **Com 10-envelop (Envelope Com 10)**, **DL-envelop (Envelope DL)**, **Yougata 4 105x235mm (Yougata 4 4.13"x9.25")**, **Yougata 6 98x190mm (Yougata 6 3.86"x7.48")**, **C5-envelop (Envelope C5)** of **Monarch-envelop 98.4x190.5mm 3.88"x7.5" (Envelope Monarch 3.88"x7.5" 98.4x190.5mm)** is geselecteerd voor **Papierformaat printer (Printer Paper Size)**, draait de printer het papier 90 graden naar links bij het afdrukken, ongeacht de instelling **90 graden naar links roteren als afdrukstand [Liggend] is (Rotate 90 degrees left when orientation is [Landscape])** bij **Aangepaste instellingen (Custom Settings)** in Canon IJ Printer Assistant Tool.
- **6.** Selecteer de afdrukkwaliteit

Selecteer naar wens **Hoog (High)** of **Standaard (Standard)** bij **Afdrukkwaliteit (Print Quality)**.

**7.** Klik op **OK**

Wanneer u de afdruk uitvoert, worden de gegevens afgedrukt op de envelop.

### **Belangrijk**

• Wanneer u de afdruk op de envelop uitvoert, worden ondersteunende berichten weergegeven. Als u de berichten wilt verbergen, schakelt u het selectievakje **Dit bericht niet meer weergeven (Do not show this message again)** in.

Als u de berichten opnieuw wilt weergeven, klikt u op de knop **Printerstatus weergeven (View Printer Status)** op het tabblad **Onderhoud (Maintenance)** en start u de Canon IJ-statusmonitor. Klik vervolgens op **Envelop afdrukken (Envelope Printing)** vanuit **Gidsbericht weergeven (Display Guide Message)** in het menu **Optie (Option)** om de instelling in te schakelen.

## **DED** Opmerking

• Als de papierinstellingen in het printerstuurprogramma verschillen van de papiergegevens die op de printer zijn geregistreerd, kan er een fout optreden. Raadpleeg 'Papierinstellingen' voor instructies voor wat u moet doen als er een fout optreedt.

Als u de huidige printerinstellingen wilt controleren of de printerinstellingen wilt toepassen op het printerstuurprogramma, klikt u op **Gegevens over printermedia... (Printer Media Information...)** op het tabblad **Snel instellen (Quick Setup)** en geeft u de instellingen op in het dialoogvenster dat wordt weergegeven.

Voor informatie over de papiergegevens die op de printer moeten worden geregistreerd, raadpleegt u het volgende:

- Papierinstellingen in het printerstuurprogramma en op de printer (mediumtype)
- Papierinstellingen in het printerstuurprogramma en op de printer (papierformaat)

# **Afdrukken op briefkaarten**

- **1.** Plaats briefkaarten in de printer
- **2.** Open het eigenschappenvenster van het printerstuurprogramma
- **3.** Selecteer veelgebruikte instellingen

Geef het tabblad **Snel instellen (Quick Setup)** weer en selecteer **Standaard (Standard)** voor **Veelgebruikte instellingen (Commonly Used Settings)**.

**4.** Selecteer het mediumtype

Selecteer **Ink Jet Hagaki (A)**, **Ink Jet Hagaki**, **Hagaki K (A)**, **Hagaki K**, **Hagaki (A)** of **Hagaki** voor **Mediumtype (Media Type)**.

### **Belangrijk**

- Deze printer kan niet afdrukken op briefkaarten waarop foto's of stickers zijn geplakt.
- U krijgt betere afdrukken als u eerst de berichtzijde afdrukt en vervolgens de adreszijde.
- De papierinstellingen in het printerstuurprogramma hangen af van het feit of u afdrukt op de adreszijde of de berichtzijde.

Als u de huidige printerinstellingen wilt controleren of de printerinstellingen wilt toepassen op het printerstuurprogramma, klikt u op **Gegevens over printermedia... (Printer Media Information...)** op het tabblad **Snel instellen (Quick Setup)** en geeft u de instellingen op in het dialoogvenster dat wordt weergegeven.

Voor informatie over de papiergegevens die in het printerstuurprogramma en op de printer moeten worden geregistreerd, raadpleegt u het volgende:

- Papierinstellingen in het printerstuurprogramma en op de printer (mediumtype)
- Papierinstellingen in het printerstuurprogramma en op de printer (papierformaat)
- **5.** Selecteer het papierformaat

### Selecteer **Hagaki 100x148mm** of **Hagaki 2 200x148mm** voor **Papierformaat printer (Printer Paper Size)**.

### **Belangrijk**

- Antwoordkaarten kunnen alleen worden gebruikt wanneer u ze afdrukt vanaf een computer.
- Wanneer u een antwoordkaart afdrukt, dient u het papierformaat altijd in te stellen op **Hagaki 2 200x148mm** via de toepassing of het printerstuurprogramma.
- Vouw de antwoordkaart niet. Als de kaart een vouw heeft, kan de printer de kaart niet correct invoeren wat leidt tot verschuivingen of papierstoringen.
- **6.** Stel de afdrukstand in

Als u het adres horizontaal wilt afdrukken, stelt u **Afdrukstand (Orientation)** op **Liggend (Landscape)**.

**7.** Selecteer de afdrukkwaliteit

Selecteer **Afdrukkwaliteit (Print Quality)** of **Hoog (High)** voor **Standaard (Standard)**, afhankelijk van het gewenste afdrukresultaat.

**8.** Klik op **OK**

Wanneer u het afdrukken start, worden de gegevens op de briefkaart afgedrukt.

### **Belangrijk**

• Wanneer u afdrukt op andere media dan briefkaarten, plaatst u het medium op basis van het gebruik ervan en klikt u op **Afdrukken starten (Start Printing)**.

- **Canon IJ-printerstuurprogramma**
	- Het instelvenster van het printerstuurprogramma openen
- **Canon IJ-statusmonitor**
- **Instructies voor gebruik (printerstuurprogramma)**

# **Canon IJ-printerstuurprogramma**

Het Canon IJ-printerstuurprogramma (hierna het printerstuurprogramma genoemd) is software die u op uw computer installeert, zodat die kan communiceren met de printer.

Het printerstuurprogramma converteert de afdrukgegevens die in de toepassing zijn gemaakt, naar gegevens die de printer begrijpt en stuurt de geconverteerde gegevens naar de printer.

Aangezien de ondersteunde indeling van de afdrukgegevens per model verschilt, moet u een printerstuurprogramma gebruiken dat geschikt is voor het model dat u gebruikt.

# **Het printerstuurprogramma installeren**

Installeer het printerstuurprogramma met de installatie-cd-rom of vanaf onze website.

# **Het printerstuurprogramma opgeven**

Als u het printerstuurprogramma wilt opgeven, opent u het dialoogvenster **Afdrukken (Print)** van de toepassing die u gebruikt en selecteert u 'Canon XXX' (waarbij 'XXX' de modelnaam is).

# **De handleiding van het printerstuurprogramma weergeven**

Als u de beschrijving van een installatietabblad in het instelvenster van het printerstuurprogramma wilt weergeven, klikt u op **Help** op dat tabblad.

## **Verwant onderwerp**

 $\rightarrow$  **Het instelvenster van het printerstuurprogramma openen** 

# **Het instelvenster van het printerstuurprogramma openen**

U kunt het instelvenster van het printerstuurprogramma weergeven vanuit uw toepassing of door op het printerpictogram te klikken.

### **Het instelvenster van het printerstuurprogramma weergeven vanuit uw toepassing**

Voer deze procedure uit als u tijdens het afdrukken de afdrukinstellingen wilt opgeven.

**1.** Selecteer de afdrukopdracht vanuit de toepassing

De **Afdrukken (Print)** is over het algemeen te vinden in het menu **Bestand (File)**.

**2.** Selecteer uw printermodel en klik op **Voorkeuren (Preferences)** (of **Eigenschappen (Properties)**)

Het instelvenster van het printerstuurprogramma wordt weergegeven.

### **DESP** Opmerking

• Afhankelijk van de toepassing die u gebruikt, kunnen de namen van opdrachten en menu's, en het aantal te nemen stappen verschillen. Raadpleeg de bedieningsinstructies bij de toepassing voor meer informatie.

### **Het instelvenster van het printerstuurprogramma weergeven door op het printerpictogram te klikken**

In het instelscherm kunt u onderhoud aan de printer plegen, zoals de printkop reinigen of afdrukinstellingen instellen die door alle toepassingen moeten worden gedeeld.

- **1.** Selecteer **Configuratiescherm (Control Panel)** -> **Hardware en geluiden (Hardware and Sound)** -> **Apparaten en printers (Devices and Printers)**.
- **2.** Klik met de rechtermuisknop op het pictogram van uw model. Wanneer het menu wordt weergegeven, selecteert u **Voorkeursinstellingen voor afdrukken (Printing preferences)**

Het instelvenster van het printerstuurprogramma wordt weergegeven.

### **Belangrijk**

• Wanneer u het eigenschappenvenster van het printerstuurprogramma opent via **Eigenschappen van printer (Printer properties)**, worden tabbladen met Windows-functies weergegeven, zoals het tabblad **Poorten (Ports)** (of **Geavanceerd (Advanced)**). Deze tabbladen verschijnen niet wanneer u het printerstuurprogramma opent via **Voorkeursinstellingen voor afdrukken (Printing preferences)** of een toepassing. Raadpleeg de gebruikershandleiding bij Windows voor meer informatie over de tabbladen met Windows-functies.

# **Canon IJ-statusmonitor**

De Canon IJ-statusmonitor toont de status van de printer en de voortgang van de afdruktaak. De printerstatus wordt weergegeven met pictogrammen en berichten op de statusmonitor.

### **De Canon IJ-statusmonitor starten**

De Canon IJ-statusmonitor wordt automatisch gestart wanneer afdrukgegevens naar de printer worden gestuurd. De Canon IJ-statusmonitor wordt weergegeven als een knop op de taakbalk.

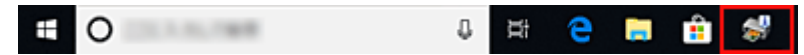

Klik op de knop van de statusmonitor die op de taakbalk wordt weergegeven. De Canon IJ-statusmonitor wordt weergegeven.

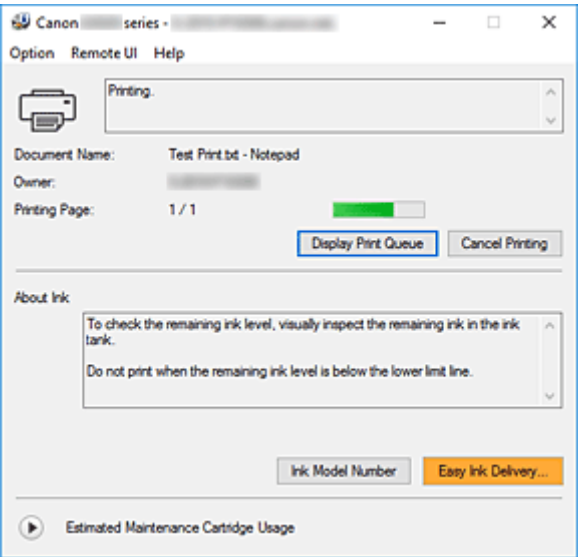

### **DD** Opmerking

- U kunt de Canon IJ-statusmonitor openen wanneer de printer niet afdrukt door het eigenschappenvenster van het printerstuurprogramma te openen en te klikken op **Printerstatus weergeven (View Printer Status)** op het tabblad **Onderhoud (Maintenance)**.
- De informatie die in de Canon IJ-statusmonitor wordt weergegeven, kan afwijken naargelang het land of de regio waarin u de printer gebruikt.

## **Wanneer fouten optreden**

De Canon IJ-statusmonitor wordt automatisch weergegeven wanneer er een fout optreedt (bijvoorbeeld wanneer het papier op is of de inkt van de printer op raakt).

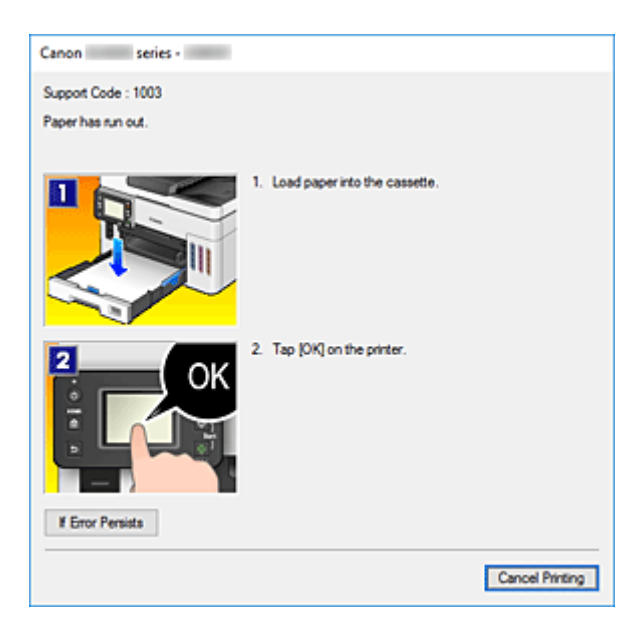

Voer in dergelijke gevallen de beschreven maatregelen uit.

# **Verwant onderwerp**

**Beschrijving van Canon IJ-statusmonitor** 

# **Instructies voor gebruik (printerstuurprogramma)**

Voor deze versie van het printerstuurprogramma gelden de volgende beperkingen. Houd bij het gebruik van het printerstuurprogramma rekening met het volgende.

### **Beperkingen van het printerstuurprogramma**

- Afhankelijk van het type document dat wordt afgedrukt, is het mogelijk dat de methode voor papierinvoer die in het printerstuurprogramma is ingesteld niet goed werkt. Open in dit geval het eigenschappenvenster van het printerstuurprogramma via het dialoogvenster **Afdrukken (Print)** van de toepassing en controleer de instelling in het veld **Papierbron (Paper Source)** op het tabblad **Afdruk (Main)**.
- In sommige toepassingen is de instelling **Aantal (Copies)** op het tabblad **Pagina-instelling (Page Setup)** van het printerstuurprogramma niet beschikbaar voor selectie. Gebruik in dit geval de instelling voor het aantal exemplaren in het dialoogvenster **Afdrukken (Print)** van de toepassing.
- Als de geselecteerde **Taal (Language)** in het dialoogvenster **Info (About)** van het tabblad **Onderhoud (Maintenance)** niet overeenkomt met de taal van het besturingssysteem, wordt het eigenschappenvenster van het printerstuurprogramma mogelijk niet goed weergegeven.
- Wijzig geen instellingen van de items op het tabblad **Geavanceerd (Advanced)** van de printereigenschappen. Als u deze wijzigt, werken de volgende functies niet goed.

Als **Afdrukken naar bestand (Print to file)** in het dialoogvenster **Afdrukken (Print)** van de toepassing is geselecteerd en EMF-spooling met deze toepassing niet mogelijk is, werken de volgende functies ook niet.

- **Afdrukvoorbeeld (Preview before printing)** op het tabblad **Afdruk (Main)**
- **Verlies van afdrukgegevens voorkomen (Prevention of Print Data Loss)** op het tabblad **Pagina-instelling (Page Setup)** van het dialoogvenster **Afdrukopties (Print Options)**
- **Pagina-indeling (Page Layout)**, **Tegels/poster (Tiling/Poster)**, **Boekje (Booklet)**, **Dubbelzijdig afdrukken (Duplex Printing)**, **Marge instellen... (Specify Margin...)**, **Vanaf de laatste pagina afdrukken (Print from Last Page)**, **Sorteren (Collate)** en **Stempel/Achtergrond... (Stamp/ Background...)** op het tabblad **Pagina-instelling (Page Setup)**
- Aangezien de resolutie in het voorbeeld afwijkt van de resolutie in de afdruk, kunnen tekst en lijnen in het voorbeeld er anders uitzien dan in de uiteindelijke afdruk.
- In sommige toepassingen wordt het afdrukken in meerdere afdruktaken onderverdeeld. Verwijder al deze taken als u het afdrukken wilt annuleren.
- Als afbeeldingsgegevens niet correct worden weergegeven, opent u het dialoogvenster **Afdrukopties (Print Options)** via het tabblad **Pagina-instelling (Page Setup)** en wijzigt u de instelling van **ICM uitschakelen in de toepassingssoftware vereist (Disable ICM required from the application software)**. Hiermee kunt u het probleem mogelijk verhelpen.

## **Opmerkingen over toepassingen met beperkingen**

- Voor Microsoft Word (Microsoft Corporation) gelden de volgende beperkingen.
	- Als Microsoft Word dezelfde afdrukfuncties heeft als het printerstuurprogramma, stelt u deze in Word in.
- Als **Passend op papier (Fit-to-Page)**, **Op schaal (Scaled)** of **Pagina-indeling (Page Layout)** is ingesteld voor **Pagina-indeling (Page Layout)** op het tabblad **Pagina-instelling (Page Setup)** van het printerstuurprogramma, wordt het document mogelijk niet correct afgedrukt in bepaalde versies van Word.
- Als **Paginaformaat (Page Size)** in Word is ingesteld op 'XXX vergroten/verkleinen', wordt het document mogelijk niet correct afgedrukt in bepaalde versies van Word. Als dit gebeurt, volgt u onderstaande procedure.

1. Open in Word het dialoogvenster **Afdrukken (Print)**.

- 2. Open het eigenschappenvenster van het printerstuurprogramma en stel **Paginaformaat (Page Size)** op het tabblad **Pagina-instelling (Page Setup)** in op het papierformaat dat u hebt geselecteerd in Word.
- 3. Stel de gewenste optie voor **Pagina-indeling (Page Layout)** in en klik daarna op **OK** om het venster te sluiten.
- 4. Sluit het dialoogvenster **Afdrukken (Print)** zonder het afdrukken te starten.
- 5. Open in Word opnieuw het dialoogvenster **Afdrukken (Print)**.
- 6. Open het eigenschappenvenster van het printerstuurprogramma opnieuw en klik op **OK**.
- 7. Start het afdrukken.
- Als bitmaps afdrukken is ingeschakeld in Adobe Illustrator (Adobe Systems Incorporated), kan het afdrukken lang duren of worden bepaalde gegevens mogelijk niet afgedrukt. Start het afdrukken pas nadat u het selectievakje **Bitmap afdrukken (Bitmap Printing)** in het dialoogvenster **Afdrukken (Print)** hebt uitgeschakeld.

# **Beschrijving van het printerstuurprogramma**

- **Beschrijving van het tabblad Snel instellen**
- **Beschrijving van het tabblad Afdruk**
- **Beschrijving van het tabblad Pagina-instelling**
- **Beschrijving van het tabblad Onderhoud**
- **Beschrijving van Canon IJ-statusmonitor**

# **Beschrijving van het tabblad Snel instellen**

Op het tabblad **Snel instellen (Quick Setup)** worden veelgebruikte afdrukinstellingen geregistreerd. Wanneer u een geregistreerde instelling selecteert, worden de vooraf ingestelde waarden automatisch toegepast op de printer.

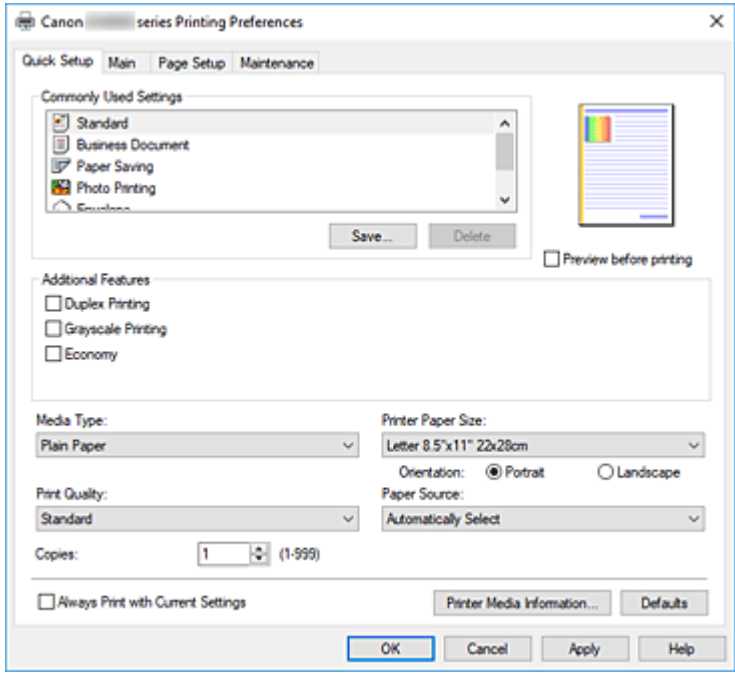

#### **Veelgebruikte instellingen (Commonly Used Settings)**

De namen en pictogrammen van veelgebruikte afdrukprofielen worden geregistreerd. Wanneer u een afdrukprofiel selecteert op basis van het doel van het document, worden instellingen toegepast die overeenkomen met het doel.

Daarnaast worden functies die mogelijk handig zijn voor het geselecteerde afdrukprofiel weergegeven bij **Extra functies (Additional Features)**.

U kunt ook een afdrukprofiel wijzigen en registreren onder een nieuwe naam. U kunt een geregistreerd afdrukprofiel verwijderen.

U kunt de volgorde van de profielen wijzigen door de afzonderlijke profielen te verslepen of door de Ctrl-toets ingedrukt te houden en te drukken op de pijl omhoog of omlaag.

#### **Standaard (Standard)**

Dit zijn de fabrieksinstellingen.

Als **Paginaformaat (Page Size)**, **Afdrukstand (Orientation)** en **Aantal (Copies)** zijn ingesteld vanuit de toepassing, hebben die instellingen voorrang.

#### **Zakelijk document (Business Document)**

Selecteer deze instelling wanneer u een algemeen document afdrukt.

Als **Paginaformaat (Page Size)**, **Afdrukstand (Orientation)** en **Aantal (Copies)** zijn ingesteld vanuit de toepassing, hebben die instellingen voorrang.

#### **Papier besparen (Paper Saving)**

Selecteer deze instelling om papier te besparen wanneer u een algemeen document afdrukt. De selectievakjes **2 op 1 afdrukken (2-on-1 Printing)** en **Dubbelzijdig afdrukken (Duplex Printing)** worden automatisch ingeschakeld.

Als **Paginaformaat (Page Size)**, **Afdrukstand (Orientation)** en **Aantal (Copies)** zijn ingesteld vanuit de toepassing, hebben die instellingen voorrang.

### **Foto afdrukken (Photo Printing)**

Als u deze instelling selecteert wanneer u een foto afdrukt, worden het fotopapier en fotoformaat ingesteld die gewoonlijk worden gebruikt.

Als **Afdrukstand (Orientation)** en **Aantal (Copies)** zijn ingesteld vanuit de toepassing, hebben die instellingen voorrang.

### **Envelop (Envelope)**

Als u deze instelling selecteert voor het afdrukken van een envelop, wordt **Mediumtype (Media Type)** automatisch ingesteld op **Envelop (Envelope)**. Selecteer het formaat van de gebruikte envelop in het dialoogvenster **Envelopformaat instellen (Envelope Size Setting)**.

### **Wenskaart (Greeting Card)**

Als u een wenskaart afdrukt, wordt **Mediumtype (Media Type)** automatisch ingesteld op **Inkjetwenskaart (Inkjet Greeting Card)**. **Afdrukkwaliteit (Print Quality)** wordt ingesteld op **Hoog (High)**.

### **Opslaan... (Save...)**

Hiermee geeft u het Dialoogvenster **Veelgebruikte instellingen opslaan** weer.

Klik op deze knop wanneer u de informatie die u hebt ingesteld op de tabbladen **Snel instellen (Quick Setup)**, **Afdruk (Main)** en **Pagina-instelling (Page Setup)** wilt opslaan in **Veelgebruikte instellingen (Commonly Used Settings)**.

### **Verwijderen (Delete)**

Hiermee verwijdert u een geregistreerd afdrukprofiel.

Selecteer de naam van de instelling die u wilt verwijderen uit **Veelgebruikte instellingen (Commonly Used Settings)** en klik op **Verwijderen (Delete)**. Als een bevestigingsbericht wordt weergegeven, klikt u op **OK** om het opgegeven afdrukprofiel te verwijderen.

### **DESP** Opmerking

• Afdrukprofielen die in de begininstellingen zijn geregistreerd, kunnen niet worden verwijderd.

### **Voorbeeld van instellingen**

De afbeelding van het vel papier laat zien hoe het origineel eruitziet op een vel papier. Zo kunt u de algemene indeling controleren.

### **Afdrukvoorbeeld (Preview before printing)**

Laat zien hoe het afdrukresultaat eruitziet voordat u de gegevens daadwerkelijk afdrukt. Schakel dit selectievakje in als u een afdrukvoorbeeld wilt zien voordat u gaat afdrukken. Schakel dit selectievakje uit als u geen afdrukvoorbeeld wilt zien.

### **Extra functies (Additional Features)**

Hier worden de veelgebruikte, handige functies weergegeven voor het afdrukprofiel dat u hebt geselecteerd bij **Veelgebruikte instellingen (Commonly Used Settings)** op het tabblad **Snel instellen (Quick Setup)**.

Wanneer u de muisaanwijzer beweegt in de buurt van een functie die kan worden gewijzigd, wordt een beschrijving van die functie weergegeven.

Als u een functie wilt inschakelen, schakelt u het bijbehorende selectievakje in.

Voor sommige functies kunt u gedetailleerde instellingen selecteren op de tabbladen **Afdruk (Main)** en **Pagina-instelling (Page Setup)**.

### **Belangrijk**

• Afhankelijk van de afdrukprofielen zijn sommige functies mogelijk lichtgrijs en kunt u ze niet wijzigen.

#### **2 op 1 afdrukken (2-on-1 Printing)**

Hiermee drukt u twee pagina's van het document naast elkaar af op één vel papier. Als u de volgorde van de pagina's wilt wijzigen, klikt u op het tabblad **Pagina-instelling (Page Setup)**, selecteert u **Pagina-indeling (Page Layout)** voor **Pagina-indeling (Page Layout)** en klikt u op **Opgeven... (Specify...)**. Stel daarna **Paginavolgorde (Page Order)** in via het Dialoogvenster **Pagina-indeling afdrukken** dat wordt weergegeven.

#### **4 op 1 afdrukken (4-on-1 Printing)**

Hiermee drukt u vier pagina's van het document naast elkaar af op één vel papier. Als u de volgorde van de pagina's wilt wijzigen, klikt u op het tabblad **Pagina-instelling (Page Setup)**, selecteert u **Pagina-indeling (Page Layout)** voor **Pagina-indeling (Page Layout)** en klikt u op **Opgeven... (Specify...)**. Stel daarna **Paginavolgorde (Page Order)** in via het Dialoogvenster **Pagina-indeling afdrukken** dat wordt weergegeven.

#### **Dubbelzijdig afdrukken (Duplex Printing)**

Hiermee selecteert of het document op beide zijden of op één zijde van het papier wordt afgedrukt. Als u de nietzijde of de marges wilt wijzigen, stelt u de nieuwe waarden in op het tabblad **Paginainstelling (Page Setup)**.

#### **Afdrukken in grijstinten (Grayscale Printing)**

Deze functie zet de gegevens om in monochrome gegevens wanneer het document wordt afgedrukt.

#### **Zuinig (Economy)**

Hiermee verlaagt u de hoeveelheid inkt die wordt gebruikt bij het afdrukken.

### **DE** Opmerking

• Als u **Zuinig (Economy)** selecteert, wordt het verbruik van inkt beperkt. Dit betekent dat u meer kunt afdrukken dan wanneer **Standaard (Standard)** bij **Afdrukkwaliteit (Print Quality)** is geselecteerd.

Raadpleeg 'Zuinige modus' voor informatie over de zuinige modus.

#### **180 graden roteren (Rotate 180 degrees)**

Het document wordt afgedrukt waarbij het 180 graden wordt gedraaid ten opzichte van de invoerrichting van het papier.

De breedte van het afgedrukte gebied en de hoeveelheid uitbreiding die zijn geconfigureerd in een andere toepassing, worden verticaal en horizontaal omgekeerd.

#### **Kleur/intensiteit handmatig aanpassen (Color/Intensity Manual Adjustment)**

Selecteer deze optie als u de methode voor **Kleurcorrectie (Color Correction)** en afzonderlijke instellingen zoals **Cyaan (Cyan)**, **Magenta**, **Geel (Yellow)**, **Helderheid (Brightness)**, **Contrast**, enz. wilt opgeven.

#### **Mediumtype (Media Type)**

Hier selecteert u een type afdrukpapier.

Selecteer een mediumtype dat overeenstemt met het papier dat in de printer is geplaatst. Zo zorgt u ervoor dat correct wordt afgedrukt voor het opgegeven papier.
### **Papierformaat printer (Printer Paper Size)**

Hier selecteert u het formaat van het papier dat in de printer is geplaatst.

Gewoonlijk wordt het papierformaat automatisch ingesteld op basis van het papierformaat voor de uitvoer en wordt het document afgedrukt zonder dat de schaal wordt aangepast.

Wanneer u **2 op 1 afdrukken (2-on-1 Printing)** of **4 op 1 afdrukken (4-on-1 Printing)** instelt bij **Extra functies (Additional Features)**, kunt u het papierformaat handmatig instellen met **Paginaformaat (Page Size)** op het tabblad **Pagina-instelling (Page Setup)**.

Als u een papierformaat selecteert dat kleiner is dan het **Paginaformaat (Page Size)**, wordt het document verkleind. Als u een papierformaat selecteert dat groter is, wordt het document vergroot. Als u **Aangepast... (Custom...)** selecteert, wordt bovendien het Dialoogvenster **Aangepast papierformaat** geopend en kunt u de verticale en horizontale afmetingen voor het papierformaat instellen.

### **Afdrukstand (Orientation)**

Hier selecteert u de afdrukstand.

Als de toepassing waarmee het document is gemaakt een vergelijkbare functie heeft, selecteert u dezelfde afdrukstand als in de toepassing.

### **Staand (Portrait)**

Het document wordt zo afgedrukt dat de boven- en onderkant ongewijzigd zijn ten opzichte van de invoerrichting van het papier. Dit is de standaardinstelling.

### **Liggend (Landscape)**

Het document wordt afgedrukt waarbij het 90 graden wordt gedraaid ten opzichte van de invoerrichting van het papier.

U kunt de draairichting wijzigen door naar de Canon IJ Printer Assistant Tool te gaan, het dialoogvenster **Aangepaste instellingen (Custom Settings)** te openen en het selectievakje **90 graden naar links roteren als afdrukstand [Liggend] is (Rotate 90 degrees left when orientation is [Landscape])** te gebruiken.

Als u het document tijdens het afdrukken 90 graden naar links wilt draaien, schakelt u het selectievakje **90 graden naar links roteren als afdrukstand [Liggend] is (Rotate 90 degrees left when orientation is [Landscape])** in.

### **Afdrukkwaliteit (Print Quality)**

Hier selecteert u de gewenste afdrukkwaliteit.

Selecteer een van de volgende opties om een geschikte afdrukkwaliteit voor het doel in te stellen.

### **Hoog (High)**

Hiermee krijgt afdrukkwaliteit prioriteit over afdruksnelheid.

### **Standaard (Standard)**

Hiermee kunt u afdrukken met gemiddelde snelheid en kwaliteit.

### **Zuinig (Economy)**

Hiermee verlaagt u de hoeveelheid inkt die wordt gebruikt bij het afdrukken.

### **DESP** Opmerking

• Als u **Zuinig (Economy)** in **Afdrukkwaliteit (Print Quality)** selecteert, wordt het verbruik van inkt beperkt. Dit betekent dat u meer kunt afdrukken dan wanneer **Standaard (Standard)** is geselecteerd.

Raadpleeg 'Zuinige modus' voor informatie over de zuinige modus.

### **Papierbron (Paper Source)**

Selecteer de bron waarvan het papier wordt ingevoerd wordt weergegeven.

### **Automatisch selecteren (Automatically Select)**

De printer bepaalt automatisch de papierbron op basis van de papierinstellingen in het printerstuurprogramma en de papiergegevens die op de printer zijn geregistreerd en voert papier in vanuit die bron.

### **Achterste lade (Rear Tray)**

Het papier wordt altijd vanuit de achterste lade ingevoerd.

### **Cassette**

Papier wordt altijd ingevoerd vanuit de cassette.

### **Belangrijk**

• De beschikbare instellingen voor **Papierbron (Paper Source)** zijn afhankelijk van het mediumtype en -formaat.

### **Aantal (Copies)**

Hier geeft u het aantal exemplaren op dat u wilt afdrukken. U kunt een waarde opgeven tussen 1 en 999.

### **Belangrijk**

• Als de toepassing waarmee het document is gemaakt dezelfde functie heeft, geeft u de instellingen op in het printerstuurprogramma. Als de afdrukresultaten echter niet naar wens zijn, geeft u de functie-instellingen op in de toepassing.

### **Altijd afdrukken met huidige instellingen (Always Print with Current Settings)**

Documenten worden de volgende keer afgedrukt met de huidige instellingen.

Als u deze functie selecteert en daarna het eigenschappenvenster van het printerstuurprogramma sluit, worden de gegevens die u hebt ingesteld op de tabbladen **Snel instellen (Quick Setup)**, **Afdruk (Main)** en **Pagina-instelling (Page Setup)** opgeslagen en kunt u de volgende keer afdrukken met dezelfde instellingen.

### **Belangrijk**

- Als u zich aanmeldt met een andere gebruikersnaam, worden de instellingen die zijn ingesteld terwijl deze functie was ingeschakeld, niet weergegeven in de afdrukinstellingen.
- Als een instelling is opgegeven in de toepassing, heeft deze instelling voorrang.

### **Gegevens over printermedia... (Printer Media Information...)**

Hiermee geeft u het Dialoogvenster **Gegevens over printermedia** weer. U kunt de printerinstellingen controleren en de gecontroleerde instellingen toepassen op het

printerstuurprogramma.

### **Standaard (Defaults)**

Hiermee herstelt u de standaardwaarden van alle instellingen die u hebt gewijzigd. Klik op deze knop als u de standaardwaarden (fabrieksinstellingen) van alle instellingen op de tabbladen **Snel instellen (Quick Setup)**, **Afdruk (Main)** en **Pagina-instelling (Page Setup)** wilt herstellen.

## **Dialoogvenster Veelgebruikte instellingen opslaan (Save Commonly Used Settings)**

In dit dialoogvenster kunt u de informatie opslaan die u hebt ingesteld op de tabbladen **Snel instellen (Quick Setup)**, **Afdruk (Main)** en **Pagina-instelling (Page Setup)** en die informatie toevoegen aan de lijst **Veelgebruikte instellingen (Commonly Used Settings)** op het tabblad **Snel instellen (Quick Setup)**.

### **Naam (Name)**

Voer de naam in voor het afdrukprofiel dat u wilt opslaan.

U kunt maximaal 255 tekens invoeren.

De naam wordt, samen met het bijbehorende pictogram, weergegeven in de lijst **Veelgebruikte instellingen (Commonly Used Settings)** op het tabblad **Snel instellen (Quick Setup)**.

### **Opties... (Options...)**

Hiermee opent u het Dialoogvenster **Veelgebruikte instellingen opslaan**. Hier kunt u de details wijzigen van het afdrukprofiel dat u wilt opslaan.

### **Dialoogvenster Veelgebruikte instellingen opslaan (Save Commonly Used Settings)**

Selecteer de pictogrammen van de afdrukprofielen die u wilt registreren in **Veelgebruikte instellingen (Commonly Used Settings)** en wijzig de items die u wilt opslaan in de afdrukprofielen.

### **Pictogram (Icon)**

Hier selecteert u het pictogram voor het afdrukprofiel dat u wilt opslaan.

Het geselecteerde pictogram wordt, samen met de naam, weergegeven in de lijst **Veelgebruikte instellingen (Commonly Used Settings)** op het tabblad **Snel instellen (Quick Setup)**.

### **Papierformaat opslaan (Save the paper size setting)**

Hiermee slaat u het papierformaat op in het afdrukprofiel in **Veelgebruikte instellingen (Commonly Used Settings)**.

Als u het opgeslagen papierformaat wilt toepassen wanneer het afdrukprofiel wordt geselecteerd, schakelt u dit selectievakje in.

Als dit selectievakje is uitgeschakeld, wordt het papierformaat niet opgeslagen en wordt de instelling voor papierformaat daarom niet toegepast wanneer het afdrukprofiel wordt geselecteerd. In plaats daarvan drukt de printer af met het papierformaat dat is opgegeven met de toepassing.

### **Afdrukstand opslaan (Save the orientation setting)**

### Hiermee slaat u de **Afdrukstand (Orientation)** op in het afdrukprofiel in **Veelgebruikte instellingen (Commonly Used Settings)**.

Als u de opgeslagen afdrukstand wilt toepassen wanneer het afdrukprofiel wordt geselecteerd, schakelt u dit selectievakje in.

Als dit selectievakje is uitgeschakeld, wordt de afdrukstand niet opgeslagen en wordt de instelling voor **Afdrukstand (Orientation)** daarom niet toegepast wanneer het afdrukprofiel wordt geselecteerd. In plaats daarvan drukt de printer af met de afdrukstand die is opgegeven met de toepassing.

### **Aantal opslaan (Save the copies setting)**

Hiermee slaat u de instelling **Aantal (Copies)** op in het afdrukprofiel in **Veelgebruikte instellingen (Commonly Used Settings)**.

Als u de opgeslagen instelling voor aantal afdrukken wilt toepassen wanneer het afdrukprofiel wordt geselecteerd, schakelt u dit selectievakje in.

Als dit selectievakje is uitgeschakeld, wordt het aantal afdrukken niet opgeslagen en wordt de instelling voor **Aantal (Copies)** daarom niet toegepast wanneer het afdrukprofiel wordt geselecteerd. In plaats daarvan drukt de printer het aantal exemplaren af dat is opgegeven met de toepassing.

## **Dialoogvenster Aangepast papierformaat (Custom Paper Size)**

In dit dialoogvenster kunt u het formaat (breedte en hoogte) van het aangepaste papier opgeven.

### **Eenheden (Units)**

Selecteer de eenheid voor het opgeven van een door de gebruiker gedefinieerd papierformaat.

### **Papierformaat (Paper Size)**

Hier geeft u waarden voor **Breedte (Width)** en **Hoogte (Height)** voor het aangepaste papier op. De afmetingen worden weergegeven op basis van de eenheid die u hebt opgegeven bij **Eenheden (Units)**.

# **Dialoogvenster Gegevens over printermedia (Printer Media Information)**

In dit dialoogvenster kunt u de printerinstellingen controleren en de gecontroleerde instellingen toepassen op het printerstuurprogramma.

### **Papierbron (Paper Source)**

Controleer de instelling of selecteer een nieuwe papierbron.

### **Mediumtype (Media Type)**

Hier wordt het **Mediumtype (Media Type)** weergegeven dat momenteel in de printer is geplaatst. Als u de weergegeven instelling wilt toepassen op het printerstuurprogramma, klikt u op **Instellen (Set)**.

### **Paginaformaat (Page Size)**

Hier wordt het **Paginaformaat (Page Size)** weergegeven dat momenteel in de printer is geplaatst. Als u de weergegeven instelling wilt toepassen op het printerstuurprogramma, klikt u op **Instellen (Set)**.

## **Verwante onderwerpen**

- Basisinstellingen voor afdrukken
- **Een veelgebruikt afdrukprofiel registreren**
- **■** Instellingen voor het afdrukken van enveloppen
- **→** Afdrukresultaten weergeven vóór het afdrukken
- **Dubbelzijdig afdrukken**
- **Een kleurendocument monochroom afdrukken**
- **► Kleurcorrectie opgeven**
- **De kleurbalans aanpassen**
- De helderheid aanpassen
- $\rightarrow$  Het contrast aanpassen
- **►** Papierformaat instellen (aangepast formaat)
- **Een Paginaformaat en Afdrukstand opgeven**
- Van papierbron wisselen zodat deze overeenkomt met het doel
- **Instellingen voor aantal afdrukken en afdrukvolgorde opgeven**

# **Beschrijving van het tabblad Afdruk**

Op het tabblad **Afdruk (Main)** kunt u basisafdrukinstellingen opgeven in overeenstemming met het mediumtype. Voor een normale afdruktaak volstaat het instellingen op dit tabblad op te geven.

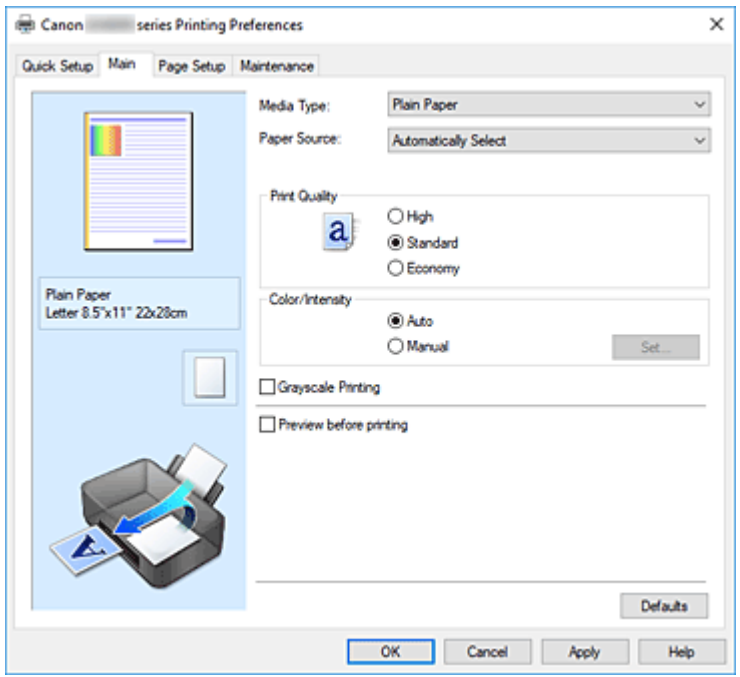

### **Voorbeeld van instellingen**

De afbeelding van het vel papier laat zien hoe het origineel eruitziet op een vel papier.

Zo kunt u de algemene indeling controleren.

In de illustratie van de printer wordt aangegeven hoe u papier plaatst dat overeenkomt met de instellingen in het printerstuurprogramma.

Controleer of de printer correct is ingesteld door de illustratie te bekijken voordat u gaat afdrukken.

### **Mediumtype (Media Type)**

Hier selecteert u een type afdrukpapier.

Selecteer een mediumtype dat overeenstemt met het papier dat in de printer is geplaatst. Zo zorgt u ervoor dat correct wordt afgedrukt voor het opgegeven papier.

### **Papierbron (Paper Source)**

De bron waarvan het papier wordt ingevoerd wordt weergegeven.

U kunt mogelijk tussen de papierbronnen wisselen vanuit het printerstuurprogramma.

#### **Automatisch selecteren (Automatically Select)**

De printer bepaalt automatisch de papierbron op basis van de papierinstellingen in het printerstuurprogramma en de papiergegevens die op de printer zijn geregistreerd en voert papier in vanuit die bron.

### **Achterste lade (Rear Tray)**

Het papier wordt altijd vanuit de achterste lade ingevoerd.

#### **Cassette**

Papier wordt altijd ingevoerd vanuit de cassette.

### **Belangrijk**

• De beschikbare instellingen voor **Papierbron (Paper Source)** zijn afhankelijk van het mediumtype en -formaat.

### **Afdrukkwaliteit (Print Quality)**

Hier selecteert u de gewenste afdrukkwaliteit.

Selecteer een van de volgende opties om een geschikte afdrukkwaliteit voor het doel in te stellen.

### **Belangrijk**

• Afhankelijk van de instellingen voor **Mediumtype (Media Type)** worden mogelijk dezelfde afdrukresultaten geproduceerd, zelfs als **Afdrukkwaliteit (Print Quality)** is gewijzigd.

### **Hoog (High)**

Hiermee krijgt afdrukkwaliteit prioriteit over afdruksnelheid.

#### **Standaard (Standard)**

Hiermee kunt u afdrukken met gemiddelde snelheid en kwaliteit.

### **Zuinig (Economy)**

Hiermee verlaagt u de hoeveelheid inkt die wordt gebruikt bij het afdrukken.

### **Demerking**

• Als u **Zuinig (Economy)** in **Afdrukkwaliteit (Print Quality)** selecteert, wordt het verbruik van inkt beperkt. Dit betekent dat u meer kunt afdrukken dan wanneer **Standaard (Standard)** is geselecteerd.

Raadpleeg 'Zuinige modus' voor informatie over de zuinige modus.

#### **Kleur/Intensiteit (Color/Intensity)**

Hier selecteert u de methode voor kleuraanpassing.

#### **Automatisch (Auto)**

**Cyaan (Cyan)**, **Magenta**, **Geel (Yellow)**, **Helderheid (Brightness)**, **Contrast**, enzovoort worden automatisch aangepast.

### **Handmatig (Manual)**

Selecteer deze optie als u afzonderlijke instellingen zoals **Cyaan (Cyan)**, **Magenta**, **Geel (Yellow)**, **Helderheid (Brightness)**, **Contrast** en de methode voor **Kleurcorrectie (Color Correction)** wilt opgeven.

#### **Instellen... (Set...)**

Selecteer **Handmatig (Manual)** voor **Kleur/Intensiteit (Color/Intensity)** om deze knop in te schakelen.

In het dialoogvenster **Handmatige kleuraanpassing (Manual Color Adjustment)** kunt u afzonderlijke kleurinstellingen, zoals **Cyaan (Cyan)**, **Magenta**, **Geel (Yellow)**, **Helderheid (Brightness)** en **Contrast** opgeven op het tabblad **Kleuraanpassing** en de methode voor **Kleurcorrectie (Color Correction)** selecteren op het tabblad **Afstemming**.

### **Demerking**

• Als u een ICC-profiel wilt gebruiken om kleuren aan te passen, gebruikt u het dialoogvenster **Handmatige kleuraanpassing (Manual Color Adjustment)** om het profiel in te stellen.

### **Afdrukken in grijstinten (Grayscale Printing)**

Deze functie zet de gegevens om in monochrome gegevens wanneer het document wordt afgedrukt. Schakel dit selectievakje in als u een kleurendocument monochroom wilt afdrukken.

### **Afdrukvoorbeeld (Preview before printing)**

Laat zien hoe het afdrukresultaat eruitziet voordat u de gegevens daadwerkelijk afdrukt. Schakel dit selectievakje in als u een afdrukvoorbeeld wilt zien voordat u gaat afdrukken.

### **Standaard (Defaults)**

Hiermee herstelt u de standaardwaarden van alle instellingen die u hebt gewijzigd. Als u op deze knop klikt, worden de standaardwaarden (fabrieksinstellingen) hersteld van alle instellingen in het huidige scherm.

# **Tabblad Kleuraanpassing (Color Adjustment)**

Op dit tabblad kunt u de kleurbalans aanpassen door de instellingen van de opties **Cyaan (Cyan)**, **Magenta**, **Geel (Yellow)**, **Helderheid (Brightness)** en **Contrast** te wijzigen.

### **Voorbeeld**

Geeft het effect van kleuraanpassing weer.

De kleur en helderheid veranderen bij elk item dat u wijzigt.

### **DESP** Opmerking

• De afbeelding is monochroom als het selectievakje **Afdrukken in grijstinten (Grayscale Printing)** is ingeschakeld.

### **Kleurenpatroon weergeven (View Color Pattern)**

Geeft een controlepatroon weer voor kleurveranderingen door kleuraanpassing.

Schakel dit selectievakje in als u een voorbeeldafbeelding met een kleurenpatroon wilt weergeven.

### **Cyaan (Cyan) / Magenta / Geel (Yellow)**

Hier past u de sterkte van **Cyaan (Cyan)**, **Magenta** en **Geel (Yellow)** aan.

Wanneer u de schuifregelaar naar rechts schuift, wordt een kleur sterker en wanneer u de schuifregelaar naar links schuift wordt een kleur zwakker.

U kunt ook rechtstreeks een waarde invoeren voor de schuifregelaar. Voer een waarde in tussen -50 en 50.

Deze aanpassing verandert de relatieve hoeveelheid inkt van elke gebruikte kleur, waardoor de gehele kleurbalans van het document wordt gewijzigd. Gebruik de toepassing als u uitgebreide wijzigingen wilt aanbrengen in de totale kleurbalans. Gebruik het printerstuurprogramma alleen als u kleine wijzigingen in de kleurbalans wilt aanbrengen.

### **Belangrijk**

• Wanneer **Afdrukken in grijstinten (Grayscale Printing)** op het tabblad **Afdruk (Main)** is ingeschakeld, worden **Cyaan (Cyan)**, **Magenta** en **Geel (Yellow)** lichtgrijs weergegeven en zijn ze niet beschikbaar voor selectie.

### **Helderheid (Brightness)**

Hiermee past u de helderheid van de afdruk aan. U kunt het niveau van puur wit en zwart niet wijzigen. U kunt echter wel de helderheid van de kleuren tussen wit en zwart wijzigen. Wanneer u de schuifregelaar naar rechts verplaatst, worden de kleuren lichter (minder intens) en wanneer u de schuifregelaar naar links verplaatst, worden de kleuren donkerder (intenser). U kunt ook rechtstreeks helderheidswaarden invoeren die zijn gekoppeld aan de schuifbalk. Voer een waarde in tussen -50 en 50.

### **Contrast**

Hiermee past u het contrast tussen licht en donker aan in de afbeelding die u wilt afdrukken. Wanneer u de schuifregelaar naar rechts schuift, wordt het contrast groter en wanneer u de schuifregelaar naar links schuift, wordt het contrast kleiner.

U kunt ook rechtstreeks een waarde invoeren voor de schuifregelaar. Voer een waarde in tussen -50 en 50.

# **Tabblad Afstemming (Matching)**

Hier kunt u de methode selecteren voor het aanpassen van kleuren aan het type document dat u wilt afdrukken.

### **Kleurcorrectie (Color Correction)**

Hier kunt u kiezen uit **Driververgelijking (Driver Matching)**, **ICM** of **Geen (None)**, afhankelijk van het doel van de afdrukbewerking.

### **Belangrijk**

• Als **Afdrukken in grijstinten (Grayscale Printing)** is geselecteerd op het tabblad **Afdruk (Main)**, is **Kleurcorrectie (Color Correction)** lichtgrijs en niet beschikbaar voor selectie.

### **Driververgelijking (Driver Matching)**

Met Canon Digital Photo Color kunt u sRGB-gegevens afdrukken met kleurtinten waaraan de meeste mensen de voorkeur geven.

### **ICM**

Past de kleuren aan volgens een ICC-profiel tijdens het afdrukken.

### **Belangrijk**

• Als de toepassing zo is ingesteld dat ICM is uitgeschakeld, is **ICM** niet beschikbaar voor **Kleurcorrectie (Color Correction)** en worden de afbeeldingsgegevens mogelijk niet correct worden afgedrukt door de printer.

### **Geen (None)**

Schakelt kleuraanpassing met het printerstuurprogramma uit. Selecteer deze instelling als u een afzonderlijk gemaakt profiel ICC-afdrukprofiel in een toepassing gebruikt om gegevens af te drukken.

## **Verwante onderwerpen**

- **→** Van papierbron wisselen zodat deze overeenkomt met het doel
- **E** De afdrukkwaliteit instellen
- De kleurbalans aanpassen
- $\rightarrow$  De helderheid aanpassen
- $\rightarrow$  Het contrast aanpassen
- **► Kleurcorrectie opgeven**
- **►** De kleuren aanpassen met het printerstuurprogramma
- Afdrukken met ICC-profielen
- **Een kleurendocument monochroom afdrukken**
- **→** Afdrukresultaten weergeven vóór het afdrukken

# **Beschrijving van het tabblad Pagina-instelling**

Op het tabblad **Pagina-instelling (Page Setup)** kunt u bepalen hoe een document op het papier moet worden geplaatst. Op dit tabblad kunt u ook het aantal afdrukken en de afdrukvolgorde opgeven. Als de toepassing waarmee het document is gemaakt een vergelijkbare functie heeft, geeft u deze instellingen op met de toepassing.

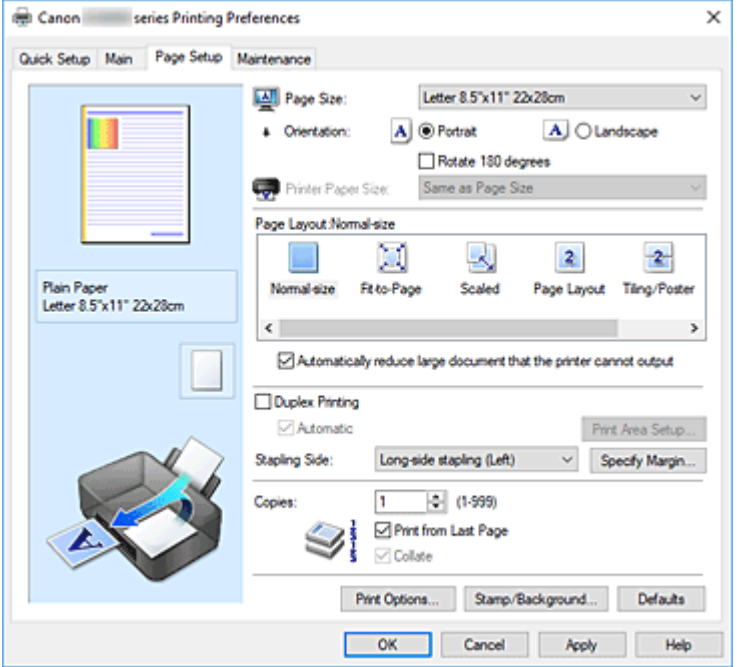

### **Voorbeeld van instellingen**

De afbeelding van het vel papier laat zien hoe het origineel eruitziet op een vel papier.

Zo kunt u de algemene indeling controleren.

In de illustratie van de printer wordt aangegeven hoe u papier plaatst dat overeenkomt met de instellingen in het printerstuurprogramma.

Controleer of de printer correct is ingesteld door de illustratie te bekijken voordat u gaat afdrukken.

#### **Paginaformaat (Page Size)**

Hier selecteert u een paginaformaat.

Zorg dat u hetzelfde paginaformaat selecteert als in de toepassing.

Als u **Aangepast... (Custom...)** selecteert, wordt het Dialoogvenster **Aangepast papierformaat** geopend en kunt u de verticale en horizontale afmetingen voor het papierformaat instellen.

#### **Afdrukstand (Orientation)**

Hier selecteert u de afdrukstand.

Als de toepassing waarmee het document is gemaakt een vergelijkbare functie heeft, selecteert u dezelfde afdrukstand als in de toepassing.

#### **Staand (Portrait)**

Het document wordt zo afgedrukt dat de boven- en onderkant ongewijzigd zijn ten opzichte van de invoerrichting van het papier. Dit is de standaardinstelling.

### **Liggend (Landscape)**

Het document wordt afgedrukt waarbij het 90 graden wordt gedraaid ten opzichte van de invoerrichting van het papier.

U kunt de draairichting wijzigen door naar de Canon IJ Printer Assistant Tool te gaan, het

dialoogvenster **Aangepaste instellingen (Custom Settings)** te openen en het selectievakje **90 graden naar links roteren als afdrukstand [Liggend] is (Rotate 90 degrees left when orientation is [Landscape])** te gebruiken.

Als u het document tijdens het afdrukken 90 graden naar links wilt draaien, schakelt u het selectievakje **90 graden naar links roteren als afdrukstand [Liggend] is (Rotate 90 degrees left when orientation is [Landscape])** in.

### **180 graden roteren (Rotate 180 degrees)**

Het document wordt afgedrukt waarbij het 180 graden wordt gedraaid ten opzichte van de invoerrichting van het papier.

De breedte van het afgedrukte gebied en de hoeveelheid uitbreiding die zijn geconfigureerd in een andere toepassing, worden verticaal en horizontaal omgekeerd.

### **Papierformaat printer (Printer Paper Size)**

Hier selecteert u het formaat van het papier dat in de printer is geplaatst.

De standaardinstelling is **Zelfde als paginaformaat (Same as Page Size)** als u op normale grootte wilt afdrukken.

U kunt een formaat voor het printerpapier selecteren als u **Passend op papier (Fit-to-Page)**, **Op schaal (Scaled)**, **Pagina-indeling (Page Layout)**, **Tegels/poster (Tiling/Poster)** of **Boekje (Booklet)** hebt geselecteerd voor **Pagina-indeling (Page Layout)**.

Als u een papierformaat selecteert dat kleiner is dan het **Paginaformaat (Page Size)**, wordt het document verkleind. Als u een papierformaat selecteert dat groter is, wordt het document vergroot. Als u **Aangepast... (Custom...)** selecteert, wordt bovendien het Dialoogvenster **Aangepast papierformaat** geopend en kunt u de verticale en horizontale afmetingen voor het papierformaat instellen.

### **Pagina-indeling (Page Layout)**

Hier selecteert u het formaat van het document dat u wilt afdrukken en het type afdruk.

### **Normaal formaat (Normal-size)**

Dit is de normale afdrukmethode. Selecteer deze optie als u geen pagina-indeling opgeeft. **Grote documenten die de printer niet kan afdrukken automatisch verkleinen (Automatically reduce large document that the printer cannot output)**

Als de printer het papierformaat van een document niet kan afdrukken, kan de printer het formaat automatisch verkleinen wanneer het document wordt afgedrukt.

Schakel dit selectievakje in als u het formaat wilt verkleinen wanneer het document wordt afgedrukt.

### **Passend op papier (Fit-to-Page)**

Met deze functie kunt u documenten automatisch vergroten of verkleinen op basis van het formaat van het papier in de printer zonder het opgegeven papierformaat in de toepassing te wijzigen.

### **Op schaal (Scaled)**

Documenten kunnen worden vergroot of verkleind tijdens het afdrukken.

Geef het formaat op bij **Papierformaat printer (Printer Paper Size)** of geef een schaalfactor op in het vak **Schaling (Scaling)**.

### **Schaling (Scaling)**

Hier geeft u een vergrotings- of verkleiningsfactor op voor het document dat u wilt afdrukken.

### **Pagina-indeling (Page Layout)**

U kunt meerdere documentpagina's afdrukken op één vel papier.

### **Opgeven... (Specify...)**

Hiermee opent u het Dialoogvenster **Pagina-indeling afdrukken**. Klik op deze knop om instellingen voor het afdrukken van de pagina-indeling op te geven.

### **Tegels/poster (Tiling/Poster)**

Met deze functie kunt u de afbeeldingsgegevens vergroten en de vergrote gegevens over meerdere pagina's verdelen en afdrukken. U kunt deze vellen papier ook aan elkaar plakken zodat ze één grote afdruk vormen, zoals een poster.

### **Opgeven... (Specify...)**

Hiermee opent u het Dialoogvenster **Tegels/poster afdrukken**.

Klik op deze knop om instellingen voor het afdrukken van tegels/posters op te geven.

### **Boekje (Booklet)**

Met de functie voor boekjes kunt u afbeeldingsgegevens voor een boekje afdrukken. De gegevens worden afgedrukt op beide zijden van het papier. Bij dit afdruktype wordt ervoor gezorgd dat de pagina's in de juiste volgorde liggen (op paginanummer) wanneer het papier in het midden wordt gevouwen en geniet.

### **Opgeven... (Specify...)**

Hiermee opent u het Dialoogvenster **Boekje afdrukken**.

Klik op deze knop om instellingen voor het afdrukken van een boekje op te geven.

### **Dubbelzijdig afdrukken (Duplex Printing)**

Hiermee selecteert of het document automatisch op beide zijden of op één zijde van het papier wordt afgedrukt.

Schakel dit selectievakje in als het document op beide zijden wilt afdrukken.

Deze functie kan alleen worden gebruikt als **Normaal papier (Plain Paper)** is geselecteerd voor **Mediumtype (Media Type)** en als **Normaal formaat (Normal-size)**, **Passend op papier (Fit-to-Page)**, **Op schaal (Scaled)** of **Pagina-indeling (Page Layout)** is geselecteerd.

#### **Automatisch (Automatic)**

Hiermee selecteert u of dubbelzijdig afdrukken automatisch of handmatig wordt uitgevoerd. Dit selectievakje wordt ingeschakeld als **Boekje (Booklet)** is geselecteerd in de lijst **Paginaindeling (Page Layout)** of als het selectievakje **Dubbelzijdig afdrukken (Duplex Printing)** is ingeschakeld.

Schakel dit selectievakje in als u automatisch dubbelzijdig wilt afdrukken.

Schakel dit selectievakje uit als u handmatig dubbelzijdig wilt afdrukken.

#### **Afdrukgebied instellen... (Print Area Setup...)**

Hiermee opent u het Dialoogvenster **Afdrukgebied instellen** waarin u het afdrukgebied voor automatisch dubbelzijdig afdrukken kunt instellen.

### **Nietmarge (Stapling Side)**

Hier selecteert u de positie van de nietmarge.

De printer selecteert automatisch de beste positie voor de nietmarge op basis van de instellingen voor **Afdrukstand (Orientation)** en **Pagina-indeling (Page Layout)**. Schakel **Nietmarge (Stapling Side)** in en selecteer een optie in de lijst om deze te wijzigen.

#### **Marge instellen... (Specify Margin...)**

Hiermee opent u het Dialoogvenster **Marge instellen**.

U kunt de breedte van de marge opgeven.

### **Aantal (Copies)**

Hier geeft u het aantal exemplaren op dat u wilt afdrukken. U kunt een waarde opgeven tussen 1 en 999.

### **Belangrijk**

• Als de toepassing waarmee het document is gemaakt een vergelijkbare functie heeft, geeft u het aantal afdrukken op in de toepassing en niet hier.

### **Vanaf de laatste pagina afdrukken (Print from Last Page)**

Schakel dit selectievakje in als u wilt dat bij het afdrukken met de laatste pagina wordt begonnen. Als u dit doet, hoeft u de pagina's na het afdrukken niet meer in de juiste volgorde te leggen.

Schakel dit selectievakje uit als u het document in de normale volgorde wilt afdrukken vanaf de eerste pagina.

### **Sorteren (Collate)**

Schakel dit selectievakje uit als u de pagina's van elk exemplaar achter elkaar wilt afdrukken wanneer u meerdere exemplaren van een document afdrukt.

Schakel dit selectievakje uit wanneer u alle pagina's met hetzelfde paginanummer achter elkaar wilt afdrukken.

### **Belangrijk**

• Als de toepassing waarmee het document is gemaakt dezelfde functie heeft, geeft u voorrang aan de instellingen van het printerbesturingsbestand. Als de afdrukresultaten echter niet naar wens zijn, geeft u de functie-instellingen op in de toepassing. Als u het aantal exemplaren en de afdrukvolgorde in zowel de toepassing als dit besturingsbestand opgeeft, is het mogelijk dat de waarden van deze twee instellingen voor het aantal exemplaren worden vermenigvuldigd of dat de opgegeven afdrukvolgorde niet wordt ingeschakeld.

### **Afdrukopties... (Print Options...)**

Hiermee opent u het Dialoogvenster **Afdrukopties**.

Hier wijzigt u gedetailleerde instellingen van het printerstuurprogramma voor afdrukgegevens die vanuit toepassingen worden verzonden.

### **Stempel/Achtergrond... (Stamp/Background...)**

Hiermee opent u het Dialoogvenster **Stempel/Achtergrond**.

Met de functie **Stempel (Stamp)** kunt u een stempel bestaande uit tekst of een bitmap over of achter de documentgegevens afdrukken. Verder kunt u hiermee de datum, tijd en gebruikersnaam afdrukken. Met de functie **Achtergrond (Background)** kunt u een lichte illustratie achter de documentgegevens afdrukken.

Afhankelijk van de omgeving zijn **Stempel (Stamp)** en **Achtergrond (Background)** mogelijk niet beschikbaar.

## **Dialoogvenster Aangepast papierformaat (Custom Paper Size)**

In dit dialoogvenster kunt u het formaat (breedte en hoogte) van het aangepaste papier opgeven.

### **Eenheden (Units)**

Selecteer de eenheid voor het opgeven van een door de gebruiker gedefinieerd papierformaat.

### **Papierformaat (Paper Size)**

Hier geeft u waarden voor **Breedte (Width)** en **Hoogte (Height)** voor het aangepaste papier op. De afmetingen worden weergegeven op basis van de eenheid die u hebt opgegeven bij **Eenheden (Units)**.

# **Dialoogvenster Pagina-indeling afdrukken (Page Layout Printing)**

In dit dialoogvenster kunt u het aantal documentpagina's selecteren dat op één vel papier moet worden geplaatst, de paginavolgorde instellen en aangeven of een paginarand moet worden afgedrukt rondom elke documentpagina.

U kunt de instellingen die u in dit dialoogvenster opgeeft, controleren in het instellingenvoorbeeld van het printerstuurprogramma.

### **Voorbeeldpictogram**

Hiermee geeft u de instellingen weer die u hebt aangebracht in het dialoogvenster **Pagina-indeling afdrukken (Page Layout Printing)**.

U kunt controleren hoe het afdrukresultaat eruitziet voordat u de gegevens daadwerkelijk afdrukt.

### **Pagina-indeling (Page Layout)**

Hier geeft u het aantal documentpagina's op dat u op één vel wilt afdrukken.

### **Paginavolgorde (Page Order)**

Hier geeft u de afdrukstand op van het document dat u wilt afdrukken op een vel papier.

### **Paginarand (Page Border)**

Hiermee drukt u een paginarand af rond elke documentpagina. Schakel dit selectievakje in om de paginarand af te drukken.

# **Dialoogvenster Tegels/poster afdrukken (Tiling/Poster Printing)**

In dit dialoogvenster kunt u het formaat selecteren van de afbeelding die u wilt afdrukken. U kunt ook instellingen selecteren voor kniplijnen en plakmarkeringen die handig zijn als u de pagina's aan elkaar wilt plakken om een poster te maken.

U kunt de instellingen die u in dit dialoogvenster opgeeft, controleren in het instellingenvoorbeeld van het printerstuurprogramma.

### **Voorbeeldpictogram**

Hier worden de instellingen van het dialoogvenster **Tegels/poster afdrukken (Tiling/Poster Printing)** weergegeven.

U kunt controleren hoe het afdrukresultaat eruitziet.

### **Beeldscheidingen (Image Divisions)**

Selecteer het aantal scheidingen (verticaal x horizontaal).

Naarmate het aantal delingen toeneemt, neemt het aantal vellen dat gebruikt wordt om af te drukken toe. Als u pagina's aan elkaar plakt om een poster te maken, kunt u een grotere poster maken door het aantal scheidingen te vergroten.

### **"Knippen/Plakken" afdrukken in marges (Print "Cut/Paste" in margins)**

Hier geeft u aan of u de woorden 'Knippen' en 'Plakken' wilt afdrukken in de marges. Deze woorden fungeren als hulpmiddel wanneer u de pagina's aan elkaar plakt om een poster te maken. Schakel dit selectievakje in om de woorden af te drukken.

### **DESP** Opmerking

• Afhankelijk van de omgeving van het printerstuurprogramma dat u gebruikt, is deze functie mogelijk niet beschikbaar.

### **Lijnen "Knippen/Plakken" afdrukken in marges (Print "Cut/Paste" lines in margins)**

Hier geeft u aan of u kniplijnen wilt afdrukken die fungeren als hulpmiddel wanneer u de pagina's aan elkaar wilt plakken om een poster te maken.

Schakel dit selectievakje in om de kniplijnen af te drukken.

### **Paginabereik afdrukken (Print page range)**

Hiermee geeft u het afdrukbereik op. Selecteer **Alle (All)** als u alle pagina's wilt afdrukken. Selecteer **Pagina's (Pages)** om een specifieke pagina of een bereik op te geven.

### **Demerking**

• Als sommige pagina's niet correct zijn afgedrukt, geeft u de pagina's op die u niet wilt afdrukken door erop te klikken in het instellingenvoorbeeld op het tabblad **Pagina-instelling (Page Setup)**. Alleen de pagina's die in het scherm worden weergegeven, worden afgedrukt.

# **Dialoogvenster Boekje afdrukken (Booklet Printing)**

In dit dialoogvenster kunt u instellen hoe u het document wilt binden als boekje. In dit dialoogvenster kunt u ook instellen of u wilt afdrukken op één zijde en of u een paginarand wilt afdrukken.

U kunt de instellingen die u in dit dialoogvenster opgeeft, controleren in het instellingenvoorbeeld van het printerstuurprogramma.

### **Voorbeeldpictogram**

Hier worden de instellingen weergegeven die u hebt aangebracht in het dialoogvenster **Boekje afdrukken (Booklet Printing)**.

U kunt controleren hoe het document eruitziet wanneer het wordt afgedrukt als boekje.

### **Nietmarge (Margin for stapling)**

Hier geeft u op welke zijde van het boekje moet worden geniet.

### **Lege pagina invoegen (Insert blank page)**

Hiermee selecteert u of u het document wilt afdrukken op één zijde of beide zijden van het boekje. Schakel dit selectievakje in als u het document wilt afdrukken op één zijde van het boekje en selecteer de zijde die u leeg wilt laten in de lijst.

### **Marge (Margin)**

Hier geeft u de breedte van de nietmarge op.

De opgegeven breedte wordt de nietmarge vanaf het midden van het vel.

### **Paginarand (Page Border)**

Hiermee drukt u een paginarand af rond elke documentpagina. Schakel dit selectievakje in om de paginarand af te drukken.

# **Dialoogvenster Afdrukgebied instellen (Print Area Setup)**

Wanneer u dubbelzijdig afdrukt, wordt het afdrukgebied van het document iets kleiner dan normaal. Als een document met kleine marges wordt afgedrukt, past het document daardoor mogelijk niet op één pagina.

In dit dialoogvenster kunt u instellen of een pagina bij het afdrukken moet worden verkleind, zodat het document op één pagina past.

### **Afdrukken op normaal formaat (Use normal-size printing)**

Hiermee worden de documentpagina's afgedrukt zonder dat ze worden verkleind. Dit is de standaardinstelling.

### **Gereduceerd afdrukken (Use reduced printing)**

Verkleint elke pagina in het document zo dat deze tijdens het afdrukken op één vel papier past. Selecteer deze instelling als u automatisch dubbelzijdig afdrukken gebruikt om een document met kleine marges af te drukken.

# **Dialoogvenster Marge instellen (Specify Margin)**

In dit dialoogvenster kunt u de margebreedte opgeven voor de zijde die moet worden geniet. Als een document niet op één pagina past, wordt het document verkleind tijdens het afdrukken.

### **Marge (Margin)**

Hier geeft u de breedte van de nietmarge op.

De breedte van de zijde die is opgegeven bij **Nietmarge (Stapling Side)** wordt de nietmarge.

## **Dialoogvenster Afdrukopties (Print Options)**

Hier brengt u wijzigingen aan in de afdrukgegevens die naar de printer worden gezonden.

Afhankelijk van de omgeving is deze functie mogelijk niet beschikbaar.

### **ICM uitschakelen in de toepassingssoftware vereist (Disable ICM required from the application software)**

Hiermee schakelt u de ICM-functie uit die is vereist vanuit de toepassing.

Als een toepassing Windows ICM gebruikt om gegevens af te drukken, kunnen onverwachte kleuren worden afgedrukt of kan de afdruksnelheid afnemen. Als deze problemen zich voordoen, kunt u de problemen mogelijk oplossen door dit selectievakje in te schakelen.

### **Belangrijk**

- Normaal gesproken schakelt u dit selectievakje uit.
- Deze functie werkt niet als **ICM** is geselecteerd voor **Kleurcorrectie (Color Correction)** op het tabblad **Afstemming (Matching)** van het dialoogvenster **Handmatige kleuraanpassing (Manual Color Adjustment)**.

**Instelling voor kleurenprofiel van de toepassing uitschakelen (Disable the color profile setting of the application software)**

Als u dit selectievakje inschakelt, wordt informatie in het kleurprofiel dat is ingesteld in de toepassing uitgeschakeld.

Als de informatie in het kleurprofiel dat is ingesteld in de software wordt uitgevoerd naar het printerstuurprogramma, kan het afdrukresultaat onverwachte kleuren bevatten. Als dit gebeurt, kunt u het probleem mogelijk oplossen door dit selectievakje in te schakelen.

### **Belangrijk**

• Normaal gesproken schakelt u dit selectievakje uit.

• Zelfs als dit selectievakje is ingeschakeld, wordt slechts een deel van de informatie in het kleurprofiel uitgeschakeld en kan het kleurprofiel nog steeds worden gebruikt om af te drukken.

### **Instelling voor papierbron van de toepassing uitschakelen (Disable the paper source setting of the application software)**

Hiermee schakelt u de methode voor papierinvoer uit die is ingesteld door de toepassing. Bij sommige toepassingen, zoals Microsoft Word, kunnen de gegevens worden afgedrukt met een invoermethode die verschilt van de instelling in het printerstuurprogramma. Schakel in dat geval deze functie in.

### **Belangrijk**

• Als deze functie is ingeschakeld, kan de methode voor papierinvoer gewoonlijk niet worden gewijzigd vanuit het Canon IJ-afdrukvoorbeeld.

### **Papiergroepen opheffen (Ungroup Papers)**

Hier stelt u de weergavemethode voor **Mediumtype (Media Type)**, **Paginaformaat (Page Size)** en **Papierformaat printer (Printer Paper Size)** in.

Als u de items afzonderlijk wilt weergeven, schakelt u het selectievakje in.

Als u de items als groep wilt weergeven, schakelt u het selectievakje uit.

### **Toepassingen mogen afdrukgegevens niet comprimeren (Do not allow application software to compress print data)**

Compressie van de afdrukgegevens van de toepassing is niet toegestaan.

Als afbeeldingsgegevens ontbreken in het afdrukresultaat of als de kleuren niet correct zijn, kunt u dit mogelijk verbeteren door dit selectievakje in te schakelen.

### **Belangrijk**

• Normaal gesproken schakelt u dit selectievakje uit.

### **Afdrukken na het maken van afdrukgegevens per pagina (Print after creating print data by page)**

De afdrukgegevens worden gemaakt in pagina-eenheden en het afdrukken begint nadat één pagina met afdrukgegevens is verwerkt.

Als een afgedrukt document ongewenste resultaten bevat, zoals strepen, kunt u het resultaat mogelijk verbeteren door dit selectievakje in te schakelen.

### **Belangrijk**

• Normaal gesproken schakelt u dit selectievakje uit.

### **Verlies van afdrukgegevens voorkomen (Prevention of Print Data Loss)**

U kunt de omvang van de afdrukgegevens die met de toepassing zijn gemaakt, verkleinen en daarna de gegevens afdrukken.

Afhankelijk van de gebruikte toepassing kunnen de afbeeldingsgegevens worden afgesneden of niet correct worden afgedrukt. Selecteer in dat geval **Aan (On)**. Selecteer **Uit (Off)** als u deze functie niet gebruikt.

### **Belangrijk**

• Als u deze functie gebruikt, kan de afdrukkwaliteit afnemen, afhankelijk van de afdrukgegevens.

### **Eenheid voor verwerking van afdrukgegevens (Unit of Print Data Processing)**

Hier selecteert u de verwerkingseenheid van de afdrukgegevens die naar de printer worden gezonden.

Normaal gesproken selecteert u **Aanbevolen (Recommended)**.

### **Belangrijk**

• Voor bepaalde instellingen kan een grote hoeveelheid geheugen worden gebruikt. Wijzig de instelling niet als uw computer weinig geheugen heeft.

## **Dialoogvenster Stempel/Achtergrond (Stamp/Background)**

In het dialoogvenster **Stempel/Achtergrond (Stamp/Background)** kunt u een stempel en/of achtergrond over of achter de documentpagina's afdrukken. Naast de kant-en-klare voorbeelden kunt u uw eigen stempel of achtergrond opslaan en gebruiken.

### **Stempel (Stamp)**

De functie Stempel drukt een stempel af over een document. Schakel dit selectievakje in en selecteer een titel in de lijst om een stempel af te drukken.

### **Stempel definiëren... (Define Stamp...)**

Hiermee opent u het dialoogvenster **Stempelinstellingen**.

U kunt de details van een geselecteerde stempel controleren of een nieuwe stempel opslaan.

### **Stempel over tekst plaatsen (Place stamp over text)**

Hier stelt u in hoe de stempel wordt afgedrukt op het document.

Schakel het selectievakje **Stempel (Stamp)** in om dit in te schakelen.

Schakel dit selectievakje in als u een stempel wilt afdrukken over de afgedrukte documentpagina. De afgedrukte gegevens worden mogelijk verborgen door de stempel.

Schakel dit selectievakje uit als u de documentgegevens wilt afdrukken over de stempel. De afgedrukte gegevens worden niet verborgen door de stempel. De delen van de stempel die worden overlapt door het document, kunnen echter verborgen zijn.

### **Alleen eerste pagina (Stamp first page only)**

Hiermee selecteert u of de stempel alleen moet worden afgedrukt op de eerste pagina of op alle pagina's als het document uit twee of meer pagina's bestaat.

Schakel het selectievakje **Stempel (Stamp)** in om dit in te schakelen.

Schakel dit selectievakje in als u alleen een stempel wilt afdrukken op de eerste pagina.

### **Achtergrond (Background)**

Met de functie Achtergrond afdrukken kunt u een illustratie of vergelijkbaar object (bitmap) achter het document afdrukken.

Schakel dit selectievakje in als u een achtergrond wilt afdrukken en selecteer een titel in de lijst.

#### **Achtergrond selecteren... (Select Background...)**

Hiermee opent u het dialoogvenster **Achtergrondinstellingen**.

U kunt een bitmap registreren als achtergrond en de lay-outmethode en intensiteit van de geselecteerde achtergrond wijzigen.

#### **Achtergrond alleen op eerste pagina (Background first page only)**

Hiermee selecteert u of de achtergrond alleen moet worden afgedrukt op de eerste pagina of op alle pagina's als het document uit twee of meer pagina's bestaat.

Schakel het selectievakje **Achtergrond (Background)** in om dit in te schakelen.

Schakel dit selectievakje in als u alleen een achtergrond wilt afdrukken op de eerste pagina.

### **Tabblad Stempel (Stamp)**

Op het tabblad Stempel kunt u een tekst of bitmapbestand (.bmp) instellen dat u wilt gebruiken als stempel.

### **Voorbeeldvenster**

Hier wordt de status getoond van de stempel die op elk tabblad is geconfigureerd.

### **Stempeltype (Stamp Type)**

Hier geeft u het type stempel op.

Selecteer **Tekst (Text)** om een stempel met tekens te maken. Selecteer **Bitmap** om een stempel van een bitmapbestand te maken. Selecteer **Datum/tijd/gebruikersnaam (Date/Time/User Name)** als u de aanmaakdatum en -tijd en de gebruikersnaam van het afgedrukte document wilt weergeven.

De instellingsitems op het tabblad **Stempel (Stamp)** kunnen veranderen, afhankelijk van het geselecteerde type.

- Als u **Tekst (Text)** registreert, moeten de tekens al zijn ingevoerd in **Stempeltekst (Stamp Text)**. Wijzig zo nodig de instellingen voor **TrueType-lettertype (TrueType Font)**, **Stijl (Style)**, **Grootte (Size)** en **Contour (Outline)**. U kunt de kleur van de stempel selecteren door op **Kleur selecteren... (Select Color...)** te klikken.
- Klik voor **Bitmap** op **Bestand selecteren... (Select File...)** en selecteer het te gebruiken bitmapbestand (.bmp). Wijzig zo nodig de instellingen voor **Grootte (Size)** en **Transparant wit gebied (Transparent white area)**.
- Voor **Datum/tijd/gebruikersnaam (Date/Time/User Name)** worden de aanmaaktijd en -datum en de gebruikersnaam van het afgedrukte object weergegeven in **Stempeltekst (Stamp Text)**. Wijzig zo nodig de instellingen voor **TrueType-lettertype (TrueType Font)**, **Stijl (Style)**, **Grootte (Size)** en **Contour (Outline)**. U kunt de kleur van de stempel selecteren door op **Kleur selecteren... (Select Color...)** te klikken.

### Als **Stempeltype (Stamp Type)** is ingesteld op **Tekst (Text)** of **Datum/tijd/gebruikersnaam (Date/ Time/User Name)**

### **Stempeltekst (Stamp Text)**

Hier geeft u de tekst van de stempel op.

U kunt maximaal 64 tekens invoeren.

Voor **Datum/tijd/gebruikersnaam (Date/Time/User Name)** worden de aanmaaktijd en -datum en de gebruikersnaam van het afgedrukte object weergegeven in **Stempeltekst (Stamp Text)**.

### **Belangrijk**

• **Stempeltekst (Stamp Text)** is niet beschikbaar als **Datum/tijd/gebruikersnaam (Date/Time/ User Name)** is geselecteerd.

### **TrueType-lettertype (TrueType Font)**

Hier selecteert u het lettertype voor de tekst van de stempel.

### **Stijl (Style)**

Hier selecteert u de tekenstijl voor de tekst van de stempel.

### **Grootte (Size)**

Hier selecteert u de tekengrootte voor de tekst van de stempel.

### **Contour (Outline)**

Hier selecteert u een kader rond de tekst van de stempel.

Als een grote tekengrootte is geselecteerd voor **Grootte (Size)**, vallen tekens mogelijk buiten de rand van de stempel.

### **Kleur (Color)/Kleur selecteren... (Select Color...)**

Hier wordt de huidige kleur voor de stempel weergegeven.

Als u een andere kleur wilt selecteren, klikt u op **Kleur selecteren... (Select Color...)** om het dialoogvenster **Kleur (Color)** te openen en selecteert of maakt u de kleur die u als stempel wilt gebruiken.

### Als **Stempeltype (Stamp Type)** is ingesteld op **Bitmap**

### **Bestand (File)**

Hier geeft u de naam op van het bitmapbestand dat u als stempel wilt gebruiken.

### **Bestand selecteren... (Select File...)**

Hiermee opent u het dialoogvenster waarmee u een bestand kunt openen. Klik op deze knop om het bitmapbestand te selecteren dat u als stempel wilt gebruiken.

### **Grootte (Size)**

Hier past u het formaat aan van het bitmapbestand dat u als stempel wilt gebruiken. Wanneer u de schuifregelaar naar rechts schuift, wordt het formaat groter en wanneer u de schuifregelaar naar links schuift, wordt het formaat kleiner.

### **Transparant wit gebied (Transparent white area)**

Hier geeft u op of u met wit gevulde delen van de bitmap transparant wilt maken. Schakel dit selectievakje in als u met wit gevulde delen van de bitmap transparant wilt maken.

### **DESP** Opmerking

• Klik op **Standaard (Defaults)** om **Stempeltype (Stamp Type)** in te stellen op tekst, **Stempeltekst (Stamp Text)** op leeg, **TrueType-lettertype (TrueType Font)** op Arial, **Stijl (Style)** op Normaal, **Grootte (Size)** op 36 punten, **Contour (Outline)** op uitgeschakeld en **Kleur (Color)** op grijs met de RGB-waarden (192, 192, 192).

### **Tabblad Plaatsing (Placement)**

Op het tabblad Plaatsing kunt u de positie instellen waarop de stempel moet worden afgedrukt.

### **Voorbeeldvenster**

Hier wordt de status getoond van de stempel die op elk tabblad is geconfigureerd.

### **Positie (Position)**

Hier geeft u de positie van de stempel op de pagina op.

Als u **Aangepast (Custom)** selecteert in de lijst, kunt u rechtstreeks waarden invoeren voor de coördinaten **X-positie (X-Position)** en **Y-positie (Y-Position)**.

Daarnaast kunt u de stempelpositie wijzigen door de stempel naar het voorbeeldscherm te slepen.

### **Draaien (Rotation)**

Hier geeft u de rotatiehoek voor de stempel op. U kunt de hoek instellen door een waarde in graden in te voeren.

Bij negatieve waarden wordt de stempel rechtsom gedraaid.

### **DESP** Opmerking

• **Draaien (Rotation)** wordt alleen ingeschakeld wanneer **Tekst (Text)** of **Datum/tijd/ gebruikersnaam (Date/Time/User Name)** is geselecteerd voor **Stempeltype (Stamp Type)** op het tabblad **Stempel (Stamp)**.

### **Opmerking**

• Klik op **Standaard (Defaults)** om de stempelpositie in te stellen op **Centreren (Center)** en de rotatie op '0'.

### **Tabblad Instellingen opslaan (Save settings)**

Op het tabblad **Instellingen opslaan (Save settings)** kunt u een nieuwe stempel registreren of een overbodige stempel verwijderen.

### **Titel (Title)**

Voer de titel in om de gemaakte stempel op te slaan.

U kunt maximaal 64 tekens invoeren.

### **DESP** Opmerking

• Spaties, tabs en regeleinden kunnen niet aan het begin of einde van een titel worden ingevoerd.

### **Stempels (Stamps)**

Hier ziet u een lijst met opgeslagen stempels. Selecteer een titel om de betreffende stempel weer te geven bij **Titel (Title)**.

### **Opslaan (Save)/Opslaan overschrijven (Save overwrite)**

Hiermee slaat u de stempel op.

Geef een titel op bij **Titel (Title)** en klik daarna op deze knop.

### **Verwijderen (Delete)**

Hiermee verwijdert u een overbodige stempel.

Selecteer de titel van de overbodige stempel in de lijst **Stempels (Stamps)** en klik daarna op deze knop.

### **Tabblad Achtergrond (Background)**

Op het tabblad Achtergrond kunt u een bitmapbestand (.bmp) selecteren dat u wilt gebruiken als achtergrond en aangeven hoe u de geselecteerde achtergrond wilt afdrukken.

### **Voorbeeldvenster**

Hier wordt de status getoond van de bitmap die is ingesteld op het tabblad **Achtergrond (Background)**.

### **Bestand (File)**

Hier geeft u de naam op van het bitmapbestand dat u als achtergrond wilt gebruiken.

### **Bestand selecteren... (Select File...)**

Hiermee opent u het dialoogvenster waarmee u een bestand kunt openen. Klik op deze knop om het bitmapbestand (.bmp) te selecteren dat u als achtergrond wilt gebruiken.

### **Lay-outmethode (Layout Method)**

Hier geeft u aan hoe de achtergrondafbeelding op het papier moet worden geplaatst. Als u **Aangepast (Custom)** selecteert, kunt u de coördinaten voor de **X-positie (X-Position)** en de **Y-positie (Y-Position)** opgeven.

U kunt ook de positie van de achtergrond wijzigen door de afbeelding in het voorbeeldscherm te verslepen.

### **Intensiteit (Intensity)**

Hier past u de intensiteit aan van de bitmap die u als achtergrond wilt gebruiken. Wanneer u de schuifregelaar naar rechts schuift, neemt de intensiteit toe en wanneer u de schuifregelaar naar links schuift, neemt de intensiteit af. Als u de achtergrond wilt afdrukken met de intensiteit van de oorspronkelijke bitmap, sleept u de schuifregelaar helemaal naar rechts.

### **Demerking**

- Afhankelijk van de omgeving is deze functie mogelijk niet beschikbaar.
- Klik op **Standaard (Defaults)** om **Bestand (File)** in te stellen op leeg en **Lay-outmethode (Layout Method)** op **Pagina vullen (Fill page)** en om de schuifregelaar **Intensiteit (Intensity)** in het midden te plaatsen.

### **Tabblad Instellingen opslaan (Save settings)**

Op het tabblad **Instellingen opslaan (Save settings)** kunt u een nieuwe achtergrond registreren of een overbodige achtergrond verwijderen.

### **Titel (Title)**

Voer de titel in om de opgegeven achtergrondafbeelding op te slaan.

U kunt maximaal 64 tekens invoeren.

### **Demerking**

• Spaties, tabs en regeleinden kunnen niet aan het begin of einde van een titel worden ingevoerd.

### **Achtergronden (Backgrounds)**

Hier ziet u een lijst met geregistreerde achtergronden. Selecteer een titel om de betreffende achtergrond weer te geven bij **Titel (Title)**.

### **Opslaan (Save)/Opslaan overschrijven (Save overwrite)**

Hiermee slaat u de afbeeldingsgegevens op als achtergrond. Klik op deze knop nadat u een **Titel (Title)** hebt opgegeven.

### **Verwijderen (Delete)**

Hiermee verwijdert u een overbodige achtergrond.

Selecteer de titel van de overbodige achtergrond in de lijst **Achtergronden (Backgrounds)** en klik daarna op deze knop.

## **Verwante onderwerpen**

- **►** Papierformaat instellen (aangepast formaat)
- **Een Paginaformaat en Afdrukstand opgeven**
- **►** Passend op papier afdrukken
- **★ Afdrukken op schaal**
- **►** Pagina-indeling afdrukken
- **Tegels/poster afdrukken**
- **Boekje afdrukken**
- **→** Dubbelzijdig afdrukken
- **▶** De nietmarge instellen
- **Instellingen voor aantal afdrukken en afdrukvolgorde opgeven**
- Afdrukopties wijzigen
- Stempel/achtergrond afdrukken

# **Beschrijving van het tabblad Onderhoud**

Op het tabblad **Onderhoud (Maintenance)** kunt u de Canon IJ Printer Assistant Tool starten of de status van de printer controleren.

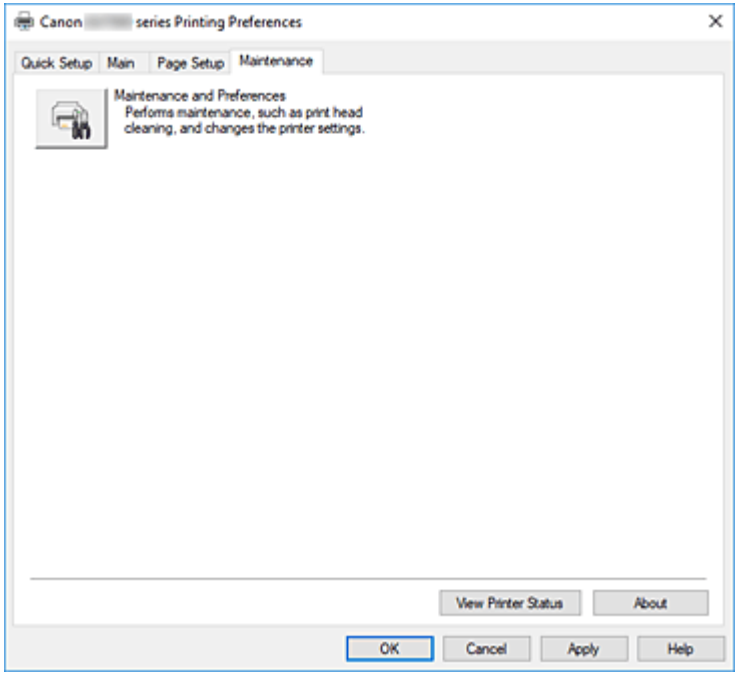

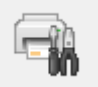

### **Onderhoud en voorkeuren (Maintenance and Preferences)**

Canon IJ Printer Assistant Tool wordt gestart.

U kunt onderhoud uitvoeren aan de printer of de instellingen van de printer wijzigen.

### **Printerstatus weergeven (View Printer Status)**

Hiermee start u de Canon IJ-statusmonitor.

Gebruik deze functie als u de printerstatus en de voortgang van een afdruktaak wilt controleren.

#### **Info (About)**

Hiermee opent u het Dialoogvenster **Info**.

U kunt de versie van het printerstuurprogramma en een copyrightmelding bekijken. Daarnaast kunt u de gebruikte taal wijzigen.

## **Dialoogvenster Info (About)**

Wanneer u klikt op **Info (About)**, wordt het dialoogvenster **Info (About)** weergegeven. In dit dialoogvenster worden de versie, een copyrightmelding en de modulelijst van het printerstuurprogramma weergegeven. U kunt de gebruikte taal selecteren en de taal wijzigen die wordt weergegeven in het eigenschappenvenster.

#### **Modules**

Hier worden de modules van het printerstuurprogramma vermeld.

### **Taal (Language)**

Hier geeft u de taal op die u wilt gebruiken in het eigenschappenvenster van het printerstuurprogramma.

## **Belangrijk**

• Als het lettertype voor de weergave van de gewenste taal niet op uw systeem is geïnstalleerd, worden onjuiste tekens weergegeven.

# **Beschrijving van Canon IJ-statusmonitor**

De Canon IJ-statusmonitor toont de status van de printer en de voortgang van de afdruktaak. De printerstatus wordt weergegeven met pictogrammen en berichten op de statusmonitor.

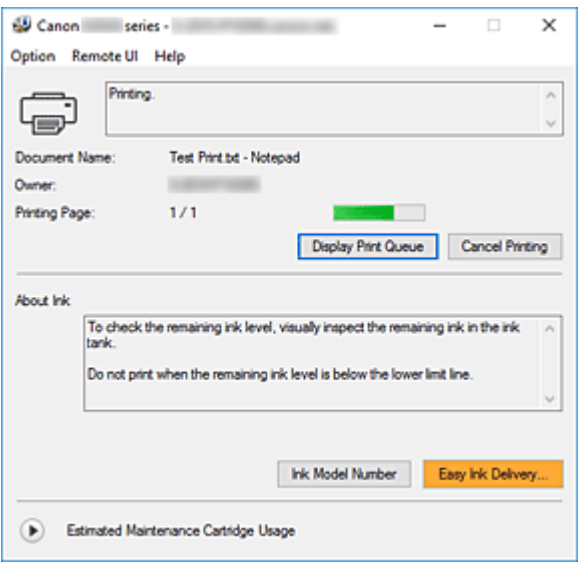

# **Functies van de Canon IJ-statusmonitor**

De Canon IJ-statusmonitor heeft de volgende functies:

### **Weergavestatus van de printer op het scherm**

Met de statusmonitor wordt de printerstatus real-time weergegeven.

U kunt de voortgang controleren van elk document dat u wilt afdrukken (afdruktaak).

### **De weergave van foutinhoud en correctieprocedure**

De statusmonitor toont gegevens over fouten op de printer.

U kunt direct controleren welke soort actie u moet ondernemen.

## **Overzicht van de Canon IJ-statusmonitor**

De Canon IJ-statusmonitor geeft pictogrammen en berichten over de printerstatus en de inkt weer. Tijdens het afdrukken kunt u informatie controleren over het document dat wordt afgedrukt, en de voortgang van de afdruktaak.

Als een fout optreedt, toont de statusmonitor de foutinhoud en instructies over hoe u de fout kunt corrigeren. Volg de instructies in het bericht.

### **Printer**

De Canon IJ-statusmonitor toont een pictogram als zich een waarschuwing of fout voordoet met betrekking tot de printer.

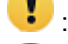

**b**: Er is een waarschuwing.

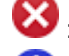

 $\bullet$ : Er is een gebruikersfout opgetreden.

: Er is een melding over iets anders dan een waarschuwing of fout.

: er is een fout opgetreden die service vereist.

### **Documentnaam (Document Name)**

Naam van het document dat wordt afgedrukt.

### **Eigenaar (Owner)**

Naam van de eigenaar van het document dat wordt afgedrukt.

#### **Afdrukpagina (Printing Page)**

Paginanummer van huidige pagina en het totaal aantal pagina's.

### **Afdrukrij weergeven (Display Print Queue)**

De afdrukwachtrij, waarmee het huidige document wordt verwerkt en documenten die gereed zijn om af te drukken.

#### **Afdrukken annuleren (Cancel Printing)**

Hiermee annuleert u het afdrukken.

#### **Info over inkt (About Ink)**

Hiermee worden berichten over inkt weergegeven.

#### **Inktmodelnummer (Ink Model Number)**

U kunt het juiste inktmodelnummer voor uw printer opzoeken.

### **Geschat gebruik van onderhoudscartridge (Estimated Maintenance Cartridge Usage)**

Pictogrammen ten teken dat er weinig beschikbare ruimte in de onderhoudscartridge is of dat de cartridge vol is.

Klik op  $\bigcup$  (het openvouwdriehoekje) om een afbeelding van de geschatte hoeveelheid inkt in de onderhoudscartridge weer te geven.

#### **Menu Optie (Option)**

Als een printerbericht wordt weergegeven, selecteert u **Statusmonitor inschakelen (Enable Status Monitor)** om de Canon IJ-statusmonitor te starten.

Selecteer **Statusmonitor inschakelen (Enable Status Monitor)** om de volgende opdrachten te gebruiken:

#### **Altijd huidige taak weergeven (Always Display Current Job)**

Hiermee wordt de Canon IJ-statusmonitor weergegeven wanneer een document wordt afgedrukt.

#### **Altijd op voorgrond (Always Display on Top)**

Hiermee geeft u de Canon IJ-statusmonitor weer boven andere vensters.

#### **Gidsbericht weergeven (Display Guide Message)**

Hiermee worden gidsberichten weergegeven voor ingewikkelde papierinstellingsbewerkingen.

#### **Envelop afdrukken (Envelope Printing)**

Hiermee worden een gidsbericht weergegeven wanneer het afdrukken van de envelop wordt gestart.

U verbergt dit bericht door het selectievakje **Dit bericht niet meer weergeven (Do not show this message again)** in te schakelen.

Als u het bericht opnieuw wilt weergeven, opent u het menu **Optie (Option)**, selecteert u **Gidsbericht weergeven (Display Guide Message)**, klikt u op **Envelop afdrukken (Envelope Printing)** en schakelt u deze instelling in.

### **Waarschuwing automatisch weergeven (Display Warning Automatically)**

### **Wanneer een waarschuwing voor de onderhoudscartridge optreedt (When a Maintenance Cartridge Warning Occurs)**

Wanneer een waarschuwing voor de onderhoudscartridge optreedt, wordt de Canon IJ Status Monitor automatisch gestart en vóór alle andere vensters weergegeven.

#### **Starten bij het starten van Windows (Start when Windows is Started)**

Hiermee wordt automatisch de Canon IJ-statusmonitor gestart wanneer Windows wordt gestart.

### **Het menu Externe UI (Remote UI)**

U kunt de externe gebruikersinterface van de printer openen.

Wanneer u via een netwerk bent verbonden met de printer, kunt u de printerstatus controleren en onderhoudsfuncties voor de printer uitvoeren.

### **DESP** Opmerking

• De **Externe UI (Remote UI)** wordt niet weergegeven als u een USB-verbinding met de printer hebt.

#### **Printerinformatie (Printer Information)**

Hier kunt u gedetailleerde informatie bekijken, zoals de printerstatus en de voortgang van de afdruktaak.

#### **Onderhoud (Maintenance)**

Hiermee kunt u printeronderhoud uitvoeren en printerinstellingen wijzigen.

### **Beveiligingscertificaat downloaden (Download Security Certificate)**

Hiermee geeft u het venster **Voor veilige communicatie (For secure communication)** weer.

In dit venster kunt u het basiscertificaat downloaden en registreren bij de browser, en waarschuwingsmeldingen uitschakelen.

### **Menu Help**

Selecteer dit menu om de Help-informatie voor de Canon IJ-statusmonitor, inclusief de versie en auteursrechtgegevens, weer te geven.

## **Verwant onderwerp**

Canon IJ-statusmonitor

# **MP Drivers installeren**

U kunt vanaf onze website de nieuwste versie van MP Drivers voor uw model downloaden.

- **1.** De printer inschakelen
- **2.** Start het installatieprogramma

Dubbelklik op het pictogram van het bestand dat u hebt gedownload. Het installatieprogramma wordt gestart.

### **Belangrijk**

• Er wordt mogelijk een bevestigings-/waarschuwingsvenster weergegeven bij het starten, installeren of verwijderen van software.

Dit dialoogvenster verschijnt wanneer beheerdersrechten zijn vereist voor het uitvoeren van een taak.

Als u bent aangemeld bij een beheerdersaccount, klikt u op **Ja (Yes)** (of **Doorgaan (Continue)** of **Toestaan (Allow)**) om door te gaan.

Voor sommige toepassingen is een beheerdersaccount vereist om door te gaan. In dat geval schakelt u over naar een beheerdersaccount en start u de bewerking opnieuw.

**3.** Installeer MP Drivers

Voer de op het scherm beschreven maatregelen uit.

**4.** Voltooi de installatie

Klik op **Afsluiten (Exit)**.

Afhankelijk van de omgeving die u gebruikt, wordt wellicht een bericht weergegeven dat u de computer opnieuw moet opstarten. Start de computer opnieuw op om de installatie te voltooien.

### **Belangrijk**

• U kunt MP Drivers gratis downloaden, maar de kosten van de internetverbinding zijn voor uw eigen rekening.

# **Verwante onderwerpen**

- **►** De nieuwste versie van MP Drivers ophalen
- **→** Onnodige MP Drivers verwijderen
- **→** Voordat u MP Drivers installeert

# **Afdrukken met Canon-toepassingen**

**Handleiding voor Easy-PhotoPrint Editor**

# **Afdrukken vanaf een smartphone/tablet**

- **Afdrukken vanaf iPhone/iPad/iPod touch (iOS)**
- **Afdrukken vanaf een smartphone/tablet (Android)**

# **Fotogegevens afdrukken**

- **Foto's op een USB-flashstation afdrukken VBasis**
- **Items instellen voor foto's afdrukken met het bedieningspaneel**

# **Foto's op een USB-flashstation afdrukken**

U kunt foto's die op een USB-flashstation zijn opgeslagen gemakkelijk afdrukken.

- **1.** Controleer of de printer is ingeschakeld.
- **2.** Plaats papier.
- **3.** Plaats een USB-flashstation.

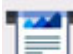

- **4.** Selecteer **Afdrukken** (Print) op het HOME-scherm.
	- **Aanraakscherm gebruiken**

# **5.** Selecteer **Van USB-flashstation (From USB flash drive)**.

Het selectiescherm voor foto's wordt weergegeven.

### **DESP** Opmerking

- Wanneer in een bericht wordt weergegeven dat een bedieningsbeperking is ingeschakeld, neemt u contact op met de beheerder van de printer die u gebruikt.
- Als er zowel foto's als PDF-bestanden op het USB-flashstation zijn opgeslagen, wordt u in het bevestigingsscherm gevraagd welk bestand u wilt afdrukken. Selecteer **Foto's afdrukken (Print photos)** in het weergegeven scherm.
- Als er geen afdrukbare fotogegevens op het USB-flashstation zijn opgeslagen, wordt **Gegevens van ondersteunde typen niet opgeslagen (Saved data is not of a supported type.)** weergegeven op het aanraakscherm.
- Als er meer dan 2.000 foto's op het USB-flashstation zijn opgeslagen, worden de foto's automatisch per groep van 2.000 foto's in omgekeerde chronologische volgorde (datum laatste wijziging) opgesplitst. Lees het foutbericht op het aanraakscherm en selecteer **OK**.
- **6.** Geef de gewenste instellingen op.
	- De foto selecteren die u wilt afdrukken:

Veeg horizontaal om de foto te selecteren.

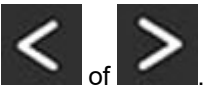

U kunt de foto ook selecteren door te tikken op

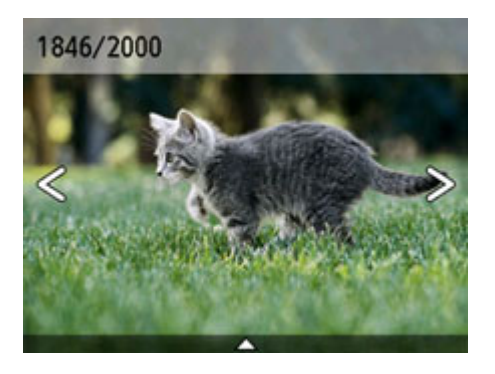

U kunt de weergegeven foto afdrukken door op de knop **Kleur (Color)** te drukken.

• De weergavemethode, het aantal afdrukken of de afdrukinstellingen wijzigen:

Tik op  $\triangle$  vlakbij de onderzijde van de weergegeven foto om menu's weer te geven.

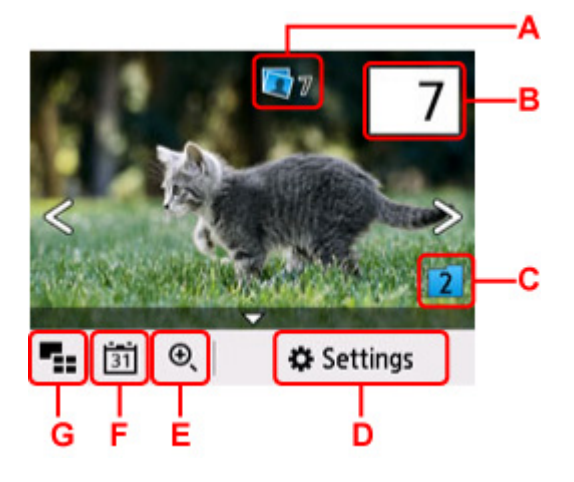

A: Het totale aantal afdrukken wordt weergegeven

Als u selecteert, wordt het scherm **Contr. totaal aantal kopieën (Check total no. of copies)** weergegeven en kunt u het aantal afdrukken voor elke foto opgeven. Op het scherm **Contr. totaal aantal kopieën (Check total no. of copies)** kunt u het aantal afdrukken voor elke foto wijzigen.

B: Geef het aantal exemplaren op

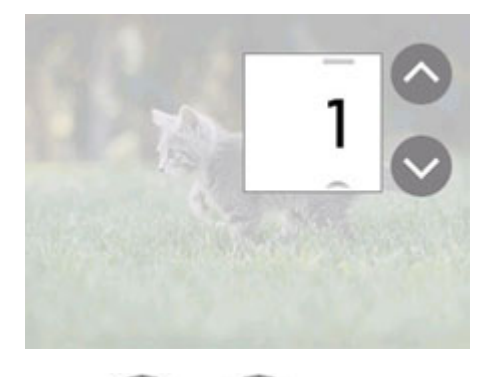

Tik op of om het aantal kopieën op te geven.

Laat uw vinger staan om het aantal afdrukken in stappen van 10 te wijzigen.

U kunt ook het gewenste nummer vegen om dit op te geven.

### **DES** Opmerking

U kunt het aantal afdrukken voor elke foto instellen. Geef de foto weer die u wilt afdrukken en geef het aantal afdrukken op wanneer de gewenste foto wordt weergegeven.

C: Selecteer om een andere groep foto's weer te geven.

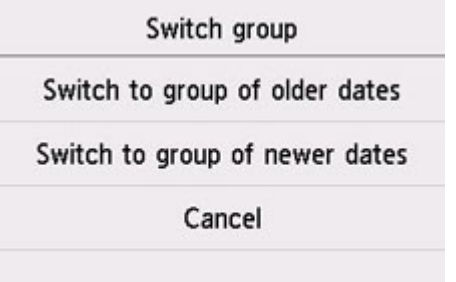

Voor meer informatie:

- $\rightarrow$  Handige weergavefuncties gebruiken
- D: Selecteer om het scherm **Instellingen (Settings)** weer te geven.

U kunt de instellingen voor het paginaformaat, het mediumtype, de afdrukkwaliteit en dergelijke wijzigen.

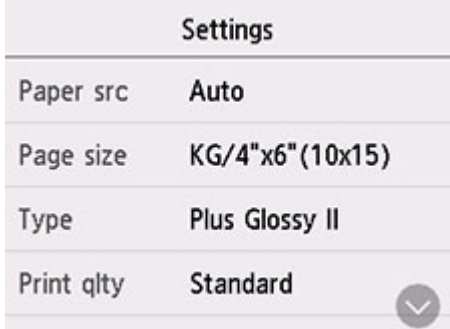

Meer informatie over de instellingsitems:

- **Items instellen voor foto's afdrukken met het bedieningspaneel**
- E: Selecteer om in te zoomen op de foto.

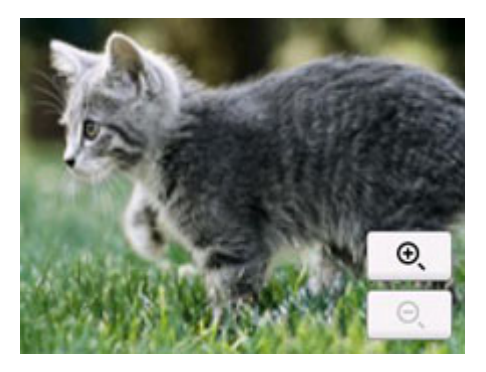

Voor meer informatie:

 $\rightarrow$  Handige weergavefuncties gebruiken

F: Selecteer om foto's weer te geven door de datum op te geven (datum waarop gegevens voor het laatst zijn gewijzigd).

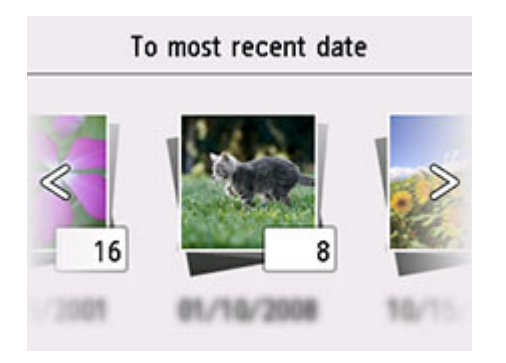

Voor meer informatie:

**→** Handige weergavefuncties gebruiken

G: Selecteer om meerdere foto's tegelijk weer te geven.

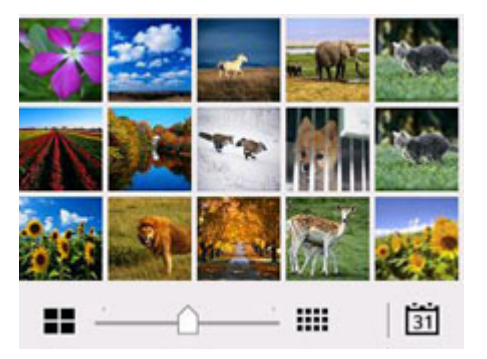

Voor meer informatie over de weergavemethode:

- $\rightarrow$  **Handige weergavefuncties gebruiken**
- **7.** Druk op de knop **Kleur (Color)**.

De printer begint met afdrukken.

### **DD** Opmerking

- Als u het afdrukken wilt annuleren, drukt u op de knop **Stoppen (Stop)**.
- U kunt de afdruktaak toevoegen tijdens het afdrukken (Reservefotoafdruk).
	- $\rightarrow$  De afdruktaak toevoegen

## **De afdruktaak toevoegen**

U kunt de afdruktaak toevoegen (fotoafdruk reserveren) terwijl foto's worden afgedrukt. Volg de onderstaande procedure om de afdruktaak toe te voegen.

### **DED** Opmerking

• Terwijl u de foto selecteert, drukt de printer de gereserveerde foto's af.

**1.** Veeg tijdens het afdrukken over de foto om de volgende foto te selecteren.
- Het pictogram voor een gereserveerde foto wordt weergegeven op foto's die in de afdruktaak staan.
- **2.** Geef het aantal afdrukken en afdrukinstellingen op voor elke foto.

## **DESP** Opmerking

- Tijdens het afdrukken kunt u de instelling voor **Paginaformaat (Page size)** of **Type** op het bevestigingsscherm voor afdrukinstellingen niet wijzigen. De instelling is gelijk aan de instelling voor de foto die in de afdruktaak staat.
- **3.** Druk op de knop **Kleur (Color)**.

De gereserveerde foto wordt afgedrukt naast de foto waarvan het afdrukken al is gestart.

Als u meer foto´s wilt afdrukken, begint u weer vanaf stap 1.

## **DE** Opmerking

- Tijdens het afdrukken kunt u het HOME-scherm niet weergeven, het afdrukmenu niet wijzigen en niet afdrukken vanaf de computer of andere apparaten.
- De foto in de andere groep is tijdens het afdrukken niet geselecteerd.
- Als u op de knop **Stoppen (Stop)** drukt tijdens het afdrukken, wordt het scherm voor het selecteren van een methode om het reserveren te annuleren weergegeven. Als u **Alle reserveringen annuleren (Cancel all reservations)** selecteert, kunt u het afdrukken van alle foto's annuleren. Als u **De laatste reservering annuleren (Cancel the last reservation)** selecteert, kunt u de laatste afdruktaak annuleren.
- Als er veel afdruktaken zijn, wordt mogelijk het bericht **Kan niet meer afdruktaken reserveren. Wacht even en voer de bewerking opnieuw uit. (Cannot reserve more print jobs. Please wait a while and redo the operation.)** weergegeven op het aanraakscherm. Wacht even in dit geval en voeg daarna de afdruktaak toe.

## **Items instellen voor foto's afdrukken met het bedieningspaneel**

U kunt het paginaformaat, het mediumtype, fotocorrectie en dergelijke instellen voor het afdrukken van foto's die zijn opgeslagen op het USB-flashstation.

## **Het scherm Afdrukinstellingen**

Het volgende scherm wordt weergegeven wanneer u **Instellingen (Settings)** selecteert.

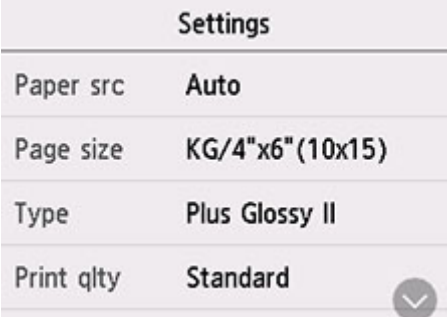

## **Items instellen**

Veeg verticaal om instellingsitems weer te geven en selecteer daarna het instellingsitem om de instellingen weer te geven. Selecteer om de instelling op te geven.

### **DED** Opmerking

• Sommige instellingen kunnen niet worden opgegeven in combinatie met andere instellingen of de afdrukmenu´s. Als een instelling is geselecteerd die niet in combinatie met andere kan worden

opgegeven, worden en **Foutdetails (Error details)** weergegeven op het aanraakscherm. In dat geval selecteert u linksboven op het aanraakscherm om het bericht te controleren en wijzigt u de instelling.

• De instellingen voor paginaformaat, mediumtype en dergelijke blijven behouden, zelfs als een ander afdrukmenu wordt geselecteerd of als de printer wordt uitgeschakeld.

U kunt de volgende instellingsitems opgeven.

• **Pap.bron (Paper src)**

Selecteer een papierbron (**Achterste la (Rear tray)**/**Cassette**/**Automatisch (Auto)**) waarin papier is geplaatst.

### **Demerking**

• Wanneer **Automatisch (Auto)** is geselecteerd, wordt papier ingevoerd uit de papierbron met papier dat overeenkomt met de papierinstellingen (paginaformaat en mediumtype).

#### • **Paginaformaat (Page size)**

Selecteer het paginaformaat van het geplaatste papier.

• **Type** (Mediumtype)

Selecteer het mediumtype van het geplaatste papier.

• **Afdr.kwl. (Print qlty)** (Afdrukkwaliteit)

Selecteer de afdrukkwaliteit op basis van de foto.

• **Datum afdrukken (Print date)**

Hiermee wordt de afdruk van de datum (opnamedatum) op de foto in- of uitgeschakeld.

## **Opmerking**

• De opnamedatum wordt afgedrukt volgens de instellingen voor **Indeling datumweergave (Date display format)** bij **Andere apparaatinstellingen (Other printer settings)** onder **Apparaatinstellingen (Printer settings)**.

 $\rightarrow$  Andere apparaatinstellingen

## **Papierinstellingen**

Door het papierformaat en het mediumtype van het in de achterste lade of in de cassette geplaatste papier te registreren, kunt u voorkomen dat de printer onjuiste afdrukken produceert. In dit geval wordt, voordat het afdrukken begint, een bericht weergegeven als het papierformaat of het mediumtype van het geplaatste papier afwijkt van de afdrukinstellingen.

## **DD** Opmerking

- De standaardweergave-instelling verschilt wanneer u afdrukt of kopieert vanaf het bedieningspaneel van de printer, wanneer u afdrukt vanaf een smartphone/tablet, wanneer u afdrukt in Windows of wanneer u afdrukt in macOS.
	- Standaardinstelling voor het weergegeven van het bericht dat onjuist afdrukken voorkomt

## **Na het plaatsen van papier:**

• Wanneer u papier in de achterste lade plaatst:

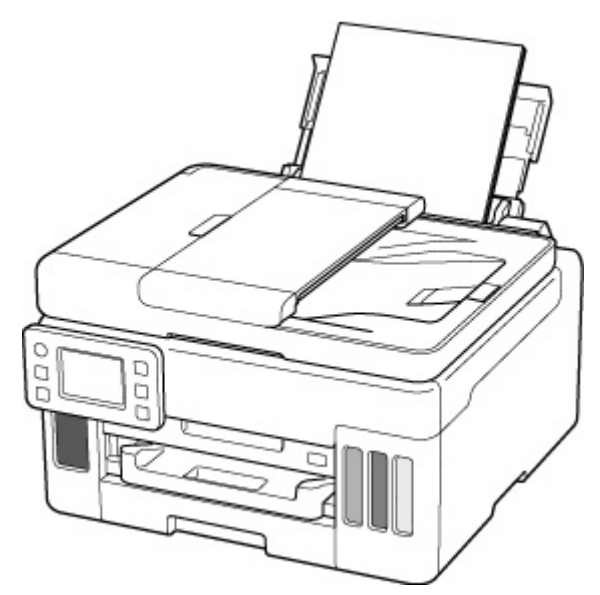

Het registratiescherm met de informatie over het papier in de achterste lade wordt weergegeven.

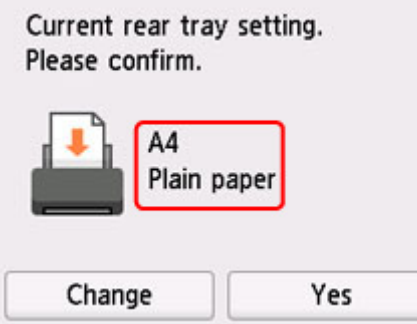

Als het paginaformaat op het aanraakscherm overeenkomt met het formaat van het papier in de achterste lade, selecteert u **Ja (Yes)**.

Als dit niet het geval is, selecteert u **Wijzigen (Change)** om de instelling te wijzigen op basis van het formaat van het geplaatste papier.

• **Wanneer u de cassette plaatst:**

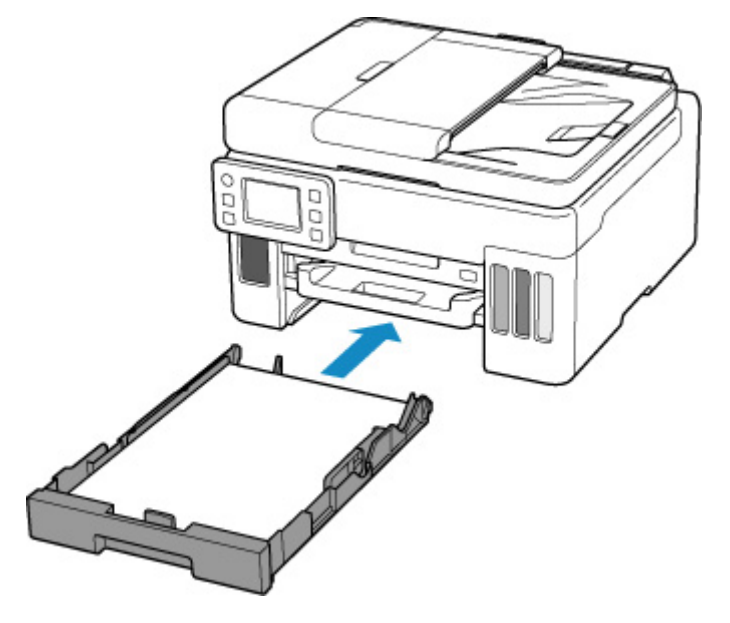

Het scherm voor het registreren van de papiergegevens van de cassette wordt weergegeven.

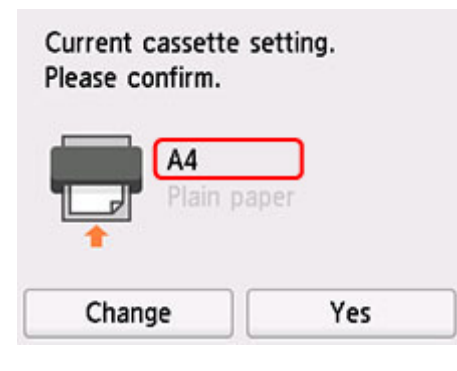

Als het paginaformaat op het aanraakscherm overeenkomt met het formaat van het papier in de cassette, selecteert u **Ja (Yes)**.

Als dit niet het geval is, selecteert u **Wijzigen (Change)** om de instelling te wijzigen op basis van het formaat van het geplaatste papier.

\* U kunt alleen gewoon papier plaatsen in de cassette.

## **Belangrijk**

- Voor meer informatie over de juiste combinatie van papierinstellingen die u kunt opgeven via het printerstuurprogramma (Windows) of op het aanraakscherm:
	- **→** Papierinstellingen in het printerstuurprogramma en op de printer (mediumtype)
	- **→** Papierinstellingen in het printerstuurprogramma en op de printer (papierformaat)

## **Wanneer de papierinstellingen voor afdrukken/kopiëren verschillen van de papiergegevens die op de printer zijn geregistreerd:**

Voorbeeld:

- Papierinstellingen voor afdrukken/kopiëren: A5
- Papiergegevens die op de printer zijn geregistreerd: A4

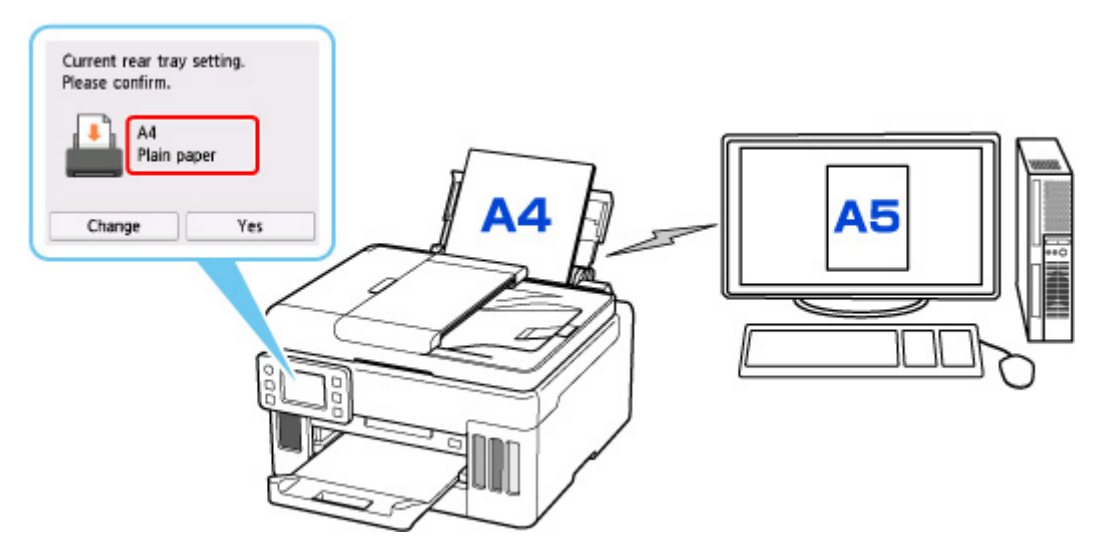

Wanneer u begint met afdrukken/kopiëren, wordt een bericht weergegeven en wordt de papierinstelling voor afdrukken/kopiëren weergegeven onder het bericht.

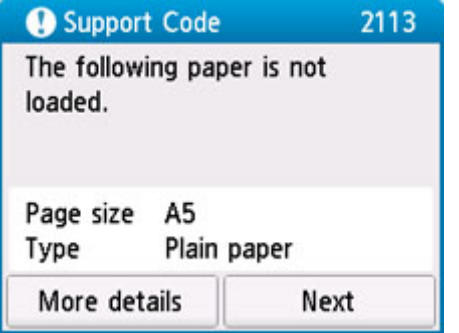

Controleer het bericht en selecteer **Volgende (Next)**. Wanneer het scherm voor het selecteren van de bewerking wordt weergegeven, selecteert u een van onderstaande opties.

### **DESP** Opmerking

• Afhankelijk van de instellingen van het apparaat worden onderstaande opties misschien niet weergegeven.

#### **Afdrukken met geplaatst papier. (Print with the loaded paper.)**

Selecteer deze optie als u wilt afdrukken/kopiëren op papier dat is geplaatst zonder de papierinstellingen te hoeven wijzigen.

Wanneer de papierinstelling voor afdrukken/kopiëren bijvoorbeeld A5 is en de op de printer geregistreerde papiergegevens A4, begint de printer met afdrukken/kopiëren op het papier dat in de achterste lade of de cassette is geplaatst, zonder de papierformaatinstelling voor het afdrukken/ kopiëren te wijzigen.

#### **Vervang het papier en druk af (Replace the paper and print)**

Selecteer deze optie als u na het vervangen van het papier in de achterste lade of de cassette wilt afdrukken.

Wanneer de papierformaatinstelling voor afdrukken/kopiëren bijvoorbeeld A5 is en de op de printer geregistreerde papiergegevens A4, plaatst u papier van A5-formaat in de achterste lade of de cassette voordat u begint met afdrukken/kopiëren.

Het registratiescherm voor papiergegevens wordt weergegeven nadat u het papier hebt vervangen. Registreer de papiergegevens op basis van het papier dat u hebt geplaatst.

## **DED** Opmerking

- Indien u niet weet welke papiergegevens u op de printer moet registreren, drukt u op de knop **Terug (Back)** in het scherm voor het selecteren van de gewenste bewerking.
- Voor meer informatie over de juiste combinatie van papierinstellingen die u kunt opgeven via het printerstuurprogramma (Windows) of op het aanraakscherm:
	- **→** Papierinstellingen in het printerstuurprogramma en op de printer (mediumtype)
	- **→** Papierinstellingen in het printerstuurprogramma en op de printer (papierformaat)

#### **Afdruk annul. (Cancel print)**

Hiermee annuleert u het afdrukken.

Selecteren wanneer u de papierinstellingen voor afdrukken/kopiëren wijzigt. Wijzig de papierinstellingen en probeer nogmaals af te drukken/te kopiëren.

## **Standaardinstelling voor het weergegeven van het bericht dat onjuist afdrukken voorkomt**

• **Wanneer u afdrukt/kopieert vanaf het bedieningspaneel van de printer of wanneer u afdrukt vanaf een smartphone/tablet:**

Het bericht dat onjuist afdrukken voorkomt is standaard ingeschakeld.

De instelling wijzigen:

- $\rightarrow$  Invoerinstellingen
- **Wanneer u vanuit Windows afdrukt:**

Het bericht dat onjuist afdrukken voorkomt is standaard ingeschakeld.

De instelling wijzigen:

De bedieningsmodus van de Printer aanpassen

#### • **Wanneer u vanuit macOS afdrukt:**

Het bericht dat onjuist afdrukken voorkomt is standaard ingeschakeld.

De instelling wijzigen:

**►** De bedieningsmodus van de Printer aanpassen

### **Belangrijk**

• Als het bericht dat onjuist afdrukken voorkomt is uitgeschakeld:

De printer begint met afdrukken/kopiëren, ook al verschillen de papierinstellingen voor afdrukken/ kopiëren van de papiergegevens die op de printer zijn geregistreerd.

## **Kopiëren**

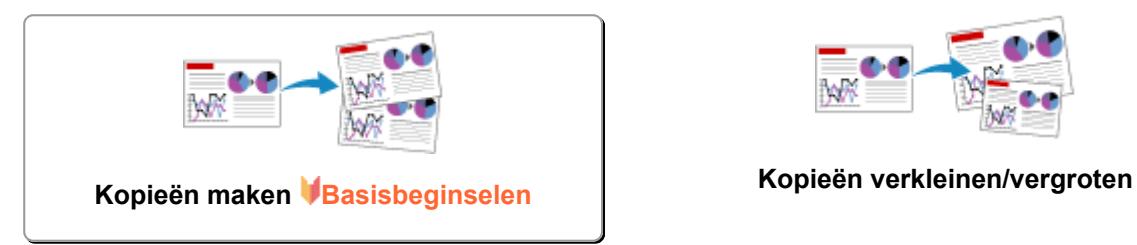

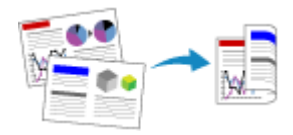

**Dubbelzijdig kopiëren Gesorteerd kopiëren**

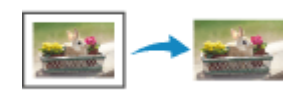

**Het menu Speciale kopie**

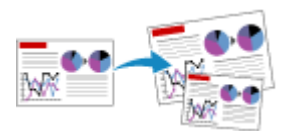

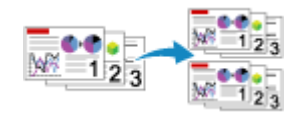

## **Kopieën maken**

In dit gedeelte worden de basishandelingen voor normaal kopiëren beschreven.

- **1.** Controleer of de printer is ingeschakeld.
- **2.** Plaats papier.
- **3.** Selecteer **Kopiëren (Copy)** op het HOME-scherm.
	- **Aanraakscherm gebruiken**

Het stand-byscherm voor kopiëren wordt weergegeven.

- **4.** Plaats het origineel op de plaat of in de ADF (automatische documentinvoer).
- **5.** Geef de gewenste instellingen op.

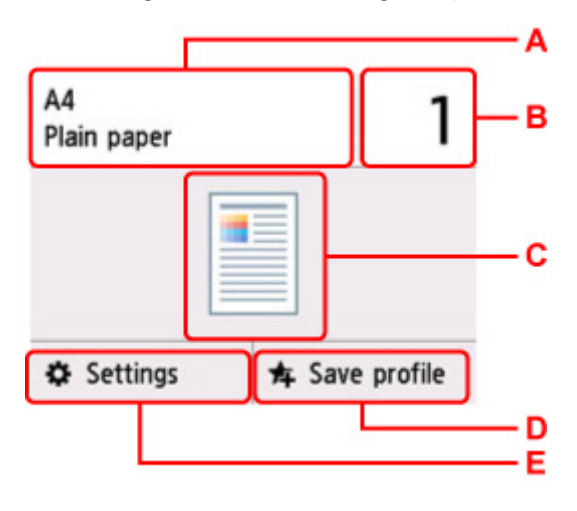

A: Geef het paginaformaat en mediumtype op.

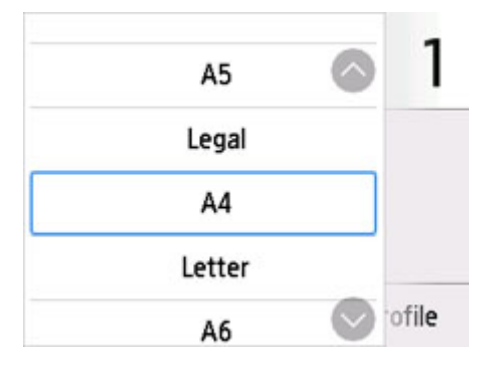

B: Geef het aantal exemplaren op.

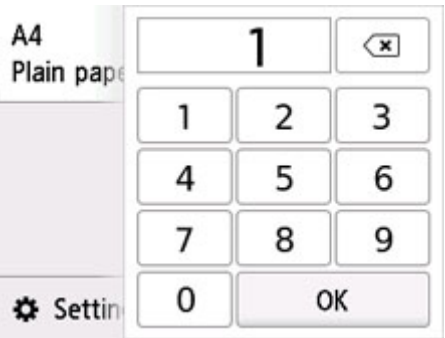

Selecteer de cijfers om het aantal kopieën op te geven.

C: De scanmethode en kopieerindeling worden weergegeven.

Wijzig de scanmethode in de ADF en wijzig de indeling (enkelzijdig/dubbelzijdig).

- D: Selecteer dit om de huidige scaninstellingen als aangepaste instelling te registreren.
- Favoriete instellingen (aangepaste profielen) registreren

E: Geef de instellingsitems voor afdrukken weer.

Meer informatie over de instellingsitems:

**■ Items voor kopiëren instellen** 

**6.** Druk op de knop **Zwart (Black)** of op de knop **Kleur (Color)**.

De printer begint met kopiëren.

Verwijder het origineel van de plaat of uit de documentuitvoersleuf nadat het kopiëren is voltooid.

### **Belangrijk**

- Open de documentklep niet en laat het origineel op de plaat liggen totdat het scannen is voltooid.
- Als u het origineel in de ADF plaatst, verplaatst u het origineel niet totdat het kopiëren is voltooid.

### **DE** Opmerking

- Druk op de knop **Stoppen (Stop)** om het kopiëren te annuleren.
- Wanneer in een bericht wordt weergegeven dat een bedieningsbeperking is ingeschakeld, neemt u contact op met de beheerder van de printer die u gebruikt.

## **Een kopieertaak toevoegen (reservekopie)**

Als u het origineel op de plaat legt, kunt u tijdens het afdrukken de kopieertaak toevoegen (reservekopie). Het onderstaande scherm wordt weergegeven wanneer u de kopieertaak toevoegt.

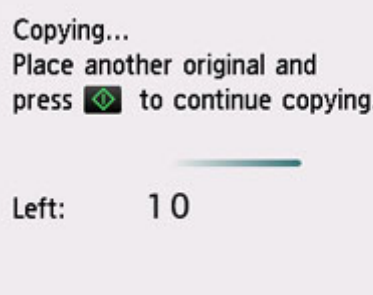

Leg het origineel op de plaat en selecteer de dezelfde knop (de knop **Zwart (Black)** of op de knop **Kleur (Color)**) als de knop waarop u eerder had gedrukt.

## **Belangrijk**

• Wanneer u het origineel op de plaat legt, verplaatst u de documentklep voorzichtig.

## **DD** Opmerking

- Wanneer **Afdr.kwl. (Print qlty)** (afdrukkwaliteit) is ingesteld op **Hoog (High)**, kunt u de kopieertaak niet toevoegen.
- Wanneer u de kopieertaak toevoegt, kunt u het aantal exemplaren of de instellingen zoals paginaformaat of mediumtype niet wijzigen.
- Als u op de knop **Stoppen (Stop)** drukt terwijl kopieën worden gereserveerd, wordt het scherm voor het selecteren van de methode om het kopiëren te annuleren weergegeven. Als u **Alle reserveringen annuleren (Cancel all reservations)** selecteert, kunt u het kopiëren van alle gescande gegevens annuleren. Als u **De laatste reservering annuleren (Cancel the last reservation)** selecteert, kunt u de laatste kopieertaak annuleren.
- Als u een document met te veel pagina's toevoegt aan de kopieertaak, wordt mogelijk het bericht **Kan niet meer kopieertaken toevoegen. Wacht even en voer de bewerking opnieuw uit. (Cannot add more copy jobs. Please wait a while and redo the operation.)** weergegeven op het aanraakscherm. Selecteer **OK**, wacht even en probeer vervolgens opnieuw te kopiëren.
- Als **Reservering van de kopieertaak mislukt. Begin opnieuw. (Failed to reserve the copy job. Start over from the beginning.)** tijdens het scannen op het aanraakscherm wordt weergegeven, tikt u op de knop **OK** en drukt u daarna op de knop **Stoppen (Stop)** om het kopiëren te annuleren. Kopieer hierna de documenten die nog niet zijn voltooid.

## **Items voor kopiëren instellen**

U kunt de kopieerinstellingen, zoals vergroting en intensiteit, wijzigen.

## **Het scherm Afdrukinstellingen**

Het volgende scherm wordt weergegeven wanneer u **Instellingen (Settings)** selecteert in het standbyscherm voor kopiëren.

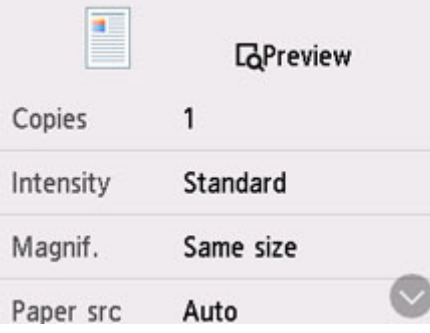

## **Voorbeeld**

Wanneer **Voorbeeld (Preview)** wordt weergegeven in het scherm met afdrukinstellingen, kunt u **Voorbeeld (Preview)** selecteren om een afdrukvoorbeeld weer te geven op het voorbeeldscherm.

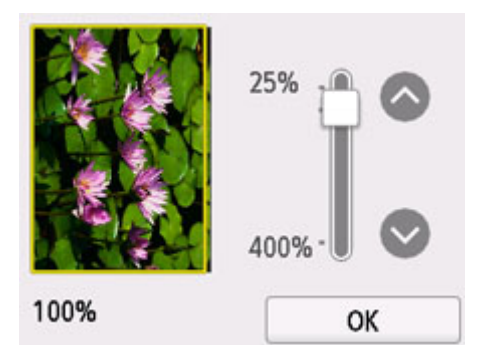

Zie hieronder voor meer informatie.

Voorbeeldweergave weergeven  $\Rightarrow$ 

## **Items instellen**

Veeg om instellingsitems weer te geven en selecteer het instellingsitem om de instellingen weer te geven. Selecteer om de instelling op te geven.

### **DESP** Opmerking

• Sommige instellingen kunnen niet worden opgegeven in combinatie met de instelling van andere instellingsitems. Als een instelling is geselecteerd die niet in combinatie met andere kan worden opgegeven, wordt weergegeven op het aanraakscherm. In dat geval selecteert under linksboven op het aanraakscherm om het bericht te controleren en wijzigt u de instelling.

- De instellingen voor paginaformaat, mediumtype en dergelijke blijven behouden, zelfs als de printer wordt uitgeschakeld.
- Wanneer het kopiëren wordt gestart in de kopieerinstelling die niet is gekopieerd, wordt het bericht **Opgegeven functie niet beschikb. met huidige instellingen. (The specified function is not available with current settings.)** weergegeven op het aanraakscherm. Wijzig de instelling volgens de aanwijzingen op het scherm.

De volgende instellingsitems kunnen worden gewijzigd.

• **Intensit. (Intensity)**

Geef de intensiteit op.

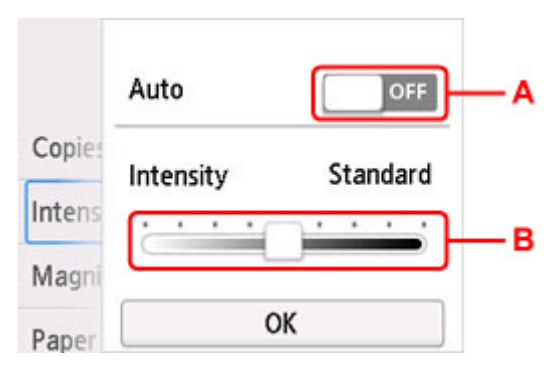

A: Selecteer om automatische aanpassing van de intensiteit in of uit te schakelen.

Wanneer **ON** is geselecteerd, wordt de intensiteit automatisch aangepast volgens de originelen die op de plaat zijn geplaatst.

B: Sleep om de intensiteit op te geven.

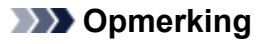

- Wanneer u ON selecteert bij de automatische intensiteitsaanpassing, kunnen de te plaatsen documenten niet in de ADF (automatische documentinvoer) worden geplaatst.
- **Vergrot. (Magnif.)** (Vergroting)

Geef de methode voor vergroten/verkleinen op.

- **★ Kopieën verkleinen/vergroten**
- **Pap.bron (Paper src)**

Selecteer een papierbron (**Achterste la (Rear tray)**/**Cassette**/**Automatisch (Auto)**) waarin papier is geplaatst.

### **DESP** Opmerking

- Wanneer **Automatisch (Auto)** is geselecteerd, wordt papier ingevoerd uit de papierbron met papier dat overeenkomt met de papierinstellingen (paginaformaat en mediumtype).
- **Paginaformaat (Page size)**

Selecteer het paginaformaat van het geplaatste papier.

• **Type** (Mediumtype)

Selecteer het mediumtype van het geplaatste papier.

#### • **Afdr.kwl. (Print qlty)** (Afdrukkwaliteit)

Pas de afdrukkwaliteit aan op basis van het origineel.

## **Belangrijk**

- Als u **Zuinig (Economy)** selecteert terwijl **Type** is ingesteld op **Normaal papier (Plain paper)** en de kwaliteit niet naar wens is, selecteert u **Standaard (Standard)** of **Hoog (High)** bij **Afdr.kwl. (Print qlty)** en probeert u opnieuw te kopiëren.
- Selecteer **Hoog (High)** voor **Afdr.kwl. (Print qlty)** om te kopiëren in grijstinten. Bij grijstinten wordt een reeks grijstinten gebruikt in plaats van alleen zwart en wit.

### • **Indeling (Layout)**

Selecteer de indeling.

- **■** Twee pagina's kopiëren op één pagina
- **→** Vier pagina's kopiëren op één pagina

#### • **ADF dubb.scannen (ADF duplex scan)**

Selecteer of u dubbelzijdig scannen wilt uitvoeren vanaf de ADF.

**▶ Dubbelzijdig kopiëren** 

#### • **Dub.zijdigInst.afdr. (2-sidedPrintSetting)**

Selecteer of u dubbelzijdig kopiëren wilt uitvoeren.

Dubbelzijdig kopiëren

#### • **Sorteren (Collate)**

Kies of u gesorteerde afdrukken wilt maken wanneer u meerdere kopieën maakt van een origineel met meerdere pagina's.

**→** Gesorteerd kopiëren

### • **Kop. kader wissen (Frame erase copy)**

Wanneer u een dik origineel zoals een boek kopieert, kunt u kopiëren zonder zwarte marges rondom het beeld en schaduwen van rugmarges.

**■** Dikke originelen, zoals boeken, kopiëren

### • **ID-kaart kopiëren (ID card copy)**

U kunt beide zijden van een officieel document, zoals een identiteitskaart, op één vel papier kopiëren.

**Een identiteitskaart kopiëren op één pagina** 

## **Scannen**

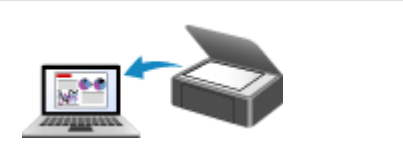

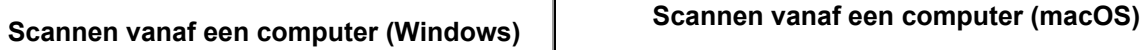

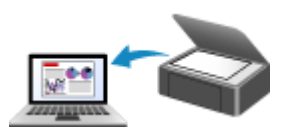

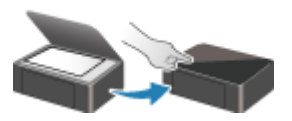

**Scannen via het bedieningspaneel**

## **Scannen vanaf een computer (Windows)**

## **Scannen volgens itemtype of doel (IJ Scan Utility)**

- **Functies van IJ Scan Utility**
- Documenten en foto's scannen **Basisbeginselen**
- PDF-bestanden maken/bewerken
	- Wachtwoorden voor PDF-bestanden instellen
	- PDF-bestanden die met een wachtwoord zijn beveiligd, bewerken
- **Scannen met toepassingssoftware (ScanGear)**
- **Scantips**
	- Originelen plaatsen (scannen vanaf een computer)
	- Scaninstellingen voor het netwerk
		- Het menu en instellingenvenster van IJ Network Scanner Selector EX2

## **Scannen volgens itemtype of doel (IJ Scan Utility)**

- **Functies van IJ Scan Utility**
- **Documenten en foto's scannen Basisbeginselen**
- **PDF-bestanden maken/bewerken**
	- Wachtwoorden voor PDF-bestanden instellen
	- PDF-bestanden die met een wachtwoord zijn beveiligd, bewerken

## **Functies van IJ Scan Utility**

Gebruik IJ Scan Utility om documenten, foto's, of andere items tegelijk te scannen en op te slaan door eenvoudig op het bijbehorende pictogram te klikken.

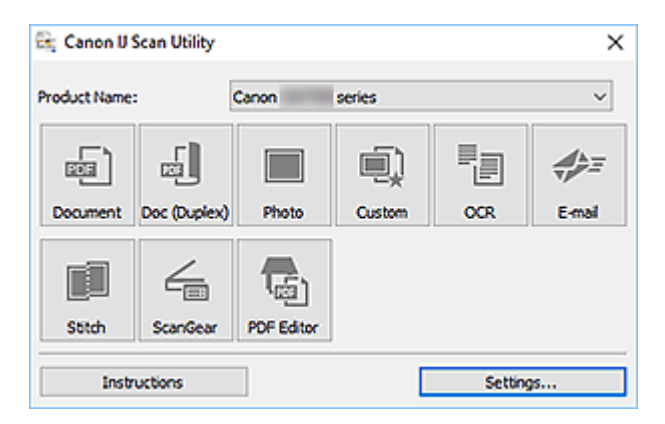

## **Meerdere scanmodi**

Scan door eenvoudig op een pictogram te klikken, zoals **Document** om tekst in een document of tijdschrift te verscherpen voor een betere leesbaarheid of **Foto (Photo)** om te scannen met instellingen die geschikt zijn voor foto's, al naar gelang het type item of het doel van de scan.

## **DD** Opmerking

• Zie Hoofdscherm van IJ Scan Utility voor meer informatie over het hoofdscherm van IJ Scan Utility.

## **Gescande afbeeldingen automatisch opslaan**

Gescande afbeeldingen worden automatisch opgeslagen in een vooraf ingestelde map. De map kan naar wens worden gewijzigd.

## **DE** Opmerking

- Standaard worden de volgende mappen gebruikt als opslaglocatie.
	- **Windows 10/Windows 8.1:**

map **Documenten (Documents)**

**Windows 7:**

map **Mijn documenten (My Documents)**

• Zie Dialoogvenster Instellingen om de map te wijzigen.

## **Toepassingintegratie**

Gescande afbeeldingen kunnen naar andere toepassingen worden verzonden. Geef bijvoorbeeld gescande afbeeldingen in uw favoriete toepassing voor afbeeldingen weer, voeg ze toe aan e-mails of extraheer tekst uit afbeeldingen.

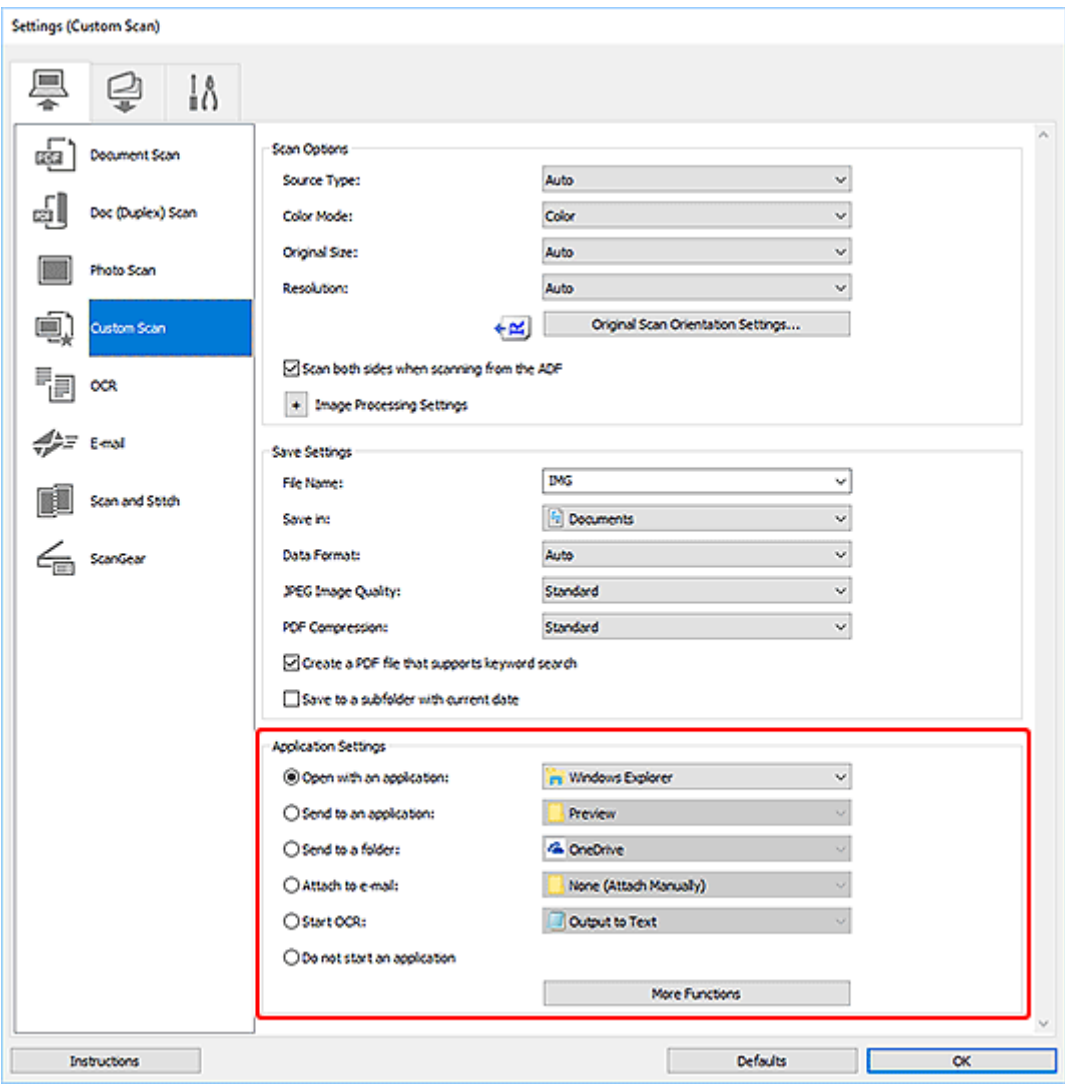

## **Opmerking**

• Zie Dialoogvenster Instellingen om de toepassingen voor integratie in te stellen.

## **Documenten en foto's scannen**

Scan items die op de plaat zijn geplaatst met instellingen die geschikt zijn voor documenten of foto's. Sla documenten op in indelingen als PDF en JPEG, en foto's in indelingen als JPEG en TIFF.

- **1.** Plaats het item op de glasplaat.
	- Originelen plaatsen (scannen vanaf een computer)
- **2.** IJ Scan Utility starten.
- **3.** Als u het papierformaat, de resolutie, PDF-instellingen, enzovoort wilt opgeven, klikt u op **Instellingen (Settings...)** en stelt u vervolgens elk item in het dialoogvenster Instellingen in.

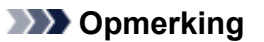

- Nadat de instellingen in het dialoogvenster Instellingen zijn geconfigureerd, kunt u dezelfde instellingen gebruiken wanneer u de volgende keer scant.
- Geef in het dialoogvenster Instellingen zo nodig instellingen voor beeldverwerking op, zoals hellingscorrectie en contouren benadrukken, en stel de bestemming van de gescande afbeeldingen en meer in.

Als u klaar bent met het opgeven van de instellingen, klikt u op **OK**.

### **4.** Klik op **Document** of **Foto (Photo)**.

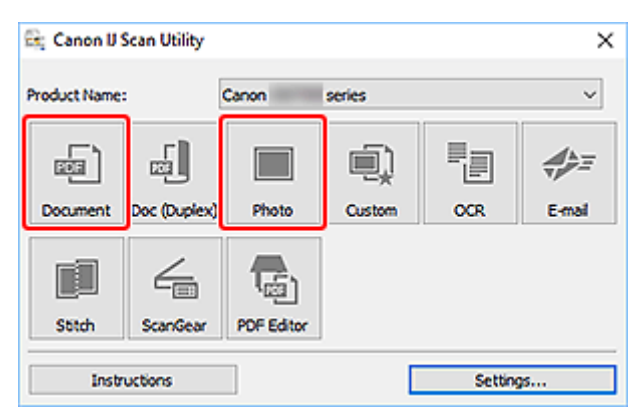

Het scannen begint.

### **DED** Opmerking

• Klik op **Annuleren (Cancel)** om het scannen te annuleren.

## **PDF-bestanden maken/bewerken**

U kunt PDF-bestanden maken door items te scannen die op de plaat of ADF (automatische documentinvoer) zijn geplaatst. U kunt pagina's toevoegen, verwijderen en de volgorde ervan wijzigen of andere bewerkingen uitvoeren in de gemaakte PDF-bestanden.

## **Belangrijk**

- U kunt maximaal 100 pagina's van een PDF-bestand tegelijk maken of bewerken.
- Alleen PDF-bestanden die zijn gemaakt of bewerkt in IJ Scan Utility of IJ PDF Editor, worden ondersteund. PDF-bestanden die met andere toepassingen zijn gemaakt of bewerkt worden niet ondersteund.

## **DESP** Opmerking

- U kunt ook PDF-bestanden maken van afbeeldingen die zijn opgeslagen op een computer.
- De mogelijke bestandsindelingen zijn PDF, JPEG, TIFF en PNG.
- Afbeeldingen waarvan het aantal pixels in de verticale of horizontale richting 10501 of meer is, kunnen niet worden gebruikt.
- Als u een PDF-bestand selecteert dat met een wachtwoord is beveiligd, moet u het wachtwoord opgeven.
	- **► PDF-bestanden die met een wachtwoord zijn beveiligd, bewerken**
- **1.** Plaats items op de glasplaat of ADF.
- **2.** IJ Scan Utility starten.
- **3.** Klik op **PDF-editor (PDF Editor)**.

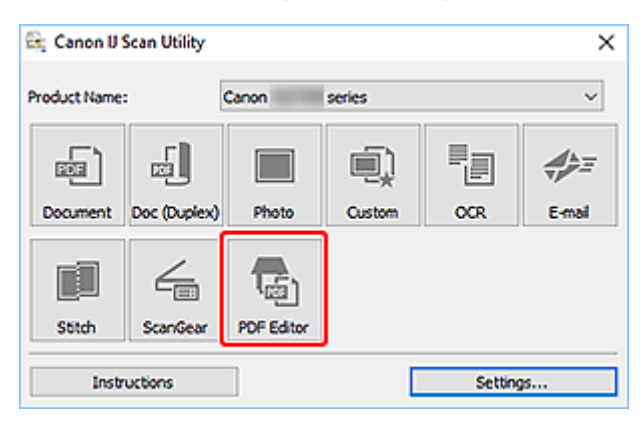

IJ PDF Editor wordt gestart.

**4.** Als u het papierformaat, de resolutie en andere instellingen wilt opgeven, klikt u op **Instellingen (Settings...)** in het menu **Bestand (File)** en stelt u vervolgens elk item in het dialoogvenster Instellingen (Document scannen) in.

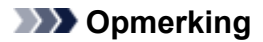

- Nadat de instellingen in het dialoogvenster Instellingen zijn geconfigureerd, kunt u dezelfde instellingen gebruiken wanneer u de volgende keer scant.
- Geef in het dialoogvenster Instellingen de instellingen voor beeldverwerking op, zoals hellingscorrectie en contouren benadrukken.

Als u klaar bent met het opgeven van de instellingen, klikt u op **OK**.

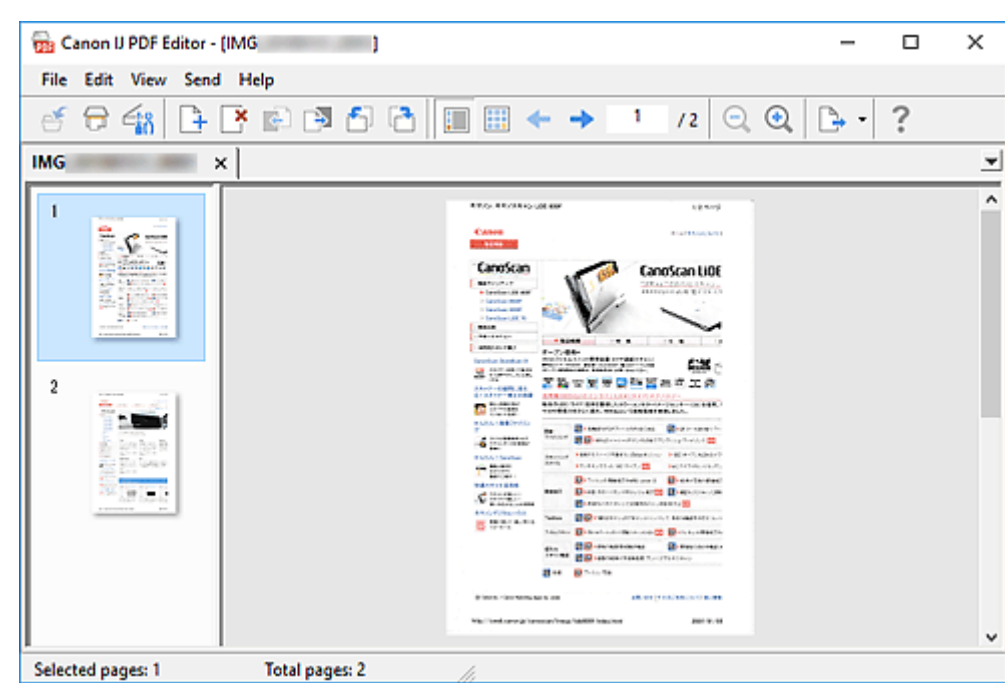

**5.** Klik op (Scannen) op de werkbalk.

Het scannen begint.

## **DE** Opmerking

- Als u een bestand wilt openen op de computer, klikt u op **Openen... (Open...)** in het menu **Bestand (File)** en selecteert u vervolgens het bestand dat u wilt bewerken.
- U kunt de weergave schakelen met de werkbalkknoppen. Raadpleeg PDF-bewerkingsscherm voor meer informatie.
- **6.** Voeg zo nodig pagina's toe.

#### **Wanneer u meer items scant en toevoegt:**

Plaats de items en klik vervolgens op (Scannen) op de werkbalk.

#### **Wanneer u bestaande afbeeldingen of PDF-bestanden toevoegt:**

Klik op (Pagina toevoegen) op de werkbalk. Nadat het dialoogvenster **Openen (Open)** wordt weergegeven, selecteert u de afbeeldingen of PDF-bestanden die u wilt toevoegen en klikt u daarna op **Openen (Open)**.

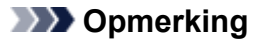

- U kunt ook afbeeldingen of PDF-bestanden toevoegen via **Pagina met opgeslagen gegevens toevoegen... (Add Page from Saved Data...)** in het menu **Bestand (File)**.
- **7.** Bewerk zo nodig pagina's.

#### **Als u de paginavolgorde wijzigt:**

Klik op de pagina die u wilt verplaatsen en klik vervolgens op (Pagina omhoog) of **C** omlaag) op de werkbalk om de paginavolgorde te wijzigen. U kunt de volgorde van de pagina's ook wijzigen door een pagina naar de doelpositie te verslepen.

#### **Wanneer u pagina's verwijdert:**

Klik op de pagina die u wilt verwijderen en klik vervolgens op (Pagina verwijderen) op de werkbalk.

### **DESP** Opmerking

• Deze knoppen worden weergegeven wanneer er twee of meer pagina's zijn gemaakt.

#### **8.** Selecteer **Opslaan als... (Save As...)** in het menu **Bestand (File)**.

Het dialoogvenster **Opslaan (Save)** wordt weergegeven.

- **9.** Geef de instellingen voor opslaan op.
	- Dialoogvenster **Opslaan** (PDF-bewerkingsscherm)

#### **10.** Klik op **Opslaan (Save)**.

Het PDF-bestand wordt opgeslagen.

### **DE** Opmerking

- Als een PDF-bestand dat met een wachtwoord is beveiligd wordt bewerkt, worden de wachtwoorden verwijderd. Stel de wachtwoorden in het dialoogvenster **Opslaan (Save)** opnieuw in.
	- **→ Wachtwoorden voor PDF-bestanden instellen**
- Als u een opgeslagen bestand wilt overschrijven, klikt u op (Opslaan) op de werkbalk.

## **Scannen met toepassingssoftware (ScanGear)**

- **Wat is ScanGear (scannerstuurprogramma)?**
- **ScanGear (scannerstuurprogramma) starten**
- **Scannen in de Basismodus**
- **Schermen van ScanGear (scannerstuurprogramma)**
- **Algemene opmerkingen (scannerstuurprogramma)**

## **Belangrijk**

• De beschikbare functies en instellingen hangen af van uw scanner of printer.

## **Wat is ScanGear (scannerstuurprogramma)?**

ScanGear (scannerstuurprogramma) is software die nodig is voor het scannen van documenten. Gebruik de software voor het opgeven van het uitvoerformaat, afbeeldingscorrecties en andere instellingen.

ScanGear kan worden gestart vanuit IJ Scan Utility of toepassingen die compatibel zijn met de TWAINstandaardinterface. (ScanGear is een TWAIN-compatibel stuurprogramma.)

## **Functies**

Geef het documenttype, uitvoerformaat en andere instellingen op tijdens het scannen van documenten en het bekijken van scanresultaten. Maak verschillende correctie-instellingen of pas de helderheid, het contrast en andere parameters nauwkeurig aan om in een bepaalde kleurtint te scannen.

## **Schermen**

Er zijn twee modi: Basismodus en Geavanceerde modus.

U kunt tussen de modi schakelen via de tabbladen rechts boven op het scherm.

Basic Mode Advanced Mode

### **DESP** Opmerking

- ScanGear wordt gestart in de laatst gebruikte modus.
- De instellingen blijven niet behouden als u schakelt tussen modi.

## **Basismodus**

Op het tabblad **Basismodus (Basic Mode)** kunt u gemakkelijk scannen aan de hand van drie

eenvoudige stappen ( $\bigcup$ ,  $\bigcirc$ ) en  $\bigcirc$ ).

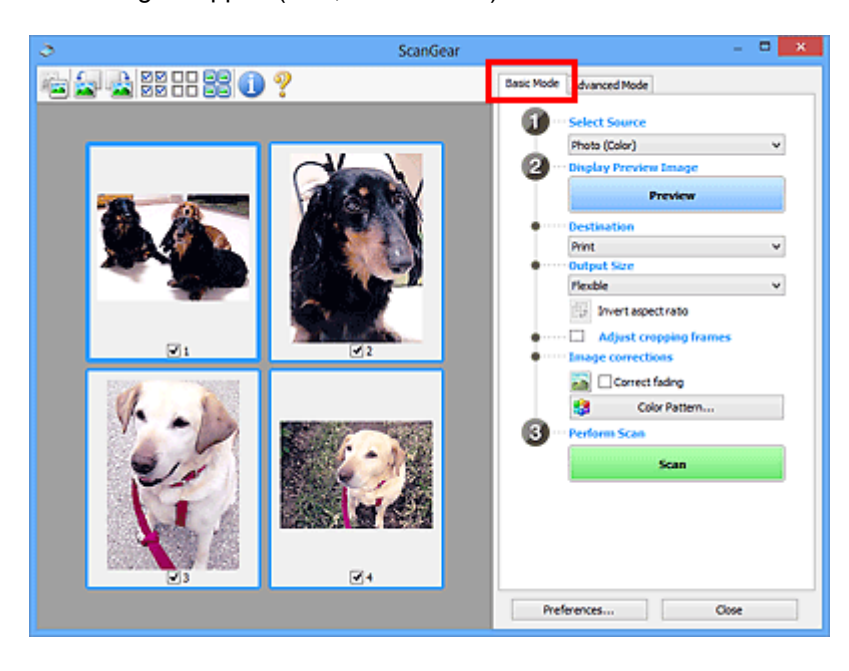

## **Geavanceerde modus**

Gebruik het tabblad **Geavanceerde modus (Advanced Mode)** als u voor het scannen de kleurenmodus, uitvoerresolutie, helderheid van de afbeelding, kleurtint en andere instellingen wilt opgeven.

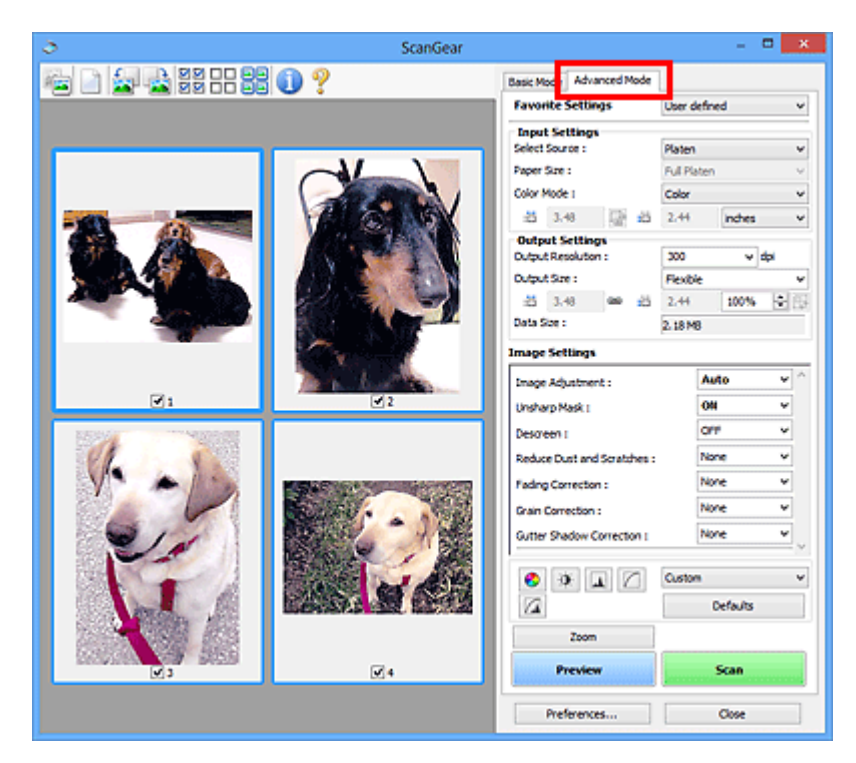

## **ScanGear (scannerstuurprogramma) starten**

Met ScanGear (scannerstuurprogramma) kunt u bij het scannen afbeeldingscorrecties en kleuraanpassingen aanbrengen. Start ScanGear vanuit IJ Scan Utility of vanuit andere toepassingen.

## **DD** Opmerking

• Als u meer dan één scanner of een netwerkscanner hebt, en de verbinding van een USB-verbinding in een netwerkverbinding hebt veranderd, moet u de netwerkomgeving instellen.

## **Starten vanuit IJ Scan Utility**

**1.** IJ Scan Utility starten.

Klik voor meer informatie op Startpagina om terug te gaan naar de bovenste pagina van de Online handleiding voor uw model en zoek op "IJ Scan Utility starten".

**2.** Klik in het hoofdvenster van IJ Scan Utility op ScanGear.

Het venster ScanGear verschijnt.

## **Starten vanuit een toepassing**

De procedure varieert, afhankelijk van de toepassing. Raadpleeg de handleiding van de toepassing voor meer informatie.

- **1.** Start de toepassing.
- **2.** Selecteer apparaat in het menu van de toepassing.

### **DESPENDING**

- Bij een apparaat dat via een netwerk is verbonden, wordt 'Netwerk' weergegeven na de productnaam.
- **3.** Scan het document.

Het venster ScanGear verschijnt.

## **Scannen in de Basismodus**

Via het tabblad **Basismodus (Basic Mode)** kunt u gemakkelijk scannen aan de hand van deze eenvoudige weergegeven stappen.

Zie Meerdere documenten tegelijk scannen met ScanGear (scannerstuurprogramma) als u meerdere documenten tegelijk op de glasplaat wilt scannen.

Als u scant vanuit de ADF (automatische documentinvoer), is geen voorbeeld beschikbaar.

## **Belangrijk**

- De volgende documenttypen worden mogelijk niet correct gescand. Klik in dat geval op (miniatuur) op de werkbalk om te schakelen naar de volledige weergave en te scannen.
	- Foto's met een witte (lichte) achtergrond
	- $-$  Documenten die zijn afgedrukt op wit papier, handgeschreven tekst, visitekaarties en andere onduidelijke documenten
	- $-$  Dunne documenten
	- $-$  Dikke documenten
- De volgende documenttypen kunnen niet correct worden gescand.
	- Documenten die kleiner zijn dan 3 vierkante cm (1,2 vierkante inch)
	- Foto's die in onregelmatige vormen zijn uitgesneden

## **DE** Opmerking

- Beide zijden van een dubbelzijdig document kunnen gelijktijdig worden gescand op modellen die dubbelzijdig scannen vanuit de ADF ondersteunen.
- **1.** Plaats het document op de glasplaat of de ADF van het apparaat en start ScanGear (scannerstuurprogramma).
	- Originelen plaatsen (scannen vanaf een computer)
	- **→ ScanGear (scannerstuurprogramma) starten**
- **2.** Stel **Bron selecteren (Select Source)** in op basis van uw document.

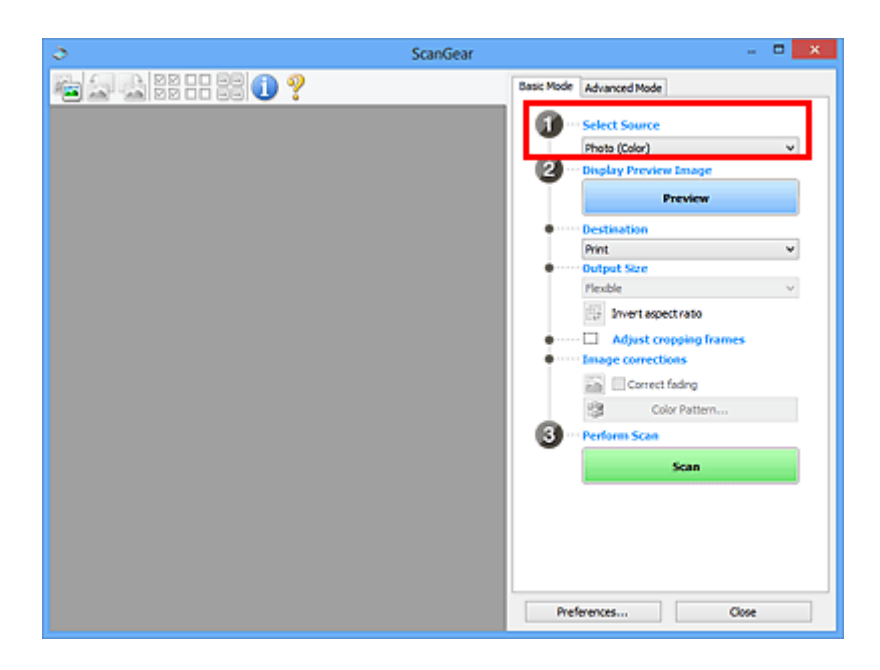

## **Belangrijk**

• Het doorlopend scannen vanuit de ADF wordt niet door alle toepassingen ondersteund. Raadpleeg de handleiding van de toepassing voor meer informatie.

## **DED** Opmerking

• Wanneer u tijdschriften scant die veel kleurenfoto's bevatten, selecteert u **Tijdschrift (kleur) (Magazine (Color))**.

### **3.** Klik op **Voorbeeld (Preview)**.

Er verschijnt een scanvoorbeeld van het document in het voorbeeldgebied.

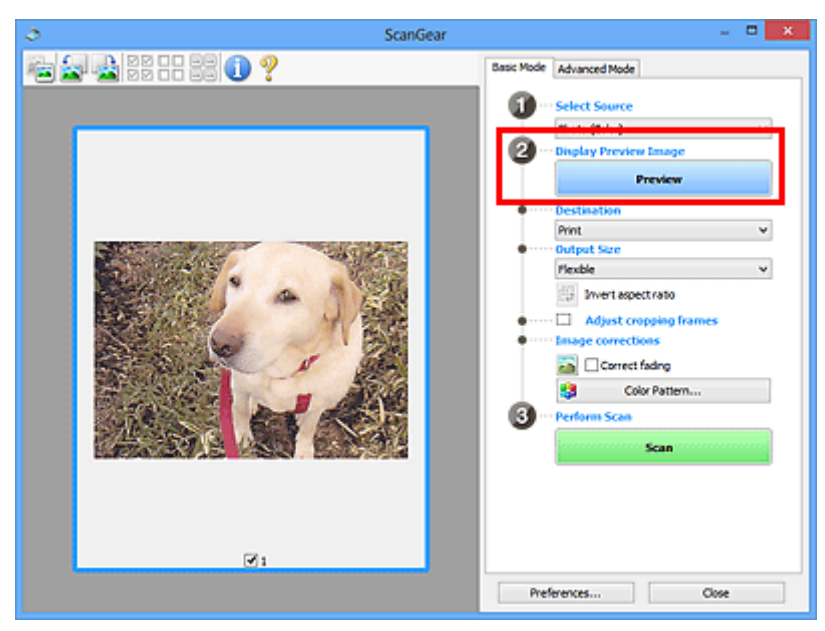

## **Belangrijk**

• **Voorbeeld (Preview)** is niet beschikbaar als u scant vanuit de ADF.

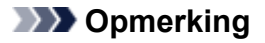

- De kleuren worden aangepast aan het documenttype dat bij **Bron selecteren (Select Source)** is geselecteerd.
- **4.** Selecteer **Doel (Destination)**.

## **DE** Opmerking

- Ga verder met stap 7 als een ADF-optie is geselecteerd voor **Bron selecteren (Select Source)**.
- **5.** Selecteer **Uitvoerformaat (Output Size)**.

De beschikbare opties voor het uitvoerformaat zijn afhankelijk van het geselecteerde **Doel (Destination)**.

**6.** Pas zo nodig bijsnijdkaders (scangebieden) aan.

Pas de grootte en de positie van de bijsnijdkaders aan in de voorbeeldafbeelding.

- **■** Bijsnijdkaders aanpassen (ScanGear)
- **7.** Stel zo nodig **Afbeeldingscorrecties (Image corrections)** in.
- **8.** Klik op **Scannen (Scan)**.

Het scannen begint.

### **DES** Opmerking

- Klik op (Informatie) om een dialoogvenster weer te geven met het documenttype en andere informatie van de huidige scaninstellingen.
- U kunt de werking van ScanGear nadat het scannen is voltooid, instellen in **Status van het dialoogvenster ScanGear na het scannen (Status of ScanGear dialog after scanning)** op het tabblad **Scannen** van het dialoogvenster **Voorkeuren (Preferences)**.

## **Verwant onderwerp**

Tabblad **Basismodus**

- **Tabblad Basismodus**
- **Tabblad Geavanceerde modus**

## **Tabblad Basismodus**

Via het tabblad **Basismodus (Basic Mode)** kunt u gemakkelijk scannen aan de hand van deze eenvoudige weergegeven stappen.

In dit gedeelte worden instellingen en functies beschreven die beschikbaar zijn op het tabblad **Basismodus (Basic Mode)**.

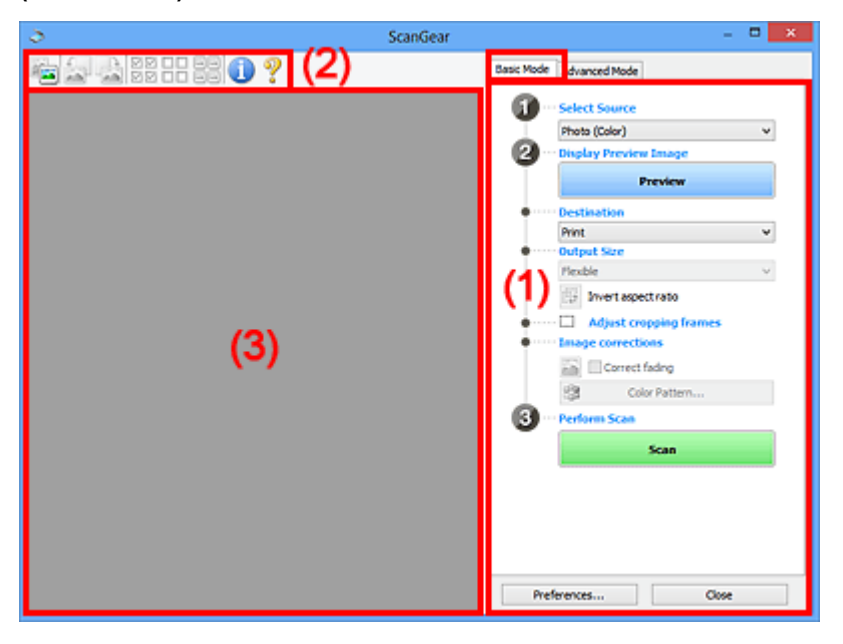

- **→** (1) Knoppen voor de instellingen en bewerkingen
- $\rightarrow$  (2) Werkbalk
- **→ (3) Voorbeeldgebied**

### **DE** Opmerking

- De items die worden weergegeven, kunnen per documenttype en weergave verschillen.
- Er is geen voorbeeld beschikbaar als u scant vanuit de ADF (automatische documentinvoer).

## **(1) Knoppen voor de instellingen en bewerkingen**

#### **Bron selecteren (Select Source)**

**Foto (kleur) (Photo (Color))** Kleurenfoto's scannen.

### **Tijdschrift (kleur) (Magazine (Color))**

Kleurentijdschriften scannen.

## **Document (kleur) (Document (Color))**

Documenten in kleur scannen.

### **Document (grijswaarden) (Document (Grayscale))**

Documenten in zwart-wit scannen.

**Document (kleur) ADF enkelzijdig (Document (Color) ADF Simplex)** Documenten in kleur scannen vanuit de ADF.

#### **Document (grijstinten) ADF enkelzijdig (Document (Grayscale) ADF Simplex)**

Documenten in zwart-wit scannen vanuit de ADF.

### **Document (kleur) ADF dubbelzijdig (Document (Color) ADF Duplex) (alleen voor modellen die dubbelzijdig scannen vanuit de ADF ondersteunen)**

Beide zijden van documenten in kleur scannen vanuit de ADF.

### **Document (grijstinten) ADF dubbelzijdig (Document (Grayscale) ADF Duplex) (alleen voor modellen die dubbelzijdig scannen vanuit de ADF ondersteunen)**

Beide zijden van documenten in zwart-wit scannen vanuit de ADF.

## **Belangrijk**

• Het doorlopend scannen vanuit de ADF wordt niet door alle toepassingen ondersteund. Raadpleeg de handleiding van de toepassing voor meer informatie.

## **DED** Opmerking

- Wanneer u een documenttype selecteert, is de functie Beeld verscherpen actief.
- Als u een andere optie dan de ADF-typen selecteert, is de functie voor beeldaanpassing, waarmee afbeeldingen worden aangepast op basis van het documenttype, ook actief.
- Als u **Tijdschrift (kleur) (Magazine (Color))** selecteert, wordt de functie voor moiré-reductie geactiveerd.

#### **Voorbeeldafbeelding weergeven (Display Preview Image)**

#### **Voorbeeld (Preview)**

Een proefscan uitvoeren.

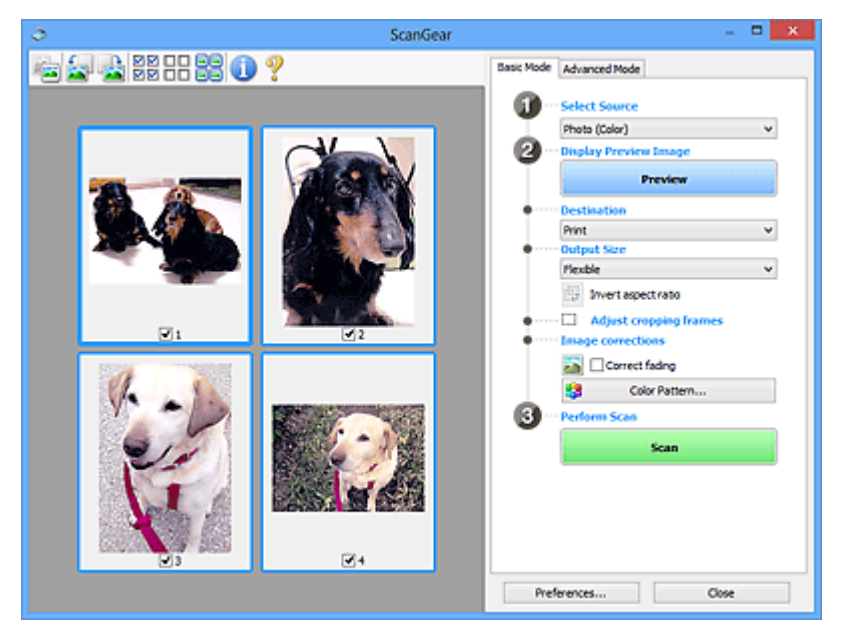

### **DED** Opmerking

• Wanneer u het apparaat voor de eerste keer gebruikt, wordt de scanner automatisch gekalibreerd. Wacht even tot de voorbeeldafbeelding wordt weergegeven.

#### **Doel (Destination)**

Selecteer wat u wilt doen met de gescande afbeelding.

#### **Afdrukken (Print)**

Selecteer deze optie om de gescande afbeelding op een printer af te drukken.

#### **Afbeeldingsweergave (Image display)**

Selecteer deze optie om de gescande afbeelding weer te geven op het beeldscherm.

#### **OCR**

Selecteer deze optie om de gescande afbeelding te gebruiken in combinatie met OCR-software.

OCR-software is software waarmee een als afbeelding gescande tekst wordt geconverteerd naar een tekstbestand, zodat deze kan worden bewerkt in tekstverwerkers en andere programma's.

#### **Uitvoerformaat (Output Size)**

Selecteer een uitvoerformaat.

De beschikbare opties voor het uitvoerformaat zijn afhankelijk van wat u onder **Doel (Destination)** hebt geselecteerd.

#### **Aanpasbaar (Flexible)**

Pas de scangebieden (bijsnijdkaders) naar wens aan.

#### **In de miniaturenweergave:**

Sleep de muis over een miniatuur om een bijsnijdkader weer te geven. Wanneer een bijsnijdkader wordt weergegeven, wordt het gedeelte in het bijsnijdkader gescand. Als er geen bijsnijdkader wordt weergegeven, wordt elk kader afzonderlijk gescand.

#### **In de volledige afbeeldingsweergave:**

Wanneer er geen bijsnijdkader wordt weergegeven, wordt het hele voorbeeldgebied gescand. Wanneer een bijsnijdkader wordt weergegeven, wordt het gedeelte in het bijsnijdkader gescand.

#### **Papierformaat (zoals L of A4)**

Papierformaat voor de uitvoer selecteren. Het gedeelte in het bijsnijdkader wordt gescand op het formaat van het geselecteerde papierformaat. Sleep het bijsnijdkader om het te vergroten of verkleinen. Hierbij blijft de verhouding bewaard.

#### **Beeldschermformaat (zoals 1024 x 768 pixels)**

Het uitvoerformaat in pixels selecteren. Een bijsnijdkader van het geselecteerde beeldschermformaat wordt weergegeven en alleen het gedeelte in het bijsnijdkader wordt gescand. Sleep het bijsnijdkader om het te vergroten of verkleinen. Hierbij blijft de verhouding bewaard.

#### **Toevoegen/verwijderen... (Add/Delete...)**

Hiermee wordt het dialoogvenster **Uitvoerformaat toevoegen/verwijderen (Add/Delete the Output Size)** weergegeven waarmee u aangepaste uitvoerformaten kunt opgeven. U kunt deze optie selecteren als **Doel (Destination) Afdrukken (Print)** of **Afbeeldingsweergave (Image display)** is.

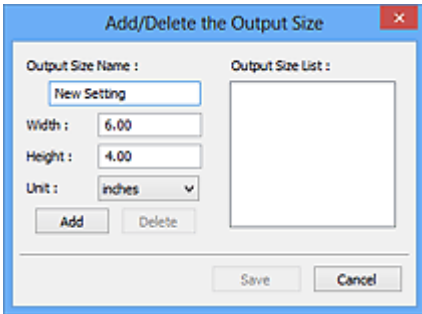

In het dialoogvenster **Uitvoerformaat toevoegen/verwijderen (Add/Delete the Output Size)** kunt u meerdere uitvoerformaten opgeven en vervolgens gelijktijdig opslaan. Opgeslagen items worden toegevoegd aan de lijst **Uitvoerformaat (Output Size)** en kunnen samen met de vooraf gedefinieerde items worden geselecteerd.

#### **Toevoegen:**

Voer **Naam van uitvoerformaat (Output Size Name)**, **Breedte (Width)** en **Hoogte (Height)** in en klik daarna op **Toevoegen (Add)**. Selecteer voor **Eenheid (Unit) inch (inches)** of **mm** als **Doel (Destination) Afdrukken (Print)** is. Voor **Afbeeldingsweergave (Image display)** kan alleen **pixels** worden geselecteerd. De naam van het toegevoegde formaat wordt weergegeven in de **Lijst van uitvoerformaten (Output Size List)**. Klik op **Opslaan (Save)** om de uitvoerformaten in de **Lijst van uitvoerformaten (Output Size List)** op te slaan.

#### **Verwijderen:**

Selecteer het uitvoerformaat dat u wilt verwijderen in **Lijst van uitvoerformaten (Output Size List)** en klik vervolgens op **Verwijderen (Delete)**. Klik op **Opslaan (Save)** om de uitvoerformaten in de **Lijst van uitvoerformaten (Output Size List)** op te slaan.

### **Belangrijk**

• Vooraf gedefinieerde uitvoerformaten, zoals **A4** en **1024 x 768 pixels**, kunnen niet worden verwijderd.

### **DESP** Opmerking

- U kunt maximaal 10 items opslaan.
- Er verschijnt een foutmelding als u een waarde buiten het instellingenbereik opgeeft. Geef een waarde binnen het instellingenbereik op.

### **DESP** Opmerking

• Als u wilt weten of en hoe het bijsnijdkader aanvankelijk wordt weergegeven in een voorbeeldafbeelding, raadpleegt u **Kader van voorbeeldafbeelding bijsnijden (Cropping Frame on Previewed Images)** in Tabblad **Voorbeeld** van het dialoogvenster **Voorkeuren (Preferences)**.

# **Verhouding omkeren (Invert aspect ratio)**

Beschikbaar wanneer bij **Uitvoerformaat (Output Size)** een andere optie dan **Aanpasbaar (Flexible)** is geselecteerd.

Klik op deze knop om het bijsnijdkader te draaien. Klik nogmaals op de knop om de oorspronkelijke richting weer te herstellen.

#### **Bijsnijdkaders aanpassen (Adjust cropping frames)**

Pas het scangebied aan in het voorbeeldgebied.

Als een gebied niet is opgegeven, wordt het document gescand op documentformaat (Automatisch bijsnijden). Als er een gebied is opgegeven, wordt alleen het gedeelte in het bijsnijdkader gescand.

**■ Bijsnijdkaders aanpassen (ScanGear)** 

#### **Afbeeldingscorrecties (Image corrections)**

Corrigeer de afbeelding die u wilt scannen.

### **Belangrijk**

• **Automatische documentcorrectie toepassen (Apply Auto Document Fix)** en **Vervaging corrigeren (Correct fading)** zijn beschikbaar als **Aanbevolen (Recommended)** is geselecteerd op het tabblad **Kleurinstellingen (Color Settings)** van het dialoogvenster **Voorkeuren (Preferences)**.

### **DESP** Opmerking

• De beschikbare functies hangen af van het documenttype dat is geselecteerd bij **Bron selecteren (Select Source)**.

#### **Automatische documentcorrectie toepassen (Apply Auto Document Fix)**

Maakt tekst in een document of tijdschrift scherper om zo de leesbaarheid ervan te verbeteren.

### **Belangrijk**

- Het scannen duurt mogelijk langer dan gebruikelijk wanneer dit selectievakje is ingeschakeld.
- De kleurtint kan afwijken van de bronafbeelding nadat de correcties zijn toegepast. Schakel in dat geval het selectievakje uit en voer de scan uit.
- De correctie heeft mogelijk niet correct toegepast als het scangebied te klein is.

#### **Vervaging corrigeren (Correct fading)**

Vervaagde foto's of foto's met een overkleuring corrigeren.

#### **Schaduw van rugmarge reduceren (Reduce gutter shadow)**

Deze instelling wordt gebruikt om schaduwen tussen pagina's te corrigeren die kunnen optreden wanneer geopende boekjes worden gescand.

#### **Belangrijk**

• Raadpleeg **Schaduwcorrectie van rugmarge** voor voorzorgsmaatregelen en andere informatie over het gebruik van deze functie.

#### **Kleurenpatroon... (Color Pattern...)**

Pas de algehele kleur van de afbeelding aan. Corrigeer vervaagde kleuren vanwege overkleuring of andere oorzaken, herstel natuurlijke kleuren en bekijk een voorbeeld van de kleurwijzigingen.

Kleuren aanpassen met een kleurenpatroon

#### **Belangrijk**

• Deze instelling is niet beschikbaar als **Kleurafstemming (Color Matching)** is geselecteerd op het tabblad **Kleurinstellingen (Color Settings)** van het dialoogvenster **Voorkeuren (Preferences)**.

#### **Scannen (Perform Scan)**

#### **Scannen (Scan)**

Start met scannen.

#### **DE** Opmerking

• Wanneer het scannen begint, wordt de voortgang weergegeven. Klik op **Annuleren (Cancel)** om het scannen te annuleren.
### **Voorkeuren... (Preferences...)**

Hiermee wordt het dialoogvenster **Voorkeuren** weergegeven voor het configureren van scan-/ voorbeeldinstellingen.

#### **Sluiten (Close)**

Hiermee sluit u ScanGear (scannerstuurprogramma).

## **(2) Werkbalk**

U kunt voorbeeldafbeeldingen aanpassen of roteren. De knoppen die worden weergegeven op de werkbalk, verschillen per weergave.

#### **In de miniaturenweergave:**

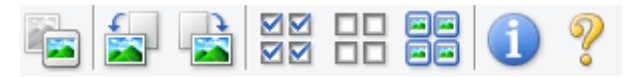

#### **In de volledige afbeeldingsweergave:**

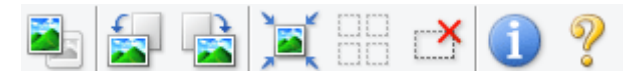

#### **(Miniatuur) / (Hele afbeelding)**

Hiermee wordt geschakeld tussen weergaven in het voorbeeldgebied.

**→ (3) Voorbeeldgebied** 

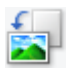

#### **(Linksom roteren)**

De voorbeeldafbeelding wordt 90 graden tegen de klok in gedraaid.

- Het resultaat is zichtbaar in de gescande afbeelding.
- Wanneer u de afbeelding opnieuw als voorbeeld weergeeft, wordt de oorspronkelijke staat hersteld.

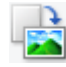

### **(Rechtsom roteren)**

De afbeelding wordt 90 graden met de klok mee gedraaid.

- Het resultaat is zichtbaar in de gescande afbeelding.
- Wanneer u de afbeelding opnieuw als voorbeeld weergeeft, wordt de oorspronkelijke staat hersteld.

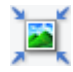

### **(Automatisch bijsnijden)**

Het bijsnijdkader weergeven en automatisch aanpassen aan de grootte van het document dat wordt weergegeven in het voorbeeldgebied. Het scangebied wordt verkleind telkens wanneer u op deze knop klikt als er in het bijsnijdkader bijsnijdgebieden zijn.

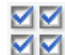

### **MM** (Alle kaders selecteren)

Beschikbaar wanneer twee of meer kaders worden weergegeven.

De selectievakjes van de afbeeldingen in de miniaturenweergave worden ingeschakeld.

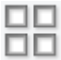

### **(Selectie alle kaders opheffen)**

Beschikbaar wanneer twee of meer kaders worden weergegeven.

De selectievakjes van de afbeeldingen in de miniaturenweergave worden uitgeschakeld.

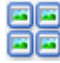

### **(Alle kaders selecteren)**

Beschikbaar wanneer twee of meer kaders worden weergegeven.

Hiermee kunt u de afbeeldingen in de miniaturenweergave selecteren en met een blauw kader omlijnen.

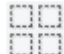

### **(Alle bijsnijdkaders selecteren)**

Beschikbaar wanneer er twee of meer bijsnijdkaders zijn opgegeven.

Hiermee verandert u de bijsnijdkaders in dikke onderbroken lijnen en worden de instellingen toegepast op alle bijsnijdkaders.

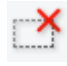

## **(Bijsnijdkader verwijderen)**

Hiermee verwijdert u het geselecteerde bijsnijdkader.

### **(Informatie)**

Hiermee wordt de versie van ScanGear weergegeven, samen met het documenttype en andere informatie van de huidige scaninstellingen.

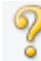

### **(Handleiding openen)**

Opent deze pagina.

## **(3) Voorbeeldgebied**

Hier wordt een testafbeelding weergegeven nadat u op **Voorbeeld (Preview)** hebt geklikt. U ziet ook de resultaten van afbeeldingscorrecties, kleuraanpassingen en andere instellingen die zijn geconfigureerd in (1) Knoppen voor de instellingen en bewerkingen.

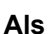

### **Als (Miniatuur) wordt weergegeven op de werkbalk:**

Bijsnijdkaders worden aangegeven op basis van de grootte van het document en miniaturen van gescande afbeeldingen worden weergegeven. Alleen afbeeldingen waarvoor het selectievakje is ingeschakeld, worden gescand.

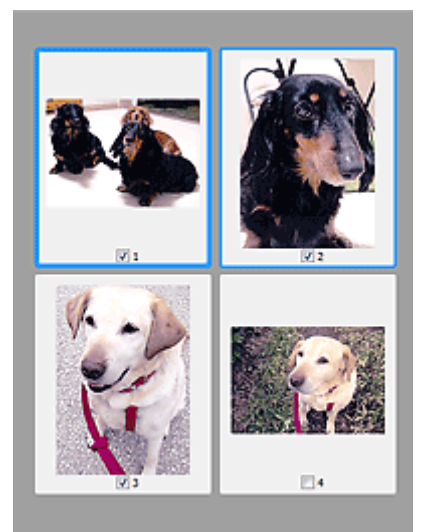

### **DD** Opmerking

- Als er van meerdere afbeeldingen een voorbeeld wordt weergegeven, worden verschillende selectiestatussen met verschillende randen aangeduid.
	- Kader met focus (dikke blauwe rand): de weergegeven instellingen worden toegepast.
	- Geselecteerd kader (dunne blauwe rand): de instellingen worden gelijktijdig toegepast op het kader met focus en het geselecteerde kader. U kunt meerdere afbeeldingen selecteren door de Ctrl-toets ingedrukt te houden terwijl u op de afbeeldingen klikt.
	- Niet geselecteerd (geen rand): de instellingen worden niet toegepast.
- Dubbelklik op een kader om de afbeelding te vergroten. Klik op **(A)** (volgend/vorig kader) onder aan het scherm om het vorige of volgende kader weer te geven. Dubbelklik opnieuw op het vergrote kader om het te herstellen naar de oorspronkelijke grootte.

# **Als (Hele afbeelding) wordt weergegeven op de werkbalk:**

De items op de glasplaat worden gescand en als één afbeelding weergegeven. Alle gedeelten binnen de bijsnijdkaders worden gescand.

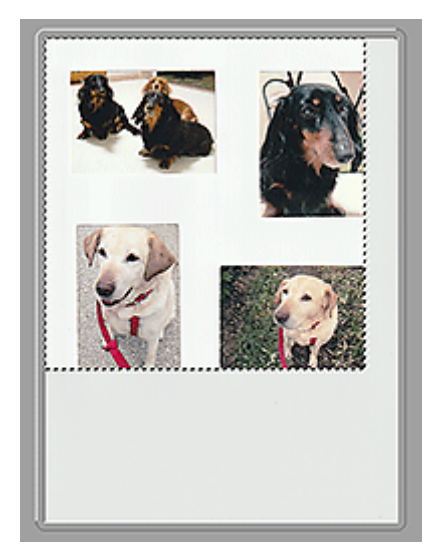

### **Opmerking**

- Maak bijsnijdkader(s) op de weergegeven afbeelding. In de miniaturenweergave kan maar één bijsnijdkader per afbeelding worden gemaakt. In de volledige afbeeldingsweergave kunnen meerdere bijsnijdkaders worden gemaakt.
	- Bijsnijdkaders aanpassen (ScanGear)

## **Verwant onderwerp**

Scannen in de Basismodus

## **Tabblad Geavanceerde modus**

In deze modus kunt u geavanceerde scaninstellingen opgeven, zoals de kleurenmodus, uitvoerresolutie, helderheid van de afbeelding en kleurtint.

In dit gedeelte worden instellingen en functies beschreven die beschikbaar zijn op het tabblad **Geavanceerde modus (Advanced Mode)**.

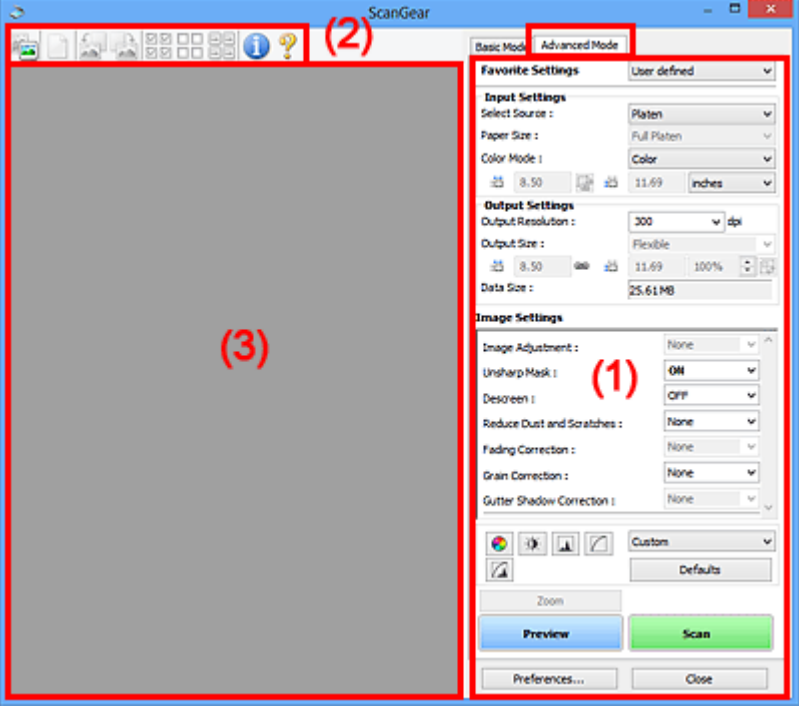

- ← (1) Knoppen voor de instellingen en bewerkingen
- $\rightarrow$  (2) Werkbalk
- **→ (3) Voorbeeldgebied**

### **Belangrijk**

- De weergegeven items zijn afhankelijk van uw model, het documenttype en de weergave.
- De voorbeeldfunctie is niet beschikbaar als u scant vanuit de ADF (automatische documentinvoer).

## **(1) Knoppen voor de instellingen en bewerkingen**

### **Voorkeursinstellingen (Favorite Settings)**

U kunt een groep instellingen (instellingen voor invoer of uitvoer, instellingen voor afbeeldingen en knoppen voor kleuraanpassing) een naam geven en opslaan op het tabblad **Geavanceerde modus (Advanced Mode)**. Vervolgens kunt u deze instellingen laden wanneer u ze nodig hebt. Als u een groep instellingen vaak gebruikt, is het handig deze op te slaan. U kunt hiermee ook de standaardinstellingen opnieuw laden.

Selecteer **Toevoegen/verwijderen... (Add/Delete...)** in het keuzemenu om het dialoogvenster **Favoriete instellingen toevoegen/verwijderen (Add/Delete Favorite Settings)** te openen.

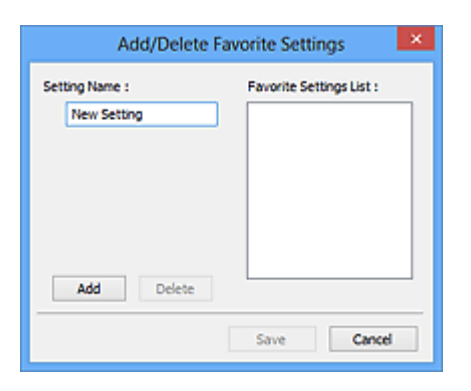

Voer **Naam instelling (Setting Name)** in en klik op **Toevoegen (Add)**. De naam wordt weergegeven in **Lijst met voorkeursinstellingen (Favorite Settings List)**.

Wanneer u op **Opslaan (Save)** klikt, wordt het item weergegeven in de lijst **Voorkeursinstellingen (Favorite Settings)** en kan het worden geselecteerd, samen met de vooraf gedefinieerde items.

Als u een item wilt verwijderen, selecteert u het item in de **Lijst met voorkeursinstellingen (Favorite Settings List)** en klikt u op **Verwijderen (Delete)**. Klik op **Opslaan (Save)** om de instellingen op te slaan die worden weergegeven in de **Lijst met voorkeursinstellingen (Favorite Settings List)**.

### **DESP** Opmerking

- U kunt **Toevoegen/verwijderen... (Add/Delete...)** instellen in **Voorkeursinstellingen (Favorite Settings)** nadat het voorbeeld is weergegeven.
- U kunt maximaal 10 items opslaan.

#### **Instellingen voor invoer**

Geef de instellingen voor invoer op, zoals het documenttype en -formaat.

#### **Instellingen voor uitvoer**

Geef de instellingen voor uitvoer op, zoals de uitvoerresolutie en het formaat.

#### **Instellingen voor afbeeldingen**

Hier kunt u diverse functies voor afbeeldingscorrectie in- of uitschakelen.

#### **Knoppen voor kleuraanpassing**

U kunt fijne correcties aanbrengen in de helderheid en kleurtonen van de afbeelding, waaronder aanpassingen in de algehele helderheid of het contrast van de afbeelding en wijzigingen in de waarden voor lichte en schaduwgebieden (histogram) of de balans (tintcurve).

#### **In-/uitzoomen (Zoom)**

Hiermee kunt u inzoomen op een kader, of op de afbeelding in het gebied dat is opgegeven met een bijsnijdkader (scangebied). Wanneer is ingezoomd, verandert **In-/uitzoomen (Zoom)** in **Ongedaan maken (Undo)**. Klik op **Ongedaan maken (Undo)** om terug te keren naar de weergave op de oorspronkelijke grootte.

#### **In de miniaturenweergave:**

Wanneer meerdere afbeeldingen in de miniatuurweergave worden weergegeven, klikt u op deze

knop om in te zoomen op het geselecteerde frame. Klik op (volgend/vorig kader) onder aan het scherm om het vorige of volgende kader weer te geven.

### **DESP** Opmerking

• U kunt ook op een afbeelding inzoomen door op het kader te dubbelklikken. Dubbelklik opnieuw op het vergrote kader om het te herstellen naar de oorspronkelijke grootte.

#### **In de volledige afbeeldingsweergave:**

Hiermee scant u de afbeelding in het gebied dat is opgegeven met een bijsnijdkader opnieuw met een sterkere vergroting.

### **DED** Opmerking

- Met **In-/uitzoomen (Zoom)** wordt het document opnieuw gescand en wordt er in het voorbeeld een afbeelding met een hoge resolutie weergegeven.
- Met (Vergroten/verkleinen) op de werkbalk kunt u snel in- of uitzoomen op de voorbeeldafbeelding. De resolutie van de afbeelding die wordt weergegeven, is echter laag.

#### **Voorbeeld (Preview)**

Een proefscan uitvoeren.

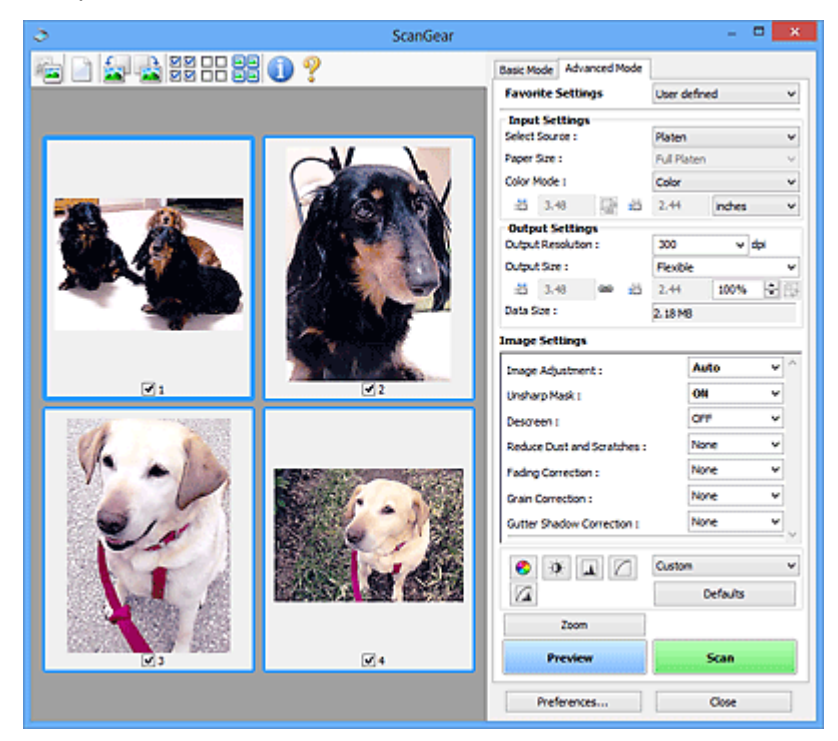

### **Scannen (Scan)**

Start met scannen.

### **DESP** Opmerking

- Wanneer het scannen begint, wordt de voortgang weergegeven. Klik op **Annuleren (Cancel)** om het scannen te annuleren.
- Wanneer het scannen is voltooid, wordt er mogelijk een dialoogvenster weergegeven waarin u wordt gevraagd de volgende actie te selecteren. Volg de aanwijzingen om te voltooien. Raadpleeg **Status van het dialoogvenster ScanGear na het scannen (Status of ScanGear dialog after scanning)** in Tabblad **Scannen** (dialoogvenster **Voorkeuren (Preferences)**) voor meer informatie.

• De verwerking van afbeeldingen kan enige tijd in beslag nemen als het totale formaat van de gescande afbeeldingen een bepaalde grootte overschrijdt. In dat geval wordt er een waarschuwingsbericht weergegeven; het wordt aanbevolen de totale grootte te beperken. Voer een scan uit in de volledige afbeeldingsweergave om door te gaan.

#### **Voorkeuren... (Preferences...)**

Hiermee wordt het dialoogvenster **Voorkeuren** weergegeven voor het configureren van scan-/ voorbeeldinstellingen.

#### **Sluiten (Close)**

Hiermee sluit u ScanGear (scannerstuurprogramma).

## **(2) Werkbalk**

U kunt voorbeeldafbeeldingen aanpassen of roteren. De knoppen die worden weergegeven op de werkbalk, verschillen per weergave.

#### **In de miniaturenweergave:**

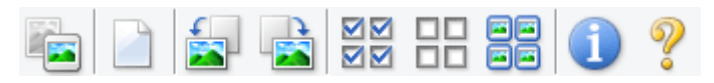

#### **In de volledige afbeeldingsweergave:**

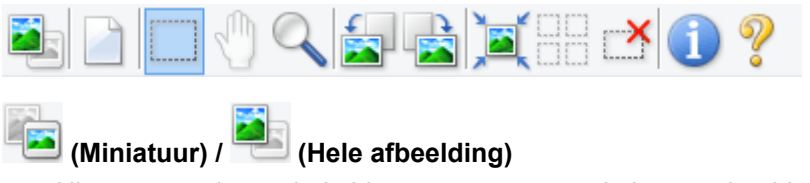

Hiermee wordt geschakeld tussen weergaven in het voorbeeldgebied.

**→ (3) Voorbeeldgebied** 

#### **(Wissen)**

Hiermee kunt u de voorbeeldafbeelding uit het voorbeeldgebied verwijderen.

Hiermee worden ook de instellingen die met de werkbalk en kleuraanpassing zijn gemaakt, ingesteld op de standaardwaarden.

### **(Bijsnijden)**

Hiermee kunt u het scangebied bepalen door met de muis te slepen.

#### **(Afbeelding verplaatsen)**

Wanneer een in het voorbeeldgebied vergrootte afbeelding niet op het scherm past, kunt u hiermee de afbeelding slepen totdat het deel dat u wilt zien, wordt weergegeven. U kunt de afbeelding ook verplaatsen met de schuifbalken.

### **(Vergroten/verkleinen)**

Hiermee kunt u inzoomen op het voorbeeldgebied door op de afbeelding te klikken. Klik met de rechtermuisknop op de afbeelding om uit te zoomen.

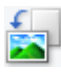

### **(Linksom roteren)**

De voorbeeldafbeelding wordt 90 graden tegen de klok in gedraaid.

- Het resultaat is zichtbaar in de gescande afbeelding.
- Wanneer u de afbeelding opnieuw als voorbeeld weergeeft, wordt de oorspronkelijke staat hersteld.

### **(Rechtsom roteren)**

De afbeelding wordt 90 graden met de klok mee gedraaid.

- Het resultaat is zichtbaar in de gescande afbeelding.
- Wanneer u de afbeelding opnieuw als voorbeeld weergeeft, wordt de oorspronkelijke staat hersteld.

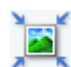

### **(Automatisch bijsnijden)**

Het bijsnijdkader weergeven en automatisch aanpassen aan de grootte van het document dat wordt weergegeven in het voorbeeldgebied. Het scangebied wordt verkleind telkens wanneer u op deze knop klikt als er in het bijsnijdkader bijsnijdgebieden zijn.

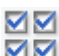

### **MM** (Alle kaders selecteren)

Beschikbaar wanneer twee of meer kaders worden weergegeven.

De selectievakjes van de afbeeldingen in de miniaturenweergave worden ingeschakeld.

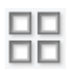

#### **(Selectie alle kaders opheffen)**

Beschikbaar wanneer twee of meer kaders worden weergegeven.

De selectievakjes van de afbeeldingen in de miniaturenweergave worden uitgeschakeld.

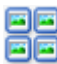

#### **(Alle kaders selecteren)**

Beschikbaar wanneer twee of meer kaders worden weergegeven.

Hiermee kunt u de afbeeldingen in de miniaturenweergave selecteren en met een blauw kader omlijnen.

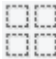

#### **(Alle bijsnijdkaders selecteren)**

Beschikbaar wanneer er twee of meer bijsnijdkaders zijn opgegeven.

Hiermee verandert u de bijsnijdkaders in dikke onderbroken lijnen en worden de instellingen toegepast op alle bijsnijdkaders.

## **(Bijsnijdkader verwijderen)**

Hiermee verwijdert u het geselecteerde bijsnijdkader.

### **(Informatie)**

Hiermee wordt de versie van ScanGear weergegeven, samen met het documenttype en andere informatie van de huidige scaninstellingen.

 **(Handleiding openen)** Opent deze pagina.

## **(3) Voorbeeldgebied**

Hier wordt een testafbeelding weergegeven nadat u op **Voorbeeld (Preview)** hebt geklikt. U ziet ook de resultaten van afbeeldingscorrecties, kleuraanpassingen en andere instellingen die zijn geconfigureerd in (1) Knoppen voor de instellingen en bewerkingen.

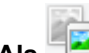

## **Als (Miniatuur) wordt weergegeven op de werkbalk:**

Bijsnijdkaders worden aangegeven op basis van de grootte van het document en miniaturen van gescande afbeeldingen worden weergegeven. Alleen afbeeldingen waarvoor het selectievakje is ingeschakeld, worden gescand.

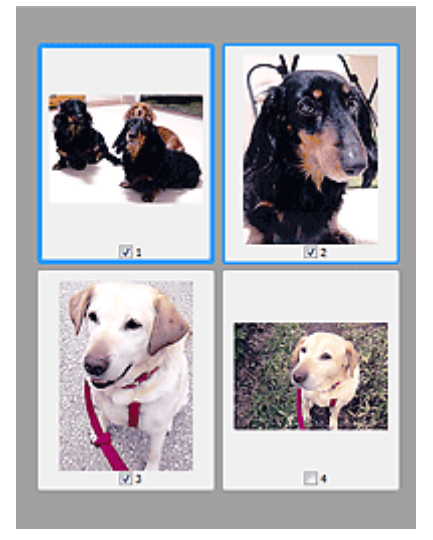

### **DD** Opmerking

- Als er van meerdere afbeeldingen een voorbeeld wordt weergegeven, worden verschillende selectiestatussen met verschillende randen aangeduid.
	- Kader met focus (dikke blauwe rand): de weergegeven instellingen worden toegepast.
	- Geselecteerd kader (dunne blauwe rand): de instellingen worden gelijktijdig toegepast op het kader met focus en het geselecteerde kader. U kunt meerdere afbeeldingen selecteren door de Ctrl-toets ingedrukt te houden terwijl u op de afbeeldingen klikt.
	- Niet geselecteerd (geen rand): de instellingen worden niet toegepast.

# **Als (Hele afbeelding) wordt weergegeven op de werkbalk:**

De items op de glasplaat worden gescand en als één afbeelding weergegeven. Alle gedeelten binnen de bijsnijdkaders worden gescand.

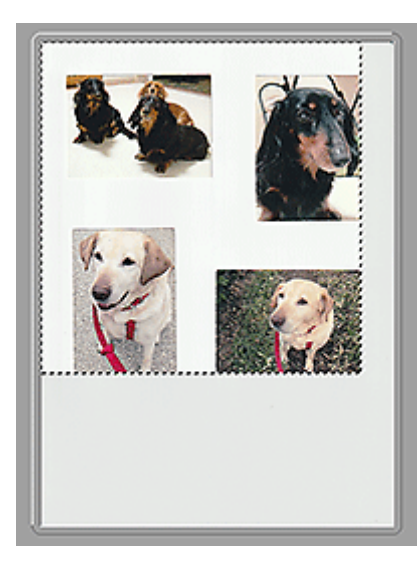

### **Opmerking**

- Maak bijsnijdkader(s) op de weergegeven afbeelding. In de miniaturenweergave kan maar één bijsnijdkader per afbeelding worden gemaakt. In de volledige afbeeldingsweergave kunnen meerdere bijsnijdkaders worden gemaakt.
	- **Bijsnijdkaders aanpassen (ScanGear)**

## **Verwant onderwerp**

- Scannen in de Geavanceerde modus
- Meerdere documenten tegelijk scannen vanuit de ADF (automatische documentinvoer) in de Geavanceerde modus

## **Algemene opmerkingen (scannerstuurprogramma)**

ScanGear (scannerstuurprogramma) kent de volgende beperkingen. Denk hieraan wanneer u het programma gebruikt.

### **Beperkingen van het scannerstuurprogramma**

- Als u het NTFS-bestandssysteem gebruikt, wordt de TWAIN-gegevensbron wellicht niet opgeroepen. Dit komt doordat de TWAIN-module niet naar de winnt-map kan worden geschreven vanwege beveiligingsredenen. Neem contact op met de beheerder voor meer informatie.
- Sommige computers (waaronder laptops) die zijn aangesloten op het apparaat, worden wellicht niet correct geactiveerd vanuit de stand-by-modus. Start in dit geval de computer opnieuw op.
- Sluit niet twee of meer scanners of multifunctionele printers met een scannerfunctie tegelijk op dezelfde computer aan. Wanneer meerdere scanapparaten zijn aangesloten, kunt u niet scannen vanaf het bedieningspaneelof met de scannerknoppen van het apparaat en kunnen fouten optreden bij de toegang tot de apparaten.
- De kalibratie kan enige tijd duren als het apparaat is aangesloten via USB1.1.
- Het scannen kan mislukken als de computer uit de slaap- of standby-stand is gehaald. Volg in dat geval de onderstaande stappen en probeer het opnieuw.

Als uw model geen aan/uit-knop heeft, voert u alleen stap 2 uit.

- 1. Schakel het apparaat uit.
- 2. Sluit ScanGear, koppel de USB-kabel los van de computer en sluit deze opnieuw aan.
- 3. Schakel het apparaat in.

Als het scannen nog steeds mislukt, start u de computer opnieuw op.

- ScanGear kan niet vanuit meerdere toepassingen tegelijk worden geopend. ScanGear kan niet twee keer worden geopend binnen een toepassing als het al is geopend.
- Sluit het venster van ScanGear voordat u de toepassing sluit.
- Wanneer u een netwerkscanner gebruikt door verbinding te maken met een netwerk, kan het apparaat niet worden gebruikt vanaf meerdere computers tegelijk.
- Wanneer u een netwerkscanner gebruikt door verbinding te maken met een netwerk, duurt het scannen langer dan gebruikelijk.
- Zorg dat bij het scannen van grote afbeeldingen met een hoge resolutie voldoende schijfruimte beschikbaar is. Er is bijvoorbeeld ten minste 300 MB vrije ruimte vereist om een A4-document in kleur te scannen met 600 dpi.
- ScanGear en het WIA-stuurprogramma kunnen niet tegelijkertijd worden gebruikt.
- Zet de computer niet in de slaapmodus of slaapstand tijdens het scannen.

## **Toepassingen met beperkingen in het gebruik**

- De TWAIN-gebruikersinterface wordt in bepaalde programma's verborgen. Raadpleeg in dat geval de handleiding van de toepassing en wijzig de instellingen naar wens.
- Sommige toepassingen bieden geen ondersteuning voor het doorlopend scannen van meerdere documenten. In sommige gevallen wordt alleen de eerste afbeelding geaccepteerd, of meerdere afbeeldingen worden gescand als één afbeelding. Vermijd het scannen van meerdere documenten via de ADF (automatische documentinvoer) voor dergelijke toepassingen.
- Als u gescande afbeeldingen wilt importeren in Microsoft Office 2000, slaat u deze eerst op met IJ Scan Utility en importeert u vervolgens de opgeslagen bestanden via het menu **Invoegen (Insert)**.
- Wanneer u afbeeldingen ter grootte van de glasplaat scant naar Microsoft Office 2003 (Word, Excel, PowerPoint, enzovoort), klikt u op **Aangepast (Custom Insert)** in het scherm **Afbeelding van scanner of camera invoegen< (Insert Picture from Scanner or Camera)**. Anders worden de afbeeldingen mogelijk niet goed gescand.
- Als u afbeeldingen scant in Microsoft Office 2007/Microsoft Office 2010 (Word, Excel of PowerPoint), gebruikt u Microsoft Mediagalerie.
- Het is mogelijk dat afbeeldingen in bepaalde toepassingen niet goed worden gescand. Vergroot in dat geval het virtuele geheugen van het besturingssysteem en probeer het opnieuw.
- Als het afbeeldingsformaat te groot is (zoals wanneer u grote afbeeldingen scant met een hoge resolutie), reageert de computer wellicht niet of blijft de voortgangsbalk op 0% staan afhankelijk van de toepassing. Annuleer in dat geval de bewerking (bijvoorbeeld door op **Annuleren (Cancel)** te klikken op de voortgangsbalk) en vergroot het virtuele geheugen van het besturingssysteem of verklein de afbeeldingsgrootte/resolutie en probeer het opnieuw. U kunt ook eerst de afbeelding scannen met IJ Scan Utility en deze vervolgens opslaan en importeren in de toepassing.

## **Scantips**

- **Originelen plaatsen (scannen vanaf een computer)**
- **Scaninstellingen voor het netwerk**
	- Het menu en instellingenvenster van IJ Network Scanner Selector EX2

## **Originelen plaatsen (scannen vanaf een computer)**

In dit gedeelte wordt beschreven hoe u originelen op de glasplaat of ADF (automatische documentinvoer) plaatst om ze te scannen. Als items niet correct worden geplaatst, worden ze mogelijk niet juist gescand.

### **Belangrijk**

- Let op het volgende wanneer u het origineel op de plaat legt. Als u het volgende niet in acht neemt, kan er een storing optreden in de scanner of kan de glasplaat breken.
	- Plaats geen voorwerpen die zwaarder zijn dan 2,0 kg (4,4 lb) op de glasplaat.
	- Oefen geen druk van meer dan 2,0 kg (4,4 lb) uit op de glasplaat, bijvoorbeeld bij het aandrukken van het origineel.
- Zorg dat de documentklep tijdens het scannen is gesloten.
- Raak de knoppen van het bedieningspaneel of het LCD (Liquid Crystal Display) niet aan wanneer u de documentklep opent of sluit. Dit kan leiden tot een onverwachte werking.
- $\rightarrow$  Items plaatsen (glasplaat)
- Documenten plaatsen (ADF (automatische documentinvoer))

## **Items plaatsen (glasplaat)**

Plaats items zoals hieronder beschreven om te scannen door het itemtype en de grootte automatisch te detecteren.

### **Belangrijk**

- Wanneer u scant terwijl u het papierformaat hebt opgegeven in IJ Scan Utility of ScanGear (scannerstuurprogramma), lijnt u een bovenhoek van het item uit met de hoek met de pijl (positiemarkering) op de plaat.
- Foto's die in onregelmatige vormen zijn uitgesneden en items die kleiner zijn dan 3 vierkante cm (1,2 vierkante inch) kunnen niet precies worden uitgesneden tijdens het scannen.
- Reflecterende disclabels worden mogelijk niet zoals verwacht gescand.

**Foto's, ansichtkaarten, visitekaartjes en BD's/dvd's/cd's Tijdschriften, kranten en documenten Eén item:** Plaats het item met de bedrukte zijde naar beneden

Plaats het item met de bedrukte zijde naar beneden op de glasplaat, waarbij u 1 cm (0,4 inch) of meer ruimte vrij laat tussen de randen (schuin gestreept gebied) van de glasplaat en het item. Delen die op het diagonaal gestreepte gebied zijn geplaatst kunnen niet worden gescand.

op de glasplaat en lijn een bovenhoek van het item uit met de hoek bij de pijl (positiemarkering) op de glasplaat. Delen die op het diagonaal gestreepte gebied zijn geplaatst kunnen niet worden gescand.

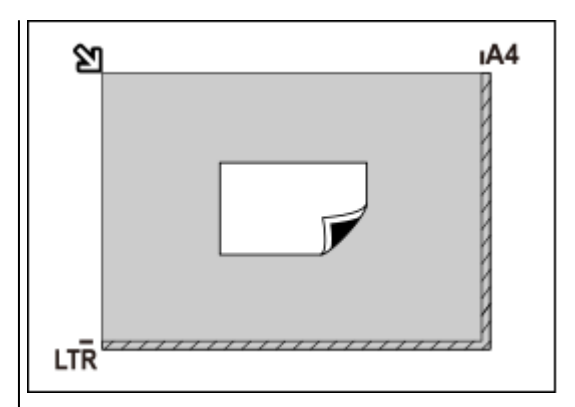

### **Belangrijk**

• Grote items (zoals foto's op A4-formaat) die alleen tegen de randen/pijl (positiemarkering) van de plaat kunnen worden geplaatst, worden mogelijk opgeslagen als PDFbestanden. Als u bestanden in een andere indeling dan PDF wilt opslaan, geeft u bij het scannen de gegevensindeling op.

#### **Meerdere items:**

Houd een ruimte van 1 cm (0,4 inch) of meer vrij tussen de randen (schuin gestreept gebied) van de glasplaat en de items, en tussen de items. Delen die op het diagonaal gestreepte gebied zijn geplaatst kunnen niet worden gescand.

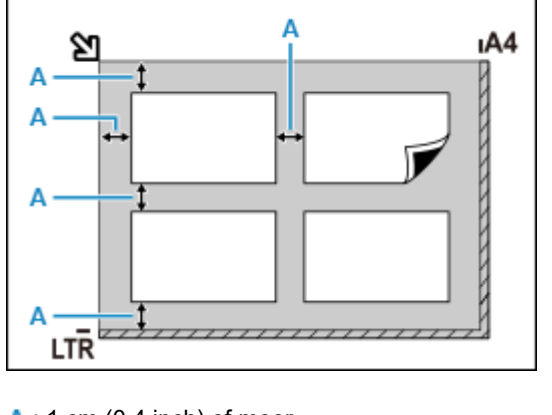

#### $A: 1$  cm (0,4 inch) of meer

#### **D** Opmerking

- U kunt maximaal 12 items plaatsen.
- Als u items iets scheef plaatst (10 graden of minder), wordt de positie automatisch gecorrigeerd.

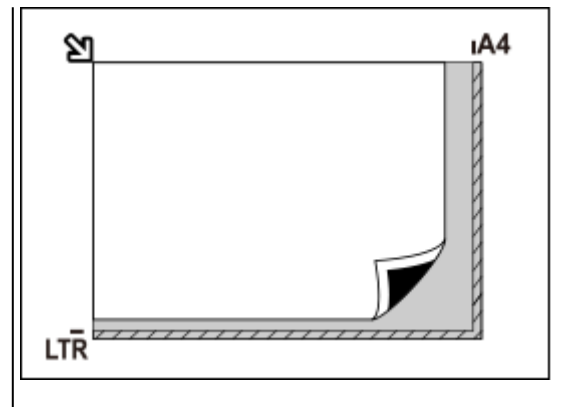

### **Belangrijk**

• Raadpleeg Originelen plaatsen voor de gedeelten waarin items niet kunnen worden gescand.

## **Documenten plaatsen (ADF (automatische documentinvoer))**

### **Belangrijk**

- Let erop dat er niets in de documentuitvoersleuf komt. Dit kan schade veroorzaken.
- Als u twee of meer documenten wilt scannen, moet u documenten van hetzelfde formaat plaatsen en uitlijnen.

• Raadpleeg Ondersteunde originelen voor ondersteunde documentformaten bij scannen vanuit de ADF.

### **DD** Opmerking

- Als u een document met optimale kwaliteit wilt scannen, plaatst u het op de plaat.
- **1.** Controleer of alle originelen van de plaat zijn verwijderd.
- **2.** Open de documentstop (A).
- **3.** Open de documentlade (B).

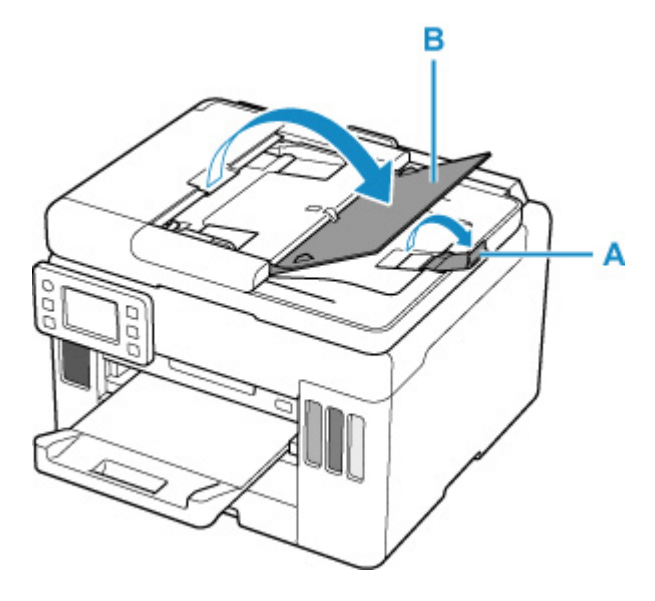

**4.** Schuif de documentgeleider (C) helemaal open.

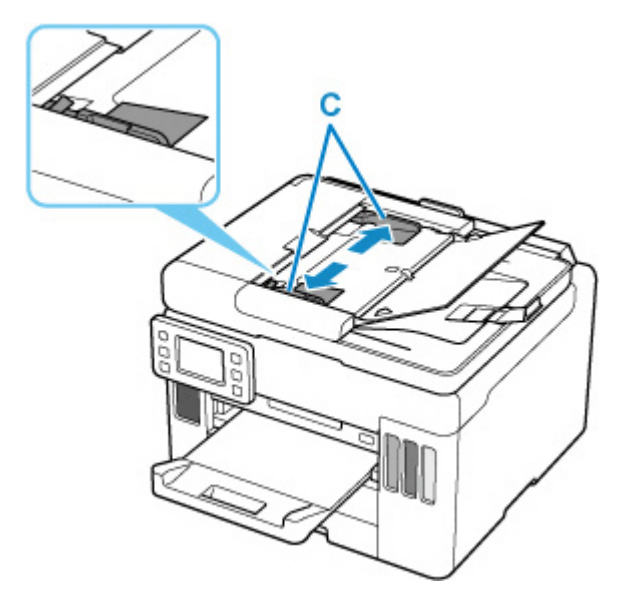

**5.** Plaats het document met de te scannen zijde omhoog in de documentlade.

Duw het document zo ver mogelijk naar binnen.

**6.** Pas de documentgeleider aan de breedte van het document aan.

Schuif de documentgeleider niet te hard tegen het document. De documenten worden dan mogelijk niet goed ingevoerd.

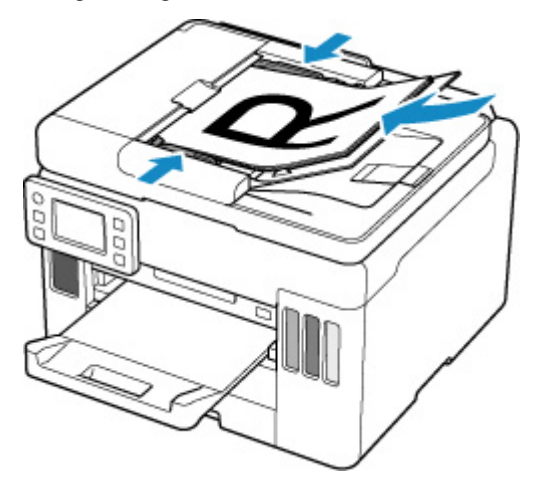

## **Scaninstellingen voor het netwerk**

U kunt uw scanner of printer aansluiten op een netwerk om deze te delen met meerdere computers of om afbeeldingen naar een bepaalde computer te scannen.

### **Belangrijk**

• U kunt niet met meerdere gebruikers tegelijk scannen.

### **DE** Opmerking

- Voltooi van tevoren de netwerkinstellingen van uw scanner of printer volgens de instructies op onze website.
- Met een netwerkverbinding duurt het scannen langer dan met een USB-verbinding.

Geef de volgende instellingen op om scannen via een netwerk in te schakelen.

## **Uw scanner of printer opgeven**

Geef met IJ Network Scanner Selector EX de scanner op die u wilt gebruiken. Als u de scanner opgeeft, kunt u via een netwerk scannen vanaf uw computer of het bedieningspaneel.

### **Belangrijk**

• Als het product dat u wilt gebruiken, wordt gewijzigd met IJ Network Scanner Selector EX, wordt het product dat wordt gebruikt om te scannen met IJ Scan Utility ook gewijzigd. Het product voor scannen vanaf het bedieningspaneel wordt ook gewijzigd.

Als uw scanner of printer niet is geselecteerd in IJ Scan Utility, controleert u of deze is geselecteerd met IJ Network Scanner Selector EX.

Raadpleeg voor meer informatie 'Het menu en instellingenscherm van IJ Network Scanner Selector EX2' voor uw model vanaf de startpagina van de Online handleiding.

- Als u vanaf het bedieningspaneel wilt scannen, geeft u van tevoren uw scanner of printer op met IJ Network Scanner Selector EX.
- **1.** Controleer of IJ Network Scanner Selector EX wordt uitgevoerd.

Als IJ Network Scanner Selector EX wordt uitgevoerd, wordt (IJ Network Scanner Selector EX2) weergegeven in het systeemvak op het bureaublad. Klik op **om ook de verborgen pictogrammen in** te schakelen.

### **DESP** Opmerking

• Als het pictogram niet wordt weergegeven in het systeemvak op het bureaublad, volgt u de onderstaande procedure om te starten.

#### **Windows 10:**

Klik in het menu **Start** op (**Alle apps (All apps)** >) **Canon Utilities** > **IJ Network Scanner Selector EX2**.

**Windows 8.1:**

Klik in het startscherm op **IJ Network Scanner Selector EX2**.

Als **IJ Network Scanner Selector EX2** niet op het Startscherm wordt weergegeven, selecteer u de charm **Zoeken (Search)** en zoekt u vervolgens naar "IJ Network Scanner Selector EX2".

#### **Windows 7:**

Klik in het menu **Start** op **Alle programma´s (All Programs)** > **Canon Utilities** > **IJ Network Scanner Selector EX2** > **IJ Network Scanner Selector EX2**.

Het pictogram wordt weergegeven in het systeemvak op het bureaublad en het scherm Instellingen scannen-vanaf-pc wordt weergegeven. Ga in dat geval verder met stap 3.

**2.** Klik met de rechtermuisknop op het pictogram (IJ Network Scanner Selector EX2) in het systeemvak op het bureaublad en selecteer vervolgens **Instellingen... (Settings...)**.

Het scherm Instellingen scannen-vanaf-pc wordt weergegeven.

**3.** Selecteer uw scanner of printer bij **Scanners**.

Normaliter is het MAC-adres van uw scanner of printer al geselecteerd nadat het netwerk is ingesteld. In dat geval hoeft u het apparaat niet nogmaals te selecteren.

### **Belangrijk**

- Als er meerdere scanners zijn in het netwerk, worden meerdere modelnamen weergegeven. Als dat het geval is, kunt u per model één scanner selecteren.
- **4.** Klik op **OK**.

### **Demerking**

• De scanner die is geselecteerd op het scherm Instellingen scannen-vanaf-pc wordt ook automatisch geselecteerd op het scherm Instellingen scannen-vanaf-bedieningspaneel.

## **Instellen voor scannen met IJ Scan Utility**

Als u wilt scannen vanuit IJ Scan Utility met een scanner of printer die is verbonden met een netwerk, geeft u uw scanner of printer op met IJ Network Scanner Selector EX en voert u de onderstaande procedure uit om de verbindingsstatus tussen de computer en het apparaat te wijzigen.

- **1.** IJ Scan Utility starten.
- **2.** Selecteer 'Canon XXX series Network' (waarbij 'XXX' de modelnaam is) voor **Productnaam (Product Name)**.
- **3.** Klik op **Instellingen (Settings...)** om een andere scanner te gebruiken die is verbonden met een netwerk.

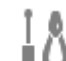

**4.** Klik op (Algemene instellingen) en klik vervolgens op **Selecteren (Select)** bij **Productnaam (Product Name)**.

Het scherm Instellingen scannen-vanaf-pc van IJ Network Scanner Selector EX wordt weergegeven. Selecteer de scanner die u wilt gebruiken en klik op **OK**.

**5.** Klik in het dialoogvenster **Instellingen (Algemene instellingen) (Settings (General Settings))** op **OK**.

Het hoofdscherm IJ Scan Utility verschijnt weer. U kunt scannen via een netwerkverbinding.

### **Instelling voor scannen vanaf het bedieningspaneel**

U kunt de instelling selecteren voor het scannen vanaf het bedieningspaneel.

### **Belangrijk**

- Stel van tevoren in dat IJ Scan Utility uw scanner of printer gebruikt via een netwerkverbinding.
	- **Instellen voor scannen met IJ Scan Utility**
- **1.** Controleer of IJ Network Scanner Selector EX wordt uitgevoerd.

Als IJ Network Scanner Selector EX wordt uitgevoerd, wordt (IJ Network Scanner Selector EX2) weergegeven in het systeemvak op het bureaublad. Klik op  $\blacktriangle$  om ook de verborgen pictogrammen in te schakelen.

### **Demerking**

- Als het pictogram niet wordt weergegeven in het systeemvak op het bureaublad, volgt u de onderstaande procedure om te starten.
	- **Windows 10:**

Klik in het menu **Start** op (**Alle apps (All apps)** >) **Canon Utilities** > **IJ Network Scanner Selector EX2**.

**Windows 8.1:**

Klik in het startscherm op **IJ Network Scanner Selector EX2**.

Als **IJ Network Scanner Selector EX2** niet op het Startscherm wordt weergegeven, selecteer u de charm **Zoeken (Search)** en zoekt u vervolgens naar "IJ Network Scanner Selector EX2".

**Windows 7:**

Klik in het menu **Start** op **Alle programma´s (All Programs)** > **Canon Utilities** > **IJ Network Scanner Selector EX2** > **IJ Network Scanner Selector EX2**.

Het pictogram wordt weergegeven in het systeemvak op het bureaublad en het scherm Instellingen scannen-vanaf-pc wordt weergegeven. Ga in dat geval verder met stap 3.

- **2.** Klik met de rechtermuisknop op het pictogram (IJ Network Scanner Selector EX2) in het systeemvak op het bureaublad en selecteer vervolgens **Instellingen... (Settings...)**. Het scherm Instellingen scannen-vanaf-pc wordt weergegeven.
- **3.** Klik op **Instellingen scannen-vanaf-bedieningspaneel (Scan-from-Operation-Panel Settings)**.

Het scherm Instellingen scannen-vanaf-bedieningspaneel wordt weergegeven.

**4.** Selecteer uw scanner of printer bij **Scanners** en klik op **OK**.

Selecteer het MAC-adres van uw scanner of printer.

### **DE** Opmerking

- Wanneer er meerdere scanners via een netwerk zijn aangesloten, kunt u maximaal drie scanners selecteren.
- **5.** Klik in het scherm Instellingen scannen-vanaf-pc op **OK**.

### **DD** Opmerking

- Als uw scanner of printer niet wordt weergegeven, controleert u het volgende en klikt u op **OK** om het venster te sluiten. Vervolgens opent u het venster opnieuw en probeert u het apparaat nogmaals te selecteren.
	- MP Drivers wordt geïnstalleerd
	- De netwerkinstellingen van uw scanner of printer zijn voltooid nadat u de MP Drivers hebt geïnstalleerd
	- Netwerkcommunicatie tussen uw scanner of printer en de computer is ingeschakeld

Raadpleeg Problemen met netwerkcommunicatie als het probleem nog steeds niet is opgelost.

## **Veelgestelde vragen**

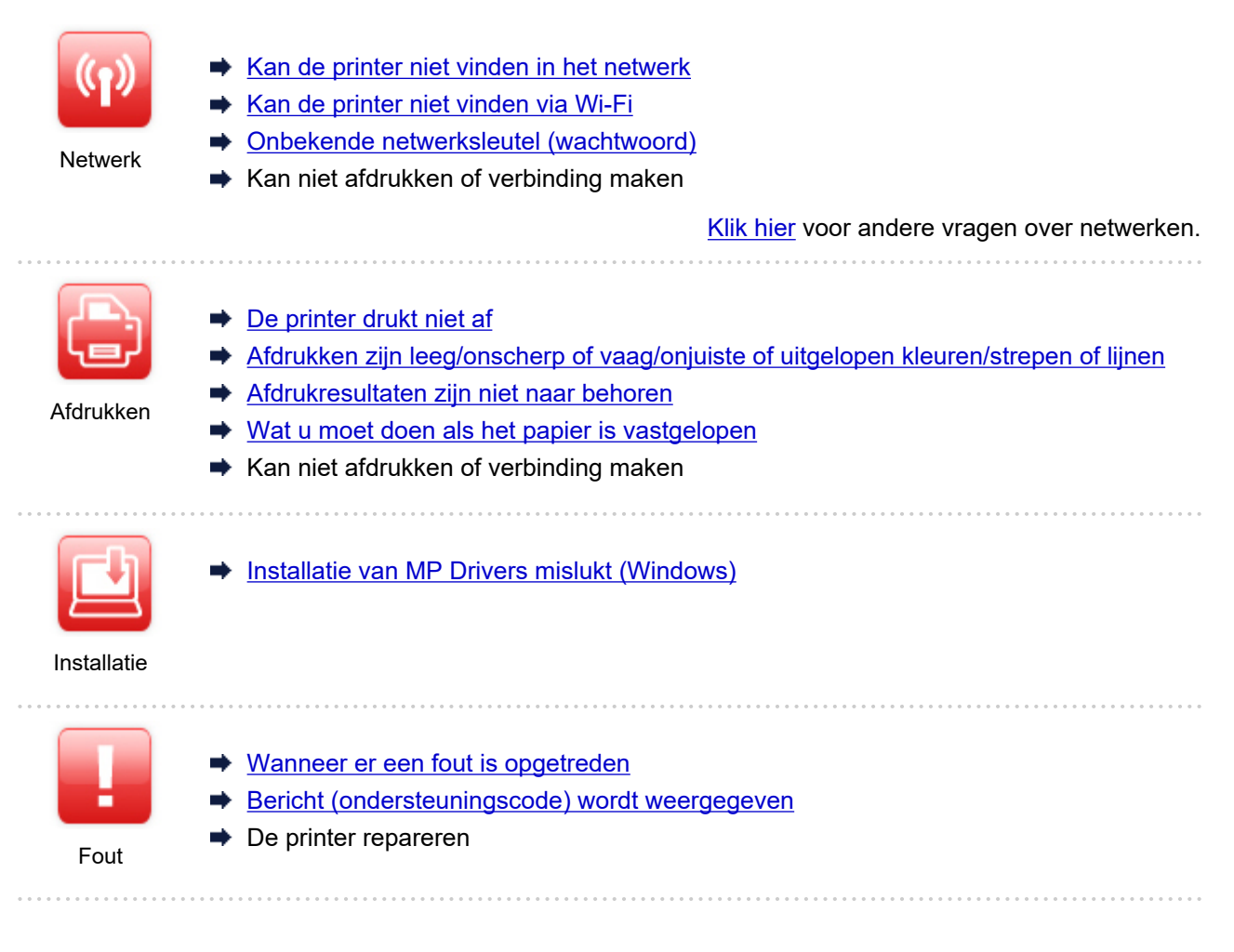

### **Problemen oplossen**

#### **De printer werkt niet**

- **►** De printer wordt niet ingeschakeld
- **■** De printer wordt onverwacht of herhaaldelijk uitgeschakeld
- **EXA** Verkeerde taal weergegeven op het aanraakscherm
- $\rightarrow$  Het aanraakscherm geeft geen beeld
- Problemen met de USB-verbinding
- Kan niet communiceren met de printer via USB
- De printer drukt niet af
- $\rightarrow$  **Het kopiëren/afdrukken stopt**
- Kan niet afdrukken met AirPrint
- Printer drukt langzaam af
- **Er komt geen inkt uit**
- **→** Wat u moet doen als het papier is vastgelopen
- De printer kan het papier niet laden/Fout vanwege 'geen papier'
- **→** Problemen met automatisch dubbelzijdig afdrukken
- **→** Papier wordt niet ingevoerd vanaf de in het printerstuurprogramma vermelde papierbron (Windows)
- **Afdrukresultaten zijn niet naar behoren**
- Scanproblemen (Windows)
- Scanproblemen (macOS)
- Scanresultaten zijn niet naar behoren (Windows)
- **Scanresultaten zijn niet naar behoren (macOS)**
- Kan niet afdrukken/scannen vanaf een smartphone/tablet

**Kan niet correct instellen (netwerk)**

- Kan de printer niet vinden tijdens de installatie
- **★ Kan de printer niet vinden via Wi-Fi**
- $\rightarrow$  **Kan de Printer niet vinden met het draadloos LAN**
- $\rightarrow$  De printer werkt opeens niet meer
- **→** Onbekende netwerksleutel (wachtwoord)
- $\rightarrow$  **Beheerderswachtwoord van printer vergeten**
- **→** De printer kan niet worden gebruikt nadat een draadloze router is vervangen of routerinstellingen zijn gewijzigd
- **Er verschijnt een bericht op de computer tijdens de installatie**
- **► Netwerkgegevens controleren**
- **►** De fabrieksinstellingen herstellen

#### **Kan niet correct instellen (installatie)**

- $\rightarrow$  Installatie van MP Drivers mislukt (Windows)
- MP Drivers bijwerken in een netwerkomgeving (Windows)

#### **Er wordt een fout of bericht weergegeven**

- **◆ Wanneer er een fout is opgetreden**
- Bericht (ondersteuningscode) wordt weergegeven
- $\rightarrow$  Lijst met ondersteuningscodes voor fouten
- **E** Foutberichten van IJ Scan Utility (Windows)
- $\rightarrow$  Foutberichten van IJ Scan Utility Lite (macOS)
- Foutberichten van ScanGear (scannerstuurprogramma) (Windows)

### **Werkingsproblemen**

- **Problemen met netwerkcommunicatie**
- Afdrukproblemen
- **→** Problemen met afdrukken/scannen vanaf een smartphone/tablet
- Scanproblemen (Windows)
- Scanproblemen (macOS)
- $\rightarrow$  **Mechanische problemen**
- Problemen met installeren en downloaden
- **► Fouten en berichten**
- Als u een probleem niet kunt oplossen
- **►** De printer repareren

## **Netwerkinstellingen en gangbare problemen**

Hier volgen enkele veelgestelde vragen over netwerken. Selecteer de verbindingsmethode die u gebruikt of wilt gebruiken.

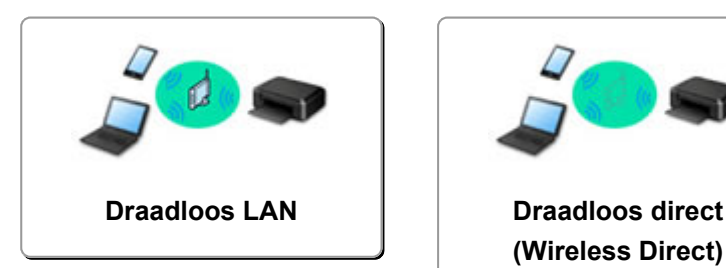

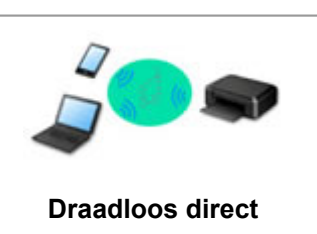

**(Wireless Direct)**

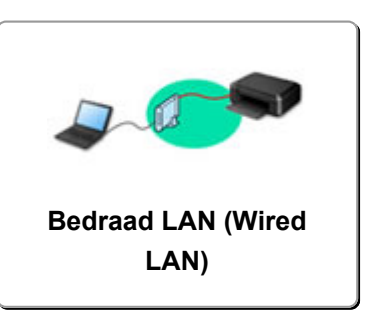

### **Draadloos LAN**

**Kan de printer niet vinden**

- **★ Kan de printer niet vinden via Wi-Fi**
- Kan de printer niet vinden tijdens de installatie
- **E** U komt niet verder dan het scherm Printeraansluiting (kan de via USB aangesloten printer niet vinden)
- **►** De printer tijdens de configuratie zoeken op IP-adres of hostnaam
- **Er treedt een fout op tijdens de instelling van Wi-Fi**
- Dezelfde printernaam wordt gedetecteerd
- Aanpassingsmethode voor LAN-verbinding/Aanpassingsmethode voor Wi-Fi-verbinding

**Kan niet afdrukken of verbinding maken**

- **►** De printer werkt opeens niet meer
- **►** De printer kan niet worden gebruikt nadat een draadloze router is vervangen of routerinstellingen zijn gewijzigd
- **Geen toegang tot internet via Wi-Fi vanaf communicatieapparaat**
- **►** De printer en draadloze router verbinden via Eenv. draadloos verbinden
- **E** Kan smartphone/tablet niet verbinden met draadloze router
- **Entreedt een fout op tijdens de instelling van Wi-Fi**
- **→ Hiermee maakt u verbinding met een andere computer via een LAN/wijzigt u de verbinding van USB in** LAN
- $\rightarrow$  Kan niet afdrukken of verbinding maken

**Tips voor het instellen van LAN/LAN-instellingen wijzigen**

- **→** Onbekende netwerksleutel (wachtwoord)
- Beheerderswachtwoord van printer vergeten
- **► Netwerkgegevens controleren**
- **E** De fabrieksinstellingen herstellen
- SSID/sleutel van draadloze router controleren
- **► Netwerknaam (SSID) van draadloze router controleren voor smartphone/tablet**
- Functie voor privacyscheidingsteken/SSID-scheidingsteken/netwerkscheidingsteken
- $\rightarrow$  Standaardnetwerkinstellingen
- **→ Hiermee maakt u verbinding met een andere computer via een LAN/wijzigt u de verbinding van USB in** LAN
- **E** Netwerkinstellingen afdrukken
- Aanpassingsmethode voor LAN-verbinding/Aanpassingsmethode voor Wi-Fi-verbinding
- **■** De statuscode controleren

#### **Afdrukken/scannen vanaf een smartphone/tablet**

- **→** De printer en draadloze router verbinden via Eenv. draadloos verbinden
- **★ Kan smartphone/tablet niet verbinden met draadloze router**
- **→** Netwerknaam (SSID) van draadloze router controleren voor smartphone/tablet
- $\rightarrow$  Instellen met een smartphone/tablet
- Kan niet afdrukken/scannen vanaf een smartphone/tablet
- **→ Canon PRINT Inkjet/SELPHY downloaden**

#### **Problemen tijdens het gebruik van de printer**

- Er verschijnt een bericht op de computer tijdens de installatie
- **Printer drukt langzaam af**

### **Draadloos direct (Wireless Direct)**

#### **Kan niet afdrukken of verbinding maken**

- **►** De printer werkt opeens niet meer
- Geen toegang tot internet via Wi-Fi vanaf communicatieapparaat
- $\blacktriangleright$  Kan niet afdrukken of verbinding maken

**Tips voor het instellen van LAN/LAN-instellingen wijzigen**

- Onbekende netwerksleutel (wachtwoord)
- $\rightarrow$  Beheerderswachtwoord van printer vergeten
- **EXEC** Netwerkgegevens controleren
- **E** De fabrieksinstellingen herstellen
- $\rightarrow$  Standaardnetwerkinstellingen
- **EXEC** Netwerkinstellingen afdrukken
- Aanpassingsmethode voor LAN-verbinding/Aanpassingsmethode voor Wi-Fi-verbinding
- **►** De statuscode controleren

#### **Afdrukken/scannen vanaf een smartphone/tablet**

- Kan niet afdrukken/scannen vanaf een smartphone/tablet
- **→ Canon PRINT Inkjet/SELPHY downloaden**

**Problemen tijdens het gebruik van de printer**

- Er verschijnt een bericht op de computer tijdens de installatie
- **Printer drukt langzaam af**

### **Bedraad LAN (Wired LAN)**

#### **Kan de printer niet vinden**

- **►** De printer tijdens de configuratie zoeken op IP-adres of hostnaam
- Kan de Printer niet vinden met het draadloos LAN
- Dezelfde printernaam wordt gedetecteerd

**Kan niet afdrukken of verbinding maken**

- **►** De printer werkt opeens niet meer
- $\rightarrow$  Kan niet afdrukken of verbinding maken

**Tips voor het instellen van LAN/LAN-instellingen wijzigen**

- Beheerderswachtwoord van printer vergeten
- **E** Netwerkgegevens controleren
- **►** De fabrieksinstellingen herstellen
- Standaardnetwerkinstellingen
- → Hiermee maakt u verbinding met een andere computer via een LAN/wijzigt u de verbinding van USB in LAN
- **E** Netwerkinstellingen afdrukken
- Aanpassingsmethode voor LAN-verbinding/Aanpassingsmethode voor Wi-Fi-verbinding
- **►** De statuscode controleren

### **Problemen tijdens het gebruik van de printer**

- **Er verschijnt een bericht op de computer tijdens de installatie**
- Printer drukt langzaam af

# **Problemen met netwerkcommunicatie**

- **Kan de printer niet vinden in het netwerk**
- **Problemen met de netwerkverbinding**
- **Overige netwerkproblemen**

**Kan de printer niet vinden tijdens de installatie**

**Tijdens het gebruiken van de printer:**

**Kan de printer niet vinden via Wi-Fi**

## **Kan de printer niet vinden tijdens de installatie**

Als u de printer tijdens de installatie niet kunt vinden in het netwerk, controleert u het volgende.

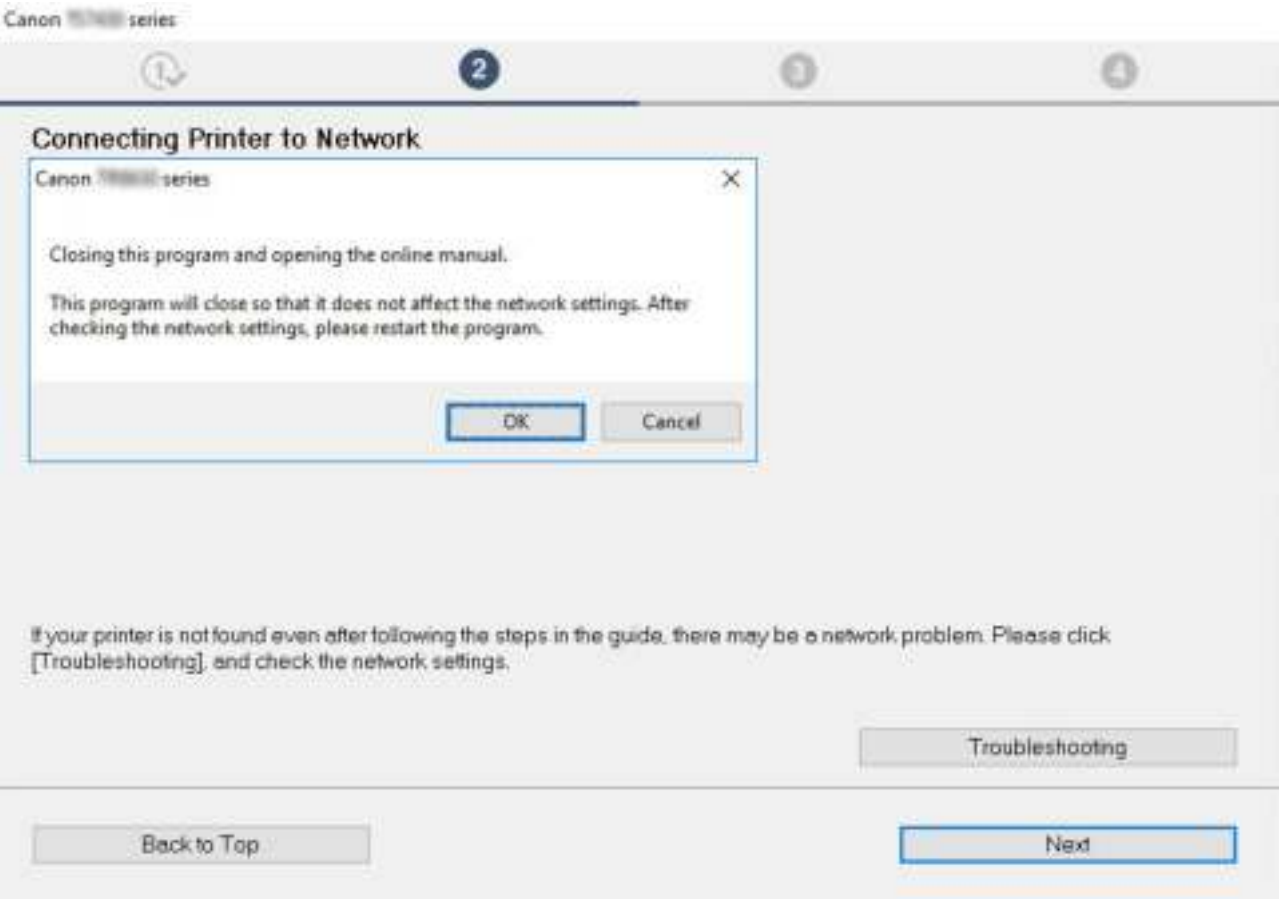

Nadat u alle controles hebt voltooid, probeert u de installatie vanaf het begin uit te voeren.

#### **Items die u moet controleren voor Wi-Fi:**

Wanneer u de printer verbindt met Wi-Fi, controleert/reageert u op alle items in [Stap 1] en probeert u de installatie vanaf het begin uit te voeren. Als u de printer nog steeds niet goed kunt installeren, probeert u de items in [Stap 2] en probeert u daarna de installatie vanaf het begin uit te voeren.

**Stap 1 De basisitems voor Wi-Fi controleren** 

### Stap 2 Het probleem oplossen met IJ Network Device Setup Utility

#### **Items die u moet controleren voor bedraad LAN:**

Wanneer u de printer verbindt met bedraad LAN, controleert/reageert u op alle items in [Stap 1] en probeert u de installatie vanaf het begin uit te voeren. Als u de printer nog steeds niet goed kunt installeren, probeert u de items in [Stap 2] en probeert u daarna de installatie vanaf het begin uit te voeren.

**Stap 1 De basisitems voor bedraad LAN controleren** 

Stap 2 Het probleem oplossen met IJ Network Device Setup Utility

### **Items die u moet controleren voor Wi-Fi**

#### Stap 1 De basisitems voor Wi-Fi controleren

#### **1.** De voedingsstatus controleren

Zijn de printer en het netwerkapparaat (router en dergelijke) ingeschakeld?

Stop met de installatie, controleer of de router (modem) is ingeschakeld en controleer vervolgens of de printer is ingeschakeld.

#### **1.** Controleer of netwerkapparaten zoals de router zijn ingeschakeld.

Als de netwerkapparaten niet zijn ingeschakeld, schakelt u ze in. Als de netwerkapparaten zijn ingeschakeld, schakelt u deze uit en weer in. Het kan enige tijd duren voordat netwerkapparaten gereed zijn voor gebruik nadat ze zijn ingeschakeld.

Ga verder zodra de netwerkapparaten zoals de router klaar zijn voor gebruik.

#### **2.** Controleer of de printer is ingeschakeld

Als de printer niet is ingeschakeld, schakelt u deze in. Als de printer is ingeschakeld, schakelt u deze uit en weer in.

Ga door zodra de controle van de voedingsstatus hierboven is voltooid.

#### **2.** De netwerkverbinding van de pc controleren

Kunt u webpagina's zien op de computer? Zorg dat de computer en het netwerkapparaat (draadloze router en dergelijke) zijn geconfigureerd en dat de computer is verbonden met het netwerk.

Als u geen webpagina's kunt weergeven op uw computer, controleert u de instellingen voor de netwerkverbinding van de draadloze router, zoals IPadresfiltering, MAC-adresfiltering en DHCP-functie.

Voor meer informatie over het controleren van de instellingen van de draadloze router raadpleegt u de instructiehandleiding van de draadloze router of neemt u contact op met de fabrikant.

#### **Belangrijk**

• Afhankelijk van de draadloze router worden verschillende netwerknamen (SSID's) toegewezen voor de bandbreedte (2,4 GHz of 5 GHz) of het gebruik (voor pc of gameapparaat) met alfanumerieke tekens aan het eind van de netwerknaam (SSID).

Nadat u de draadloze router hebt gecontroleerd, configureert u de netwerkinstellingen voor uw computer. Raadpleeg de instructiehandleiding van de computer of neem contact op met de fabrikant voor de procedures.

Zodra u de draadloze router en uw computer hebt ingesteld, configureert u de instellingen op uw computer zodanig dat u webpagina's kunt bekijken, waarbij u de informatie van de draadloze router gebruikt.

Ga door zodra de controle van de netwerkverbinding hierboven is voltooid.

#### **3.** De Wi-Fi-instellingen van de printer controleren

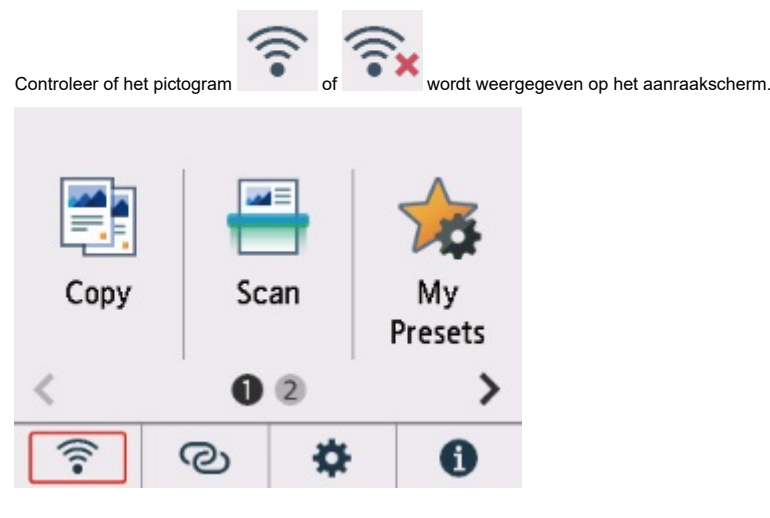

#### **Als het pictogram niet wordt weergegeven:**

De printer is niet ingesteld voor het gebruik van Wi-Fi. Schakel draadloze communicatie in op de printer.

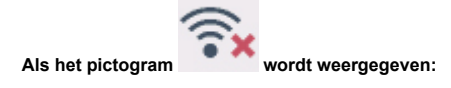

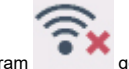

Het pictogram geeft aan dat de draadloze router en de printer niet zijn verbonden. Pas zo nodig de locatie van de draadloze router en de printer aan.

• De locatie van draadloze router controleren:

Nadat u de instelling van de draadloze router hebt gecontroleerd, zorgt u dat de printer niet te ver van de draadloze router is geplaatst. De printer mag binnenshuis maximaal 50 meter (164 ft.) van de draadloze router staan, zonder obstakels. De printer is bedoeld voor gebruik binnenshuis. Zorg dat de printer dicht genoeg bij de gebruikte draadloze router is geplaatst.

Plaats de printer en de draadloze router zodanig dat er zich geen obstakels tussen beide bevinden. Draadloze communicatie tussen verschillende kamers of verschillende verdiepingen is over het algemeen gebrekkig. De draadloze communicatie kan worden verhinderd door bouwmaterialen die metaal of beton bevatten. Als de printer door de aanwezigheid van een muur niet via Wi-Fi kan communiceren met de computer, zet u de printer en de computer in dezelfde ruimte.

Als een apparaat zoals een magnetron dat radiogolven van dezelfde frequentie uitzendt als een draadloze router in de buurt staat, kant dat storingen veroorzaken. Plaats de draadloze router zo ver mogelijk van de storingsbronnen.

• De locatie van de printer controleren:

Zorg ervoor dat u de printer niet achter een voorwerp plaatst. De printer maakt mogelijk geen verbinding als deze achter een muur of op een plank staat. Probeer de printer neer te zetten op een locatie zonder obstakels.

Raadpleeg de instructiehandleiding bij de draadloze router of neem contact op met de fabrikant voor meer informatie.

Nadat u controles uit [Stap 1] hierboven hebt voltooid, probeert u de installatie vanaf het begin uit te voeren.

Als de printer niet kan worden gedetecteerd als u de installatie vanaf het begin probeert uit te voeren, gaat u verder naar [Stap 2].

**■ [Stap 2] Het probleem oplossen met IJ Network Device Setup Utility** 

### **Items die u moet controleren voor bedraad LAN**

### Stap 1 De basisitems voor bedraad LAN controleren

#### **1.** Het netsnoer en de LAN-kabel controleren

Wanneer de printer niet kan worden gevonden in het instelvenster via de LAN-verbindingsinstellingen, moet u controleren of alle netwerkapparaten zijn verbonden met de router en de hub via LAN-kabels en dat alle apparaten zijn ingeschakeld.

#### **Als de LAN-kabel niet is aangesloten:**

Sluit de router, hub, computer en printer aan via LAN-kabels.

Zorg dat de printer is ingeschakeld.

#### Stroomvoorziening

Zorg dat de printer is ingeschakeld en zorg dat de router en de hub zijn ingeschakeld.

#### **Als de LAN-kabel is aangesloten en de printer en het netwerkapparaat zijn uitgeschakeld:**

Schakel de printer of het netwerkapparaat in.

#### **Als de LAN-kabel is aangesloten en de printer en het netwerkapparaat zijn ingeschakeld:**

Als deze zijn ingeschakeld, schakelt u deze uit en weer in.

#### **Opmerking**

• Het kan enige tijd duren voordat de printer en het netwerkapparaat gereed zijn voor gebruik nadat ze weer zijn ingeschakeld. Wacht na het inschakelen even en ga daarna verder.

#### **2.** De netwerkverbinding van de pc controleren

Kunt u webpagina's zien op de computer? Zorg dat de computer en het netwerkapparaat (router en dergelijke) zijn geconfigureerd en dat de computer is verbonden met het netwerk.

Als u geen webpagina's kunt bekijken, koppelt u de kabel los die is aangesloten op de WAN-zijde van de router. Sluit de kabel rechtstreeks op de computer aan om te zien of u webpagina's op internet kunt bekijken.

Controleer de instellingen van de router als u webpagina's kunt bekijken. Raadpleeg de instructiehandleiding bij de router of neem contact op met de fabrikant voor meer informatie over het controleren van de instellingen van de router. Raadpleeg ook de instructiehandleiding betreffende de verbinding van de provider.

Nadat u de router hebt gecontroleerd, configureert u de netwerkinstellingen van uw computer. Raadpleeg de instructiehandleiding van de computer of neem contact op met de fabrikant voor de procedures.

Zodra u de router en uw computer hebt ingesteld, configureert u de instellingen op uw computer zodat u webpagina's kunt bekijken, waarbij u de informatie van de router gebruikt.

Ga verder wanneer u webpagina's op de computer kunt bekijken.

**3.** Controleer de instellingen voor bedraad LAN van de printer

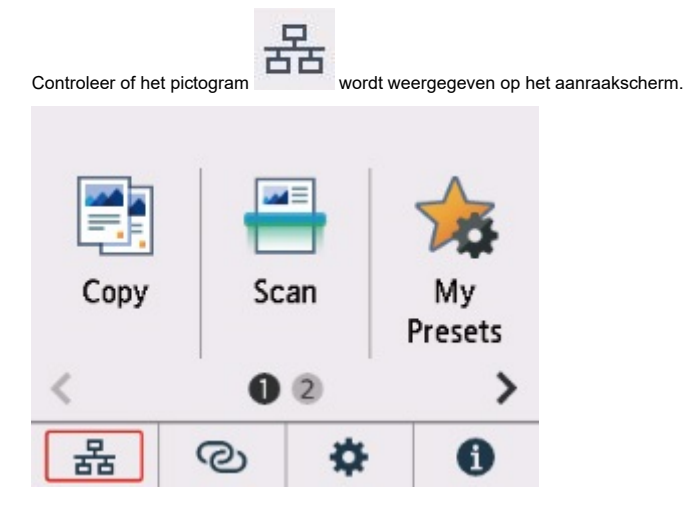

**Als het pictogram niet wordt weergegeven:**

De printer is zo ingesteld dat bedrade communicatie niet is ingeschakeld. Wijzig de instellingen van de printer om een bedraad LAN te gebruiken.

Nadat u controles uit [Stap 1] hierboven hebt voltooid, probeert u de installatie vanaf het begin uit te voeren. Als de printer niet kan worden gedetecteerd als u de installatie vanaf het begin probeert uit te voeren, gaat u verder naar [Stap 2].

### **Stap 2** Het probleem oplossen met IJ Network Device Setup Utility

Onderzoek en herstel de netwerkverbindingen met behulp van IJ Network Device Setup Utility.

Download IJ Network Device Setup Utility via de onderstaande pagina en installeer het op uw computer.

**→** De verbindingsstatus van de printer controleren met IJ Network Device Setup Utility

Raadpleeg het onderstaande voor het opstarten van IJ Network Device Setup Utility.

- **Voor Windows:**
	- **IJ Network Device Setup Utility starten**
- **Voor macOS:**
	- **IJ Network Device Setup Utility starten**

Probeer de installatie vanaf het begin uit te voeren nadat u dit hebt gedaan.

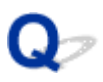

## **U komt niet verder dan het scherm Printeraansluiting (kan de via USB aangesloten printer niet vinden)**

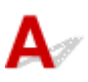

Als u niet verder komt dan het scherm **Printeraansluiting (Printer Connection)**, controleert u het volgende.

Controle 1 Controleer of de USB-kabel goed is aangesloten op de printer en de

#### computer.

Sluit de printer op de computer aan met een USB-kabel (zie illustratie hieronder). De USB-poort bevindt zich aan de achterkant van de printer.

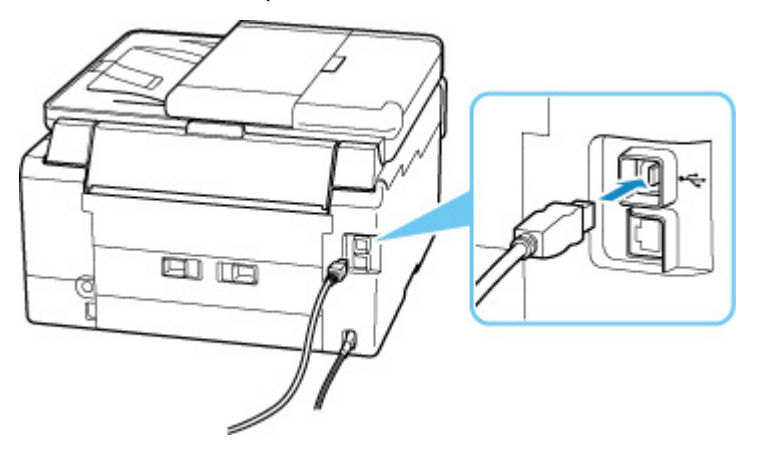

### **Belangrijk**

• Controleer de stand van de Type-B-stekker en sluit deze aan op de printer. Raadpleeg de instructiehandleiding van de USB-kabel voor meer informatie.

Controle 2 Volg de onderstaande procedure om de printer opnieuw op de computer aan te sluiten.

### **Belangrijk**

• Voor macOS controleert u of het vergrendelingspictogram wordt weergegeven in de linkerbenedenhoek van het scherm **Printers en scanners (Printers & Scanners)**.

Als het pictogram (vergrendeld) wordt weergegeven, klikt u op het pictogram om te ontgrendelen. (Voor het ontgrendelen moeten de beheerdersnaam en het wachtwoord worden ingevoerd.)

- 1. Trek de USB-kabel uit printer en de computer en sluit de kabel opnieuw aan.
- 2. Zorg dat er geen printerbewerking wordt uitgevoerd en schakel de printer uit.
- 3. Schakel de printer in.

Controle 3 Volg de onderstaande stappen om MP Drivers opnieuw te installeren.

- 1. Download de nieuwste versie van MP Drivers.
- 2. Schakel de printer uit.
- 3. Zet de computer uit.

Nadat u de computer hebt uitgezet, start u deze opnieuw op en installeert u de nieuwste MP Drivers die u hebt gedownload in stap 1.

## **Kan de printer niet vinden via Wi-Fi**

Zorg eerst dat de printer is ingeschakeld. Zorg er vervolgens voor dat u elke webpagina op internet met uw computer kunt bekijken. Nadat u beide hebt bevestigd, gebruikt u IJ Network Device Setup Utility om de netwerkstatus te onderzoeken en te herstellen.

Selecteer de koppeling hieronder om IJ Network Device Setup Utility te downloaden en te installeren.

**→** De verbindingsstatus van de printer controleren met IJ Network Device Setup Utility

Zie hieronder om IJ Network Device Setup Utility op te starten.

- **Voor Windows:**
	- **IJ Network Device Setup Utility starten**
- **Voor macOS:**
	- **IJ Network Device Setup Utility starten**

Als het probleem na onderzoek en herstel met IJ Network Device Setup Utility aanhoudt, controleert u de volgende items.

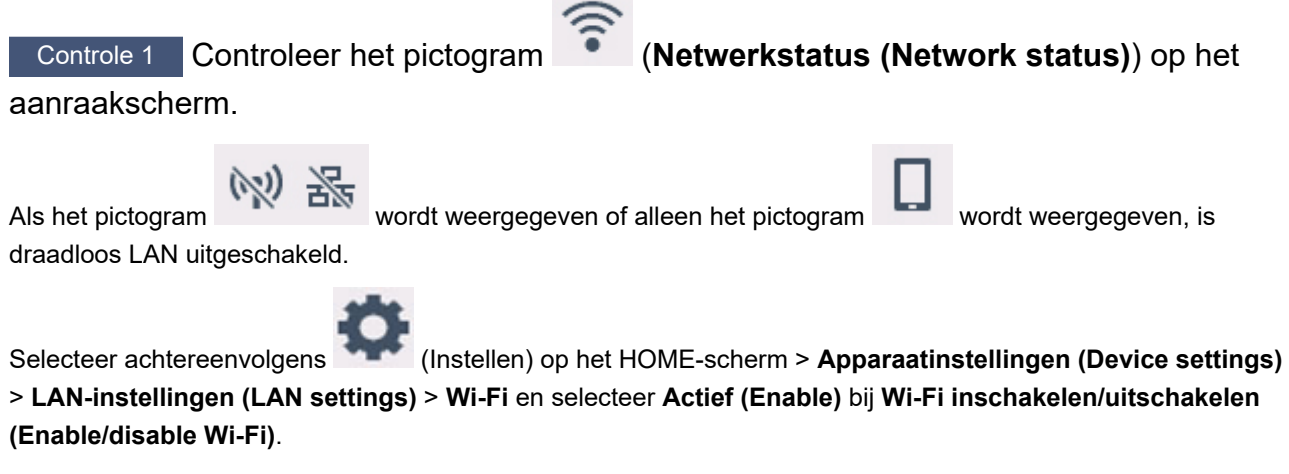

### **DESP** Opmerking

• Als **Instellingen gebruikersbeheer (User management settings)** is ingeschakeld, wordt het gebruikersselectiescherm weergegeven voordat het HOME-scherm wordt weergegeven.

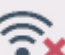

Als het pictogram wordt weergegeven, raadpleegt u de volgende controle om te controleren of de installatie van de printer is voltooid en of de instellingen van de draadloze router waarmee verbinding wordt gemaakt, correct zijn.

Controle 2 Controleer of de installatie van de printer op de computer is voltooid.
Als dit niet het geval is, klikt u hier en voert u de installatie uit.

Controle 3 Zorg dat de netwerkinstellingen van de printer en de draadloze router met elkaar overeenkomen.

Zorg dat de netwerkinstellingen van de printer (zoals netwerknaam (SSID) of netwerksleutel (wachtwoord), enz.) overeenkomen met die van de draadloze router.

Controleer de instellingen van de draadloze router in de bijgeleverde instructiehandleiding of neem hiervoor contact op met de fabrikant ervan.

### **Opmerking**

• Gebruik de frequentieband van 2,4 GHz of 5 GHz om verbinding te maken met een draadloze router. Stem de netwerknaam (SSID) die is ingesteld voor de printer, af op de frequentieband van 2,4 GHz of 5 GHz van de draadloze router.

Als u de ingestelde netwerknaam (SSID) voor de printer wilt controleren, geeft u dit weer op het bedieningspaneel van de printer of drukt u de informatie over de netwerkinstellingen van de printer af.

- Geef ze weer op het aanraakscherm.
	- **LAN-instellingen**
- Druk de netwerkinstellingen af.
	- **► Netwerkinstellingen afdrukken**

Controle 4 Zorg dat de printer niet te ver van de draadloze router is geplaatst.

Als de afstand tussen de printer en de draadloze router te groot is, kan de draadloze communicatie verslechteren. Plaats de printer en de draadloze router dicht bij elkaar.

Controle 5 Controleer of het draadloze signaal sterk is. Controleer de signaalsterkte en verplaats de printer en de draadloze router zo nodig.

Plaats de printer en de draadloze router zodanig dat er zich geen obstakels tussen beide bevinden. Draadloze communicatie tussen verschillende kamers of verschillende verdiepingen is over het algemeen gebrekkig. De draadloze communicatie kan worden verhinderd door bouwmaterialen die metaal of beton bevatten. Als de printer ten gevolge van een muur niet via Wi-Fi kan communiceren met de computer, zet u de printer en de computer in dezelfde ruimte.

Als een apparaat zoals een magnetron dat radiogolven van dezelfde frequentie uitzendt als een draadloze router in de buurt staat, kant dat storingen veroorzaken. Plaats de draadloze router zo ver mogelijk van de storingsbronnen.

Controleer de signaalsterkte op het aanraakscherm.

**Aanraakscherm gebruiken** 

Controle 6 Controleer of **Bi-directionele ondersteuning inschakelen (Enable bidirectional support)** is geselecteerd op het tabblad **Poorten (Ports)** van het dialoogvenster **Eigenschappen van printer (Printer properties)**. (Windows)

Als dit niet het geval is, schakelt u bi-directionele ondersteuning in.

Controle 7 Zorg dat de firewall van de software is uitgeschakeld.

Als de firewall van de beveiligingssoftware is ingeschakeld, wordt mogelijk het bericht weergegeven dat Canonsoftware probeert toegang te krijgen tot het netwerk. Als deze waarschuwing wordt weergegeven, stelt u de beveiligingssoftware zo in dat toegang altijd wordt toegestaan.

Als u programma's gebruikt die schakelen tussen netwerkomgevingen, controleert u de instellingen ervan. Sommige programma's gebruiken standaard een firewall.

Controle 8 Als de printer via een LAN is verbonden met een AirPort-basisstation, moet u alfanumerieke tekens gebruiken voor de netwerknaam (SSID). (macOS)

**Klik hier en voer de installatie opnieuw uit als het probleem niet is verholpen.**

### **Problemen met de netwerkverbinding**

- **De printer werkt opeens niet meer**
- **Onbekende netwerksleutel (wachtwoord)**
- **De printer kan niet worden gebruikt nadat een draadloze router is vervangen of routerinstellingen zijn gewijzigd**

### **De printer werkt opeens niet meer**

Zorg eerst dat de printer is ingeschakeld. Zorg er vervolgens voor dat u elke webpagina op internet met uw computer kunt bekijken. Nadat u beide hebt bevestigd, gebruikt u IJ Network Device Setup Utility om de netwerkstatus te onderzoeken en te herstellen.

Selecteer de koppeling hieronder om IJ Network Device Setup Utility te downloaden en te installeren.

**→** De verbindingsstatus van de printer controleren met IJ Network Device Setup Utility

Zie hieronder om IJ Network Device Setup Utility op te starten.

- **Voor Windows:**
	- **IJ Network Device Setup Utility starten**
- **Voor macOS:**
	- **IJ Network Device Setup Utility starten**

Als het probleem na onderzoek en herstel met IJ Network Device Setup Utility aanhoudt, controleert u de volgende items.

- **★ Kan geen verbinding maken met een printer nadat de netwerkconfiguratie is gewijzigd**
- Kan geen verbinding maken met een printer via draadloos LAN (Wi-Fi)
- Kan geen verbinding maken met een printer via Draadloos direct
- Kan geen verbinding maken met een printer via bedraad LAN
- **★ Kan niet afdrukken/scannen via een netwerk**

### Kan geen verbinding maken met een printer nadat de **netwerkconfiguratie is gewijzigd**

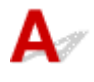

Het kan enige tijd duren voordat de computer een IP-adres heeft opgehaald. U moet mogelijk de computer opnieuw opstarten.

Controleer of de computer een geldig IP-adres heeft opgehaald en probeer opnieuw om de printer te vinden.

# **Kan geen verbinding maken met een printer via draadloos LAN (Wi-Fi)**

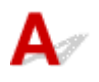

Controle 1 Controleer de voedingsstatus van de printer, netwerkapparaten (bijv. draadloze router) en de smartphone/tablet.

- Schakel de printer of apparaten in.
- Als de stroom al is ingeschakeld, zet u de aan/uit-schakelaar uit en weer aan.

• Het kan nodig zijn om problemen met de draadloze router op te lossen (bijv. bijwerkinterval van een sleutel, problemen met DHCP-bijwerkinterval, modus voor energiebesparing, enz.) of om de firmware van de draadloze router bij te werken.

Neem voor meer informatie contact op met de fabrikant van de draadloze router.

### Controle 2 Is de printer verbonden met de draadloze router?

Gebruik het pictogram op het aanraakscherm om de verbindingsstatus tussen de printer en de

draadloze router te controleren. Als het pictogram niet wordt weergegeven, is Wi-Fi uitgeschakeld. Schakel draadloze communicatie in op de printer.

### Controle 3 Controleer of de netwerkinstellingen van de printer en de draadloze router overeenkomen.

Zorg dat de netwerkinstellingen van de printer (zoals netwerknaam (SSID) of netwerksleutel (wachtwoord), enz.) overeenkomen met die van de draadloze router.

Communicatie met een draadloze router moet zijn afgestemd op de 2,4 GHz- of 5 GHz-frequentieband. De netwerknaam (SSID) van de 2,4 GHz-frequentieband en de netwerknaam (SSID) van de 5 GHzfrequentieband kunnen niet in combinatie worden gebruikt.

Controleer de netwerknaam (SSID) die is ingesteld voor de printer en stem deze af op de netwerknaam (SSID) van de juiste frequentieband van de Wi-Fi-router.

Controleer de instellingen van de draadloze router in de bijgeleverde instructiehandleiding of neem hiervoor contact op met de fabrikant ervan.

Als u de netwerkinstellingen voor de printer wilt controleren, geeft u deze weer op het bedieningspaneel van de printer of print u de informatie over de netwerkinstellingen van de printer.

- Weergave op het aanraakscherm.
	- **EXAN-instellingen**
- Druk de netwerkinstellingen af.
	- **E** Netwerkinstellingen afdrukken

### Controle 4 Zorg dat de printer niet te ver van de draadloze router is geplaatst.

Als de afstand tussen de printer en de draadloze router te groot is, kan de draadloze communicatie verslechteren. Plaats de printer en de draadloze router dicht bij elkaar.

### Controle 5 Controleer of het draadloze signaal sterk is. Bewaak de signaalstatus en verplaats de printer en de draadloze router zo nodig.

Plaats de printer en de draadloze router zodanig dat er zich geen obstakels tussen beide bevinden. Draadloze communicatie tussen verschillende kamers of verschillende verdiepingen is over het algemeen gebrekkig. De draadloze communicatie kan worden verhinderd door bouwmaterialen die metaal of beton bevatten. Als de printer ten gevolge van een muur niet via Wi-Fi kan communiceren met de computer, zet u de printer en de computer in dezelfde ruimte.

Als een apparaat zoals een magnetron dat radiogolven van dezelfde frequentie uitzendt als een draadloze router in de buurt staat, kant dat storingen veroorzaken. Plaats de draadloze router zo ver mogelijk van de storingsbronnen.

Controleer de signaalsterkte op het aanraakscherm.

**Aanraakscherm gebruiken** 

Controle 6 Let op de Wi-Fi-kanaalnummers die voor de computer worden gebruikt.

U moet hetzelfde Wi-Fi-kanaalnummer voor de draadloze router gebruiken als uw computer. Het wordt gewoonlijk zodanig ingesteld dat u alle Wi-Fi-kanalen kunt gebruiken. Als de gebruikte kanalen echter beperkt worden, komen de Wi-Fi-kanalen niet overeen.

Raadpleeg de instructiehandleiding bij uw computer en controleer het Wi-Fi-kanaalnummer dat beschikbaar is voor uw computer.

Controle 7 Zorg dat het kanaal dat op de draadloze router is ingesteld, een bruikbaar kanaal is, zoals bevestigd tijdens de vorige controle.

Als dit niet het geval is, wijzigt u het kanaal op de draadloze router.

### Controle 8 Zorg dat de firewall van de software is uitgeschakeld.

Als de firewall van de beveiligingssoftware is ingeschakeld, wordt mogelijk het bericht weergegeven dat Canon-software probeert toegang te krijgen tot het netwerk. Als deze waarschuwing wordt weergegeven, stelt u de beveiligingssoftware zo in dat toegang altijd wordt toegestaan.

Als u programma's gebruikt die schakelen tussen netwerkomgevingen, controleert u de instellingen ervan. Sommige programma's gebruiken standaard een firewall.

Controle 9 Als de printer via een LAN is verbonden met een AirPort-basisstation, moet u alfanumerieke tekens gebruiken voor de netwerknaam (SSID). (macOS)

### **Klik hier en voer de installatie opnieuw uit als het probleem niet is verholpen.**

• **Plaatsing:**

Zorg dat zich geen obstakels bevinden tussen de printer en de draadloze router.

### **Kan geen verbinding maken met een printer via Draadloos direct**

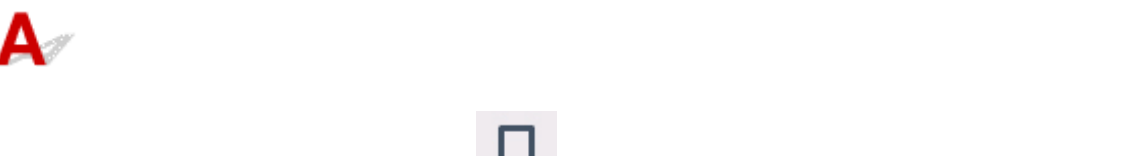

Controle 1 Wordt het pictogram weergegeven op het aanraakscherm?

Zo niet, dan is Draadloos direct uitgeschakeld. Schakel Draadloos direct in.

Controle 2 Controleer de instellingen van uw apparaat (smartphone/tablet).

Zorg dat Wi-Fi op uw apparaat is ingeschakeld.

Raadpleeg voor meer informatie de instructiehandleiding bij het apparaat.

Controle 3 Zorg dat de printer is geselecteerd als verbinding op het apparaat (zoals een smartphone of tablet).

Selecteer de netwerknaam (SSID) voor Draadloos direct die voor de printer is opgegeven als bestemming van de verbinding voor apparaten.

Controleer de bestemming op uw apparaat.

Raadpleeg voor meer informatie de instructiehandleiding van het apparaat of ga naar de website van de fabrikant.

Als u de netwerknaam (SSID) voor Draadloos direct voor de printer wilt controleren, geeft u deze weer op het bedieningspaneel van de printer of drukt u de informatie over de netwerkinstellingen van de printer af.

- Geef ze weer op het aanraakscherm.
	- **EXAN-instellingen**
- Druk de netwerkinstellingen af.
	- **E** Netwerkinstellingen afdrukken

### Controle 4 Hebt u het juiste wachtwoord opgegeven voor Draadloos direct?

Als u het wachtwoord voor de printer wilt controleren, geeft u dit weer op het bedieningspaneel van de printer of drukt u de informatie over de netwerkinstellingen van de printer af.

- Geef ze weer op het aanraakscherm.
	- **LAN-instellingen**
- Druk de netwerkinstellingen af.
	- **E** Netwerkinstellingen afdrukken

### Controle 5 Zorg dat de printer niet te ver van het apparaat is geplaatst.

Als de afstand tussen de printer en het apparaat te groot is, kan de draadloze communicatie verslechteren. Plaats de printer en het apparaat dicht bij elkaar.

Controle 6 Controleer of al 5 apparaten zijn verbonden.

Bij Draadloos direct kunnen maximaal 5 apparaten worden verbonden.

### **Kan geen verbinding maken met een printer via bedraad LAN**

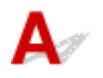

Controle 1 Zorg dat de printer is ingeschakeld.

Controle 2 Zorg dat de LAN-kabel correct is aangesloten.

Controleer of de printer met de LAN-kabel op de router is aangesloten. Als de LAN-kabel los zit, sluit u de kabel goed aan.

Als de LAN-kabel is aangesloten op de WAN-zijde van de router, sluit de kabel aan op de LAN-zijde van de router.

**Klik hier en voer de installatie opnieuw uit als het probleem niet is verholpen.**

### **Kan niet afdrukken/scannen via een netwerk**

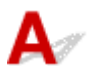

Controle 1 Controleer of de computer is aangesloten op de draadloze router.

Raadpleeg de instructiehandleiding bij uw computer of neem contact op met de fabrikant voor meer informatie over het controleren van de computerinstellingen of verbindingsstatus.

Controle 2 Als MP Drivers niet is geïnstalleerd, installeert u dit. (Windows)

Klik hier en installeer de MP Drivers.

Controle 3 Controleer bij gebruik van Wi-Fi of de draadloze router niet beperkt welke computers en printers er toegang toe hebben.

Raadpleeg de instructiehandleiding bij de draadloze router of neem contact op met de fabrikant voor meer informatie over het verbinden en instellen van de draadloze router.

### **DESPENDING**

• Als u het MAC-adres of het IP-adres van uw computer wilt controleren, raadpleegt u Het IP-adres of MAC-adres van de computer controleren.

### **Onbekende netwerksleutel (wachtwoord)**

Gebruik IJ Network Device Setup Utility de netwerkstatus te onderzoeken en te herstellen.

Selecteer de koppeling hieronder om IJ Network Device Setup Utility te downloaden en te installeren.

**→** De verbindingsstatus van de printer controleren met IJ Network Device Setup Utility

Zie hieronder om IJ Network Device Setup Utility op te starten.

- **Voor Windows:**
	- $\rightarrow$  IJ Network Device Setup Utility starten
- **Voor macOS:**
	- **IJ Network Device Setup Utility starten**

Als het probleem na onderzoek en herstel met IJ Network Device Setup Utility aanhoudt, controleert u de volgende items.

- Ingestelde WPA/WPA2- of WEP-sleutel voor draadloze router is onbekend, kan geen verbinding maken
- **Een coderingssleutel instellen**

### **Ingestelde WPA/WPA2- of WEP-sleutel voor draadloze router is onbekend, kan geen verbinding maken**

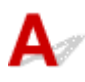

Raadpleeg de instructiehandleiding bij de draadloze router of neem contact op met de fabrikant voor meer informatie over het instellen van de draadloze router. Controleer of de computer kan communiceren met de draadloze router.

# **Een coderingssleutel instellen**

Raadpleeg de instructiehandleiding bij de draadloze router of neem contact op met de fabrikant voor meer informatie over het instellen van de draadloze router. Controleer of de computer kan communiceren met de draadloze router.

Uit veiligheidsoverwegingen wordt het aanbevolen WPA, WPA2 of WPA/WPA2 te selecteren. Als uw draadloze router compatibel is met WPA/WPA2, kunt u ook WPA2 of WPA gebruiken.

### • **WPA/WPA2 gebruiken (Windows)**

De verificatiemethode, het Wi-Fi-wachtwoord en het dynamische coderingstype moeten gelijk zijn voor de draadloze router, de printer en de computer.

Voer het Wi-Fi-wachtwoord in dat op de draadloze router is geconfigureerd.

TKIP (basiscodering) of AES (veilige codering) wordt automatisch geselecteerd als dynamische coderingsmethode.

Zie Als het scherm WPA/WPA2-details wordt weergegeven voor meer informatie.

### **DESP** Opmerking

• Deze printer ondersteunt WPA/WPA2-PSK (WPA/WPA2-Persoonlijk) en WPA2-PSK (WPA2- Persoonlijk).

#### • **WEP gebruiken**

De lengte en de indeling van het Wi-Fi-wachtwoord en de verificatiemethode moeten gelijk zijn voor de draadloze router, de printer en de computer.

Voor communicatie met een draadloze router die automatisch een wachtwoord genereert, moet u de printer zo instellen dat het wachtwoord wordt gebruikt dat door de draadloze router wordt gegenereerd.

#### ◦ **Voor Windows:**

Als het scherm **WEP-details (WEP Details)** wordt weergegeven nadat u op **Zoeken... (Search...)** hebt geklikt in het scherm **Netwerkinstellingen (Wi-Fi) (Network Settings (Wi-Fi))** in IJ Network Device Setup Utility, volgt u de instructies op het scherm om de wachtwoordlengte en -indeling en het te gebruiken wachtwoord in te stellen.

Zie Als het scherm WEP-details wordt weergegeven voor meer informatie.

### **Demerking**

• Als de printer is verbonden met een AirPort-basisstation via een LAN:

Als de printer via een LAN is verbonden met een AirPort-basisstation, controleert u de instellingen bij **Draadloze beveiliging (Wireless Security)** in **AirPort Utility**.

- Selecteer **64-bits (64 bit)** als **WEP 40 bits (WEP 40 bit)** is geselecteerd voor wachtwoordlengte op het AirPort-basisstation.
- $-$  Selecteer 1 voor het te gebruiken wachtwoord. Anders kan de computer niet met de printer communiceren via de draadloze router.

### **De printer kan niet worden gebruikt nadat een draadloze router is vervangen of routerinstellingen zijn gewijzigd**

## $\mathbf{\Delta}{}$

Wanneer u een draadloze router vervangt, voert u de netwerkinstelling van de printer opnieuw uit op basis van de vervangen router.

Klik hier en voer hier de installatie uit.

### **DE** Opmerking

• Met IJ Network Device Setup Utility kunt u de netwerkstatus diagnosticeren en herstellen.

Selecteer de koppeling hieronder om IJ Network Device Setup Utility te downloaden en te installeren.

**→** De verbindingsstatus van de printer controleren met IJ Network Device Setup Utility

Zie hieronder om IJ Network Device Setup Utility op te starten.

#### **Voor Windows:**

- **IJ Network Device Setup Utility starten**
- **Voor macOS:**
	- **IJ Network Device Setup Utility starten**

Zie hieronder als het probleem hiermee niet is verholpen.

- **★ Kan niet communiceren met de printer nadat MAC-/IP-adresfiltering of een coderingssleutel op de** draadloze router is ingeschakeld
- Kan niet communiceren met de printer nadat het coderingstype op de draadloze router is gewijzigd terwijl codering is ingeschakeld

### **Kan niet communiceren met de printer nadat MAC-/IP-adresfiltering of een coderingssleutel op de draadloze router is ingeschakeld**

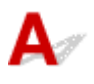

Controle 1 Controleer de instelling van de draadloze router.

Raadpleeg de instructiehandleiding bij de draadloze router of neem contact op met de fabrikant voor informatie over het controleren van de instelling van de draadloze router. Controleer of de computer en de draadloze router met elkaar kunnen communiceren met deze instelling.

Controle 2 Als MAC-adressen of IP-adressen worden gefilterd op de draadloze router, controleert u of het MAC-adres of IP-adres van de computer, het netwerkapparaat en de printer is geregistreerd.

Controle 3 Als u gebruikmaakt van een WPA/WPA2-sleutel of een wachtwoord, moet u ervoor zorgen dat de coderingssleutel voor de computer, het netwerkapparaat en de printer overeenkomt met de sleutel die is ingesteld voor de draadloze router.

De lengte en de indeling van het Wi-Fi-wachtwoord en de verificatiemethode moeten gelijk zijn voor de draadloze router, de printer en de computer.

Raadpleeg Een coderingssleutel instellen voor meer informatie.

### Kan niet communiceren met de printer nadat het coderingstype op de **draadloze router is gewijzigd terwijl codering is ingeschakeld**

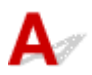

Als u het coderingstype van de printer verandert en deze vervolgens niet kan communiceren met de computer, controleert u of het coderingstype van de computer en de draadloze router overeenkomt met het type dat is ingesteld op de printer.

Kan niet communiceren met de printer nadat MAC-/IP-adresfiltering of een coderingssleutel op de draadloze router is ingeschakeld

### **Overige netwerkproblemen**

- **Netwerkgegevens controleren**
- **De fabrieksinstellingen herstellen**

### **Netwerkgegevens controleren**

- $\rightarrow$  Het IP-adres of MAC-adres van de printer controleren
- **Het IP-adres of MAC-adres van de computer controleren**
- De communicatie tussen de computer, de printer en de draadloze router controleren
- **Informatie over de netwerkinstellingen controleren**

# **A** Het IP-adres of MAC-adres van de printer controleren

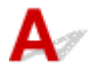

Als u het IP-adres of het MAC-adres van de printer wilt controleren, drukt u de netwerkinstellingen af of geeft u ze weer op het bedieningspaneel.

- Geef ze weer op het aanraakscherm.
	- **LAN-instellingen**
- Druk de netwerkinstellingen af.
	- **E** Netwerkinstellingen afdrukken

U kunt voor Windows de netwerkinstellingen controleren op het computerscherm.

 $\rightarrow$  **Het scherm IJ Network Device Setup Utility van Canon** 

### **Het IP-adres of MAC-adres van de computer controleren**

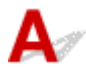

Volg de onderstaande instructies als u het IP-adres of MAC-adres van de computer wilt controleren.

- **Voor Windows:**
	- **1.** Selecteer **Opdrachtprompt (Command Prompt)** via **Start**.
	- **2.** Voer 'ipconfig/all' in en druk op **Enter**.

Het IP-adres en MAC-adres van de computer worden weergegeven. Als de computer niet is verbonden met een netwerk, wordt het IP-adres niet weergegeven.

- **Voor macOS:**
	- **1.** Selecteer **Systeemvoorkeuren (System Preferences)** in het Apple-menu en klik op **Netwerk (Network)**.
	- **2.** Zorg dat de netwerkinterface die door de computer wordt gebruikt, is geselecteerd en klik op **Geavanceerd (Advanced)**.

Controleer of **Wi-Fi** is geselecteerd als netwerkinterface.

**3.** Klik op **TCP/IP** om het IP-adres te controleren of klik op **Hardware** om het MAC-adres te controleren.

### **De communicatie tussen de computer, de printer en de draadloze router controleren**

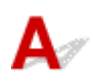

Voer een ping-test uit om te controleren of communicatie plaatsvindt.

### • **Voor Windows:**

- **1.** Selecteer **Opdrachtprompt (Command Prompt)** via **Start**.
- **2.** Typ de ping-opdracht en druk op **Enter**.

De ping-opdracht ziet er als volgt uit: ping XXX.XXX.XXX.XXX.

XXX.XXX.XXX.XXX' is het IP-adres van het doelapparaat.

Als er communicatie plaatsvindt, wordt een bericht zoals het onderstaande weergegeven.

Antwoord van XXX.XXX.XXX.XXX: bytes=32 time=10ms TTL=255

Als **Time-out van verzoek (Request timed out)** wordt weergegeven, vindt er geen communicatie plaats.

### • **Voor macOS:**

**1.** Start **Netwerkhulpprogramma (Network Utility)** zoals hieronder wordt aangegeven.

Selecteer **Computer** in het menu **Ga (Go)** van de Finder, dubbelklik op **Macintosh HD** > **Systeem (System)** > **Bibliotheek (Library)** > **CoreServices** > **Applications** > **Netwerkhulpprogramma (Network Utility)**.

- **2.** Klik op **Ping**.
- **3.** Zorg dat **Verstuur slechts XX pings (Send only XX pings)** is geselecteerd (XX is een getal).
- **4.** Voer het IP-adres van de doelprinter of de draadloze doelrouter in bij **Geef het netwerkadres op dat u wilt pingen (Enter the network address to ping)**.
- **5.** Klik op **Ping**.

XXX.XXX.XXX.XXX' is het IP-adres van het doelapparaat.

Een bericht zoals het volgende wordt weergegeven.

64 bytes from XXX.XXX.XXX.XXX: icmp\_seq=0 ttl=64 time=3.394 ms

64 bytes from XXX.XXX.XXX.XXX: icmp\_seq=1 ttl=64 time=1.786 ms

64 bytes from XXX.XXX.XXX.XXX: icmp\_seq=2 ttl=64 time=1.739 ms

--- XXX.XXX.XXX.XXX ping statistics ---

3 packets transmitted, 3 packets received, 0% packet loss

Als Pakketverlies 100% wordt weergegeven, vindt er geen communicatie plaats. Anders communiceert de computer met het doelapparaat.

# **Informatie over de netwerkinstellingen controleren**

Als u de netwerkinstellingen van de printer wilt controleren, drukt u de netwerkinstellingen af of geeft u ze weer op het bedieningspaneel.

- Geef ze weer op het aanraakscherm.
	- **LAN-instellingen**
- Druk de netwerkinstellingen af.
	- **E** Netwerkinstellingen afdrukken

# $\blacktriangle$

### **Belangrijk**

- Tijdens de initialisatie worden alle netwerkinstellingen op de printer gewist, waardoor afdrukken/ scannen vanaf een computer via een netwerk niet meer mogelijk is. Als u de printer opnieuw via een netwerk wilt gebruiken nadat u de fabrieksinstellingen hebt hersteld, klikt u hier en voert u de installatie opnieuw uit.
- Als **Instellingen gebruikersbeheer (User management settings)** is ingeschakeld of **LCD, Externe UI of andere tools (LCD, Remote UI, and other tools)** is ingesteld als het bereik voor het beheerderswachtwoord, moet het beheerderswachtwoord worden ingevoerd.

Initialiseer de netwerkinstelling via het bedieningspaneel van de printer.

 $\rightarrow$  Instelling herstellen

### **Problemen met afdrukken/scannen vanaf een smartphone/ tablet**

**Kan niet afdrukken/scannen vanaf een smartphone/tablet**

### **Kan niet afdrukken/scannen vanaf een smartphone/tablet**

Als u niet kunt afdrukken/scannen vanaf uw smartphone/tablet, kan de smartphone/tablet mogelijk niet communiceren met de printer.

Controleer de oorzaak van het probleem aan de hand van de verbindingsmethode.

- **★ Kan niet communiceren met de printer via een draadloos LAN**
- Kan niet communiceren met de printer wanneer deze Draadloos direct gebruikt

### **DESP** Opmerking

- Voor problemen bij het afdrukken met andere verbindingsmethoden of informatie over het selecteren van instellingen voor elke verbindingsmethode:
	- **▶ PIXMA/MAXIFY Cloud Link gebruiken**
	- Afdrukken vanaf een iOS-apparaat (AirPrint)

### **Kan niet communiceren met de printer via een draadloos LAN**

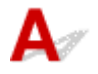

Als uw smartphone/tablet niet kan communiceren met de printer, controleert u het volgende.

Controle 1 Controleer de voedingsstatus van de printer, netwerkapparaten (bijv. draadloze router) en de smartphone/tablet.

- Schakel de printer of apparaten in.
- Als de stroom al is ingeschakeld, zet u de aan/uit-schakelaar uit en weer aan.
- Het kan nodig zijn om problemen met de draadloze router op te lossen (bijv. bijwerkinterval van een sleutel, problemen met DHCP-bijwerkinterval, modus voor energiebesparing, enz.) of om de firmware van de draadloze router bij te werken.

Neem voor meer informatie contact op met de fabrikant van de draadloze router.

### Controle 2 Controleer de instellingen van uw apparaat (smartphone/tablet).

Zorg dat Wi-Fi op uw apparaat is ingeschakeld.

Raadpleeg voor meer informatie de instructiehandleiding bij het apparaat.

#### Controle 3 Is de printer verbonden met de draadloze router?

• Gebruik het pictogram linksonder op het aanraakscherm om de verbindingsstatus tussen de printer en de

draadloze router te controleren. Als het pictogram niet wordt weergegeven, is Wi-Fi uitgeschakeld. Schakel draadloze communicatie in op de printer.

• Zorg dat de netwerkinstellingen van de printer (zoals netwerknaam (SSID) of netwerksleutel (wachtwoord), enz.) overeenkomen met die van de draadloze router.

Controleer de instellingen van de draadloze router in de bijgeleverde instructiehandleiding of neem hiervoor contact op met de fabrikant ervan.

Als u de netwerkinstellingen voor de printer wilt controleren, geeft u deze weer op het bedieningspaneel van de printer of print u de informatie over de netwerkinstellingen van de printer.

- Geef ze weer op het aanraakscherm.
	- **EXAN-instellingen**
- Druk de netwerkinstellingen af.
	- **► Netwerkinstellingen afdrukken**

#### **Demerking**

• Als u een computer hebt, kunt u met IJ Network Device Setup Utility de netwerkstatus onderzoeken en herstellen.

Selecteer de koppeling hieronder om IJ Network Device Setup Utility te downloaden en te installeren.

**E** De verbindingsstatus van de printer controleren met IJ Network Device Setup Utility

Zie hieronder om IJ Network Device Setup Utility op te starten.

- **Voor Windows:**
	- **IJ Network Device Setup Utility starten**
- **Voor macOS:**
	- **IJ Network Device Setup Utility starten**

Controle 4 Komen de netwerkinstellingen van de smartphone/tablet overeen met die van de draadloze router?

Zorg dat de netwerkinstellingen van de printer (zoals netwerknaam (SSID) of netwerksleutel (wachtwoord), enz.) overeenkomen met die van de draadloze router.

Controleer de instellingen van de smartphone/tablet in de bijgeleverde instructiehandleiding.

Als de netwerkinstellingen van de smartphone/tablet niet overeenkomen met die van de draadloze router, wijzigt u de netwerkinstellingen ervan zodat ze overeenkomen met die van de draadloze router.

### Controle 5 Zorg dat de printer niet te ver van de draadloze router is geplaatst.

Als de afstand tussen de printer en de draadloze router te groot is, kan de draadloze communicatie verslechteren. Plaats de printer en de draadloze router dicht bij elkaar.

### Controle 6 Controleer of het draadloze signaal sterk is. Bewaak de signaalstatus en verplaats de printer en de draadloze router zo nodig.

Plaats de printer en de draadloze router zodanig dat er zich geen obstakels tussen beide bevinden. Draadloze communicatie tussen verschillende kamers of verschillende verdiepingen is over het algemeen gebrekkig. De draadloze communicatie kan worden verhinderd door bouwmaterialen die metaal of beton bevatten. Als de printer ten gevolge van een muur niet via Wi-Fi kan communiceren met de computer, zet u de printer en de computer in dezelfde ruimte.

Als een apparaat zoals een magnetron dat radiogolven van dezelfde frequentie uitzendt als een draadloze router in de buurt staat, kant dat storingen veroorzaken. Plaats de draadloze router zo ver mogelijk van de storingsbronnen.

Controleer de signaalsterkte op het aanraakscherm.

#### Aanraakscherm gebruiken

### **Kan niet communiceren met de printer wanneer deze Draadloos direct gebruikt**

Als uw smartphone/tablet niet kan communiceren met de printer als deze Draadloos direct gebruikt, controleert u het volgende.

### Controle 1 Controleer de voedingsstatus van de printer en andere apparaten (smartphone of tablet).

Schakel de printer of apparaten in.

Als de stroom al is ingeschakeld, zet u de aan/uit-schakelaar uit en weer aan.

Controle 2 Wordt het pictogram weergegeven op het aanraakscherm?

Zo niet, dan is Draadloos direct uitgeschakeld. Schakel Draadloos direct in.

Controle 3 Controleer de instellingen van uw apparaat (smartphone/tablet).

Zorg dat Wi-Fi op uw apparaat is ingeschakeld.

Raadpleeg voor meer informatie de instructiehandleiding bij het apparaat.

Controle 4 Zorg dat de printer is geselecteerd als verbinding op het apparaat (zoals een smartphone of tablet).

Selecteer de netwerknaam (SSID) voor Draadloos direct die voor de printer is opgegeven als bestemming van de verbinding voor apparaten.

Controleer de bestemming op uw apparaat.

Raadpleeg voor meer informatie de instructiehandleiding van het apparaat of ga naar de website van de fabrikant.

Als u de netwerknaam (SSID) voor Draadloos direct voor de printer wilt controleren, geeft u deze weer op het bedieningspaneel van de printer of drukt u de informatie over de netwerkinstellingen van de printer af.

- Geef ze weer op het aanraakscherm.
	- **LAN-instellingen**
- Druk de netwerkinstellingen af.
	- **E** Netwerkinstellingen afdrukken

### Controle 5 Hebt u het juiste wachtwoord opgegeven voor Draadloos direct?

Als u het wachtwoord voor de printer wilt controleren, geeft u dit weer op het bedieningspaneel van de printer of drukt u de informatie over de netwerkinstellingen van de printer af.

• Geef ze weer op het aanraakscherm.

- **LAN-instellingen**
- Druk de netwerkinstellingen af.
	- **EXEC** Netwerkinstellingen afdrukken

Controle 6 Zorg dat de printer niet te ver van het apparaat is geplaatst.

Als de afstand tussen de printer en het apparaat te groot is, kan de draadloze communicatie verslechteren. Plaats de printer en het apparaat dicht bij elkaar.

Controle 7 Controleer of al 5 apparaten zijn verbonden.

Bij Draadloos direct kunnen maximaal 5 apparaten worden verbonden.

### **Afdrukproblemen**

- **De printer drukt niet af**
- **Er komt geen inkt uit**
- **De inkt raakt snel op**
- **De printer kan het papier niet laden/Fout vanwege 'geen papier'**
- **Afdrukresultaten zijn niet naar behoren**

# **De printer drukt niet af**

Controle 1 Zorg dat de printer is ingeschakeld.

Als dit niet het geval is, controleert u of de printer goed is aangesloten en drukt u op de knop **AAN (ON)** om deze in te schakelen.

Het **AAN (ON)**-lampje knippert terwijl de printer wordt geïnitialiseerd. Wacht totdat het **AAN (ON)**-lampje stopt met knipperen en blijft branden.

### **DESP** Opmerking

• Als u omvangrijke gegevens afdrukt, zoals foto's of andere afbeeldingen, kan het langer duren voordat het afdrukken wordt gestart. Het **AAN (ON)**-lampje knippert terwijl de computer de gegevens verwerkt en naar de printer stuurt. Wacht totdat het afdrukken wordt gestart.

### Controle 2 Zorg dat de cassette juist is geplaatst.

Als zich een voorwerp onder de printer bevindt, kan de cassette niet correct worden geplaatst en wordt het papier mogelijk niet goed ingevoerd.

Zorg dat er geen voorwerpen onder de printer zijn en druk de cassette horizontaal in de printer totdat deze stopt.

Normaal papier in de cassette plaatsen

### Controle 3 Controleer of de printer goed is aangesloten op de computer.

Als u een USB-kabel gebruikt, moet u controleren of deze goed is aangesloten op de printer en de computer. Als de USB-kabel goed is aangesloten, controleert u het volgende:

- Als u een doorschakelapparaat zoals een USB-hub gebruikt, koppelt u dit los, sluit u de printer rechtstreeks aan op de computer en probeert u opnieuw af te drukken. Als het afdrukken normaal wordt gestart, is er een probleem met het doorschakelapparaat. Neem contact op met de leverancier van het doorschakelapparaat.
- Er kan ook een probleem met de USB-kabel zijn. Vervang de USB-kabel en probeer nogmaals af te drukken.

Als u de printer via een netwerkverbinding gebruikt, controleert u of de printer correct is ingesteld voor gebruik via het netwerk.

- **★ Kan de printer niet vinden via Wi-Fi**
- $\rightarrow$  **Kan de Printer niet vinden met het draadloos LAN**

### **DESP** Opmerking

• Met IJ Network Device Setup Utility kunt u de netwerkstatus diagnosticeren en herstellen.

Selecteer de koppeling hieronder om IJ Network Device Setup Utility te downloaden en te installeren.

**■** De verbindingsstatus van de printer controleren met IJ Network Device Setup Utility

Zie hieronder om IJ Network Device Setup Utility op te starten.

- **Voor Windows:**
	- **IJ Network Device Setup Utility starten**
- **Voor macOS:**
	- IJ Network Device Setup Utility starten

Controle 4 Zorg dat de papierinstellingen overeenkomen met de gegevens die zijn ingesteld voor de achterste lade of cassette.

Als de papierinstellingen niet overeenkomen met de gegevens die zijn ingesteld voor de achterste lade of de cassette, wordt een foutbericht weergegeven op het aanraakscherm. Volg de instructies op het aanraakscherm om het probleem op te lossen.

### **DESP** Opmerking

- U kunt selecteren of het bericht dat onjuist afdrukken voorkomt wordt weergegeven.
	- $-$  De instelling voor weergave van het bericht bij afdrukken of kopiëren wijzigen met het bedieningspaneel van de printer:
		- $\rightarrow$  Invoerinstellingen
	- De instelling voor berichtenweergave wijzigen tijdens het afdrukken met het printerstuurprogramma:
		- $\rightarrow$  De bedieningsmodus van de Printer aanpassen (Windows)
		- $\rightarrow$  De bedieningsmodus van de Printer aanpassen (macOS)

Controle 5 Als u afdrukt vanaf een computer, verwijdert u onnodige afdruktaken.

#### • **Voor Windows:**

- **Een ongewenste afdruktaak verwijderen**
- **Voor macOS:**
	- **Een ongewenste afdruktaak verwijderen**

Controle 6 Is het printerstuurprogramma van de printer geselecteerd wanneer u afdrukt?

De printer drukt niet goed af als u een printerstuurprogramma voor een andere printer gebruikt.

#### • **Voor Windows:**

Controleer of "Canon XXX series" (waarbij "XXX" de naam van uw printer is) is geselecteerd in het dialoogvenster Afdrukken.

### **Opmerking**

• Als meerdere printers op de computer zijn geregistreerd, stelt u uw printer in als standaardprinter om deze standaard te laten selecteren.

#### **Voor Windows 10:**

Als u de standaardprinter hebt ingesteld, zijn aanvullende instellingen vereist om te voorkomen dat Windows 10 de standaardprinter wordt gewijzigd.

Selecteer **Instellingen (Settings)** > **Apparaten (Devices)** > **Printers en scanners (Printers & scanners)** en schakel **Mijn standaardprinter door Windows laten beheren (Let Windows manage my default printer)** uit.

#### • **Voor macOS:**

Controleer of de naam van uw printer is geselecteerd bij **Printer** in het dialoogvenster Afdrukken.

### **DE** Opmerking

• Als meerdere printers op de computer zijn geregistreerd, selecteert u **Als standaardprinter instellen (Set as Default Printer)** > **Systeemvoorkeuren (System Preferences)** > **Printers en scanners (Printers & Scanners)** voor een printer om deze als standaardprinter in te stellen.

#### Controle 7 Wilt u een groot gegevensbestand afdrukken? (Windows)

Als u een groot gegevensbestand wilt afdrukken, duurt het lange tijd voordat het afdrukken wordt gestart.

Selecteer **Aan (On)** bij **Verlies van afdrukgegevens voorkomen (Prevention of Print Data Loss)** in het dialoogvenster **Afdrukopties (Print Options)** als de printer niet met afdrukken begint nadat u een bepaalde tijd hebt gewacht.

Raadpleeg Beschrijving van het tabblad Pagina-instelling voor meer informatie.

#### **Belangrijk**

- Als u **Aan (On)** selecteert bij **Verlies van afdrukgegevens voorkomen (Prevention of Print Data Loss)**, kan de afdrukkwaliteit afnemen.
- Nadat het afdrukken is voltooid, selecteert u **Uit (Off)** bij **Verlies van afdrukgegevens voorkomen (Prevention of Print Data Loss)**.

Controle 8 Start de computer opnieuw op als u afdrukt vanaf de computer.

Start de computer opnieuw op en probeer nogmaals af te drukken.

# **Er komt geen inkt uit**

Controle 1 Controleer het resterende inktniveau.

Het inktniveau controleren

### Controle 2 Zijn de spuitopeningen van de printkop verstopt?

Druk het controleraster voor de spuitopeningen af en controleer of de inkt normaal wordt geleverd.

Raadpleeg Als afdrukken vaag of ongelijkmatig zijn voor informatie over het afdrukken van het controleraster voor de spuitopeningen, het reinigen van de printkop en het uitvoeren van een diepte-reiniging van de printkop.

**Stap 1** Druk het controleraster voor de spuitopeningen af.

Controleer het raster na het afdrukken van het controleraster voor spuitopeningen.

- Vanaf de printer
	- **■** Controleraster voor de spuitopeningen afdrukken
- Vanaf de computer
	- **Voor Windows:**
		- **■** Een controleraster voor de spuitopeningen afdrukken
	- **Voor macOS:**
		- Een controleraster voor de spuitopeningen afdrukken

Als het controleraster niet goed is afgedrukt, gaat u naar de volgende stap.

#### **Stap 2** Reinig de printkop.

Druk na het reinigen van de printkop het controleraster voor spuitopeningen af en controleer het resultaat.

- Vanaf de printer
	- **De printkop reinigen**
- Vanaf de computer
	- **Voor Windows:**
		- $\rightarrow$  Reinig de printkop
	- **Voor macOS:**
		- $\rightarrow$  Reinig de printkop

Als het resultaat hierdoor nog steeds niet is verbeterd, gaat u verder met de volgende stap.

#### **Stap 3** Voer nogmaals een reiniging van de printkop uit.

Druk na de reiniging van de printkop nogmaals het controleraster voor spuitopeningen af en controleer het resultaat. Als het resultaat hierdoor nog steeds niet is verbeterd, gaat u verder met de volgende stap.

**Stap 4** Voer een diepte-reiniging van de printkop uit.

Druk na de diepte-reiniging van de printkop het controleraster voor spuitopeningen af en controleer het resultaat.

• Vanaf de printer

#### Dieptereiniging van de printkop

- Vanaf de computer
	- **Voor Windows:**
		- Voer een diepte-reiniging van de printkop uit
	- **Voor macOS:**
		- **→** Voer een diepte-reiniging van de printkop uit

Als dit niet is verbeterd, schakelt u de printer uit, wacht u minstens 24 uur en gaat u dan verder met de volgende stap.

#### **Stap 5** Voer nogmaals een diepte-reiniging van de printkop uit.

Druk na de nieuwe diepte-reiniging van de printkop het controleraster voor spuitopeningen af en controleer het resultaat. Als het resultaat hierdoor nog steeds niet is verbeterd, gaat u verder met de volgende stap.

#### **Stap 6** Voer een inktvervanging uit.

Druk na het uitvoeren van een inktvervanging het controleraster voor spuitopeningen af en controleer het resultaat.

Een inktvervanging vraagt veel inkt. Als u vaak een inktvervanging uitvoert, vraagt dat veel inkt. Doe dat daarom alleen als het nodig is.

**Inktvervanging uitvoeren** 

### **DD** Opmerking

• Er kan wat lucht in de inktleiding stromen, dit is geen storing. Als het controleraster voor de spuitopeningen correct wordt afgedrukt, vormt dit geen probleem.

### $\mathbf{Q}$ **De inkt raakt snel op**

# ${\mathsf A}$

Nadat u de inkttank hebt bijgevuld, voert de printer inkt uit de inkttank aan en stroomt er inkt naar de printer. Door deze procedure kan het lijken alsof de inkt snel opraakt.

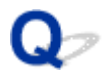

### **De printer kan het papier niet laden/Fout vanwege 'geen papier'**

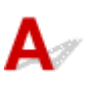

Controle 1 Controleer of er papier in de opgegeven cassette en achterste lade is geplaatst.

**Papier plaatsen** 

Controle 2 Let op het volgende wanneer u papier plaatst.

- Als u twee of meer vellen papier plaatst, moet u de vellen precies op elkaar leggen voordat u het papier plaatst.
- Als u twee of meer vellen papier plaatst, moet u ervoor zorgen dat de stapel papier de maximumcapaciteit van het apparaat niet overschrijdt.

Bij de maximumcapaciteit wordt het papier echter mogelijk niet correct ingevoerd, afhankelijk van de papiersoort of de omgevingsomstandigheden (zeer hoge of lage temperaturen en luchtvochtigheid). Plaats in dergelijke gevallen per keer minder papier dan de helft van de maximumcapaciteit.

- Plaats het papier altijd in de lengterichting, ongeacht de afdrukrichting.
- Wanneer u het papier in de achterste lade plaatst, plaatst u het met de afdrukzijde OMHOOG en lijnt u de rechter- en linkerpapiergeleiders uit met de papierstapel.
	- **■** Papier plaatsen

Controle 3 **Is het papier dik of gekruld?** 

**► Niet-ondersteunde mediumtypen** 

Controle 4 Let op het volgende wanneer u enveloppen plaatst.

Als u wilt afdrukken op enveloppen, raadpleegt u Enveloppen plaatsen in de achterste lade en bereidt u de enveloppen voor.

Plaats de enveloppen nadat u deze hebt voorbereid in de lengterichting in de printer. Als u de enveloppen in de breedterichting plaatst, worden ze niet goed ingevoerd.

Controle 5 Zorg dat de instellingen voor het mediumtype en het papierformaat overeenkomen met het geplaatste papier.

Controle 6 Controleer of zich geen vreemde voorwerpen in de achterste lade bevinden.

Zie Wat u moet doen als het papier is vastgelopen om het papier te verwijderen als het papier in de achterste lade scheurt.

Verwijder vreemde voorwerpen uit de achterste lade.

Als zich een vreemd voorwerp in de achterste lade bevindt, verwijdert u dit aan de hand van de volgende procedure.

- 1. Zet de printer uit en haal de stekker van de printer uit het stopcontact.
- 2. Vouw één A4-vel dubbel en plaats dit horizontaal in de achterste lade.

Plaats het papier zodanig dat uw hand het gedeelte in het midden van de achterste lade niet rechtstreeks aanraakt wanneer u het voorwerp verwijdert.

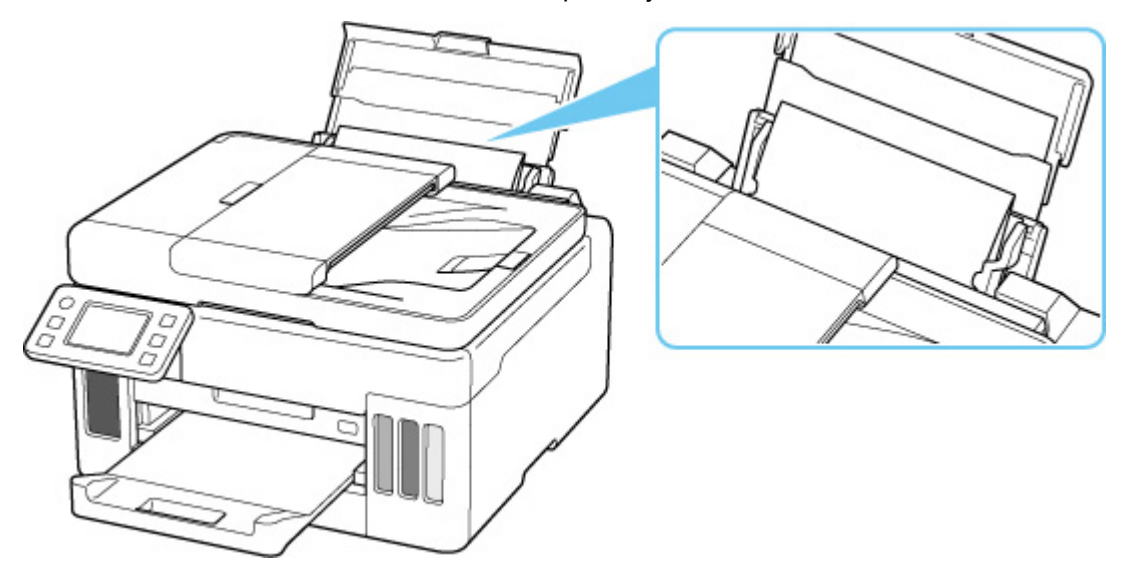

3. Verwijder het voorwerp met de hand terwijl het papier is geplaatst.

Plaats uw hand tussen het geplaatste papier en de achterste lade om het voorwerp te verwijderen.

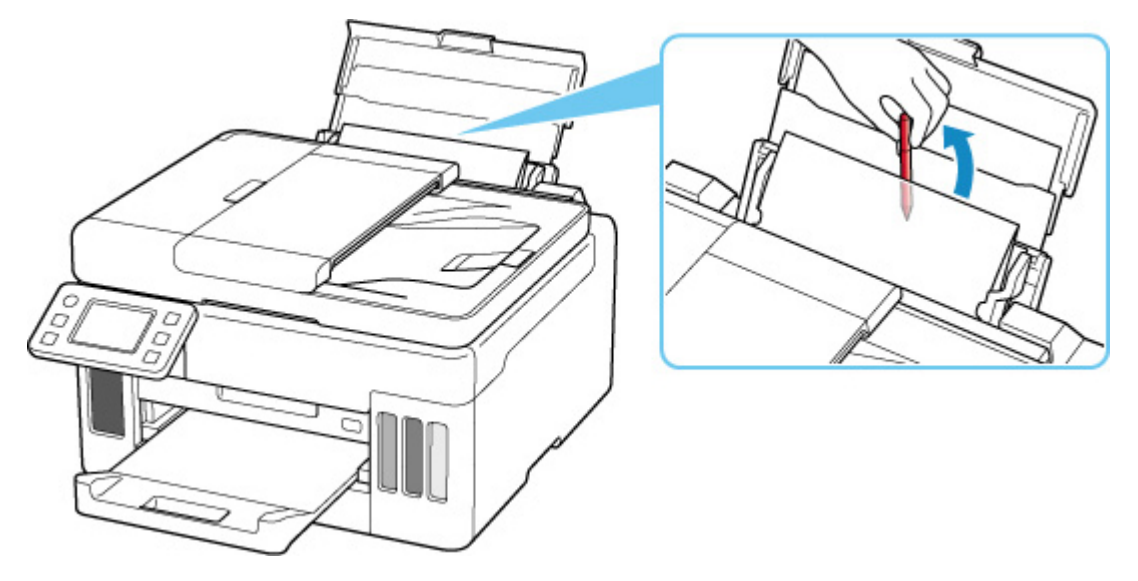

4. Verwijder het gevouwen papier dat u in stap 2 hebt geplaatst.

### **Belangrijk**

• Kantel de printer niet en houd hem niet ondersteboven. Dit kan ertoe leiden dat er inkt lekt.

Controle 7 Reinig de papierinvoerrol.

**Papierinvoerrollen reinigen** 

### **DESP** Opmerking

• Als u de papierinvoerrol reinigt, slijt deze. Reinig de rol daarom alleen als dat nodig is.

Controle 8 Als er twee of meer vellen tegelijk worden ingevoerd vanuit de cassette moet u de binnenzijde van de cassette reinigen.

Cassettekussentjes reinigen

Controle 9 Zijn de transporteenheidklep en de achterklep correct bevestigd?

Zie Achteraanzicht voor de locatie van de transporteenheidklep en de achterklep.

Als de bovenstaande maatregelen het probleem niet verhelpen, neemt u contact op met het dichtstbijzijnde Canon-servicecentrum om een reparatie aan te vragen.

### **Belangrijk**

- Kantel de printer niet wanneer u deze verplaatst aangezien er inkt kan lekken.
- Wanneer u de printer vervoert omdat deze moet worden gerepareerd, raadpleegt u De printer repareren.

# **Afdrukresultaten zijn niet naar behoren**

Als de afdrukresultaten niet naar behoren zijn omdat ze witte strepen, onjuist uitgelijnde/vervormde lijnen of ongelijkmatige kleuren vertonen, controleert u eerst de instellingen voor papier en afdrukkwaliteit.

### Controle 1 Zorg dat **Afdrukdoel voor normaal papier (Print target for plain paper)** is ingesteld op **Tekst en foto's (Text and photos)**.

Selecteer (Instellen) op het HOME-scherm, selecteer Apparaatinstellingen (Device settings) > **Afdrukinstellingen (Print settings)** en zorg vervolgens dat **Afdrukdoel voor normaal papier (Print target for plain paper)** is ingesteld op **Tekst en foto's (Text and photos)**.

Als **Afdrukdoel voor normaal papier (Print target for plain paper)** is ingesteld op **Alleen tekst (Text only)**, wijzigt u dit in **Tekst en foto's (Text and photos)**.

### **DESPENDING**

• Als **Instellingen gebruikersbeheer (User management settings)** is ingeschakeld, wordt het gebruikersselectiescherm weergegeven voordat het HOME-scherm wordt weergegeven.

Controle 2 Komen de instellingen voor paginaformaat en mediumtype overeen met het formaat en type van het geplaatste papier?

Als deze instellingen niet overeenkomen, kan niet het juiste resultaat worden verkregen.

Als u een foto of illustratie wilt afdrukken, kan de kwaliteit van de afgedrukte kleuren afnemen wanneer een onjuist papiertype is ingesteld.

Wanneer u afdrukt met een onjuiste instelling voor de papiersoort, kan het afgedrukte oppervlak bovendien worden bekrast.

De methode waarmee u de instellingen voor het papier en de afdrukkwaliteit controleert, is afhankelijk van de taken die u uitvoert met de printer.

### • **Kopiëren/afdrukken**

Controleer de instellingen met het bedieningspaneel.

**■ Items voor kopiëren instellen** 

### • **Afdrukken vanaf de computer**

Controleer de instellingen via het printerstuurprogramma.

**Basisinstellingen voor afdrukken** 

### • **Afdrukken vanaf uw smartphone/tablet met Canon PRINT Inkjet/SELPHY**

Controleer de instellingen in Canon PRINT Inkjet/SELPHY.

**■** Foto's afdrukken vanaf uw smartphone

### Controle 3 Controleer of de juiste afdrukkwaliteit is geselecteerd (zie bovenstaande lijst).

Selecteer een afdrukkwaliteit die geschikt is voor het papier en hetgeen u afdrukt. Als de afdruk vlekken of ongelijkmatige kleuren vertoont, verhoogt u de instelling voor de afdrukkwaliteit en drukt u opnieuw af.

### Controle 4 Controleer de volgende gedeelten als het probleem niet is verholpen.

Zie ook de volgende gedeelten:

- Afdrukken zijn leeg/onscherp of vaag/onjuiste of uitgelopen kleuren/strepen of lijnen
- **★ Afgedrukt in zwart-wit**
- **E** Lijnen worden onjuist uitgelijnd/vervormd
- **Papier vertoont vlekken / Papieroppervlak vertoont krassen**
- $\rightarrow$  Het afdrukken wordt niet voltooid
- **Een deel van de pagina wordt niet afgedrukt (Windows)**
- **■** Lijnen zijn onvolledig of ontbreken (Windows)
- Afbeeldingen zijn onvolledig of ontbreken (Windows)
- $\rightarrow$  Inktvlekken / Gekruld papier
- **E** Vegen op de achterzijde van het papier
- $\blacktriangleright$  Kleuren zijn ongelijkmatig of vertonen strepen

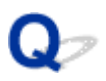

### **Afdrukken zijn leeg/onscherp of vaag/onjuiste of uitgelopen kleuren/strepen of lijnen**

#### 

### **Afdrukken zijn onduidelijk**

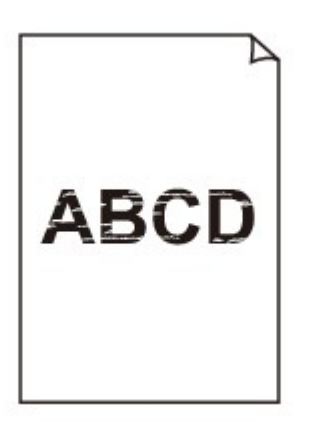

 **Onjuiste kleuren**

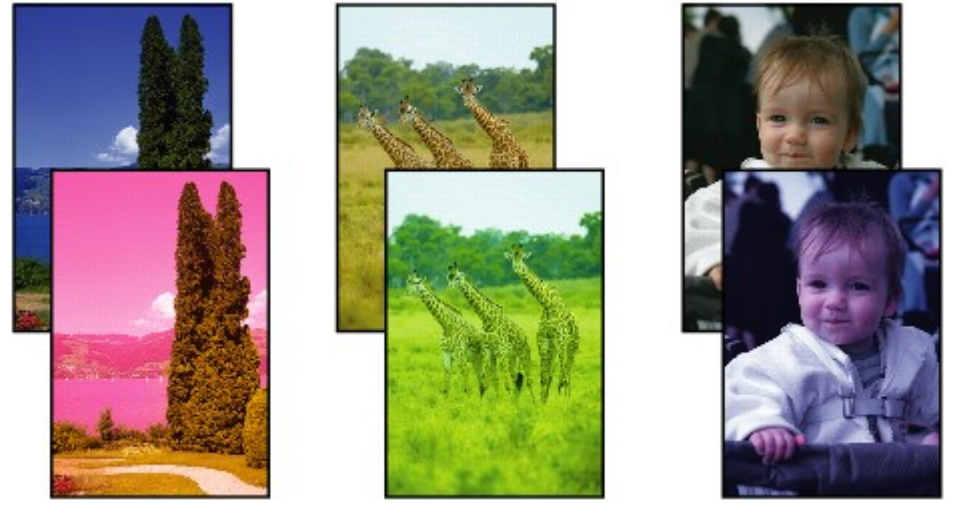

>>>>>>

### **Zichtbare witte strepen**

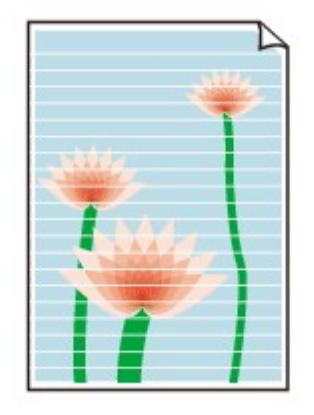

## $\blacktriangle$

### Controle 1 Controleer de instellingen voor papier en afdrukkwaliteit.

#### Afdrukresultaten zijn niet naar behoren

#### Controle 2 Zijn de spuitopeningen van de printkop verstopt?

Druk het controleraster voor de spuitopeningen af en controleer of de inkt normaal wordt geleverd.

Raadpleeg Als afdrukken vaag of ongelijkmatig zijn voor informatie over het afdrukken van het controleraster voor de spuitopeningen, het reinigen van de printkop en het uitvoeren van een diepte-reiniging van de printkop.

#### **Stap 1** Druk het controleraster voor de spuitopeningen af.

Controleer het raster na het afdrukken van het controleraster voor spuitopeningen.

- Vanaf de printer
	- Controleraster voor de spuitopeningen afdrukken
- Vanaf de computer
	- **Voor Windows:**
		- Een controleraster voor de spuitopeningen afdrukken
	- **Voor macOS:**
		- Een controleraster voor de spuitopeningen afdrukken

Als het controleraster niet goed is afgedrukt, gaat u naar de volgende stap.

#### Stap 2 Reinig de printkop.

Druk na het reinigen van de printkop het controleraster voor spuitopeningen af en controleer het resultaat.

- Vanaf de printer
	- De printkop reinigen
- Vanaf de computer
	- **Voor Windows:**
	- $\rightarrow$  Reinig de printkop
	- **Voor macOS:**
		- Reinig de printkop

Als het resultaat hierdoor nog steeds niet is verbeterd, gaat u verder met de volgende stap.
#### **Stap 3** Voer nogmaals een reiniging van de printkop uit.

Druk na de reiniging van de printkop nogmaals het controleraster voor spuitopeningen af en controleer het resultaat. Als het resultaat hierdoor nog steeds niet is verbeterd, gaat u verder met de volgende stap.

#### **Stap 4** Voer een diepte-reiniging van de printkop uit.

Druk na de diepte-reiniging van de printkop het controleraster voor spuitopeningen af en controleer het resultaat.

• Vanaf de printer

Dieptereiniging van de printkop

- Vanaf de computer
	- **Voor Windows:**
		- Voer een diepte-reiniging van de printkop uit
	- **Voor macOS:**
		- **→** Voer een diepte-reiniging van de printkop uit

Als dit niet is verbeterd, schakelt u de printer uit, wacht u minstens 24 uur en gaat u dan verder met de volgende stap.

#### Stap 5 Voer nogmaals een diepte-reiniging van de printkop uit.

Druk na de nieuwe diepte-reiniging van de printkop het controleraster voor spuitopeningen af en controleer het resultaat.

Als het resultaat hierdoor nog steeds niet is verbeterd, gaat u verder met de volgende stap.

#### **Stap 6 Voer een inktvervanging uit.**

Druk na het uitvoeren van een inktvervanging het controleraster voor spuitopeningen af en controleer het resultaat.

Een inktvervanging vraagt veel inkt. Als u vaak een inktvervanging uitvoert, vraagt dat veel inkt. Doe dat daarom alleen als het nodig is.

**Inktvervanging uitvoeren** 

#### Controle 3 Wanneer een inkttank opraakt, vult u de inkttank opnieuw.

Als het resterende inktniveau zich onder de ondergrenslijn (A) bevindt, vult u de inkttank met de juiste kleur inkt.

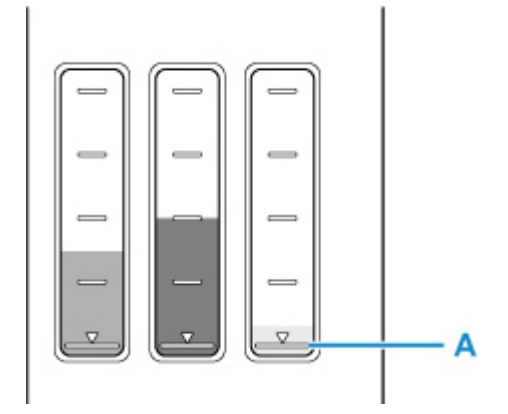

Als u de printer gebruikt totdat de inkttank leeg is, voert u een inktvervanging uit nadat de inkttank opnieuw is gevuld.

- $\longrightarrow$  Inkttanks opnieuw vullen
- $\rightarrow$  Inktvervanging uitvoeren

Controle 4 Als u papier met één bedrukbare zijde gebruikt, moet u de juiste bedrukbare zijde van het papier controleren.

Als u afdrukt op de verkeerde zijde van dit soort papier, kunnen de afdrukken onduidelijk worden of kan de kwaliteit minder worden.

Wanneer u papier in de achterste lade plaatst, plaatst u het papier met de afdrukzijde naar boven. Wanneer u papier in de cassette plaatst, plaatst u het papier met de afdrukzijde naar beneden.

Raadpleeg de instructiehandleiding bij het papier voor meer informatie over de bedrukbare zijde.

#### • **Raadpleeg ook de volgende gedeelten als u gaat kopiëren:**

### Controle 5 | Is de glasplaat vuil?

Reinig de glasplaat.

**►** De plaat en documentklep reinigen

Controle 6 Zorg dat het origineel correct op de plaat is geplaatst.

Plaats het origineel op de plaat met de te kopiëren zijde omlaag gericht.

Originelen plaatsen

### Controle 7 | Is de bron voor kopiëren een papier dat is afgedrukt op de printer?

Als u een afdruk die is gemaakt met deze printer, als origineel gebruikt, kan de afdrukkwaliteit afnemen, afhankelijk van de staat van het origineel.

Druk, indien mogelijk, nogmaals af vanaf de computer.

## **DD** Opmerking

• Er kan wat lucht in de inktleiding stromen, dit is geen storing. Als het controleraster voor de spuitopeningen correct wordt afgedrukt, vormt dit geen probleem.

# **Afgedrukt in zwart-wit**

# $\blacktriangle$

Als de inkt die wordt gebruikt door de printer, is ingesteld op **Alleen zwart (Black only)**, worden afdrukken vanaf een computer enz. afgedrukt in zwart-wit.

Selecteer (Instellen) op het HOME-scherm, selecteer **Apparaatinstellingen (Device settings)** > **Andere apparaatinstellingen (Other printer settings)** en stel vervolgens **Forceer inkttankselectie (Force ink tank selection)** in op **Alle inkttanks (All ink tanks)**.

## **DESP** Opmerking

- Als **Instellingen gebruikersbeheer (User management settings)** is ingeschakeld, wordt het gebruikersselectiescherm weergegeven voordat het HOME-scherm wordt weergegeven.
- Als u afdrukt vanaf het bedieningspaneel van de printer, drukt de printer af in kleur, ongeacht de inktinstellingen die door de printer worden gebruikt.

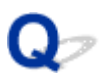

## **Lijnen worden onjuist uitgelijnd/vervormd**

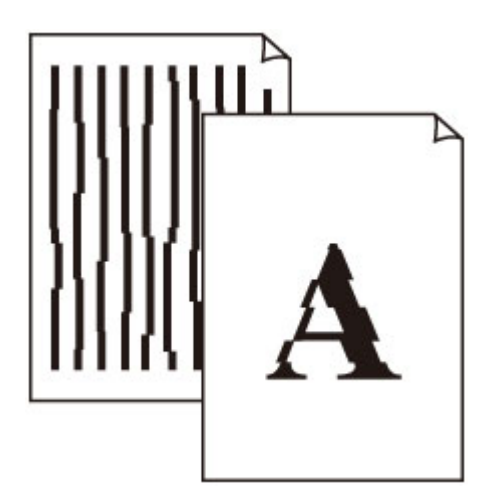

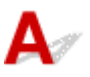

Controle 1 Controleer de instellingen voor papier en afdrukkwaliteit.

Afdrukresultaten zijn niet naar behoren

Controle 2 Lijn de printkop uit.

Als de afgedrukte lijnen onjuist uitgelijnd/vervormd zijn of als u niet tevreden bent over de afdrukresultaten, moet u de positie van de printkop aanpassen.

 $\rightarrow$  De printkop uitlijnen

## **DE** Opmerking

- Als het probleem niet is opgelost nadat u de printkop hebt uitgelijnd, voert u een handmatige uitlijning van de printkop uit.
	- $\rightarrow$  De printkop handmatig uitlijnen

Controle 3 Verhoog de afdrukkwaliteit en probeer opnieuw af te drukken.

Stel de afdrukkwaliteit hoger in met het bedieningspaneel of in het printerstuurprogramma. Hierdoor kunnen de afdrukresultaten verbeteren.

## **Papier vertoont vlekken / Papieroppervlak vertoont krassen**

 **Papier vertoont vlekken**

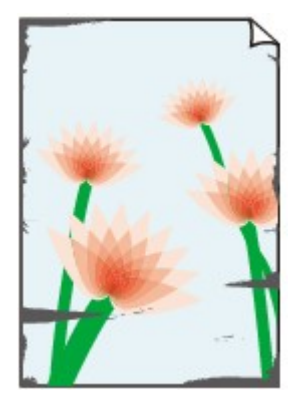

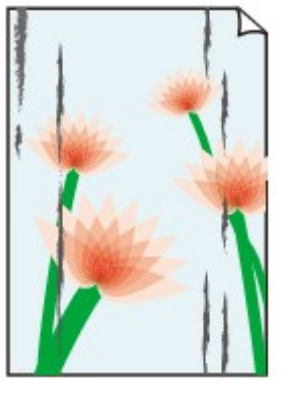

**Vlekkerige randen Vlekkerig papier**

### 

### **Papieroppervlak vertoont krassen**

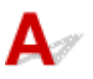

Controle 1 Controleer de instellingen voor papier en afdrukkwaliteit.

Afdrukresultaten zijn niet naar behoren

Controle 2 Controleer het papiertype.

Zorg dat u het juiste papier gebruikt voor datgene wat u afdrukt.

• Ondersteunde mediumtypen

## Controle 3 Herstel het gekrulde papier voordat u het papier plaatst.

Als u Photo Paper Plus Halfglans gebruikt, plaatst u telkens één vel papier ook al is het gekruld. Als u dit papier oprolt in de tegenovergestelde richting om het plat te maken, kan het papieroppervlak scheuren en de afdrukkwaliteit afnemen.

Het is raadzaam ongebruikt papier weer in het pak te doen en liggend op te bergen.

### • **Gewoon papier**

Draai het papier om en plaats het zodanig dat het aan de andere kant bedrukt wordt.

### • **Ander papier, zoals enveloppen**

Als de hoeken van het papier meer dan 3 mm/0,1 inch (A) omhoog krullen, kan de afdruk vlekken vertonen of kan het papier onjuist worden ingevoerd. Volg de onderstaande aanwijzingen om het gekrulde papier recht te maken.

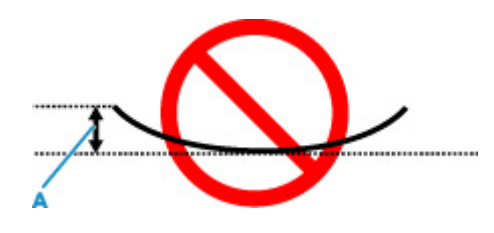

1. Rol het papier op tegen de richting van de krul in, zoals hieronder wordt weergegeven.

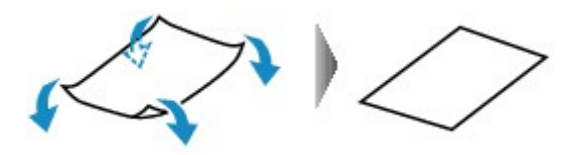

2. Controleer of het papier nu vlak is.

Het is raadzaam om teruggekruld papier met een vel tegelijk in te voeren.

### **DESP** Opmerking

• Afhankelijk van het papiertype kan het papier besmeurd raken of niet goed worden ingevoerd, ook al krult het papier niet naar binnen. Volg de onderstaande instructies om het papier maximaal 3 mm/0,1 inch (C) naar buiten te krullen voordat u gaat afdrukken. Hiermee wordt het afdrukresultaat mogelijk verbeterd.

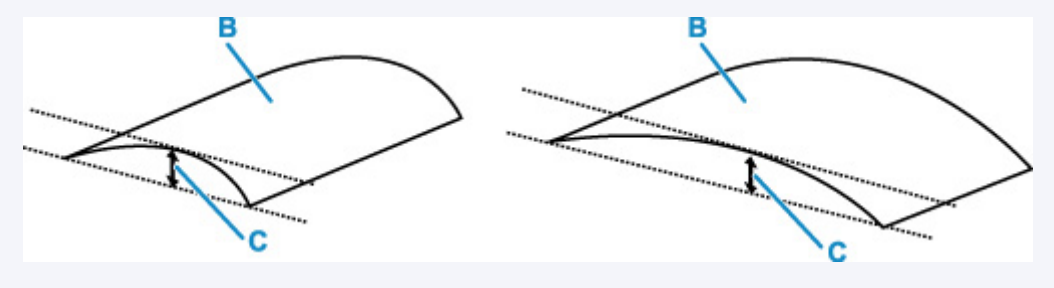

(B) Afdrukzijde

Het is raadzaam om papier dat naar buiten krult met één vel tegelijk in te voeren.

### Controle 4 Stel de printer zo in dat papierschuring wordt voorkomen.

Als u de instelling voor het voorkomen van papierschuring aanpast, wordt de afstand tussen de printkop en het papier groter gemaakt. Als u merkt dat de printkop over het papier schuurt, zelfs wanneer het mediumtype juist is ingesteld voor het papier, stelt u de printer via het bedieningspaneel of de computer in op het voorkomen van papierschuring.

Hierdoor kan de afdruksnelheid afnemen.

\* Maak deze instelling ongedaan nadat u klaar bent met afdrukken. Zo niet, dan wordt dit toegepast op volgende afdruktaken.

### • **Vanaf het bedieningspaneel**

Selecteer achtereenvolgens (Instellen) op het HOME-scherm > **Apparaatinstellingen (Device settings)** > **Afdrukinstellingen (Print settings)** en stel vervolgens **Papierschuring voorkomen (Prevent paper abrasion)** in op **AAN (ON)**.

**■** Instellingen wijzigen vanaf het bedieningspaneel

## **DED** Opmerking

• Als **Instellingen gebruikersbeheer (User management settings)** is ingeschakeld, wordt het gebruikersselectiescherm weergegeven voordat het HOME-scherm wordt weergegeven.

## • **Vanaf de computer (Windows):**

- 1. Controleer of de printer is ingeschakeld.
- 2. Open Canon IJ Printer Assistant Tool.
	- **E** Het onderhoudsprogramma openen (Canon IJ Printer Assistant Tool)
- 3. Selecteer **Aangepaste instellingen (Custom Settings)**.
- 4. Schakel het selectievakje **Schuring van papier voorkomen (Prevents paper abrasion)** in en selecteer **OK**.
- 5. Controleer het bericht en selecteer **OK**.
- **Vanaf de computer (macOS):**

Pas de instelling voor het voorkomen van papierschuring aan via de Externe UI.

**■ Externe UI openen voor onderhoud** 

Controle 5 Als de helderheid laag is ingesteld, verhoogt u de instelling voor de helderheid en probeert u opnieuw af te drukken.

Als u met een lage helderheid afdrukt op normaal papier, absorbeert het papier mogelijk te veel inkt. Hierdoor kan het gaan golven en kan er papierschuring ontstaan.

• Afdrukken vanaf de computer (Windows)

Controleer de instelling voor de helderheid in het printerstuurprogramma.

- De helderheid aanpassen
- Kopiëren
	- **Items voor kopiëren instellen**

## Controle 6 | Is de glasplaat vuil?

Reinig de glasplaat.

**►** De plaat en documentklep reinigen

#### Controle 7 **Is de papierinvoerrol vuil?**

Reinig de papierinvoerrol.

**Papierinvoerrollen reinigen** 

## **DESP** Opmerking

• Als u de papierinvoerrol reinigt, slijt deze. Reinig de rol daarom alleen als dat nodig is.

## Controle 8 | Is de printer van binnen vuil?

Bij dubbelzijdig afdrukken kan er inkt in het binnenste van de printer terechtkomen, waardoor de afdruk vlekken kan vertonen.

Maak de binnenzijde van de printer schoon door een reiniging van de onderste plaat uit te voeren.

**■** Binnenkant van de printer reinigen (reiniging onderste plaat)

## **DESP** Opmerking

• Stel het juiste papierformaat in om vlekken binnen in de printer te voorkomen.

Controle 9 Stel een langere droogtijd voor inkt in.

Zo kan het afgedrukte oppervlak opdrogen en worden vlekken en krassen voorkomen.

#### • **Voor Windows:**

- 1. Controleer of de printer is ingeschakeld.
- 2. Open Canon IJ Printer Assistant Tool.
	- ← Het onderhoudsprogramma openen (Canon IJ Printer Assistant Tool)
- 3. Selecteer **Aangepaste instellingen (Custom Settings)**.
- 4. Stel de wachttijd in met behulp van de schuifregelaar **Droogtijd inkt (Ink Drying Wait Time)** en selecteer **OK**.
- 5. Controleer het bericht en selecteer **OK**.

### • **Voor macOS:**

Hiermee stelt u de wachttijd in met Externe UI.

**Externe UI openen voor onderhoud** 

## **Scanproblemen (Windows)**

## **Scanproblemen**

## **Scanproblemen**

- **De scanner werkt niet**
- **ScanGear (scannerstuurprogramma) start niet**

## Q **De scanner werkt niet**

# ${\bf A}$

Controle 1 Zorg dat uw scanner of printer is ingeschakeld.

Controle 2 Sluit de USB-kabel aan op een andere USB-poort van de computer.

Controle 3 Als de USB-kabel is aangesloten op een USB-hub, verwijdert u de kabel uit de USB-hub en sluit u deze aan op een USB-poort van de computer.

Controle 4 Bij een netwerkverbinding controleert u de verbindingsstatus en maakt u zo nodig opnieuw verbinding.

Controle 5 Start de computer opnieuw op.

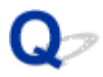

## **ScanGear (scannerstuurprogramma) start niet**

## $\blacktriangle$

Controle 1 Zorg dat MP Drivers is geïnstalleerd.

Installeer MP Drivers vanaf de installatie-cd-rom of onze website als het nog niet is geïnstalleerd.

Controle 2 Selecteer uw scanner of printer in het menu van de toepassing.

### **Belangrijk**

• Als uw scanner- of printernaam meerdere keren wordt weergegeven, selecteert u de naam waarin WIA niet voorkomt.

## **Opmerking**

- Deze bewerking kan per toepassing verschillen.
- Gebruik het WIA-stuurprogramma tijdens het scannen vanuit een WIA-compatibele toepassing.
	- Scannen met WIA-stuurprogramma

### Controle 3 Controleer of de toepassing TWAIN ondersteunt.

U kunt ScanGear (scannerstuurprogramma) niet starten vanuit toepassingen die TWAIN niet ondersteunen.

Controle 4 Scan de afbeeldingen met IJ Scan Utility en open de bestanden in uw toepassing.

## **Mechanische problemen**

- **De printer wordt niet ingeschakeld**
- **De printer wordt onverwacht of herhaaldelijk uitgeschakeld**
- **Problemen met de USB-verbinding**
- **Kan niet communiceren met de printer via USB**
- **Verkeerde taal weergegeven op het aanraakscherm**

## **De printer wordt niet ingeschakeld**

## $\mathbf{A}$

Controle 1 Druk op de knop **AAN (ON)**.

Stroomvoorziening

Controle 2 Controleer of de stekker goed is aangesloten op de printer en zet deze vervolgens weer aan.

Controle 3 Haal de stekker van de printer uit het stopcontact. Wacht ten minste 2 minuten, steek daarna de stekker weer in het stopcontact en zet het apparaat weer aan.

Als het probleem hiermee niet is verholpen, neemt u contact op met het dichtstbijzijnde Canonservicecentrum om een reparatie aan te vragen.

- Kantel de printer niet wanneer u deze verplaatst aangezien er inkt kan lekken.
- Wanneer u de printer vervoert omdat deze moet worden gerepareerd, raadpleegt u De printer repareren.

## **De printer wordt onverwacht of herhaaldelijk uitgeschakeld**

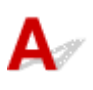

Controle Als de printer zodanig is ingesteld dat deze na een bepaalde tijd wordt uitgeschakeld, schakelt u die instelling uit.

Als u de printer zodanig hebt ingesteld dat deze na een bepaalde periode automatisch wordt uitgeschakeld, wordt de stroom aan het einde van die periode automatisch uitgeschakeld.

## • **De instelling uitschakelen vanuit het bedieningspaneel:**

- 1. Controleer of de printer is ingeschakeld.
- 2. Selecteer (**Instellingen (Setup)**) op het HOME-scherm.

## **D** Opmerking

• Als **Instellingen gebruikersbeheer (User management settings)** is ingeschakeld, wordt het gebruikersselectiescherm weergegeven voordat het HOME-scherm wordt weergegeven.

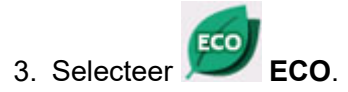

- 4. Selecteer **Stroomregeling (Power control)**.
- 5. Selecteer **Autom. stroomregeling gebruiken (Use auto power control)**.
- 6. Controleer het weergegeven bericht en selecteer **Volgende (Next)**.
- 7. Selecteer **Automatisch uit (Auto power off)**.
- 8. Selecteer **Nooit (Never)**.
- 9. Selecteer **OK**.

De instelling is uitgeschakeld.

#### • **De instelling op de computer uitschakelen:**

Gebruik voor Windows Canon IJ Printer Assistant Tool of ScanGear (scannerstuurprogramma) om de instelling uit te schakelen.

Volg de onderstaande procedure om de instelling uit te schakelen via Canon IJ Printer Assistant Tool.

- 1. Open Canon IJ Printer Assistant Tool.
	- **→** Het onderhoudsprogramma openen (Canon IJ Printer Assistant Tool)
- 2. Selecteer **Printer automatisch aan/uit (Auto Power Settings)**.
- 3. Selecteer **Uitschakelen (Disable)** voor **Printer automatisch uit (Auto Power Off)**.
- 4. Selecteer **OK**.
- 5. Selecteer **OK** in het weergegeven scherm.

De instelling om de printer automatisch af te sluiten, is uitgeschakeld.

## **DESP** Opmerking

- Raadpleeg onderstaande om de instelling van ScanGear (scannerstuurprogramma) uit te schakelen.
	- **Tabblad Scanner**

## **Problemen met de USB-verbinding**

## $\mathbf{\Delta}$

Zorg dat u de onderstaande punten controleert wanneer u een van de volgende zaken constateert.

- Afdruk- of scansnelheid is laag.
- Hi-Speed USB-verbinding werkt niet.
- Een bericht zoals "**Dit apparaat kan sneller werken (This device can perform faster)**" wordt weergegeven. (Windows)

## **DED** Opmerking

• Als uw systeemomgeving Hi-Speed USB niet ondersteunt, werkt de printer op de lagere snelheid van Full-Speed of Low-Speed. In dit geval werkt de printer goed, maar kan de afdruk- of scansnelheid afnemen door de lagere communicatiesnelheid.

Controle Controleer het volgende om na te gaan of uw systeemomgeving een Hi-Speed USB-verbinding ondersteunt.

- Ondersteunt de USB-poort op uw computer Hi-Speed USB-verbindingen?
- Ondersteunt de USB-kabel of USB-hub Hi-Speed USB-verbindingen?

Gebruik een voor Hi-Speed USB goedgekeurde kabel. Het wordt aanbevolen een USB-kabel van maximaal 3 meter / 10 feet te gebruiken.

• Werkt het Hi-Speed USB-stuurprogramma correct op uw computer?

Zorg dat het nieuwste Hi-Speed USB-stuurprogramma correct werkt, en verkrijg en installeer zo nodig de nieuwste versie van het Hi-Speed USB-stuurprogramma voor uw computer.

## **Belangrijk**

• Neem voor meer informatie contact op met de fabrikant van uw computer, USB-kabel of USB-hub.

## **Kan niet communiceren met de printer via USB**

## $\mathbf{A}_{\mathscr{A}}$

Controle 1 Zorg dat de printer is ingeschakeld.

Controle 2 Sluit de USB-kabel goed aan.

Zoals u ziet in de onderstaande afbeelding, bevindt de USB-poort zich aan de achterkant van de printer.

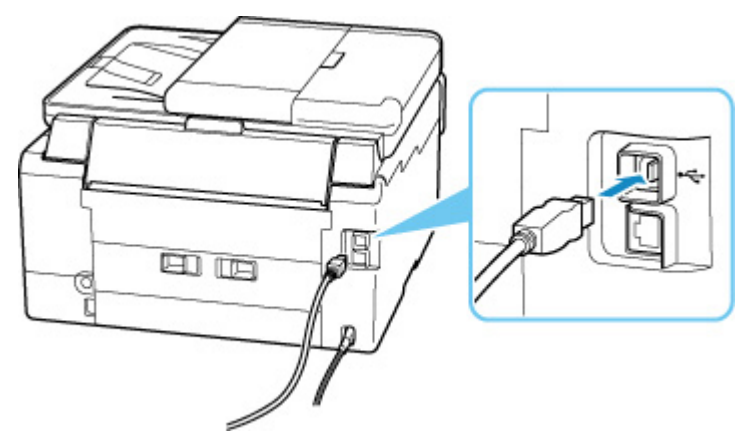

## **Belangrijk**

• Controleer de stand van de Type-B-stekker en sluit deze aan op de printer. Raadpleeg de instructiehandleiding van de USB-kabel voor meer informatie.

Controle 3 Controleer of **Bi-directionele ondersteuning inschakelen (Enable bidirectional support)** is geselecteerd op het tabblad **Poorten (Ports)** van het dialoogvenster **Eigenschappen van printer (Printer properties)**. (Windows)

Als dit niet het geval is, schakelt u bi-directionele ondersteuning in.

Het instelvenster van het printerstuurprogramma openen

## Q

## **Verkeerde taal weergegeven op het aanraakscherm**

# $\blacktriangle$

Volg de onderstaande aanwijzingen om uw taal te selecteren.

- **1.** Tik op de knop **HOME** en wacht even.
- **2.** Selecteer (**Instellingen (Setup)**).
	- Aanraakscherm gebruiken

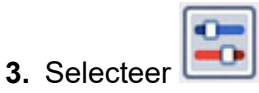

- **4.** Selecteer het vijfde instellingsitem vanaf boven.
- **5.** Selecteer een taal voor het aanraakscherm.
- **6.** Selecteer de knop linksonder.

## **Problemen met installeren en downloaden**

- **Installatie van MP Drivers mislukt (Windows)**
- **MP Drivers bijwerken in een netwerkomgeving (Windows)**

## **Installatie van MP Drivers mislukt (Windows)**

## $\blacktriangle$

Als MP Drivers niet correct is geïnstalleerd, controleert u of alle **Windows Updates** zijn toegepast. Als niet alle **Windows Updates** zijn toegepast, past u alle **Windows Updates** toe.

Nadat u **Windows Update** hebt gecontroleerd, voert u de volgende stappen uit om MP Drivers te installeren.

**1.** Open het scherm om MP Drivers te verwijderen.

**Voor Windows 10:** Selecteer **Instellingen (Settings)** > **Apps**.

**Voor Windows 8.1 / Windows 7:**

Selecteer **Configuratiescherm (Control Panel)** > **Programma's en onderdelen (Programs and Features)**.

- **2.** Controleer of '**Canon XXX series MP Drivers**' dat u wilt installeren, in de lijst staat. XXX' is de modelnaam.
- **3.** Als u MP Drivers ziet voor de printer die u wilt installeren, verwijdert u het.

Als u het niet ziet, gaat u verder met de volgende stap.

**4.** Start de computer opnieuw op.

Installeer de nieuwste versie van MP Drivers nadat u opnieuw hebt opgestart.

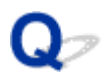

## **MP Drivers bijwerken in een netwerkomgeving (Windows)**

## ${\bf A}$

Download eerst de nieuwste MP Drivers.

Download de nieuwste versie van MP Drivers voor uw model op de downloadpagina van de Canon-website.

Nadat de download is voltooid, overschrijft en installeert u de nieuwe versie van MP Drivers volgens de aangegeven installatieprocedure.

## **DD** Opmerking

• Dit is niet van invloed op de netwerkinstellingen op de printer, zodat de printer in het netwerk kan worden gebruikt zonder dat u de instellingen opnieuw configureert.

## **Fouten en berichten**

- **Wanneer er een fout is opgetreden**
- **Bericht (ondersteuningscode) wordt weergegeven**

## **Wanneer er een fout is opgetreden**

Als er een fout optreedt bij het afdrukken, bijvoorbeeld als het papier op is of vastloopt, wordt er automatisch een bericht weergegeven aan de hand waarvan u het probleem kunt oplossen. Voor sommige fouten wordt ook een ondersteuningscode (foutnummer) weergegeven.

Neem de maatregelen die in het bericht worden beschreven.

## **Als een ondersteuningscode en een bericht worden weergegeven op het computerscherm (Windows):**

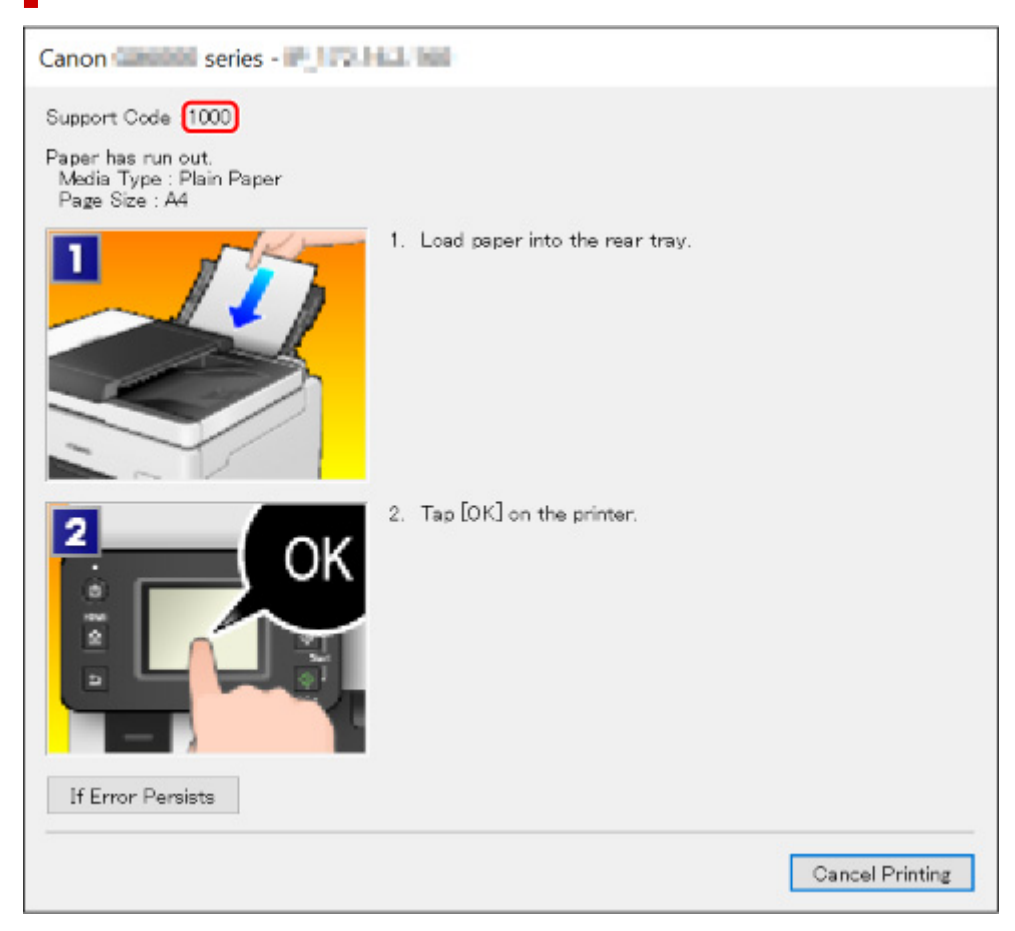

**Als een ondersteuningscode en een bericht worden weergegeven op het aanraakscherm van de printer:**

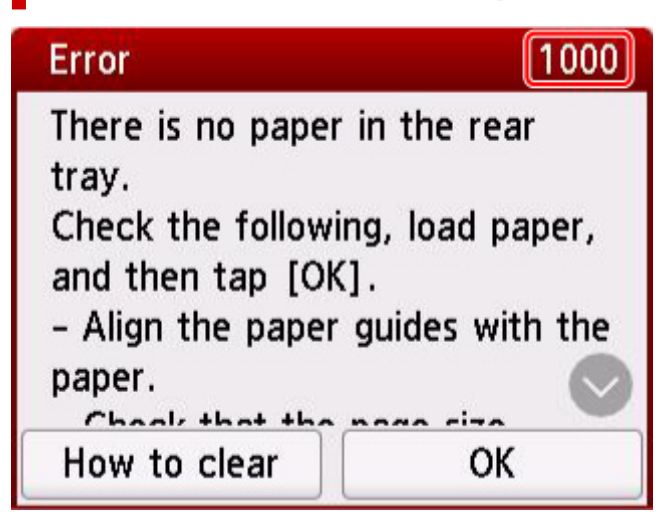

Zie de Lijst met ondersteuningscodes voor fouten voor meer informatie over het oplossen van fouten met een ondersteuningscode.

Zie Bericht (ondersteuningscode) wordt weergegeven voor meer informatie over het oplossen van fouten zonder ondersteuningscode.

## **Bericht (ondersteuningscode) wordt weergegeven**

In dit gedeelte worden enkele berichten beschreven die kunnen worden weergegeven.

## **DE** Opmerking

• Voor sommige fouten wordt ook ondersteuningscode (foutnummer) weergegeven. Raadpleeg Lijst met ondersteuningscodes voor fouten voor meer informatie over fouten met een ondersteuningscode.

Zie hieronder als er een bericht wordt weergegeven op het aanraakscherm van de printer.

**Er wordt een bericht weergegeven op het aanraakscherm van de printer** 

Zie hieronder als er een bericht wordt weergegeven op de computer.

- Er wordt een fout betreffende het automatisch dubbelzijdig afdrukken weergegeven
- Er wordt een foutbericht weergegeven over het netsnoer dat wordt losgekoppeld (Windows)
- Schrijffout/Uitvoerfout/Communicatiefout (Windows)
- $\rightarrow$  Andere foutberichten (Windows)

## **Er wordt een bericht weergegeven op het aanraakscherm van de printer**

Controleer het bericht en voer de juiste handelingen uit.

• Apparaat is de laatste keer niet correct uitgeschakeld. Druk op de knop **U** wanneer u het **apparaat uitschakelt.**

Mogelijk is de stekker uit het stopcontact gehaald terwijl de printer nog was ingeschakeld.

Selecteer **OK** op het aanraakscherm van de printer om de fout te annuleren.

Zie De printer loskoppelen om de printer correct los te koppelen.

- **Kan het opgegeven PDF-bestand niet afdrukken omdat er een fout is opgetreden tijdens het scannen van bestand, omdat de indeling niet wordt ondersteund of omdat het bestand te groot is.**
	- Controleer of het PDF-bestand kan worden afgedrukt vanaf een USB-flashstation. Zie Documenten (PDF-bestanden) afdrukken die zijn opgeslagen op een USB-flashstation voor meer informatie.

## **DESP** Opmerking

- De namen van de PDF-bestanden worden weergegeven, ook al kunnen ze niet worden afgedrukt vanaf het USB-flashstation. Het wordt aanbevolen te controleren of ze kunnen worden afgedrukt.
- Gegevens die zijn bewerkt of verwerkt op een computer, moeten worden afgedrukt vanaf de computer.

## • **Sommige gegevens in het opgegeven PDF-bestand zijn niet afdrukbaar. Sommige delen worden mog. niet afgedr.**

Als een PDF-bestand veel grafische elementen of afbeeldingen met een hoge resolutie bevat, kunnen die gegevens verloren gaan of kan het afdrukken stoppen voordat het is voltooid. Druk in dit geval af vanaf de computer.

• **Gegevens van ondersteunde typen niet opgeslagen.**

- Het USB-flashstation bevat geen afbeeldingsgegevens of documentgegevens die kunnen worden gelezen door deze printer.
- Mogelijk herkent de printer het bestand niet als de bestandsnaam of het pad naar de map bepaalde tekens bevat. Gebruik alleen alfanumerieke tekens.
- Afbeeldingsgegevens die zijn bewerkt of verwerkt op een computer, moeten worden afgedrukt vanaf de computer.

## **DESPENDING**

- Als een foto is geselecteerd die op een computer is verwerkt, wordt '?' weergegeven op het aanraakscherm van de printer.
- **Kan geen verbinding maken met de server. Wacht even en probeer het opnieuw.**

De printer kan geen verbinding met de server maken wegens een communicatiefout.

Selecteer **OK** op het aanraakscherm van de printer om de fout te annuleren en probeer het na enige tijd opnieuw.

## **Er wordt een fout betreffende het automatisch dubbelzijdig afdrukken weergegeven**

Controle Zie Problemen met automatisch dubbelzijdig afdrukken en voer de juiste handelingen uit.

## **Er wordt een foutbericht weergegeven over het netsnoer dat wordt losgekoppeld (Windows)**

Mogelijk is de stekker uit het stopcontact gehaald terwijl de printer nog was ingeschakeld.

Controleer het foutbericht dat op de computer wordt weergegeven en klik op **OK**.

De printer begint met afdrukken.

Zie De printer loskoppelen om de printer correct los te koppelen.

## **Schrijffout/Uitvoerfout/Communicatiefout (Windows)**

Controle 1 Als het **AAN (ON)**-lampje uit staat, controleert u of de printer is aangesloten en ingeschakeld.

Het **AAN (ON)**-lampje knippert terwijl de printer wordt geïnitialiseerd. Wacht totdat het **AAN (ON)**-lampje stopt met knipperen en blijft branden.

### Controle 2 Controleer of de printer goed is aangesloten op de computer.

Als u een USB-kabel gebruikt, moet u controleren of deze goed is aangesloten op de printer en de computer. Als de USB-kabel goed is aangesloten, controleert u het volgende:

- Als u een doorschakelapparaat zoals een USB-hub gebruikt, koppelt u dit los, sluit u de printer rechtstreeks aan op de computer en probeert u opnieuw af te drukken. Als het afdrukken normaal wordt gestart, is er een probleem met het doorschakelapparaat. Neem contact op met de leverancier van het doorschakelapparaat.
- Er kan ook een probleem met de USB-kabel zijn. Vervang de USB-kabel en probeer nogmaals af te drukken.

Als u de printer via een LAN gebruikt, controleert u of de printer correct is ingesteld voor gebruik via het netwerk.

## Controle 3 Controleer of MP Drivers correct is geïnstalleerd.

Verwijder MP Drivers aan de hand van de procedure in Onnodige MP Drivers verwijderen en klik hier om het opnieuw te installeren.

Controle 4 Als de printer met een USB-kabel op de computer is aangesloten,

#### controleert u de apparaatstatus vanaf de computer.

Volg de onderstaande procedure om de apparaatstatus te controleren.

1. Selecteer **Configuratiescherm (Control Panel)** > **Hardware en geluiden (Hardware and Sound)** > **Apparaatbeheer (Device Manager)**.

### **DESP** Opmerking

• Als het scherm **Gebruikersaccountbeheer (User Account Control)** wordt weergegeven, selecteert u **Doorgaan (Continue)**.

### 2. Open **Ondersteuning voor USB-afdrukken (USB Printing Support Properties)**.

Dubbelklik op **USB-controllers (Universal Serial Bus controllers)** en op **Ondersteuning voor USB-afdrukken (USB Printing Support)**.

### **DE** Opmerking

• Als het scherm **Ondersteuning voor USB-afdrukken (USB Printing Support Properties)** niet wordt weergegeven, controleert u of de printer goed op de computer is aangesloten.

Controle 2 Controleer of de printer goed is aangesloten op de computer.  $\rightarrow$ 

3. Klik op het tabblad **Algemeen (General)** en controleer of er een apparaatprobleem is.

Als er een apparaatfout wordt weergegeven, raadpleegt u Windows Help om deze te verhelpen.

## **Andere foutberichten (Windows)**

Controle Controleer het volgende als er een foutbericht buiten de printerstatusmonitor wordt weergegeven:

• **Kan niet spoolen wegens onvoldoende schijfruimte (Could not spool successfully due to insufficient disk space)**

Verwijder onnodige bestanden om schijfruimte vrij te maken.

• **Kan niet spoolen wegens onvoldoende geheugen (Could not spool successfully due to insufficient memory)**

Verhoog de beschikbare hoeveelheid geheugen door andere toepassingen te sluiten.

Als u nog steeds niet kunt afdrukken, start u de computer opnieuw op en probeert u nogmaals af te drukken.

• **Kan printerstuurprogramma niet vinden (Printer driver could not be found)**

Verwijder MP Drivers aan de hand van de procedure in Onnodige MP Drivers verwijderen en klik hier om het opnieuw te installeren.

• **Afdrukken Toepassingsnaam mislukt (Could not print Application name)** - Bestandsnaam

Probeer nogmaals af te drukken nadat de huidige taak is voltooid.

## **Lijst met ondersteuningscodes voor fouten**

Als zich een fout voordoet, wordt een ondersteuningscode weergegeven op het aanraakscherm van de printer en het computerscherm.

Een 'ondersteuningscode' is een foutnummer dat verschijnt bij een foutbericht.

Als er een fout optreedt, controleert u de ondersteuningscode en voert u de benodigde stappen uit.

## **Een ondersteuningscode wordt weergegeven op het aanraakscherm van de printer en het computerscherm**

#### • **1000 tot 1ZZZ**

1000 1003 1070 1200 1215 1262 1300 1303 1304 1309 1310 1313 1369 136A 1401 1403 1405 140B 1434 147C 147D 1496 15A1 15A2 1643 1723 1724 1725 1726 1727 1871 1890

#### • **2000 tot 2ZZZ**

2001 2002 2110 2113 2114 2120 2123 21F0 2200 2500 2700 2801 2802 2803

#### • **3000 tot 3ZZZ**

#### • **4000 tot 4ZZZ**

4103 4104 495A

#### • **5000 tot 5ZZZ**

5011 5012 5040 5050 5100 5200 5207 5400 5700 5C02 5C30

#### • **6000 tot 6ZZZ**

6000 6001 6004 6500 6700 6701 6800 6801 6830 6831 6832 6833

6900 6901 6902 6910 6920 6921 6930 6931 6932 6933 6936 6937

6938 6940 6941 6942 6943 6944

6945 6946 6A80 6A81 6A83 6D01

#### • **7000 tot 7ZZZ**

7500 7600 7700 7800

#### • **9000 tot 9ZZZ**

9000

#### • **A000 tot ZZZZ**

B506 B508 B509 C000

### **DESP** Opmerking

• Zie Wat u moet doen als het papier is vastgelopen voor informatie over hoe u moet omgaan met papierstoringen.

## **Wat u moet doen als het papier is vastgelopen**

Als het papier is vastgelopen, verwijdert u dit aan de hand van de juiste procedure hieronder.

• Als u het vastgelopen papier niet ziet in de papieruitvoersleuf of de achterste lade:

 $\rightarrow$  1300

- Als u het vastgelopen papier niet ziet in de papieruitvoersleuf of de achterste lade:
	- Als het papier dat wordt ingevoerd vanuit de cassette, vast loopt:
		- $\rightarrow$  1303
	- Als het papier is vastgelopen tijdens automatisch dubbelzijdig afdrukken:

 $\rightarrow$  1304

- Als het papier is vastgelopen toen de printer het bedrukte papier naar binnen trok:
	- $\rightarrow$  1313
- Als het papier scheurt en u het niet uit de papieruitvoersleuf kunt verwijderen of als het papier is vastgelopen aan de binnenkant van de printer:

**Er is papier vastgelopen in de printer** 

• Als het document is vastgelopen in de ADF (automatische documentinvoer):

 $\div$  2801

- Als papier van klein formaat is vastgelopen:
	- **→** Papier van klein formaat is vastgelopen aan de binnenkant van de printer
- Andere gevallen dan de bovenstaande:
	- **Andere gevallen**

## **1300**

## **Oorzaak**

Papier is vastgelopen toen het vanuit de achterste lade werd ingevoerd.

## **Wat te doen**

Verwijder het vastgelopen papier aan de hand van onderstaande instructies.

Hier wordt in de uitleg het voorbeeld van een printer met twee cassettes in de illustraties gebruikt.

**1.** Trek het papier langzaam naar buiten uit de papieruitvoersleuf of uit de achterste lade, wat het gemakkelijkst is.

Houd het papier met beide handen vast en trek het er langzaam uit zodat het niet scheurt.

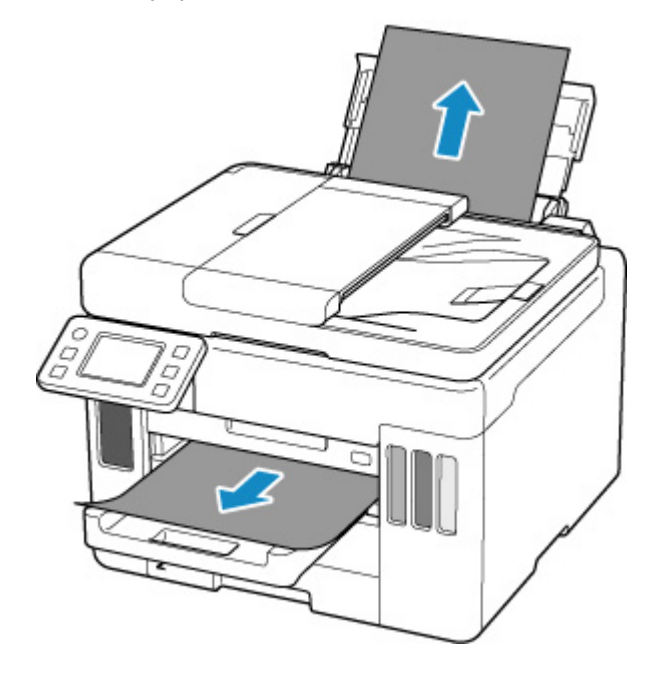

## **DESP** Opmerking

- Als u het papier niet kunt verwijderen, zet u de printer uit zonder met kracht te trekken. Het papier wordt dan mogelijk automatisch uitgevoerd.
- Als het papier vastloopt tijdens het afdrukken en u de printer moet uitschakelen om het papier te verwijderen, drukt u op de knop **Stoppen (Stop)** op de printer om het afdrukken te onderbreken voordat u de printer uitzet.
- Als het papier scheurt en u het vastgelopen papier niet uit de papieruitvoersleuf of de achterste lade kunt verwijderen, verwijdert u het papier vanuit de binnenkant van de printer.

**E**r is papier vastgelopen in de printer

Als u het papier niet kunt verwijderen vanuit de binnenkant van de printer, moet u proberen het papier vanaf de achterkant van de printer te trekken.

**→** Vastgelopen papier vanaf de achterkant verwijderen

**2.** Plaats het papier opnieuw en selecteer **OK** op het aanraakscherm van de printer.

De printer hervat het afdrukken. Druk de pagina die u aan het afdrukken was opnieuw af als deze niet correct is afgedrukt vanwege de papierstoring.

Als u de printer bij stap 1 hebt uitgezet, zijn alle taken in de afdrukwachtrij geannuleerd. Druk opnieuw af.

## **DESP** Opmerking

- Wanneer u het papier opnieuw plaatst, zorgt u dat u geschikt papier gebruikt en het papier correct plaatst.
- We raden aan om documenten met foto's of afbeeldingen af te drukken op een ander formaat dan A5. A5-papier kan omkrullen en vastlopen als het uit de printer komt.

Als de bovenstaande maatregelen het probleem niet verhelpen, neemt u contact op met het dichtstbijzijnde Canon-servicecentrum om een reparatie aan te vragen.

- Kantel de printer niet wanneer u deze verplaatst aangezien er inkt kan lekken.
- Wanneer u de printer vervoert omdat deze moet worden gerepareerd, raadpleegt u De printer repareren.

## **1303**

## **Oorzaak**

Papier is vastgelopen toen het vanuit de cassette werd ingevoerd.

## **Wat te doen**

- **1.** Verwijder vastgelopen papier.
	- Als het papier is vastgelopen bij de papieruitvoersleuf:
		- $\rightarrow$  1300
	- Als het papier is vastgelopen aan de binnenkant van de printer:
		- **Er is papier vastgelopen in de printer**
	- Als het papier is vastgelopen bij de invoersleuf van de cassette:

Trek nadat u de papieruitvoerlade hebt opgeborgen, de cassette eruit en verwijder met beide handen langzaam het vastgelopen papier.

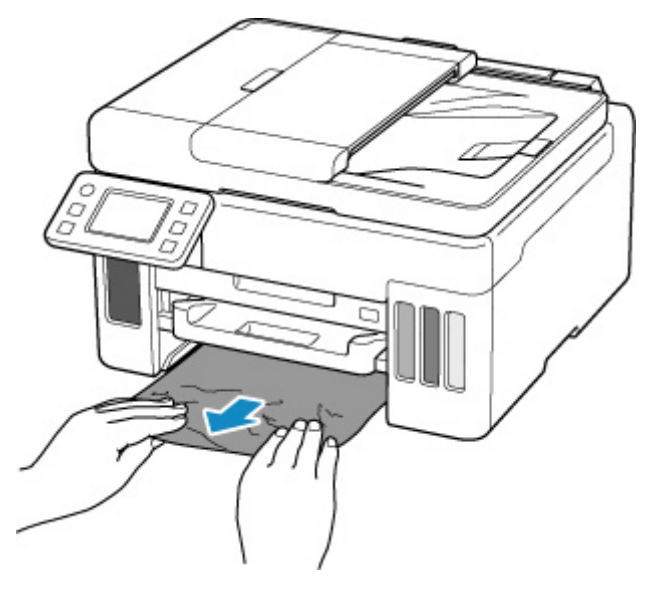

- Zorg dat u bij het controleren van de invoersleuf van de cassette of het verwijderen van het vastgelopen papier de printer niet ondersteboven zet of kantelt. Anders kan er inkt lekken.
- Als de bovenstaande maatregelen het probleem niet oplossen:
	- Vastgelopen papier vanaf de achterkant verwijderen
- **2.** Plaats papier correct in de cassette.
	- Normaal papier in de cassette plaatsen
- **3.** Selecteer **OK** op het aanraakscherm van de printer.

De printer hervat het afdrukken. Druk de pagina die u aan het afdrukken was opnieuw af als deze niet correct is afgedrukt vanwege de papierstoring.

Als de bovenstaande maatregelen het probleem niet verhelpen, neemt u contact op met het dichtstbijzijnde Canon-servicecentrum om een reparatie aan te vragen.

- Kantel de printer niet wanneer u deze verplaatst aangezien er inkt kan lekken.
- Wanneer u de printer vervoert omdat deze moet worden gerepareerd, raadpleegt u De printer repareren.
## **Oorzaak**

Papier is vastgelopen tijdens automatisch dubbelzijdig afdrukken.

#### **Wat te doen**

- **1.** Verwijder vastgelopen papier.
	- Als het papier is vastgelopen bij de papieruitvoersleuf:
		- $\rightarrow$  1300
	- Als het papier is vastgelopen aan de binnenkant van de printer:
		- **Er is papier vastgelopen in de printer**
	- Als het papier is vastgelopen bij de invoersleuf van de cassette:

Trek nadat u de papieruitvoerlade hebt opgeborgen, de cassette eruit en verwijder met beide handen langzaam het vastgelopen papier.

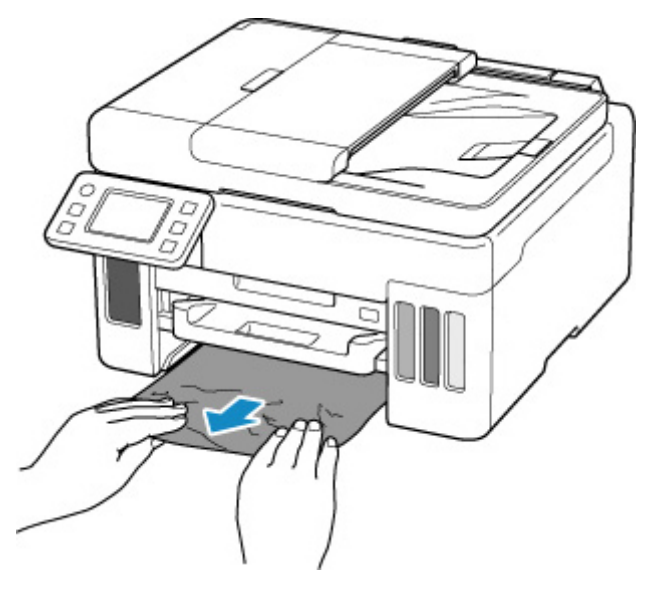

#### **Belangrijk**

- Zorg dat u bij het controleren van de invoersleuf van de cassette of het verwijderen van het vastgelopen papier de printer niet ondersteboven zet of kantelt. Anders kan er inkt lekken.
- Als de bovenstaande maatregelen het probleem niet oplossen:
	- Vastgelopen papier vanaf de achterkant verwijderen
- **2.** Plaats het papier correct.
	- Normaal papier in de cassette plaatsen
	- Normaal papier/fotopapier in de achterste lade plaatsen ub-
- **3.** Selecteer **OK** op het aanraakscherm van de printer.

De printer hervat het afdrukken. Druk de pagina die u aan het afdrukken was opnieuw af als deze niet correct is afgedrukt vanwege de papierstoring.

Als de bovenstaande maatregelen het probleem niet verhelpen, neemt u contact op met het dichtstbijzijnde Canon-servicecentrum om een reparatie aan te vragen.

#### **Belangrijk**

- Kantel de printer niet wanneer u deze verplaatst aangezien er inkt kan lekken.
- Wanneer u de printer vervoert omdat deze moet worden gerepareerd, raadpleegt u De printer repareren.

# **Oorzaak**

Papier is vastgelopen toen de printer het bedrukte papier naar binnen trok.

## **Wat te doen**

Bepaal welke oplossing u kunt gebruiken op basis van de plek waar het papier is vastgelopen.

- Als het papier is vastgelopen bij de papieruitvoersleuf:
	- $\rightarrow$  1300
- Als het papier is vastgelopen aan de binnenkant van de printer:
	- **Er is papier vastgelopen in de printer**
- Als de bovenstaande maatregelen het probleem niet oplossen:
	- Vastgelopen papier vanaf de achterkant verwijderen

# **Er is papier vastgelopen in de printer**

Als het vastgelopen papier scheurt en u het papier niet kunt verwijderen uit de papieruitvoersleuf of de invoersleuf, of als het vastgelopen papier in de printer blijft zitten, verwijdert u het papier aan de hand van de volgende instructies.

Hier wordt in de uitleg het voorbeeld van een printer met twee cassettes in de illustraties gebruikt.

#### **DESP** Opmerking

- Als het papier vastloopt tijdens het afdrukken en u de printer moet uitschakelen om het papier te verwijderen, drukt u op de knop **Stoppen (Stop)** op de printer om het afdrukken te onderbreken voordat u de printer uitzet.
- **1.** Schakel de printer uit en trek de stekker uit het stopcontact.
- **2.** Open de scaneenheid / klep.

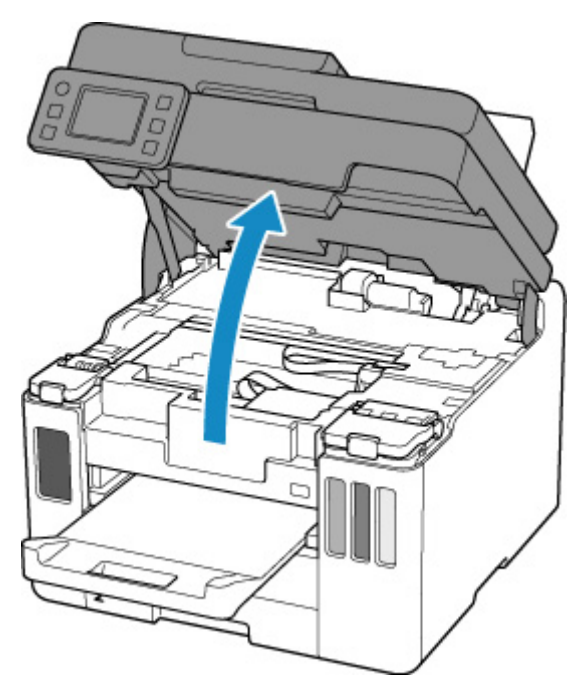

#### **Belangrijk**

• Raak de transparante film (A), de witte band (B) of de slangetjes (C) niet aan.

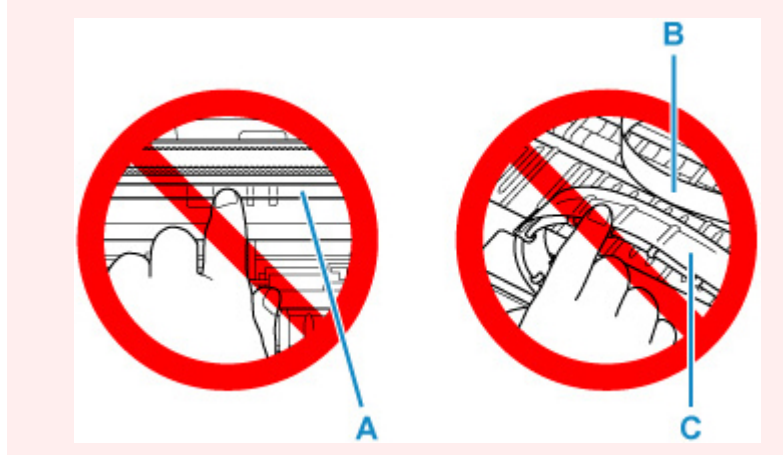

Als dit onderdeel vuil of bekrast raakt doordat u het met papier of uw hand aanraakt, kan dat de printer beschadigen.

**3.** Controleer of het vastgelopen papier zich onder de printkophouder bevindt.

Als het vastgelopen papier zich onder de printkophouder bevindt, schuift u de printkophouder helemaal naar rechts of naar links, afhankelijk van hoe u het papier het makkelijkst verwijdert.

Wanneer u de printkophouder verschuift, houdt u de bovenkant van de printkophouder vast en schuift u deze langzaam helemaal naar rechts of naar links.

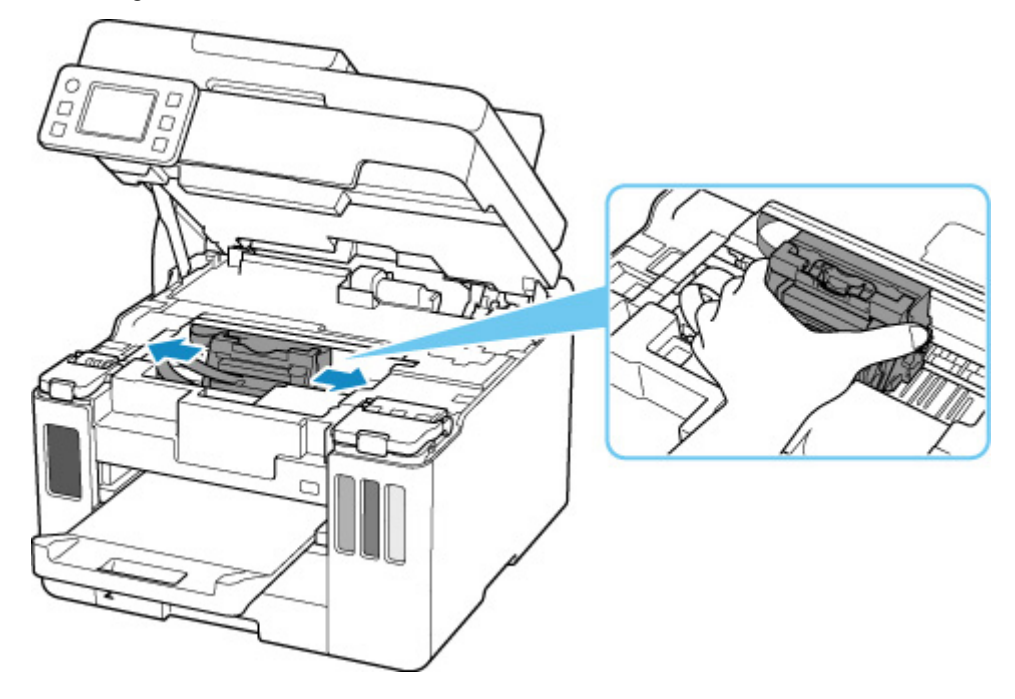

**4.** Houd het vastgelopen papier goed vast met beide handen.

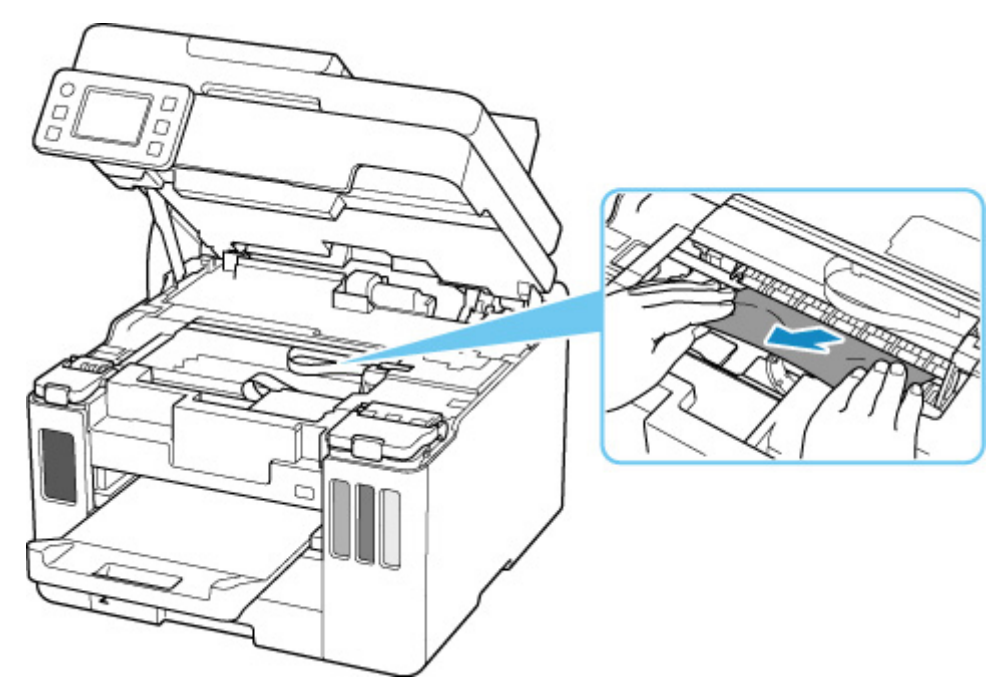

Als het papier is opgerold, trekt u het eruit.

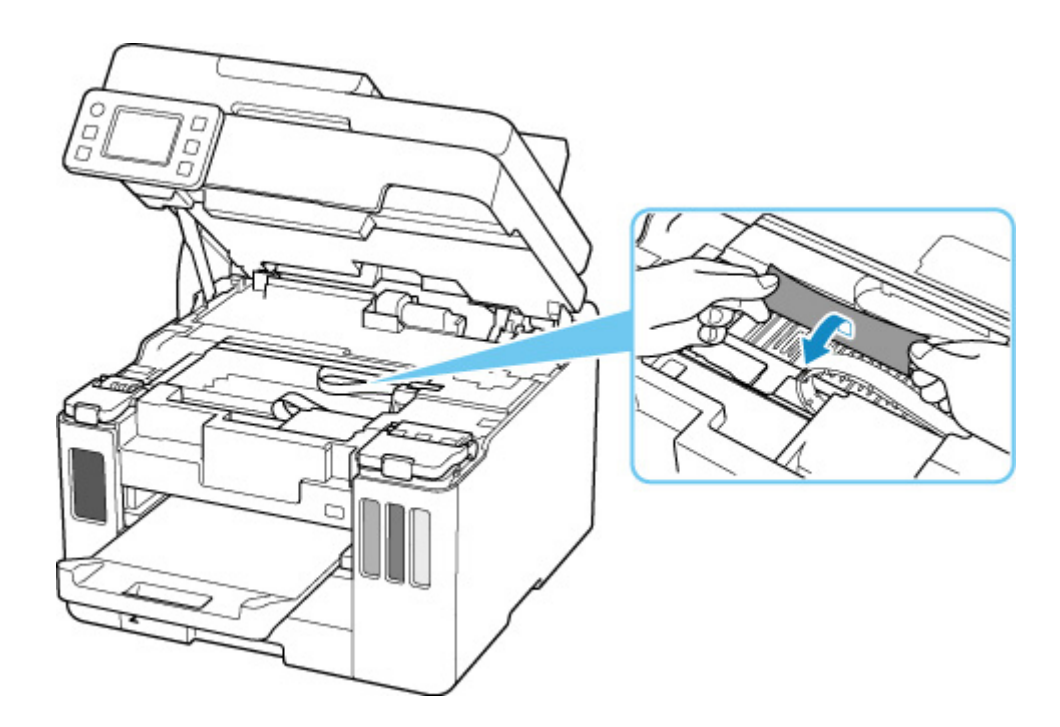

**5.** Trek het papier er langzaam uit, zodat dit niet scheurt.

Trek het papier eruit met hoek van ongeveer 45 graden.

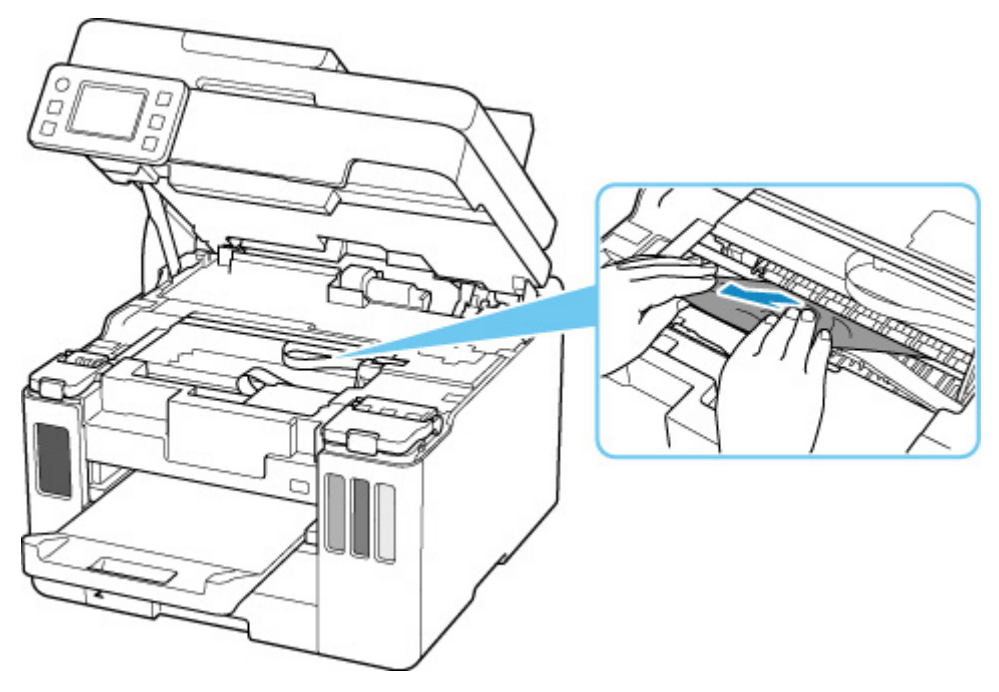

**6.** Controleer of al het vastgelopen papier is verwijderd.

Als het papier scheurt wanneer u het naar buiten trekt, kan er wat papier in de printer blijven zitten. Controleer het volgende en verwijder eventueel achtergebleven papier uit de printer.

- Is er papier achtergebleven onder de printkophouder?
- Zitten er nog kleine stukjes papier in de printer?
- Zit er nog papier in de lege ruimten links en rechts (D) van de printer?

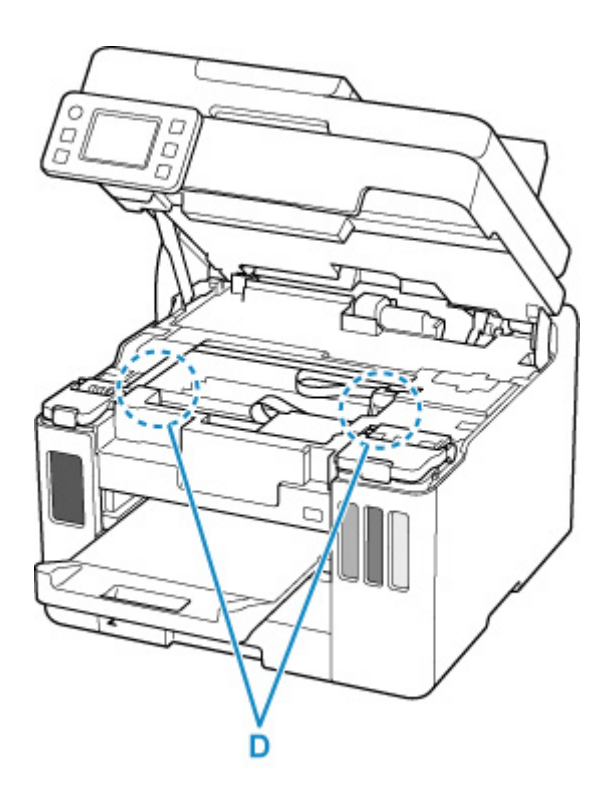

**7.** Sluit de scaneenheid / klep voorzichtig.

Til de scaneenheid / klep op en laat deze voorzichtig zakken om te sluiten.

**8.** Sluit de printer opnieuw aan zet schakel hem weer in.

Alle taken in de afdrukwachtrij worden geannuleerd. Druk opnieuw af.

#### **DD** Opmerking

• Wanneer u het papier opnieuw plaatst, zorgt u dat u geschikt papier gebruikt en het papier correct plaatst.

Als er een bericht over een papierstoring verschijnt op het aanraakscherm van de printer of op het computerscherm wanneer u het afdrukken hervat nadat u alle vastgelopen papier hebt verwijderd, zit er mogelijk nog wat papier in de printer. Controleer opnieuw of er nog stukjes papier in de printer zitten.

Als de bovenstaande maatregelen het probleem niet verhelpen, neemt u contact op met het dichtstbijzijnde Canon-servicecentrum om een reparatie aan te vragen.

#### **Belangrijk**

- Kantel de printer niet wanneer u deze verplaatst aangezien er inkt kan lekken.
- Wanneer u de printer vervoert omdat deze moet worden gerepareerd, raadpleegt u De printer repareren.

# **Vastgelopen papier vanaf de achterkant verwijderen**

Hier wordt in de uitleg het voorbeeld van een printer met twee cassettes in de illustraties gebruikt.

#### **DD** Opmerking

- Als het papier vastloopt tijdens het afdrukken en u de printer moet uitschakelen om het papier te verwijderen, drukt u op de knop **Stoppen (Stop)** op de printer om het afdrukken te onderbreken voordat u de printer uitzet.
- **1.** Controleer of u het netsnoer hebt losgekoppeld.
- **2.** Draai de printer zo dat de achterzijde van de printer naar u toe is gericht.

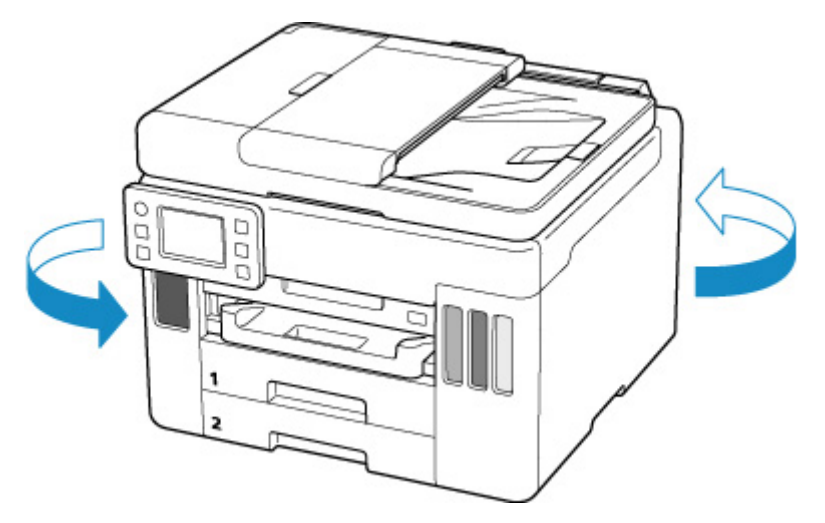

#### **Belangrijk**

- Als u de afdrukstand van de printer wijzigt, moet u de printer niet ondersteboven zetten of kantelen. Anders kan er inkt lekken.
- **3.** Verwijder de achterklep.

Trek de achterklep eruit.

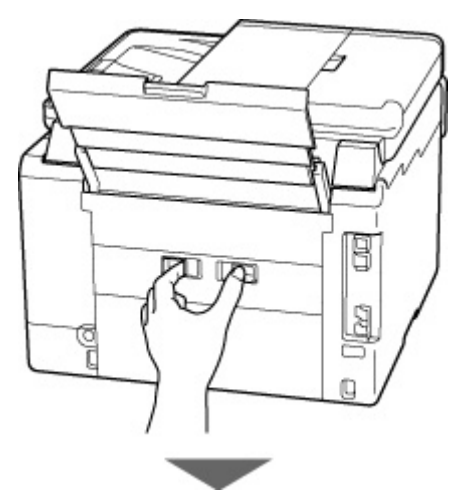

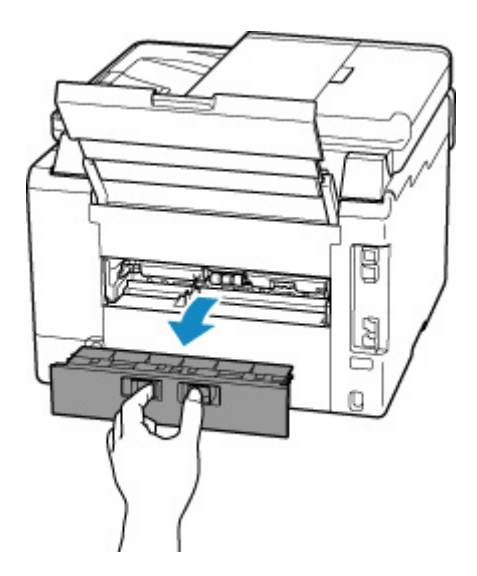

**4.** Trek het papier er langzaam uit.

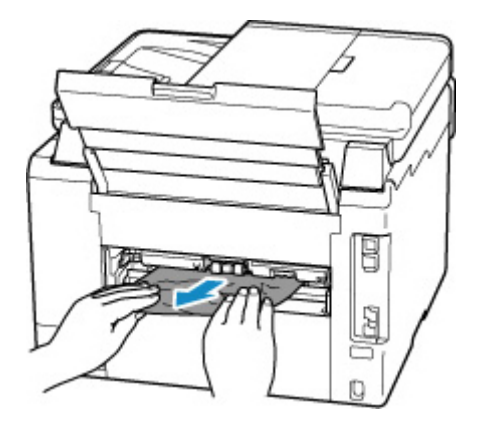

#### **DE** Opmerking

• Raak de binnenste delen van de printer niet aan.

Als u het papier niet kon verwijderen in deze stap, koppelt u de transporteenheidklep los en verwijdert u het papier aan de hand van de volgende stappen.

**1.** Verwijder de transporteenheidklep.

Til de transporteenheidklep omhoog en trek deze eruit.

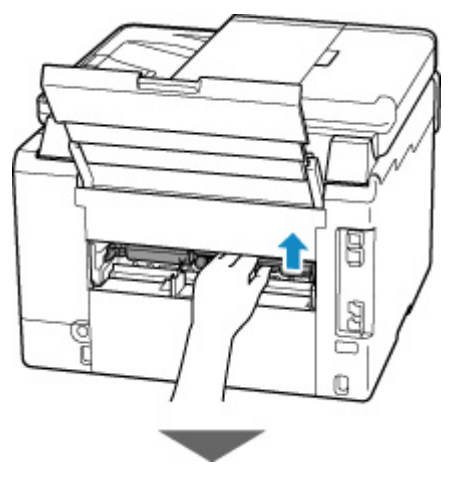

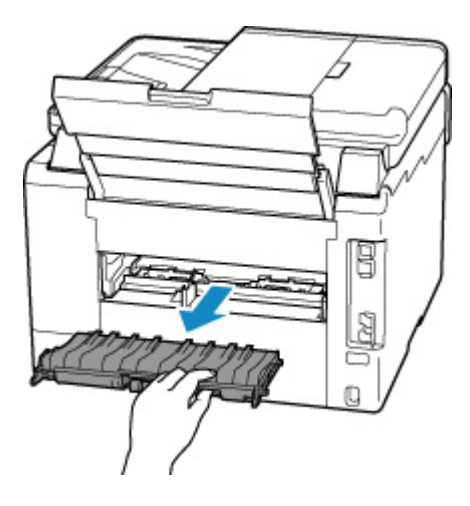

**2.** Trek het papier er langzaam uit.

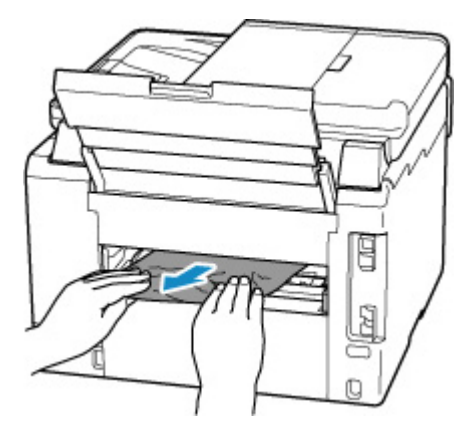

#### **Opmerking**

- Raak de binnenste delen van de printer niet aan.
- **3.** Controleer of al het vastgelopen papier is verwijderd.
- **4.** Als onderdelen (A) naar boven komen, duwt u ze omlaag naar u toe.

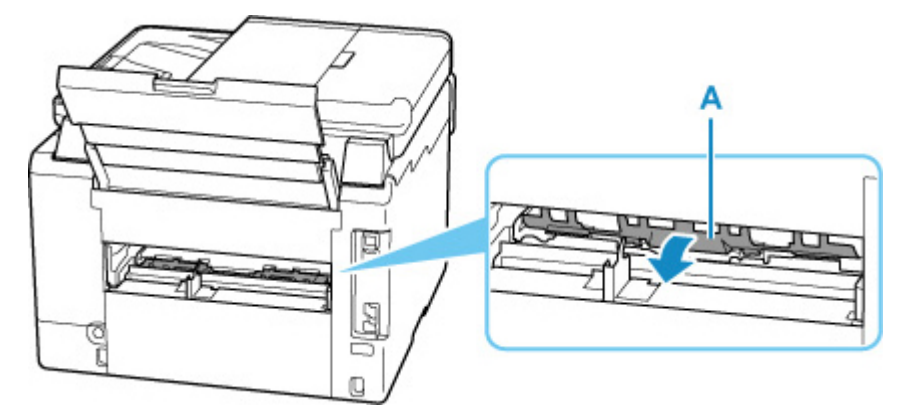

**5.** Bevestig de transporteenheidklep.

Plaats de transporteenheidklep langzaam helemaal in de printer en haal de transporteenheidklep omlaag.

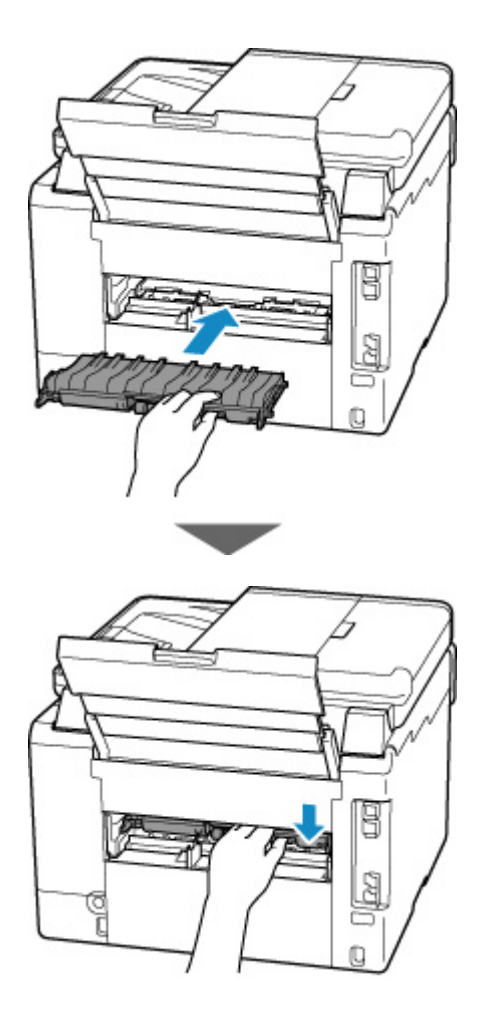

**5.** Bevestig de achterklep.

Druk op de achterklep tot deze volledig is gesloten.

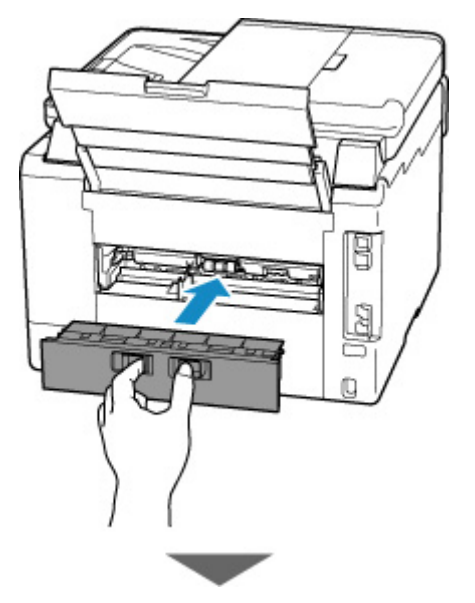

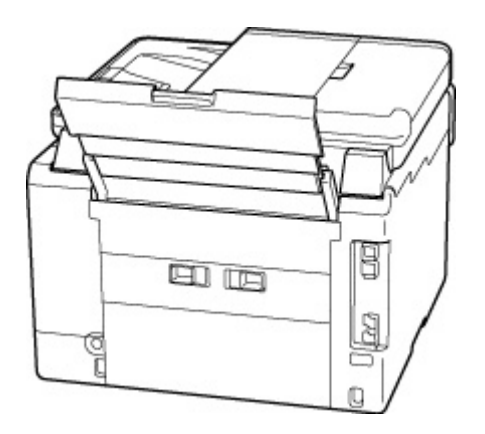

**6.** Sluit de printer opnieuw aan zet schakel hem weer in.

Alle taken in de afdrukwachtrij worden geannuleerd. Druk opnieuw af.

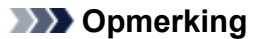

- Wanneer u het papier opnieuw plaatst, zorgt u dat u geschikt papier gebruikt en het papier correct plaatst.
- Voordat u gaat afdrukken, moet u de papieruitvoerlade uittrekken.

Als de bovenstaande maatregelen het probleem niet verhelpen, neemt u contact op met het dichtstbijzijnde Canon-servicecentrum om een reparatie aan te vragen.

#### **Belangrijk**

- Kantel de printer niet wanneer u deze verplaatst aangezien er inkt kan lekken.
- Wanneer u de printer vervoert omdat deze moet worden gerepareerd, raadpleegt u De printer repareren.

## **Oorzaak**

Mogelijke oorzaken zijn:

- Het papier in de achterste lade is op.
- Het papier is niet goed geplaatst in de achterste lade.

#### **Wat te doen**

Neem de juiste actie zoals hieronder wordt beschreven.

- Plaats papier in de achterste lade.
	- Normaal papier/fotopapier in de achterste lade plaatsen
	- **Enveloppen plaatsen in de achterste lade**
- Schuif de papiergeleiders van de achterste lade tegen beide zijkanten van het papier aan.

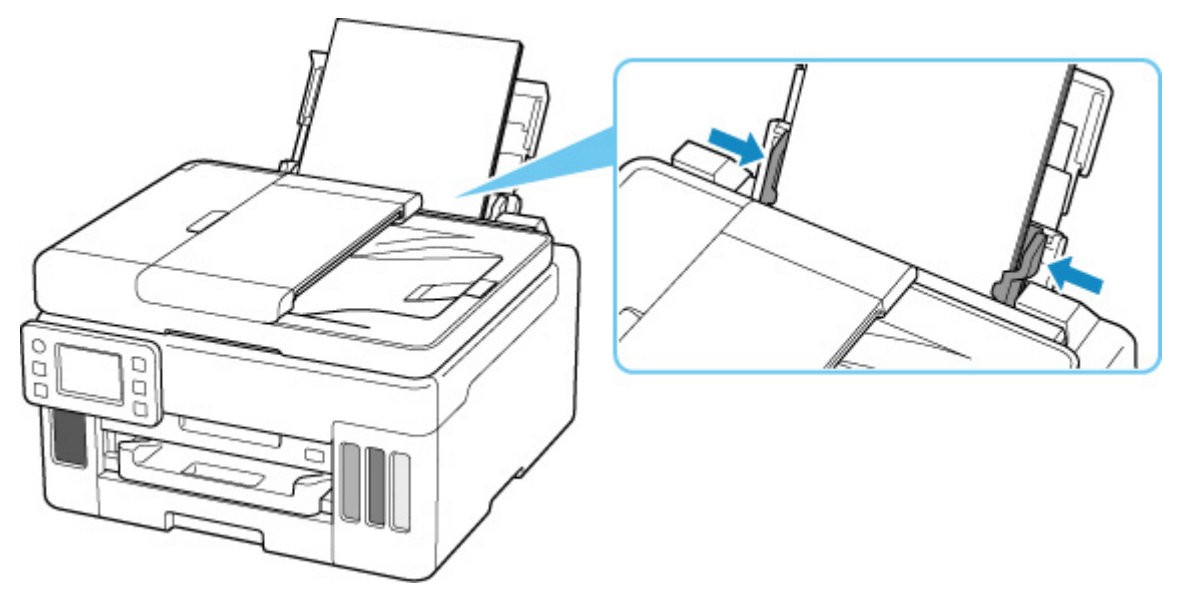

Nadat u bovengenoemde maatregelen hebt genomen, selecteert u **OK** op het aanraakscherm van de printer om de fout te annuleren.

#### **DD** Opmerking

• Druk op de knop **Stoppen (Stop)** op de printer als u het afdrukken wilt annuleren.

## **Oorzaak**

Mogelijke oorzaken zijn:

- Het papier in de cassette is op.
- Het papier is niet goed geplaatst in de cassette.

#### **Wat te doen**

Neem de juiste actie zoals hieronder wordt beschreven.

- Plaats papier in de cassette.
	- Normaal papier in de cassette plaatsen

#### **DD** Opmerking

- Het geplaatste papier hangt af van de papierbron. U kunt normaal papier van het formaat A4, Letter, A5, B5 of Executive in de cassette plaatsen.
- Schuif de papiergeleiders van de cassette tegen de zijkanten van het papier aan.

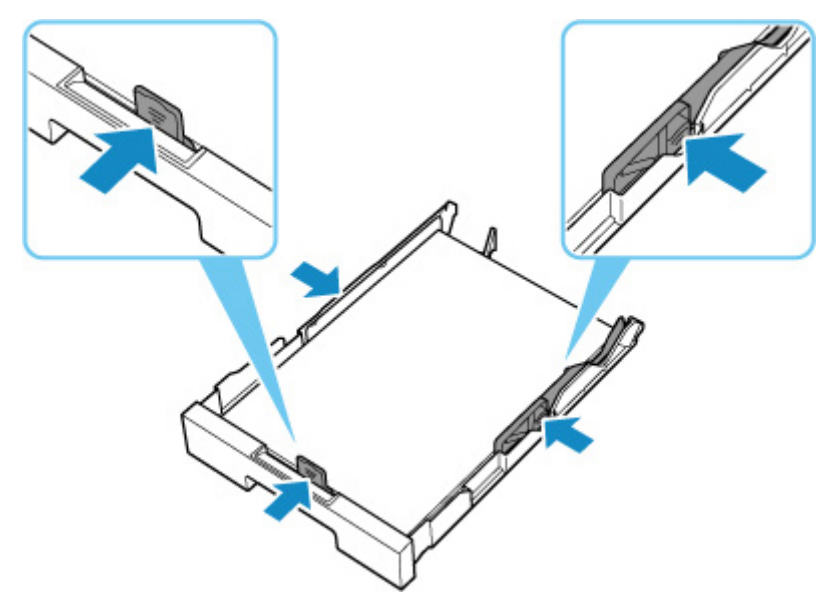

Nadat u bovengenoemde maatregelen hebt genomen, selecteert u **OK** op het aanraakscherm van de printer om de fout te annuleren.

#### **Belangrijk**

• Zorg dat u bij het controleren van de invoersleuf van de cassette of het verwijderen van het vastgelopen papier de printer niet ondersteboven zet of kantelt. Anders kan er inkt lekken.

#### **DD** Opmerking

- Druk op de knop **Stoppen (Stop)** op de printer als u het afdrukken wilt annuleren.
- Nadat het vastgelopen papier is verwijderd uit de achterkant van de printer, is de transporteenheidklep mogelijk niet correct geïnstalleerd. Ga naar de volgende pagina.

#### **Geen papier in cassette tijdens printerinstallatie**

Plaats een of meer vellen normaal papier van A4- of Letter-formaat in de cassette.

#### **DESP** Opmerking

• Nadat u het papier hebt geplaatst, lijnt u de papiergeleiders van de cassette uit tegen de zijkanten van het papier.

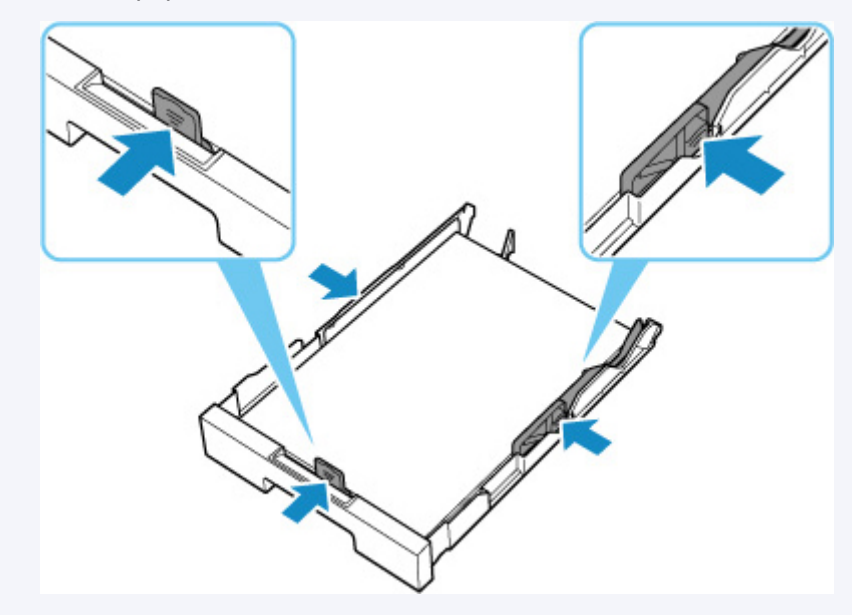

Selecteer **OK** op het aanraakscherm van de printer om de fout te annuleren.

#### **DED** Opmerking

• Als u een uitlijningsblad voor de printkop afdrukt tijdens de printerinstallatie, moet u het afdrukken niet annuleren.

# **Oorzaak**

Papier kan niet worden ingevoerd omdat de papierinvoerrollen vuil zijn.

## **Wat te doen**

Druk op de knop **Stoppen (Stop)** op de printer om het afdrukken te annuleren.

Reinig vervolgens de papierinvoerrollen voor de achterste lade.

- Via het bedieningspaneel van de printer:
	- **Papierinvoerrollen reinigen**

# **Oorzaak**

Scaneenheid / klep is open.

### **Wat te doen**

Sluit de scaneenheid / klep en wacht enkele ogenblikken.

Vergeet niet de klep te sluiten, zoals na het bijvullen van inkttanks.

# **Oorzaak**

De printkop is mogelijk beschadigd.

### **Wat te doen**

Schakel de printer uit en weer in.

Als het probleem hiermee niet is verholpen, neemt u contact op met het dichtstbijzijnde Canonservicecentrum om een reparatie aan te vragen.

#### **Belangrijk**

- Kantel de printer niet wanneer u deze verplaatst aangezien er inkt kan lekken.
- Wanneer u de printer vervoert omdat deze moet worden gerepareerd, raadpleegt u De printer repareren.

# **Oorzaak**

De onderhoudscartridge wordt niet herkend.

De onderhoudscartridge is mogelijk niet correct geplaatst of niet geschikt voor deze printer.

# **Wat te doen**

Verwijder de onderhoudscartridge en plaats deze vervolgens correct terug.

Raadpleeg Onderhoudscartridge vervangen voor meer informatie over het verwijderen en plaatsen van de onderhoudscartridge.

# **Oorzaak**

De onderhoudscartridge is niet geplaatst.

### **Wat te doen**

Installeer de onderhoudscartridge.

Raadpleeg Onderhoudscartridge vervangen voor meer informatie over het plaatsen van de onderhoudscartridge.

# **Oorzaak**

De geïnstalleerde onderhoudscartridge kan niet worden gebruikt.

Deze printer kan onderhoudscartridges die in andere printers zijn geplaatst, niet gebruiken.

# **Wat te doen**

Vervang door een nieuwe onderhoudscartridge.

 $\rightarrow$  Onderhoudscartridge vervangen

# **Oorzaak**

De onderhoudscartridge wordt niet herkend.

De onderhoudscartridge is mogelijk niet correct geplaatst of niet geschikt voor deze printer.

# **Wat te doen**

Verwijder de onderhoudscartridge en plaats deze vervolgens correct terug.

Raadpleeg Onderhoudscartridge vervangen voor meer informatie over het verwijderen en plaatsen van de onderhoudscartridge.

## **Oorzaak**

De onderhoudscartridge is vol.

### **Wat te doen**

Vervang de onderhoudscartridge.

 $\rightarrow$  Onderhoudscartridge vervangen

#### **Opmerking**

• De staat van de onderhoudscartridge wanneer deze fout wordt weergegeven, hangt af van waar en hoe de printer is gebruikt.

Als dit bericht wordt weergegeven, moet u de onderhoudscartridge vervangen.

# **Oorzaak**

De onderhoudscartridge is bijna vol.

## **Wat te doen**

De printer kan niet afdrukken met een volle onderhoudscartridge.

Tik op de knop **OK** op de printer om de fout te annuleren en bereid daarna een nieuwe onderhoudscartridge voor.

Zie Onderhoudscartridge vervangen voor meer informatie over de onderhoudscartridge.

# **Verzendtape enz. nog steeds bevestigd (1890)**

# **Oorzaak**

Er is mogelijk nog steeds verzendtape of beschermend materiaal bevestigd aan de printkophouder.

### **Wat te doen**

Open de scaneenheid / klep en controleer of de verzendtape en het beschermende materiaal zijn verwijderd van de printkophouder.

Als er nog verzendtape of beschermend materiaal aanwezig is, verwijdert u dit en sluit u de scaneenheid / klep.

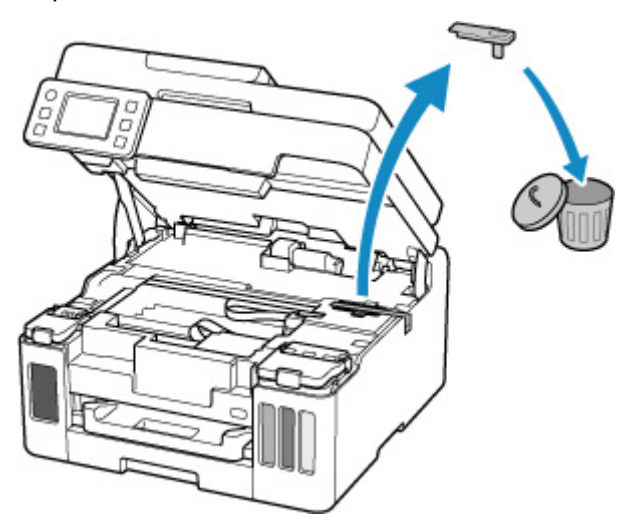

Klik in het geval van de eerste printerinstallatie hier, selecteer de naam van uw printer op de pagina en volg de instructies.

# **Oorzaak**

De papierinstellingen voor afdrukken/kopiëren komen niet overeen met de papiergegevens voor de cassette die op de printer zijn geregistreerd.

#### **DE** Opmerking

- Raadpleeg het onderstaande voor de juiste combinatie van de papierinstellingen die in het printerstuurprogramma zijn opgegeven en de papiergegevens die op de printer.
	- **→ Papierinstellingen in het printerstuurprogramma en op de printer (mediumtype) (Windows)**
	- Papierinstellingen in het printerstuurprogramma en op de printer (papierformaat) (Windows)
- Als u wilt kopiëren, zorgt u dat de papierinstellingen voor kopiëren overeenkomen met de papiergegevens voor de cassette die op de printer zijn geregistreerd.
- Raadpleeg het volgende voor informatie over het registreren van de papiergegevens op de printer.
	- **►** Papierinstellingen

Als de opgegeven papierinstellingen voor afdrukken verschillen van de papiergegevens voor de cassette die op de printer zijn geregistreerd, wordt het volgende bericht weergegeven op het aanraakscherm van de printer.

• Papierinstellingen opgegeven in het printerstuurprogramma tijdens het afdrukken:

Papierformaat: **A5**

Mediumtype: **Normaal papier (Plain paper)**

• Papiergegevens voor de cassette die zijn geregistreerd op de printer:

Papierformaat: **A4**

Mediumtype: **Normaal papier (Plain paper)**

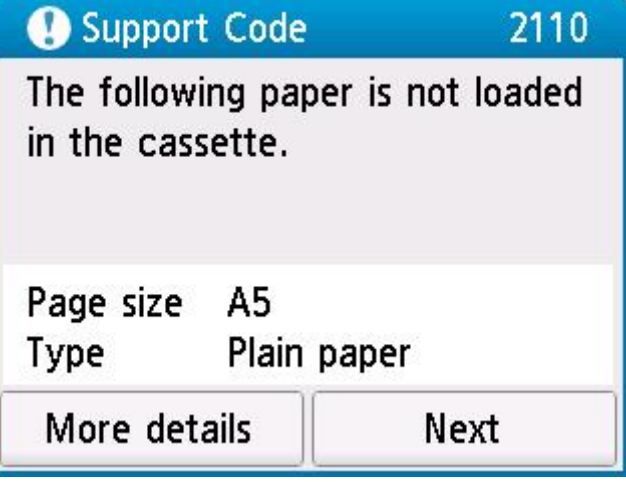

#### **Wat te doen**

Selecteer **Volgende (Next)** in het aanraakscherm van de printer om het onderstaande scherm weer te geven.

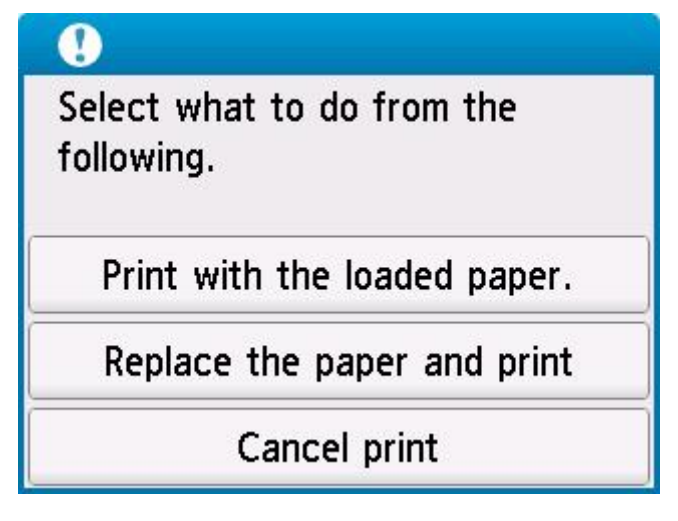

Selecteer de juiste actie.

#### **DE** Opmerking

• Mogelijk worden niet alle onderstaande opties weergegeven, afhankelijk van de instellingen.

#### **Afdrukken met geplaatst papier. (Print with the loaded paper.)**

Selecteer deze optie als u wilt afdrukken/kopiëren op het geplaatste papier met de instellingen die zijn opgegeven voor afdrukken/kopiëren.

Als het papierformaat voor afdrukken bijvoorbeeld is ingesteld op A5 en de papiergegevens voor de cassette zijn geregistreerd als A4, selecteert u deze optie om af te drukken op A4-papier dat in de cassette is geplaatst met de instelling A5.

#### **Vervang het papier en druk af (Replace the paper and print)**

Selecteer deze optie als u wilt afdrukken/kopiëren nadat u het papier in de cassette hebt vervangen.

Als het papierformaat voor afdrukken bijvoorbeeld is ingesteld op A5 en de papiergegevens voor de cassette zijn geregistreerd als A4, selecteert u deze optie om af te drukken nadat u het papier in de cassette hebt vervangen door A5-papier.

Nadat het papier is gewijzigd en de cassette is geplaatst, wordt het registratiescherm voor papiergegevens voor de cassette weergegeven. Registreer de papiergegevens op de printer in overeenstemming met het geplaatste papier.

#### **Demerking**

- Als u niet weet welk papierformaat en mediumtype in de cassette moeten worden geplaatst, drukt u op de knop **Terug (Back)** op de printer. Het papierformaat en mediumtype worden weergegeven.
- Raadpleeg het onderstaande voor de juiste combinatie van de papierinstellingen die in het printerstuurprogramma zijn opgegeven en de papiergegevens die op de printer.
	- **→** Papierinstellingen in het printerstuurprogramma en op de printer (mediumtype) (Windows)
	- Papierinstellingen in het printerstuurprogramma en op de printer (papierformaat) (Windows)

#### **Afdruk annul. (Cancel print)**

Hiermee annuleert u het afdrukken/kopiëren.

Selecteer deze optie als u de papierinstellingen voor afdrukken/kopiëren wilt wijzigen. Wijzig de papierinstellingen en probeer nogmaals af te drukken/te kopiëren.

#### **DD** Opmerking

- U kunt de instelling zodanig configureren dat het bericht dat onjuist afdrukken voorkomt, niet wordt weergegeven. Wanneer het bericht wordt verborgen, wordt het afdrukken/kopiëren gestart, ongeacht of de opgegeven papierinstellingen voor afdrukken/kopiëren overeenkomen met de papiergegevens van de cassette die op de printer zijn geregistreerd.
	- Als u wilt wijzigen of het bericht dat onjuist afdrukken voorkomt, wordt weergegeven wanneer u afdrukt/kopieert zonder het printerstuurprogramma:
		- $\rightarrow$  Invoerinstellingen
	- Als u wilt wijzigen of het bericht dat onjuist afdrukken voorkomt, wordt weergegeven wanneer u afdrukt zonder het printerstuurprogramma:
		- De bedieningsmodus van de printer aanpassen (Windows)
		- **►** De bedieningsmodus van de printer aanpassen (macOS)

# **Oorzaak**

De papierinstellingen voor afdrukken/kopiëren komen niet overeen met de papiergegevens voor de achterste lade of de cassette die op de printer zijn geregistreerd.

#### **DE** Opmerking

- Raadpleeg het onderstaande voor de juiste combinatie van de papierinstellingen die in het printerstuurprogramma zijn opgegeven en de papiergegevens die op de printer.
	- **→ Papierinstellingen in het printerstuurprogramma en op de printer (mediumtype) (Windows)**
	- Papierinstellingen in het printerstuurprogramma en op de printer (papierformaat) (Windows)
- Als u wilt kopiëren, zorgt u dat de papierinstellingen voor kopiëren overeenkomen met de papiergegevens van de achterste lade of de cassette die op de printer zijn geregistreerd.
- Raadpleeg het volgende voor informatie over het registreren van de papiergegevens op de printer.
	- **►** Papierinstellingen

Als is ingesteld dat de papierbron automatisch wordt geselecteerd en de papierinstellingen voor afdrukken verschillen van de papiergegevens voor de achterste lade of de cassette die op de printer zijn geregistreerd, wordt het volgende bericht weergegeven op het aanraakscherm van de printer.

• Papierinstellingen opgegeven in het printerstuurprogramma tijdens het afdrukken:

```
Papierformaat: A5
```
Mediumtype: **Normaal papier (Plain paper)**

• Papiergegevens voor de achterste lade en de cassette die zijn geregistreerd op de printer:

Papierformaat: **A4**

Mediumtype: **Normaal papier (Plain paper)**

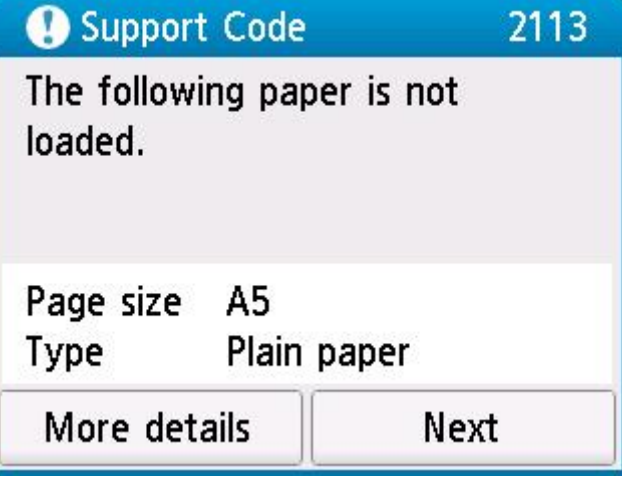

#### **Wat te doen**

Selecteer **Volgende (Next)** in het aanraakscherm van de printer om het onderstaande scherm weer te geven.

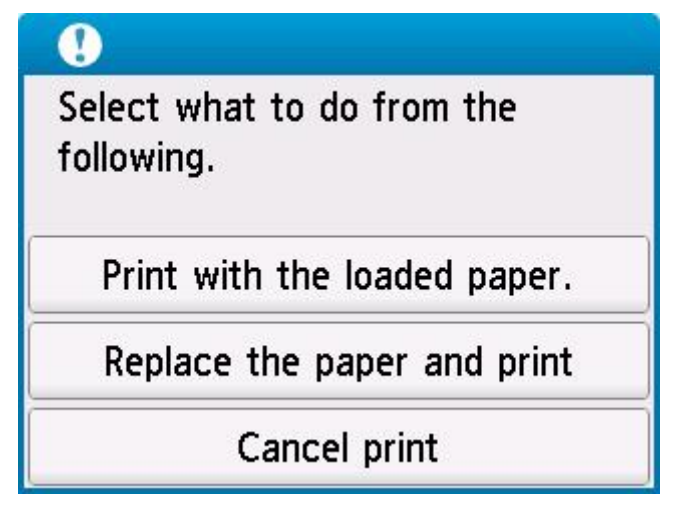

Selecteer de juiste actie.

#### **DE** Opmerking

• Mogelijk worden niet alle onderstaande opties weergegeven, afhankelijk van de instellingen.

#### **Afdrukken met geplaatst papier. (Print with the loaded paper.)**

Selecteer deze optie als u wilt afdrukken/kopiëren op het geplaatste papier met de instellingen die zijn opgegeven voor afdrukken/kopiëren.

Als het papierformaat voor afdrukken bijvoorbeeld is ingesteld op A5 en zowel de papiergegevens voor de achterste lade als de papiergegevens voor de cassette zijn geregistreerd als A4, selecteert u deze optie om af te drukken op A4-papier met de instelling A5.

#### **Vervang het papier en druk af (Replace the paper and print)**

Selecteer deze optie als u wilt afdrukken/kopiëren nadat u het papier in de achterste lade of de cassette hebt vervangen.

Als het papierformaat voor afdrukken bijvoorbeeld is ingesteld op A5 en zowel de papiergegevens voor de achterste lade als de papiergegevens voor de cassette zijn geregistreerd als A4, selecteert u deze optie om af te drukken nadat u het papier in de achterste lade of de cassette hebt vervangen door A5-papier.

Nadat het papier is vervangen, wordt het registratiescherm voor papiergegevens weergegeven. Registreer de papiergegevens op de printer in overeenstemming met het geplaatste papier.

#### **DESP** Opmerking

- Als u niet weet welk papierformaat en mediumtype in de achterste lade of de cassette moeten worden geplaatst, drukt u op de knop **Terug (Back)** op de printer. Het papierformaat en mediumtype worden weergegeven.
- Raadpleeg het onderstaande voor de juiste combinatie van de papierinstellingen die in het printerstuurprogramma zijn opgegeven en de papiergegevens die op de printer.
	- **→** Papierinstellingen in het printerstuurprogramma en op de printer (mediumtype) (Windows)
	- Papierinstellingen in het printerstuurprogramma en op de printer (papierformaat) (Windows)

#### **Afdruk annul. (Cancel print)**

Hiermee annuleert u het afdrukken/kopiëren.

Selecteer deze optie als u de papierinstellingen voor afdrukken/kopiëren wilt wijzigen. Wijzig de papierinstellingen en probeer nogmaals af te drukken/te kopiëren.

#### **DD** Opmerking

- U kunt de instelling zodanig configureren dat het bericht dat onjuist afdrukken voorkomt, niet wordt weergegeven. Wanneer het bericht wordt verborgen, wordt het afdrukken/kopiëren gestart, ongeacht of de opgegeven papierinstellingen voor afdrukken/kopiëren overeenkomen met de papiergegevens van de achterste lade of de cassette die op de printer zijn geregistreerd.
	- Als u wilt wijzigen of het bericht dat onjuist afdrukken voorkomt, wordt weergegeven wanneer u afdrukt/kopieert zonder het printerstuurprogramma:
		- $\rightarrow$  Invoerinstellingen
	- Als u wilt wijzigen of het bericht dat onjuist afdrukken voorkomt, wordt weergegeven wanneer u afdrukt zonder het printerstuurprogramma:
		- **■** De bedieningsmodus van de printer aanpassen (Windows)
		- **■** De bedieningsmodus van de printer aanpassen (macOS)

# **Oorzaak**

De papierinstellingen voor afdrukken/kopiëren komen niet overeen met de papiergegevens voor de achterste lade die op de printer zijn geregistreerd.

#### **DE** Opmerking

- Raadpleeg het onderstaande voor de juiste combinatie van de papierinstellingen die in het printerstuurprogramma zijn opgegeven en de papiergegevens die op de printer.
	- **→ Papierinstellingen in het printerstuurprogramma en op de printer (mediumtype) (Windows)**
	- Papierinstellingen in het printerstuurprogramma en op de printer (papierformaat) (Windows)
- Als u wilt kopiëren, zorgt u dat de papierinstellingen voor kopiëren overeenkomen met de papiergegevens voor de achterste lade die op de printer zijn geregistreerd.
- Raadpleeg het volgende voor informatie over het registreren van de papiergegevens op de printer.
	- **►** Papierinstellingen

Als de opgegeven papierinstellingen voor afdrukken verschillen van de papiergegevens voor de achterste lade die op de printer zijn geregistreerd, wordt het volgende bericht weergegeven op het aanraakscherm van de printer.

• Papierinstellingen opgegeven in het printerstuurprogramma tijdens het afdrukken:

Papierformaat: **A5**

Mediumtype: **Normaal papier (Plain paper)**

• Papiergegevens voor de achterste lade die zijn geregistreerd op de printer:

Papierformaat: **A4**

Mediumtype: **Normaal papier (Plain paper)**

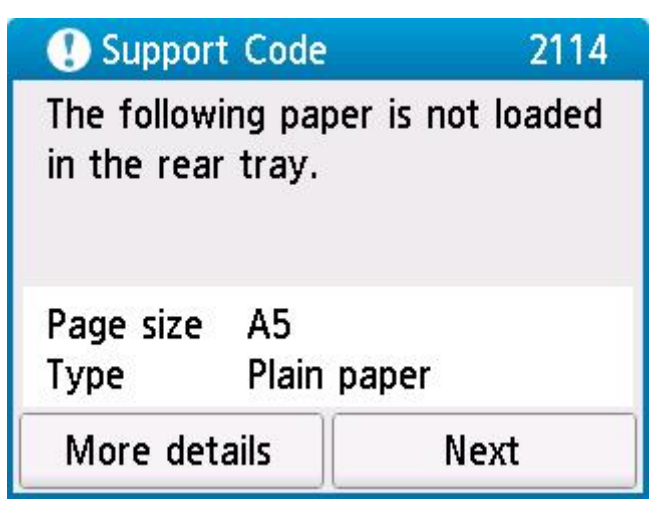

#### **Wat te doen**

Selecteer **Volgende (Next)** in het aanraakscherm van de printer om het onderstaande scherm weer te geven.

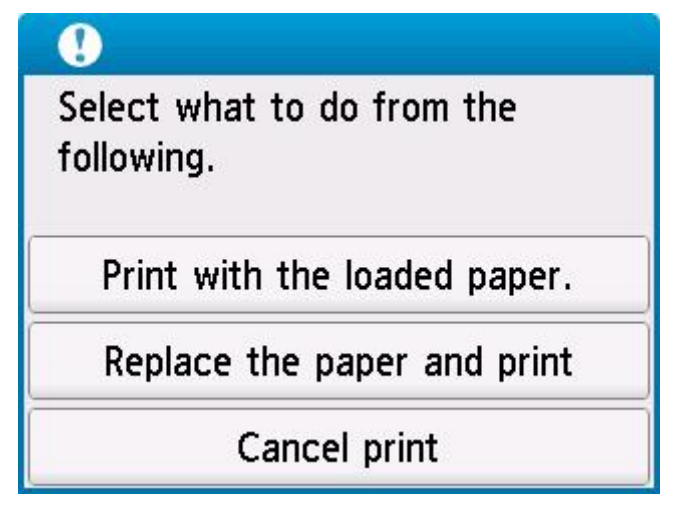

Selecteer de juiste actie.

#### **DE** Opmerking

• Mogelijk worden niet alle onderstaande opties weergegeven, afhankelijk van de instellingen.

#### **Afdrukken met geplaatst papier. (Print with the loaded paper.)**

Selecteer deze optie als u wilt afdrukken/kopiëren op het geplaatste papier met de instellingen die zijn opgegeven voor afdrukken/kopiëren.

Als het papierformaat voor afdrukken bijvoorbeeld is ingesteld op A5 en de papiergegevens voor de achterste lade zijn geregistreerd als A4, selecteert u deze optie om af te drukken op A4-papier dat in de achterste lade is geplaatst met de instelling A5.

#### **Vervang het papier en druk af (Replace the paper and print)**

Selecteer deze als u wilt afdrukken/kopiëren nadat het papier in de achterste lade is vervangen.

Als het papierformaat voor afdrukken bijvoorbeeld is ingesteld op A5 en de papiergegevens voor de achterste lade zijn geregistreerd als A4, selecteert u deze optie om af te drukken nadat u het papier in de achterste lade hebt vervangen door A5-papier.

Nadat het papier is vervangen, wordt het registratiescherm voor papiergegevens voor de achterste lade weergegeven. Registreer de papiergegevens op de printer in overeenstemming met het geplaatste papier.

#### **D** Opmerking

- Als u niet weet welk papierformaat en mediumtype in de achterste lade moeten worden geplaatst, drukt u op de knop **Terug (Back)** op de printer. Het papierformaat en mediumtype worden weergegeven.
- Raadpleeg het onderstaande voor de juiste combinatie van de papierinstellingen die in het printerstuurprogramma zijn opgegeven en de papiergegevens die op de printer.
	- **→** Papierinstellingen in het printerstuurprogramma en op de printer (mediumtype) (Windows)
	- Papierinstellingen in het printerstuurprogramma en op de printer (papierformaat) (Windows)

#### **Afdruk annul. (Cancel print)**

Hiermee annuleert u het afdrukken/kopiëren.

Selecteer deze optie als u de papierinstellingen voor afdrukken/kopiëren wilt wijzigen. Wijzig de papierinstellingen en probeer nogmaals af te drukken/te kopiëren.

#### **DD** Opmerking

- U kunt de instelling zodanig configureren dat het bericht dat onjuist afdrukken voorkomt, niet wordt weergegeven. Wanneer het bericht wordt verborgen, wordt het afdrukken/kopiëren gestart, ongeacht of de opgegeven papierinstellingen voor afdrukken/kopiëren overeenkomen met de papiergegevens van de achterste lade die op de printer zijn geregistreerd.
	- Als u wilt wijzigen of het bericht dat onjuist afdrukken voorkomt, wordt weergegeven wanneer u afdrukt/kopieert zonder het printerstuurprogramma:
		- $\rightarrow$  Invoerinstellingen
	- Als u wilt wijzigen of het bericht dat onjuist afdrukken voorkomt, wordt weergegeven wanneer u afdrukt zonder het printerstuurprogramma:
		- De bedieningsmodus van de printer aanpassen (Windows)
		- **►** De bedieningsmodus van de printer aanpassen (macOS)

# **Oorzaak**

Een intern onderdeel moet binnenkort worden vervangen.

## **Wat te doen**

Selecteer **OK** op het aanraakscherm van de printer om de fout te annuleren.

Neem zo snel mogelijk contact op met het dichtstbijzijnde Canon-servicecentrum om een reparatie aan te vragen.

U kunt de interne onderdelen van de printer niet zelf vervangen.

#### **Belangrijk**

- Kantel de printer niet wanneer u deze verplaatst aangezien er inkt kan lekken.
- Wanneer u de printer vervoert omdat deze moet worden gerepareerd, raadpleegt u De printer repareren.

# **Oorzaak**

De onderhoudscartridge is bijna vol.

### **Wat te doen**

De printer kan niet afdrukken met een volle onderhoudscartridge.

Tik op de knop **OK** op de printer om het foutbericht te wissen.
# **Oorzaak**

Kan niet automatisch dubbelzijdig afdrukken met de huidige afdrukinstellingen.

### **Wat te doen**

Druk op de knop **Stoppen (Stop)** op de printer om het afdrukken te annuleren.

Wijzig de afdrukinstellingen die zijn opgegeven bij het afdrukken en probeer opnieuw af te drukken.

# **Oorzaak**

Er is een printerfout opgetreden.

### **Wat te doen**

Schakel de printer uit en trek de stekker uit het stopcontact.

Sluit de printer opnieuw aan zet schakel hem weer in.

Als het probleem hiermee niet is verholpen, neemt u contact op met het dichtstbijzijnde Canonservicecentrum om een reparatie aan te vragen.

- Kantel de printer niet wanneer u deze verplaatst aangezien er inkt kan lekken.
- Wanneer u de printer vervoert omdat deze moet worden gerepareerd, raadpleegt u De printer repareren.

## **Oorzaak**

Er is een printerfout opgetreden.

### **Wat te doen**

Schakel de printer uit en trek de stekker uit het stopcontact.

Sluit de printer opnieuw aan zet schakel hem weer in.

Als het probleem hiermee niet is verholpen, neemt u contact op met het dichtstbijzijnde Canonservicecentrum om een reparatie aan te vragen.

- Kantel de printer niet wanneer u deze verplaatst aangezien er inkt kan lekken.
- Wanneer u de printer vervoert omdat deze moet worden gerepareerd, raadpleegt u De printer repareren.

# **Oorzaak**

Er is een printerfout opgetreden.

### **Wat te doen**

Als u bezig bent met afdrukken, drukt u op de knop **Stoppen (Stop)** op de printer om het afdrukken te annuleren en schakelt u vervolgens de printer uit.

Controleer het volgende:

• Controleer of de beweging van de printkophouder niet wordt belemmerd door beschermend materiaal of de tape voor het vastzetten van de printkophouder, vastgelopen papier, enzovoort.

Verwijder een eventuele belemmering.

#### **Belangrijk**

• Als u een belemmering van de beweging van de printkophouder verhelpt, moet u erop letten dat u de transparante film (A), de witte band (B) of de slangetjes (C) niet aanraakt.

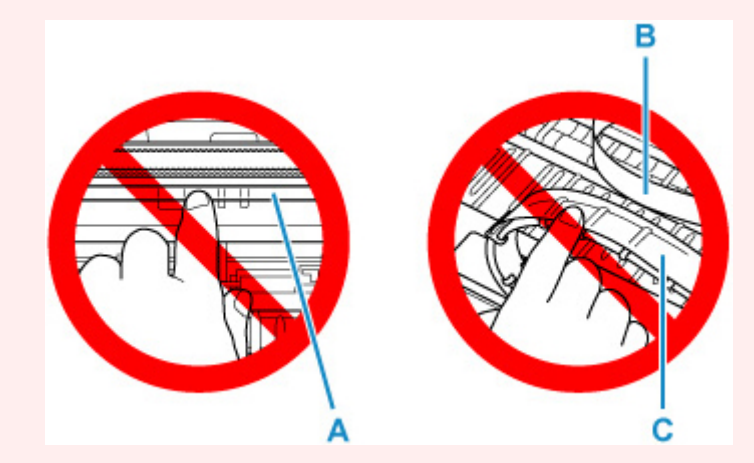

Als dit onderdeel vuil of bekrast raakt doordat u het met papier of uw hand aanraakt, kan dat de printer beschadigen.

Zet de printer weer aan.

Als het probleem hiermee niet is verholpen, neemt u contact op met het dichtstbijzijnde Canonservicecentrum om een reparatie aan te vragen.

- Kantel de printer niet wanneer u deze verplaatst aangezien er inkt kan lekken.
- Wanneer u de printer vervoert omdat deze moet worden gerepareerd, raadpleegt u De printer repareren.

## **Oorzaak**

Er is een printerfout opgetreden.

### **Wat te doen**

Schakel de printer uit en trek de stekker uit het stopcontact.

Wacht ongeveer 10 minuten en sluit vervolgens de printer opnieuw aan en schakel deze weer in.

Zorg dat de inkt van elke kleur boven de positie boven de enkele stip (A) is, voordat u een inktvervanging uitvoert.

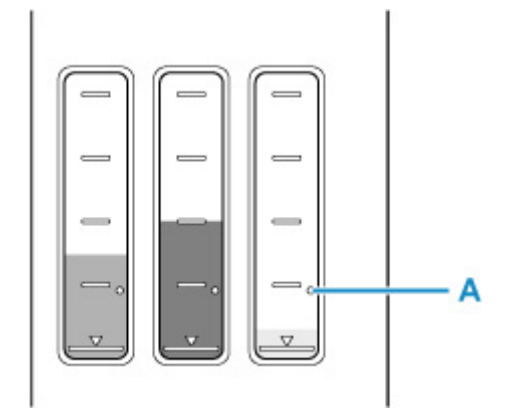

- Vanuit Windows:
	- De printkoppen reinigen
- Vanuit macOS:
	- De printkoppen reinigen
- Via het bedieningspaneel van de printer:
	- $\rightarrow$  Inktvervanging uitvoeren

Als het probleem hiermee niet is verholpen, neemt u contact op met het dichtstbijzijnde Canonservicecentrum om een reparatie aan te vragen.

- Kantel de printer niet wanneer u deze verplaatst aangezien er inkt kan lekken.
- Wanneer u de printer vervoert omdat deze moet worden gerepareerd, raadpleegt u De printer repareren.

# **Oorzaak**

Er is een printerfout opgetreden.

### **Wat te doen**

Schakel de printer uit en trek de stekker uit het stopcontact.

Sluit de printer opnieuw aan zet schakel hem weer in.

Als het probleem hiermee niet is verholpen, neemt u contact op met het dichtstbijzijnde Canonservicecentrum om een reparatie aan te vragen.

- Kantel de printer niet wanneer u deze verplaatst aangezien er inkt kan lekken.
- Wanneer u de printer vervoert omdat deze moet worden gerepareerd, raadpleegt u De printer repareren.

# **C000**

# **Oorzaak**

Er is een printerfout opgetreden.

### **Wat te doen**

Schakel de printer uit en trek de stekker uit het stopcontact.

Sluit de printer opnieuw aan zet schakel hem weer in.

Als het probleem hiermee niet is verholpen, neemt u contact op met het dichtstbijzijnde Canonservicecentrum om een reparatie aan te vragen.

- Kantel de printer niet wanneer u deze verplaatst aangezien er inkt kan lekken.
- Wanneer u de printer vervoert omdat deze moet worden gerepareerd, raadpleegt u De printer repareren.